ВЕРСІЯ 4.0 ВЕРЕСЕНЬ 2023 Р. 702P09112

# Копіювальний пристрій/принтер Xerox® PrimeLink® B9100/B9110/B9125/ B9136

Посібник користувача

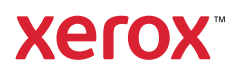

© Xerox Corporation, 2023 Усі права застережено. Xerox® є товарним знаком Xerox Corporation у Сполучених Штатах та/або інших країнах.

FreeFlow®, SquareFold® та CentreWare® є товарними знаками Xerox Corporation у Сполучених Штатах та/ або інших країнах. Стан виробу, збірки та/або технічні характеристики може бути змінено без повідомлення.

Microsoft, Windows, Windows XP, Windows Vista, Internet Explorer та Word є зареєстрованими товарними знаками корпорації Майкрософт у Сполучених Штатах та/або інших країнах.

PANTONE® є зареєстрованим товарним знаком Pantone, Inc., ScanFlowStore® є зареєстрованим товарним знаком Nuance Communications, Inc.

Macintosh®, Mac®, OS X® та macOS® є зареєстрованими товарними знаками корпорації Apple у США та в інших країнах. Складові технічної документації користувача Apple використовуються з дозволу корпорації Apple.

Adobe, логотип Adobe, Acrobat, логотип Acrobat, Acrobat Reader, Distiller, логотип Adobe PDF, Adobe PDF JobReady, Illustrator, InDesign та Photoshop є зареєстрованими товарними знаками Adobe Systems, Inc. PostScript є зареєстрованим товарним знаком Adobe, який використовується із Adobe PostScript Interpreter, мовою опису сторінок Adobe та іншими продуктами Adobe. Adobe Systems, видавець Adobe Photoshop, не підтримує та не спонсорує цього продукту.

Fiery® та PrintMe® є зареєстрованими товарними знаками Electronics For Imaging, Inc., GBC® та Advanced-Punch™ є товарними знаками або зареєстрованими товарними знаками General Binding Corporation. HP, HPGL, HPGL/2 та HP-UX є зареєстрованими товарними знаками Hewlett-Packard Corporation. Netscape® є зареєстрованим товарним знаком Netscape Communications. UNIX® є зареєстрованим товарним знаком The Open Group. Mozilla Firefox™ є зареєстрованим товарним знаком Mozilla Foundation.

# Таблиця змісту

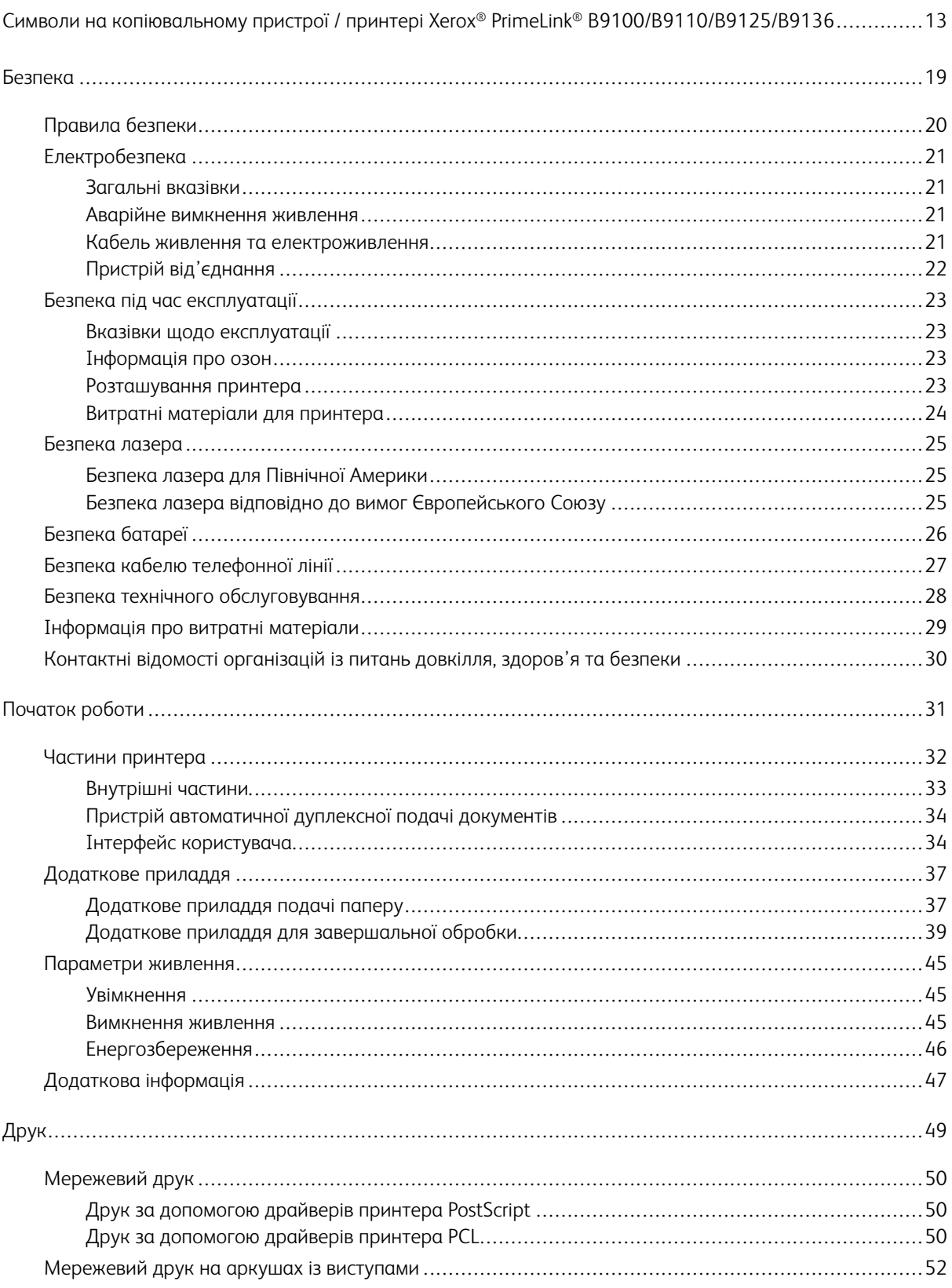

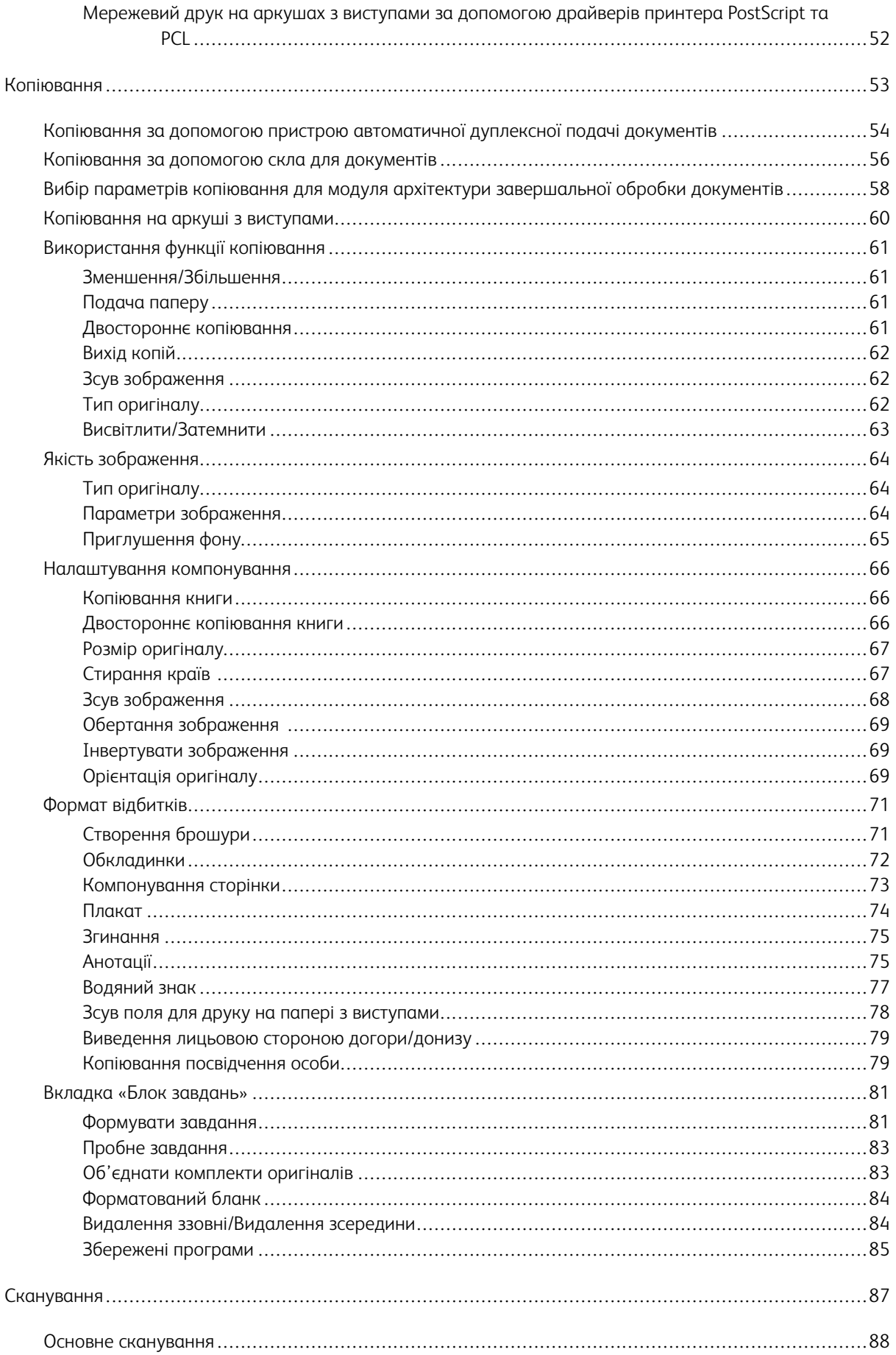

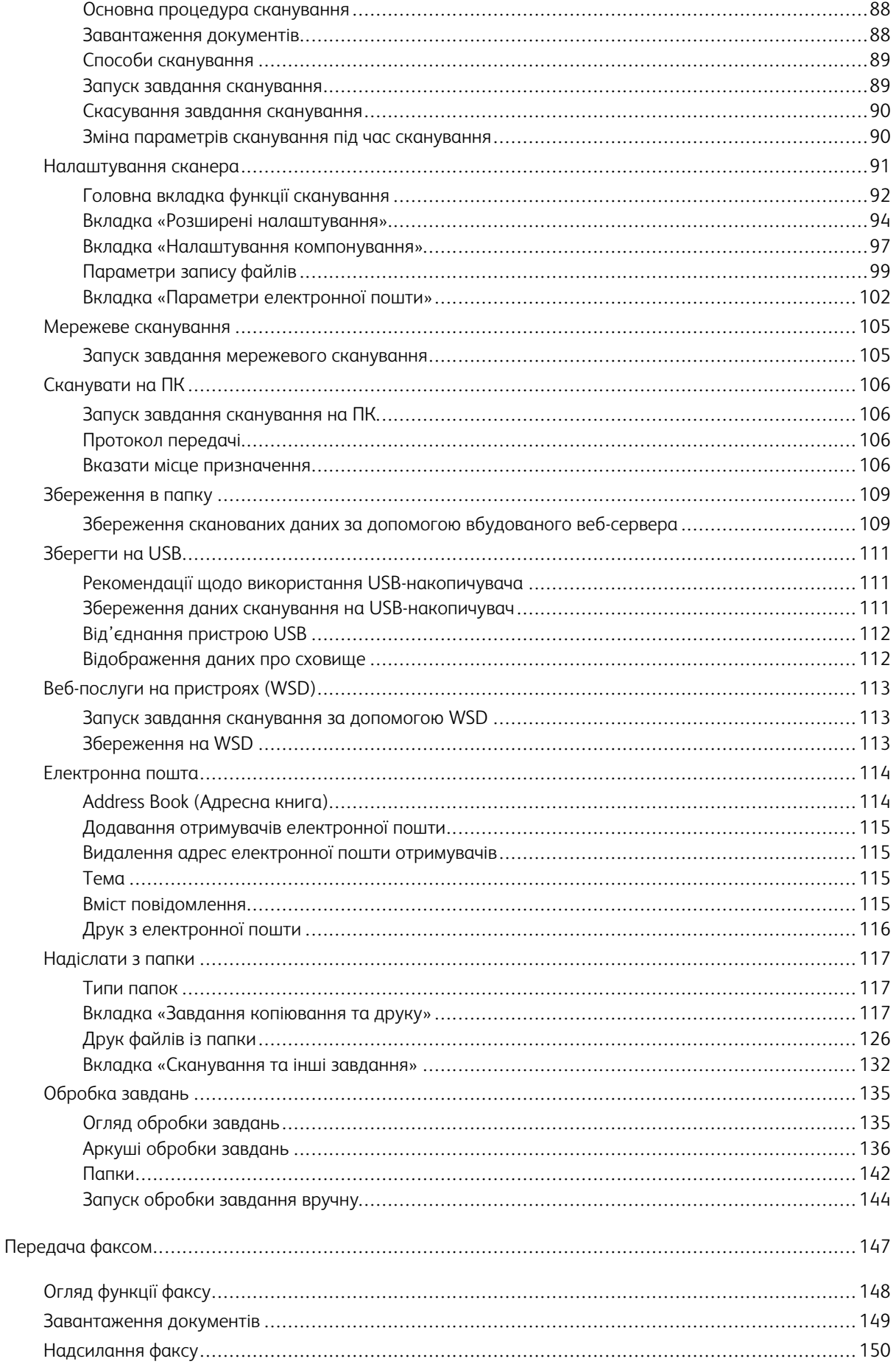

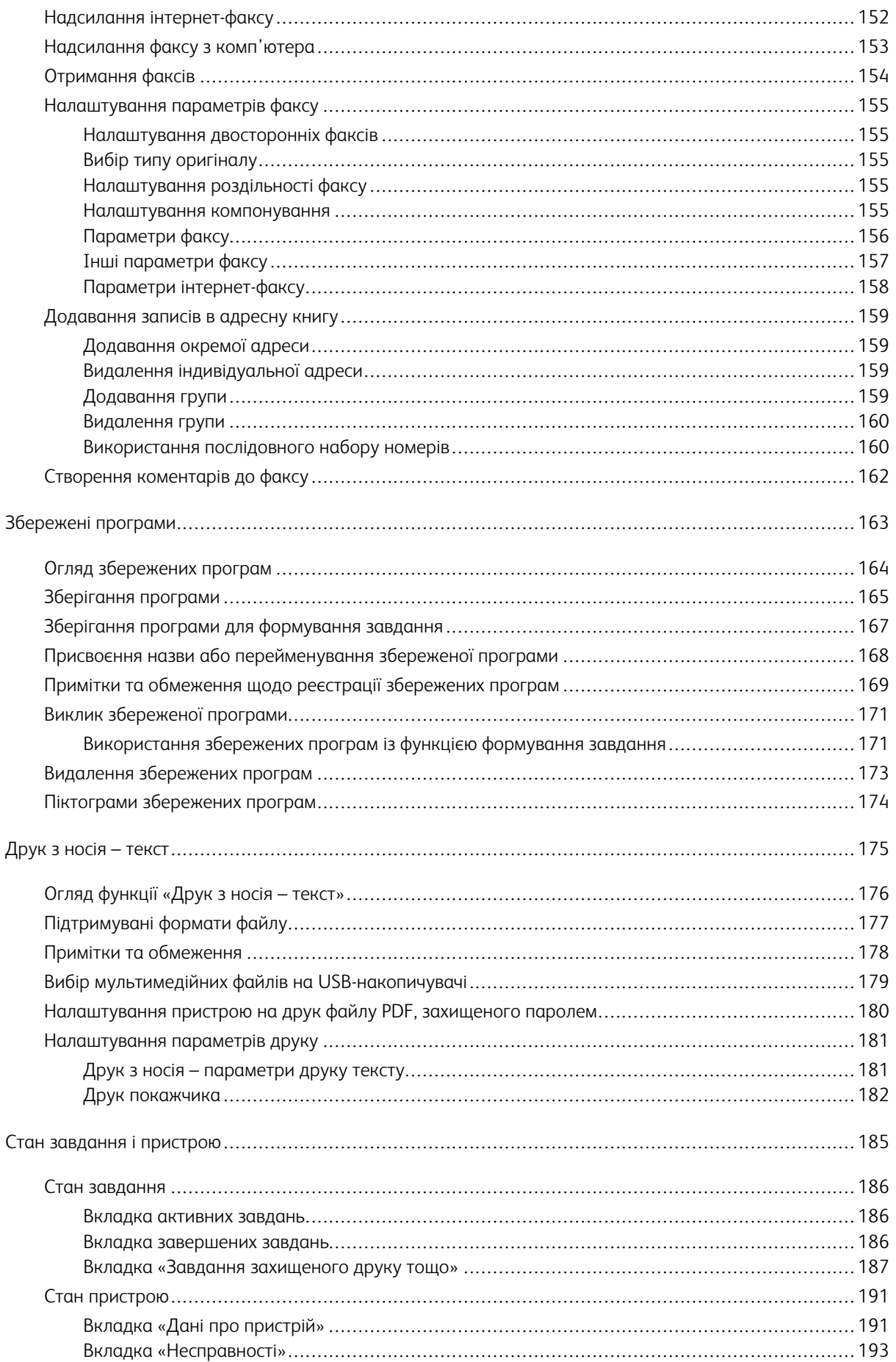

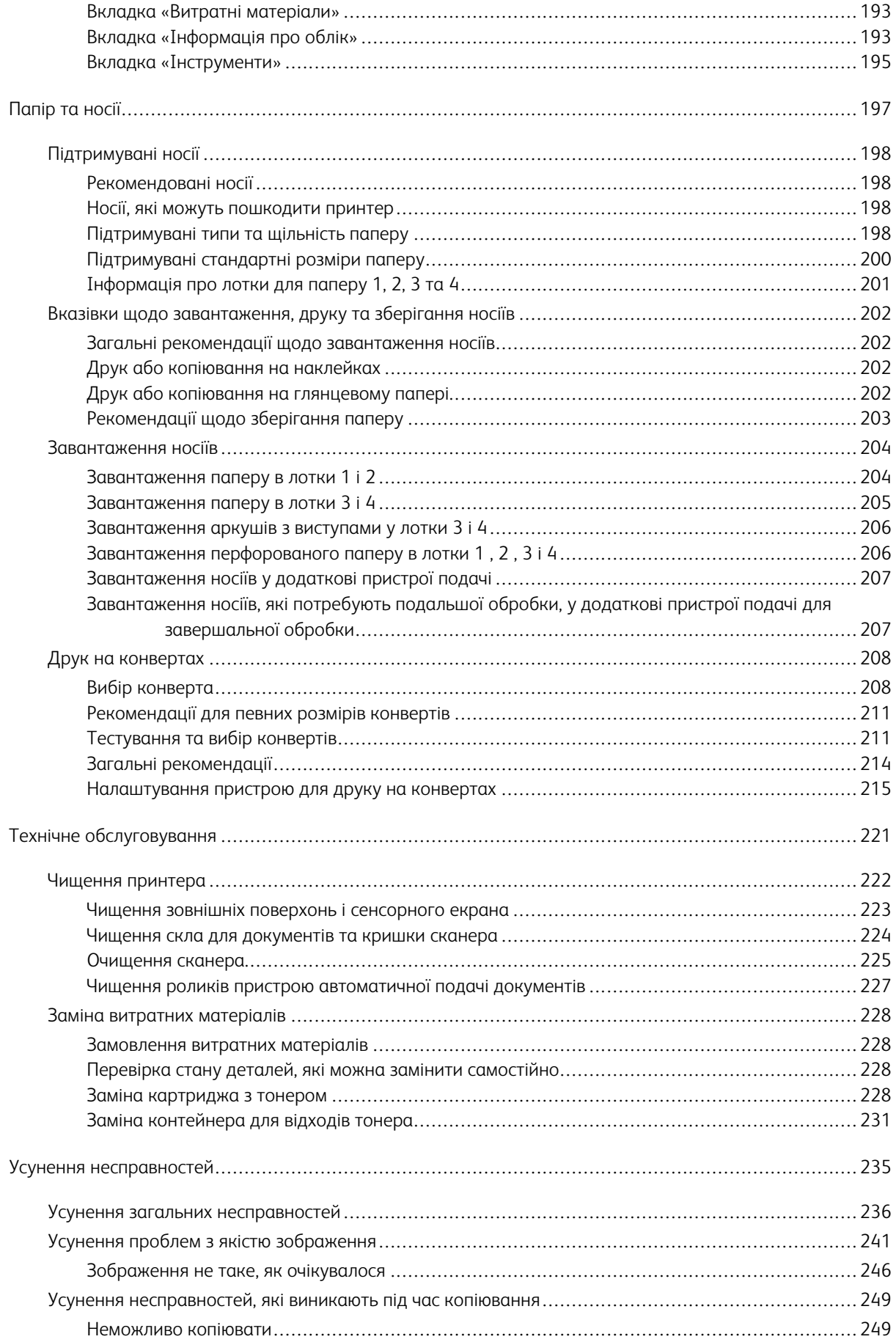

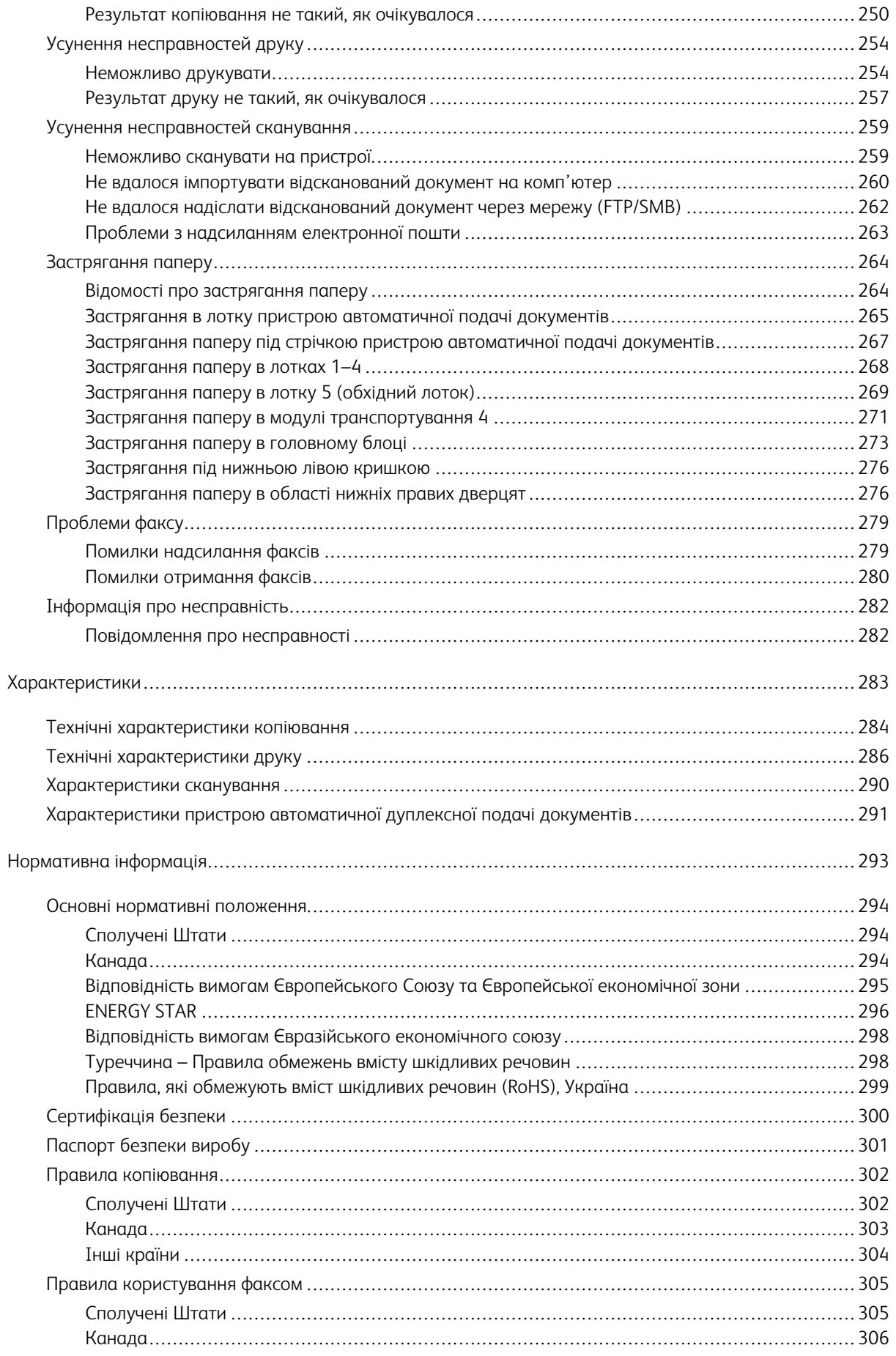

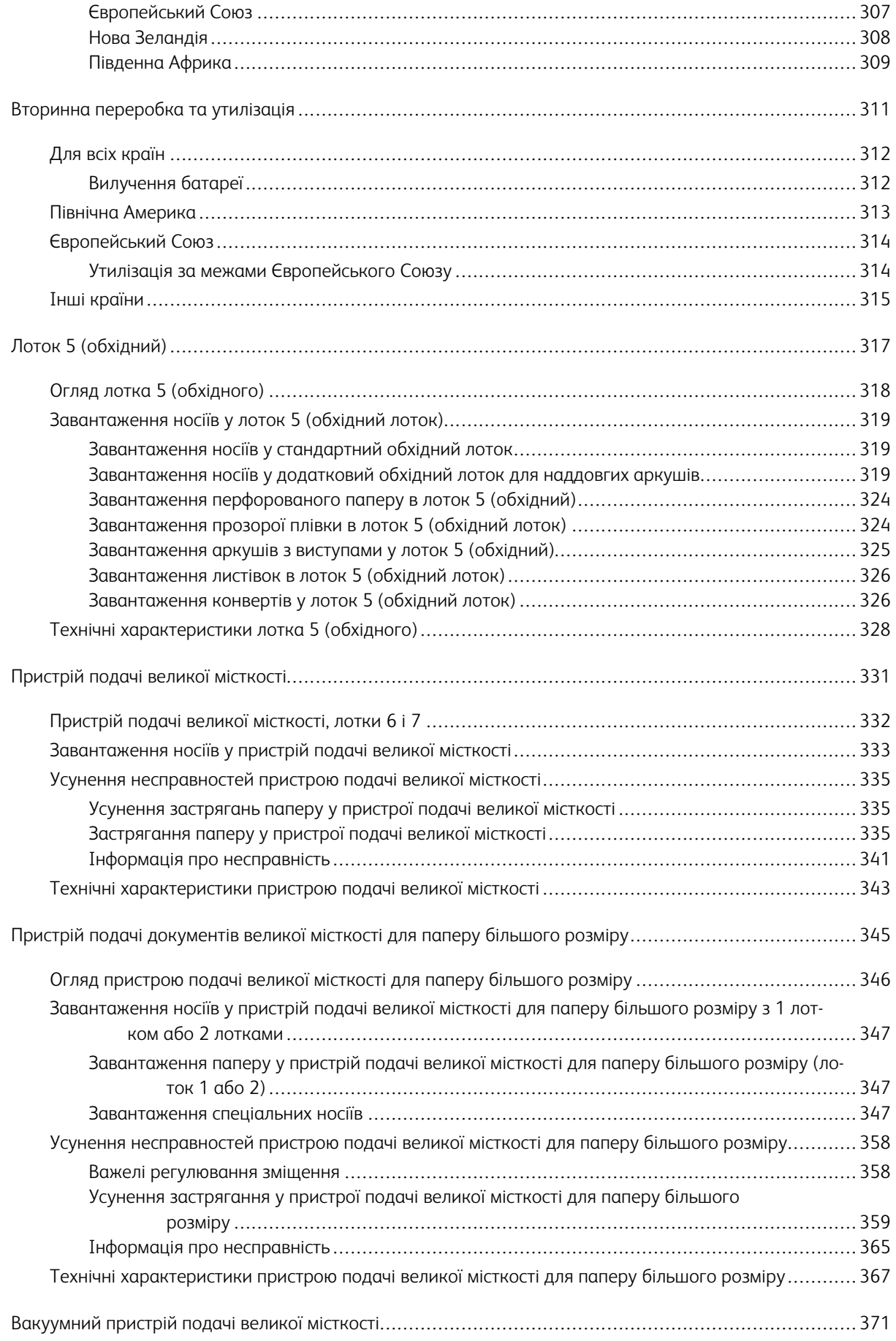

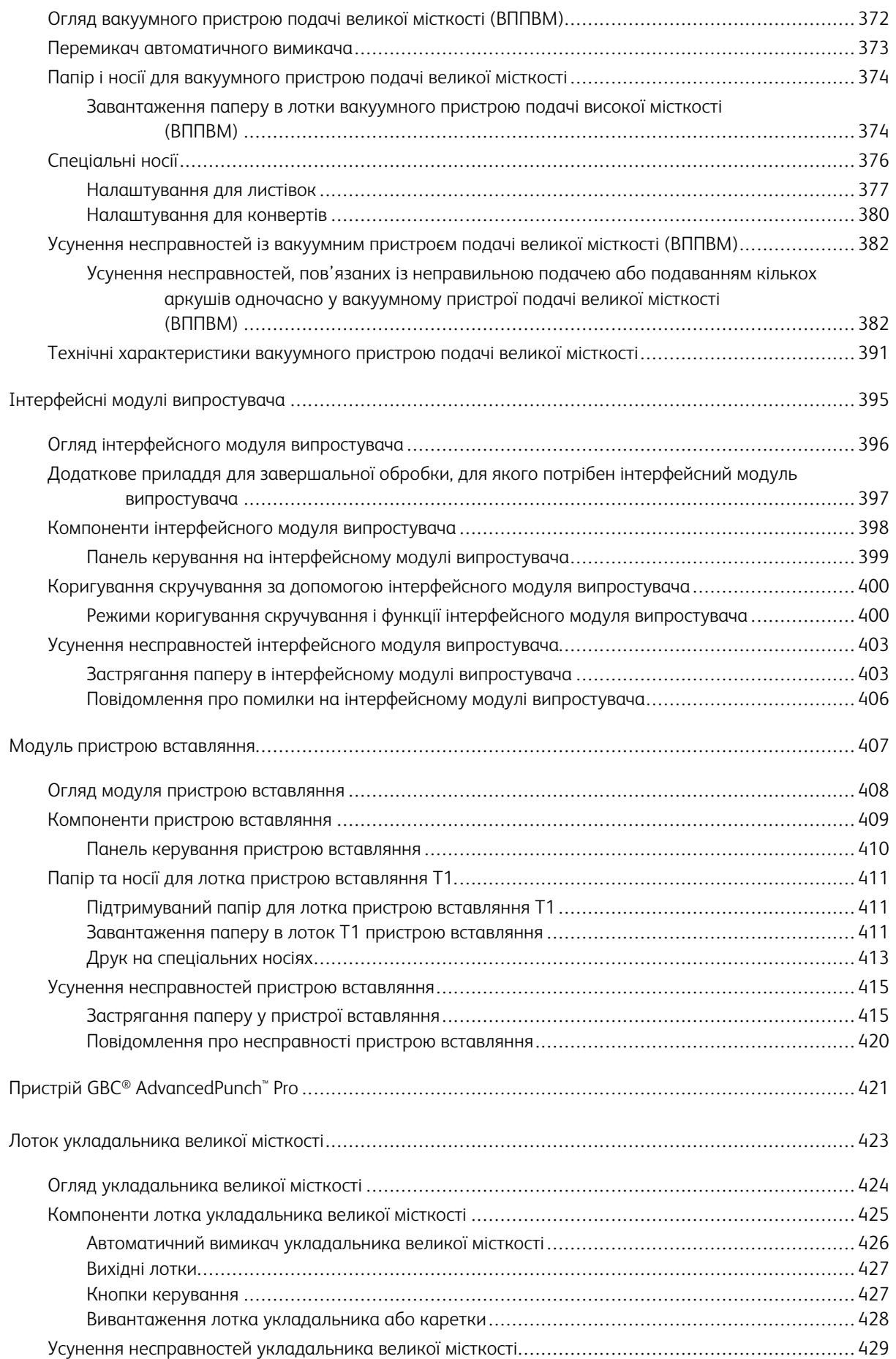

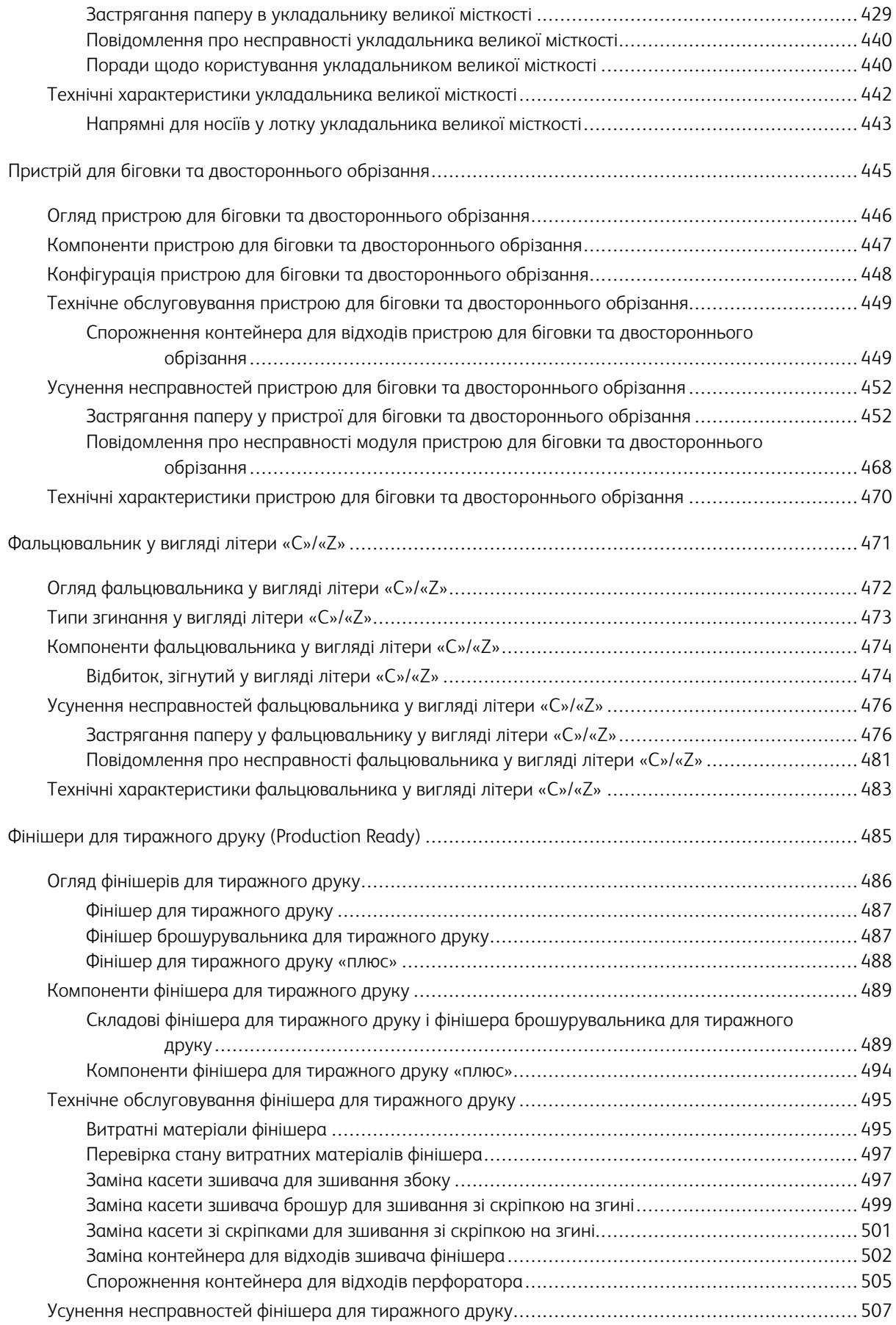

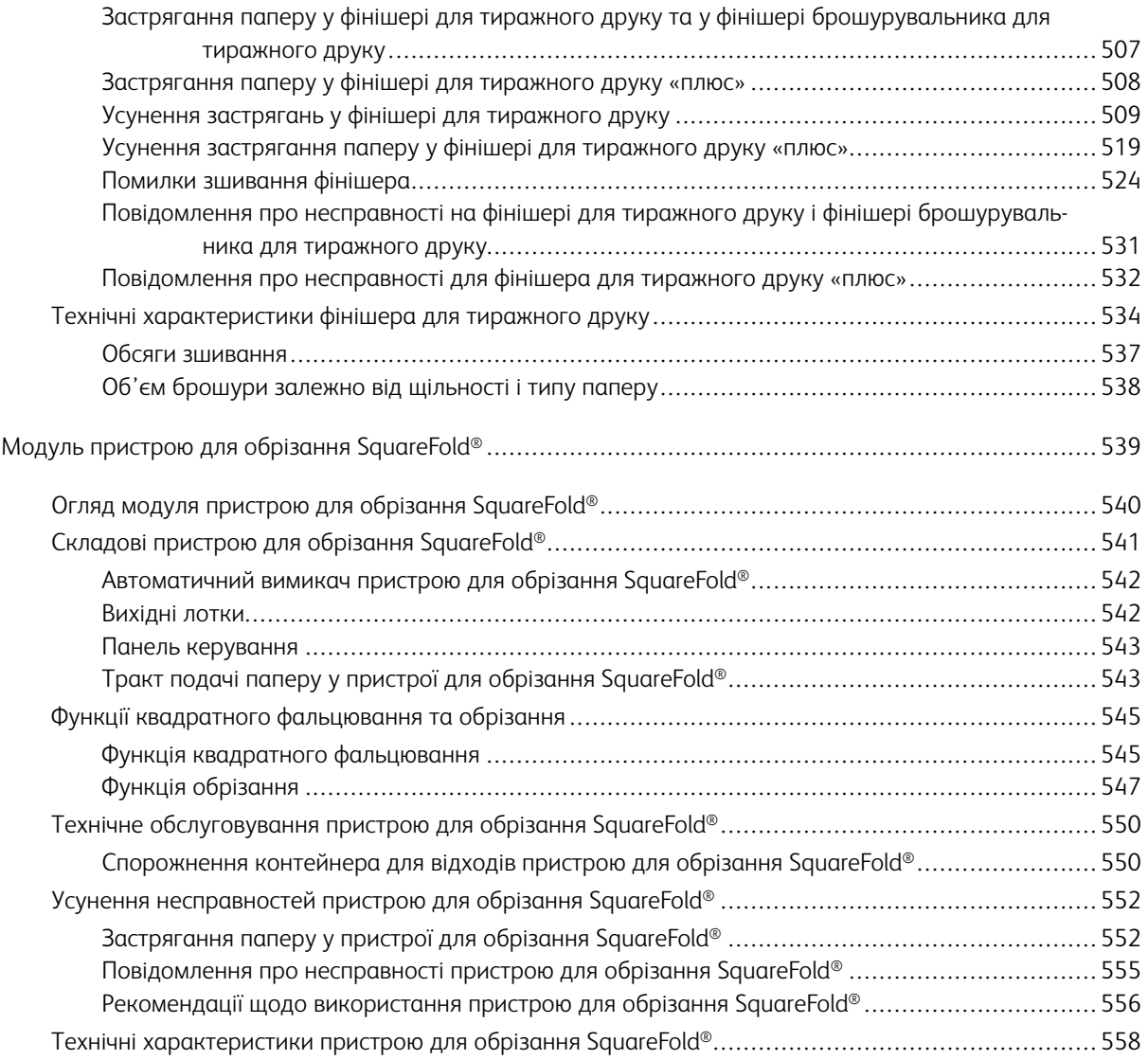

# <span id="page-12-0"></span>Символи на копіювальному пристрої / принтері Xerox® PrimeLink® B9100/B9110/B9125/B9136

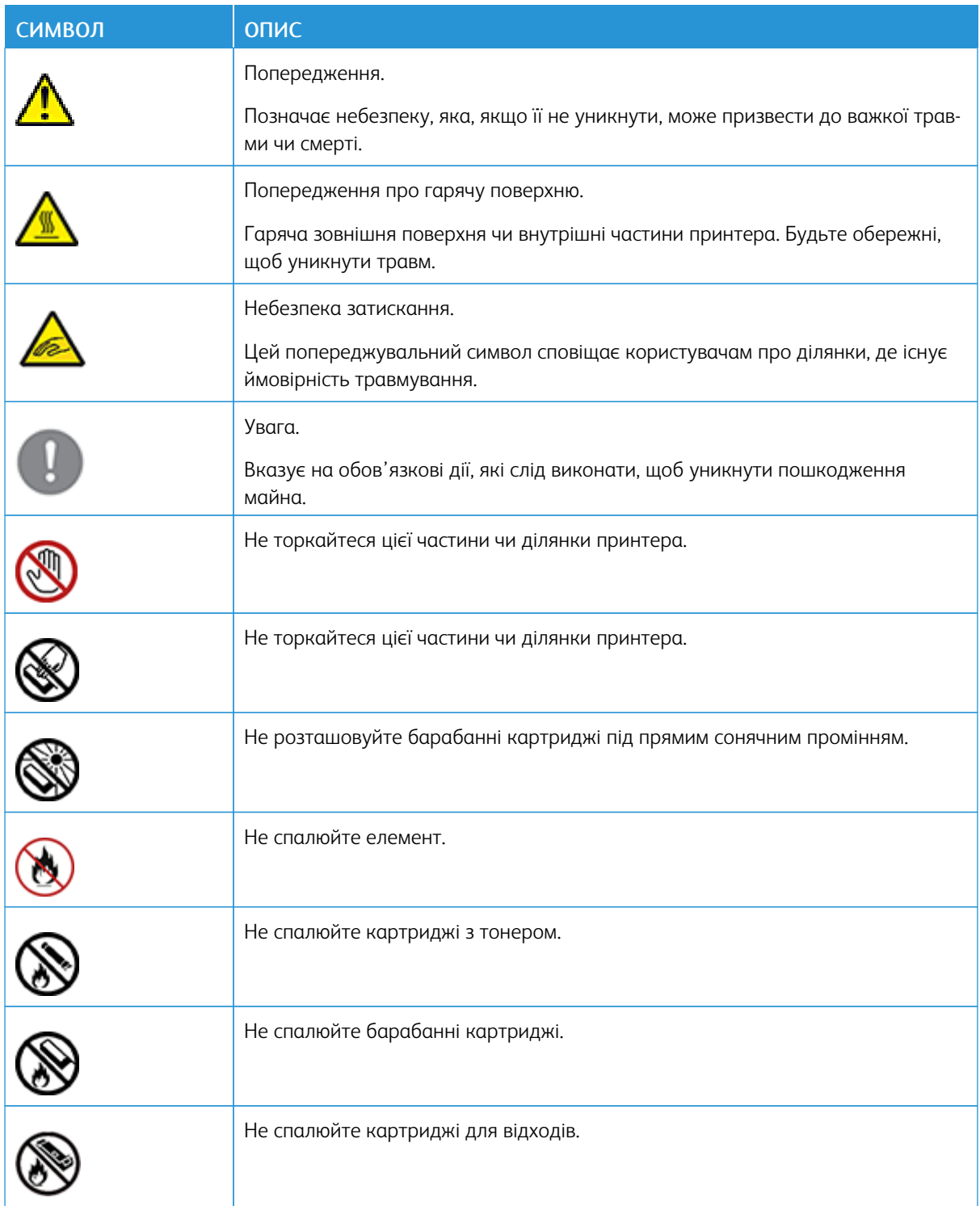

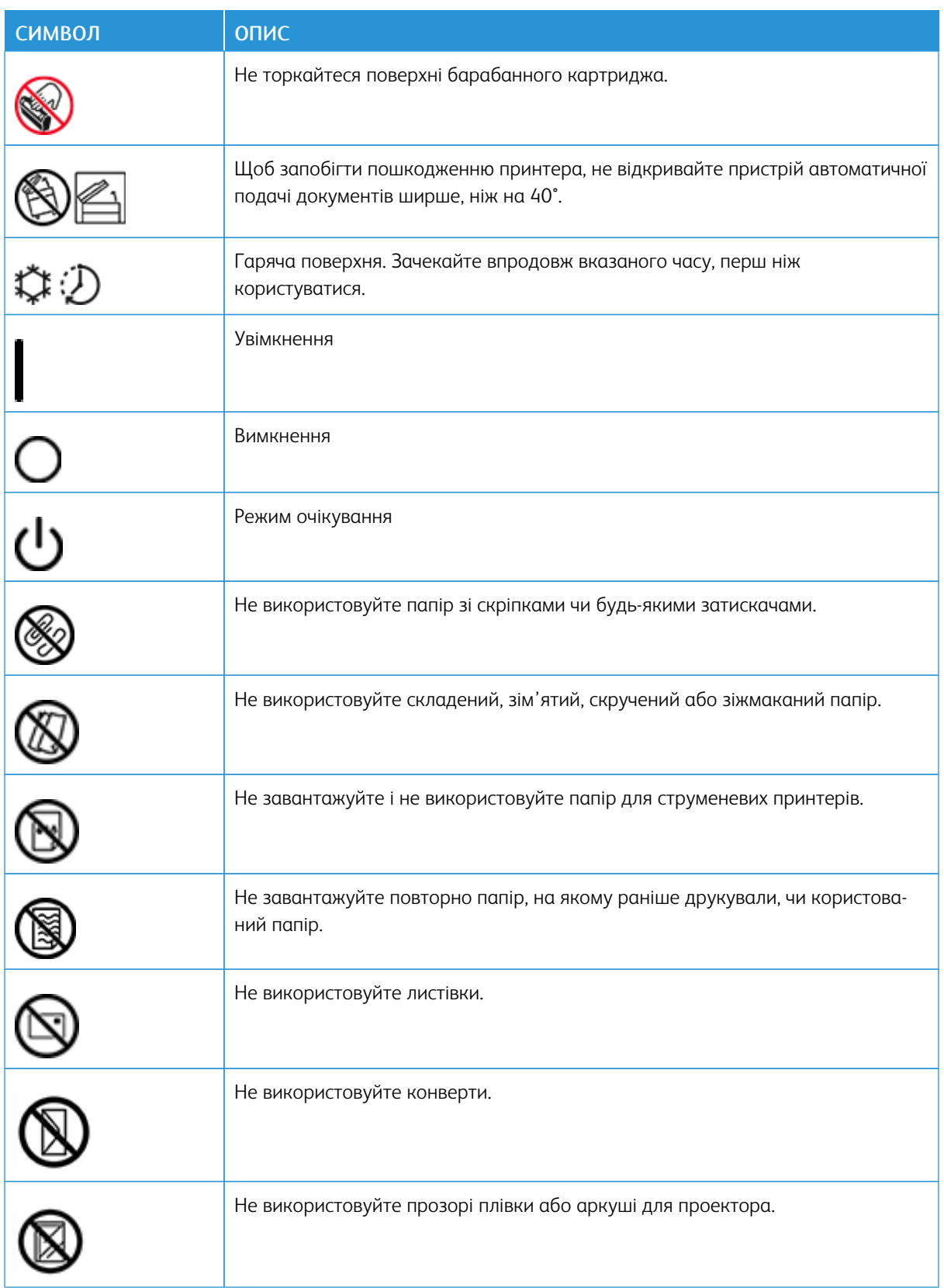

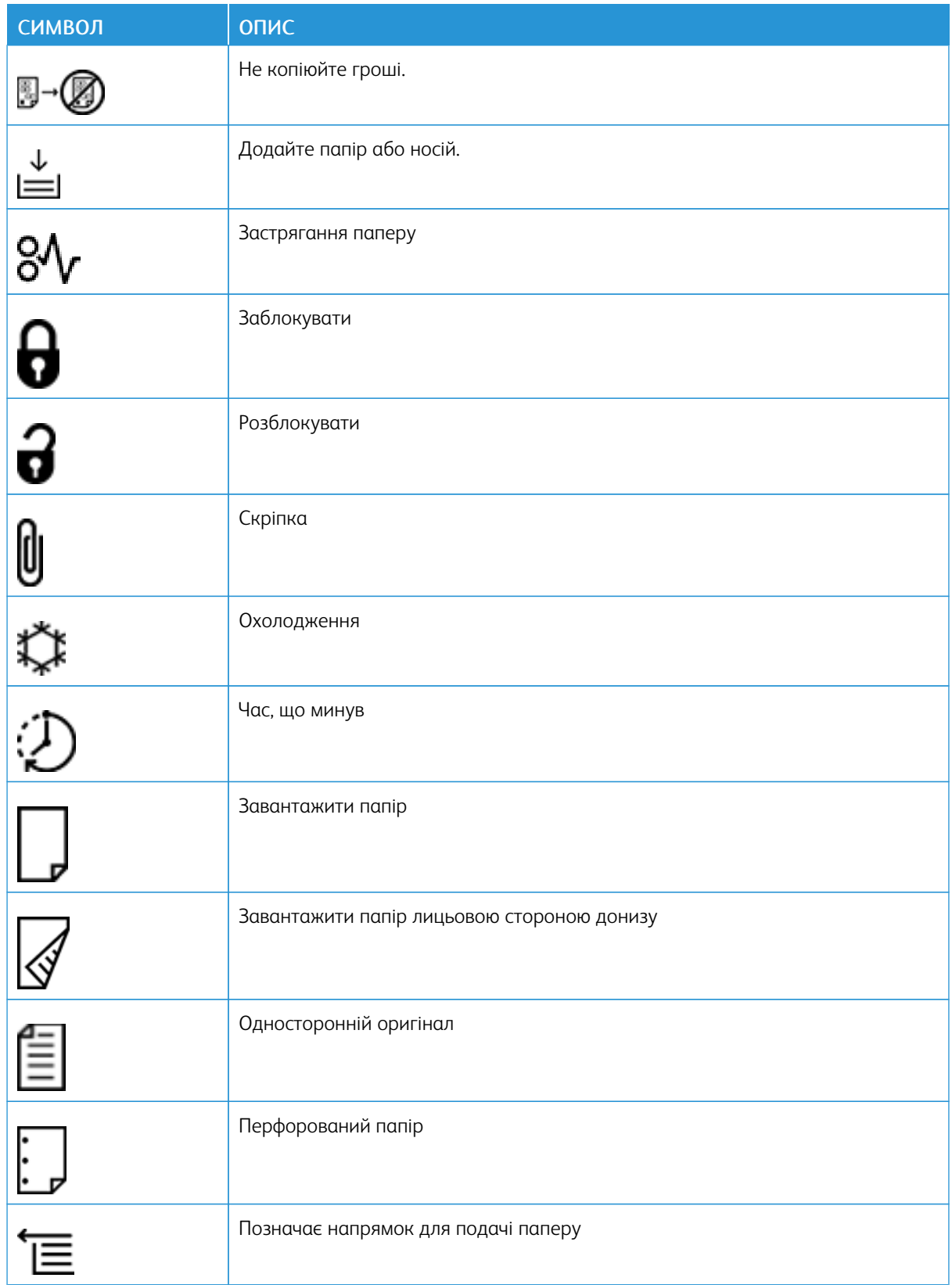

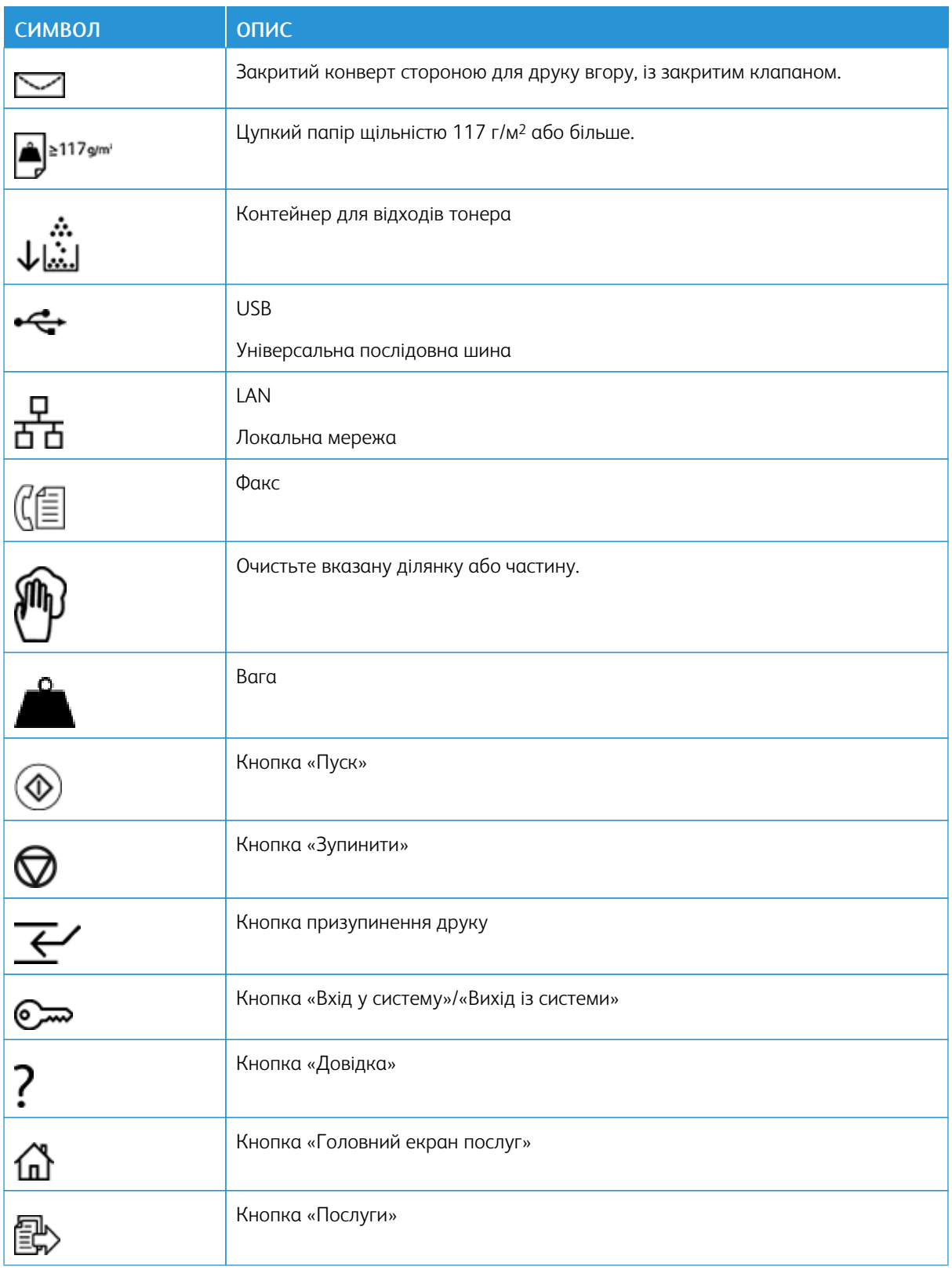

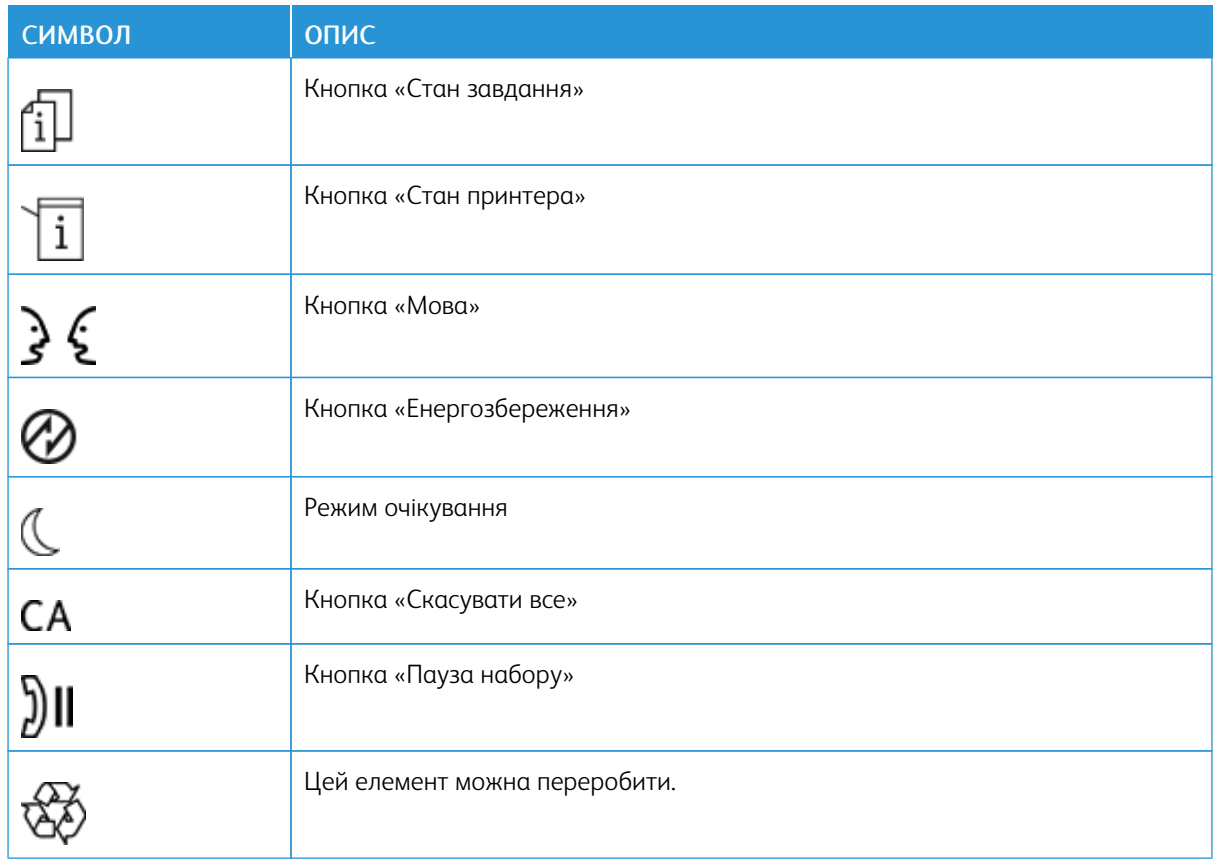

Символи на [копіювальному](#page-12-0) пристрої / принтері Xerox® PrimeLink® B9100/ [B9110/B9125/B9136](#page-12-0)

# <span id="page-18-0"></span>Безпека

## Цей розділ містить:

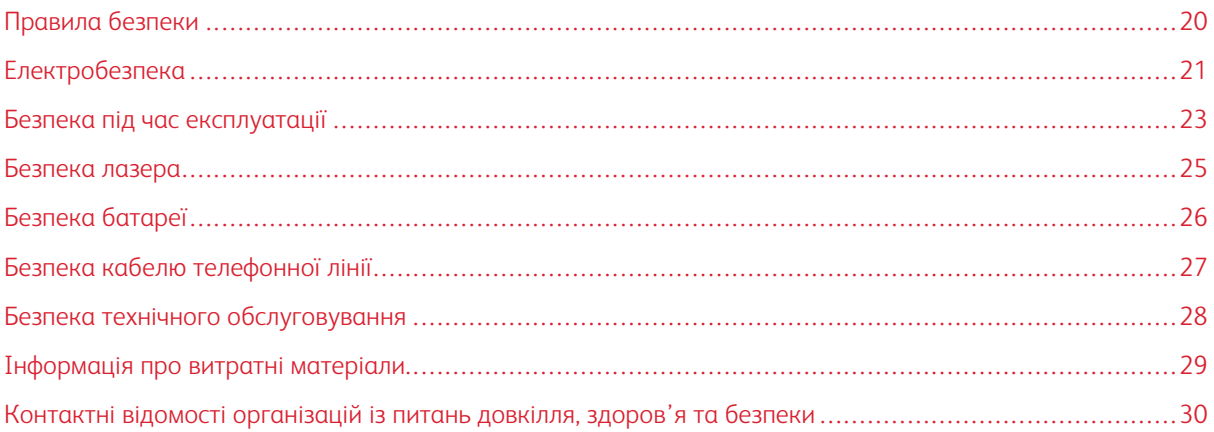

# <span id="page-19-0"></span>Правила безпеки

Уважно прочитайте наведені нижче вказівки, перш ніж користуватися принтером. Дотримуйтеся цих вказівок, щоб забезпечити тривалу безпечну роботу принтера.

Ваш принтер Xerox® та рекомендовані витратні матеріали розроблені та перевірені на відповідність строгим вимогам безпеки. Вимоги безпеки включають оцінку та сертифікацію агентства з безпеки, а також дотримання норм щодо електромагнітного випромінювання та встановлених екологічних стандартів.

Перевірку безпеки та дружності до довкілля, а також продуктивності цього пристрою виконано лише з використанням матеріалів Xerox®.

Несанкціоновані зміни, які можуть включати додавання нових функцій або підключення зовнішніх пристроїв, можуть вплинути на сертифікацію продукції. Докладнішу інформацію запитуйте у представника Xerox®.

# <span id="page-20-0"></span>Електробезпека

#### <span id="page-20-1"></span>**ЗАГАЛЬНІ ВКАЗІВКИ**

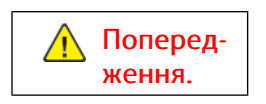

- Не вставляйте предмети у гнізда чи отвори принтера. Торкання місця під напругою чи замикання частини пристрою може призвести до займання або ураження електричним струмом.
- Не знімайте кришки чи заглушки, які прикручені гвинтами, окрім випадків, коли встановлюєте додаткове обладнання та отримали вказівки, як це робити. Вимикайте принтер, коли виконуєте такі встановлення. Перш ніж знімати кришки та заглушки для встановлення додаткового обладнання, від'єднайте кабель живлення. За винятком елементів, які встановлює користувач, за цими кришками немає жодних частин для обслуговування.

#### <span id="page-20-2"></span>**АВАРІЙНЕ ВИМКНЕННЯ ЖИВЛЕННЯ**

Нижче описані умови, які становлять небезпеку:

- Пошкоджений чи потертий кабель живлення.
- На принтер пролито рідину.
- Принтер контактує з водою.
- Із принтера іде дим або його поверхня надзвичайно гаряча.
- Принтер видає незвичайний шум або запахи.
- Принтер спричиняє активування автоматичного переривача, запобіжника чи іншого запобіжного пристрою.

За наявності будь-якої з цих умов виконайте таке:

- 1. Негайно вимкніть принтер.
- 2. Від'єднайте кабель живлення від розетки.
- 3. Зверніться до представника авторизованого центру обслуговування.

#### <span id="page-20-3"></span>**КАБЕЛЬ ЖИВЛЕННЯ ТА ЕЛЕКТРОЖИВЛЕННЯ**

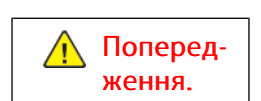

- Використовуйте кабель живлення, який постачається з принтером.
- Не від'єднуйте і не змінюйте кабелю живлення.
- Упевніться, що розетка розміщена поблизу принтера і вона легкодоступна.
- Під'єднуйте кабель живлення безпосередньо до належно заземленої розетки. Перевірте, чи кожен кінець кабелю надійно під'єднаний. Якщо ви не знаєте, чи заземлена розетка, зверніться до електрика.

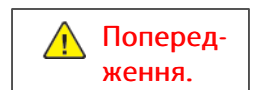

- Щоб не допустити займання чи ураження електричним струмом, не використовуйте подовжувачі.
- Не використовуйте перехідник із роз'ємом для заземлення, щоб підключити принтер до розетки, яка не має роз'єму заземлення.
- Електроживлення для принтера має відповідати вимогам, зазначеним на табличці з технічними характеристиками, яка розміщена на задній панелі пристрою. Якщо потрібно, зверніться до місцевого постачальника електроенергії або ліцензованого електрика.
- Не встановлюйте принтер у місцях, де можна наступити на кабель живлення.
- Не ставте предмети на кабель живлення.
- Не під'єднуйте і не від'єднуйте кабель живлення, коли перемикач живлення перебуває у положенні «увімкнено».
- Якщо кабель живлення протерся чи зносився, замініть його.
- Щоб уникнути ураження електричним струмом та пошкодження кабелю, коли від'єднуєте кабель живлення від розетки, тримайте його за вилку.

#### <span id="page-21-0"></span>**ПРИСТРІЙ ВІД'ЄДНАННЯ**

Пристроєм від'єднання для цього обладнання є кабель живлення. Щоб вимкнути електроживлення принтера, від'єднайте кабель живлення від розетки.

#### <span id="page-22-0"></span>Безпека під час експлуатації

Ваше обладнання Xerox та витратні матеріали розроблені та перевірені на відповідність строгим вимогам безпеки. До них належать експертиза агентства безпеки, схвалення та дотримання встановлених екологічних стандартів.

Дотримання вами наведених нижче вимог безпеки допоможе забезпечити тривалу та безпечну роботу принтера.

#### <span id="page-22-1"></span>**ВКАЗІВКИ ЩОДО ЕКСПЛУАТАЦІЇ**

- Не знімайте жодних лотків під час друку.
- Не відкривайте дверцята під час друку.
- Не пересувайте принтер під час друку.
- Тримайте руки, волосся, краватки тощо подалі від області виходу та роликів подачі.
- Кришки, які потребують інструментів для зняття, захищають небезпечні внутрішні частини принтера. Не знімайте захисні кришки.
- Не відключайте будь-які електричні чи механічні пристрої блокування.
- Не намагайтеся витягти папір, який застряг глибоко всередині принтера. Негайно вимкніть принтер і зверніться до місцевого представника Xerox.

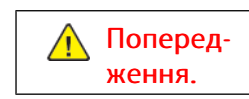

- Металеві поверхні в області термофіксатора гарячі. Будьте завжди обережні, коли усуваєте застрягання паперу в цій області, та намагайтеся не торкатися металевих поверхонь.
- Щоб не допустити перехиляння, не штовхайте і не переміщайте пристрій, якщо в ньому відкриті всі лотки для паперу.
- Не ставте контейнери з кавою або іншою рідиною на пристрій для друку.

#### <span id="page-22-2"></span>**ІНФОРМАЦІЯ ПРО ОЗОН**

Цей принтер виділяє озон під час роботи. Озон важчий за повітря. Кількість виділеного озону залежить від обсягу копіювання. Встановлюйте принтер у добре провітрюваному приміщенні.

Докладнішу інформацію шукайте в розділах «Факти про озон» та «Факти про вентиляці» на сторінці [www.](https://www.xerox.com/en-us/about/ehs/health-and-safety) [xerox.com/en-us/about/ehs/health-and-safety.](https://www.xerox.com/en-us/about/ehs/health-and-safety)

#### <span id="page-22-3"></span>**РОЗТАШУВАННЯ ПРИНТЕРА**

- Розмістіть принтер на рівній, стійкій і достатньо міцній поверхні, яка не вібрує, щоб витримати його вагу. Щоб дізнатися вагу конфігурації принтера, див. розділ *Фізичні характеристики* у *посібнику користувача*.
- Не блокуйте і не закривайте гнізда чи отвори на принтері. Ці отвори передбачені для вентиляції і запобігають перегріванню принтера.
- Встановлюйте принтер у місці, де достатньо простору для його експлуатації та обслуговування.
- Не намагайтеся перемістити принтер для тиражного друку. Пристрій вимірювання рівня, який опустили під час встановлення принтера для тиражного друку, може впасти й пошкодити килим чи підлогу.
- Розмістіть принтер у незапиленому місці.
- Не зберігайте і не використовуйте принтер у дуже гарячих, холодних чи вологих місцях.
- Не встановлюйте принтер поблизу джерела тепла.
- Не ставте принтер під прямим сонячним промінням, щоб уникнути негативного впливу на його світлочутливі компоненти.
- Не розміщуйте принтер у місцях, де він безпосередньо контактує з холодним повітряним потоком із системи кондиціонування повітря.
- Не розміщуйте принтер у місцях, схильних до вібрацій.
- Для оптимальної роботи використовуйте принтер на висоті, вказаній у розділі *Характеристики навколишнього середовища* у *посібнику користувача*.

#### <span id="page-23-0"></span>**ВИТРАТНІ МАТЕРІАЛИ ДЛЯ ПРИНТЕРА**

- Використовуйте витратні матеріали, призначені для принтера. Використання неналежних матеріалів може призвести до погіршення продуктивності та виникнення загроз для безпеки.
- Дотримуйтеся всіх попереджень та інструкцій, які позначені або додаються до пристрою, додаткових елементів та витратних матеріалів.
- Зберігайте всі витратні матеріали відповідно до інструкцій, наведених на упаковці або контейнері.
- Зберігайте всі витратні матеріали в недоступному для дітей місці.
- Ніколи не кидайте тонер, картриджі з тонером, барабанні картриджі або картриджі для відходів у відкрите полум'я.

Попередження. Коли використовуєте картриджі, наприклад картриджі з чорнилом, тонером,  $\sqrt{N}$ або термофіксатор, уникайте контакту зі шкірою та очима. У разі контакту з очима може мати місце подразнення і запалення. Не намагайтеся розбирати картриджі, це збільшує ризик потрапляння їх вмісту на шкіру або в очі.

Обережно: Не рекомендовано використовувати витратні матеріали іншого виробника, аніж Xerox. Гарантія Xerox, Угода щодо надання послуг та Загальна гарантія якості не поширюються на шкоду, несправності чи погіршення продуктивності, спричинені використанням витратних матеріалів стороннього виробника чи використанням витратних матеріалів іншого виробника, аніж Xerox, не призначених для цього принтера. Загальна гарантія якості доступна в США та Канаді. Покриття може різнитися за межами цих регіонів. За докладною інформацією звертайтеся до представника Xerox.

# <span id="page-24-0"></span>Безпека лазера

#### <span id="page-24-1"></span>**БЕЗПЕКА ЛАЗЕРА ДЛЯ ПІВНІЧНОЇ АМЕРИКИ**

Цей виріб відповідає стандартам безпеки і сертифікований як пристрій класу 1 згідно з чинними нормативними положеннями щодо лазерних виробів, визначеними Центром з контролю обладнання та радіаційної безпеки Управління з контролю якості харчових продуктів і ліків у Сполучених Штатах Америки. Цей виріб відповідає стандартам експлуатаційних характеристик, визначених для лазерних виробів Управлінням з контролю якості харчових продуктів і ліків, окрім винятків, передбачених Повідомленням про лазерні вироби № 50 від 24 червня 2007 року. Ці нормативні положення застосовуються щодо лазерних виробів, які продаються на ринку Сполучених Штатів. Наклейка на пристрої свідчить про відповідність нормативним положенням Центру з контролю обладнання та радіаційної безпеки і має бути нанесена на лазерні вироби, які продаються у Сполучених Штатах. Цей виріб не генерує небезпечного лазерного випромінювання.

#### Laser Warning

Використання елементів керування або налаштування чи виконання процедур, відмінних від зазначених у цьому посібнику, може призвести до небезпечного лазерного опромінення.

Оскільки випромінювання цього пристрою повністю обмежене його захисним корпусом і зовнішніми кришками, лазерний промінь не може вийти з пристрою на будь-якому етапі операцій користувача.

На цьому пристрої є попереджувальні наклейки про лазери. Ці наклейки призначені для представника центру обслуговування Xerox і нанесені на панелі чи щити або біля них (для знімання таких панелей чи щитів потрібні спеціальні інструменти). Не знімайте жодних із цих панелей. Під цими кришками немає жодних елементів, які може обслуговувати користувач.

#### <span id="page-24-2"></span>**БЕЗПЕКА ЛАЗЕРА ВІДПОВІДНО ДО ВИМОГ ЄВРОПЕЙСЬКОГО СОЮЗУ**

Цей виріб відповідає стандарту безпеки IEC EN 60825-1: 2014.

Це обладнання відповідає стандартам експлуатаційних характеристик лазерних виробів, визначених урядовими, національними й міжнародними агенціями для лазерних виробів класу 1. Воно не генерує небезпечного випромінювання, оскільки промінь залишається в корпусі на всіх етапах користування та обслуговування користувачем.

Попередження. Використання елементів керування або налаштування чи виконання процедур, відмінних від зазначених у цьому посібнику, може призвести до небезпечного радіаційного опромінення.

На цьому пристрої є попереджувальні наклейки про лазери. Ці наклейки призначені для представника центру обслуговування Xerox і нанесені на панелі чи щити або біля них (для знімання таких панелей чи щитів потрібні спеціальні інструменти). Не знімайте жодних із цих панелей. Під цими кришками немає жодних елементів, які може обслуговувати користувач.

Якщо вам потрібні додаткові відомості про безпеку виробу або витратні матеріали Xerox, ви можете надіслати запит на адресу [EHS-Europe@xerox.com.](mailto:EHS-Europe@xerox.com)

# <span id="page-25-0"></span>Безпека батареї

Одна чи кілька монтажних плат у принтері містять літієву батарею.

Не намагайтесь ремонтувати чи змінювати літієву батарею. У випадку виникнення проблеми з батареєю зверніться до представника авторизованого центру обслуговування для усунення проблеми.

Попередження. Якщо батарея на монтажній платі встановлена неправильно, існує ризик  $\sqrt{N}$ вибуху.

Літієва батарея в принтері містить перхлорат. Інформацію про спеціальні процедури поводження з перхлоратом, шукайте на сторінці <www.dtsc.ca.gov/hazardouswaste/perchlorate>.

<span id="page-26-0"></span>Безпека кабелю телефонної лінії

**А Попередження.** Для зменшення ризику займання використовуйте лише телекомунікаційний кабель № 26 чи більший за американським калібром проводів.

### <span id="page-27-0"></span>Безпека технічного обслуговування

- Не виконуйте жодних робіт із технічного обслуговування цього пристрою, окрім зазначених у документації до принтера.
- Використовуйте витратні матеріали та очисники лише відповідно до вказівок.

Попередження: Не використовуйте аерозольні засоби для чищення. Аерозольні засоби для чищення можуть спричинити вибухи або займання, якщо використовувати їх для електромеханічного обладнання.

- Не знімайте кришок чи захисних елементів, якщо вони закріплені шурупами. Під цими кришками немає частин, які може обслуговувати користувач.
- У разі розсипання чорнила чи розливання тонера зберіть його мітлою або вологою ганчіркою. Прибирайте повільно, щоб зменшити утворення пилу. Не використовуйте порохотяг. Якщо використання порохотяга не уникнути, пристрій має бути призначений для збору займистих порохів, обладнаний мотором із відповідним класом вибухонебезпеки та непровідним шлангом.

#### Hot Warning

Металеві поверхні в області термофіксатора гарячі. Будьте обережні, коли усуваєте застряглий папір у цій області, та намагайтеся не торкатися металевих поверхонь.

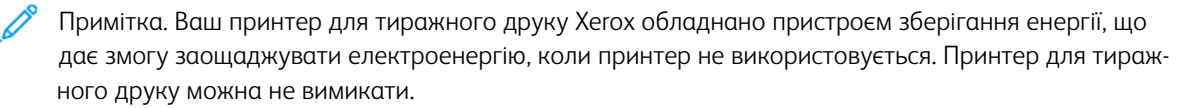

# <span id="page-28-0"></span>Інформація про витратні матеріали

Попередження. Коли використовуєте картриджі, наприклад картриджі з чорнилом, тонером,  $\bigwedge$ або термофіксатор, уникайте контакту зі шкірою та очима. У разі контакту з очима може мати місце подразнення і запалення. Не намагайтеся розбирати картриджі, це збільшує ризик потрапляння їх вмісту на шкіру або в очі.

- Зберігайте всі витратні матеріали відповідно до інструкцій, наведених на упаковці або контейнері.
- Зберігайте всі витратні матеріали в недоступному для дітей місці.
- Ніколи не кидайте тонер, картриджі друку чи контейнери з тонером у відкритий вогонь.

Докладно про програми утилізації витратних матеріалів Xerox® читайте на сторінці [www.xerox.com/](http://www.xerox.com/recycling) [recycling](http://www.xerox.com/recycling).

## <span id="page-29-0"></span>Контактні відомості організацій із питань довкілля, здоров'я та безпеки

Щоб дізнатися докладніше про довкілля, здоров'я та безпеки у зв'язку з виробами та витратними матеріалами Xerox, звертайтеся:

- США та Канада: 1-800-ASK-XEROX (1-800-275-9376)
- Європа: [EHS-Europe@xerox.com](mailto:EHS-Europe@xerox.com)

Докладніше про безпеку виробу для США та Канади читайте на веб-сайті [www.xerox.com/environment.](https://www.office.xerox.com/cgi-bin/printer.pl?APP=udpdfs&Page=color&PgName=environmentna&Language=English)

Докладніше про безпеку виробу для Європи читайте на веб-сайті [www.xerox.com/environment\\_europe](https://www.office.xerox.com/cgi-bin/printer.pl?APP=udpdfs&Page=color&PgName=environmenteu&Language=English).

# <span id="page-30-0"></span>Початок роботи

# Цей розділ містить:

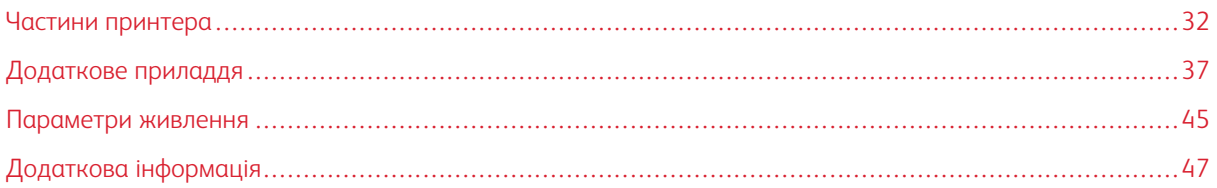

## <span id="page-31-0"></span>Частини принтера

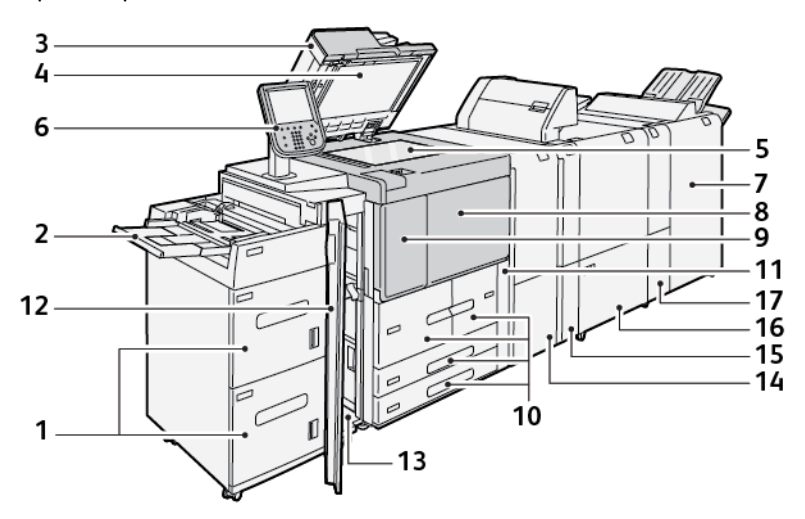

- 1. Додатковий пристрій подачі великої місткості, лотки 6 та 7
- 2. Обхідний лоток, лоток 5
- 3. Пристрій автоматичної дуплексної подачі документів
- 4. Кришка сканера
- 5. Скло для документів
- 6. Інтерфейс користувача; панель керування
- 7. Додатковий фінішер для тиражного друку
- 8. Передня кришка
- 9. Ліва кришка для тонера
- 10. Лотки 1–4
- 11. Кришка картриджа для відходів
- 12. Передня кришка на додатковому пристрої подачі великої місткості
- 13. Нижня ліва кришка
- 14. Інтерфейсний модуль випростувача
- 15. Додатковий модуль пристрою вставляння
- 16. Додатковий пристрій для біговки та двостороннього обрізання
- 17. Додатковий фальцювальник у вигляді літери «C»/«Z»

#### <span id="page-32-0"></span>**ВНУТРІШНІ ЧАСТИНИ**

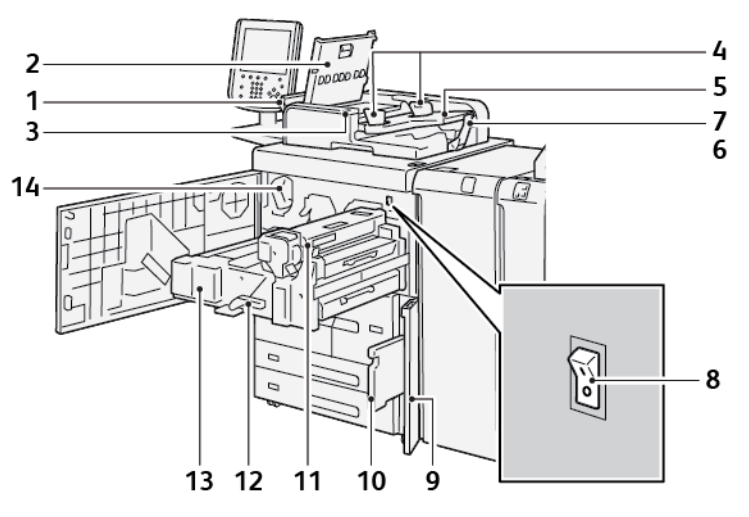

- 1. Ліва кришка
- 2. Верхня кришка
- 3. Індикатор підтвердження
- 4. Напрямні для документів
- 5. Лоток пристрою автоматичної подачі документів
- 6. Вихідний лоток для документів
- 7. Обмежувач для документів
- 8. Головний вимикач живлення
- 9. Кришка контейнера для відходів тонера
- 10. Контейнер для відходів тонера
- 11. Термофіксатор
- 12. Ручка
- 13. Модуль передачі
- 14. Картридж із тонером

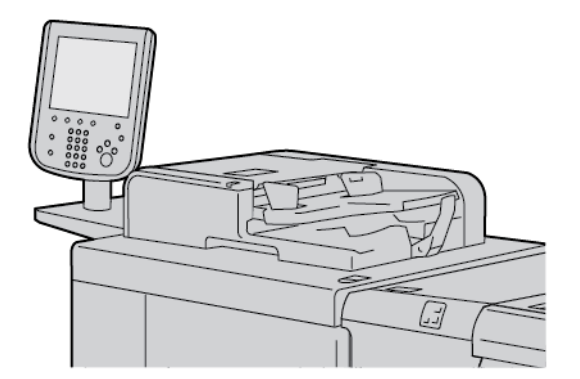

# <span id="page-33-0"></span>**ПРИСТРІЙ АВТОМАТИЧНОЇ ДУПЛЕКСНОЇ ПОДАЧІ ДОКУМЕНТІВ**

Поради щодо використання пристрою автоматичної дуплексної подачі документів:

- За допомогою пристрою автоматичної дуплексної подачі документів можна одночасно сканувати максимум 250 документів.
- Якщо використовуються різнорозмірні оригінали, вирівняйте верхні ліві кути паперу у пристрої автоматичної подачі документів.
- Перш ніж завантажувати документи у пристрій автоматичної дуплексної подачі документів, зніміть усі скріпки і затискачі.
- Щоб отримати відбитки найкращої якості, не завантажуйте зім'яті чи порвані документи у пристрій автоматичної дуплексної подачі документів.

# <span id="page-33-1"></span>**ІНТЕРФЕЙС КОРИСТУВАЧА**

Інтерфейс користувача складається з панелі керування й сенсорного екрана, на якому можна вибрати параметри, переглянути інформацію з принтера і виконати вибрані завдання.

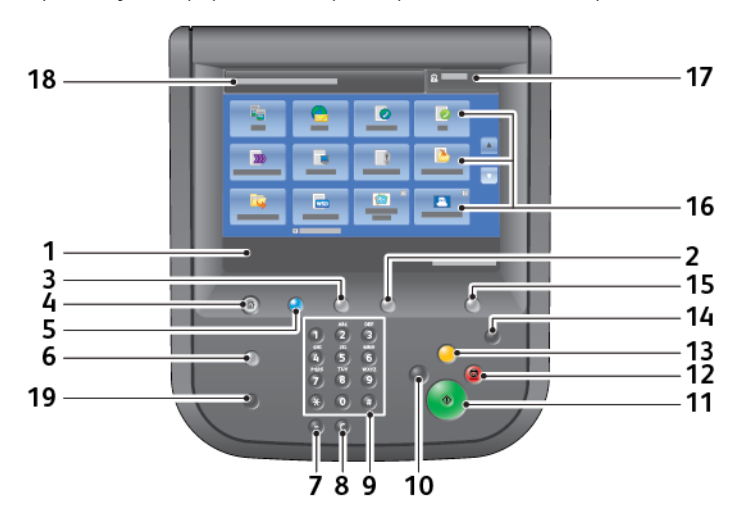

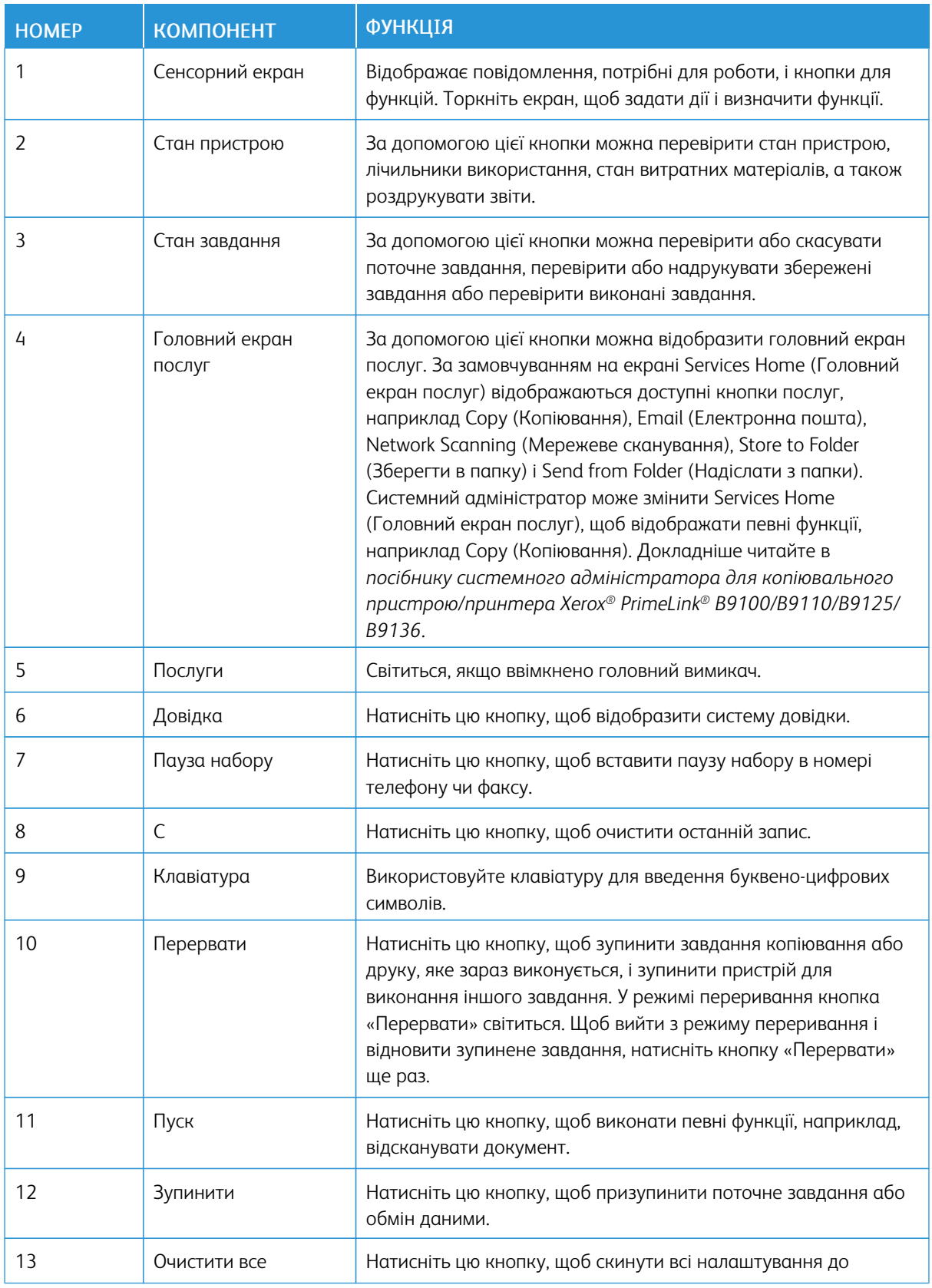

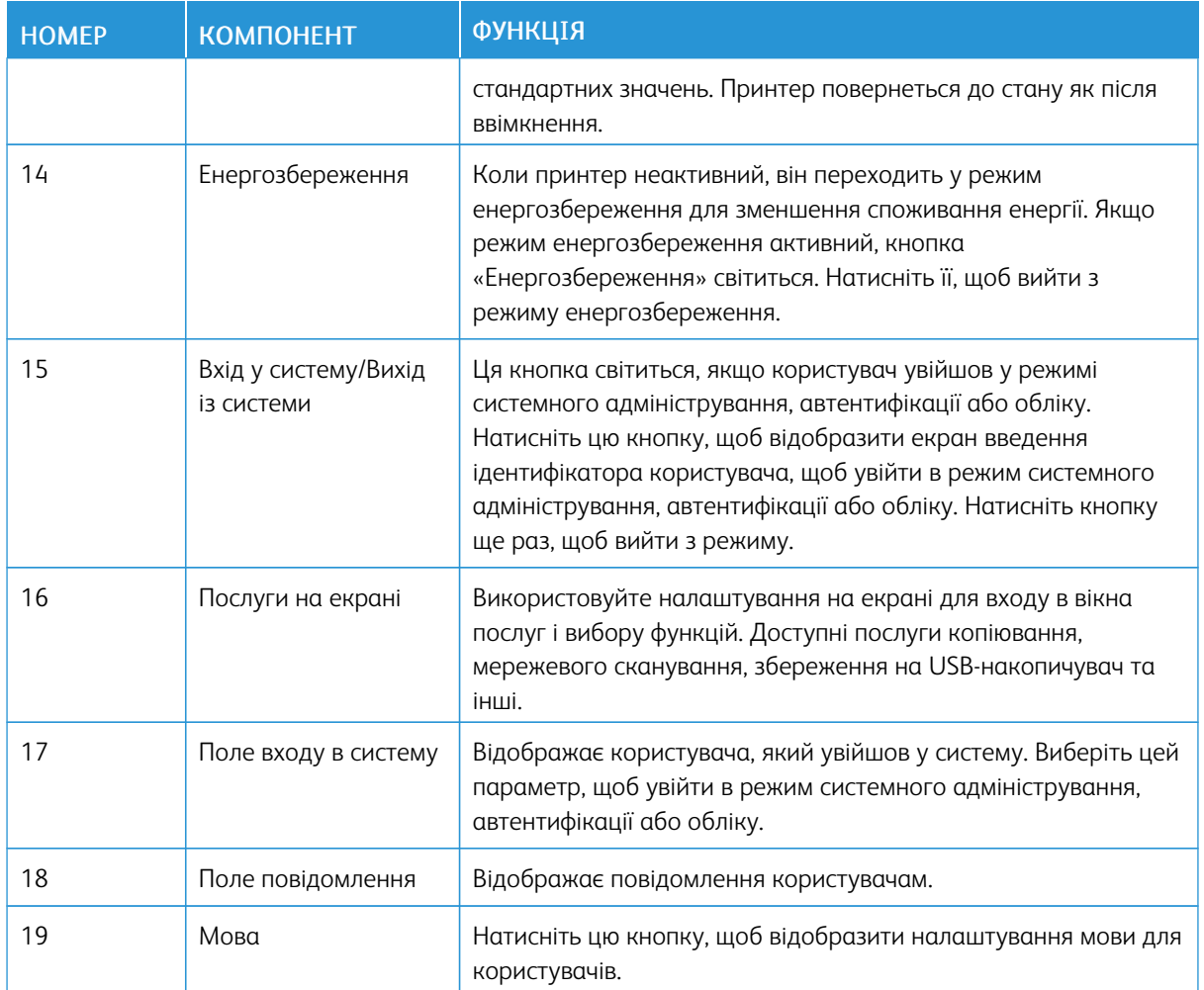
# Додаткове приладдя

Для принтера Xerox доступні різноманітні додаткові пристрої подавання та завершальної обробки. Пристрої коротко описані на наступних сторінках, а також зазначено, де шукати докладніші відомості про кожен пристрій.

## **ДОДАТКОВЕ ПРИЛАДДЯ ПОДАЧІ ПАПЕРУ**

Описані нижче додаткові пристрої подачі сумісні з принтером.

#### **Пристрій подачі великої місткості, лотки 6 і 7**

Лотки 6 і 7 пристрою подачі великої місткості на два лотки розміру Letter вміщають додатково 4000 аркушів розміру A4 (210 x 297 мм) або 8,5 x 11 дюймів. Кожен лоток вміщує 2000 аркушів паперу для документів щільністю від 16 фунтів, обкладинок щільністю до 80 фунтів або 52–216 г/м2.

У лотку пристрою подачі великої місткості позначено чотири фіксовані положення для подавання довшим краєм вперед:

- B5;
- 10,5 дюйма;
- 11 дюймів;
- A4.

Пристрій подачі великої місткості має одне змінне нестандартне положення подавання довшим краєм, що підтримує нестандартні розміри паперу від 297 x 182 мм (11,69 x 7,2 дюйма) до 330,2 x 241 мм (13 x 9,5 дюйма).

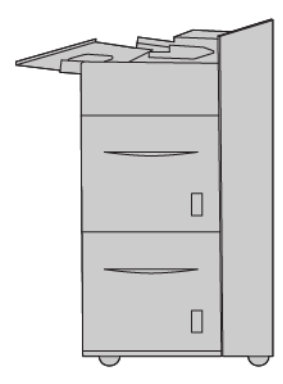

#### **Пристрій подачі великої місткості для паперу більшого розміру, лотки 6 або 7**

Пристрій подачі великої місткості для паперу більшого розміру доступний у варіанті з 1 лотком чи 2 лотками. Пристрій подачі великої місткості для паперу більшого розміру дає змогу подавати папір різноманітного розміру, зокрема стандартний папір та папір більшого розміру 330,2 х 488 мм (13 х 19,2 дюйма). Кожен лоток вміщує 2000 аркушів.

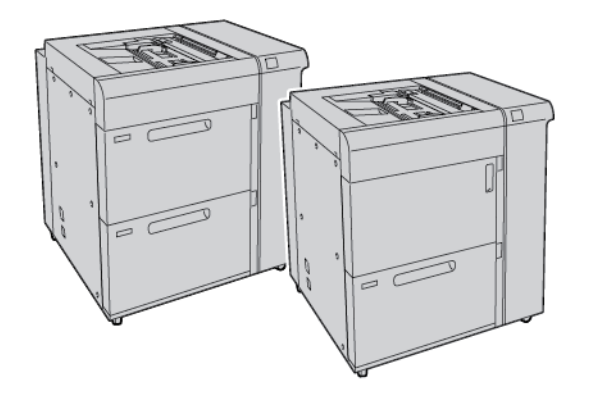

# Примітка.

- Пристрій подачі великої місткості для паперу більшого розміру з 2 лотками недоступний для конфігурації копіювального пристрою/принтера Xerox® PrimeLink® B9100.
- Пристрій подачі великої місткості для паперу більшого розміру з 1 лотками недоступний для конфігурації копіювального пристрою/принтера Xerox® PrimeLink® B9136.

#### **Вакуумний пристрій подачі великої місткості**

**Елементи вакуумного пристрою подачі великої місткості (ВППВМ)**

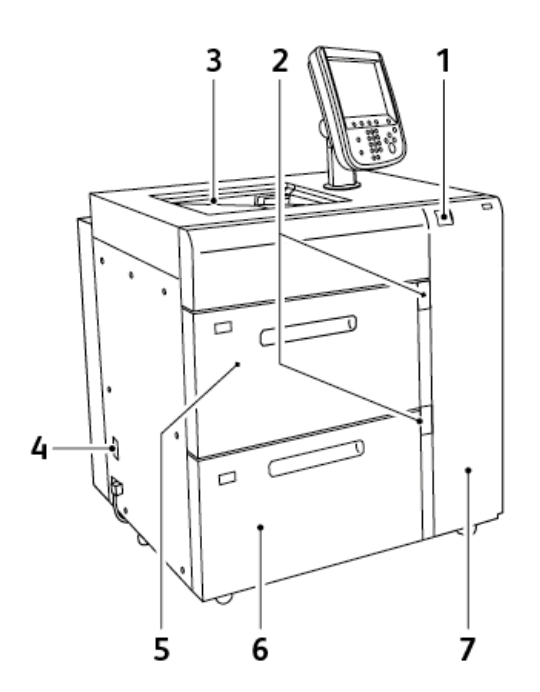

- 1. Індикатор помилки
- 2. Індикатор рівня паперу й використання лотка
- 3. Лоток 5 (обхідний)
- 4. Перемикач автоматичного вимикача
- 5. Лоток 6 вакуумного пристрою подачі великої місткості
- 6. Лоток 7 вакуумного пристрою подачі великої місткості
- 7. Права бічна кришка

Під час роботи з вакуумним пристроєм подачі великої місткості слід враховувати викладене нижче.

- У разі застрягання паперу засвічується індикатор помилки.
- Індикатор рівня паперу працює так: коли відповідний лоток активний, засвічується індикатор роботи вгорі. Чотири індикатори посередині вказують на кількість паперу в лотку (1 індикатор – 25%). Коли всі чотири індикатори вимкнені, це означає, що лоток порожній, і засвічується індикатор «немає паперу».
- У разі різкого зростання сили струму чи короткого замикання автоматичний вимикач від'єднує пристрій від живлення.
- Щоб усунути застрягання паперу, відкрийте праву бічну кришку.

## **ДОДАТКОВЕ ПРИЛАДДЯ ДЛЯ ЗАВЕРШАЛЬНОЇ ОБРОБКИ**

Із вашим принтером сумісне таке додаткове приладдя для завершальної обробки.

## **Інтерфейсний модуль**

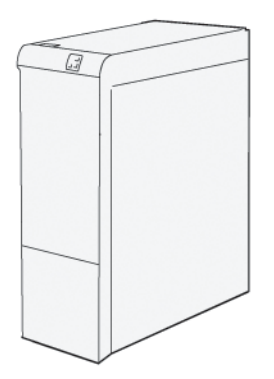

Інтерфейсний модуль випростувача виконує такі функції:

- Зв'язок між принтером і під'єднаним пристроєм завершальної обробки.
- Тракт подачі паперу між принтером і під'єднаним пристроєм завершальної обробки.
- Охолодження і випростування паперу на виході з принтера.

Нижче наведено перелік пристроїв завершальної обробки, які вимагають наявності інтерфейсного модуля випростувача.

- Пристрій GBC<sup>®</sup> AdvancedPunch<sup>®</sup> Pro
- Лоток укладальника великої місткості

#### **Модуль пристрою вставляння**

Модуль пристрою вставляння використовується для завантаження паперу, зокрема чистого паперу, паперу з попереднім друком або спеціального паперу, який вставлятиметься в готові відбитки.

Примітка. Модуль вставляння надається з фінішером для тиражного друку. Докладніше див. [Огляд](#page-485-0) фінішерів для [тиражного](#page-485-0) друку.

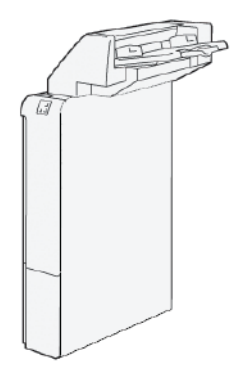

#### **Пристрій GBC® AdvancedPunch™ Pro**

Пристрій GBC® AdvancedPunch™ Pro – це автоматичний модуль перфорування, який інтегрується з принтером з метою спрощення виготовлення звітів, каталогів, прейскурантів та інших зшитих книг. Модуль перфорування забезпечує аналогічну або й вищу якість роботи, заощаджуючи при цьому час і збільшуючи продуктивність шляхом усунення таких трудомістких дій, як перфорування вручну. Компактний пристрій AdvancedPunch Pro займає небагато місця та приймає різноманітні додаткові штампи перфорування.

Пристрій GBC® AdvancedPunch™ Pro можна під'єднати до різноманітних додаткових пристроїв завершальної обробки.

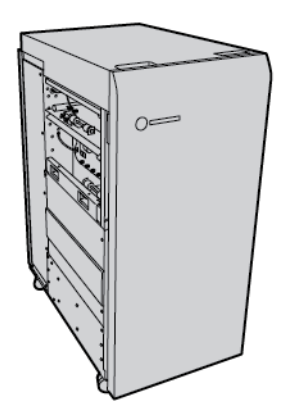

Примітка. Цей додатковий пристрій завершальної обробки потребує інтерфейсного модуля випростувача.

Пристрій GBC® AdvancedPunch™ Pro забезпечує такі можливості:

- Перфорація широкого спектру носіїв різного розміру та типу
- Перфорація заднього краю, перфорація довшого краю та коротшого краю, з урахуванням подавання
- Панель керування виявляє штампи перфорування і показує тип штампу та кількість циклів
- Доступні такі користувацькі штампи: гребінець, дріт, спіраль та варіанти з 3–7 отворів для забезпечення найпопулярніших форматів зшивання
- Працює з номінальною швидкістю механізму друку для більшості розмірів паперу
- Швидка зміна наборів штампів без будь-яких інструментів
- Усі набори штампів містять ідентифікаційну наклейку з інформацією про шаблон отворів та назвою
- Зручне місце для зберігання двох додаткових наборів штампів, поруч із контейнером для відходів перфоратора

Докладнішу інформацію та інструкції щодо використання пристрою GBC® AdvancedPunch™ Pro, шукайте на диску з документацією користувача, який постачається разом із пристроєм, або перейдіть на сторінку [www.xerox.com](http://www.xerox.com) і в полі Search (Пошук) введіть GBC AdvancedPunch Pro.

#### **Лоток укладальника великої місткості**

Лоток укладальника великої місткості – це додатковий пристрій завершальної обробки, який забезпечує велику місткість для укладання та можливість зсуву для тиражного виходу для лотка укладальника та каретки. Укладальник має верхній лоток, зручний для невеликих стосів.

Примітка. Цей лоток укладальник великої місткості потребує інтерфейсного модуля випростувача.

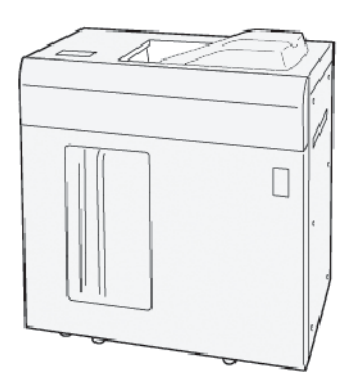

#### **Пристрій для біговки та двостороннього обрізання**

Пристрій для біговки та двостороннього обрізання дає можливість згинати та обрізати відбитки з двох сторін.

Пристрій для біговки та двостороннього обрізання обрізає верх і низ аркушів або брошур для отримання відбитків без полів. Коли це пристрій об'єднано з модулем для обрізання SquareFold®, усі сторони брошури можна обрізати, окрім сторони зшивання. Це дає змогу створити брошури без полів. Докладніше див. Модуль пристрою для обрізання [SquareFold®](#page-538-0)

Цей додатковий пристрій завершальної обробки потребує одного з таких фінішерів для тиражного друку:

- Фінішер для тиражного друку
- Фінішер брошурувальника для тиражного друку
- Фінішер для тиражного друку «плюс»

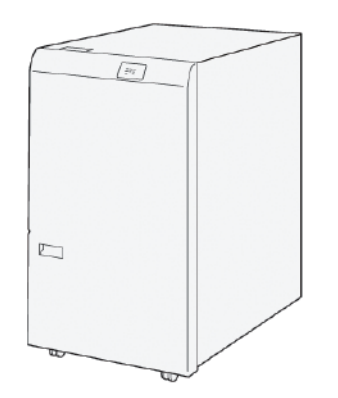

#### **Фальцювальник у вигляді літери «C»/«Z»**

Фальцювальник у вигляді літери «С»/«Z» – це додатковий модуль завершальної обробки, за допомогою якого можна згинати у вигляді літери «C» і «Z» папір таких розмірів:

- A4 або Letter: 210 x 297 мм (8,5 x 11 дюймів)
- АЗ або Tabloid: 297 х 420 мм (11 х 17 дюймів)

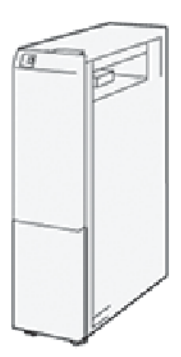

Фальцювальник у вигляді літери «С»/«Z» доступний лише для фінішера для тиражного друку, фінішера для тиражного друку «плюс» та фінішера брошурувальника для тиражного друку.

#### **Фінішери для тиражного друку (Production Ready)**

Принтер підтримує три види фінішерів для тиражного друку:

• Фінішер для тиражного друку складається з двох вихідних лотків, зшивача та додаткового перфоратора.

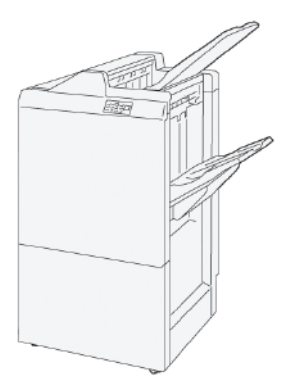

• Фінішер брошурувальника для тиражного друку має ті самі функції, що й фінішер для тиражного друку. Крім того, фінішер брошурувальника для тиражного друку автоматично створює брошури зі скріпкою на згині обсягом до 30 аркушів і робить брошури з однозгинним фальцюванням (згинанням вдвоє).

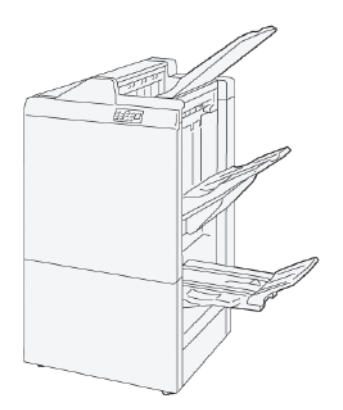

• Фінішер для тиражного друку «плюс» включає ті самі функції, що й фінішер для тиражного друку. Крім того, фінішер для тиражного друку «плюс» служить як інтерфейс для транспортування паперу між пристроєм друку і під'єднаним до нього стороннім пристроєм завершальної обробки.

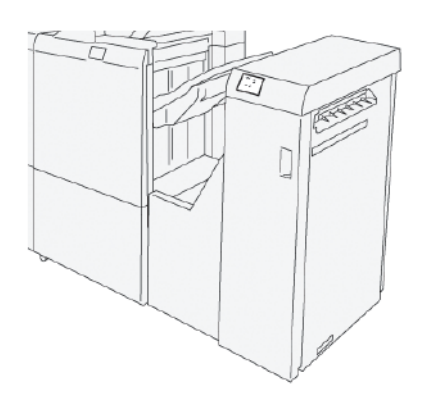

## **Модуль пристрою для обрізання SquareFold®**

Модуль пристрою для обрізання SquareFold® випрямляє корінець брошури та обрізає передню частину брошури.

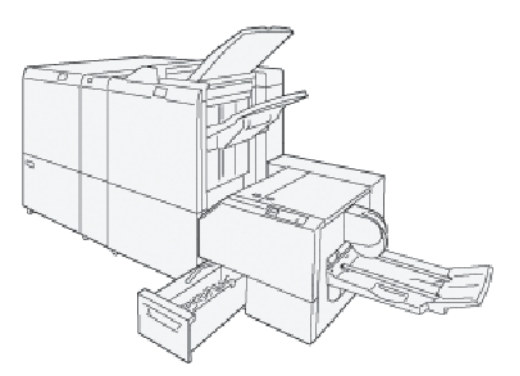

Модуль пристрою для обрізання SquareFold® доступний лише для фінішера брошурувальника для тиражного друку.

## Параметри живлення

Пристрій постачається з вимикачем живлення та головним вимикачем живлення.

## **УВІМКНЕННЯ**

Після ввімкнення принтера потрібно приблизно 3 хвилини для його розігрівання, після чого можна починати копіювання.

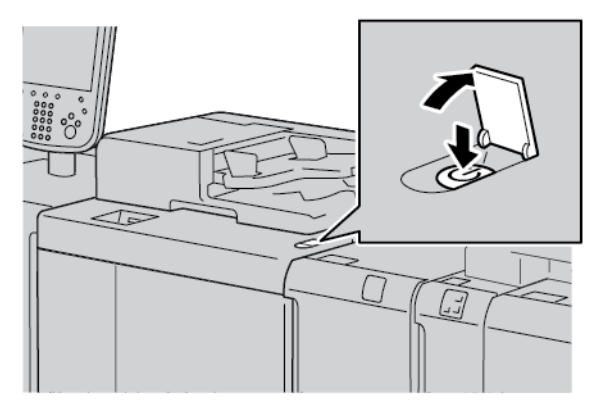

- 1. Відкрийте кришку.
- 2. Встановіть вимикач живлення у ввімкнене положення.

Повідомлення Please wait (Зачекайте) свідчить про те, що принтер розігрівається. На цьому етапі принтером не можна користуватися.

#### **ВИМКНЕННЯ ЖИВЛЕННЯ**

Перш ніж вимкнути пристрій, упевніться, що завершено всі завдання обробки, копіювання й друку. Упевніться, що індикатор передачі даних не світиться.

- 1. Натисніть вимикач живлення зверху на принтері. Принтер вимкнеться.
- 2. Продовжуючи процедуру вимкнення живлення впевніться, що сенсорний екран на панелі керування згас, а індикатор енергозбереження не світиться.
- 3. Відкрийте передню кришку.

4. Перш ніж вимикати головний вимикач живлення, встановіть головний вимикач живлення у нульове положення [0]. Коли живлення вимкнено, головний індикатор живлення не світиться.

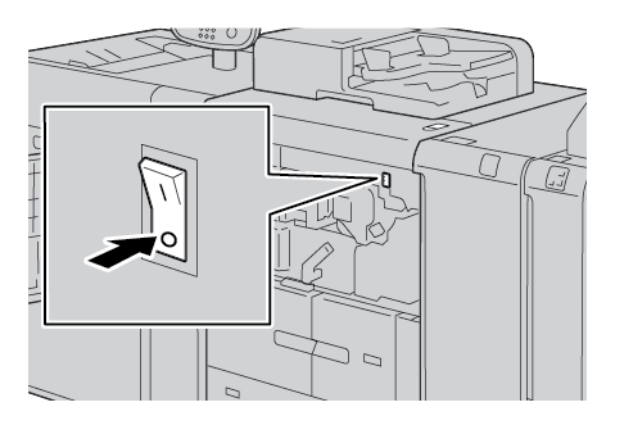

5. Закрийте передню кришку.

#### **ЕНЕРГОЗБЕРЕЖЕННЯ**

Функція енергозбереження має два режими:

- Low Power (Низьке споживання енергії): за відсутності будь-яких дій протягом попередньо визначеного часу пристрій переходить у режим низького енергоспоживання.
- Sleep (Режим очікування): за відсутності будь-яких дій протягом попередньо визначеного часу після переходу в режим низького енергоспоживання пристрій переходить у режим очікування.

Приклади:

- Якщо режим низького споживання енергії налаштовано на 15 хвилин, а режим очікування на 60 хвилин, режим очікування ввімкнеться через 60 хвилин загального періоду неактивності, а не через 60 хвилин після того, як буде ввімкнено режим низького енергоспоживання.
- Якщо режим низького споживання енергії налаштовано на 15 хвилин, а режим очікування на 20 хвилин, режим очікування ввімкнеться через 5 хвилин після того, як буде ввімкнено режим низького споживання енергії.

Щоб налаштувати часові періоди для режиму низького споживання енергії та режиму очікування, виконайте вхід із панелі керування як системний адміністратор. Натисніть кнопку Machine Status (Стан пристрою), а потім торкніть Tools (Інструменти) > System Settings (Системні налаштування) > Common Service Settings (Типові налаштування послуг) > Power Saver Settings (Налаштування енергозбереження).

#### **Вихід із режиму енергозбереження**

- 1. Щоб вийти з режиму енергозбереження, натисніть кнопку Power Saver (Енергозбереження) на панелі керування.
- 2. Надішліть завдання друку на принтер або зробіть копії на принтері.

# Додаткова інформація

Щоб дізнатися більше про пристрій і його можливості, перегляньте такі джерела.

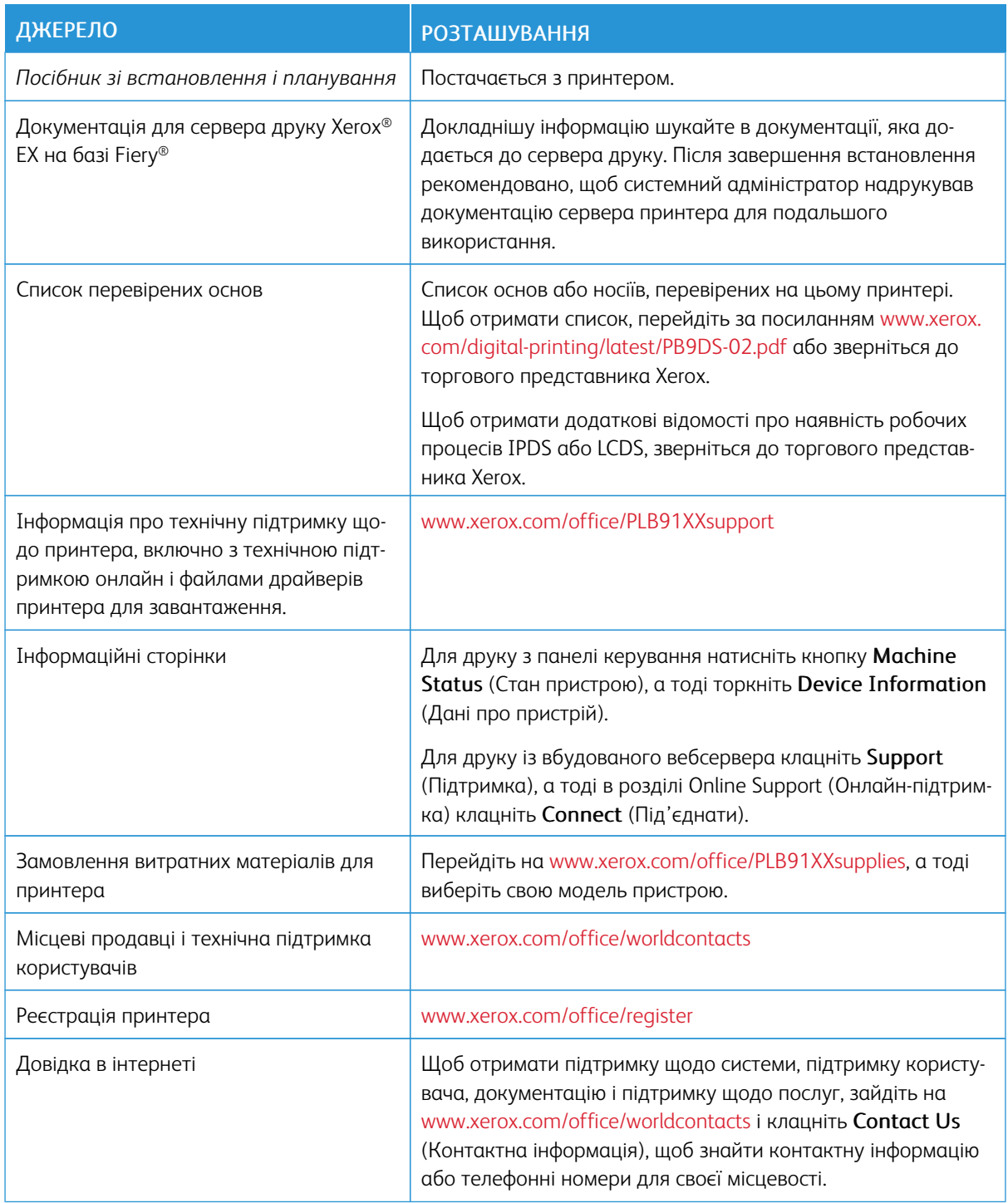

Рекомендуємо роздрукувати всю документацію користувача і зберігати поруч із пристроєм.

 $\mathscr{O}$ Примітка. Останні оновлення документації для пристроїв Xerox шукайте на сторінці [www.xerox.](https://www.office.xerox.com/cgi-bin/printer.pl?APP=udpdfs&Page=color&PgName=Tech&Language=english) [com/support.](https://www.office.xerox.com/cgi-bin/printer.pl?APP=udpdfs&Page=color&PgName=Tech&Language=english)

Перед тим, як звертатися до Xerox щодо підтримки, майте під руками серійний номер пристрою. Серійний номер відображається у вкладці Machine Information (Інформація про пристрій). Щоб відкрити вкладку Machine Information (Інформація про пристрій), на панелі керування натисніть кнопку Machine Status (Стан пристрою), а тоді торкніть Device Information (Дані про пристрій). В області General Information (Загальна інформація) відображається серійний номер пристрою Xerox. Запишіть його.

# <span id="page-48-0"></span>Друк

# Цей розділ містить:

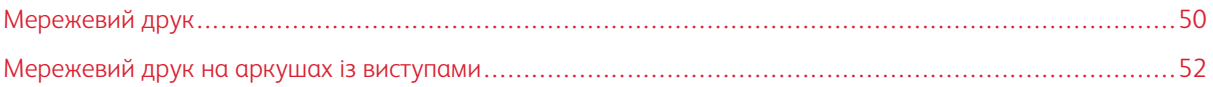

# <span id="page-49-0"></span>Мережевий друк

Процедура друку різниться, залежно від використовуваного додатку програмного забезпечення. Докладнішу інформацію шукайте в документації, яка додається до кожного додатку.

Щоб дізнатися про функції друку, на екрані драйвера принтера клацніть Help (Довідка), тоді перегляньте інформацію про функцію.

Примітка. Драйвери принтера PostScript та PCL мають різні функції та параметри друку.

# **ДРУК ЗА ДОПОМОГОЮ ДРАЙВЕРІВ ПРИНТЕРА POSTSCRIPT**

- 1. Завантажте папір у лоток. Див. розділ [Папір](#page-196-0) та носії.
- 2. Відкрийте на комп'ютері документ, який потрібно надрукувати.
- 3. Виберіть File (Файл) > Print (Друкувати).
- 4. Виберіть потрібний принтер.
- 5. Виберіть пункт Properties (Властивості).

Відкриється нове вікно зі вкладками Printing Options (Параметри друку), Image Options (Параметри зображення), Document Options (Параметри документа) і Advanced (Розширені).

- 6. У вкладці Printing Options (Параметри друку) виберіть відповідні налаштування для параметрів Job Type (Тип завдання), Paper (Папір), 2- або 1-сторонній друк, Finishing (Завершальна обробка), Print Quality (Якість друку) та Output Destination (Місце виходу).
- 7. Клацніть вкладку Image Options (Параметри зображення) і виберіть потрібні налаштування для функцій Lightness (Висвітлення) та Image Shift (Зсув зображення).
- 8. Клацніть вкладку Document Options (Параметри документа), а потім виберіть відповідні налаштування для параметрів Page Layout (Компонування сторінки), Special Pages (Спеціальні сторінки), Watermark (Водяний знак) та Orientation (Орієнтація).
- 9. Клацніть вкладку Image Options (Параметри зображення) і виберіть потрібні налаштування для функції Advanced Settings (Розширені налаштування).
- 10. Щоб зберегти і закрити вікно Properties (Властивості), клацніть ОК.
- 11. Виберіть потрібні копії і клацніть Print (Друкувати).

Примітка. Щоб отримати докладніші відомості, на екрані драйвера принтера клацніть кнопку довідки (?), тоді перегляньте інформацію про функцію.

## **ДРУК ЗА ДОПОМОГОЮ ДРАЙВЕРІВ ПРИНТЕРА PCL**

- 1. Завантажте папір у лоток. Див. розділ [Папір](#page-196-0) та носії.
- 2. Відкрийте на комп'ютері документ, який потрібно надрукувати.
- 3. Виберіть File (Файл) > Print (Друкувати).
- 4. Виберіть потрібний принтер.

5. Виберіть пункт Properties (Властивості).

Відкриється нове вікно зі вкладками Printing Options (Параметри друку), Image Options (Параметри зображення), Document Options (Параметри документа) і Advanced (Розширені).

- 6. У вкладці Printing Options (Параметри друку) виберіть відповідні налаштування для параметрів Job Type (Тип завдання), Paper (Папір), 2- або 1-сторонній друк, Finishing (Завершальна обробка), Print Quality (Якість друку) та Output Destination (Місце виходу).
- 7. Клацніть вкладку Image Options (Параметри зображення) і виберіть потрібні налаштування для функції Image Shift (Зсув зображення).
- 8. Клацніть вкладку Document Options (Параметри документа), а потім виберіть відповідні налаштування для параметрів Page Layout (Компонування сторінки), Special Pages (Спеціальні сторінки), Watermark (Водяний знак) та Orientation (Орієнтація).
- 9. Клацніть вкладку Image Options (Параметри зображення) і виберіть потрібні налаштування для функції Advanced Settings (Розширені налаштування).

Примітка. Параметри меню Advanced Settings (Розширені налаштування) різняться у драйверах принтера PostScript та PCL.

- 10. Щоб зберегти і закрити вікно Properties (Властивості), клацніть OK.
- 11. Виберіть потрібні копії і клацніть Print (Друкувати).

Примітка. Щоб отримати докладніші відомості, на екрані драйвера принтера клацніть кнопку довідки (?), тоді перегляньте інформацію про функцію.

# <span id="page-51-0"></span>Мережевий друк на аркушах із виступами

# **МЕРЕЖЕВИЙ ДРУК НА АРКУШАХ З ВИСТУПАМИ ЗА ДОПОМОГОЮ ДРАЙВЕРІВ ПРИНТЕРА POSTSCRIPT ТА PCL**

- 1. Завантажте аркуші з виступами в лоток 3, лоток 4 або лоток 5 (обхідний). Див. [Завантаження](#page-205-0) аркушів з [виступами](#page-205-0) у лотки 3 і 4.
- 2. Відкрийте на комп'ютері документ, який потрібно надрукувати.
- 3. Виберіть File (Файл) > Print (Друкувати).
- 4. Виберіть потрібний принтер.
- 5. Виберіть пункт Properties (Властивості).
- 6. Клацніть Printing Options (Параметри друку) > Paper (Папір) > Other Type (Інший тип).
- 7. Щоб виконати друк на аркушах із виступами, виберіть пункт Pre-Cut Tab (Попередньо вирізаний виступ) або Pre-Cut Tab Cardstock (Картон з попередньо вирізаними виступами).
- 8. У вікні Pre-Cut Tab (Попередньо вирізаний виступ) вкажіть номер у полі Number in Sequence (Порядковий номер). У полі Tab Margin Shift (Зсув поля для паперу з виступами) вкажіть розмір поля.
- 9. Щоб зберегти і закрити вікно Pre-Cut Tab (Попередньо вирізаний виступ), клацніть OK.
- 10. Якщо для аркушів з виступами використовується лоток 3 або 4, виберіть Printing Options (Параметри друку) > Paper (Папір) > Select By Tray (Вибрати за лотком) > Automatically Select (Вибрати автоматично).
- 11. Якщо для аркушів з виступами використовується лоток 5 (обхідний), виберіть Printing Options (Параметри друку) > Paper (Папір) > Select By Tray (Вибрати за лотком) > Bypass Tray (Обхідний лоток).
- 12. Щоб зберегти і закрити вікно Properties (Властивості), клацніть OK.
- 13. Виберіть потрібні копії. Щоб надрукувати завдання, клацніть Print (Друкувати).

Примітка. Щоб отримати докладніші відомості, на екрані драйвера принтера клацніть кнопку довідки (?), тоді перегляньте інформацію про функцію.

# <span id="page-52-0"></span>Копіювання

# Цей розділ містить:

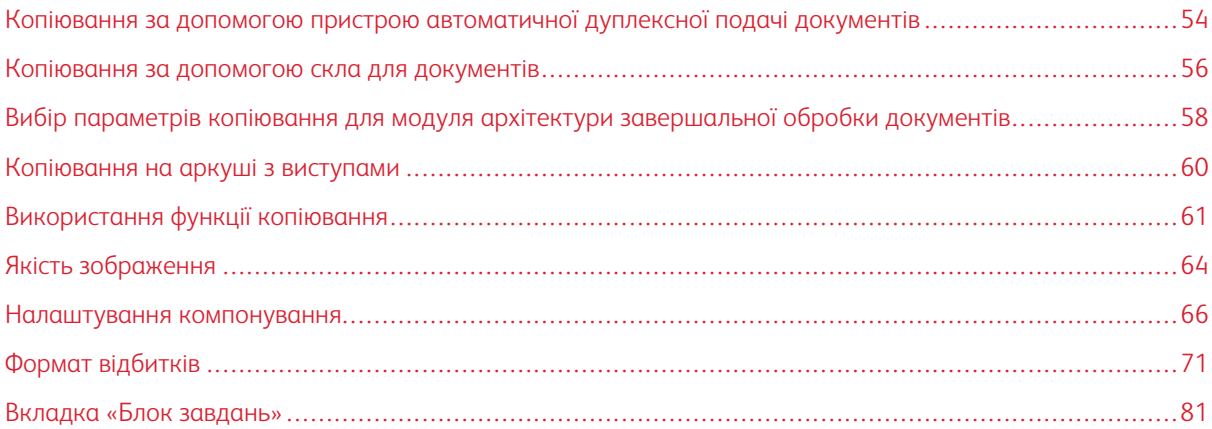

<span id="page-53-0"></span>Копіювання за допомогою пристрою автоматичної дуплексної подачі документів

1. Встановіть напрямні документа в найширше положення.

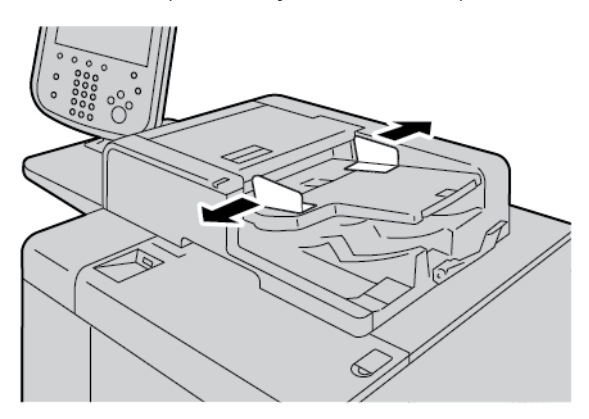

2. Завантажте документи лицьовою стороною догори, першою сторінкою вгорі, заголовком або текстом у напрямку задньої або лівої частини принтера.

Якщо документи завантажено правильно, засвітиться індикатор підтвердження.

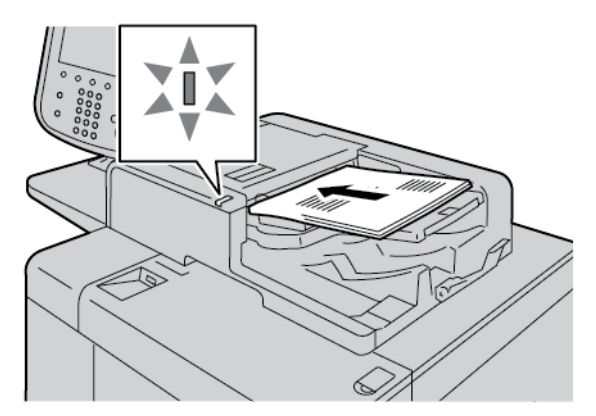

- 3. Натисніть кнопку Services Home (Головний екран послуг).
- 4. На екрані Services Home (Головний екран послуг) виберіть Copy (Копіювання).
- 5. На екрані Copy (Копіювання) виберіть потрібні функції або параметри.
	- Reduce/Enlarge (Зменшити/Збільшити)
	- Paper Supply (Подача паперу)
	- 2-Sided Copying (Двостороннє копіювання)
	- Copy Output (Виведення копій)
	- Image Shift (Зсув зображення)
	- Original Type (Тип оригіналу)
	- Darken/Lighten (Висвітлити/Затемнити)

Примітка. Відображення функцій на головному екрані функції Copy (Копіювання) різниться, залежно від налаштування екрана функції копіювання адміністратором.

- 6. Введіть кількість копій.
- 7. Натисніть кнопку Start (Пуск).

# <span id="page-55-0"></span>Копіювання за допомогою скла для документів

1. Відкрийте пристрій автоматичної подачі документів.

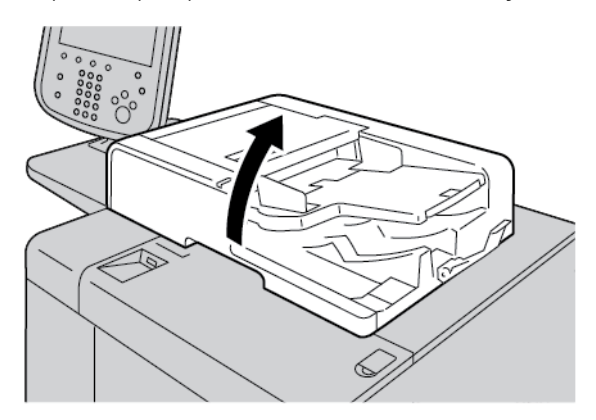

2. Помістіть документ лицьовою стороною донизу на скло для документів. Вирівняйте документ, як зображено на малюнку.

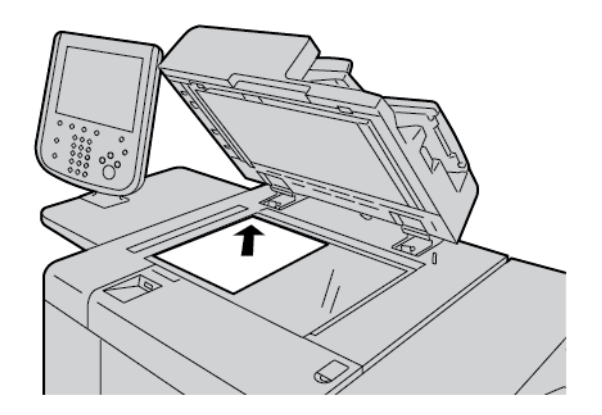

- 3. Натисніть кнопку Services Home (Головний екран послуг).
- 4. На екрані Services Home (Головний екран послуг) виберіть Copy (Копіювання).
- 5. На екрані Copy (Копіювання) виберіть потрібні параметри.
	- Reduce/Enlarge (Зменшити/Збільшити)
	- Paper Supply (Подача паперу)
	- 2-Sided Copying (Двостороннє копіювання)
	- Copy Output (Виведення копій)
	- Image Shift (Зсув зображення)
	- Original Type (Тип оригіналу)
	- Darken/Lighten (Висвітлити/Затемнити)

Відображення функцій на головному екрані функції Copy (Копіювання) різниться, залежно від налаштування екрана функції копіювання адміністратором.

6. Введіть кількість копій за допомогою цифрової клавіатури.

7. Натисніть кнопку Start (Пуск).

# <span id="page-57-0"></span>Вибір параметрів копіювання для модуля архітектури завершальної обробки

## документів

Якщо ваш пристрій Xerox обладнано модулем архітектури завершальної обробки документів стороннього виробника (DFA), у вас доступний профіль фінішера DFA, і ви можете вибирати параметри копіювання для завдань.

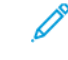

Примітка. До копіювального пристрою/принтера Xerox® PrimeLink® B9110, копіювального пристрою/принтера PrimeLink® B9125 та копіювального пристрою/принтера PrimeLink® B9136 можна під'єднати додаткові пристрої архітектури завершальної обробки.

Перед тим, як прикріпити модуль архітектури завершальної обробки до копіювального пристрою/ принтера Xerox PrimeLink®, створіть профіль пристрою. Профіль пристрою відображає характеристики вашого пристрою завершальної обробки.

Примітка. Інформацію про налаштування значень профілю для пристрою архітектури завершальної обробки, під'єднаного до копіювального пристрою/принтера PrimeLink, шукайте в документації, доданій до пристрою архітектури завершальної обробки.

Можна вибрати профіль завдання на сервері друку, у драйвері принтера для вашого комп'ютера або на сенсорному екрані панелі керування на пристрої Xerox PrimeLink. Залежно від модуля архітектури завершальної обробки, доступні до 12 профілів. Для модуля архітектури завершальної обробки задайте параметри Paper Size (Розмір паперу), Staple (Скріпки), Cover (Обкладинка), Staple Position (Розташування скріпок), Fold Position (Положення згинання) та інші характеристики, необхідні для вашого завдання друку.

- 1. Розмістіть оригінали у пристрої автоматичної подачі документів або на склі для документів.
- 2. Натисніть кнопку Services Home (Головний екран послуг).
- 3. На екрані Services Home (Головний екран послуг) торкніть Copy (Копіювання).
- 4. Торкніть Copy Output (Виведення копій), а тоді Output/Offset (Відбитки/Зсув).
	- a. Торкніть DFA Finisher (Фінішер DFA).

Відобразиться вкладка DFA Finisher Profile (Профіль фінішера DFA).

b. Торкніть вкладку DFA Finisher Profile (Профіль фінішера DFA).

З'явиться вікно DFA Finisher Profile (Профіль фінішера DFA).

- c. Щоб вибрати профіль завдання зі списку, торкніть його назву. Якщо пристрій є електронним зшивачем, щоб вибрати Binding Position (Положення зшивання), торкніть Left (Зліва) або Right (Справа).
- d. Торкніть Save (Зберегти).
- 5. Щоб зберегти налаштування фінішера DFA, торкніть Save (Зберегти) ще раз.
- 6. Торкніть вкладку Output Format (Формат відбитка), а тоді Face Up/Down Output (Виведення лицьовою стороною догори/донизу).
	- a. Щоб вибрати потрібне налаштування для завдання, виберіть Face Up (Лицьовою стороною догори) або Face Down (Лицьовою стороною донизу).
- b. Торкніть Save (Зберегти).
- 7. На екрані Copy (Копіювання) виберіть потрібні параметри. Параметри на екрані Copy (Копіювання) можуть відрізнятися, залежно від налаштування екрана функції копіювання адміністратором.
- 8. Введіть кількість копій.
- 9. Натисніть Start (Пуск).

За потреби, щоб усунути помилки, дотримуйтеся вказівок на екрані. Якщо виникли проблеми з модулем архітектури завершальної обробки документів стороннього виробника (DFA), перегляньте документацію модуля.

## <span id="page-59-0"></span>Копіювання на аркуші з виступами

- 1. Завантажте аркуші з виступами в лоток 5 (обхідний).
- 2. Автоматично відкриється екран Tray 5 (Bypass) (Лоток 5 (обхідний)). Підтвердьте або змініть розмір паперу в драйвері принтера.
	- Якщо відображувані розмір і тип паперу правильні, виберіть Confirm (Підтвердити).
	- Щоб змінити налаштування паперу, виберіть Change Settings (Змінити налаштування).
- 3. Виберіть такі параметри:
	- У меню Paper Type (Тип паперу) виберіть Tab Stock (Аркуші з виступами).
	- У меню Paper Size (Розмір паперу) виберіть Standard-Size A4 (210 x 297 mm) (Стандартний розмір А4 (210 х 297 мм) або 8.5 x 11 in. (8,5 х 11 дюймів).
- 4. Торкніть Save (Зберегти), а потім торкніть Confirm (Підтвердити) і поверніться на екран Copy (Копіювання).
- 5. На екрані Copy (Копіювання) торкніть вкладку Output Format (Формат відбитків).
- 6. Торкніть Face Up/Down Output (Виведення лицьовою стороною догори/донизу).
	- a. Торкніть Face Down (Лицьовою стороною донизу).
	- b. Торкніть Save (Зберегти).
- 7. У вкладці Output Format (Формат відбитків) торкніть Tab Margin Shift (Зсув поля для друку на папері з виступами).
	- a. Торкніть Shift to Tab (Зсунути на виступ) і виконайте вказівки щодо завантаження аркушів з виступами. Перевірте налаштування для аркушів з виступами.
	- b. Торкніть Save (Зберегти).
- 8. Введіть потрібну кількість відбитків за допомогою цифрової клавіатури.
- 9. Щоб почати копіювання, торкніть Start (Пуск).

## <span id="page-60-0"></span>Використання функції копіювання

Вкладка Copy (Копіювання) містить такі параметри:

- Reduce/Enlarge (Зменшити/Збільшити)
- Paper Supply (Подача паперу)
- 2-Sided Copying (Двостороннє копіювання)
- Copy Output (Виведення копій)
- Image Shift (Зсув зображення)
- Original Type (Тип оригіналу)
- Darken/Lighten (Висвітлити/Затемнити)

Примітка. Відображення функцій на головному екрані Copy (Копіювання) різниться, залежно від налаштування екрана функції копіювання адміністратором.

## **ЗМЕНШЕННЯ/ЗБІЛЬШЕННЯ**

Ви можете налаштувати функції зменшення або збільшення копій у меню Reduce/Enlarge (Зменшити/ Збільшити) на екрані Copy (Копіювання).

- 1. На екрані Services Home (Головний екран послуг) торкніть Copy (Копіювання).
- 2. У вкладці Reduce/Enlarge (Зменшити/Збільшити) торкніть відповідний коефіцієнт зменшення або збільшення.
	- Примітка. Щоб налаштувати коефіцієнт зменшення/збільшення, торкайте піктограми «плюс» (+) або «мінус» (–). Коефіцієнт відображається в текстовому полі.

## **ПОДАЧА ПАПЕРУ**

Можна вибрати лоток для паперу, який не відображається в області Paper Supply (Подача паперу) на екрані Copy (Копіювання).

- 1. На екрані Services Home (Головний екран послуг) торкніть Copy (Копіювання).
- 2. Виберіть потрібний папір для функції Paper Supply (Подача паперу).
- 3. В області Paper Supply (Подача паперу) торкніть More (Більше).
- 4. Виберіть у списку лоток, який містить відповідний розмір і тип паперу.
- 5. Щоб зберегти зміни, торкніть Save (Зберегти).

## **ДВОСТОРОННЄ КОПІЮВАННЯ**

Ви можете копіювати одну або обидві сторони одно- або двосторонніх документів.

1. На екрані Copy (Копіювання) у розділі 2 Sided Copying (2-стороннє копіювання) виберіть параметри копіювання для завдання.

2. Щоб обертати сторону 2 згори донизу, встановіть позначення в пункті Rotate Side 2 (Обертати сторону 2).

## **ВИХІД КОПІЙ**

Щоб визначити вихід копій, на екрані Copy (Копіювання) використайте вкладку Copy Output (Виведення копій).

- 1. На екрані Copy (Копіювання) торкніть вкладку Copy Output (Виведення копій).
- 2. На екрані Hole Punch & More (Перфорація й інше) виберіть параметри виходу для завдання:
	- Paper Supply (Подача паперу): щоб переглянути екран Paper Supply (Подача паперу), торкніть Paper Supply (Подача паперу).
	- Staple (Зшивач): функція доступна, лише якщо вибрано параметр Collated (Сортовані).
	- Hole Punch (Перфорація): функція доступна, лише якщо вибрано параметр Collated (Сортовані).
	- Сортування
	- Separator Tray (Лоток для розділювачів)
	- Output / Offset / Subset (Відбитки / Зсув / Підкомплект)
- 3. Щоб зберегти зміни, торкніть Save (Зберегти).

#### **ЗСУВ ЗОБРАЖЕННЯ**

Щоб налаштувати функцію Image Shift (Зсув зображення), на екрані Copy (Копіювання) виберіть вкладку Image Shift (Зсув зображення).

- 1. На екрані Copy (Копіювання) торкніть вкладку Image Shift (Зсув зображення).
- 2. На екрані Image Shift (Зсув зображення) виберіть відповідні функції зсуву зображення.
- 3. Торкніть Margin Shift (Зсув полів). Налаштувати параметри зсуву зображення можна за допомогою стрілок вліво, вправо, вгору або вниз.
- 4. Торкніть Original Orientation (Орієнтація оригіналу). Виберіть Upright Images (Вертикальні зображення) або Sideways Images (Зображення боком). Щоб зберегти налаштування орієнтації зображення, торкніть Save (Зберегти).
- 5. Щоб на стороні 2 застосувати дзеркальні налаштування сторони 1, позначте поле Mirror Side 1 (Дзеркально до сторони 1).
- 6. Щоб зберегти зміни, торкніть Save (Зберегти).

## **ТИП ОРИГІНАЛУ**

Щоб визначити характеристики в меню Original Type (Тип оригіналу), на екрані Copy (Копіювання) виберіть вкладку Original Type (Тип оригіналу).

- 1. На екрані Copy (Копіювання) торкніть вкладку Original Type (Тип оригіналу).
- 2. Виберіть потрібні характеристики для типу оригіналу.

3. Щоб зберегти зміни, торкніть Save (Зберегти).

## **ВИСВІТЛИТИ/ЗАТЕМНИТИ**

На екрані Copy (Копіювання), в меню Darken/Lighten (Висвітлити/Затемнити) можна налаштувати щільність копіювання, вибравши рівень від одного до семи.

Щоб налаштувати щільність, на сенсорному екрані торкніть стрілку вліво або вправо.

# <span id="page-63-0"></span>Якість зображення

Меню Image Quality (Якість зображення) містить такі параметри:

- Original Type (Тип оригіналу)
- Image Options (Параметри зображення)
- Background Suppression (Приглушення фону)

# **ТИП ОРИГІНАЛУ**

Функція Original Type (Тип оригіналу) – це зручний спосіб підвищити якість відбитка з урахуванням типу зображення оригіналу, що копіюється. У розділі Image Quality (Якість зображення) виберіть вкладку Original Type (Тип оригіналу), тоді виберіть потрібний параметр.

- 1. Торкніть Original Type (Тип оригіналу), тоді виберіть параметр.
	- Photo & Text (Фото і текст): використовуйте цей параметр, якщо вихідний документ із журналу чи іншого джерела, який містить високоякісні фотографії з текстом. Цей параметр забезпечує кращу якість зображення, але трохи зменшує чіткість тексту та лінійних малюнків.
	- Техt (Текст): використовуйте цей параметр, коли вихідний документ містить лише текст чи лінійні малюнки. У результаті отримуються чіткіші краї тексту та лінійних малюнків.
	- Photo (Фото): цей параметр розроблений спеціально для копіювання фотографій чи зображень із журналів без тексту чи лінійних малюнків. Цей параметр запобігає тьмяному відтворенню кольорів.
	- Light Text (Світлий текст): вибирайте цей параметр для тексту, який слід покращити, наприклад для рукописного тексту, написаного олівцем.
	- Text on See-Through Paper (Текст на папері, який просвічується): вибирайте цей параметр, щоб зменшити розмиття на кальках або приглушити тіні фону на тонких документах.
- 2. Щоб зберегти зміни, торкніть Save (Зберегти).

## **ПАРАМЕТРИ ЗОБРАЖЕННЯ**

За допомогою функції Image Options (Параметри зображення) можна змінити такі параметри:

- Lighten/Darken (Висвітлити/Затемнити): дає змогу вручну контролювати налаштування висвітлення або затемнення сканованих зображень. Щоб затемнити зображення, скановане зі світлих оригіналів, наприклад із зображень, намальованих олівцем, посуньте повзунок донизу. Щоб висвітлити зображення, скановане з темних оригіналів, наприклад із документів із напівтонами або кольоровим тлом, посуньте повзунок догори.
- Sharpness (Чіткість): контролює баланс між чітким текстом і муаром, включеним у зображення.
	- Щоб створити рівномірне однорідне зображення, посуньте повзунок донизу. Це налаштування ідеально підходить для сканованих фотографій.
	- Щоб отримати зображення із текстом або штриховим малюнком кращої якості, посуньте повзунок догори.

## **ПРИГЛУШЕННЯ ФОНУ**

Якщо вибрано параметр Background Suppression (Приглушення фону), кольоровий фон документів, як-от газет та документів на кольоровому папері, буде стерто на копії.

P Примітка. Якщо для параметра Document Type (Тип документа) встановлено значення Photo (Фото), функція Background Suppression (Приглушення фону) не працює.

- 1. На екрані Copy (Копіювання) торкніть параметр Image Quality (Якість зображення).
- 2. Торкніть Background Suppression (Приглушення фону).
- 3. Якщо не потрібно приглушувати фон, торкніть Off (Вимк.). Для автоматичного приглушення фону торкніть Auto Suppression (Автоматичне приглушення).
- 4. Щоб зберегти зміни, торкніть Save (Зберегти).

# <span id="page-65-0"></span>Налаштування компонування

Меню Layout Adjustment (Налаштування компонування) включає такі функції:

- Копіювання книги
- 2 Sided Book Copying (Двостороннє копіювання книги)
- Original Size (Розмір оригіналу)
- Edge Erase (Стирання країв)
- Image Shift (Зсув зображення)
- Image Rotation (Обертання зображення)
- Invert Image (Інвертувати зображення)
- Original Orientation (Орієнтація оригіналу)

## **КОПІЮВАННЯ КНИГИ**

Зшиті оригінали, наприклад книги, можна помістити на скло для документів, щоб зробити односторонні або двосторонні копії.

- 1. Помістіть зшитий оригінал на скло для документів лицьовою стороною донизу в задній лівий кут. Вирівняйте верх документа з заднім краєм скла для документів.
- 2. На екрані Services Home (Головний екран послуг) торкніть Copy (Копіювання), а тоді торкніть вкладку Layout Adjustment (Налаштування компонування).
- 3. Торкніть Book Copying (Копіювання книги), а тоді торкніть On (Увімк.) або Off (Вимк.).
- 4. Якщо для параметра Book Copying (Копіювання книги) встановлено значення On (Увімк.), виберіть налаштування:
	- Both Pages (Обидві сторінки): копіювання обидвох сторінок за порядком.
	- Left Page Only (Тільки ліва сторінка): копіювання тільки лівої сторінки.
	- Right Page Only (Тільки права сторінка): копіювання тільки правої сторінки.
	- Binding Edge Erase (Стирання краю для зшивання): стирання тіні з центральної частини документа. Можна задати ширину для стирання краю для зшивання в діапазоні 0–50 мм (0– 1,96 дюйма) з кроком 1 мм (0,039 дюйма).
- 5. Торкніть Save (Зберегти).

## **ДВОСТОРОННЄ КОПІЮВАННЯ КНИГИ**

Ця функція дає змогу робити 2-сторонні копії суміжних сторінок зшитого документа.

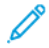

Примітка. Цю функцію та функцію копіювання книги неможливо увімкнути одночасно. Для копіювання з книг, журналів або брошур використовуйте скло для документів. Не кладіть зшиті оригінали у пристрій автоматичної подачі документів. Документи нестандартних розмірів розділяються на дві сторінки не точно.

- 1. На екрані Services Home (Головний екран послуг) торкніть Copy (Копіювання), а тоді торкніть вкладку Layout Adjustment (Налаштування компонування).
- 2. Торкніть 2-Sided Book Copying (Двостороннє копіювання книги), а тоді On (Увімк.).
- 3. Щоб вказати початкову і кінцеву сторінки копіювання, торкніть Starting & Ending Page (Початкова і кінцева сторінки).
	- Для початкової сторінки: торкніть Left Page (Ліва сторінка) або Right Page (Права сторінка).
	- Для кінцевої сторінки: торкніть Left Page (Ліва сторінка) або Right Page (Права сторінка).
- 4. Щоб визначити значення для параметра Binding Edge Erase (Стирання краю для зшивання), тобто відступ від області зображення до межі зшивання, торкайте піктограми «плюс» (+) і «мінус» (–).
- 5. Торкніть Save (Зберегти).

## **РОЗМІР ОРИГІНАЛУ**

- 1. На екрані Services Home (Головний екран послуг) торкніть Copy (Копіювання), а тоді торкніть вкладку Layout Adjustment (Налаштування компонування).
- 2. Торкніть Original Size (Розмір оригіналу).
	- Принтер може виконати попереднє сканування першої сторінки оригіналу і визначити ділянку для копіювання. Щоб принтер визначив ділянку для копіювання, виберіть Auto Detect (Автоматичне виявлення).
	- Якщо ділянка для копіювання збігається з певним розміром паперу, клацніть Manual Size Input (Уведення розміру вручну), а потім виберіть потрібний розмір паперу. Для перегляду списку розмірів паперу використовуйте стрілки вгору або вниз.
	- Якщо оригінал містить сторінки різних розмірів, виберіть Mixed Size Originals (Різнорозмірні оригінали).
- 3. Торкніть Save (Зберегти).

## **СТИРАННЯ КРАЇВ**

Ви можете стерти вміст із країв копій. Вкажіть відстань, на яку потрібно очистити краї праворуч, ліворуч, зверху і знизу.

- 1. На екрані Services Home (Головний екран послуг) торкніть Copy (Копіювання), а тоді торкніть вкладку Layout Adjustment (Налаштування компонування).
- 2. Торкніть Edge Erase (Стирання країв).
- 3. Щоб очистити всі краї на однакову відстань:
	- a. Торкніть All Edges (Усі краї).
	- b. Торкайте піктограми «плюс» (+) і «мінус» (–).
- 4. Щоб визначити різні значення для країв:
	- a. Торкніть Individual Edges (Окремі краї).
	- b. Для кожного краю окремо торкайте піктограми «плюс» (+) або «мінус» (–).
- c. Якщо вибрано двостороннє копіювання: щоб вказати значення для стирання з кожного краю на стороні 2, торкайте піктограми «плюс» (+) чи «мінус» (–) або ж виберіть налаштування Mirror Side 1 (Дзеркально до сторони 1).
- 5. Щоб вказати орієнтацію оригіналу, завантаженого у пристрій автоматичної подачі документів або на скло для документів, виберіть потрібний параметр:
	- Щоб вибрати вертикальну орієнтацію, тобто коли верх документа скерований до задньої частини принтера, торкніть пункт Original Orientation (Орієнтація оригіналу), а потім торкніть Upright Images (Вертикальні зображення).
	- Щоб вибрати горизонтальну орієнтацію, тобто коли верх документа скерований до лівої сторони принтера, торкніть пункт Original Orientation (Орієнтація оригіналу), а потім торкніть Sideways Images (Зображення боком).
- 6. Торкніть Save (Зберегти).
- 7. Щоб скасувати стирання країв, торкніть Print to Edge (Друкувати до краю).
- 8. Якщо попередньо визначені налаштування, як-от Hole Punch Erase (Стирання перфорації) чи Header/ Footer Erase (Стирання заголовка/нижнього колонтитула), були попередньо збережені, таке визначене налаштування можна вибрати в нижньому лівому куті вікна.
- 9. Торкніть Save (Зберегти).

## **ЗСУВ ЗОБРАЖЕННЯ**

Ви можете змінити розташування зображення на копії. Ця функція стане у пригоді, коли розмір зображення менший, ніж розмір сторінки. Щоб отримати очікуваний зсув зображення, розмістіть оригінали належним чином.

- 1. На екрані Services Home (Головний екран послуг) торкніть Copy (Копіювання), а тоді торкніть вкладку Layout Adjustment (Налаштування компонування).
- 2. Торкніть Image Shift (Зсув зображення).
- 3. Щоб розташувати зображення в центрі сторінки, торкніть Auto Center (Автоматичне центрування).
- 4. Щоб визначити розташування зображення, виберіть потрібні параметри для завдання:
	- Щоб зсунути кути зображення на сторінці, торкніть Corner Shift (Зміщення до кута).
	- Щоб налаштувати поля, торкніть Margin Shift (Зсув полів).
	- Щоб визначити обсяг зміщення вгору/вниз або ліворуч/праворуч для сторони 1, торкайте кнопки «плюс» (+) або «мінус» (–).
	- Якщо вибрано двостороннє копіювання: щоб вказати значення для стирання з кожного краю на стороні 2, торкайте піктограми «плюс» (+) чи «мінус» (–) або ж торкніть налаштування Mirror Side 1 (Дзеркально до сторони 1).
- 5. Щоб вказати орієнтацію оригіналу у пристрої автоматичної подачі документів або на склі для документів, торкніть Original Orientation (Орієнтація оригіналу). Торкніть Upright Images (Вертикальні зображення) або Sideways Images (Зображення боком). Торкніть Save (Зберегти).

Якщо визначені налаштування не збережено, виберіть Shift Right (Зсув праворуч) або Shift Down (Зсув вниз).

6. Торкніть Save (Зберегти).

## **ОБЕРТАННЯ ЗОБРАЖЕННЯ**

Якщо орієнтація завантаженого в лоток паперу відрізняється від орієнтації завантаженого документа, принтер автоматично оберне зображення документа, щоб орієнтації документа та паперу збігалися.

- 1. На екрані Services Home (Головний екран послуг) торкніть Copy (Копіювання), а тоді торкніть вкладку Layout Adjustment (Налаштування компонування).
- 2. Торкніть Image Rotation (Обертання зображення).
- 3. Виберіть потрібне налаштування для обертання зображення:
	- Off (Вимк.)
	- Always On (Завжди увімкнено)
	- On during Auto (Увімкнено в автоматичному режимі)
- 4. Торкніть Save (Зберегти).

#### **ІНВЕРТУВАТИ ЗОБРАЖЕННЯ**

Можна робити копії з негативного зображення вихідного документа або з лівосторонніх чи правосторонніх зображень оберненого документа.

- 1. На екрані Services Home (Головний екран послуг) торкніть Copy (Копіювання), а тоді торкніть вкладку Layout Adjustment (Налаштування компонування).
- 2. Торкніть Invert Image (Інвертувати зображення). За замовчуванням вибрано Normal Image (Нормальне зображення), яке не є дзеркальним.
- 3. Торкніть параметр:
	- Mirror Image (Дзеркальне зображення): обертає лівосторонні та правосторонні зображення документа.
	- Negative Image (Негативне зображення): створює негативне зображення. За замовчуванням на принтері вибрано Positive Image (Позитивне зображення), яке не друкує зображення як негативне.
- 4. Торкніть Save (Зберегти).

Примітка. Якщо одночасно вибрано параметри Negative Image (Негативне зображення) та Edge Erase (Стирання країв), область стирання країв стане білою.

#### **ОРІЄНТАЦІЯ ОРИГІНАЛУ**

Налаштуйте орієнтацію документа, щоб позначити верх документа.

- 1. На панелі керування, на екрані Services Home (Головний екран послуг), торкніть Copy (Копіювання), тоді торкніть вкладку Layout Adjustment (Налаштування компонування).
- 2. Торкніть Original Orientation (Орієнтація оригіналу).
- 3. Виберіть орієнтацію завантаженого у принтер документа:
	- Upright Images (Вертикальні зображення)
	- Sideways Images (Зображення боком)
- 4. Торкніть Save (Зберегти).

P Примітка. Якщо налаштування Original Orientation (Орієнтація оригіналу) відрізняється від фізичної орієнтації документа, принтер може помилково виявити неправильну сторону як верхню частину документа.

# <span id="page-70-0"></span>Формат відбитків

У розділі Output Format (Формат відбитків) є такі функції:

- Booklet Creation (Створення брошури)
- Covers (Обкладинки)
- Page Layout (Компонування сторінки)
- Poster (Плакат)
- Folding (Згинання)
- Annotations (Анотації)
- Watermark (Водяний знак)
- Tab Margin Shift (Зсув поля для паперу з виступами)
- Виведення лицьовою стороною догори/донизу
- ID Card Copy (Копіювання посвідчення особи)

## **СТВОРЕННЯ БРОШУРИ**

Копії можна друкувати у формі брошури. Зображення на сторінці зменшуються і друкуються по два на кожній стороні друкованої сторінки. Сторінки можна зігнути і зшити вручну або зробити це автоматично за допомогою відповідного фінішера.

У режимі створення брошури принтер не друкує копій, доки не буде повністю відскановано оригінали документів.

- 1. На екрані Services Home (Головний екран послуг) торкніть Copy (Копіювання), а тоді виберіть вкладку Output Format (Формат відбитка).
- 2. Торкніть Booklet Creation (Створення брошури), а тоді On (Увімк.).
- 3. У меню Original Input (Введення оригіналу) виберіть 1 Sided Originals (1-сторонні оригінали), 2 Sided Originals (2-сторонні оригінали) або 2 Sided, Rotate Side 2 (2-сторонні, обертати сторону 2).
- 4. Якщо встановлено фінішер брошурувальника для тиражного друку, торкніть Fold & Staple (Зігнути і зшити), а тоді виберіть параметр:
	- Fold Only (Лише зігнути)
	- Crease Only (Лише бігувати)
	- Fold & Staple (Зігнути і зшити)
- 5. Щоб додати поля з урахуванням товщини брошури у центральній ділянці зшивання:
	- a. Торкніть Binding Shift (Зміщення зшивання). Щоб задати зсування, торкайте кнопки «плюс» (+) або «мінус» (–).
	- b. Торкніть Save (Зберегти).
- 6. Щоб додати обкладинки, торкніть Covers (Обкладинки), а тоді торкніть Blank Cover (Порожня обкладинка), Print on Both (Друк на обох) або 1 Sided Covers Print Outside (1-сторонні обкладинки із друком назовні).
	- a. Виберіть лоток, у який завантажено папір для обкладинок, і лоток, у який завантажено папір для основних сторінок. Торкніть Save (Зберегти).
	- b. Щоб надрукувати копію останньої сторінки оригіналу на задній обкладинці, для параметрів Blank Cover (Порожня обкладинка) і Print on Both (Друк на обох) позначте пункт Last Page on Back Cover (Остання сторінка на задній обкладинці). Торкніть Save (Зберегти).
- 7. Щоб вказати кількість аркушів для кожного підкомплекту, торкніть Divide Output (Розділити відбитки), а тоді On (Увімк.). Для Sheets per Subset (Аркушів у підкомплекті) торкніть піктограму «плюс» (+) або «мінус» (–), а тоді Save (Зберегти).
- 8. Функція зсуву завдання розташовує кожен стос друкованих сторінок дещо ліворуч чи праворуч від попереднього стосу для легкого розділення. Щоб задати параметри зсуву завдання:
	- a. Торкніть Output/Offset/Subset (Відбитки/Зсув/Підкомплект).
	- b. Торкніть Right-Top Output Tray (Правий верхній вихідний лоток) або Right-Middle Output Tray (Правий середній вихідний лоток). Для автоматичного бігування торкніть Right-Middle Output Tray (Правий середній вихідний лоток) > Offset Stacking (Зсув завдання).
	- c. Для параметра Offset Stacking (Зсув завдання) виберіть одне із значень:
		- System Default (Стандартні системні параметри)
		- No Offset (Без зсуву)
		- Offset per Set (Зсув на комплект)
		- Offset per Job (Зсув на завдання)
	- d. Торкніть Save (Зберегти).
- 9. Для автоматичного розташування зображення торкніть Auto Image Positioning (Автоматичне розташування зображення), а після того торкніть On (Увімк.) або Off (Вимк.). Щоб зберегти налаштування, торкніть Save (Зберегти).
- 10. Щоб зберегти всі налаштування для функції Booklet Creation (Створення брошури), торкніть Save (Зберегти).

## **ОБКЛАДИНКИ**

Щоб додати обкладинки до завдання копіювання, виберіть інші лотки для паперу для першої та останньої сторінки. У ці лотки можна завантажувати щільніші носії, кольоровий папір або папір із попереднім друком. Обкладинки можуть бути порожніми або містити певний друк.

Упевніться, що папір для обкладинок має той самий розмір, що й папір, який використовується для решти документа.

- 1. На екрані Services Home (Головний екран послуг) торкніть Copy (Копіювання), а тоді виберіть вкладку Output Format (Формат відбитка).
- 2. Торкніть Covers (Обкладинки).
- 3. Щоб додати передню і задню обкладинки, для яких використовується один лоток для паперу і параметри друку:
	- a. Для параметрів Front Cover (Передня обкладинка) і Back Cover (Задня обкладинка) виберіть налаштування, необхідні для виконання завдання:
		- Blank Cover (Порожня обкладинка): у разі вибору цього параметра на обкладинці не буде надруковано жодного тексту.
		- Print on Side 1 (Друк на стороні 1): у разі вибору цього параметра друк буде виконано на стороні 1 обкладинки.
		- Print on Side 2 (Друк на стороні 2): у разі вибору цього параметра друк буде виконано на стороні 2 обкладинки.
		- Print on Both (Друк на обох): у разі вибору цього параметра друк буде виконано на передній і задній обкладинках.
	- b. Щоб вибрати лоток для обкладинок та основного вмісту документа, торкніть Paper Supply (Подача паперу).
	- c. Торкніть Save (Зберегти).
- 4. Щоб додати лише передню обкладинку, торкніть в полі Back Cover (Задня обкладинка) пункт Off (Вимк.). Щоб додати лише задню обкладинку, торкніть в полі Front Cover (Передня обкладинка) пункт Off (Вимк.).
- 5. Торкніть Save (Зберегти).

# **КОМПОНУВАННЯ СТОРІНКИ**

Функція Page Layout (Компонування сторінки) має два параметри:

- Pages per Side (Сторінок на сторону)
- Repeat Image (Повторити зображення)

## **Кількість сторінок на сторону**

Ви можете копіювати багато сторінок оригіналу на одну сторону аркуша паперу. Розмір зображення на сторінці зменшується пропорційно до розміру вибраного паперу.

- 1. На екрані Services Home (Головний екран послуг) торкніть Copy (Копіювання), а тоді виберіть вкладку Output Format (Формат відбитка).
- 2. Торкніть Page Layout (Компонування сторінки), тоді торкніть Pages per Side (Сторінок на сторону).
- 3. Щоб вказати кількість сторінок оригіналу на кожен аркуш паперу, торкніть 2 Pages (2 сторінки), 4 Pages (4 сторінки) або 8 Pages (8 сторінок). Виберіть потрібний порядок читання для розміщення 4 сторінок на аркуш або 8 сторінок на аркуш.
- 4. Щоб змінити орієнтацію копій, торкніть Original Orientation (Орієнтація оригіналу), виберіть Upright Images (Вертикальні зображення) або Sideways Images (Зображення боком). Торкніть Save (Зберегти).
- 5. Щоб зберегти всі налаштування, торкніть Save (Зберегти).

## **Повтор зображення**

Зображення певного документа можна скопіювати на один аркуш паперу вказану кількість разів.

- 1. На екрані Services Home (Головний екран послуг) торкніть Copy (Копіювання).
- 2. Торкніть Output Format (Формат відбитків).
- 3. Торкніть Page Layout (Компонування сторінки) > Repeat Image (Повторити зображення).
- 4. Виберіть потрібний параметр для функції Repeat Image (Повторити зображення).
	- a. Щоб вибрати кількість повторів одного й того ж зображення на сторінці, торкніть 2 Times (2 рази), 4 Times (4 рази) або 8 Times (8 разів).
	- b. Щоб автоматично обчислити кількість повторів зображення по вертикалі чи горизонталі, залежно від розміру документа, розміру паперу та коефіцієнта збільшення/зменшення, торкніть Auto Repeat (Автоматичне повторення).
	- c. Щоб вказати кількість разів повторення зображення по вертикалі або горизонталі, торкніть Variable Repeat (Змінне повторення), а потім скористайтеся піктограмами «плюс» (+) або «мінус» (–). Зображення можна повторити 1–33 рази по вертикалі стовпцями та 1–23 рази по горизонталі рядками.
- 5. Щоб змінити орієнтацію копій, торкніть Original Orientation (Орієнтація оригіналу), виберіть Upright Images (Вертикальні зображення) або Sideways Images (Зображення боком). Торкніть Save (Зберегти).
- 6. Щоб зберегти зміни для параметра Repeat Image (Повторити зображення) торкніть Save (Зберегти).
- Savjet: Коли для коефіцієнта копіювання встановлено значення Auto (Автоматичний), повторювані копії зображення зменшуються відповідно до вибраного паперу. Ви можете визначити порядок упорядкування повторюваних копій зображення.

Примітка. Коли робите повторювані копії такого ж розміру, що й зображення документа, можна вказати кількість повторюваних зображень, що вміщуються на папері.

# **ПЛАКАТ**

Функція Poster (Плакат) дозволяє створювати великі плакати, скріплюючи докупи копії з кількох аркушів. На скопійованих аркушах залишаються поля для склеювання. Поле для склеювання має фіксований розмір 10 мм (0,4 дюйма).

Примітка.

- Якщо на екрані функції Сору (Копіювання) вибрано Uncollated (Без сортування) або Uncollated with Separators (Без сортування з розділювачами), функція Poster (Плакат) увімкнена.
- Якщо на екрані Hole Punch & More (Перфорація й інше) вибрано Collated (Сортовані), функція Poster (Плакат) вимкнена.
- 1. На екрані Services Home (Головний екран послуг) торкніть Copy (Копіювання), а тоді виберіть вкладку Output Format (Формат відбитка).
- 2. Торкніть Poster (Плакат).
- 3. Торкніть Output Size (Розмір відбитка), а потім торкніть потрібний розмір плаката.
- 4. Щоб вибрати значення відсотків збільшення окремо для ширини і довжини, торкніть Enlargement % (% збільшення), а потім – піктограми «плюс» (+) або «мінус» (–). Щоб пропорційно налаштувати ширину і довжину, торкніть Lock X-Y% (Фіксувати % X-Y).
- 5. Торкніть Paper Supply (Подача паперу), а тоді задайте відповідні параметри лотка для паперу.
- 6. Щоб зберегти налаштування подачі паперу, торкніть Save (Зберегти).
- 7. Щоб зберегти зміни, торкніть Save (Зберегти).
- ⊕ Savjet: Перейдіть до екрана Scan Options (Параметри сканування). Перевірте, чи налаштування Original Orientation (Орієнтація оригіналу) відповідає орієнтації документа.

# **ЗГИНАННЯ**

Якщо пристрій Xerox обладнано функцією згинання, можна вибрати спосіб згинання для вашого завдання. Наприклад, якщо доступні згинання у вигляді літери «C» або згинання у вигляді літери «Z», пристрій може згинати завдання втроє. Інформацію про кожний тип згинання можна переглянути в розділі Типи [згинання](#page-472-0) у вигляді літери «С»/«Z».

- 1. На панелі керування на екрані Services Home (Головний екран послуг) торкніть Сору (Копіювання), а тоді виберіть вкладку Output Format (Формат відбитка).
- 2. Торкніть Folding (Згинання), а тоді Fold/Crease (Згинання/Біговка).
- 3. На екрані Fold/Crease (Згинання/Біговка) виберіть параметри згинання і біговки:
	- Fold Only (Лише зігнути)
	- Crease Only (Лише бігувати)
- 4. Торкніть Save (Зберегти).

Примітка. Налаштування орієнтації обмежено для документів, які подаються коротшим краєм уперед. Щоб скористатися функцією Folding (Згинання), виберіть лоток для паперу, в який завантажено папір із подаванням коротшим краєм вперед.

# **АНОТАЦІЇ**

На кінцеві копії можна додати анотацію, дату, номер сторінки або штамп, яких немає на оригінальному документі.

- 1. На екрані Services Home (Головний екран послуг) торкніть Copy (Копіювання), а тоді виберіть вкладку Output Format (Формат відбитка).
- 2. Торкніть Annotations(Анотації).
- 3. Щоб додати коментар:
	- a. Торкніть Comment (Коментар), а потім торкніть On (Увімк.).
	- b. На наступному екрані виберіть потрібний коментар зі списку коментарів.
- c. Щоб створити коментар, торкніть коментар <Available> (<Доступно>), а потім торкніть Edit (Редагувати). Введіть новий коментар за допомогою клавіатури на сенсорному екрані, а потім торкніть Save (Зберегти).
- d. Торкніть Apply To (Застосувати), а тоді First Page Only (Лише перша сторінка), All Pages (Усі сторінки) або All Pages Except First (Усі сторінки, крім першої). Торкніть Save (Зберегти).
- e. Щоб вибрати місце розташування коментаря на сторінці, торкніть Position (Положення), а потім виберіть потрібне розташування.
- f. Торкніть двічі Save (Зберегти).
- 4. Щоб додати поточну дату:
	- a. Торкніть Date (Дата), а потім торкніть On (Увімк.).
	- b. Виберіть формат для дати.
	- c. Щоб вибрати сторінки, на яких ставити дату, торкніть Apply To (Застосувати), а тоді First Page Only (Лише перша сторінка), All Pages (Усі сторінки) або All Pages Except First (Усі сторінки, крім першої). Торкніть Save (Зберегти).
	- d. Щоб вибрати положення позначки дати на сторінці, торкніть Position (Положення), а потім виберіть потрібне положення.
	- e. Торкніть двічі Save (Зберегти).
- 5. Щоб додати номери сторінок:
	- a. Торкніть Page Numbers (Номери сторінок), а потім торкніть On (Увімк.).
	- b. Щоб ввести номер першої сторінки, торкайте піктограми «плюс» (+) або «мінус» (–).
	- c. Щоб вибрати сторінки, на яких ставити дату, торкніть Apply To (Застосувати), а тоді All Pages (Усі сторінки) або All Pages Except First (Усі сторінки, крім першої). Торкніть Save (Зберегти).
	- d. Щоб вибрати положення позначки дати на сторінці, торкніть Position (Положення), а потім виберіть потрібне положення.
	- e. Торкніть двічі Save (Зберегти).
- 6. Щоб нанести штамп:
	- a. Торкніть Bates Stamp (Нанесення штампів), а потім торкніть On (Увімк.).
	- b. Виберіть або створіть префікс.
	- c. Щоб створити префікс, торкніть префікс <Available> (<Доступно>), а потім торкніть Edit (Редагувати). Введіть новий префікс за допомогою клавіатури на сенсорному екрані, а потім торкніть Save (Зберегти).
	- d. Щоб ввести номер першої сторінки, торкайте піктограми «плюс» (+) або «мінус» (–).
	- e. Щоб вибрати сторінки, на яких ставити штамп, торкніть Apply to (Застосувати), а тоді All Pages (Усі сторінки) або All Pages Except First (Усі сторінки, крім першої). Торкніть Save (Зберегти).
	- f. Щоб вибрати положення штампу на сторінці, торкніть Position (Положення), а потім виберіть потрібне положення. Торкніть Save (Зберегти).
- g. Щоб вказати кількість символів, торкніть Number of Digits (Кількість символів). Щоб вибрати мінімальну потрібну кількість символів, торкніть Auto Assign (Автопризначення), а потім торкніть Save (Зберегти).
- h. Щоб вибрати кількість цифр, торкніть Manual Assign (Призначити вручну). Щоб вставити до дев'яти нулів на початку, торкайте піктограми «плюс» (+) або «мінус» (–). Торкніть Save (Зберегти).
- i. Торкніть Save (Зберегти).
- 7. Щоб вказати орієнтацію оригіналів, завантажених у пристрій автоматичної подачі документів або на скло для документів, для параметра Original Orientation (Орієнтація оригіналу) виберіть Upright Images (Вертикальні зображення) або Sideways Images (Зображення боком).
- 8. Щоб змінити формат, який використовується для анотацій:
	- a. Торкніть Format & Style (Формат і стиль).
	- b. Щоб вибрати розмір шрифту в точках, торкайте піктограми «плюс» (+) або «мінус» (–).
	- c. Щоб вибрати розташування анотацій на іншій стороні під час друку двосторонніх копій, торкніть Same as Side 1 (Аналогічно до сторони 1) або Mirror Side 1 (Дзеркально до сторони 1).
	- d. Торкніть Save (Зберегти).
- 9. Щоб зберегти всі налаштування, торкніть Save (Зберегти).

# **ВОДЯНИЙ ЗНАК**

На звороті кожного комплекту копій можна надрукувати водяний знак із послідовним контрольним номером, збережені водяні знаки, дату й час або серійний номер.

- 1. У вікні Services Home (Головний екран послуг) торкніть Copy (Копіювання) а потім торкніть вкладку Output Format (Формат відбитків).
- 2. Торкніть Watermark (Водяний знак).
- 3. Щоб додати контрольний номер, торкніть Control Number (Контрольний номер), а потім Add (Додати). Щоб вибрати початковий номер, торкайте піктограми «плюс» (+) або «мінус» (–). Торкніть Save (Зберегти).
- 4. Щоб додати збережений водяний знак, торкніть Stored Watermarks (Збережені водяні знаки), а потім –On (Увімк.). Виберіть зі списку збережений водяний знак, а потім торкніть Save (Зберегти).
- 5. Щоб друкувати поточну дату й час на копіях, торкніть Date & Time (Дата і час), а потім Add (Додати). Торкніть Save (Зберегти).
- 6. Щоб друкувати серійний номер на копіях, торкніть Serial Number (Серійний номер), а потім Add (Додати). Торкніть Save (Зберегти).
- 7. Водяний знак бляклий, що дозволяє читати вміст сторінки. Щоб водяний знак був видимий на копіях, які використовуються як оригінали, торкніть Watermark Effect (Ефект водяного знаку), а потім параметр Embossed (Рельєфний) або Outline (Контур). Торкніть Save (Зберегти).
- 8. Щоб зберегти всі налаштування, торкніть Save (Зберегти).

## **Захисний водяний знак**

Захисний водяний знак, іноді його називають гібридним водяним знаком, є додатковою функцією, для якої слід придбати додатковий пакет. За додатковою інформацією звертайтеся у службу технічної підтримки користувачів Xerox.

Захисний водяний знак – це функція безпеки, яка дає змогу вбудувати в документ цифровий код захисту від копіювання для обмеження копіювання документа. Завдяки цифровому коду можна визначити, коли, на якому пристрої та ким створений документ.

До захисного водяного знаку застосовуються такі обмеження та умови:

- Використання захисного водяного знаку може негативно вплинути на якість друку, зокрема:
	- Кольори можуть здаватися темнішими.
	- Роздільність тексту та точок, як-от десяткові символи та крапки, може бути трохи розфокусованою і важче читатися.
- Захисний водяний знак може не працювати належним чином для документа за таких умов:
	- Розмір документа менший за A5: 148 x 210 мм (5,5 x 8,5 дюйма).
	- Колір фону не білий.
	- Водяний знак чи захисний водяний знак раніше застосовувалися для документа.
- Функція «Захисний водяний знак» має такі параметри:
	- Protection Code (Захисний код): дає змогу вбудувати в документ код, який запобігає копіюванню або скануванню документа.
	- Stored Secure Watermark (Збережений захисний водяний знак): дає змогу вбудувати прихований текст у документ. Завдяки цій функції прихованого тексту в аркуш вбудовується певний текст. Під час копіювання документа з прихованим текстом вбудований текст на надрукованому відбитку відображається білим кольором, навіть якщо на пристрої Xerox не встановлений додатковий комплект для захисного водяного знаку.

# **ЗСУВ ПОЛЯ ДЛЯ ДРУКУ НА ПАПЕРІ З ВИСТУПАМИ**

Можна копіювати зображення в місце розташування виступів на папері для вкладок. Вкажіть розташування виступів, щоб скопіювати зображення на виступи. Можна копіювати папір для вкладок A4 (210 x 297 мм) і 8,5 x 11 дюймів.

- 1. На панелі керування на екрані Services Home (Головний екран послуг) торкніть Сору (Копіювання), а тоді виберіть вкладку Output Format (Формат відбитка).
- 2. Торкніть Tab Margin Shift (Зсув поля для паперу з виступами).
- 3. Виберіть потрібний параметр для функції зсуву:
	- Shift to Tab (Зсунути на виступ): зображення копіюється тільки на частину виступу на папері.
	- Shift All (Зсунути все): на папір з виступами копіюється зображення цілого документа.
- 4. Щоб задати значення зсування, використовуйте піктограми «плюс» (+) або «мінус» (–).
- 5. Щоб вибрати розмір і тип паперу з виступами в меню Paper Supply (Подача паперу) торкніть More (Більше).
- 6. Щоб задати кількість аркушів з виступами, торкніть Add Tab Stock (Додати аркуші з виступами).
- 7. Завантажте папір з виступами в лоток 3, лоток 4 або лоток 5.
	- У лоток 5 завантажте папір з виступами стороною для копіювання вгору, краєм, протилежним до виступів, у принтер.
	- Для лотків 3 і 4 вибирайте аркуші з виступами щільністю 106–216 г/м2. Завантажте папір з виступами стороною для копіювання донизу, краєм з виступами у принтер.
- 8. Торкніть Save (Зберегти).

# **ВИВЕДЕННЯ ЛИЦЬОВОЮ СТОРОНОЮ ДОГОРИ/ДОНИЗУ**

- 1. На екрані Services Home (Головний екран послуг) торкніть Copy (Копіювання), а тоді торкніть вкладку Output Format (Формат відбитків).
- 2. Торкніть Face Up/Down Output (Виведення лицьовою стороною догори/донизу).
- 3. Виберіть потрібний параметр:
	- Auto (Автоматичний): цей параметр автоматично визначає виведення копій лицьовою стороною догори або донизу.
	- Face Up (Лицьовою стороною догори): дає змогу виводити всі відбитки лицьовою стороною догори з першою сторінкою зверху в стосі.
	- **Face Down** (Лицьовою стороною донизу): дає змогу виводити всі відбитки лицьовою стороною донизу з першою сторінкою знизу в стосі.
	- Face Up (Reverse Order) (Лицьовою стороною догори (у зворотному порядку)): дає змогу виводити всі відбитки лицьовою стороною догори з останньою сторінкою зверху в стосі. Наявність параметра Face Up (Reverse Order) (Лицьовою стороною догори (у зворотному порядку)) залежить від налаштування пристрою Xerox системним адміністратором.
- 4. Торкніть Save (Зберегти).

# **КОПІЮВАННЯ ПОСВІДЧЕННЯ ОСОБИ**

Функція копіювання посвідчення особи дає змогу копіювати обидві сторони невеликого документа на кшталт посвідчення, на одну сторону сторінки.

- 1. Відкрийте пристрій автоматичної подачі документів і розмістіть картку у верхньому лівому куті скла для документів.
- 2. Закрийте пристрій автоматичної подачі документів. На екрані Services Home (Головний екран послуг) торкніть Copy (Копіювання), а тоді виберіть вкладку Output Format (Формат відбитка).
- 3. Торкніть ID Card Copy (Копіювання посвідчення особи), тоді торкніть On (Увімк.).
- 4. Торкніть Save (Зберегти).
- 5. Щоб сканувати одну сторону, натисніть зелену кнопку Start (Пуск).

6. Щоб відсканувати другу сторону, переверніть посвідчення, не змінюючи його розташування на склі для документів, тоді натисніть кнопку Start (Пуск). Обидві сторони картки буде надруковано на одній стороні аркуша паперу.

# Вкладка «Блок завдань»

У вкладці Job Assembly (Блок завдань) є такі функції:

- Build Job (Формувати завдання)
- Sample Job (Пробне завдання)
- Combine Original Sets (Об'єднати комплекти оригіналів)
- Form Overlay (Форматований бланк)
- Видалення ззовні/Видалення зсередини
- Збережені програми

# **ФОРМУВАТИ ЗАВДАННЯ**

Ця функція дає змогу створювати складні завдання копіювання, які включають різні оригінали, для яких потрібні різні налаштування копіювання. Для кожного сегмента можна визначати різні налаштування копіювання. Після того, як усі сегменти буде запрограмовано і відскановано, зображення сторінок буде тимчасово збережено у принтері і буде надруковано завдання копіювання в цілому.

- 1. На екрані Services Home (Головний екран послуг) торкніть Copy (Копіювання), а тоді торкніть вкладку Job Assembly (Блок завдань).
- 2. Запрограмуйте і відскануйте перший сегмент:
	- a. Розмістіть оригінал у пристрої автоматичної подачі документів або на склі для документів.
	- b. Виберіть потрібні налаштування копіювання.
	- c. Торкніть вкладку Job Assembly (Блок завдань).
	- d. Торкніть Build Job (Формувати завдання), а потім торкніть On (Увімк.).
	- e. Торкніть Save (Зберегти).
	- f. Щоб відсканувати перший комплект оригіналів, натисніть зелену кнопку «Пуск».
- 3. Запрограмуйте і відскануйте інші сегменти:
	- a. Розмістіть оригінал у пристрої автоматичної подачі документів або на склі для документі, а потім торкніть Next Original (Наступний оригінал).
	- b. Під час друку завдань двостороннього друку для налаштування першої сторінки наступного двостороннього сегмента торкніть Chapter Start (Початок розділу), а потім виберіть один із таких варіантів:

Off (Вимк.): першу сторінку наступного сегмента буде надруковано на наступній вільній стороні.

On (Увімк.): першу сторінку наступного сегмента буде надруковано на стороні 1 нового аркуша паперу.

Pages per Side-New Page (Сторінок на сторону, нова сторінка): якщо в першому сегменті непарна кількість сторінок, другий сегмент буде розпочато на стороні 1. Якщо в першому сегменті парна кількість сторінок, другий сегмент буде розпочато на стороні 2.

- c. Торкніть Change Settings (Змінити налаштування). Виберіть налаштування для сегмента.
- d. Щоб відсканувати наступний комплект оригіналів, натисніть на панелі керування зелену кнопку «Пуск».
- 4. Для кожного наступного сегмента для копіювання повторіть крок 3.
- 5. Коли всі сегменти буде відскановано, на екрані Copy (Копіювання) торкніть пункт Last Original (Останній оригінал).

# **Параметри формування завдання**

- 1. На екрані Services Home (Головний екран послуг) торкніть Copy (Копіювання), а тоді торкніть вкладку Job Assembly (Блок завдань).
- 2. Торкніть Build Job (Формувати завдання), а потім торкніть On (Увімк.).
- 3. Виберіть потрібні параметри:
	- Copy Output (Виведення копій): торкніть Paper Supply (Подача паперу), Staple (Зшити), Hole Punch (Перфорація), Collation (Сортування) та Output/Offset/Subset (Відбитки/Зсув/ Підкомплект), а потім торкніть Save (Зберегти).
	- Booklet Creation (Створення брошури): виберіть потрібні налаштування і торкніть Save (Зберегти).
	- Соvers (Обкладинки): виберіть потрібні налаштування і торкніть Save (Зберегти).
	- Annotations (Анотації): виберіть потрібні налаштування і торкніть Save (Зберегти).
	- Segment Separators (Розділювачі сегментів): щоб вставити між сегментами сторінки-розділювачі, торкніть Segment Separators (Розділювачі сегментів), а потім виберіть потрібний параметр:
		- No Separators (Без розділювачів): розділювачі не застосовуються. Виберіть потрібні налаштування і торкніть Save (Зберегти).
		- Blank Separators (Порожні розділювачі): буде використано порожні розділювачі. Щоб визначити кількість розділювачів, торкайте піктограми «плюс» (+) та «мінус» (–), а потім торкніть Save (Зберегти).
		- 1-Sided Side 1 Only (1-сторонні, лише сторона 1): першу сторінку завантажених документів буде скопійовано на лицьову сторону розділювача. Виберіть потрібні налаштування і торкніть Save (Зберегти).
		- 1-Sided Side 2 Only (1-сторонні, лише сторона 2): першу сторінку завантажених документів буде скопійовано на зворотню сторону розділювача. Виберіть потрібні налаштування і торкніть Save (Зберегти).
		- 2-Sided Separators (2-сторонні розділювачі): перші дві сторінки завантажених документів буде скопійовано на обидві сторони розділювача. Виберіть потрібні налаштування і торкніть Save (Зберегти).
	- Watermarks (Водяні знаки): виберіть потрібні налаштування і торкніть Save (Зберегти).
	- Face Up/Down Output(Виведення лицевою стороною догори/донизу): виберіть потрібні налаштування і торкніть Save (Зберегти).

4. Щоб зберегти всі зміни, торкніть Save (Зберегти).

## **ПРОБНЕ ЗАВДАННЯ**

Якщо завдання копіювання складне, можливо, корисно буде надрукувати тестову копію, перш ніж друкувати декілька примірників. Ця функція дає змогу надрукувати одну копію з утриманням решти копій. Після перевірки пробного примірника можна видрукувати решту копій з аналогічними налаштуваннями чи скасувати завдання.

Пробна копія рахується як частина вибраної загальної кількості. Наприклад, під час копіювання книги, якщо для кількості копій ввести значення «3», одну копію книги буде надруковано, а дві копії будуть утримуватись, допоки ви не дозволите копіювання.

- 1. На екрані Services Home (Головний екран послуг), торкніть Copy (Копіювання), тоді виберіть потрібні налаштування копіювання.
- 2. Торкніть вкладку Job Assembly (Блок завдань).
- 3. Торкніть Sample Job (Пробне завдання), а потім торкніть On (Увімк.).
- 4. Торкніть Save (Зберегти).
- 5. Натисніть зелену кнопку «Пуск». Буде надруковано пробний комплект.
- 6. Щоб надрукувати решту копій завдання, торкніть Start (Пуск) або натисніть зелену кнопку «Пуск» на панелі керування.
- 7. Якщо якість пробної копії незадовільна, торкніть Delete (Видалити).

#### **ОБ'ЄДНАТИ КОМПЛЕКТИ ОРИГІНАЛІВ**

Ця функція дає змогу копіювати комплекти документів, які не можна завантажити в пристрій автоматичної подачі документів. Використовуйте скло для документів для копіювання документів, які пошкоджені, порвані або надто пом'яті, а тому їх не можна пропускати через пристрій автоматичної подачі документів. Функція Combine Original Sets (Об'єднати комплекти оригіналів) дає змогу копіювати кожен оригінал на склі для документів і створювати одне завдання копіювання для комплекту.

- 1. На екрані Services Home (Головний екран послуг) торкніть Copy (Копіювання). Виберіть потрібні налаштування копіювання і вкажіть кількість копій за допомогою буквено-цифрової клавіатури на панелі керування.
- 2. Торкніть вкладку Job Assembly (Блок завдань), а потім торкніть Combine Original Sets (Об'єднати комплекти оригіналів).
- 3. Торкніть On (Увімк.), а потім Save (Зберегти).
- 4. Скопіюйте перший комплект оригіналів:
	- Якщо перший комплект оригіналів не пошкоджений, розмістіть документи в пристрої автоматичної подачі документів.
	- Якщо комплект оригіналів пошкоджений, розмістіть документи на склі на документів.
- 5. Натисніть зелену кнопку Start (Пуск) на панелі керування. Починається копіювання.
- 6. Відскануйте інші комплекти:
- a. Скопіюйте наступний комплект документів за допомогою пристрою автоматичної подачі документів або скла для документів.
- b. На екрані Copy (Копіювання) торкніть Next Original (Наступний оригінал).
- 7. Торкніть Start (Пуск) на сенсорному екрані або натисніть зелену кнопку Start (Пуск) на панелі керування.
- 8. Після завершення роботи з останнім комплектом на екрані Combine Original Sets (Об'єднати комплекти оригіналів) торкніть Last Original (Останній оригінал).
- 9. Щоб скасувати завдання, торкніть Delete (Видалити).

# **ФОРМАТОВАНИЙ БЛАНК**

Можна зробити копії, в яких першу сторінку документа буде накладено на решту документа. Наприклад, якщо перша сторінка документа має лише заголовок та нижній колонтитул, можна скопіювати решту документа з аналогічним заголовком та нижнім колонтитулом.

- 1. На екрані Services Home (Головний екран послуг) торкніть Copy (Копіювання), а тоді торкніть вкладку Job Assembly (Блок завдань).
- 2. Торкніть Form Overlay (Форматований бланк).
- 3. На екрані Form Overlay (Форматований бланк) торкніть On (Увімк.) або Off (Вимк.).
- 4. Торкніть Save (Зберегти).
	- Якщо перший аркуш 2-сторонній, для функції «Форматований бланк» буде використовуватись лише верхня сторона.
	- До тіла тексту застосовуються функції Center/Corner Shift (Центрування/Зміщення до кута), Image Shift (Зсув зображення), Delete Outside/Delete Inside (Видалити ззовні/Видалити зсередини), Edge Erase (Стирання країв) та Border Erase (Стирання полів).

# **ВИДАЛЕННЯ ЗЗОВНІ/ВИДАЛЕННЯ ЗСЕРЕДИНИ**

- 1. На панелі керування на екрані Services Home (Головний екран послуг) торкніть Copy (Копіювання), а тоді торкніть вкладку Job Assembly (Блок завдань).
- 2. Торкніть Delete Outside/Delete Inside (Видалити ззовні/Видалити зсередини).
- 3. Торкніть Delete Outside (Видалити ззовні) або Delete Inside (Видалити зсередини).
- 4. Якщо оригінали двосторонні, виберіть відповідний параметр видалення:
	- Both Sides (Обидві сторони)
	- Side 1 Only (Лише сторона 1)
	- Side 2 Only (Лише сторона 2)
- 5. Торкніть Area 1 (Ділянка 1).
- 6. Щоб визначити конкретну ділянку, введіть дві координати XY у діапазоні 0,0–431,8 мм (0,0–17,0 дюймів). Для переходу між координатами торкайте налаштування X та Y:
- a. Щоб ввести значення Y1, торкніть поле «Y1». Введіть цифровий діапазон за допомогою цифрової клавіатури.
- b. Щоб ввести значення Y2, торкніть поле «Y2». Введіть цифровий діапазон за допомогою цифрової клавіатури.
- c. Щоб ввести значення Х1, торкніть поле «Х1». Введіть цифровий діапазон за допомогою цифрової клавіатури.
- d. Щоб ввести значення Х2, торкніть поле «Х2». Введіть цифровий діапазон за допомогою цифрової клавіатури.

Щоб очистити ділянку видалення, торкніть Clear Area X (Очистити ділянку Х) і натисніть на цифровій клавіатурі 1, 2 або 3.

- 7. Торкніть Save (Зберегти).
- 8. Торкніть ще раз Save (Зберегти).
- 9. Введіть значення в полі Quantity (Кількість) і натисніть зелену кнопкуStart (Пуск).

## **ЗБЕРЕЖЕНІ ПРОГРАМИ**

Ви можете зберегти часто використовувані функції та параметри завдань як збережені програми і запускати їх натисненням кнопки швидкого доступу. Докладніше читайте в розділі [Збережені](#page-162-0) програми.

Функція Stored Programming (Збережені програми) не лише запам'ятовує параметри функції, а й фіксує послідовність операцій. Ця функція дозволяє записувати послідовність відображуваних екранів для кожного кроку. Наприклад, ви можете використати функцію збереження програм для запису таких дій: Натисніть кнопку Machine Status (Стан пристрою) і відкрийте екран Print Reports (Друкувати звіти), щоб надрукувати звіти.

- У кожній збереженій програмі можна записати до 100 послідовних операцій.
- На принтері можна зберегти до 40 програм.
- Не можна використовувати функцію Build Job (Формування завдання) з функцією Stored Programming (Збережені програми).
- Є ситуації, коли збережена програма стає недоступною:
	- Коли стандартні значення параметрів лотка для паперу змінюються в налаштуваннях системи, збережена програма стає недоступною.
	- Якщо на сенсорний екран додаються або вилучаються кнопки, збережена програма стає недоступною. Функція Stored Programming (Збережені програми) запам'ятовує розташування кнопки на екрані, а не її назву. Наприклад, розташування кнопок може змінитися, коли додається або видаляється перебіг завдання або шаблон завдання.
	- Якщо змінити значення функції Watermark (Водяний знак), коли у збереженій програмі використовується водяний знак, збережена програма стає недоступною.
	- Після збереження програми, якщо змінити пароль до папки, яка використовується програмою, збережена програма стає недоступною.
- З функцією Stored Programming (Збережені програми) не можна використовувати такі налаштування:
- System Settings (Системні налаштування)
- Job Flow Sheets (Аркуші обробки завдань)
- Network Scanning (Мережеве сканування)
- Address Book (Адресна книга)
- Browse (Пошук)
- Scan to PC (Сканувати на ПК)

# <span id="page-86-0"></span>Сканування

# Цей розділ містить:

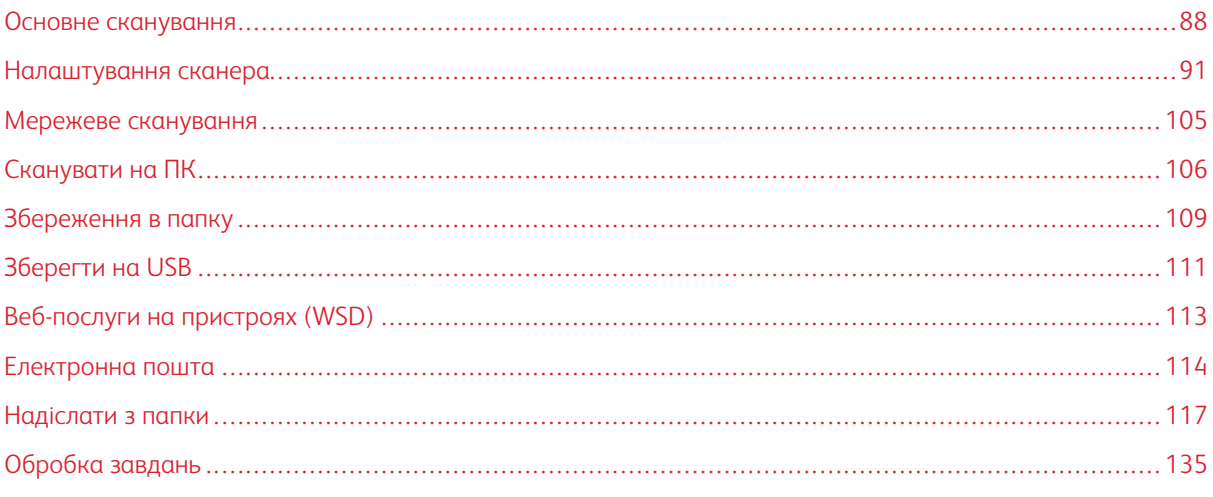

У цьому розділі пояснюються функції пристрою сканування. Існують різні способи сканування завдання, а також можливості збереження відсканованого відбитка.

# <span id="page-87-0"></span>Основне сканування

Процедура основного сканування передбачає завантаження документів, вибір функцій, сканування завдання та визначення місця збереження завдання сканування.

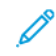

Примітка. Користувачі можуть сканувати до 5000 відбитків на завдання.

# **ОСНОВНА ПРОЦЕДУРА СКАНУВАННЯ**

Щоб ініціювати завдання сканування:

- 1. Розмістіть оригінал у пристрої автоматичної подачі документів або на склі для документів. Докладніше див. [Завантаження](#page-87-1) документів.
- 2. На панелі керування натисніть кнопку Services Home (Головний екран послуг).
- 3. Виберіть функцію сканування:
	- Email (Електронна пошта)
	- Network Scanning (Мережеве сканування)
	- Scan to PC (Сканувати на ПК)
	- Store to USB (Зберегти на USB)
	- Store to Folder (Зберегти в папку)
	- Send from Folder (Надіслати з папки)
	- Store to WSD (Зберегти на WSD)

Примітка. Докладніше про ці функції сканування читайте в розділі Способи [сканування](#page-88-0).

4. Натисніть кнопку Start (Пуск).

# <span id="page-87-1"></span>**ЗАВАНТАЖЕННЯ ДОКУМЕНТІВ**

Існує два способи завантаження документів:

- пристрій автоматичної подачі документів: пристрій автоматичної подачі документів використовується для друку або сканування одного чи кількох аркушів;
- скло для документів: скло для документів використовується для друку або сканування одного аркуша чи зшитої книги.
- 1. Перш ніж завантажувати документ, зніміть усі скріпки.
- 2. Завантажте документ одним зі способів:
	- пристрій автоматичної подачі документів: завантажте документ лицьовою стороною догори і налаштуйте напрямні для документів відповідно до розміру завантаженого документа;
	- скло для документів: завантажте документ лицьовою стороною донизу, розмістіть його за допомогою лінійок і напрямних для регулювання розміру та закрийте кришку сканера.

Примітка. Користувачі можуть сканувати до 5000 відбитків на завдання.

# <span id="page-88-0"></span>**СПОСОБИ СКАНУВАННЯ**

Можна вибрати такі способи сканування:

- Email (Електронна пошта): ця функція сканує документ, перетворює дані у формат TIFF, JPEG, PDF, PDF/A або XPS, а тоді надсилає їх долученням електронної пошти. Див. розділ [Електронна](#page-113-0) пошта.
- Network Scanning (Мережеве сканування): ця функція сканує документ за допомогою шаблону завдання, створеного у вбудованому веб-сервері. Див. розділ Мережеве [сканування](#page-104-0).
- Scan to PC (Сканувати на ПК): ця функція сканує документ і надсилає дані на мережевий комп'ютер, використовуючи протокол FTP або SMB. Див. розділ [Сканувати](#page-105-0) на ПК.
- Store to Folder (Зберегти в папку): ця функція сканує документ, а тоді зберігає дані в папку на пристрої. Див. розділ [Збереження](#page-108-0) в папку.
- Send from Folder (Надіслати з папки): функція дозволяє отримати файли, надіслані на пристрій одним зі способів:
	- Store to Folder (Зберегти в папку) на панелі керування
	- Store File in Folder (Зберегти файл в папку) у драйвері принтера
	- Copy & Store (Копіювати й зберегти) або Store Only (Тільки зберегти) для операції Copy (Копіювання) на панелі керування

Див. розділ [Надіслати](#page-116-0) з папки.

- Store to USB (Зберегти на USB): ця функція сканує документ, а тоді зберігає дані на USB-накопичувач. Store to USB (Зберегти на USB) є додатковою функцією. Див. розділ [Зберегти](#page-110-0) на USB.
- Store to Web Services on Devices (WSD) (Зберегти на WSD): можна відсканувати набір документів на пристрої і зберегти відскановані дані з комп'ютера. Можна зберегти відскановані дані на комп'ютер у мережі. Store to Web Services on Devices (WSD) (Зберегти на WSD) є додатковою функцією. Див. розділ [Веб-послуги](#page-112-0) на пристроях (WSD).

#### <span id="page-88-1"></span>**ЗАПУСК ЗАВДАННЯ СКАНУВАННЯ**

- 1. Помістіть документ у пристрій автоматичної подачі документів або на скло для документів.
- 2. Виберіть спосіб сканування. Див. розділ Способи [сканування.](#page-88-0)
- 3. Якщо потрібно, налаштуйте параметри.
- 4. На панелі керування натисніть кнопку Start (Пуск).
- 5. Щоб відсканувати більше одного документа або іншу сторінку зшитої книги, торкніть Next Original (Наступний оригінал). Покладіть документ, який потрібно відсканувати, у пристрій автоматичної подачі документів або на скло для документів, тоді торкніть Start (Пуск).
- 6. Коли скануєте останній документ, торкніть Save (Last Original) (Зберегти (Останній оригінал)), тоді натисніть Start (Пуск).
- 7. Щоб переглянути стан завдання сканування, натисніть кнопку Job Status (Стан завдання).

# **СКАСУВАННЯ ЗАВДАННЯ СКАНУВАННЯ**

Щоб скасувати завдання сканування, яке виконується:

- 1. На панелі керування натисніть кнопку Stop (Зупинити).
- 2. Щоб скасувати сканування, на екрані Stop / Pause (Зупинити / Пауза) торкніть Cancel Scanning (Скасувати сканування). Щоб продовжити сканування, торкніть Resume Scanning (Відновити сканування).

Примітка. У випадку скасування сканування всі дані сканування, які були збережені в папку, буде видалено.

3. Торкніть Close (Закрити).

# **ЗМІНА ПАРАМЕТРІВ СКАНУВАННЯ ПІД ЧАС СКАНУВАННЯ**

Під час виконання завдання сканування можна змінити параметри завдання. Щоб змінити параметри:

- 1. На панелі керування торкніть кнопку Next Original (Наступний оригінал).
- 2. Торкніть Change Settings (Змінити налаштування).
- 3. Виберіть потрібну частину і налаштуйте параметри. Можна налаштувати такі функції:
	- Кольорове [сканування](#page-92-0): перегляньте розділ Кольорове сканування.
	- Тип [оригіналу](#page-92-1)
	- [Роздільність](#page-94-0)
	- Висвітлити/Затемнити: перегляньте розділ [Висвітлити/Затемнити.](#page-94-1)
	- [Орієнтація](#page-96-0) оригіналу
	- [Двостороннє](#page-92-2) сканування: перегляньте розділ Двостороннє сканування.
	- Розмір [оригіналу](#page-96-1)
- 4. Налаштувавши параметри, торкніть Save (Зберегти).
- 5. Щоб відновити сканування, торкніть Start (Пуск).

# <span id="page-90-0"></span>Налаштування сканера

Для наведених далі функцій сканування відображаються такі вкладки й параметри:

- Network Scanning (Мережеве сканування)
- Scan to PC (Сканувати на ПК)
- Store to Folder (Зберегти в папку)
- Email (Електронна пошта)

Коли буде вибрано спосіб сканування, на екрані відображатимуться наведені далі вкладки.

## Main scan tab (Головна вкладка сканування)

У цій вкладці відображається назва способу сканування. Наприклад, якщо ви вибрали Network Scanning (Мережеве сканування) на екрані Services Home (Головний екран послуг), ця вкладка буде називатися Network Scanning (Мережеве сканування).

Параметри цієї вкладки:

- Color Scanning (Кольорове сканування)
- 2 Sided Scanning (2-стороннє сканування)
- Original Type (Тип оригіналу)
- Scan Presets (Визначені налаштування сканування)

## Advanced Settings (Розширені налаштування)

Параметри цієї вкладки:

- Image Options (Параметри зображення)
- Image Enhancement (Покращення зображення)
- Resolution (Роздільність)
- Quality / File Size (Якість / Розмір файлу)
- Photographs (Фотографії)
- Shadow Suppression (Приглушення тіні)

# Layout Adjustment (Налаштування компонування)

Параметри цієї вкладки:

- Original Orientation (Орієнтація оригіналу)
- Book Scanning (Сканування книги)
- Original Size (Розмір оригіналу)
- Reduce/Enlarge (Зменшити/Збільшити)
- Edge Erase (Стирання країв)

# Filing Options (Параметри запису файлів)

Якщо функцію Email (Електронна пошта) вибрано як функцію сканування, вкладка Filing Options (Параметри запису файлів) не відображається. Параметри цієї вкладки:

- File Name (Iм'я файлу)
- File Format (Формат файлу)
- File Name Conflict (Конфлікт імен файлів)

# Email Options (Параметри електронної пошти)

Ця вкладка відображається лише в тому разі, якщо функцію Email (Електронна пошта) вибрано як функцію сканування. Параметри цієї вкладки:

- File Name (Ім'я файлу)
- File Format (Формат файлу)
- Reply To (Відповісти)
- Read Receipts (Підтвердження про прочитання)

# **ГОЛОВНА ВКЛАДКА ФУНКЦІЇ СКАНУВАННЯ**

Назва цієї вкладки збігається із методом сканування, вибраним на екрані Services Home (Головний екран послуг).

1. Виберіть метод сканування на екрані Services Home (Головний екран послуг).

Відобразиться екран сканування з вибраною головною вкладкою.

- 2. Виберіть потрібний параметр із наведених далі:
	- Кольорове сканування
	- 2 Sided Scanning (2-стороннє сканування)
	- Original Type (Тип оригіналу)
	- Scan Presets (Визначені налаштування сканування)

# **Попередній огляд сканованих зображень для завдання сканування**

Щоб дозволити завданню сканування попередньо переглядати зображення для сканування:

- 1. Запустіть завдання сканування. Докладніше див. Запуск завдання [сканування](#page-88-1).
- 2. У головній вкладці вибраного способу сканування позначте поле Preview (Попередній перегляд).
- 3. Якщо потрібно, налаштуйте інші параметри сканування, тоді відскануйте документ.
- 4. Коли документ відскановано, торкніть Preview (Попередній перегляд).
- 5. Щоб налаштувати параметри відображення та обертання, виберіть відповідні піктограми.

Примітка. Параметри обертання доступні не для всіх методів сканування.

6. Торкніть Close (Закрити), щоб закрити екран попереднього перегляду.

# <span id="page-92-0"></span>**Кольорове сканування**

Щоб налаштувати колір відбитка для сканованого документа:

- 1. У головній вкладці вибраного методу сканування торкніть пункт Color Scanning (Кольорове сканування).
- 2. Виберіть зі списку параметр кольору:
	- Auto Detect (Автоматичне виявлення): пристрій автоматично визначає колір документа. Якщо документ кольоровий, пристрій сканує його в повному кольорі. Якщо документ чорно-білий, пристрій сканує його в чорно-білому режимі.
	- Color (Кольоровий режим): пристрій сканує документ у кольорі.
	- Black & White (Чорно-білий режим): пристрій сканує документ у чорно-білому режимі.
	- Grayscale (Градації сірого): пристрій сканує документ у градаціях сірого. Функція «Градації сірого» додає відтінки до чорно-білих документів, що створює проміжні відтінки, які поступово змінюються. Цей параметр підходить для документів, що містять градації, які неможливо відтворити в чорно-білому режимі.

# <span id="page-92-2"></span>**Двостороннє сканування**

Можна сканувати як одно-, так і двосторонній документ.

- 1. У головній вкладці вибраного методу сканування на панелі керування торкніть пункт 2 Sided Scanning (2-стороннє сканування).
- 2. Виберіть зі списку параметр:
	- 1 Sided (1-стороннє): вибирайте цей параметр, щоб відсканувати лише одну сторону документа.
	- 2 Sided (2-стороннє): вибирайте цей параметр, якщо обидві сторони двостороннього документа мають однакову орієнтацію.
	- 2 Sided, Rotate Side 2 (2-стороннє, обертати сторону 2): вибирайте цей параметр, якщо сторони двостороннього документа мають протилежну орієнтацію.

# <span id="page-92-1"></span>**Тип оригіналу**

- 1. У головній вкладці вибраного методу сканування торкніть пункт Original Type (Тип оригіналу).
- 2. Виберіть зі списку параметр:
	- Photo & Text (Фото і текст): вибирайте цей параметр для сканування документа, який містить як текст, так і фотографії. Пристрій автоматично визначає текст і фотографії, а потім з оптимальною якістю сканує кожну ділянку окремо.
	- Техt (Текст): вибирайте цей параметр для сканування документа, який містить чіткий текст.
	- Photo (Фото): вибирайте цей параметр для сканування фотографій.

#### **Визначені налаштування сканування**

- 1. У головній вкладці для вибраних способів сканування торкніть Scan Presets (Визначені налаштування сканування).
- 2. Виберіть визначений параметр:
	- Sharing and Printing (Спільний доступ і друк): дає можливість переглянути файли зі спільним доступом і роздрукувати найбільш стандартні ділові документи. Це налаштування дозволяє створювати файли невеликого розміру та з високою якістю зображення.
	- Archival Record (Архівний запис): найкраще використовувати для стандартних ділових документів, які зберігаються для цілей обліку. Це налаштування дозволяє створювати файли найменшого розміру та з нормальною якістю зображення.
	- OCR (Оптичне розпізнавання тексту): найкраще використовувати для документів, які обробляються програмним забезпеченням для оптичного розпізнавання тексту. Це налаштування дозволяє створювати файли великого розміру та з найвищою якістю зображення.
	- High Quality Printing (Високоякісний друк): найкраще використовувати для документів із детальною графікою та фотографіями. Це налаштування дозволяє створювати файли великого розміру та з максимальною якістю зображення.
	- Simple Scan (Просте сканування): найкраще використовувати для швидшої обробки, але може призвести до надмірно великих розмірів файлів. За цього налаштування виконується мінімальна обробка та стиснення зображень.
	- Custom (Власні налаштування): застосовує параметри сканування, визначені в поточному шаблоні.

Примітка. Параметр Custom (Власні налаштування) доступний лише для функції Network Scanning (Мережеве сканування).

# **ВКЛАДКА «РОЗШИРЕНІ НАЛАШТУВАННЯ»**

У вкладці Advanced Settings (Розширені налаштування) можна налаштувати перелічені далі параметри.

- 1. Виберіть метод сканування на екрані Services Home (Головний екран послуг).
- 2. Виберіть вкладку Advanced Settings (Розширені налаштування).
- 3. Виберіть потрібні параметри:
	- Image Options (Параметри зображення)
	- Image Enhancement (Покращення зображення)
	- Resolution (Роздільність)
	- Quality / File Size (Якість / Розмір файлу)
	- Photographs (Фотографії)
	- Shadow Suppression (Приглушення тіні)

# <span id="page-94-1"></span>**Параметри зображення**

- 1. У вкладці Advanced Settings (Розширені налаштування) торкніть Image Options (Параметри зображення), а потім виконайте потрібні налаштування.
	- Lighten / Darken (Висвітлити/Затемнити): дає змогу вручну контролювати налаштування висвітлення або затемнення сканованого зображення. Щоб затемнити зображення, скановане зі світлого оригіналу, наприклад із зображень, намальованих олівцем, торкніть визначене налаштування ближче до обмеження Darken (Затемнити). Щоб висвітлити зображення, скановане з темного оригіналу, наприклад із документів із напівтонами або кольоровим тлом, торкніть визначене налаштування ближче до обмеження Lighten (Висвітлити).
	- Sharpness (Чіткість): контролює баланс між чітким текстом і муаром, включеним у зображення. Щоб отримати рівномірне однорідне зображення, торкніть визначене налаштування ближче до обмеження Soften (Пом'якшити). Дещо м'якший рівень ідеально підходить для сканованих фотографій. Щоб отримати зображення з текстом або штриховим малюнком кращої якості, торкніть визначене налаштування ближче до обмеження Sharpen (Збільшити чіткість).
- 2. Торкніть Save (Зберегти).

## **Покращення зображення**

- 1. У вкладці Advanced Settings (Розширені налаштування) виберіть параметр Image Enhancement (Покращення зображення).
- 2. Якщо потрібно, налаштуйте параметри в меню Background Suppression (Приглушення фону) та Contrast (Контрастність):
	- Виберіть потрібний параметр у меню Background Suppression (Приглушення фону):
		- Off (Вимк.): сканування фону документа без фільтрування.
		- Auto Suppression (Автоматичне приглушення): якщо для параметра Color Scanning (Кольорове сканування) встановлене значення Black & White (Чорно-білий режим), фон документа, надрукованого на кольоровому папері, наприклад газети, буде приглушено. Якщо для параметра Color Scanning (Кольорове сканування) встановлено значення Color (Кольоровий режим), фон для документа, надрукованого на білому папері, буде приглушено.
	- Для параметра Contrast (Контрастність) виберіть рівень контрастності на шкалі. Вища контрастність робить різницю між світлими і темними ділянками більшою, тому світлі ділянки стають світлішими, а темні – темнішими. Нижча контрастність робить різницю між світлими і темними ділянками зображення менш відчутною.
- 3. Торкніть Save (Зберегти).

#### <span id="page-94-0"></span>**Роздільність**

Можна вибрати попередньо налаштовані параметри роздільності.

- 1. На панелі керування у вкладці Advanced Settings (Розширені налаштування) торкніть пункт Resolution (Роздільність).
- 2. Виберіть роздільність зображення.

3. Торкніть Save (Зберегти).

# **Якість / Розмір файлу**

Ця функція дає змогу вибирати коефіцієнт стиснення даних для сканованих зображень у кольорі й градаціях сірого.

Примітка. Якщо вибрано параметр Black and White (Чорно-білий режим), функція Quality/File Size (Якість/Розмір файлу) недоступна.

- 1. У вкладці Advanced Settings (Розширені налаштування) виберіть параметр Quality/File Size (Якість / Розмір файлу).
- 2. Вкажіть якість / розмір файлу за допомогою кнопок зі стрілками праворуч або ліворуч.

Примітка. Якщо для параметра PDF Multiple Pages per File (Кілька сторінок PDF на файл) у меню File Format (Формат файлу) ввімкнено значення MRC High Compression (Високе стиснення MRC), доступні лише три рівні стиснення.

3. Виберіть пункт Save (Зберегти).

# **Фотографії**

Якщо вибрати параметр Color (Кольоровий режим) у вкладці Color Scanning (Кольорове сканування), стане доступною функція Photographs (Фотографії) (покращення фотографій).

- 1. У вкладці Advanced Settings (Розширені налаштування) виберіть Photographs (Фотографії).
- 2. Виберіть Off (Вимк.) або Enhance Photographs (Покращення фотографій):
	- Off (Вимк.): вимкнення функції.
	- Enhance Photographs (Покращення фотографій): покращення якості зображень, відсканованих із кольорових фотографій; при цьому для кольору відбитка вибрано налаштування «Повний колір».
- 3. Виберіть пункт Save (Зберегти).

Примітка. Якщо вибрано параметр Enhance Photographs (Покращення фотографій), функції Shadow Suppression (Приглушення тіні) та Background Suppression (Приглушення фону) недоступні.

# **Приглушення тіні**

За допомогою функції Shadow Suppression (Приглушення тіні) можна приховати фонові кольори та проступання зображення.

- 1. У вкладці Advanced Settings (Розширені налаштування) виберіть параметр Shadow Suppression (Приглушення тіні).
- 2. Виберіть пункт Off (Вимк.) або Auto Suppression (Автоматичне приглушення).
- 3. Виберіть пункт Save (Зберегти).

# **ВКЛАДКА «НАЛАШТУВАННЯ КОМПОНУВАННЯ»**

Налаштування компонування можна вибрати у вкладці Layout Adjustment (Налаштування компонування).

- 1. Виберіть метод сканування на екрані Services Home (Головний екран послуг).
- 2. Виберіть вкладку Layout Adjustment (Налаштування компонування).
- 3. Виберіть потрібний параметр:
	- Original Orientation (Орієнтація оригіналу)
	- Original Size (Розмір оригіналу)
	- Edge Erase (Стирання країв)
	- Book Scanning (Сканування книги)
	- Reduce/Enlarge (Зменшити/Збільшити)

## <span id="page-96-0"></span>**Орієнтація оригіналу**

Упевніться, що орієнтація документа встановлена таким чином, щоб позначати верхню частину документа.

- 1. Виберіть вкладку Layout Adjustment (Налаштування компонування) і торкніть Original Orientation (Орієнтація оригіналу).
- 2. Виберіть орієнтацію завантаженого документа.
- 3. Торкніть Save (Зберегти).

Примітка. Якщо налаштування Original Orientation (Орієнтація оригіналу) відрізняється від фізичної орієнтації документа, пристрій Xerox може помилково виявити неправильну сторону як верхню частину документа.

# <span id="page-96-1"></span>**Розмір оригіналу**

У разі сканування документів стандартного та нестандартного розміру, або коли ви робите копії, розмір яких відрізняється від розміру завантаженого документа, можна вказати розмір документа.

1. У вкладці Layout Adjustment (Налаштування компонування) торкніть параметр Original Size (Розмір оригіналу).

- 2. Виберіть потрібний параметр:
	- Auto Detect (Автоматичне виявлення): пристрій виявлятиме розмір оригіналу.
	- Manual Size Input (Уведення розміру вручну): виберіть розмір у списку стандартних значень або вкажіть нестандартний розмір сторінки.
	- Mixed Size Originals (Різнорозмірні оригінали): пристрій автоматично визначатиме розмір для кожної сторінки оригіналу.
- 3. Торкніть Save (Зберегти).

Примітка. Якщо пристрій Xerox не може визначити розміру документа, з'явиться екран, який дає змогу вказати розмір документа.

## **Стирання країв**

Під час сканування з пристрою автоматичної подачі документів у відкритому положенні або з книги можна вилучити чорні тіні вздовж країв за допомогою функції Edge Erase (Стирання країв).

- 1. У вкладці Layout Adjustments (Налаштування компонування) виберіть Edge Erase (Стирання країв).
- 2. Виберіть All Edges (Усі краї) або Individual Edges (Окремі краї).
	- All Edges (Усі краї): стирання однакової відстані з усіх чотирьох країв документа. Відстань стирання задається системним адміністратором. Якщо ви не хочете стирати всіх країв, виберіть Individual Edges (Окремі краї), а тоді вкажіть 0 для верхнього, нижнього, лівого і правого краю.
	- Individual Edges (Окремі краї): задайте відстань стирання згори, знизу, зліва і справа документа. Для кожного поля можна задати відстань до 50 мм (2 дюймів).
- 3. Щоб задати значення для окремих країв використовуйте кнопки зі стрілками вгору або вниз.
- 4. Для параметра Original Orientation (Орієнтація оригіналу) виберіть одне із значень:
	- Upright Images (Вертикальні зображення): вибір вертикальної орієнтації, коли верх документа спрямовано до задньої частини принтера.
	- Sideways Images (Зображення боком): вибір горизонтальної орієнтації, коли верх документа спрямовано до лівої частини принтера.
- 5. Виберіть пункт Save (Зберегти).

#### **Сканування книги**

Функція сканування книги дає змогу сканувати суміжні сторінки документа на окремих аркушах паперу в порядку за номерами сторінок.

- 1. У вкладці Layout Adjustments (Налаштування компонування) виберіть параметр Book Scanning (Сканування книги).
- 2. Виберіть потрібні функції на екрані Book Scanning (Сканування книги).
- 3. Функція Binding Edge Erase (Стирання краю для зшивання) стирає центральну ділянку в місці зшивання книги, яка іноді має тіні на згині сторінок. Налаштуйте розміри за допомогою кнопок зі стрілками вліво чи вправо.

4. Щоб зберегти зміни, виберіть Save (Зберегти).

Savjet: Пристрій автоматичної подачі документів недоступний під час використання функції сканування книги.

Примітка. Документ нестандартного розміру чи невизначеного розміру може розділитись на дві частини не однакового розміру.

## **Зменшення/Збільшення**

Функція Reduce/Enlarge (Зменшити/Збільшити) дозволяє задати коефіцієнт зменшення або збільшення для сканованого документа.

- 1. У вкладці Layout Adjustments (Налаштування компонування) виберіть Reduce/Enlarge (Зменшити/ Збільшити).
- 2. Виберіть потрібні параметри для завдання друку.
	- a. Proportional% (Пропорційно%) значення за замовчуванням.
		- В області Variable% (Змінний %) вкажіть коефіцієнт, використовуючи кнопки «плюс» (+) і «мінус» (-).
		- Можна вибрати попередньо вибрані значення з області Preset% (Визначені налаштування %).
		- Щоб зберегти зміни, виберіть **Save** (Зберегти).
		- Щоб задати вихідний розмір для параметра Output Size (Вихідний розмір), виберіть з визначених стандартних коефіцієнтів сканування.
	- b. В області Output Size (Вихідний розмір) виберіть потрібне визначене налаштування.
	- c. Щоб зберегти зміни, виберіть Save (Зберегти).

# **ПАРАМЕТРИ ЗАПИСУ ФАЙЛІВ**

## **Ім'я файлу**

Ви можете ввести і зберегти ім'я файлу.

- 1. На панелі керування у вкладці Filing Options (Параметри запису файлів) торкніть пункт File Name (Ім'я файлу).
- 2. Введіть ім'я файлу у текстовому полі.
- 3. Торкніть Save (Зберегти).

#### **Формат файлу**

Ви можете вказати формат файлу для сканованих даних.

1. У вкладці Filing Options (Параметри запису файлів) для вибраної функції сканування на панелі керування торкніть File Format (Формат файлу).

- 2. Виберіть потрібний формат файлу для вихідних даних:
	- TIFF/JPEG Auto Select (Автоматичний вибір TIFF/JPEG): за допомогою цього параметра скановані дані буде автоматично збережено як файли TIFF або JPEG. Зображення, скановані в повному кольорі та градаціях сірого, буде збережено у форматі JPEG. Чорно-білі скановані зображення буде збережено у форматі TIFF.
	- TIFF: за допомогою цього параметра скановані дані можна зберегти у форматі TIFF.
	- JPEG: за допомогою цього параметра скановані дані можна зберегти у форматі JPEG. Цей параметр доступний, якщо для функції Color Scanning (Кольорове сканування) вибрано налаштування Color (Кольоровий режим) або Grayscale (Градації сірого).
	- PDF: за допомогою цього параметра скановані дані можна зберегти у форматі PDF.
	- PDF/A: за допомогою цього параметра скановані дані можна зберегти у форматі PDF/А. Формат PDF/A використовується для архівування та тривалого зберігання файлів.
	- XPS: за допомогою цього параметра скановані дані можна зберегти у форматі XPS.
- 3. Залежно від обраного формату файлу, можна вибрати такі параметри:
	- Compression Method (Спосіб стиснення файлів): за допомогою цього параметра можна налаштувати спосіб стиснення даних сканованого зображення. Можна налаштувати автоматичний вибір способу стиснення або ж вибрати його вручну для сторінок у кольорі та градаціях сірого.
	- MRC High Compression (Високе стиснення MRC): за допомогою цього параметра до файлів PDF та XPS можна застосувати високе стиснення.
	- Searchable Text (3 можливістю пошуку тексту): за допомогою цього параметра можна вибрати, чи потрібно вмикати функцію розпізнавання символів у файлах PDF.
	- Add Thumbnail (Додати ескіз): Якщо вибрати XPS, цей параметр дозволить долучати ескізи до файлів XPS. Ескіз – це зображення файлу в зменшеному вигляді, яке дає змогу переглянути вміст файлу.
	- Підпис XPS: якщо вибрати пункт XPS, буде змога вибрати XPS Signature (Підпис XPS). Цифровий підпис – це функція, яка дає відправнику змогу додавати цифровий відбиток пальця на підтвердження того, що вміст електронного листа, надісланого отримувачу, не змінено.

Примітка. Підпис XPS – це додаткова функція. Для цієї функції потрібний дійсний сертифікат.

- Single File for Each Page (Один файл для кожної сторінки): якщо вибрати цей параметр, кожну сторінку буде збережено як окремий файл у вказаному форматі.
- Optimize For Quick Web View (Оптимізувати для швидкого перегляду в мережі): за допомогою цього параметра файл PDF можна оптимізувати таким чином, щоб він швидше відображався у веб-браузері.

Якщо вибрати один із параметрів для формату файлів РDF, параметр Optimize for Quick Web View (Оптимізувати для швидкого перегляду в мережі) стане доступним. Функція Optimize for Quick Web View (Оптимізувати для швидкого перегляду в мережі) дає можливість відкривати та переглядати першу сторінку документа PDF з кількох сторінок у веб-браузері, тоді як решту документа потрібно буде завантажити у фоновому режимі. Це може призвести до збільшення загального розміру файлу. Функція Optimize for Quick Web View (Оптимізувати для швидкого перегляду в мережі) дає змогу перебудувати документ у форматі Adobe PDF для завантаження з веб-серверів по одній сторінці. У випадку завантаження по одній сторінці веб-сервер надсилає лише потрібну сторінку, а не документ PDF в цілому. Ця функція особливо важлива для великих документів, для завантаження яких із сервера може знадобитися багато часу.

Запитайте у свого адміністратора, чи програмне забезпечення сервера, яке ви використовуєте, підтримує завантаження в режимі «по одній сторінці». Щоб забезпечити відображення документів PDF на веб-сайтах у старіших версіях браузерів, можна створити посилання HTML на документи PDF і зберегти назви шляхів або URL-посилання на файли, довжина яких не перевищує 256 символів.

4. Щоб зберегти налаштування, торкніть Save (Зберегти).

#### **Конфлікт імен файлів**

Щоб вирішити конфлікт імен файлів:

- 1. У вкладці Filing Options (Параметри запису файлів) торкніть File Name Conflict (Конфлікт імен файлів).
- 2. Виберіть потрібний параметр:
	- Do Not Save (Не зберігати): дає змогу скасувати операцію сканування, щоб ви могли ввести інше ім'я файлу.
	- Rename New File (Перейменувати новий файл): дає змогу додати 4-значний номер (0000–9999) в кінці назви дубльованого файлу і зберегти його в тому ж каталозі.
	- Overwrite Existing File (Перезаписати поточний файл): дає змогу видалити наявний файл з аналогічним іменем і зберегти новий файл із вказаним іменем файлу в тому ж каталозі.
- 3. Торкніть Save (Зберегти).

# **ВКЛАДКА «ПАРАМЕТРИ ЕЛЕКТРОННОЇ ПОШТИ»**

## **Ім'я файлу**

Ви можете ввести і зберегти ім'я файлу.

- 1. На панелі керування у вкладці Email Options (Параметри електронної пошти) торкніть пункт File Name (Ім'я файлу).
- 2. Введіть ім'я файлу у текстовому полі.
- 3. Торкніть Save (Зберегти).

## **Формат файлу**

Ви можете вказати формат файлу для сканованих даних.

1. На панелі керування у вкладці Email Options (Параметри електронної пошти) торкніть пункт File Format (Формат файлу).

- 2. Виберіть потрібний формат файлу для вихідних даних:
	- TIFF/JPEG Auto Select (Автоматичний вибір TIFF/JPEG): за допомогою цього параметра скановані дані буде автоматично збережено як файли TIFF або JPEG. Зображення, скановані в повному кольорі та градаціях сірого, буде збережено у форматі JPEG. Чорно-білі скановані зображення буде збережено у форматі TIFF.
	- TIFF: за допомогою цього параметра скановані дані можна зберегти у форматі TIFF.
	- JPEG: за допомогою цього параметра скановані дані можна зберегти у форматі JPEG. Цей параметр доступний, якщо для функції Color Scanning (Кольорове сканування) вибрано налаштування Color (Кольоровий режим) або Grayscale (Градації сірого).
	- PDF: за допомогою цього параметра скановані дані можна зберегти у форматі PDF.
	- PDF/A: за допомогою цього параметра скановані дані можна зберегти у форматі PDF/А. Формат PDF/A використовується для архівування та тривалого зберігання файлів.
	- XPS: за допомогою цього параметра скановані дані можна зберегти у форматі XPS. Якщо вибрати цей формат файлу, з'явиться параметр Add Thumbnail (Додати ескіз). За допомогою цього параметра можна додати зображення ескізу в електронний лист.
	- Optimize for Quick Web View (Оптимізувати для швидкого перегляду в мережі):

Якщо вибрати один із параметрів для формату файлів РDF, параметр Optimize for Quick Web View (Оптимізувати для швидкого перегляду в мережі) стане доступним. Функція Optimize for Quick Web View (Оптимізувати для швидкого перегляду в мережі) дає можливість відкривати та переглядати першу сторінку документа PDF з кількох сторінок у веб-браузері, тоді як решту документа потрібно буде завантажити у фоновому режимі. Це може призвести до збільшення загального розміру файлу. Функція Optimize for Quick Web View (Оптимізувати для швидкого перегляду в мережі) дає змогу перебудувати документ у форматі Adobe PDF для завантаження з веб-серверів по одній сторінці. У випадку завантаження по одній сторінці веб-сервер надсилає лише потрібну сторінку, а не документ PDF в цілому. Ця функція особливо важлива для великих документів, для завантаження яких із сервера може знадобитися багато часу.

Запитайте у свого адміністратора, чи програмне забезпечення сервера, яке ви використовуєте, підтримує завантаження в режимі «по одній сторінці». Щоб забезпечити відображення документів PDF на веб-сайтах у старіших версіях браузерів, можна створити посилання HTML на документи PDF і зберегти назви шляхів або URL-посилання на файли, довжина яких не перевищує 256 символів.

- Single File for Each Page (Один файл для кожної сторінки): якщо вибрати цей параметр, кожну сторінку буде збережено як окремий файл у вказаному форматі.
- 3. Щоб зберегти налаштування, торкніть Save (Зберегти).

# **Відповісти**

Функція Reply to (Відповісти) використовується для вибору чи пошуку отримувача відповіді.

- 1. У вкладці Email Options (Параметри електронної пошти) виберіть пункт Reply to (Відповісти).
- 2. За допомогою клавіатури введіть або знайдіть ім'я відповідного отримувача відповіді.
- 3. Щоб зберегти зміни, виберіть Save (Зберегти).

# **Підтвердження про прочитання**

Щоб надсилати підтвердження про прочитання відправнику електронного листа:

- 1. На панелі керування у вкладці Email Options (Параметри електронної пошти) торкніть пункт Read Receipts (Підтвердження про прочитання).
- 2. Торкніть On (Увімк.).
- 3. Торкніть Save (Зберегти).

# <span id="page-104-0"></span>Мережеве сканування

На комп'ютері через вбудований веб-сервер, за допомогою функції Network Scanning (Мережеве сканування) можна створити шаблони завдання. Відскановані дані перетворюються у формат, визначений у шаблоні завдання, і автоматично надсилаються на сервер. Пристрій дає змогу автоматично отримати збережені на сервері шаблони завдань.

Якщо потрібно, коли ввімкнено параметр Scan to Home (Сканувати в основний каталог), автентифікований користувач може передати сканований документ до різних місць призначення.

## **ЗАПУСК ЗАВДАННЯ МЕРЕЖЕВОГО СКАНУВАННЯ**

- 1. Завантажте оригінал у пристрій автоматичної подачі документів.
- 2. На панелі керування натисніть кнопку Services Home (Головний екран послуг).
- 3. Торкніть Network Scanning (Мережеве сканування).
- 4. Виберіть шаблон зі списку.
	- Щоб переглянути опис вибраного шаблону, торкніть пункт Template Description (Опис шаблону). Після перегляду опису торкніть Close (Закрити). Описи шаблонів є додатковими.
	- Щоб оновити список шаблонів, торкніть Update Templates (Оновити шаблони).
- 5. У разі потреби відрегулюйте налаштування сканера. Див. розділ [Налаштування](#page-90-0) сканера.
- 6. Натисніть кнопку Start (Пуск).

# <span id="page-105-0"></span>Сканувати на ПК

Функція Scan to PC (Сканувати на ПК) дає змогу сканувати документи і надсилати скановані дані на мережевий сервер через протокол FTP або SMB.

# **ЗАПУСК ЗАВДАННЯ СКАНУВАННЯ НА ПК**

Щоб запустити операцію Scan to PC (Сканувати на ПК):

- 1. Завантажте оригінал у пристрій автоматичної подачі документів.
- 2. На панелі керування натисніть кнопку Services Home (Головний екран послуг).
- 3. Торкніть Scan to PC (Сканувати на ПК).
- 4. За замовчуванням встановлено протокол передачі SMB. Щоб вибрати інший протокол передачі, торкніть Transfer Protocol (Протокол передачі). Див. розділ [Протокол](#page-105-1) передачі.
- 5. Виберіть місце призначення. Див. розділ Вказати місце [призначення](#page-105-2).
- 6. Якщо потрібно налаштуйте параметри сканування. Див. розділ [Налаштування](#page-90-0) сканера.
- 7. Натисніть кнопку Start (Пуск).

# <span id="page-105-1"></span>**ПРОТОКОЛ ПЕРЕДАЧІ**

- 1. У вкладці Scan to РС(Сканувати на ПК) торкніть Transfer Protocol (Протокол передачі).
- 2. Виберіть протокол переадресації:
	- FTP: передача файлів виконується за протоколом FTP.
	- SMB: передача файлів виконується за протоколом SMB.
	- SMB (UNC Format) (SMB (формат UNC)): передача файлів виконується за протоколом SMB у форматі Universal Naming Convention (UNC). Формат UNC: \\ім'я хоста\спільне ім'я \ім'я каталогу
- 3. Торкніть Save (Зберегти).

# <span id="page-105-2"></span>**ВКАЗАТИ МІСЦЕ ПРИЗНАЧЕННЯ**

Цей параметр дає змогу визначити ПК як місце призначення за допомогою клавіатури на панелі керування. Щоб вказати місце призначення для переадресації, зазначте потрібні відомості в полях вибраного протоколу.

Щоб вказати відомості про відповідний сервер у наявних полях, виберіть потрібний параметр у головній вкладці на екрані Scan to PC (Сканувати на ПК):

- [Користування](#page-106-0) адресною книгою
- Пошук ПК в [мережі](#page-106-1)

Щоб додати дані місця призначення вручну, див. Додавання вручну інформації про місце [призначення.](#page-106-2)

#### <span id="page-106-0"></span>**Користування адресною книгою**

Адресну книгу можна використовувати для заповнення полів.

- 1. У головній вкладці Scan to PC (Сканувати на ПК) торкніть Address Book (Адресна книга).
- 2. Виберіть зі списку пункт призначення, для якого використовується вибраний протокол. Щоб отримати записи, торкніть List all public entries (Показати всі загальнодоступні записи), а потім виберіть потрібний параметр:
	- List all public entries (Показати всі загальнодоступні записи): за допомогою цього параметра можна вибрати записи зі списку всіх загальнодоступних папок призначення.
	- Retrieve entries using index (Знайти записи за допомогою покажчика): за допомогою цього параметра можна знайти всі записи за конкретним покажчиком. Введіть пошукове слово на екранній клавіатурі та торкніть Save (Зберегти).
- 3. Щоб використовувати вибране місце призначення, торкніть Add (Додати).
- 4. Торкніть Close (Закрити).

Інформацію про вибране місце призначення буде внесено в поля на головному екрані.

## <span id="page-106-1"></span>**Пошук ПК в мережі**

Параметр Browse (Пошук) дає змогу відображати ієрархію імен доступних серверів і папок у вашій мережі. Виберіть зі списку цільовий сервер.

- 1. У головній вкладці Scan to PC (Сканувати на ПК) торкніть Browse (Пошук).
- 2. Виберіть у списку папку. Місце призначення відображається в полі Save in (Зберегти в).
	- Щоб знайти папку, торкніть Previous (Назад). Щоб перейти на наступний рівень і переглянути інші місця призначення, торкніть Next (Далі).
	- Щоб додати потрібну папку призначення в адресну книгу сервера, торкніть Add to Address Book (Додати в адресну книгу).
- 3. Торкніть Save (Зберегти). Інформацію про вибране місце призначення буде внесено в поля на головному екрані.

#### <span id="page-106-2"></span>**Додавання вручну інформації про місце призначення**

Відповідну інформацію про місце призначення можна ввести безпосередньо в поля. Доступні поля різняться, залежно від вибраного протоколу.

- 1. У полі Server (Сервер) введіть ім'я сервера або IP-адресу. Якщо місце збереження простір імен DFS на Windows, введіть доменне ім'я або ім'я сервера довжиною до 64 символів.
- 2. У полі Shared Name (Спільне ім'я) введіть спільне ім'я. Якщо місце збереження простір імен DFS на Windows, введіть кореневе ім'я довжиною до 64 символів. Поле Shared Name (Спільне ім'я) відображається лише тоді, коли протокол передачі – SMB.
- 3. У полі Save in (Зберегти в) введіть шлях до каталогу. Якщо місце збереження простір імен DFS на Windows, введіть назву папки довжиною до 128 символів. Якщо вибрано протокол передачі SMB (формат UNC), введіть інформацію в поле Save in (Зберегти в), використовуючи такий шлях до каталогу: «\\ім'я хоста\спільне ім'я\ім'я каталогу».
- 4. У полі User Name (Ім'я користувача) введіть ім'я користувача комп'ютера, на який надсилаються дані. Це поле можна пропустити, якщо ім'я користувача не потрібне для місця призначення.
- 5. У полі Password (Пароль) введіть пароль для імені користувача. Можна використати до 32 символів.
# <span id="page-108-0"></span>Збереження в папку

Параметр Store to Folder (Зберегти в папку) дозволяє сканувати документи і зберігати скановані дані у папку на пристрої.

Примітка. Перш ніж користуватися функцією Store to Folder (Зберегти в папку), перевірте, чи такі папки створені. Докладніше див. [Створення](#page-141-0) папки.

- 1. На панелі керування натисніть кнопку Services Home (Головний екран послуг).
- 2. Торкніть Store to Folder (Зберегти в папку).
- 3. Виберіть папку зі списку.

Примітка. Щоб переглянути список файлів у папці, торкніть File List (Список файлів).

- 4. Завантажте оригінал у пристрій автоматичної подачі документів.
- 5. У меню Advanced Settings (Розширені налаштування), у вкладках Layout Adjustment (Налаштування компонування) та Filing Options (Параметри запису файлів) змініть налаштування файлу, якщо потрібно. Докладніше див. [Налаштування](#page-90-0) сканера.
- 6. Натисніть кнопку Start (Пуск).

Файл зі сканованим документом збережено у вибрану папку.

### **ЗБЕРЕЖЕННЯ СКАНОВАНИХ ДАНИХ ЗА ДОПОМОГОЮ ВБУДОВАНОГО ВЕБ-СЕРВЕРА**

Вбудований веб-сервер можна використовувати для імпорту файлу з папки пристрою на ваш комп'ютер.

- 1. Відкрийте веб-браузер на комп'ютері.
- 2. В адресному рядку веб-браузера введіть ІР-адресу, а потім натисніть Enter (Ввести).
- 3. Виберіть вкладку Scan (Сканування).
- 4. На навігаційній панелі Scan (Сканування) з лівого боку сторінки клацніть Folder (Папка).
- 5. Виберіть папку у списку Folder (Папка). За потреби введіть пароль папки, а тоді натисніть Apply (Застосувати). На екрані відобразиться сторінка Folder: List of Files (Папка: список файлів).
- 6. Виберіть файл зі списку.
- 7. У меню Retrieving Format (Формат отримуваних файлів) виберіть потрібний формат файлу. Виберіть налаштування формату файлу, позначаючи потрібні пункти і параметри. Доступність параметрів залежить від вибраного формату файлу.
- 8. Натисніть Retrieve (Отримати).
- 9. На сторінці Retrieve Files from Folder (Отримати файли з папки) клацніть посилання на вибраний файл.
- 10. Натисніть Save (Зберегти), виберіть потрібну папку і знову натисніть Save (Зберегти).
- 11. Якщо збережений файл більше не потрібний, виберіть його. У верхньому правому кутку сторінки натисніть Delete (Видалити). У запиті, що відобразиться, натисніть OK.

#### Додаткові параметри отримання файлів

Коли для отримання збереженого файлу використовується вбудований веб-сервер, доступні наведені нижче параметри.

- Щоб отримати односторінковий або багатосторінковий документ, для пункту Retrieve Page (Отримати сторінку) встановіть позначку в полі Enabled (Увімкнено). Введіть номер сторінки в полі Page Number (Номер сторінки).
- Щоб додати ескіз у разі використання формату XPS, для пункту Add Thumbnail (Додати ескіз) встановіть позначку в полі Enabled (Увімкнено).
- Щоб застосувати високе стиснення MRC до файлів формату PDF та XPS, для пункту MRC High Compression (Високе стиснення MRC) встановіть позначку в полі Enabled (Увімкнено). У меню Quality (Якість) виберіть потрібне налаштування якості.
- Щоб створити файл PDF або XPS із можливістю пошуку тексту:
	- У пункті Searchable Text (З можливістю пошуку тексту) виберіть Enabled (Увімкнено).
	- У меню Language of the Original (Мова оригіналу) виберіть потрібну мову.
	- Щоб застосувати стиснення тексту, у меню Text Compression (Стиснення тексту) виберіть Enabled (Увімкнено).

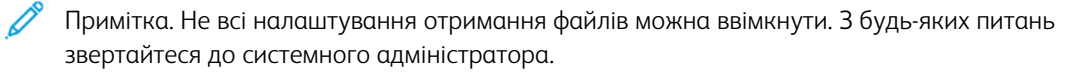

# Зберегти на USB

Store to USB (Зберегти на USB) – це додаткова послуга, яка дозволяє сканувати документи і зберігати скановані дані на USB-накопичувач.

### **РЕКОМЕНДАЦІЇ ЩОДО ВИКОРИСТАННЯ USB-НАКОПИЧУВАЧА**

Для цієї функції можна використовувати пристрій для читання карт пам'яті з одним роз'ємом, який доступний на ринку, проте це не гарантує безпечної роботи такого пристрою. У разі використання пристрою для читання карт пам'яті з кількома роз'ємами доступним є лише один конкретний роз'єм.

Підтримуються такі USB-накопичувачі:

- форматований USB-накопичувач;
- накопичувач USB 2.0 (USB 1.1 не підтримується);
- USB-накопичувач ємністю до 128 Гбайт.

USB-накопичувач, зашифрований програмним забезпеченням, не підтримується.

Якщо вставити USB-накопичувач у відповідний роз'єм, коли пристрій перебуває в режимі енергозбереження, сенсорний екран не вмикається. Щоб вийти з режиму енергозбереження, натисніть кнопку Power Saver (Енергозбереження) і вставте USB-накопичувач ще раз або торкніть Store to USB (Зберегти на USB) у вікні Services Home (Головний екран послуг).

Перш ніж вийняти USB-накопичувач, упевніться, що не відображається екран, який свідчить про передачу даних. Якщо вийняти USB-накопичувач у процесі зберігання даних, це може призвести до пошкодження даних на пристрої. Переконатися, що дані збережено на USB-накопичувачі, можна у вікні Job Status (Стан завдання).

### **ЗБЕРЕЖЕННЯ ДАНИХ СКАНУВАННЯ НА USB-НАКОПИЧУВАЧ**

Щоб зберегти дані сканування на USB-накопичувач:

- 1. Вставте USB-накопичувач у гніздо для USB-накопичувача на принтері.
- 2. З'явиться екран USB Device Detected (Виявлено USB-накопичувач). Якщо цей екран не відображається, натисніть кнопку Services Home (Головний екран послуг), тоді торкніть Store to USB (Зберегти на USB).
- 3. Торкніть Save In (Зберегти в).
- 4. Виберіть папку для збереження даних.
- 5. Торкніть Save (Зберегти).
- 6. Якщо потрібно, налаштуйте параметри сканування. Докладніше див. [Налаштування](#page-90-0) сканера.
- 7. Щоб запустити завдання сканування, натисніть кнопку Start (Пуск).

# **ВІД'ЄДНАННЯ ПРИСТРОЮ USB**

Перш ніж від'єднувати USB-накопичувач, перевірте, чи не відображається вікно стану передачі даних. Якщо від'єднати USB-накопичувач під час передачі даних, можна пошкодити дані на пристрої. Упевнитись, що дані було передано на USB-накопичувач можна у вікні Job Status (Стан завдання).

# **ВІДОБРАЖЕННЯ ДАНИХ ПРО СХОВИЩЕ**

- 1. На панелі керування на екрані Services Home (Головний екран послуг) торкніть Store to USB (Зберегти на USB).
- 2. Торкніть Details (Дані).

Відображаються імена папки та файлу, які потрібно зберегти.

3. Торкніть Close (Закрити).

# Веб-послуги на пристроях (WSD)

Веб-послуги на пристроях (WSD) дають змогу клієнту через мережу виявити та отримати доступ до віддаленого пристрою та пов'язаних із ним послуг. Веб-послуги на пристроях підтримують виявлення, керування та використання пристрою.

### **ЗАПУСК ЗАВДАННЯ СКАНУВАННЯ ЗА ДОПОМОГОЮ WSD**

Послуга «Зберегти на WSD» дає змогу сканувати з мережевого комп'ютера документи, налаштовані на пристрої. Вона також дозволяє зберігати скановані дані на мережевому комп'ютері.

Документи можна сканувати на пристрої шляхом надсилання запиту з мережевого комп'ютера.

- 1. Завантажте документ на скло для документів або у пристрій автоматичної подачі документів.
- 2. Виконайте сканування з мережевого комп'ютера. Щоб виконати сканування з мережевого комп'ютера, скористайтеся програмою, яка підтримує функцію завантаження зображень, наприклад Факси й сканування у Windows. Виконайте вказівки, використовуючи вибрану програму.
- 3. Після сканування документа скановані дані буде передано на вказаний комп'ютер.

#### **ЗБЕРЕЖЕННЯ НА WSD**

- 1. На панелі керування натисніть кнопку Services Home (Головний екран послуг).
- 2. Торкніть Store to WSD (Зберегти на WSD).
- 3. В області List of Computers (Список комп'ютерів) виберіть тип завдання сканування:
	- Scan to PC (Сканувати на комп'ютер)
	- Scan for Print (Сканувати для друку)
	- Scan for Email (Сканувати для надсилання електронною поштою)
	- Scan for Fax (Сканувати для передачі факсом)
	- Scan for Optical Character Recognition (OCR) (Сканувати для оптичного розпізнавання тексту): ця функція потребує рішення для оптичного розпізнавання тексту, як-от Google Docs.
- 4. Помістіть документ на скло для документів або у пристрій автоматичної подачі документів.
- 5. Натисніть кнопку Start (Пуск).

Скановані дані передаються у визначене місце призначення.

6. На цільовому комп'ютері перевірте передані дані.

# Електронна пошта

Можна відсканувати документ і відправити долученням електронної пошти.

- 1. На панелі керування натисніть кнопку Services Home (Головний екран послуг).
- 2. Торкніть Email (Електронна пошта).
- 3. Щоб вказати одного або кількох отримувачів, скористайтеся одним або кількома варіантами:
	- Щоб додати отримувача, торкніть New Recipient (Новий отримувач), введіть адресу електронної пошти нового отримувача, торкніть Add (Додати), а тоді Close (Закрити).
	- Щоб знайти і вказати отримувачів, торкніть Address Book (Адресна книга), виберіть адресу електронної пошти, виберіть To (Кому), Cc (Копія) або Bcc (Прихована копія), а тоді торкніть Close (Закрити).
- 4. Щоб додати пристрій як отримувача, торкніть Add Me (Додати мене).
- 5. Щоб вилучити або змінити отримувача:
	- a. Виберіть потрібного отримувача.
	- b. У меню торкніть Remove (Вилучити) або Edit (Змінити).
- 6. Щоб додати або змінити тему повідомлення електронної пошти, торкніть Subject (Тема), відредагуйте текст, а тоді торкніть Save (Зберегти).
- 7. Щоб додати або змінити повідомлення електронної пошти, торкніть Message (Повідомлення), відредагуйте текст, а тоді торкніть Save (Зберегти).
- 8. Налаштуйте потрібні функції сканування. Докладніше див. [Налаштування](#page-90-0) сканера.
	- Виберіть вкладку Advanced Settings (Розширені налаштування), а тоді налаштуйте і збережіть потрібні параметри. Див. розділ Вкладка «Розширені [налаштування»](#page-93-0)
	- Виберіть вкладку Layout Adjustment (Налаштування компонування), а тоді налаштуйте і збережіть потрібні параметри. Див. розділ Вкладка [«Налаштування](#page-96-0) компонування».
	- Виберіть вкладку Email Options (Параметри електронної пошти), а тоді налаштуйте і збережіть потрібні параметри. Див. розділ Вкладка [«Параметри](#page-101-0) електронної пошти».
- 9. Натисніть кнопку Start (Пуск).

Примітка. Функції Mail Delivery Notification (Повідомлення про доставку пошти) та Split Send (Роздільне надсилання) на екрані File Format (Формат файлу) доступні лише під час використання функції електронної пошти.

# **ADDRESS BOOK (АДРЕСНА КНИГА)**

- 1. На панелі керування натисніть кнопку Services Home (Головний екран послуг).
- 2. Торкніть Email (Електронна пошта).
- 3. Торкніть Address Book (Адресна книга).
- 4. Виберіть отримувача зі списку адрес. За потреби для пошуку адрес можна використати одну з функцій:
	- List all public entries (Показати всі загальнодоступні записи): відображає список локальних адрес.
	- Retrieve entries using index (Знайти записи за допомогою покажчика): пошук отримувачів у покажчику.
	- Search Public (Шукати загальнодоступні): пошук отримувачів у списку локальних адрес.
	- Search Network (Пошук у мережі): пошук отримувачів у списку віддалених адрес.
- 5. Задайте поля To (Кому), CC (Копія) або BCC (Прихована копія).
- 6. Для переходу в списку Name (Ім'я) використовуйте смугу прокручування.
- 7. Щоб переглянути екран Details (Деталі), торкніть Details (Деталі).
- 8. Торкніть Close (Закрити).

### **ДОДАВАННЯ ОТРИМУВАЧІВ ЕЛЕКТРОННОЇ ПОШТИ**

- 1. У вкладці Email (Електронна пошта) торкніть New Recipient (Новий отримувач).
- 2. Введіть одного або кількох нових отримувачів. Щоб додати іншого отримувача, торкніть +Add (+Додати).
- 3. Торкніть Close (Закрити).

### **ВИДАЛЕННЯ АДРЕС ЕЛЕКТРОННОЇ ПОШТИ ОТРИМУВАЧІВ**

- 1. У вкладці Email (Електронна пошта), у списку Recipient (Отримувач) виберіть ім'я отримувача, яке потрібно видалити.
- 2. Торкніть Remove (Видалити).

# **ТЕМА**

Тема електронного листа може містити до 128 символів.

- 1. У вкладці Email (Електронна пошта) торкніть Subject (Тема).
- 2. Введіть тему електронного листа в текстовому полі.
- 3. Торкніть Save (Зберегти).

# **ВМІСТ ПОВІДОМЛЕННЯ**

Електронне повідомлення може містити до 128 символів.

- 1. У головній вкладці електронної пошти торкніть Message (Повідомлення).
- 2. Введіть коротке повідомлення в текстовому полі.
- 3. Торкніть Save (Зберегти).

# **ДРУК З ЕЛЕКТРОННОЇ ПОШТИ**

На пристрій Xerox із комп'ютера можна надіслати електронного листа з прикріпленими документами TIFF, JPEG чи PDF. Отриманий лист буде надруковано автоматично. Ця функція називається Email Print (Друк з електронної пошти).

### **Надсилання електронних листів**

У цьому прикладі описано, як за допомогою Microsoft Outlook надіслати електронного листа з комп'ютера на кожен принтер.

1. За допомогою клієнта електронної пошти створіть тіло електронного листа, тоді прикріпіть до листа документ TIFF, JPEG чи PDF.

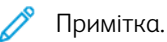

- У тілі повідомлення електронної пошти підтримується лише простий текст. Перш ніж надсилати електронного листа на принтер, у клієнті електронної пошти Microsoft Outlook перевірте, чи для тексту тіла повідомлення вибрано формат «звичайний текст». Повідомлення, в тілі якого використовується текст у форматі HTML або «форматований текст», роздрукувати не вдасться.
- Долучайте лише файли з розширенням .tif, .jpg або .pdf. Файли з іншим розширенням можуть призвести до несподіваних результатів.
- Функція Email Print (Друк з електронної пошти) не підтримує PDF-файлів, захищених паролем.
- Кількість файлів, які можна долучити до електронного листа, залежить від обмеження на розмір файлу, встановлене сервером.
- 2. Для отримувача електронної пошти введіть адресу електронної пошти принтера Xerox.

Примітка. Адреса електронної пошти принтера вказана у звіті про конфігурацію принтера.

Щоб видрукувати звіт про конфігурацію:

- a. На панелі керування принтера натисніть кнопку Machine Status (Стан пристрою).
- b. Торкніть Printer Reports (Звіти принтера), тоді торкніть Configuration Report (Звіт про конфігурацію)
- c. Натисніть кнопку Start (Пуск).

Друкується звіт про конфігурацію.

3. Надішліть електронного листа.

Пристрій надрукує простий текст тіла повідомлення та прикріплений файл.

# Надіслати з папки

# **ТИПИ ПАПОК**

Доступні такі типи папок:

- Папки, які містять файли для завдань копіювання і завдань друку: ці папки перелічені у вкладці Copy & Print Jobs (Завдання копіювання та друку). У папці можна редагувати файли, змінювати їхні налаштування, повторно зберігати і друкувати файли.
- Папки, які містять файли для завдань сканування та завдань інших типів: ці папки містять файли сканування та файли друку, надіслані з комп'ютера. Папки перелічені у вкладці Scan & Other Jobs (Сканування та інші завдання). Файли, збережені в цих папках, можна відновити з мережевого сервера і надіслати їх через електронну пошту. Можна автоматизувати поточні завдання або окремо зареєструвати приватні та спільні папки.

# **ВКЛАДКА «ЗАВДАННЯ КОПІЮВАННЯ ТА ДРУКУ»**

# **Вибір папки**

Далі наведено опис того, як вибрати папку у вкладці Copy & Print Jobs (Завдання копіювання та друку). Залежно від налаштувань автентифікації, доступ до певних папок може бути обмежено.

- 1. На панелі керування натисніть кнопку Services Home (Головний екран послуг).
- 2. Торкніть Send from Folder (Надіслати з папки).
- 3. На екрані Send From Folder (Надіслати з папки) виберіть вкладку Copy & Print Jobs (Завдання копіювання та друку), а потім виберіть потрібну папку.

#### **Перевірка файлів**

Файли, збережені в папці, можна перевірити або обробити у вкладці Copy & Print Jobs (Завдання копіювання та друку). Папки, перелічені у вкладці Copy & Print Jobs (Завдання копіювання та друку) містять завдання і копіювання, і друку.

- 1. На панелі керування натисніть кнопку Services Home (Головний екран послуг).
- 2. Торкніть Send from Folder (Надіслати з папки).
- 3. Виберіть вкладку Copy & Print Jobs (Завдання копіювання та друку). Виберіть папку зі списку.
- 4. Виберіть файл.
- 5. За потреби виберіть команди:
	- Refresh (Оновити): відображає оновлену інформацію.
	- List (Список): показує список файлів, збережених у папці. Також відображається додаткова інформація, як-от дата збереження і кількість сторінок.
	- Thumbnail (Ескіз): показує зображення і назви файлів, збережених у папці.
	- Select All Files (Вибрати всі файли): вибирає або скасовує вибір усіх файлів у папці.
	- Review (Огляд): показує налаштування для вибраного файлу.
	- Delete (Видалити): видаляє вибрані файли в папці.
	- Copy / Move (Копіювати/Перемістити): показує попередній перегляд і детальну інформацію для вибраного файлу й копіює або переносить його в іншу папку.
	- Edit Pages (Редагувати сторінки): вставляє файл або сторінки-розділювачі.
	- Merge / Batch Print (Об'єднати/Пакетний друк): об'єднує декілька файлів у папці, а тоді друкує їх пакетом.
	- Change Settings / Print (Змінити налаштування / Друкувати): змінює налаштування файлу перед друком.

### **Видалення файлів**

- 1. На панелі керування натисніть кнопку Services Home (Головний екран послуг).
- 2. Торкніть Send from Folder (Надіслати з папки).
- 3. Виберіть вкладку Copy & Print Jobs (Завдання копіювання та друку). Виберіть папку зі списку.
- 4. Виберіть файл, а тоді торкніть Delete (Видалити).
- 5. Щоб підтвердити видалення, торкніть Delete (Видалити).

### **Копіювання і перенесення файлів між папками**

- 1. На панелі керування натисніть кнопку Services Home (Головний екран послуг).
- 2. Торкніть Send from Folder (Надіслати з папки).
- 3. Виберіть вкладку Copy & Print Jobs (Завдання копіювання та друку). Виберіть папку зі списку.
- 4. Виберіть файл, а тоді торкніть Copy / Move (Копіювати / Перемістити).
- 5. Виберіть потрібний параметр:
	- Whole Page (Ціла сторінка): виберіть, чи відображати цілу сторінку, чи збільшити зображення на 200%.
	- Rotation (Обертання): вкажіть кут для попереднього перегляду: Right 90 degrees (Вправо на 90 градусів), Left 90 degrees (Вліво на 90 градусів) або 180 degrees (180 градусів).
	- Change File Name (Змінити назву файлу): змініть назву файлу.
	- **Apply To** (Застосувати до): виберіть певну сторінку для попереднього перегляду за допомогою кнопок «плюс» (+) і «мінус» (-) або цифрової клавіатури.
	- Copy (Копіювати): копіювання файлів з однієї папки в іншу.
	- **Move** (Перемістити): перенесення файлів з однієї папки в іншу.

### **Копіювання**

Щоб скопіювати файл з одної папки в іншу:

- 1. На панелі керування натисніть кнопку Services Home (Головний екран послуг).
- 2. Торкніть Send from Folder (Надіслати з папки).
- 3. Виберіть вкладку Copy & Print Jobs (Завдання копіювання та друку). Виберіть зі списку папку, що містить файл, який потрібно скопіювати.
- 4. Виберіть файл, а тоді торкніть Copy / Move (Копіювати / Перемістити).
- 5. Торкніть Copy (Копіювати).
- 6. Виберіть папку призначення для скопійованого файлу, а потім торкніть Save (Зберегти).

# **Переміщення**

Щоб перемістити файл із одної папки в іншу:

- 1. На панелі керування натисніть кнопку Services Home (Головний екран послуг).
- 2. Торкніть Send from Folder (Надіслати з папки).
- 3. Виберіть вкладку Copy & Print Jobs (Завдання копіювання та друку). Виберіть зі списку папку, що містить файл, який потрібно перемістити.
- 4. Виберіть файл, а тоді торкніть Copy / Move (Копіювати / Перемістити).
- 5. Торкніть Move (Перемістити).
- 6. Виберіть папку призначення для файлу, а потім торкніть Save (Зберегти).

#### **Редагування файлів**

- 1. На панелі керування натисніть кнопку Services Home (Головний екран послуг).
- 2. Торкніть Send from Folder (Надіслати з папки).
- 3. Виберіть вкладку Copy & Print Jobs (Завдання копіювання та друку). Виберіть папку зі списку.
- 4. Виберіть файл, а тоді торкніть Edit Pages (Редагувати сторінки).
- 5. Виберіть потрібний параметр:
	- Insert Separators (Вставити розділювачі)
	- Chapter Start + Insert File (Початок розділу + Вставити файл)
	- Insert File (Вставити файл)
	- Add to Delete List (Додати до списку видалення)
	- Edit List / Delete Pages (Редагувати список / Видалити сторінки)

### **Вставляння розділювачів**

- 1. На панелі керування натисніть кнопку Services Home (Головний екран послуг).
- 2. Торкніть Send from Folder (Надіслати з папки).
- 3. Виберіть вкладку Copy & Print Jobs (Завдання копіювання та друку). Виберіть папку зі списку.
- 4. Виберіть файл, а тоді торкніть Edit Pages (Редагувати сторінки).
- 5. Торкніть Insert Separators (Вставити розділювач).
- 6. Виберіть лоток для паперу, з якого будуть вставлятися розділювачі.
- 7. Щоб ввести кількість розділювачів для вставляння, використовуйте кнопки «плюс» (+) та «мінус» (-) або введіть номер із цифрової клавіатури, тоді торкніть Save (Зберегти).

#### **Початок розділу та вставляння файлу**

- 1. На панелі керування натисніть кнопку Services Home (Головний екран послуг).
- 2. Торкніть Send from Folder (Надіслати з папки).
- 3. Відкрийте вкладку Copy & Print Jobs (Завдання копіювання та друку) і виберіть папку.
- 4. Виберіть файл, тоді торкніть Chapter Start + Insert File (Початок розділу + Вставити файл).
- 5. Виберіть файл, який потрібно вставити, тоді торкніть Save (Зберегти).
- 6. Торкніть Insert File (Вставити файл).
- 7. Виберіть файл, який потрібно вставити, тоді торкніть Save (Зберегти).

#### **Вставити файл**

- 1. На панелі керування натисніть кнопку Services Home (Головний екран послуг).
- 2. Торкніть Send from Folder (Надіслати з папки).
- 3. Виберіть вкладку Copy & Print Jobs (Завдання копіювання та друку). Виберіть зі списку папку, що містить файл, який потрібно вставити.
- 4. Виберіть файл, а тоді торкніть Insert File (Вставити файл).
- 5. Виберіть файл, який потрібно вставити, а потім торкніть Save (Зберегти).

# **Додати до списку видалення**

- 1. На панелі керування натисніть кнопку Services Home (Головний екран послуг).
- 2. Торкніть Send from Folder (Надіслати з папки).
- 3. Виберіть вкладку Copy & Print Jobs (Завдання копіювання та друку). Виберіть папку зі списку.
- 4. Виберіть файл, а тоді торкніть Edit Pages (Редагувати сторінки).
- 5. За допомогою цифрової клавіатури виберіть сторінку, яку потрібно видалити, тоді торкніть Add to Delete List (Додати до списку видалення).
- 6. Торкніть Edit List / Delete Pages (Редагувати список / Видалити сторінки).
- 7. Торкніть Delete (Видалити).

#### **Редагування списку / Видалення сторінок**

- 1. На панелі керування натисніть кнопку Services Home (Головний екран послуг).
- 2. Торкніть Send from Folder (Надіслати з папки).
- 3. Виберіть вкладку Copy & Print Jobs (Завдання копіювання та друку). Виберіть папку зі списку.
- 4. Виберіть файл, а тоді торкніть Edit Pages (Редагувати сторінки).
- 5. Виберіть Edit List / Delete Pages (Редагувати список / Видалити сторінки).
- 6. Виберіть Delete (Видалити).

#### **Об'єднання та пакетний друк файлів у папці**

Кілька файлів, які зберігаються в папці, можна об'єднати через вкладку Copy & Print Jobs (Завдання копіювання та друку), тоді виконати пакетний друк файлів.

- 1. На панелі керування натисніть кнопку Services Home (Головний екран послуг).
- 2. Торкніть Send from Folder (Надіслати з папки).
- 3. Виберіть вкладку Copy & Print Jobs (Завдання копіювання та друку). Виберіть папку зі списку.
- 4. Виберіть два чи більше файлів, тоді торкніть Merge / Batch Print (Об'єднати/Пакетний друк).
- 5. Виберіть параметри друку. За допомогою цифрової клавіатури вкажіть кількість відбитків.
- 6. Торкніть Merge (Об'єднати), Merge & Print (Об'єднати та друкувати) або Print (Друкувати).

#### **File Details (Дані файлу)**

За допомогою цього параметра можна перевірити вміст вибраних файлів.

- 1. На панелі керування натисніть кнопку Services Home (Головний екран послуг).
- 2. Торкніть Send from Folder (Надіслати з папки).
- 3. Відкрийте вкладку Copy & Print Jobs (Завдання копіювання та друку) і виберіть папку.
- 4. Виберіть файл.
- 5. Торкніть Review (Огляд). З'являться налаштування файлу.

# **Об'єднання**

- 1. На панелі керування натисніть кнопку Services Home (Головний екран послуг).
- 2. Торкніть Send from Folder (Надіслати з папки).
- 3. Відкрийте вкладку Copy & Print Jobs (Завдання копіювання та друку) і виберіть папку.
- 4. Виберіть файл, а тоді торкніть Merge / Batch Print (Об'єднати/Пакетний друк).
- 5. Торкніть Merge (Об'єднати).
- 6. Виберіть потрібний параметр:
	- Delete Source Files (Видалити вихідні файли)
	- Keep Source Files (Зберігати вихідні файли)
	- Cancel (Скасувати)

### **Об'єднання та друк**

- 1. На панелі керування натисніть кнопку Services Home (Головний екран послуг).
- 2. Торкніть Send from Folder (Надіслати з папки).
- 3. Відкрийте вкладку Copy & Print Jobs (Завдання копіювання та друку) і виберіть папку.
- 4. Виберіть файл, а тоді торкніть Merge / Batch Print (Об'єднати/Пакетний друк).
- 5. Торкніть Merge & Print (Об'єднати та друкувати).
- 6. Виберіть потрібний параметр:
	- Delete Source Files (Видалити вихідні файли)
	- Keep Source Files (Зберігати вихідні файли)
	- Cancel (Скасувати)

#### **Розділювачі**

- 1. На панелі керування натисніть кнопку Services Home (Головний екран послуг).
- 2. Торкніть Send from Folder (Надіслати з папки).
- 3. Відкрийте вкладку Copy & Print Jobs (Завдання копіювання та друку) і виберіть папку.
- 4. Виберіть файл, а тоді торкніть Merge / Batch Print (Об'єднати/Пакетний друк).
- 5. Торкніть Separators (Розділювачі).
- 6. Виберіть потрібний параметр:
	- No Separators (Без розділювачів)
	- Blank Separators (Порожні розділювачі)
	- Printed Separators (Друковані розділювачі)
	- No Chapter Start (Без початку розділу)
	- Separator Tray (Лоток для розділювачів)
	- Separator Quantity (Кількість розділювачів)

### **Covers (Обкладинки)**

1. На панелі керування натисніть кнопку Services Home (Головний екран послуг).

- 2. Торкніть Send from Folder (Надіслати з папки).
- 3. Виберіть вкладку Copy & Print Jobs (Завдання копіювання та друку). Виберіть папку зі списку.
- 4. Виберіть файл, а тоді торкніть Change Settings / Print (Змінити налаштування /Друкувати).
- 5. Торкніть Covers (Обкладинки).
- 6. Виберіть Last Saved Settings (Останні збережені налаштування) або Change Settings (Змінити налаштування).
- 7. Якщо ви вибрали Change Settings (Змінити налаштування), виберіть налаштування:
	- Front Cover (Передня обкладинка): буде скасовано налаштування передньої обкладинки для вихідних файлів і запрограмовано нові для передньої обкладинки об'єднаного файлу.
	- Back Cover (Задня обкладинка): буде скасовано налаштування задньої обкладинки для вихідних файлів і запрограмовано нові для задньої обкладинки об'єднаного файлу.
	- Front Cover Quantity (Кількість передніх обкладинок): вкажіть кількість порожніх аркушів, які слід використати для передніх обкладинок.
	- Back Cover Quantity (Кількість задніх обкладинок): вкажіть кількість порожніх аркушів, які слід використати для задніх обкладинок.
	- **Paper Supply** (Подача паперу): у налаштуваннях Front Cover Tray (Лоток для передніх обкладинок) і Back Cover Tray (Лоток для задніх обкладинок) виберіть відповідні лотки.

#### **Водяний знак**

- 1. На панелі керування натисніть кнопку Services Home (Головний екран послуг).
- 2. Торкніть Send from Folder (Надіслати з папки).
- 3. Відкрийте вкладку Copy & Print Jobs (Завдання копіювання та друку) і виберіть папку.
- 4. Виберіть файл і налаштування.
- 5. Торкніть Watermark (Водяний знак), а тоді Change Settings (Змінити параметри).
- 6. Виберіть потрібний параметр:
	- Control Number (Контрольний номер): виберіть цей параметр, щоб друкувати контрольні номери, а тоді торкніть Add (Додати). Виберіть або введіть значення контрольного номера з діапазону 1–9999, а тоді торкніть Save (Зберегти).
	- Stored Watermarks (Збережені водяні знаки): виберіть цей параметр, щоб вибрати текст, який буде друкуватися на копіях, зі списку попередньо збережених водяних знаків. Торкніть Add (Додати), а тоді торкніть Save (Зберегти).
	- Date & Time (Дата і час): виберіть цей параметр, щоб друкувати поточну дату й час. Торкніть Add (Додати), а тоді торкніть Save (Зберегти).
	- Serial Number (Серійний номер): виберіть цей параметр, щоб друкувати серійний номер пристрою. Торкніть Add (Додати), а тоді торкніть Save (Зберегти).
	- Watermark Effect (Ефект водяного знаку): виберіть цей параметр, щоб друкувати водяний знак на відбитках. Вберіть Embossed (Рельєфний) або Outline (Контур), а тоді торкніть Save (Зберегти).

# **Ім'я файлу**

- 1. На панелі керування натисніть кнопку Services Home (Головний екран послуг).
- 2. Торкніть Send from Folder (Надіслати з папки).
- 3. Відкрийте вкладку Copy & Print Jobs (Завдання копіювання та друку) і виберіть папку.
- 4. Виберіть файл, а тоді торкніть Change Settings / Print (Змінити налаштування /Друкувати).
- 5. Встановіть позначку в полі Save As (Зберегти як).
- 6. Торкніть Save (Зберегти).
- 7. Введіть ім'я файлу за допомогою екранної клавіатури.

# **Відбитки**

Після об'єднання файлів використовуйте цей параметр для програмування зшивання, перфорації і «Z» подібного згинання.

- 1. На панелі керування натисніть кнопку Services Home (Головний екран послуг).
- 2. Торкніть Send from Folder (Надіслати з папки).
- 3. Виберіть вкладку Copy & Print Jobs (Завдання копіювання та друку). Виберіть папку зі списку.
- 4. Виберіть файл, а тоді торкніть Change Settings / Print (Змінити налаштування /Друкувати).
- 5. Торкніть Output (Відбитки).
- 6. Виберіть потрібний параметр:
	- Paper Supply (Подача паперу)
	- Staple (Зшивач)
	- Hole Punch (Перфорація)
	- Output (Відбитки)
	- Output / Offset / Subset (Відбитки / Зсув / Підкомплект)
	- Offset Stacking (Зсув завдання)
	- Subset Finishing / Pad Printing (Завершальна обробка підкомплекту / Тамподрук)
- 7. Торкніть Save (Зберегти).

### **Анотації**

На копії можна додати коментар, дату і номер сторінки. У визначених налаштуваннях можна вибрати коментар, дату, номер сторінки і визначити їхні положення на сторінці.

- 1. На панелі керування натисніть кнопку Services Home (Головний екран послуг).
- 2. Торкніть Send from Folder (Надіслати з папки).
- 3. Виберіть вкладку Copy & Print Jobs (Завдання копіювання та друку). Виберіть папку зі списку.
- 4. Виберіть файл, а тоді торкніть Change Settings / Print (Змінити налаштування /Друкувати).
- 5. Торкніть Annotations(Анотації).
- 6. Торкніть Last Saved Settings (Останні збережені) або Change Settings (Змінити налаштування).
- 7. Якщо ви вибрали Change Settings (Змінити налаштування), виберіть налаштування:
	- Format & Style (Формат і стиль)
	- Comment (Коментар)
	- Date (Дата)
	- Раде Numbers (Номери сторінок)
	- Bates Stamp (Штамп)

#### **Захисний водяний знак**

Захисний водяний знак— це функція безпеки, яка дає змогу вбудувати в документ цифровий код захисту від копіювання для обмеження копіювання документа. Цифровий код дозволяє довідатися, коли, з якого пристрою і ким документ роздруковано.

- 1. На панелі керування натисніть кнопку Services Home (Головний екран послуг).
- 2. Торкніть Send from Folder (Надіслати з папки).
- 3. Відкрийте вкладку Copy & Print Jobs (Завдання копіювання та друку) і виберіть папку.
- 4. Виберіть файл і налаштування.
- 5. Торкніть Secure Watermark (Захисний водяний знак).
- 6. Виберіть потрібний параметр:
	- Last Saved Settings (Останні збережені налаштування)
	- Off (Вимк.)
	- On (Увімк.)
		- Protection Code (Захисний код): виберіть Off (Вимк.) або Prevent Duplication (Заборонити дублювання).
		- Secure Watermark (Захисний водяний знак): на цьому екрані можна вбудувати прихований текст у документи. Функція прихованого тексту дозволяє додати вказаний текст на весь аркуш. Під час копіювання документа, отриманого з використанням функції прихованого тексту, вбудований текст на відбитках відображається білим, незалежно від того, чи встановлено комплект для захисного водяного знаку.

# **ДРУК ФАЙЛІВ ІЗ ПАПКИ**

- 1. На панелі керування натисніть кнопку Services Home (Головний екран послуг).
- 2. Торкніть Send from Folder (Надіслати з папки).
- 3. Відкрийте вкладку Copy & Print Jobs (Завдання копіювання та друку) і виберіть папку.
- 4. Виберіть файл, а тоді торкніть Change Settings / Print (Змінити налаштування /Друкувати).
- 5. Виберіть будь-який параметр, тоді за допомогою цифрової клавіатура вкажіть потрібну кількість відбитків.
- 6. Виберіть один із наведених нижче параметрів:
	- Save (Зберегти)
	- Save & Print (Зберегти і друкувати)
	- Print (Друкувати)

# **File Details (Дані файлу)**

За допомогою цього параметра можна перевірити вміст вибраних файлів.

- 1. На панелі керування натисніть кнопку Services Home (Головний екран послуг).
- 2. Торкніть Send from Folder (Надіслати з папки).
- 3. Відкрийте вкладку Copy & Print Jobs (Завдання копіювання та друку) і виберіть папку.
- 4. Виберіть файл.
- 5. Торкніть Review (Огляд). З'являться налаштування файлу.

# **Відбитки**

Після об'єднання файлів використовуйте цей параметр для програмування зшивання, перфорації і «Z» подібного згинання.

- 1. На панелі керування натисніть кнопку Services Home (Головний екран послуг).
- 2. Торкніть Send from Folder (Надіслати з папки).
- 3. Виберіть вкладку Copy & Print Jobs (Завдання копіювання та друку). Виберіть папку зі списку.
- 4. Виберіть файл, а тоді торкніть Change Settings / Print (Змінити налаштування /Друкувати).
- 5. Торкніть Output (Відбитки).
- 6. Виберіть потрібний параметр:
	- Paper Supply (Подача паперу)
	- Staple (Зшивач)
	- Hole Punch (Перфорація)
	- Output (Відбитки)
	- Output / Offset / Subset (Відбитки / Зсув / Підкомплект)
	- Offset Stacking (Зсув завдання)
	- Subset Finishing / Pad Printing (Завершальна обробка підкомплекту / Тамподрук)
- 7. Торкніть Save (Зберегти).

# **Covers (Обкладинки)**

- 1. На панелі керування натисніть кнопку Services Home (Головний екран послуг).
- 2. Торкніть Send from Folder (Надіслати з папки).
- 3. Виберіть вкладку Copy & Print Jobs (Завдання копіювання та друку). Виберіть папку зі списку.
- 4. Виберіть файл, а тоді торкніть Change Settings / Print (Змінити налаштування /Друкувати).
- 5. Торкніть Covers (Обкладинки).
- 6. Виберіть Last Saved Settings (Останні збережені налаштування) або Change Settings (Змінити налаштування).
- 7. Якщо ви вибрали Change Settings (Змінити налаштування), виберіть налаштування:
	- Front Cover (Передня обкладинка): буде скасовано налаштування передньої обкладинки для вихідних файлів і запрограмовано нові для передньої обкладинки об'єднаного файлу.
	- Back Cover (Задня обкладинка): буде скасовано налаштування задньої обкладинки для вихідних файлів і запрограмовано нові для задньої обкладинки об'єднаного файлу.
	- Front Cover Quantity (Кількість передніх обкладинок): вкажіть кількість порожніх аркушів, які слід використати для передніх обкладинок.
	- Back Cover Quantity (Кількість задніх обкладинок): вкажіть кількість порожніх аркушів, які слід використати для задніх обкладинок.
	- **Paper Supply** (Подача паперу): у налаштуваннях Front Cover Tray (Лоток для передніх обкладинок) і Back Cover Tray (Лоток для задніх обкладинок) виберіть відповідні лотки.

### **Згинання**

- 1. На панелі керування натисніть кнопку Services Home (Головний екран послуг).
- 2. Торкніть Send from Folder (Надіслати з папки).
- 3. Відкрийте вкладку Copy & Print Jobs (Завдання копіювання та друку) і виберіть папку.
- 4. Виберіть файл, а тоді торкніть Change Settings / Print (Змінити налаштування /Друкувати).
- 5. Торкніть Folding (Згинання).
- 6. Торкніть Fold / Crease (Згинання / Біговка).
- 7. Виберіть потрібний параметр:
	- Last Saved Settings (Останні збережені налаштування)
	- Off (Вимк.)
	- Fold Only (Лише зігнути)
	- Crease Only (Лише бігувати)
- 8. Якщо вибрано Fold Only (Лише зігнути), виберіть один із таких параметрів:
	- Single Fold (Згинання вдвоє)
	- C Fold (Згинання у вигляді літери «C»)
	- Z Fold (Згинання у вигляді літери «Z»)
	- Z Fold Half Sheet (Згинання у вигляді літери «Z» половини аркуша)

Примітка. Піктограми внизу показують, який вигляд матиме згин.

- 9. Якщо вибрано Crease Only (Лише бігувати), виберіть один із таких параметрів:
	- Single Fold (Згинання вдвоє)
	- C Fold (Згинання у вигляді літери «C»)
	- Z Fold (Згинання у вигляді літери «Z»)
	- Z Fold Half Sheet (Згинання у вигляді літери «Z» половини аркуша)
	- Double Gate Fold (Подвійне згинання у вигляді воріт)
	- Double Parallel Fold (Подвійне паралельне згинання)
	- 3Fold Accordion Fold (Потрійне згинання гармошкою)
	- 4Fold Accordion Fold (Чотирикратне згинання гармошкою)
	- 5Fold Accordion Fold (П'ятикратне згинання гармошкою)
- 10. Торкніть Save (Зберегти).

### **2 Sided Printing (2-сторонній друк)**

- 1. На панелі керування натисніть кнопку Services Home (Головний екран послуг).
- 2. Торкніть Send from Folder (Надіслати з папки).
- 3. Торкніть Copy & Print Jobs (Завдання копіювання та друку), а тоді виберіть папку.
- 4. Виберіть файл, а тоді торкніть Change Settings / Print (Змінити налаштування /Друкувати).
- 5. Торкніть 2 Sided Printing (Двосторонній друк).
- 6. Виберіть потрібний параметр:
	- Last Saved Settings (Останні збережені налаштування)
	- 1 Sided (Односторонній)
	- Head to Head (Верх до верху): виберіть, якщо передня і задня сторони документа мають однакову орієнтацію.
	- **Head to Toe** (Верх до низу): виберіть, якщо передня і задня сторони документа мають протилежну орієнтацію.
- 7. Торкніть Save (Зберегти).

# **Зсув зображення**

Використовуйте це налаштування, щоб задати білі поля вгорі, внизу, зліва і справа на копії. Якщо ви виготовляєте двосторонні копії, можна задати зсув зображення окремо для обидвох сторін.

- 1. На панелі керування натисніть кнопку Services Home (Головний екран послуг).
- 2. Торкніть Send from Folder (Надіслати з папки).
- 3. Відкрийте вкладку Copy & Print Jobs (Завдання копіювання та друку) і виберіть папку.
- 4. Виберіть файл, а тоді торкніть Change Settings / Print (Змінити налаштування /Друкувати).
- 5. Торкніть Image Shift (Зсув зображення).
- 6. Виберіть один із наведених нижче параметрів:
	- Last Saved Settings (Останні збережені налаштування)
	- Margin Shift (Зсув полів)
- 7. Якщо вибрано Margin Shift (Зсув полів), виберіть налаштування:
	- Side 1 (Сторона 1)
	- Side 2 (Сторона 2)
- 8. Щоб відрегулювати поля для кожної сторони, торкайте піктограми «плюс» (+) або «мінус» (–).
- 9. Якщо на стороні 2 поля такі ж, як і на стороні 1, торкніть позначку Mirror Side 1 (Дзеркально до сторони 1).
- 10. Торкніть Save (Зберегти).

### **Створення брошури**

- 1. На панелі керування натисніть кнопку Services Home (Головний екран послуг).
- 2. Торкніть Send from Folder (Надіслати з папки).
- 3. Відкрийте вкладку Copy & Print Jobs (Завдання копіювання та друку) і виберіть папку.
- 4. Виберіть файл і налаштування.
- 5. Торкніть Booklet Creation (Створення брошури).
- 6. Виберіть потрібний параметр:
	- Last Saved Settings (Останні збережені налаштування)
	- Off (Вимк.)

Примітка. Налаштування Off (Вимк.) може бути недоступним, залежно від налаштувань паперу.

7. Виберіть пункт Save (Зберегти).

# **Анотації**

На копії можна додати коментар, дату і номер сторінки. У визначених налаштуваннях можна вибрати коментар, дату, номер сторінки і визначити їхні положення на сторінці.

- 1. На панелі керування натисніть кнопку Services Home (Головний екран послуг).
- 2. Торкніть Send from Folder (Надіслати з папки).
- 3. Виберіть вкладку Copy & Print Jobs (Завдання копіювання та друку). Виберіть папку зі списку.
- 4. Виберіть файл, а тоді торкніть Change Settings / Print (Змінити налаштування /Друкувати).
- 5. Торкніть Annotations(Анотації).
- 6. Торкніть Last Saved Settings (Останні збережені) або Change Settings (Змінити налаштування).
- 7. Якщо ви вибрали Change Settings (Змінити налаштування), виберіть налаштування:
	- Format & Style (Формат і стиль)
	- Comment (Коментар)
	- Date (Дата)
	- Page Numbers (Номери сторінок)
	- Bates Stamp (Штамп)

#### **Водяний знак**

- 1. На панелі керування натисніть кнопку Services Home (Головний екран послуг).
- 2. Торкніть Send from Folder (Надіслати з папки).
- 3. Відкрийте вкладку Copy & Print Jobs (Завдання копіювання та друку) і виберіть папку.
- 4. Виберіть файл і налаштування.
- 5. Торкніть Watermark (Водяний знак), а тоді Change Settings (Змінити параметри).
- 6. Виберіть потрібний параметр:
	- Control Number (Контрольний номер): виберіть цей параметр, щоб друкувати контрольні номери, а тоді торкніть Add (Додати). Виберіть або введіть значення контрольного номера з діапазону 1–9999, а тоді торкніть Save (Зберегти).
	- Stored Watermarks (Збережені водяні знаки): виберіть цей параметр, щоб вибрати текст, який буде друкуватися на копіях, зі списку попередньо збережених водяних знаків. Торкніть Add (Додати), а тоді торкніть Save (Зберегти).
	- Date & Time (Дата і час): виберіть цей параметр, щоб друкувати поточну дату й час. Торкніть Add (Додати), а тоді торкніть Save (Зберегти).
	- Serial Number (Серійний номер): виберіть цей параметр, щоб друкувати серійний номер пристрою. Торкніть Add (Додати), а тоді торкніть Save (Зберегти).
	- Watermark Effect (Ефект водяного знаку): виберіть цей параметр, щоб друкувати водяний знак на відбитках. Вберіть Embossed (Рельєфний) або Outline (Контур), а тоді торкніть Save (Зберегти).

#### **Виведення лицьовою стороною догори/донизу**

Використовуйте цей параметр для визначення, якою стороною виводяться відбитки.

- 1. На панелі керування натисніть кнопку Services Home (Головний екран послуг).
- 2. Торкніть Send from Folder (Надіслати з папки).
- 3. Відкрийте вкладку Copy & Print Jobs (Завдання копіювання та друку) і виберіть папку.
- 4. Виберіть файл і налаштування.
- 5. Торкніть Face Up/Down Output (Виведення лицьовою стороною догори/донизу).
- 6. Виберіть потрібний параметр:
	- Last Saved Settings (Останні збережені налаштування)
	- Auto (Автоматично): автоматично визначати, чи виводити копії лицьовою стороною догори чи донизу.
	- **Face Up** (Лицьовою стороною догори): копії виводяться, починаючи з останньої сторінки, лицьовою стороною догори.
	- **Face Down** (Лицьовою стороною донизу): копії виводяться, починаючи з останньої сторінки, лицьовою стороною донизу.
	- Face Up (Reverse Order) (Лицьовою стороною догори (у зворотному порядку)): копії виводяться, починаючи з першої сторінки, лицьовою стороною догори.
- 7. Торкніть Save (Зберегти).

#### **Додавання аркушів із виступами**

- 1. На панелі керування натисніть кнопку Services Home (Головний екран послуг).
- 2. Торкніть Send from Folder (Надіслати з папки).
- 3. Відкрийте вкладку Copy & Print Jobs (Завдання копіювання та друку) і виберіть папку.
- 4. Виберіть файл, а тоді торкніть Change Settings / Print (Змінити налаштування /Друкувати).
- 5. Торкніть Add Tab Stock (Додати аркуші з виступами).
- 6. Виберіть потрібний параметр:
	- Last Saved Settings (Останні збережені налаштування)
	- On (Увімк.)
	- Off (Вимк.)
	- Number of Sheets (Кількість аркушів)
- 7. Торкніть Save (Зберегти).

# **ВКЛАДКА «СКАНУВАННЯ ТА ІНШІ ЗАВДАННЯ»**

### **Вибір папки**

- 1. На панелі керування натисніть кнопку Services Home (Головний екран послуг).
- 2. Торкніть Send from Folder (Надіслати з папки).
- 3. Виберіть вкладку Scan & Other Jobs (Сканування та інші завдання), тоді виберіть папку.

# **Перевірка виконання дій над файлами**

- 1. На панелі керування натисніть кнопку Services Home (Головний екран послуг).
- 2. Торкніть Send from Folder (Надіслати з папки).
- 3. Виберіть вкладку Scan & Other Jobs (Сканування та інші завдання).
- 4. Виберіть папку зі списку. З'явиться екран File List (Список файлів) з файлами у вигляді ескізів. Щоб відобразити файли списком, у меню Thumbnail / List (Ескізи/Список) виберіть List (Список).
- 5. Виберіть один або декілька файлів. Щоб вибрати всі файли, виберіть Select All (Вибрати всі).
- 6. Виберіть потрібні параметри:
	- Refresh (Оновити): оновлює список папок.
	- Review (Огляд): показує налаштування для вибраного файлу.
	- Delete (Видалити): видаляє вибрані файли.
	- File Details (Preview) (Дані файлу (Попередній перегляд)): показує попередній перегляд файлу. Можна повернути зображення, видалити файл або змінити його назву.
	- Job Flow Settings (Налаштування обробки завдань): прив'язування аркуша обробки завдань до папки, зміна налаштувань для прив'язаного аркуша обробки завдань, відв'язування аркуша обробки завдань, виконання іншого аркуша обробки завдань лише для цього завдання, налаштування автоматичного виконання аркуша обробки завдань, виконання прив'язаного аркуша обробки завдань. Докладніше див. [Обробка](#page-134-0) завдань.
	- Print (Друк) або Batch Print (Пакетний друк): друкує вибрані файли.

# **Перевірка даних файлу**

- 1. На панелі керування натисніть кнопку Services Home (Головний екран послуг).
- 2. Торкніть Send from Folder (Надіслати з папки).
- 3. Виберіть файл на екрані Folder File List (Папка Список файлів).
- 4. Торкніть File Details (Preview) (Дані файлу (Попередній перегляд)).
- 5. Виберіть потрібний параметр:
	- Rotate View (Повернути вигляд)
	- Delete (Видалити)
	- Change File Name (Змінити ім'я файлу)
	- Change Print Settings (Змінити параметри друку)
	- Print (Друкувати)

# **Друк файлів**

- 1. На панелі керування натисніть кнопку Services Home (Головний екран послуг).
- 2. Торкніть Send from Folder (Надіслати з папки).
- 3. Виберіть вкладку Scan & Other Jobs (Сканування та інші завдання).
- 4. Виберіть файли на екрані Folder File List (Папка Список файлів).
- 5. Торкніть Print (Друк) або Batch Print (Пакетний друк).
- 6. Виберіть потрібний параметр. Якщо потрібно, за допомогою цифрової клавіатури вкажіть кількість відбитків.
- 7. Торкніть Print (Друкувати).

### **Налаштування або запуск обробки завдань**

Докладніше про обробку завдань див. [Обробка](#page-134-0) завдань.

«Обробка завдання» – це функція, яка дає змогу реєструвати налаштування передачі даних сканування, наприклад метод передачі і місце призначення, що дозволяє спростити завдання передачі даних.

Аркуші обробки завдань поділені на дві типові категорії, залежно від мети. Один тип аркушів обробки завдань призначений для файлів, які зберігаються в папках, а інший – для файлів сканування. У цьому розділі описано перший тип аркуша обробки завдань, призначеного для файлів, збережених у папках.

Ви можете виконати обробку завдання з файлами, збереженими в папці. Можна налаштувати автоматичний запуск обробки завдання або ж запустити її вручну:

- Автоматично: щоб запустити обробку завдання автоматично:
	- 1. Упевніться, що аркуш обробки завдань прив'язаний до папки. Докладніше див. [Прив'язування](#page-142-0) аркуша [обробки](#page-142-0) завдань до папки.
	- 2. Виберіть пункт Auto Start (Запускати автоматично).

Якщо файли зберігаються в прив'язаній папці, обробка файлів виконується автоматично з використанням параметрів, визначених в аркуші обробки завдань.

• Вручну: докладніше про запуск обробки завдань вручну див. Запуск обробки [завдання](#page-143-0) вручну.

#### **Прив'язати аркуш обробки завдань до папки**

Прив'язати аркуш обробки завдань до папки можна за допомогою наведеної нижче процедури або із вкладки Tools (Інструменти) в меню Machine Status (Стан пристрою). Докладніше див. [Прив'язування](#page-142-0) аркуша [обробки](#page-142-0) завдань до папки.

- 1. На панелі керування натисніть кнопку Services Home (Головний екран послуг).
- 2. Торкніть Send from Folder (Надіслати з папки).
- 3. Виберіть вкладку Scan & Other Jobs (Сканування та інші завдання).
- 4. Торкніть Job Flow Settings (Налаштування обробки завдань).
- 5. Торкніть Create / Change Link (Створити/Змінити прив'язку).
- 6. Виберіть аркуш обробки завдань для прив'язки до папки.
- 7. Торкніть Save (Зберегти).

#### **Обмеження обробки завдань**

Доступ до аркуша обробки завдань може мати лише один користувач, спільний доступ можуть отримати кілька користувачів або аркуш може використовуватись лише для певних папок.

# <span id="page-134-0"></span>Обробка завдань

# **ОГЛЯД ОБРОБКИ ЗАВДАНЬ**

Аркуші обробки завдань дозволяють обробляти документи, збережені в приватних папках. Обробка завдання запускається в таких випадках:

- Автоматично, якщо документ пов'язаний з папкою
- Вручну, шляхом вибору аркуша обробки завдання для роботи з документами, збереженими в папці

Щоб запустити обробку завдання, пов'яжіть окремий аркуш обробки завдання з папкою. Якщо для обробки завдання налаштовано автоматичний запуск, документи обробляються автоматично аркушем обробки завдань, коли файли з'являються в папці.

До аркушів обробки завдань застосовуються такі умови:

- Можна створити аркуші обробки завдань, які потім можна виконати, змінити, дублювати або видалити. Ці дії можна виконати тільки з приватної папки, в якій створено аркуш обробки завдань.
- В аркуші обробки завдань можна зареєструвати такі типи обробки документів:
	- Визначення місця призначення на FTP, SMB і в електронну пошту
	- Визначення кількох місць призначення й пакетна обробка
	- Друк

Типи обробки документів, які можна зареєструвати в аркуші обробки завдань, залежать від того, як документи збережено в приватній папці. Перегляньте наведені таблиці:

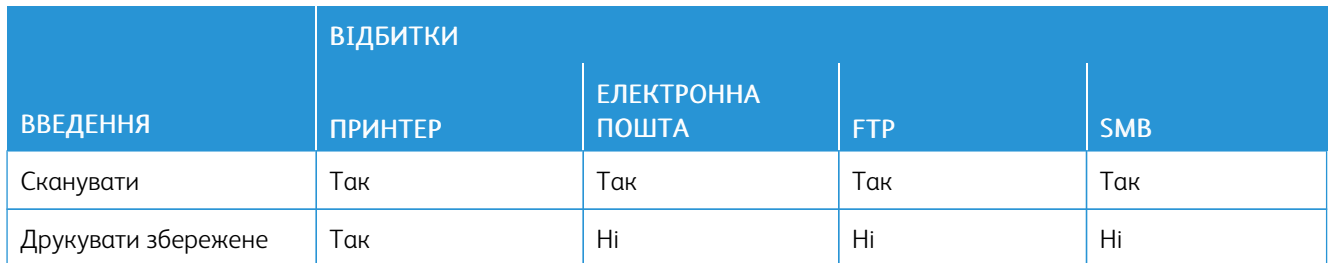

- Відображаються тільки ті аркуші обробки завдань, які мають дозвіл на виконання.
- Функція аркушів обробки завдань доступна лише в тому разі, якщо на пристрої встановлено комплект мережевого сканування.

Примітка. Додаткову інформацію про аркуш обробки завдань, включаючи відомості про автентифікацію та папки, шукайте в посібнику системного адміністратора для копіювального пристрою/принтера *Xerox® PrimeLink® B9100/B9110/B9125/B9136*.

# **АРКУШІ ОБРОБКИ ЗАВДАНЬ**

### **Створення аркуша обробки завдань**

- 1. На панелі керування принтера натисніть кнопку Machine Status (Стан пристрою).
- 2. У вкладці Tools (Інструменти) торкніть Setup (Налаштування) > Setup (Налаштування) > Create Job Flow Sheet (Створити аркуш обробки завдань).
- 3. Торкніть Create (Створити).
- 4. На екрані Create New Job Flow Sheet (Створити новий аркуш обробки завдань), налаштуйте параметри нового аркуша обробки завдань. У списку виберіть параметр, який потрібно налаштувати, тоді торкніть Edit (Редагувати). Опис налаштувань можна переглянути в розділі [Налаштування](#page-135-0) аркуша [обробки](#page-135-0) завдань.
- 5. Щоб зберегти аркуш обробки завдань, торкніть Save (Зберегти).

Примітка. Параметр Save (Зберегти) доступний лише тоді, коли в будь-якому з наступних полів встановлено значення: Send as Email (Надіслати як електронний лист), Transfer via FTP (Передача через FTP), Transfer via SMB (Передача через SMB) та Print (Друкувати).

6. Щоб вийти з екрана Create Job Flow Sheet (Створити аркуш обробки завдань), торкніть Close (Закрити).

#### <span id="page-135-0"></span>**Налаштування аркуша обробки завдань**

Можна налаштувати параметри аркуша обробки завдань.

Коли аркуш обробки завдань відкритий, виберіть параметр, який потрібно налаштувати, тоді торкніть Edit (Редагувати).

#### **Назва**

Налаштуйте ім'я обробки завдань. Можна використати максимально 128 символів.

#### **Опис**

Налаштуйте опис обробки завдань, використовуючи максимум 1023 символи. Щоб переглянути весь опис, торкніть піктограму i.

#### **Ключове слово**

Встановіть ключове слово для обробки завдань, використовуючи максимум 12 символів. Ключовим словом можна скористатися для пошуку всіх аркушів обробки завдань, для яких призначене таке ключове слово. Щоб призначити ключове слово для обробки завдань, скористайтеся одним із таких параметрів:

- У полі Keyword (Ключове слово), введіть ключове слово, тоді торкніть Save (Зберегти).
- Торкніть Select Keyword (Вибрати ключове слово). Виберіть ключове слово зі списку. Торкніть Close (Закрити), тоді виберіть Save (Зберегти).

Примітка. Адміністратор визначає ключові слова для списку ключових слів. Параметр Select Keyword (Вибрати ключове слово) доступний лише тоді, коли адміністратор визначив одне або кілька ключових слів.

### **Надсилання у вигляді електронного листа**

Щоб надіслати файл як електронний лист, вкажіть отримувачів листа. Можна вказати до 100 адрес. Отримувачів можна вибирати, використовуючи номери записів в адресній книзі або шляхом введення імен отримувачів за допомогою клавіатурі на сенсорному екрані панелі керування.

- Address Book (Адресна книга): можна вибрати отримувачів електронної пошти з адресної книги. Вибраний отримувач відображається на екрані Send as Email (Надіслати як електронний лист) в полі Recipient Name / Email Address(Ім'я отримувача / Адреса електронної пошти).
- New Recipient (Новий отримувач): можна вказати нового отримувача електронної пошти. Отримувач відображається на екрані Send as Email (Надіслати як електронний лист) у полі Recipient Name / Email Address (Ім'я отримувача / Адреса електронної пошти). Можна змінювати такі налаштування:
	- Subject (Тема): тут можна вказати тему електронного листа.
	- Remove (Видалити): дає змогу видалити всю інформацію для вибраних отримувачів.
	- Edit (Редагувати): дає змогу підтвердити або змінити інформацію для вибраних отримувачів.
- File Format (Формат файлу): можна вказати формат файлу для сканованого відбитка.
- Resend Attempts (Спроби повторного надсилання): можна вказати кількість спроб повторного надсилання електронного листа або ж вимкнути цю функцію.

#### **Передавання через протоколи FTP (1) і FTP (2)**

Вкажіть сервер, на який надсилаються документи, які використовують протоколи FTP. Щоб змінити інформацію, виберіть потрібний параметр. Дозволено таку максимальну кількість символів:

- Назва: 18 символів
- Сервер: 64 символи
- Зберегти в: 128 символів
- Ім'я користувача: 97 символів
- Пароль: 32

Примітка. Параметр Transfer via FTP (2) (Передача через FTP (2)) доступний лише тоді, коли налаштовано параметр Transfer via FTP (1) (Передача через FTP (1)).

- Address Book (Адресна книга): якщо адресу сервера зареєстровано в адресній книзі, її можна використати для вказування адреси. Адреса відображається на екрані FTP Transfer (Передавання через FTP).
- Resend Attempts (Спроби повторного надсилання): задайте кількість спроб і частоту, з якою пристрій намагатиметься надіслати інформацію.
- File Format (Формат файлу): можна вибрати формат файлу для сканованих відбитків.
- TIFF / JPEG (автоматичний вибір)
- TIFF (файл для кожної сторінки)
- mTIFF (декілька сторінок у файлі)
- PDF: Можна налаштувати такі параметри: PDF Security (Захист PDF), PDF Signature (Підпис PDF) і Optimization For Quick Web View (Оптимізувати для швидкого перегляду в мережі).
- PDF/A
- XPS: можна налаштувати XPS Signature (Підпис XPS) і Add Thumbnail (Додати ескіз).

### **Передавання через протоколи SMB (1) і SMB (2)**

Вкажіть сервер, на який надсилаються документи, які використовують протоколи SMB. Щоб додати інформацію, виберіть потрібний параметр. Дозволено таку максимальну кількість символів:

- Назва: 18 символів
- Сервер: 64 символи
- Спільне ім'я: 18 символів
- Зберегти в: 128 символів
- Ім'я користувача: 97 символів
- Пароль: 32 символи

Примітка. Параметр Transfer via SMB (2) (Передача через SMB (2)) доступний лише тоді, коли налаштовано параметр Transfer via SMB (1) (Передача через SMB (1)).

- Address Book (Адресна книга): якщо адресу сервера зареєстровано в адресній книзі, її можна використати для вказування адреси. Адреса відображається на екрані SMB Transfer (Передавання через SMB).
- Resend Attempts (Спроби повторного надсилання): задайте кількість спроб і частоту, з якою пристрій намагатиметься надіслати інформацію.
- File Format (Формат файлу): можна вибрати формат файлу для сканованих відбитків.
	- TIFF / JPEG (автоматичний вибір)
	- TIFF (файл для кожної сторінки)
	- mTIFF (декілька сторінок у файлі)
	- PDF: для PDF можна налаштувати такі параметри: PDF Security (Захист PDF), PDF Signature (Підпис PDF) і Optimization For Quick Web View (Оптимізувати для швидкого перегляду в мережі).
	- PDF/A
	- XPS: можна налаштувати XPS Signature (Підпис XPS) і Add Thumbnail (Додати ескіз).

# **Друк**

Налаштуйте параметри друку для прив'язаного аркуша обробки завдань. Щоб вимкнути функцію друку, торкніть Off (Вимк.).

#### **Сповіщення електронною поштою**

Ви можете налаштувати параметри отримувачів і сповіщень для прив'язаного аркуша обробки завдань.

- Address Book (Адресна книга): можна вибрати одного чи кількох отримувачів сповіщень електронною поштою.
- New Recipient (Новий отримувач): можна вибрати отримувача, якого немає в адресній книзі.
- When to Notify (Час сповіщення): можна налаштувати такі умови сповіщень:
	- At the end of Job Flow (Після обробки завдання): якщо ввімкнути цей параметр, отримувачі будуть отримувати сповіщення електронною поштою після закінчення обробки завдання.
	- Error Only (Лише в разі помилки): якщо ввімкнути цей параметр, отримувачі будуть отримувати сповіщення електронною поштою в разі виникнення помилки.

#### <span id="page-138-0"></span>**Редагування і видалення налаштувань для аркуша обробки завдань**

- 1. На панелі керування принтера натисніть кнопку Machine Status (Стан пристрою).
- 2. У вкладці Tools (Інструменти) торкніть Setup (Налаштування) > Setup (Налаштування) > Create Job Flow Sheet (Створити аркуш обробки завдань).
- 3. На екрані Create New Job Flow Sheet (Створити новий аркуш обробки завдань) виберіть аркуш, в якому потрібно змінити або видалити налаштування.
- 4. Торкніть Edit / Delete (Редагувати/Видалити).
- 5. На екрані Details (Деталі) торкніть Edit (Редагувати).
- 6. На екрані Edit Job Flow Sheet (Редагувати аркуш обробки завдань) виберіть елемент, для якого потрібно змінити або видалити налаштування. Опис налаштувань можна переглянути в розділі [Налаштування](#page-135-0) аркуша обробки завдань.
	- Щоб змінити налаштування для вибраного елемента, торкніть Edit (Редагувати), внесіть потрібні зміни, а тоді торкніть Save (Зберегти).
	- Щоб видалити налаштування для вибраного елемента, торкніть Delete (Видалити). Коли з'явиться підказка, торкніть Delete (Видалити).
- 7. Щоб зберегти зміни, внесені в аркуш обробки завдань, торкніть Save (Зберегти).
- 8. Щоб вийти з екрана Create Job Flow Sheet (Створити аркуш обробки завдань), торкніть Close (Закрити).

### **Копіювання аркуша обробки завдань**

Щоб створити аркуш обробки завдань на основі наявного, можна скористатися функцією копіювання. Можна перейменувати копію і внести потрібні зміни, а тоді зберегти її як новий аркуш обробки завдань.

- 1. Натисніть кнопку Machine Status (Стан пристрою).
- 2. У вкладці Tools (Інструменти) торкніть Setup (Налаштування) > Setup (Налаштування) > Create Job Flow Sheet (Створити аркуш обробки завдань).
- 3. На екрані Create New Job Flow Sheet (Створити новий аркуш обробки завдань) виберіть аркуш, який потрібно скопіювати.
- 4. Торкніть Edit / Delete (Редагувати/Видалити).
- 5. На екрані Details (Деталі) торкніть Copy (Копіювати).
- 6. На екрані Copy Job Flow Sheet (Копіювати аркуш обробки завдань) змініть назву нового аркуша і торкніть Save (Зберегти). Буде створено новий аркуш обробки завдань.
- 7. Щоб змінити налаштування нового аркуша обробки завдань, виберіть елемент і внесіть потрібні зміни. Докладніше див. Редагування і видалення [налаштувань](#page-138-0) для аркуша обробки завдань.
- 8. Торкніть Save (Зберегти). Новий аркуш обробки завдань тепер відображається у списку аркушів обробки завдань.
- 9. Щоб вийти з екрана Create Job Flow Sheet (Створити аркуш обробки завдань), торкніть Close (Закрити).

#### **Видалення аркуша обробки завдань**

- 1. На панелі керування принтера натисніть кнопку Machine Status (Стан пристрою).
- 2. У вкладці Tools (Інструменти) торкніть Setup (Налаштування) > Setup (Налаштування) > Create Job Flow Sheet (Створити аркуш обробки завдань).
- 3. На екрані Create New Job Flow Sheet (Створити новий аркуш обробки завдань) виберіть аркуш обробки завдань, який потрібно видалити.
- 4. Торкніть Edit / Delete (Редагувати/Видалити).
- 5. На екрані Details (Деталі) торкніть Delete (Видалити). Коли з'явиться підказка, торкніть Delete (Видалити).
- 6. Щоб вийти з екрана Create Job Flow Sheet (Створити аркуш обробки завдань), торкніть Close (Закрити).

#### <span id="page-139-0"></span>**Пошук розташування аркуша обробки завдань за допомогою функції пошуку**

Щоб швидко знайти аркуш обробки завдань, можна використовувати такі способи:

- Пошук за назвою: можна використовувати назву аркуша обробки завдань повністю або її частину.
- Пошук за ключовим словом: можна використовувати ключові слова. Є два способи пошуку за ключовим словом:
	- Можна ввести ключове слово в полі Search by Keyword (Пошук за ключовим словом).
	- Можна скористатися командою Select Keyword (Вибрати ключове слово). Ця команда дозволяє вибрати ключове слово зі списку ключових слів, заданих адміністратором.

 $\mathscr{O}$ Примітка. Якщо адміністратор не визначив жодного ключового слова, параметр Select Keyword (Вибрати ключове слово) недоступний.

Для пошуку аркуша обробки для завдання:

1. На панелі керування принтера натисніть кнопку Machine Status (Стан пристрою).

- 2. У вкладці Tools (Інструменти) торкніть Setup (Налаштування) > Setup (Налаштування) > Create Job Flow Sheet (Створити аркуш обробки завдань).
- 3. Виберіть метод пошуку:
	- Search by Name (Пошук за назвою): у полі Search by Name (Пошук за назвою) введіть назву аркуша обробки завдання повністю або її частину.
	- Примітка. Поле Search by Name (Шукати за іменем) враховує регістр. Наприклад, якщо виконується пошук аркуша обробки завдань з іменем «Відділ обліку», у полі Search by Name (Шукати за іменем) можна ввести Відділ або Облік. Якщо в полі Search by Name (Шукати за іменем) ввести відділ, аркуша обробки завдань «Відділ обліку» не буде у списку результатів.
		- Search by Keyword (Пошук за ключовим словом): виберіть варіант пошуку за ключовим словом:
			- У полі Search by Keyword (Пошук за ключовим словом) введіть ключове слово, призначене для аркуша обробки завдань, який ви хочете знайти.
			- Торкніть Select Keyword (Вибрати ключове слово). Виберіть ключове слово зі списку.
- 4. Торкніть Save (Зберегти).

За допомогою фільтрування аркушів можна обмежити результати пошуку. Докладніше див. [Фільтрування](#page-140-0) аркушів [обробки](#page-140-0) завдань.

# <span id="page-140-0"></span>**Фільтрування аркушів обробки завдань**

Можна відфільтрувати аркуші обробки завдань за типом користувача.

- 1. На панелі керування принтера натисніть кнопку Machine Status (Стан пристрою).
- 2. У вкладці Tools (Інструменти) торкніть Setup (Налаштування) > Setup (Налаштування) > Create Job Flow Sheet (Створити аркуш обробки завдань).
- 3. Торкніть Sheet Filtering (Фільтрування аркушів).
- 4. На екрані Sheet Filtering (Фільтрування аркушів) виберіть параметри фільтрування.
	- **Owner** (Власник):
		- System Administrator (Системний адміністратор): перелік аркушів обробки завдань, доступних тільки користувачам з правами адміністратора.
		- Non-System Administrator (Не адміністратор): перелік аркушів обробки завдань, доступних тільки користувачам, які не мають прав адміністратора.

Примітка. Якщо вибрати обидва параметри: System Administrator (Системний адміністратор) та Non-System Administrator (Не системний адміністратор), у списку з'являться всі аркуші обробки завдань.

- Target (Цільове призначення): цільовим призначенням аркуша обробки завдань є папки. Щоб переглянути аркуш обробки завдань, виберіть Folders (Папки).
- 5. Торкніть Save (Зберегти).

# **ПАПКИ**

### <span id="page-141-0"></span>**Створення папки**

Щоб створити папку:

- 1. На панелі керування принтера натисніть кнопку Machine Status (Стан пристрою).
- 2. У вкладці Tools (Інструменти) торкніть Setup (Налаштування) > Setup (Налаштування) > Create Folder (Створити папку).
- 3. Виберіть доступну папку.
- 4. На екрані New Folder Passcode (Нова папка код доступу) виберіть параметр для коду доступу:
	- Off (Вимк.): для доступу до папки не потрібен код доступу. Усі користувачі мають право доступу до папки.
	- On (Увімк.): для доступу до папки потрібен код доступу. Перш ніж почати процедуру обробки завдань у папці, користувачі повинні ввести код доступу.
		- 1. У полі Folder Passcode (Код доступу до папки) введіть код доступу довжиною до 20 цифр за допомогою цифрової клавіатури на панелі керування.
		- 2. У полі Target Operation (Цільова операція) виберіть параметр обмеження дії коду доступу:
			- Always (All Operations) (Завжди (усі операції)): код доступу потрібен для будь-якого доступу до папки з аркушами обробки завдань.
			- Save (Write) (Зберегти (Записати)): у випадку спроби відредагувати будь-який документ у папці користувач отримує повідомлення з проханням ввести код доступу.
			- Print / Delete (Read) (Друкувати / Видалити (читати)): у випадку спроби надрукувати або видалити будь-який документ у папці користувач отримує повідомлення з проханням ввести код доступу.
- 5. Торкніть Save (Зберегти).
- 6. Виберіть зі списку пункт, в якому потрібно додати або змінити інформацію:
	- Folder Name (Ім'я папки): введіть ім'я папки довжиною до 20 символів.
	- Check Folder Passcode (Перевірити код доступу до папки): цей параметр дає змогу переглянути та відредагувати налаштування коду доступу до папки.
	- Delete Documents After Retrieval (Видалити документи після отримання): за допомогою цього параметра можна визначити, чи видалятимуться документи з папки після того, як будуть надруковані чи отримані, або ж після того, як вони будуть передані та надруковані із застосуванням аркуша обробки завдань.
	- Delete Expired Files (Видалити файли, термін дії яких минув): за допомогою цього параметра можна визначити, чи потрібно видаляти з папки документи, попередньо визначений термін дії яких закінчився. Такий період встановлює адміністратор.
	- Link Job Flow Sheet to Folder (Прив'язати аркуш обробки завдань до папки): виберіть цей параметр, щоб прив'язати аркуш обробки завдань до папки. Див. розділ [Прив'язування](#page-142-0) аркуша [обробки](#page-142-0) завдань до папки.

7. Щоб зберегти нову папку, торкніть Close (Закрити).

#### <span id="page-142-0"></span>**Прив'язування аркуша обробки завдань до папки**

Можна прив'язати аркуш обробки завдань до папки. Прив'язаний аркуш обробки завдань містить інструкції щодо обробки документів у папці.

Щоб прив'язати аркуш обробки завдань до папки:

- 1. На панелі керування принтера натисніть кнопку Machine Status (Стан пристрою).
- 2. У вкладці Tools (Інструменти) торкніть Setup (Налаштування) > Setup (Налаштування) > Create Folder (Створити папку).
- 3. Виберіть папку зі списку. Як створити нову папку, описано в розділі [Створення](#page-141-0) папки.
- 4. Виберіть Link Job Flow Sheet to Folder (Прив'язати аркуш обробки завдань до папки).
- 5. На екрані Link Job Flow to Folder (Прив'язати аркуш обробки завдань до папки) торкніть Create / Change Link (Створити/Змінити прив'язку).
- 6. Виберіть аркуш обробки завдання, який потрібно прив'язати до папки, а тоді торкніть Save (Зберегти). Відобразиться екран Link Job Flow Sheet to Folder (Прив'язати аркуш обробки завдань до папки).

Примітка. Інформацію щодо пошуку певного аркуша обробки завдань шукайте в розділі [Пошук](#page-139-0) [розташування](#page-139-0) аркуша обробки завдань за допомогою функції пошуку.

- 7. Щоб налаштувати автоматичне виконання аркуша обробки завдань, коли документ зберігається в папці, виберіть Auto Start (Запускати автоматично). Якщо не вибрати Auto Start (Запускати автоматично), процес обробки треба буде запускати вручну. Докладніше див. Запуск [обробки](#page-143-0) [завдання](#page-143-0) вручну.
- 8. Торкніть Close (Закрити). Аркуш обробки завдань прив'язаний до папки.
- 9. Щоб вийти, торкніть Close (Закрити) ще раз.

### **Розірвання прив'язки аркуша обробки завдань від папки**

Щоб розірвати зв'язок між аркушем обробки завдань та папкою:

- 1. На панелі керування принтера натисніть кнопку Machine Status (Стан пристрою).
- 2. У вкладці Tools (Інструменти) торкніть Setup (Налаштування) > Setup (Налаштування) > Create Folder (Створити папку).
- 3. У списку виберіть папку, для якої слід скасувати прив'язку аркуша обробки завдань.
- 4. На екрані Create / Delete (Створити/Видалити) виберіть параметр Link Job Flow Sheet to Folder (Прив'язати аркуш обробки завдань до папки).
- 5. На екрані Link Job Flow Sheet to Folder (Прив'язати аркуш обробки завдань до папки) торкніть Cut Link (Скасувати прив'язку).
- 6. Щоб підтвердити скасування прив'язки, коли з'явиться запит, торкніть Yes (Так). Прив'язку папки до аркуша обробки завдань скасовано.

7. Торкніть Close (Закрити).

### **Видалення папки**

D

Примітка. Перш ніж видаляти папку, видаліть усі файли з неї. Якщо з папкою пов'язаний аркуш обробки завдань, його також буде видалено.

Щоб видалити папку:

- 1. На панелі керування принтера натисніть кнопку Machine Status (Стан пристрою).
- 2. У вкладці Tools (Інструменти) торкніть Setup (Налаштування) > Setup (Налаштування) > Create Folder (Створити папку).
- 3. На екрані Create Folder (Створити папку) виберіть папку, яку потрібно видалити.
- 4. Торкніть Delete Folder (Видалити папку).
- 5. Коли з'явиться підказка, торкніть Delete (Видалити).

# <span id="page-143-0"></span>**ЗАПУСК ОБРОБКИ ЗАВДАННЯ ВРУЧНУ**

Якщо під час прив'язки аркуша обробки завдань до папки для аркуша не було вибрано налаштування Auto Start (Запускати автоматично), таку обробку завдання слід запустити вручну.

- 1. На панелі керування натисніть кнопку Services (Послуги).
- 2. Торкніть Send from Folder (Надіслати з папки).
- 3. Виберіть вкладку Scan & Other Jobs (Сканування та інші завдання).
- 4. Виберіть папку зі списку.
- 5. Виберіть на екрані File List (Список файлів) один чи кілька файлів.

Примітка. Якщо в папці немає файлів, відскануйте і збережіть файл у папку. Докладніше див. [Збереження](#page-108-0) в папку.

6. Коли файли буде вибрано, можна переглянути їхні налаштування або змінити параметри обробки файлів.
- a. Виберіть той чи інший параметр і зробіть потрібні зміни.
	- Review (Огляд): перегляд налаштувань файлів.
	- Delete (Видалити): видалення вибраних файлів із папки.
	- File Details (Preview) (Дані файлу (Попередній перегляд)): попередній перегляд файлу, обертання файлу, зміна імені файлу, зміна налаштувань друку або видалення файлу.
	- Job Flow Settings (Налаштування обробки завдань): прив'язка до папки нового або іншого аркуша обробки завдань. Ви можете скасувати прив'язку до поточного аркуша обробки завдань або вибрати тимчасовий аркуш обробки завдань для виконання лише цього завдання. Щоб змінити налаштування, перш ніж здійснити обробку завдання, налаштуйте в разі потреби такі параметри:
		- Щоб відв'язати аркуш обробки завдань від папки, торкніть Cut Link (Скасувати прив'язку).
		- Щоб прив'язати до папки інший аркуш обробки завдань, торкніть Create / Change Link (Створити/Змінити прив'язку), виберіть аркуш обробки завдань або створіть новий аркуш і торкніть Save (Зберегти).
		- Щоб прив'язати інший аркуш обробки завдань до папки лише для цього завдання, торкніть Select Job Flow Sheet (Вибрати аркуш обробки завдань), виберіть для цього завдання аркуш обробки і торкніть Close (Закрити).
		- Щоб вибраний аркуш обробки завдань запускався автоматично в разі збереження файлу в папці, виберіть Auto Start (Запускати автоматично).
	- Print (Друкувати): друк вибраного файлу або зміна налаштувань друку для файлу.
	- Batch Print (Пакетний друк): друк усіх вибраних файлів або зміна налаштувань друку для всіх вибраних файлів.
- b. Торкніть Close (Закрити).
- 7. Щоб виконати обробку завдання, торкніть пункт Job Flow Settings (Налаштування обробки завдань), а потім – Start Current Job Flow (Запустити обробку поточного завдання).

Аркуш обробки завдань буде застосовано до обробки файлів, вибраних у папці.

8. Щоб закрити папку, торкніть Close (Закрити).

[Сканування](#page-86-0)

# <span id="page-146-0"></span>Передача факсом

## Цей розділ містить:

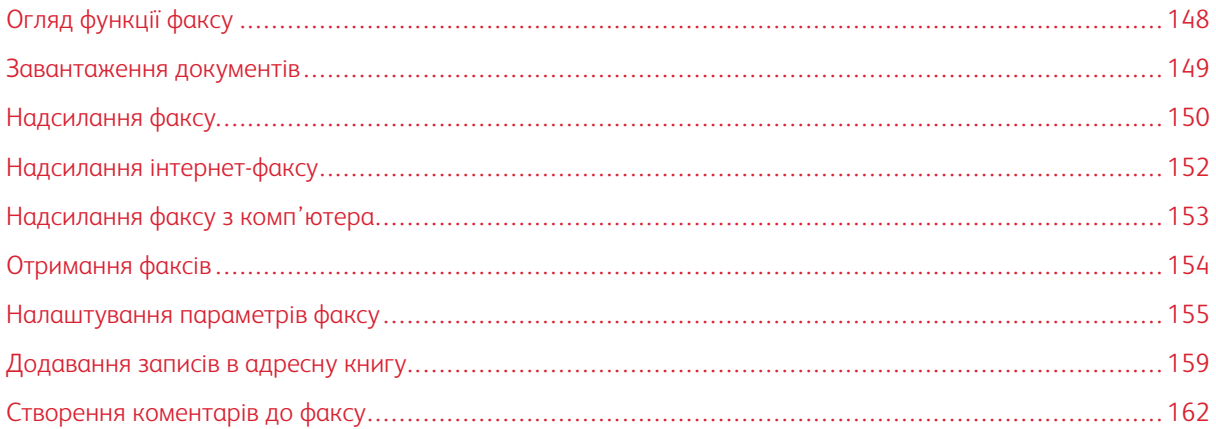

## <span id="page-147-0"></span>Огляд функції факсу

Факс – додаткова функція багатофункціонального принтера. Його можна налаштовувати різноманітними способами для максимальної зручності надсилання документів.

- Вбудований факс: документ сканується на багатофункціональному принтері і надсилається безпосередньо на факсовий апарат.
- Інтернет-факс: документ сканується на багатофункціональному принтері і надсилається отримувачу електронною поштою.
- Надсилання факсу з комп'ютера: на основі налаштувань, встановлених у драйвері принтера, поточне завдання друку надсилається як факс.

Примітка. Перед використанням системний адміністратор має ввімкнути функцію факсу. Докладніше див. *посібник системного адміністратора*.

#### <span id="page-148-0"></span>Завантаження документів

Існує два способи завантаження документів:

- пристрій автоматичної подачі документів: пристрій автоматичної подачі документів використовується для друку або сканування одного чи кількох аркушів;
- скло для документів: скло для документів використовується для друку або сканування одного аркуша чи зшитої книги.
- 1. Перш ніж завантажувати документ, зніміть усі скріпки.
- 2. Завантажте документ одним зі способів:

 $\mathscr{O}$ 

- пристрій автоматичної подачі документів: завантажте документ лицьовою стороною догори і налаштуйте напрямні для документів відповідно до розміру завантаженого документа;
- скло для документів: завантажте документ лицьовою стороною донизу, розмістіть його за допомогою лінійок і напрямних для регулювання розміру та закрийте кришку сканера.

Примітка. Користувачі можуть сканувати до 5000 відбитків на завдання.

## <span id="page-149-0"></span>Надсилання факсу

Щоб надіслати факс за допомогою вбудованого факсу багатофункціонального принтера:

- 1. Помістіть вихідний документ на скло для документів або у пристрій автоматичної подачі документів.
- 2. На панелі керування натисніть Services Home (Головний екран послуг).
- 3. Торкніть Fax (Факс).
- 4. Щоб вручну вказати номер факсу отримувача, виконайте одну з наведених нижче дій:
	- Введіть номер факсу за допомогою буквено-цифрової клавіатури, а тоді торкніть Add (Додати).

Відомості про введення пауз у номері факсу читайте в розділі [Введення](#page-149-1) пауз у номері факсу.

- Торкніть New Recipients (Нові отримувачі), введіть номер за допомогою клавіатури сенсорного екрана, торкніть Add (Додати), а тоді торкніть Close (Закрити).
- 5. Щоб використати номер, попередньо збережений в адресній книзі:
	- a. Торкніть Address Book (Адресна книга).
	- b. Виберіть у списку потрібний параметр.
	- c. Для прокручування списку використовуйте стрілки.
	- d. Виберіть потрібну адресу.
	- e. Торкніть Add (Додати), а тоді торкніть Close (Закрити).

Примітка. Щоб користуватися адресною книгою, слід додати адреси. Докладніше див. [Додавання](#page-158-0) записів в адресну книгу.

Примітка. Послідовний набір можна виконати під час перегляду списку окремих адрес в адресній книзі. Докладніше див. [Використання](#page-159-0) послідовного набору номерів.

- 6. Щоб додати обкладинку:
	- a. Торкніть Cover Page (Обкладинка) і виберіть Print Cover Page (Друкувати обкладинку).
	- b. Щоб додати попередньо створений коментар, торкніть Comments (Коментарі). Ви можете додати попередньо створений коментар до коментаря отримувача або коментаря відправника. Торкніть потрібний коментар, а тоді торкніть Save (Зберегти). Докладніше див. Створення [коментарів](#page-161-0) до [факсу.](#page-161-0)
	- c. Торкніть Save (Зберегти).
- 7. За потреби налаштуйте параметри факсу. Докладніше див. [Налаштування](#page-154-0) параметрів факсу.
- 8. Натисніть зелену кнопку Start (Пуск). Принтер відсканує сторінки і після завершення сканування передасть документ.

#### <span id="page-149-1"></span>Введення пауз у номері факсу

Порядок набору деяких номерів факсу передбачає наявність однієї або кількох пауз. Щоб вставити паузу в номері факсу:

- 1. Почніть вводити номер факсу за допомогою буквено-цифрової клавіатури.
- 2. Щоб вставити паузу, яка позначається дефісом, у відповідному місці номера натисніть кнопку Dial Pause (Пауза набору).
- 3. Продовжте вводити номер факсу.

## <span id="page-151-0"></span>Надсилання інтернет-факсу

Якщо сервер електронної пошти SMTP підключено до мережі, документ можна надіслати на адресу електронної пошти. Ця функція усуває необхідність у виділеній телефонній лінії. У разі надсилання інтернетфаксу виконується сканування і надсилання документа на адресу електронної пошти.

Примітка. Перед використанням слід увімкнути функцію інтернет-факсу і налаштувати сервер SMTP. Докладніше читайте в *посібнику системного адміністратора для копіювального пристрою/принтера Xerox® PrimeLink® B9100/B9110/B9125/B9136*.

Щоб надіслати інтернет-факс:

- 1. Розмістіть оригінал на склі для документів або у пристрої автоматичної подачі документів.
- 2. На сенсорному екрані принтера торкніть Services Home (Головний екран послуг), а потім –Internet Fax (Інтернет-факс).
- 3. Торкніть New Recipient (Новий отримувач).
- 4. Щоб увести адресу електронної пошти отримувача, слід зробити таке:
	- Введіть адресу за допомогою клавіатури на сенсорному екрані, а потім торкніть Add (Додати). Повторіть ці дії для всіх отримувачів, а потім торкніть Close (Закрити).
	- Торкніть Address Book (Адресна книга), торкніть потрібну адресу у списку прокручування, а потім –Add (Додати). Коли всіх отримувачів буде додано, торкніть Close (Закрити).
- 5. За потреби налаштуйте параметри факсу. Докладніше див. [Налаштування](#page-154-0) параметрів факсу.
- 6. Натисніть зелену кнопку Start (Пуск). Коли принтер відсканує всі сторінки, документ буде надіслано як долучення до електронного листа.

#### <span id="page-152-0"></span>Надсилання факсу з комп'ютера

Документ, збережений на комп'ютері, можна надіслати факсом за допомогою драйвера принтера.

 $\mathscr{O}^{\circ}$ Примітка. Щоб передати факс із комп'ютера, відповідну функцію на багатофункціональному принтері має встановити та ввімкнути системний адміністратор.

- 1. У додатку програмного забезпечення клацніть Файл, а потім Друк.
- 2. Виберіть свій принтер у списку.
- 3. Відкрийте налаштування драйвера принтера і виберіть Властивості або Параметри (Windows) чи Функції Xerox для Macintosh. Назва кнопки може різнитися, залежно від додатку.
- 4. Виберіть функції принтера.
	- Windows: клацніть вкладку Папір і вивід.
	- Macintosh: клацніть Кількість копій і сторінки, а потім клацніть Функції Xerox.
- 5. Клацніть меню Тип завдання, а потім Факс.
- 6. Клацніть Add Recipients (Додати отримувачів).
- 7. Введіть ім'я і номер факсу отримувача. За бажанням введіть додаткову інформацію.
- 8. Якщо потрібно, клацніть вкладку Титульна сторінка, виберіть налаштування і клацніть OK.
- 9. Якщо потрібно, клацніть вкладку Параметри, виберіть налаштування і клацніть OK.
- 10. Клацніть OK.
- 11. Надішліть факс:
	- Windows: клацніть ОК.
	- Macintosh: клацніть Друк.

Щоб дізнатися докладніше, клацніть кнопку Довідка у вікні «Факс».

## <span id="page-153-0"></span>Отримання факсів

Перш ніж приймати і друкувати факс за допомогою вбудованого факсу чи інтернет-факсу, потрібно налаштувати принтер. З питань налаштування системи звертайтеся до системного адміністратора. Докладніше читайте в *посібнику системного адміністратора для копіювального пристрою/принтера Xerox® PrimeLink® B9100/B9110/B9125/B9136*.

#### <span id="page-154-0"></span>Налаштування параметрів факсу

#### **НАЛАШТУВАННЯ ДВОСТОРОННІХ ФАКСІВ**

- 1. На сенсорному екрані торкніть Факс.
- 2. Торкніть 2–Sided Scanning (2-стороннє сканування), тоді торкніть потрібний параметр: 2–Sided (2 стороннє) або 2–Sided, Rotate Side 2 (2-стороннє, обертати сторону 2).

#### **ВИБІР ТИПУ ОРИГІНАЛУ**

- 1. Торкніть Факс на сенсорному екрані.
- 2. Торкніть Тип оригіналу, тоді торкніть потрібний параметр (Текст, Фото і текст, Фото).

#### **НАЛАШТУВАННЯ РОЗДІЛЬНОСТІ ФАКСУ**

- 1. Торкніть Факс на сенсорному екрані.
- 2. Торкніть Роздільність і виберіть потрібний параметр:
	- Standard 200x100 dpi (Стандартна: 200 × 100 точок на дюйм)
	- Fine 200 dpi (Висока: 200 точок на дюйм)
	- Super Fine 400 dpi (Найвища: 400 точок на дюйм)
	- Super Fine 600 dpi (Найвища: 400 точок на дюйм)
	- Примітка. Для факсу через сервер торкніть Стандартна або Висока.

#### **НАЛАШТУВАННЯ КОМПОНУВАННЯ**

Параметри компонування дають змогу налаштувати вихідний розмір, встановити сканування сторінок для передачі книги факсом або зменшити чи збільшити зображення факсу.

#### **Регулювання розміру оригіналу**

- 1. Торкніть Факс на сенсорному екрані.
- 2. Виберіть вкладку Налаштування компонування, а тоді торкніть Розмір оригіналу.
- 3. Виберіть один із наведених нижче параметрів.
	- Автоматичне визначення: використовується для автоматичного визначення стандартного розміру оригіналів.
	- Уведення розміру вручну: використовується для визначення вручну ділянки сканування відповідно до стандартних розмірів паперу.
	- Різнорозмірні оригінали: використовується для сканування оригіналів різних стандартних розмірів.

#### 4. Торкніть Зберегти.

#### **Книга факсом**

- 1. Торкніть Факс на сенсорному екрані.
- 2. Виберіть вкладку Налаштування компонування, а тоді торкніть Книга факсом.
- 3. Виберіть один із наведених нижче параметрів.
	- Вимк. (за замовчуванням).
	- Left Page then Right (Ліва сторінка, потім права), потім торкніть Обидві сторінки, Лише сторінка зліва або Лише сторінка справа.
	- Right Page then Left (Права сторінка, потім ліва), потім торкніть Обидві сторінки, Лише сторінка зліва або Лише сторінка справа.
	- Тор Page then Bottom (Сторінка вгорі, потім внизу), потім торкніть Обидві сторінки, Лише сторінка вгорі або Лише сторінка внизу.
- 4. Торкніть Зберегти.

#### **Зменшення/Збільшення**

- 1. Торкніть Факс на сенсорному екрані.
- 2. Торкніть вкладку Налаштування компонування, а потім Зменшити/Збільшити.
- 3. Торкніть попередньо визначене значення у відсотках або торкайте кнопки «плюс» чи «мінус», щоб вибрати інше значення.
- 4. Торкніть Зберегти.

#### **Висвітлення/Затемнення**

- 1. Торкніть Факс на сенсорному екрані.
- 2. Виберіть вкладку Налаштування компонування, а тоді торкніть Висвітлення/затемнення:.
- 3. Відрегулюйте параметри для висвітлення чи затемнення факсу.
- 4. Торкніть Зберегти.

#### **ПАРАМЕТРИ ФАКСУ**

Вкладка «Параметри факсу» містить параметри, які дають змогу визначити спосіб передавання факсів.

Примітка. Окрім функцій пріоритетного надсилання/відкладеного запуску, ці налаштування недоступні для факсу через сервер.

Щоб вибрати ці налаштування:

- 1. На сенсорному екрані торкніть Факс, а потім торкніть вкладку Fax Options (Параметри факсу).
- 2. Торкніть потрібний параметр, виберіть необхідні налаштування, а потім торкніть Зберегти.

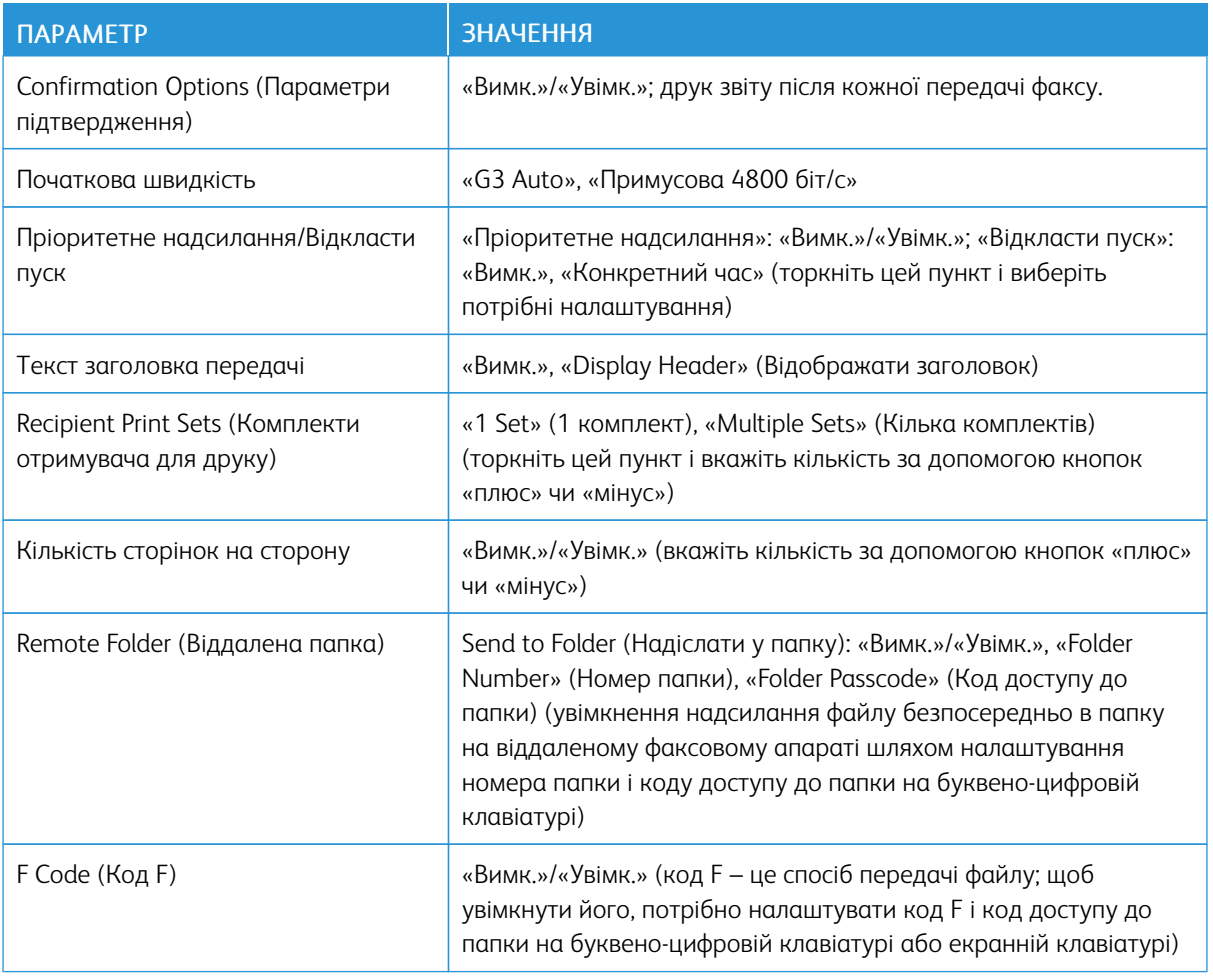

#### **ІНШІ ПАРАМЕТРИ ФАКСУ**

Можна використовувати додаткові налаштування факсу. Щоб вибрати ці налаштування:

- 1. На сенсорному екрані торкніть Факс, а потім торкніть вкладку More Fax Options (Додаткові параметри факсу).
- 2. Торкніть потрібний параметр, виберіть необхідні налаштування, а потім торкніть Зберегти.

 $\mathscr{O}$ Примітка. Ці налаштування недоступні для факсу через сервер.

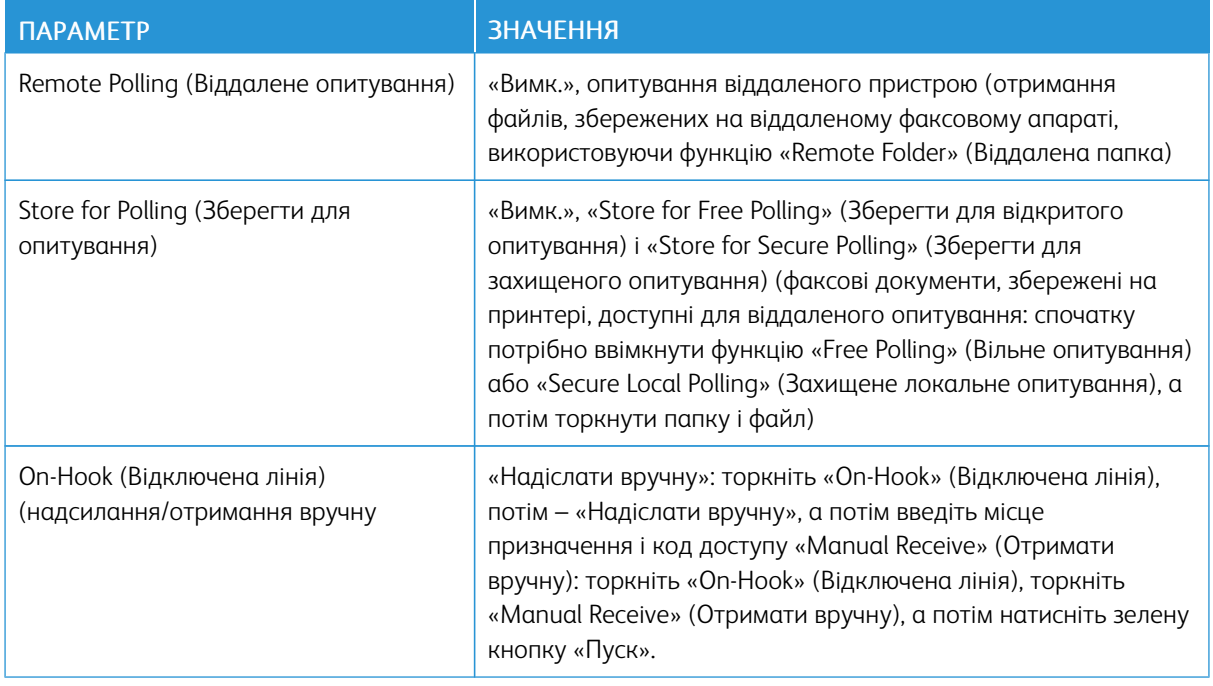

#### **ПАРАМЕТРИ ІНТЕРНЕТ-ФАКСУ**

Для інтернет-факсу можна налаштувати додаткові параметри. Щоб виконати налаштування:

- 1. На сенсорному екрані торкніть Інтернет-факс і виберіть вкладку Параметри інтернет-факсу.
- 2. Торкніть потрібний параметр, виберіть необхідні налаштування, а потім торкніть Зберегти.

Примітка. Докладніше див. *посібник системного адміністратора*.

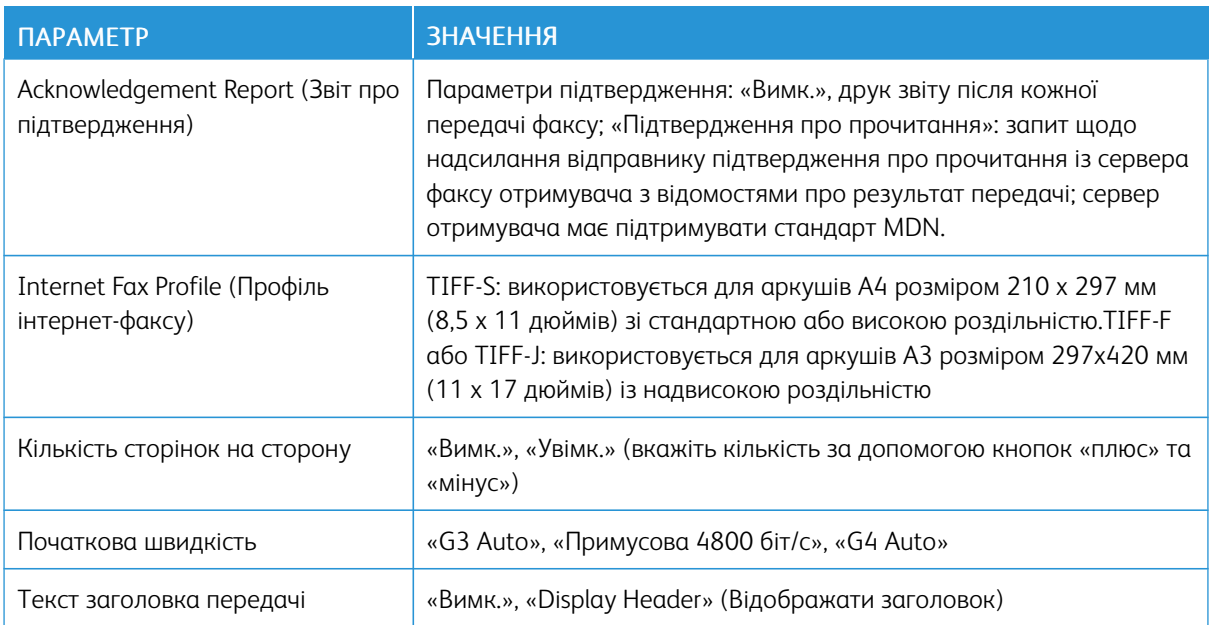

#### <span id="page-158-0"></span>Додавання записів в адресну книгу

В адресній книзі можна зберігати адреси електронної пошти, сервера, факсу та інтернет-факсу. Адреси можна зберігати для осіб або груп із кількох осіб.

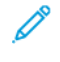

Примітка. Записами адресної книги можна керування у вбудованому вебсервері. Докладніше читайте в посібнику системного адміністратора для копіювального пристрою/принтера *Xerox® Prime-Link® B9100/B9110/B9125/B9136*.

#### **ДОДАВАННЯ ОКРЕМОЇ АДРЕСИ**

- 1. На панелі керування натисніть кнопку Стан пристрою.
- 2. Торкніть вкладку Інструменти на сенсорному екрані.
- 3. Торкніть Setup and Calibration (Налаштування і калібрування), потім торкніть Налаштування, а потім – Add Address Book Entry (Додати запис в адресну книгу).
- 4. На наступному екрані торкніть доступну адресу у списку прокручування.
- 5. Торкніть Тип адреси, потім торкніть потрібний тип адреси, а потім Зберегти. Для різних типів адресної книги потрібні різні налаштування.
- 6. Торкніть кожний потрібний пункт у списку, введіть інформацію за допомогою буквено-цифрової клавіатури або клавіатури на сенсорному екрані, а потім торкніть Зберегти.
- 7. Коли всі потрібні налаштування буде виконано, торкніть Зберегти, щоб завершити введення записів в адресну книгу.

#### **ВИДАЛЕННЯ ІНДИВІДУАЛЬНОЇ АДРЕСИ**

- 1. На панелі керування натисніть кнопку Стан пристрою.
- 2. Торкніть вкладку Інструменти на сенсорному екрані.
- 3. Торкніть Setup and Calibration (Налаштування і калібрування), потім торкніть Налаштування, а потім – Add Address Book Entry (Додати запис в адресну книгу).
- 4. На наступному екрані виберіть у списку потрібну адресу.
- 5. Торкніть Delete Entry (Видалити запис), а тоді торкніть Видалити для підтвердження.

#### **ДОДАВАННЯ ГРУПИ**

Створіть групу для надсилання факсу кільком отримувачам. Групи можуть включати як попередньо збережених осіб, так і групові записи.

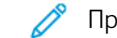

Примітка. Перш ніж можна буде визначити групи, слід налаштувати окремі записи.

- 1. На панелі керування натисніть кнопку Стан пристрою.
- 2. Торкніть вкладку Інструменти на сенсорному екрані.
- 3. Торкніть Setup and Calibration (Налаштування і калібрування), торкніть Налаштування і виберіть Create Fax Group Recipients (Створити групу отримувачів факсу).
- 4. На наступному екрані торкніть (доступну) групу у списку прокручування.
- 5. На наступному екрані торкніть поле Назва групи, введіть назву групи за допомогою клавіатури на сенсорному екрані, а потім торкніть Зберегти.
- 6. Торкніть поле Швидкий набір і за допомогою буквено-цифрової клавіатури введіть номер швидкого набору потрібного отримувача.
- 7. Торкніть Add to this Group (Додати до цієї групи).
- 8. Повторюйте кроки 6 і 7, щоб додати у групу всіх потрібних отримувачів.
- 9. Коли всі записи буде додано, торкніть Зберегти, а потім Закрити.

#### **ВИДАЛЕННЯ ГРУПИ**

- 1. На панелі керування натисніть кнопку Стан пристрою.
- 2. Торкніть вкладку Інструменти на сенсорному екрані.
- 3. Торкніть Setup and Calibration (Налаштування і калібрування), торкніть Налаштування і виберіть Create Fax Group Recipients (Створити групу отримувачів факсу).
- 4. На наступному екрані виберіть у списку потрібну групу.
- 5. Торкніть Видалити, а тоді ще раз торкніть Видалити для підтвердження.

#### <span id="page-159-0"></span>**ВИКОРИСТАННЯ ПОСЛІДОВНОГО НАБОРУ НОМЕРІВ**

Функція послідовного набору дозволяє об'єднати два або більше номерів факсу в єдиний телефонний номер отримувача факсу. Наприклад, код регіону або додатковий номер можна зберегти окремо від решти телефонного номеру. Налаштувати функцію послідовного набору можна в адресній книзі.

- 1. На наступному екрані торкніть Факс.
- 2. Торкніть Адресна книга.
- 3. У розкривному списку виберіть List all public entries (Показати всі загальнодоступні записи).
- 4. Торкніть Chain Dial (Послідовний набір).
- 5. Щоб додати номери, виконайте одну з наведених нижче дій.
	- Виберіть у списку потрібний запис швидкого набору. За потреби використовуйте стрілки прокручування.
	- Введіть номер за допомогою буквено-цифрової клавіатури.
	- Торкніть кнопку клавіатури, введіть номер за допомогою клавіатури сенсорного екрана, а тоді торкніть Зберегти.
- 6. Натисніть Додати. Номери буде додано разом у розділі Recipient List (Список отримувачів).
- 7. Торкніть Зберегти. Об'єднаний номер відображатиметься як один номер отримувача у списку Recipient(s) (Отримувачі).
- 8. Торкніть Закрити. Після цього можна надіслати факс.

## <span id="page-161-0"></span>Створення коментарів до факсу

- 1. На панелі керування натисніть кнопку Стан пристрою.
- 2. Торкніть вкладку Інструменти на сенсорному екрані.
- 3. Торкніть Налаштування, а тоді торкніть Add Fax Comment (Додати коментар до факсу).
- 4. На наступному екрані виберіть у списку доступний коментар.
- 5. На клавіатурі сенсорного екрана введіть коментар довжиною до 18 символів і торкніть Зберегти.
- 6. Торкніть Закрити. Коментар готовий до використання.

# <span id="page-162-0"></span>Збережені програми

## Цей розділ містить:

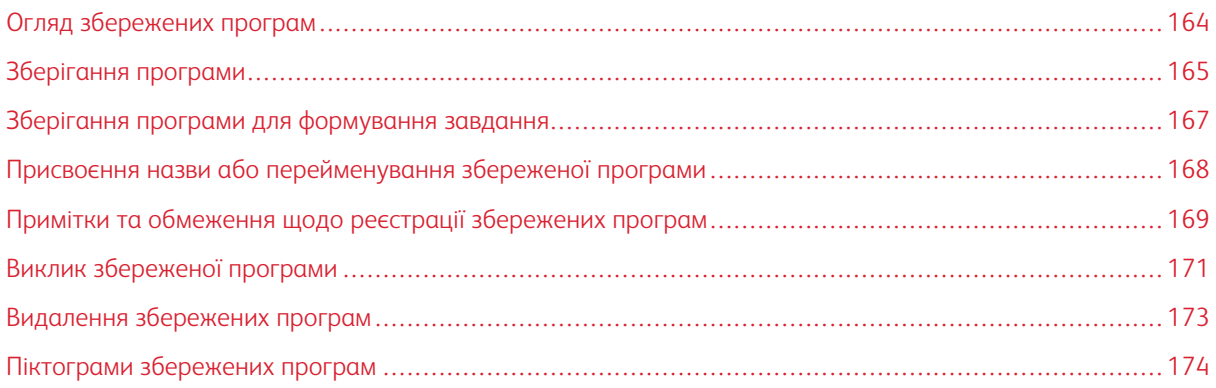

## <span id="page-163-0"></span>Огляд збережених програм

Часто використовувані функції й параметри завдання можна зберігати як «збережені програми», які можна запускати за допомогою кнопки швидкого доступу.

Збережена програма запам'ятовує параметри функції та фіксує послідовність операцій. Ви можете записувати ієрархію екранів, які відображаються для того чи іншого кроку. Функцію «Збережені програми» можна, наприклад, використовувати для запису таких дій: натисніть кнопку Machine Status (Стан пристрою) і відкрийте екран Print Reports (Друкувати звіти).

- У кожній збереженій програмі можна записати до 100 послідовних операцій
- Можна зберегти до 40 програм
- Збережена програма може стати недійсною в таких випадках:
	- Якщо в системі було змінено стандартні значення або параметри лотків для паперу.
	- Якщо з сенсорного екрана було додано або видалено кнопки, оскільки збережена програма пам'ятає лише розташування кнопки на екрані. Вона не пам'ятає назви кнопки. Наприклад, розташування кнопки може змінитися в разі додавання або вилучення аркуша обробки завдання чи шаблону завдання.
	- У разі зміни налаштувань функції «Водяний знак», коли водяний знак використовується у збереженій програмі.
	- У разі зміни пароля до папки, яка вже використовується у збереженій програмі.
	- Системні налаштування, аркуші обробки завдань, мережеве сканування, адресна книга та функція пошуку послуги сканування на ПК недоступні для використання у збереженій програмі.

Повний список приміток та обмежень див. у розділі Примітки та обмеження щодо реєстрації [збережених](#page-168-0) [програм.](#page-168-0)

#### <span id="page-164-0"></span>Зберігання програми

Примітка.

- Описані нижче дії призводять до припинення процесу реєстрації:
	- Натиснення кнопки Interrupt (Перервати) на панелі керування
	- Функція Auto Reset (Автоматичне скидання) призводить до невеликої перерви в роботі
	- Поява повідомлення про помилку, наприклад застрягання паперу
- Щоб забезпечити належну реєстрацію програми принтером, не виконуйте описаних нижче процедур, зберігаючи програму:
	- Виймання або вставляння лотка для паперу
	- Завантаження або перезавантаження паперу в лоток 5
- Збережену програму неможливо редагувати. Щоб зберегти інші налаштування, збережіть нову програму.
- 1. Натисніть кнопку Machine Status (Стан пристрою).
- 2. Торкніть вкладку Tools (Інструменти), а тоді у стовпці Features (Функції) торкніть Stored Programming (Збережені програми).
- 3. Торкніть Store (Зберегти).

Примітка. Інформацію про реєстрацію збереженої програми для функції формування завдання шукайте в розділі Зберігання програми для [формування](#page-166-0) завдання.

4. У пронумерованому списку виберіть доступну кнопку з номером.

#### Примітка.

- Торкайте стрілки вгору або вниз, щоб повернутися до попереднього екрана чи перейти до наступного екрана.
- Під час реєстрації програми в пам'яті завдання лунає сигнал. Щоб змінити гучність звуку, перегляньте розділ *Налаштування звукових сигналів для реєстрації збереженого програмування* у *посібнику системного адміністратора*.
- Щоб запобігти пошкодженню програми для лотка 5 у випадку її збереження потрібно зберегти як розмір, так і тип паперу. Якщо програма зазнає пошкоджень, її неможливо буде вибрати.
- 5. Виберіть тип функції для програми, яку потрібно зберегти.

Примітка. Функції, недоступні для використання у збережених програмах, відображаються сірим. Наприклад, функції Network Scanning (Мережеве сканування) і Job Flow Sheets (Аркуші обробки завдань) недоступні.

- 6. Встановіть параметри вибраної функції. Після зміни налаштувань у кожній із вкладок торкніть Save (Зберегти).
- 7. Щоб завершити реєстрацію і зберегти програму, натисніть кнопку Start (Пуск).

Примітка. Щоб скасувати реєстрацію, натисніть кнопку Interrupt (Перервати).

 $\mathscr{O}$ Примітка. На час зберігання програми призначене ім'я програми (No Name) (Без імені). Щоб змінити ім'я збереженої програми, перегляньте розділ Присвоєння назви або [перейменування](#page-167-0) [збереженої](#page-167-0) програми.

## <span id="page-166-0"></span>Зберігання програми для формування завдання

Функція формування завдання дозволяє застосувати різні налаштування до різних частин завдання. Можна використовувати функцію збереження програми для зберігання програми з певними налаштуваннями, які потім буде використано для функції формування завдання. Використовуючи функцію формування завдання, можна викликати збережену програму і застосувати до певної частини завдання. Якщо для різних частин завдання потрібні різні налаштування, можна, за потреби, вибрати різні програми для кожної частини.

- 1. Натисніть кнопку Machine Status (Стан пристрою).
- 2. Виберіть вкладку Tools (Інструменти). У стовпці Features (Функції) торкніть Stored Programming (Збережені програми).
- 3. Торкніть Store Build Job (Зберегти формування завдання).
- 4. У пронумерованому списку виберіть доступну кнопку з номером.

#### Примітка.

- Торкайте стрілки вгору або вниз, щоб повернутися до попереднього екрана чи перейти до наступного екрана.
- Під час реєстрації програми в пам'яті завдання лунає сигнал. Щоб змінити гучність звуку, перегляньте розділ *Звук збережених програм* у *посібнику системного адміністратора*.
- Щоб запобігти пошкодженню програми для лотка 5 у випадку її збереження потрібно зберегти як розмір, так і тип паперу. Якщо програма зазнає пошкоджень, її неможливо буде вибрати.

Відображаються вкладки для функції копіювання, і принтер починає подавати сигнал, що означає, що він зараз у режимі програмування.

- 5. Задайте параметри функцій, які ви хочете застосувати до частини завдання. Змінивши кожне налаштування, торкніть Save (Зберегти).
- 6. Щоб завершити режим програмування і зберегти програму, натисніть кнопку Start (Пуск) або кнопку Clear All (Очистити все).

#### Примітка.

- Шоб скасувати реєстрацію, натисніть кнопку Interrupt (Перервати).
- На час зберігання програми формування завдання, призначене ім'я програми (No Name) (Без імені). Щоб змінити ім'я збереженої програми, перегляньте розділ [Присвоєння](#page-167-0) назви або [перейменування](#page-167-0) збереженої програми.
- Піктограма формування завдання призначається збереженій програмі автоматично і її неможливо змінити.
- 7. Завантажте перший документ оригіналу в пристрій автоматичної подачі документів або на скло для документів.
- 8. За потреби налаштуйте параметри для документа. Змінивши кожне налаштування, торкніть Save (Зберегти).

## <span id="page-167-0"></span>Присвоєння назви або перейменування збереженої програми

У назві збереженої програми можна використовувати до 18 символів.

- 1. Натисніть кнопку Machine Status (Стан пристрою).
- 2. Виберіть вкладку Tools (Інструменти), а тоді торкніть Stored Programming (Збережені програми).
- 3. Виберіть параметр Enter / Change Name (Ввести/Змінити назву).
- 4. Виберіть збережену програму, яку потрібно перейменувати.

 $\mathscr{O}$ Примітка. Торкайте стрілки вгору або вниз, щоб повернутися до попереднього екрана чи перейти до наступного екрана.

- 5. Введіть нову назву для збереженої програми, тоді торкніть Save (Зберегти).
- 6. Торкніть Close (Закрити).

### <span id="page-168-0"></span>Примітки та обмеження щодо реєстрації збережених програм

У разі реєстрації збережених програм застосовуються такі примітки та обмеження.

- Щоб запобігти пошкодженню програми для лотка 5 у випадку її збереження потрібно зберегти як розмір, так і тип паперу. Якщо програма зазнає пошкоджень, її неможливо буде вибрати.
- Якщо під час реєстрації збереженої програми виконуються будь-які з наведених дій, така програма може бути незбережена або може не працювати належним чином:
	- Виймання або вставляння лотка для паперу
	- Завантаження паперу в обхідний лоток
- Після того, як збережену програму буде зареєстровано, будь-яка з наведених нижче дій може призвести до її пошкодження. Якщо програма зазнає пошкоджень, її неможливо буде вибрати.
	- Якщо збережена програма має функцію «Водяний знак» і змінено стандартні налаштування цієї функції
	- Якщо збережена програма виконує певну функцію для папки і змінено пароль для цієї папки
	- Якщо змінено налаштування панелі керування
	- Якщо змінено послуги, призначені для кнопки Custom (Власні налаштування)
	- Якщо змінено будь-які налаштування в пункті Tools (Інструменти) > System Settings (Системні налаштування) > Copy Service Settings (Налаштування послуги копіювання) > Preset Buttons (Попередньо налаштовані кнопки)
	- Якщо вибрано позицію зі списку Address Book (Адресна книга) або Job Flow Sheet (Аркуш обробки завдань)
	- Якщо змінено будь-які додаткові компоненти, встановлені на принтер, наприклад фінішер, і пов'язані кнопки стали недоступними
	- Якщо змінено одиниці вимірювання, наприклад міліметри або дюйми
	- Якщо завдання вибрано зі списку збережених завдань у меню Job Status (Стан завдання) > Secure Print Jobs & More (Завдання захищеного друку тощо)
	- Вибір позицій за допомогою стрічки прокручування
- Для функції «Збережені програми» неможливо зареєструвати такі функції та операції:
	- Реєстрація і виклик збереженої програми
	- Запит про діагностику
	- Системні налаштування
	- Кнопка Media Print Text (Друк з носія текст) на екрані Services Home (Головний екран послуг)
	- Кнопка Store to USB (Зберегти на USB) на екрані Services Home (Головний екран послуг)
	- Кнопки Network Scanning (Мережеве сканування), Job Flow Sheets (Аркуші обробки завдань) і Web Applications (Мережеві додатки) на екрані Services Home (Головний екран послуг)
	- Кнопка Custom (Власні налаштування), якій призначені послуги Network Scanning (Мережеве сканування) або Job Flow Sheets (Аркуші обробки завдань)
- Кнопки, які не можна вибрати
- Кнопка Language (Мова) на екрані Services Home (Головний екран послуг)
- Кнопка Screen Brightness (Яскравість екрана) на екрані Services Home (Головний екран послуг)
- Прокручування під час попереднього перегляду
- Кнопка Browse (Пошук) для послуги «Сканувати на ПК»
- Редагування адрес електронної пошти для послуги електронної пошти: зокрема, пункти спливного меню Keyboard (Клавіатура), Remove (Видалити) та Edit (Редагувати). Щоб відображати ці пункти спливного меню, виберіть Recipient(s) (Отримувач(-і)) або From (Від).
- Кнопка Power Saver (Енергозбереження)
- Реєстрацію збереженої програми може бути скасовано в таких випадках:
	- Якщо натиснуто кнопку Interrupt (Перервати)
	- Якщо закінчився термін очікування функції автоматичного очищення
	- Якщо відкривається будь-яке спливне вікно, наприклад вікно з повідомленням про застрягання паперу

#### <span id="page-170-0"></span>Виклик збереженої програми

У разі виклику збереженої програми з'явиться екран, який відображався останнім під час реєстрації збереженої програми.

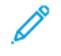

Примітка. Інформацію про виклик збереженої програми для функції Build Job (Формувати завдання) шукайте в розділі [Використання](#page-170-1) збережених програм із функцією формування завдання.

- 1. Розмістіть оригінал у пристрої автоматичної подачі документів або на склі для документів.
- 2. Натисніть кнопку Services Home (Головний екран послуг).
- 3. Торкніть Stored Programming (Збережені програми).

Примітка. Якщо піктограма збереженої програми не відображається на екрані Services Home (Головний екран послуг), це означає, що системний адміністратор не дозволив відображення піктограми на такому екрані.

- 4. Виберіть номер збереженої програми, яка містить необхідні вам функції та параметри. Можна вибрати лише зареєстровані номери.
- 5. Після виклику збереженої програми, якщо потрібно, виберіть інші параметри.
- 6. Натисніть кнопку Start (Пуск).

Програму буде виконано. Щоб скасувати виконання програми та вийти, двічі натисніть кнопку Clear All (Очистити все).

#### <span id="page-170-1"></span>**ВИКОРИСТАННЯ ЗБЕРЕЖЕНИХ ПРОГРАМ ІЗ ФУНКЦІЄЮ ФОРМУВАННЯ ЗАВДАННЯ**

Ви можете виконати завдання з кількох сегментів, використовуючи функцію Build Job (Формування завдання) на екрані Copy (Копіювання); для цього потрібно запустити функцію Build Job (Формування завдання).

Щоб налаштувати завдання та використати одну чи кілька збережених програм функції Build Job (Формування завдання):

- 1. Розмістіть оригінал у пристрої автоматичної подачі документів або на склі для документів.
- 2. Натисніть кнопку Services Home (Головний екран послуг), а потім торкніть Copy (Копіювання).
- 3. Встановіть потрібні параметри функції. Після зміни налаштувань у кожній із вкладок торкніть Save (Зберегти).
- 4. Виберіть вкладку Job Assembly (Блок завдань) і торкніть Build Job (Формування завдання). Торкніть On (Увімк.), а потім – Save (Зберегти).
- 5. Натисніть кнопку Start (Пуск).

Документ буде відскановано, після чого з'явиться підказка про завантаження наступного оригіналу.

- 6. Завантажте наступний оригінал і торкніть Change Settings (Змінити налаштування).
- 7. Торкніть Job Assembly (Блок завдань).
- 8. Торкніть Stored Programming (Збережені програми).
- 9. У списку збережених програм функції Build Job (Формування завдання) виберіть збережену програму Build Job (Формування завдання), яка містить функції, потрібні для наступного сегмента завдання.
- 10. У разі потреби змініть налаштування і натисніть кнопку Start (Пуск).
- 11. Повторюйте процедуру, поки не відскануєте всі оригінали із застосуванням налаштувань, потрібних для кожного сегменту. Коли буде відскановано останній комплект оригіналів, торкніть Last Original (Останній оригінал).

У процесі виконання завдання для кожного сегмента буде застосовано налаштування зі збереженої програми функції Build Job (Формування завдання), яку було вибрано для такого сегмента.

12. Щоб вийти, натисніть кнопку Clear All (Очистити все).

## <span id="page-172-0"></span>Видалення збережених програм

- 1. Натисніть кнопку Machine Status (Стан пристрою).
- 2. Виберіть вкладку Tools (Інструменти), а тоді торкніть Stored Programming (Збережені програми).
- 3. Торкніть Delete (Видалити).
- 4. Виберіть збережену програму, яку потрібно видалити.
- 5. Щоб підтвердити видалення, торкніть Delete (Видалити).
- 6. Торкніть Close (Закрити).
	- $\mathscr{O}$ Примітка. Видалені збережені програми неможливо відновити.

## <span id="page-173-0"></span>Піктограми збережених програм

Можна додати чи змінити піктограму для збереженої програми.

- 1. Натисніть кнопку Machine Status (Стан пристрою).
- 2. Виберіть вкладку Tools (Інструменти), а тоді торкніть Stored Programming (Збережені програми).
- 3. Торкніть Assign / Change Icon (Призначити/Змінити піктограму).
- 4. Виберіть збережену програму, для якої потрібно додати чи змінити піктограму.

 $\mathscr{O}$ Примітка. Торкайте стрілки вгору або вниз, щоб повернутися до попереднього екрана чи перейти до наступного екрана.

5. Виберіть піктограму і торкніть Save (Зберегти).

Піктограму додано до збереженої програми, і вона відображається на кнопці для збереженої програми.

## <span id="page-174-0"></span>Друк з носія – текст

## Цей розділ містить:

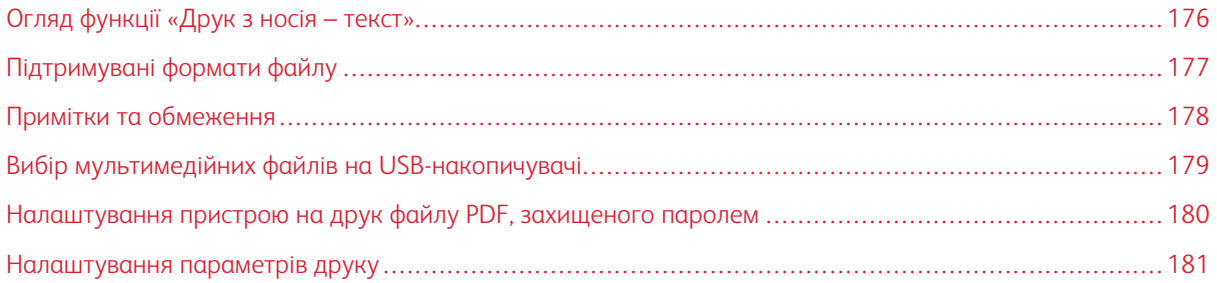

## <span id="page-175-0"></span>Огляд функції «Друк з носія – текст»

Встановлення комплекту підтримки USB дає змогу отримувати та друкувати на принтері файли .pdf, .tiff та .xps. Ця функція називається Media Print - Text (Друк з носія – текст). У разі підключення USB-накопичувача принтер зможе надрукувати збережені на ньому дані. Функція Media Print - Text (Друк з носія – текст) друкує дані, збережені в текстовому форматі. Ця функція включає друк покажчика файлів, отриманих у цьому режимі.

Упевніться, що ви створили на носії резервну копію даних. Дані, які збережено на носії, може бути втрачено або пошкоджено з таких причин:

- під час вимкнення або ввімкнення принтера чи відключення або підключення USB-накопичувача;
- в разі виникнення електричних перешкод чи розряду;
- у випадку несправності чи ремонту;
- у разі пошкодження через стихійне лихо.

## <span id="page-176-0"></span>Підтримувані формати файлу

Можна використовувати такі формати файлів:

• PDF: PDF версії 1.3 або новішої

Розширення: .pdf

• TIFF: файл у градаціях сірого на 4 або 8 біт без стиснення, файл JPEG на 8 або 24 біт зі стисненням, файл MH/MMR зі стисненням

Розширення: .tiff

• Файли XPS

Розширення: .xps

- Якщо носій містить понад 900 файлів, принтер розпізнає перші 900 файлів, які містять усі файли у папках або поза ними.
- Файли PDF, збережені в ОС Mac®, не відображаються на екрані, і їх неможливо надрукувати.
- Якщо ім'я файлу містить символи, які не підтримує принтер, ім'я файлу не відображається на екрані.
- Довжина імені файлів може бути від 1 до 240 символів.

## <span id="page-177-0"></span>Примітки та обмеження

Наведені далі примітки та обмеження стосуються функції Media Print - Text (Друк з носія – текст):

- Швидкість друку залежить від розміру й кількості файлів на USB-накопичувачі.
- Перш ніж зберігати файли з документами, відформатуйте носій за допомогою комп'ютера. У режимі Media Print - Text (Друк з носія – текст) файли друкуються з верхнього лівого каталогу на USB-накопичувачі. Ім'я файлу або папки може бути розпізнане, навіть якщо його довжина перевищує вісім символів.
- Не підключайте до принтера кілька USB-накопичувачів одночасно.
- Принтер не підтримує USB-накопичувачів певних типів, зокрема з функцією шифрування або з кількома розділами.
- Не підключайте й не відключайте USB-накопичувача, коли принтер отримує або друкує дані чи отримує доступ до USB-накопичувача.
- Щоб надрукувати захищений паролем файл PDF, упевніться, що на принтері налаштовано пароль, за допомогою якого можна відкрити файл PDF. Див. розділ [Налаштування](#page-179-0) пристрою на друк файлу PDF, [захищеного](#page-179-0) паролем.

#### <span id="page-178-0"></span>Вибір мультимедійних файлів на USB-накопичувачі

- 1. Вставте USB-накопичувач у роз'єм USB на панелі керування.
- 2. Відкриється екран USB Device Detected (Виявлено USB-накопичувач). Виберіть один із наведених нижче варіантів:
	- Store to USB (Зберегти на USB);
	- Media Print Text (Друк з носія текст).
- 3. Щоб скористатися функцією Media Print Text (Друк з носія текст), торкніть пункт Media Print Text (Друк з носія – текст).

Примітка.

- Не від'єднуйте USB-накопичувача, поки принтер отримує файли.
- Отриманим файлам автоматично призначається покажчик із номерами 001–900.
- 4. Щоб вибрати файли після їх отримання, торкніть Select All (Вибрати всі), Select From List (Вибрати зі списку), Select Range (Вибрати діапазон) або Index Print (Друк покажчика).

За допомогою параметра Index Print (Друк покажчика) можна надрукувати з USB-накопичувача список зі щонайбільше 32 файлів, яким буде автоматично призначено порядкові номери. Параметр Index Print (Друк покажчика) буде ввімкнено в разі вибору певних видів паперу.

Примітка. Якщо для параметра Paper Supply (Подача паперу) встановлено значення Auto Select (Вибрати автоматично), параметр Index Print (Друк покажчика) неможливо активувати.

5. Виберіть один або кілька файлів і торкніть Save (Зберегти). Якщо потрібно, виберіть папку на USBнакопичувачі, а потім виберіть файли.

Примітка. Якщо вибрано захищений паролем файл PDF, на екрані принтера відобразиться повідомлення про помилку і завдання друку буде скасовано. Див. розділ [Налаштування](#page-179-0) пристрою на друк файлу PDF, [захищеного](#page-179-0) паролем.

- 6. Щоб налаштувати потрібні параметри друку після того, як буде вибрано файли, торкніть вкладку Media Print - Text (Друк з носія – текст), а потім торкніть вкладку Advanced Settings (Розширені налаштування).
- 7. У разі потреби відрегулюйте налаштування. Докладніше див. [Налаштування](#page-180-0) параметрів друку.

Залежно від типів файлів, збережених на USB-накопичувачі або конфігурації каталогу, можуть бути надруковані не всі файли.

8. Натисніть Start (Пуск).

## <span id="page-179-0"></span>Налаштування пристрою на друк файлу PDF, захищеного паролем

- 1. На панелі керування принтера натисніть Machine Status (Стан пристрою).
- 2. Торкніть Others (Інші) > Print Mode (Режим друку) > PDF > Password (Пароль).

Параметр Print Mode (Режим друку) за замовчуванням налаштовано як Online (Під'єднаний).

3. Введіть пароль і торкніть Save (Зберегти). Якщо з'явиться відповідна підказка, введіть пароль ще раз і торкніть Save (Зберегти).
# Налаштування параметрів друку

Параметри друку можна налаштувати у вкладці Media Print - Text (Друк з носія – текст).

# **ДРУК З НОСІЯ – ПАРАМЕТРИ ДРУКУ ТЕКСТУ**

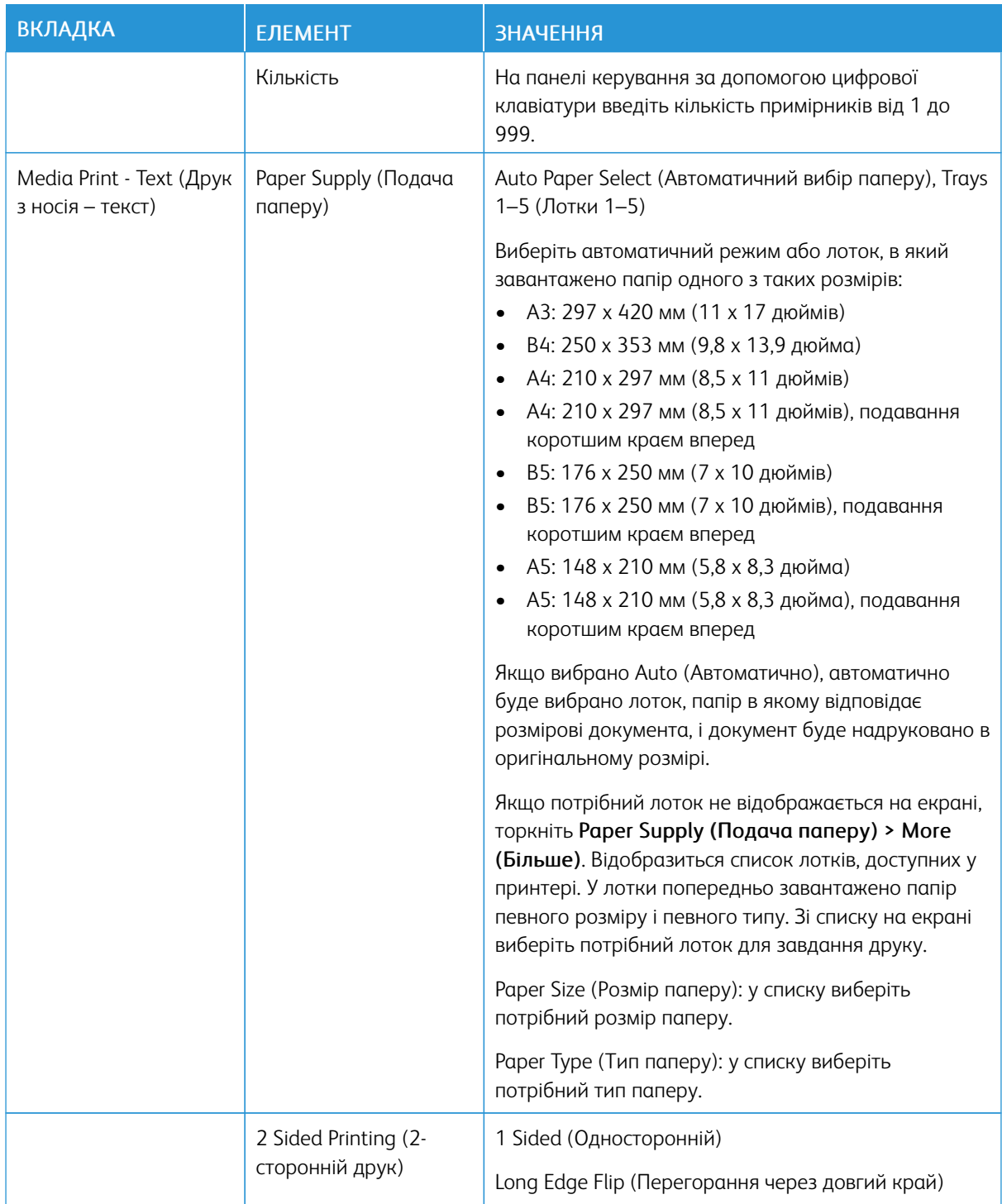

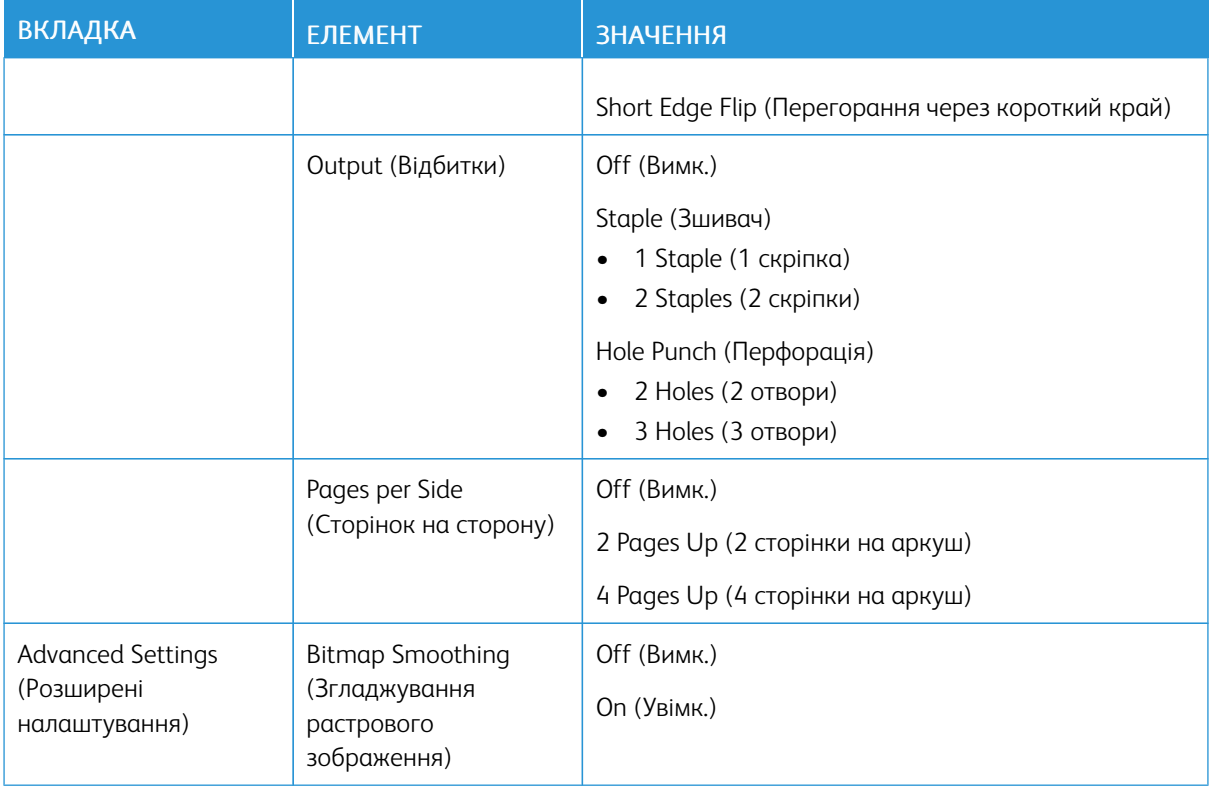

Якщо ви вибираєте розмір паперу, менший, ніж задано для документа, документ автоматично зменшується. Якщо ви вибираєте розмір паперу, більший, ніж задано для документа, документ буде надруковано в оригінальному розмірі.Елементи, які відображаються на вкладках Media Print - Text (Друк з носія – текст) і Advanced Settings (Розширені налаштування), залежать від комбінації приладдя, встановленого на принтері.

# **ДРУК ПОКАЖЧИКА**

У режимі Media Print - Text (Друк з носія – текст) принтер може друкувати таку інформацію:

- назви файлів до п'яти рядків і 240 символів
- дати збереження документів на USB-накопичувачі
- загальну кількість файлів. Можна вибрати до 32 файлів. Якщо вибрано понад 32 файли, вгорі екрана відобразиться повідомлення: Too many files selected (Вибрано забагато файлів). Select 32 files or less (Виберіть до 32 файлів).

Для параметра Index Print (Друк покажчика) за допомогою цифрової клавіатури можна вибрати кількість від 1 до 999 комплектів.

Якщо вибрано Index Print (Друк покажчика), недоступні такі функції:

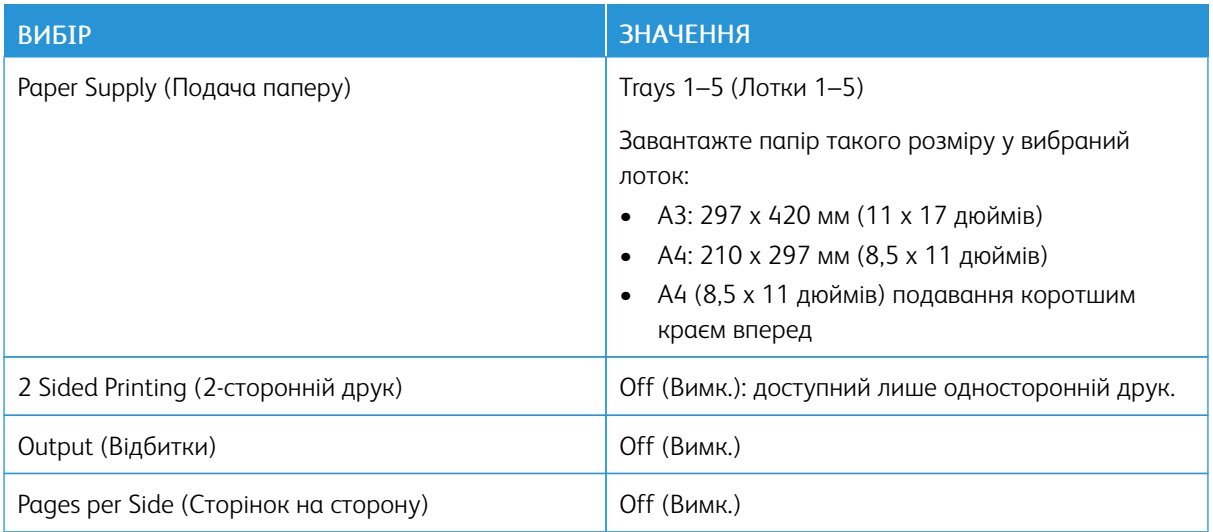

Друк з носія – [текст](#page-174-0)

# <span id="page-184-0"></span>Стан завдання і пристрою

# Цей розділ містить:

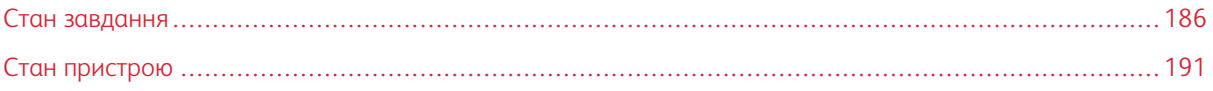

# <span id="page-185-0"></span>Стан завдання

За допомогою функції Job Status (Стан завдання) можна перевірити, чи завдання виконуються, очікують або завершені. З екрана Job Status (Стан завдання) можна скасувати або видрукувати завдання, які очікують.

# **ВКЛАДКА АКТИВНИХ ЗАВДАНЬ**

На вкладці Active Jobs (Активні завдання) можна перевірити або скасувати поточні завдання або завдання в черзі.

- 1. На панелі керування натисніть кнопку Job Status (Стан завдання).
- 2. Торкніть вкладку Active Jobs (Активні завдання).
- 3. У меню виберіть тип завдань для відображення в списку:
	- All Jobs (Усі завдання)
	- Printer & Print from Folder Jobs (Завдання з принтера і друку з папки)
	- Scan, Fax, & Internet Fax Jobs (Сканування, факс та інтернет-факс)
	- Job Flow & File Transfer Jobs (Обробка завдань і передавання файлів)
- 4. Виберіть завдання зі списку.

 $\mathscr{O}$ Примітка. Для переміщення списком використовуйте стрілки вгору та вниз.

- 5. Щоб відобразити стовпчики Cumulative Time (Загальний час) і Progress (Перебіг), торкніть Display Time (Відображати час).
	- Cumulative Time (Загальний час): показує приблизний час для виконання завдання повністю.
	- Progress (Перебіг): показує кількість виконаних сторінок і загальну кількість сторінок завдання.
- 6. Щоб видалити завдання, змінити порядок виконання або переглянути перебіг, виберіть завдання. Виберіть елемент меню:
	- Delete (Видалити)
	- Promote (Зробити першочерговим)
	- Job Progress (Перебіг завдання)

### **ВКЛАДКА ЗАВЕРШЕНИХ ЗАВДАНЬ**

Уа вкладці Completed Jobs (Завершені завдання) можна перевірити, чи завдання виконано успішно.

- 1. На панелі керування натисніть кнопку Job Status (Стан завдання).
- 2. Торкніть вкладку Completed Jobs (Завершені завдання).
- 3. У меню виберіть тип завдань для відображення в списку:
	- All Jobs (Усі завдання)
	- Printer & Print from Folder Jobs (Завдання з принтера і друку з папки)
	- Scan, Fax, & Internet Fax Jobs (Сканування, факс та інтернет-факс)
	- Job Flow & File Transfer Jobs (Обробка завдань і передавання файлів)
- 4. Щоб відсортувати список за типом завдання, виберіть Group Parent Jobs (Групувати батьківські завдання).
- 5. Щоб переглянути деталі завдання, виберіть його зі списку.
- 6. Щоб надрукувати звіт для вибраного завдання, виберіть налаштування:
	- Print this Job History Report (Надрукувати звіт історії цього завдання): друк детального звіту історії вибраного завдання.
	- Print this Job Report (Надрукувати звіт цього завдання): друк звіту вибраного завдання.

## **ВКЛАДКА «ЗАВДАННЯ ЗАХИЩЕНОГО ДРУКУ ТОЩО»**

За допомогою цієї вкладки можна друкувати конфіденційні документи.

- 1. На панелі керування натисніть кнопку Job Status (Стан завдання).
- 2. Торкніть вкладку Secure Print Jobs & More (Завдання захищеного друку тощо).
- 3. Виберіть тип завдання:
	- Secure Print ([Захищений](#page-186-0) друк): див. розділ Захищений друк.
	- Sample Set (Пробний комплект): див. розділ Пробний [комплект.](#page-187-0)
	- Delayed Print ([Відкладений](#page-188-0) друк): див. розділ Відкладений друк.
	- Charge Print (Заряджений друк): див. розділ [Платний](#page-188-1) друк.

### <span id="page-186-0"></span>**Захищений друк**

За допомогою цієї функції можна налаштувати код доступу для завдання друку. Перш ніж завдання буде надруковано, на принтері відобразиться підказка про необхідність ввести код доступу.

- 1. На панелі керування натисніть кнопку Job Status (Стан завдання).
- 2. Торкніть вкладку Secure Print Jobs & More (Завдання захищеного друку тощо).
- 3. Торкніть Secure Print (Захищений друк).
- 4. Виберіть користувача зі списку.

Примітка.

- Щоб оновити відображення інформації, торкніть Refresh (Оновити).
- Для навігації списком використовуйте стрілки вгору і вниз.
- Щоб відображати ідентифікатор користувача вгорі списку, торкніть Go to (Перейти). За допомогою цифрової клавіатури введіть ідентифікатор користувача.
- 5. Торкніть Job List (Список завдань).
- 6. Введіть код доступу за допомогою клавіатури на панелі керування і торкніть Confirm (Підтвердити).
	- Можна вибрати до 100 завдань. Завдання друкуються в порядку вибору.
	- Щоб вибрати всі завдання для вибраного ідентифікатора користувача, торкніть Select All (Вибрати всі). Щоб видалити всі вибрані завдання, торкніть пункт Select All (Вибрати всі) ще раз.
	- Щоб переглянути першу сторінку вибраного завдання, торкніть Preview (Попередній перегляд). Якщо вибрано декілька завдань, функція Preview (Попередній перегляд) недоступна.

Примітка. Якщо коду доступу не встановлено, екран Passcode (Код доступу) не відображається.

- 7. Виберіть завдання, яке потрібно надрукувати або видалити.
- 8. Виберіть потрібний параметр:
	- Щоб видалити вибране завдання, торкніть Delete (Видалити). Щоб підтвердити видалення, торкніть Delete (Видалити).
	- Щоб надрукувати вибране завдання, введіть кількість комплектів для друку за допомогою цифрової клавіатури і торкніть Print (Друкувати).

# <span id="page-187-0"></span>**Пробний комплект**

Ця функція дозволяє надрукувати один комплект для перегляду перед друком всього обсягу. Після друку пробного комплекту можна надрукувати все завдання або видалити його без друку.

- 1. На панелі керування натисніть кнопку Job Status (Стан завдання).
- 2. Торкніть вкладку Secure Print Jobs & More (Завдання захищеного друку тощо).
- 3. Торкніть Sample Set (Пробний комплект).
- 4. Виберіть користувача зі списку.
	- Щоб оновити відображення інформації, торкніть Refresh (Оновити).
	- Для навігації списком використовуйте стрілки вгору і вниз.
	- Щоб відображати ідентифікатор користувача вгорі списку, торкніть Go to (Перейти). За допомогою цифрової клавіатури введіть ідентифікатор користувача.
- 5. Торкніть Job List (Список завдань).
- 6. Виберіть завдання для друку.
	- Можна вибрати до 100 завдань. Завдання друкуються в порядку вибору.
	- Щоб вибрати всі завдання для вибраного ідентифікатора користувача, торкніть Select All (Вибрати всі). Щоб видалити всі вибрані завдання, торкніть пункт Select All (Вибрати всі) ще раз.
	- Щоб переглянути першу сторінку вибраного завдання, торкніть Preview (Попередній перегляд). Якщо вибрано декілька завдань, функція Preview (Попередній перегляд) недоступна.
- 7. Виберіть потрібний параметр:
	- Щоб видалити вибране завдання, торкніть Delete (Видалити) і ще раз Delete (Видалити) для підтвердження.
	- Щоб надрукувати вибране завдання, введіть кількість комплектів. Торкніть Print (Друкувати). Буде надруковано пробний комплект. Після друку решти комплектів завдання буде видалено.

# <span id="page-188-0"></span>**Відкладений друк**

Ця функція дозволяє надрукувати завдання у визначений час, а тоді видалити його.

- 1. На панелі керування натисніть кнопку Job Status (Стан завдання).
- 2. Торкніть вкладку Secure Print Jobs & More (Завдання захищеного друку тощо).
- 3. Торкніть Delayed Print (Відкладений друк).
- 4. Виберіть завдання, яке потрібно надрукувати або видалити.
	- Щоб оновити відображення інформації, торкніть Refresh (Оновити).
	- Для навігації списком використовуйте стрілки вгору і вниз.
	- Print Time XXX:XXX (Час друку) час запуску друку.
	- Можна вибрати до 100 завдань.
	- Щоб переглянути першу сторінку вибраного завдання, торкніть Preview (Попередній перегляд). Якщо вибрано декілька завдань, функція Preview (Попередній перегляд) недоступна.
- 5. Виберіть потрібний параметр:
	- Щоб видалити вибране завдання, торкніть Delete (Видалити). Щоб підтвердити видалення, торкніть Delete (Видалити).
	- Щоб відразу надрукувати вибране завдання відкладеного друку, торкніть Print (Друкувати).

# <span id="page-188-1"></span>**Платний друк**

Функція Charge Print (Платний друк) дає змогу надрукувати або видалити документи, збережені для кожного ідентифікатора платного користувача.

- 1. На панелі керування натисніть Job Status (Стан завдання).
- 2. Виберіть вкладку Secure Print Jobs & More (Завдання захищеного друку тощо). Торкніть Charge Print (Платний друк).
- 3. Щоб показати найновішу інформацію, торкніть Refresh (Оновити).
- 4. Виберіть ідентифікатор платного користувача. Якщо вам відомий точний номер користувача у списку, його можна ввести в поле Go to (Перейти до) за допомогою цифрової клавіатури.
- 5. Торкніть Job List (Список завдань).
- 6. Якщо з'явиться екран Password (Пароль), введіть пароль для користувача і торкніть Confirm (Підтвердити).
- 7. Виберіть документ зі списку.
- 8. Виберіть потрібний параметр:
	- Щоб надрукувати вибраний документ, торкніть Print (Друкувати).
	- Щоб видалити вибраний документ, торкніть Delete (Видалити).
- 9. Торкніть Close (Закрити).

# <span id="page-190-0"></span>Стан пристрою

За допомогою кнопки Machine Status (Стан пристрою) можна отримати доступ до таких відомостей про стан пристрою та функцій:

- Device Information (Дані про пристрій)
- Faults (Несправності)
- Supplies (Витратні матеріали)
- Billing Information (Інформація про облік)
- Tools (Iнструменти)

# **ВКЛАДКА «ДАНІ ПРО ПРИСТРІЙ»**

Вкладка Device Information (Дані про пристрій) містить загальну інформацію про копіювальний пристрій/ принтер. У вкладці Device Information (Дані про пристрій) можна переглянути дані, які стосуються пристрою, а також отримати доступ до інших інформаційних функцій принтера.

### General Information (Загальна інформація)

Модель: модель принтера відображається в області General Information (Загальна інформація). Потрібно знати модель під час замовлення витратних матеріалів або звернення у службу підтримки Xerox.

Серійний номер пристрою: серійний номер пристрою відображається в області General Information (Загальна інформація). Використовуйте серійний номер під час звернень до Xerox за технічною інформацією або підтримкою.

Поточне системне програмне забезпечення: в області General Information (Загальна інформація) можна переглянути версію системного програмного забезпечення, встановленого на принтер. Інформація про мережеве з'єднання: в області General Information (Загальна інформація) відображаються адреса IPv4, адреса IPv6 і назва хоста.

# Paper Tray Status (Стан лотка для паперу)

За допомогою кнопки Paper Tray Status (Стан лотка для паперу) можна переглянути дані про поточний стан усіх лотків.

### Device Configuration (Конфігурації пристрою)

Можна вибрати кнопку Device Configuration (Конфігурація пристрою), щоб відобразити список різних компонентів обладнання і доступні налаштування для принтера. Список показує стан кожного компонента і налаштування для нього. До компонентів обладнання входять пристрій автоматичної подачі документів, лотки для паперу, інші додаткові пристрої подавання і завершальної обробки, які під'єднано до принтера.

### Software Version (Версія програмного забезпечення)

Виберіть кнопку Software Version (Версія програмного забезпечення), щоб відобразити список програмного забезпечення і його версій, встановлених для різних компонентів копіювального пристрою/принтера, наприклад, механізму друку, контролера постійної пам'яті та інших додаткових пристроїв подавання й завершальної обробки.

## Print Reports (Друкувати звіти)

Перш ніж друкувати звіти, впевніться, що системний адміністратор увімкнув кнопку Print Reports (Друкувати звіти). Деякі функції на екрані Print Reports (Друкувати звіти) доступні тільки в режимі адміністратора.

Примітка. Типи доступних звітів різняться, залежно від конфігурації копіювального пристрою/ принтера.

### Maintenance Assistant (Помічник з обслуговування)

Виберіть кнопку Maintenance Assistant (Помічник з обслуговування), щоб надіслати дані діагностики з принтера.

### Others (Інше)

На сторінці Others (Інше) містяться функції Print Mode (Режим друку) і Overwrite Hard Disk (Перезаписати жорсткий диск).

### Overwrite Hard Disk (Перезаписати жорсткий диск)

Функція Overwrite Hard Disk (Перезаписати жорсткий диск) запобігає нелегальному отриманню зображень документа і даних реєстрації, записаних на жорсткий диск пристрою Xerox. Кількість перезаписів задається системним адміністратором.

Перезаписування жорсткого диска пристрою виконується щоразу, коли завдання копіювання містить понад один комплект, або завдання сканування передається на сервер друку. Стан Standby (Режим очікування) вказує на те, що процес перезаписування завершено.

### rint Mode (Режим друку)

Використовуйте функцію Print Mode (Режим друку), щоб визначити, який режим використовується для друку. Можна вибрати з-поміж Off-Line (Не під'єднаний) або On-Line (Під'єднаний). Для параметра Print Mode (Режим друку) можна вибрати такі значення:

- PCL Emulation (Емуляція PCL): можна ввести номер елемента за допомогою цифрової клавіатури або вибрати поточне значення.
- PDF: Для параметра Programming (Програмування) можна ввести номер елемента за допомогою цифрової клавіатури або вибрати поточне значення. Можна додати пароль.
- HP-GL/2 Emulation (Емуляція HP-GL/2): Цей параметр дає доступ до таких опцій програмування:
	- Retrieve Programming (Програмування отримання): можна вибрати Factory Defaults (Заводські стандарти) або Custom Settings (Власні налаштування).
	- Programming (Програмування): можна ввести номер елемента за допомогою цифрової клавіатури або вибрати поточне значення.
	- Store / Delete Programming (Програмування збереження/видалення): після вибору завдання можна вказати Store the Current Selections (Зберегти поточний вибір) або Delete (Видалити).
	- Default Programming (Програмування за замовчуванням): можна вибрати Factory Defaults (Заводські стандарти) або Custom Settings (Власні налаштування).

### **ВКЛАДКА «НЕСПРАВНОСТІ»**

Вкладка Faults (Несправності) надає доступ до інформації про несправність та повідомлень про помилку. Щоб отримати доступ до вкладки Faults (Несправності), на панелі керування натисніть кнопку Machine Status (Стан пристрою), тоді виберіть вкладку Faults (Несправності).

### Current Faults (Поточні несправності)

Щоб переглянути список поточних несправностей, які впливають на пристрій, натисніть кнопку Current Faults (Поточні несправності). На екрані Current Faults (Поточні несправності) виберіть несправність та перегляньте інструкції щодо її усунення.

#### Current Messages (Поточні повідомлення)

Щоб переглянути список поточних повідомлень пристрою, у вкладці Faults (Несправності) виберіть кнопку Current Messages (Поточні повідомлення). У повідомлені описані дії, які потрібно виконати для продовження чи відновлення належної роботи пристрою.

#### Fault History (Журнал несправностей)

Щоб відобразити список минулих кодів несправностей, виберіть кнопку Fault History (Журнал несправностей). Інформація може використовуватись для діагностування та усунення проблем пристрою.

### **ВКЛАДКА «ВИТРАТНІ МАТЕРІАЛИ»**

Вкладка Supplies (Витратні матеріали) надає інформацію про стан частин, які використовуються у принтері і які можна замінити самостійно.

Щоб відобразити інформацію про витратні матеріали на панелі керування, натисніть кнопку Device Status (Стан пристрою), тоді виберіть вкладку Supplies (Витратні матеріали).

Відображається інформація про кожну деталь, яку користувач може замінити самостійно, та її стан.

### **ВКЛАДКА «ІНФОРМАЦІЯ ПРО ОБЛІК»**

### **Доступ до інформації про облік**

- 1. На панелі керування принтера натисніть кнопку Machine Status (Стан пристрою).
- 2. Виберіть вкладку Billing Information (Інформація про облік).

#### **Лічильники обліку та використання**

Функція Billing Information (Інформація про облік) дає змогу побачити загальну кількість друкованих відбитків і копій, зроблених на принтері, а також дані з конкретного лічильника обліку та використання.

На головному екрані Billing Information (Інформація про облік) відображається така інформація:

- Серійний номер пристрою
- Black Impressions (Чорні відбитки): загальна кількість чорно-білих відбитків і копій, зроблених на принтері.
- Total Impressions (Загальна кількість відбитків): загальна кількість відбитків і копій, зроблених на принтері.
- Black Large Impressions (Великі чорно-білі відбитки): загальна кількість великих чорно-білих відбитків і копій, зроблених на принтері.
- Кнопка Usage Counters (Лічильники використання)

### **Лічильники використання**

Щоб переглянути лічильники використання, у вкладці Billing Information (Інформація про облік) торкніть Usage Counters (Лічильники використання).

Щоб вказати тип лічильника у списку, виберіть налаштування:

- Impression Counters (Лічильники кількості відбитків)
- Sheet Counters (Лічильники аркушів)
- Image Sent Counters (Лічильники надісланих зображень)
- All Usage Counters (Усі лічильники використання)

### Impression Counters (Лічильники кількості відбитків)

Відображає загальну кількість відбитків. Відбитком є зображення на одній стороні одного аркуша носія. Лічильник показує загальну кількість відбитків для завдань копіювання, друку і великих відбитків.

- Black Copied Impressions (Чорно-білих копій): загальна кількість відбитків для всіх монохромних завдань копіювання і сканування.
- Black Printed Impressions (Чорно-білих відбитків): загальна кількість відбитків для всіх монохромних завдань мережевого друку. Завдання мережевого друку – це завдання, надіслані з комп'ютера на принтер.
- Large Impressions (Великих відбитків): загальна кількість великих відбитків для всіх монохромних завдань копіювання і друку. Великим відбитком вважається одна сторона одного аркуша великого документа, наприклад A3 (11 х 17 дюймів). Великими відбитками є всі документи, оригінали або відбитки, більші за B4 (8,5 х 14 дюймів).

### Sheet Counters (Лічильники аркушів)

Тут подається інформація про загальну кількість аркушів, поданих пристроєм Xerox в область виведення. Кожний аркуш рахується, як один крок лічильника, незалежно від того, чи він є одно- чи двосторонньою копією чи видруком.

### Images Sent Counters (Лічильники надісланих зображень)

Містить інформацію про загальну кількість зображень, надісланих інтернет-факсом, електронною поштою і мережевим скануванням.

### All Usage Counters (Усі лічильники використання)

Це налаштування об'єднує лічильники відбитків, лічильники аркушів і лічильники надісланих зображень.

#### **Інформація про облік за обліковим записом користувача**

Примітка. Функція User Account Billing Information (Інформація про облік за обліковим записом користувача) доступна лише тоді, коли увімкнена функція Accounting (Облік).

Докладнішу інформацію про функцію Accounting (Облік) шукайте в посібнику системного адміністратора для копіювального пристрою/принтера *Xerox® PrimeLink® B9100/B9110/ B9125/B9136*.

Якщо системний адміністратор увімкнув функцію Accounting (Облік), на екрані Billing Information (Інформація про облік) з'явиться кнопка User Account Billing Information (Інформація про облік за обліковим записом користувача). Якщо вибрати кнопку User Account Billing Information (Інформація про облік за обліковим записом користувача), відобразиться така інформація:

- Інформація про облік зареєстрованого користувача, зокрема завдання копіювання та сканування
- Якщо вибрати параметр Meter (Copy Jobs) (Лічильник (завдання копіювання)) або Meter (Scan Jobs) (Лічильник (завдання сканування)), відобразиться така інформація:
	- Кількість використань за сеанс
	- Загальна кількість використань
	- Обмеження для облікового запису: системний адміністратор може встановити обмеження для облікового запису
	- Доступний залишок: невикористаний залишок для облікового запису

### **ВКЛАДКА «ІНСТРУМЕНТИ»**

Звичайні користувачі мають обмежений доступ до деяких функцій налаштувань у вкладці Tools (Інструменти). Для доступу до цих функцій у вкладці Tools (Інструменти) торкніть Setup (Налаштування) > Setup (Налаштування).

### Create Folder (Створити папку)

Ви можете створити папку на пристрої. До цієї папки можна зберігати файли і отримувати їх звідти для надсилання на друк.

### Stored Programming (Збережені програми)

Якщо ця функція доступна для користувачів, вона підвищує продуктивність, зберігаючи послідовність запрограмованих кроків і присвоюючи ці кроки вказаному параметру Stored Programming (Збережені програми). У збережених програмах можна зберегти часто використовувані функції та параметри завдань і запускати їх натисненням кнопки швидкого доступу. Збережена програма не лише запам'ятовує параметри функції, а й фіксує послідовність операцій. Ця дія дозволяє записувати послідовність відображуваних екранів для кожного кроку. Наприклад, ви можете використати функцію Stored Programming (Збережені програми) для запису таких дій: Натисніть кнопку Machine Status (Стан пристрою), а тоді відобразіть екран Print Reports (Друкувати звіти).

Примітка. Функція Stored Programming (Збережені програми) доступна, лише якщо системний адміністратор створив і записав збережені програми.

#### Створення аркуша обробки завдань

Можна створити аркуш обробки для завдання. Аркуш обробки завдань описує, як пристрій

опрацьовує документ.

### Create Job Flow Sheet Keyword (Створити ключове слово для аркуша обробки завдань)

Можна створити ключове слово для аркуша обробки завдання. Ключове слово аркуша обробки завдань допомагає знайти потрібний аркуш.

### Add Address Book Entry (Додати запис в адресну книгу)

Можна додати адресу й інформацію про отримувача. Щоб додати отримувача, виберіть доступний запис і введіть інформацію. Щоб переглянути інформацію з запису, виберіть його.

### Paper Tray Attributes (Атрибути лотка для паперу)

Функція Paper Tray Attributes (Атрибути лотка для паперу) дозволяє змінювати атрибути лотка, включно з розміром, типом і щільністю паперу.

Примітка. Функція Paper Tray Attributes (Атрибути лотка для паперу) відображається у вкладці Tools (Інструменти) лише тоді, коли системний адміністратор зробив її доступною для користувачів.

### **Зміна атрибутів лотка для паперу**

- 1. На панелі керування принтера натисніть кнопку Machine Status (Стан пристрою).
- 2. Виберіть вкладку Tools (Інструменти).
- 3. Select Setup (Налаштування) > Setup (Налаштування)Paper Tray Attributes (Атрибути лотка для паперу).
- 4. Виберіть лоток для паперу.
- 5. Торкніть Change Settings (Змінити налаштування).
- 6. Якщо налаштування правильні, торкніть Save (Зберегти). Якщо налаштування неправильні, ведіть значення для параметра Paper Type (Тип паперу) і торкніть Save (Зберегти).

З'явиться попередній екран.

7. Торкніть Confirm (Підтвердити).

З'явиться екран Paper Tray Attributes (Атрибути лотка для паперу).

8. Торкніть Close (Закрити).

# <span id="page-196-0"></span>Папір та носії

# Цей розділ містить:

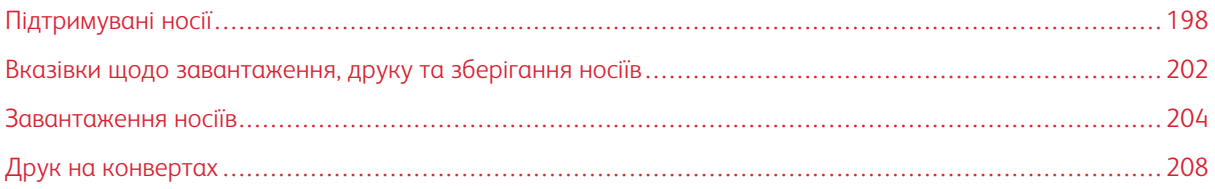

# <span id="page-197-0"></span>Підтримувані носії

## **РЕКОМЕНДОВАНІ НОСІЇ**

Із повним списком рекомендованих типів носіїв можна ознайомитися на сторінці: [www.xerox.com/digital](https://www.xerox.com/digital-printing/latest/PB9DS-02.pdf)[printing/latest/PB9DS-02.pdf](https://www.xerox.com/digital-printing/latest/PB9DS-02.pdf)

### **НОСІЇ, ЯКІ МОЖУТЬ ПОШКОДИТИ ПРИНТЕР**

Принтер розроблено для використання різноманітних типів паперу та інших носіїв для друку завдань. Однак деякі типи паперу чи носіїв можуть стати причиною низької якості відбитків, підвищити ймовірність застрягання паперу або пошкодити принтер.

Не використовуйте такі носії:

- Жорсткі чи пористі носії
- Папір для струменевих принтерів
- Папір, який було фотоскопійовано
- Складений або зморщений папір
- Папір із вирізаними отворами або перфорацією
- Скріплений папір
- Конверти з вікнами, металевими защіпками, бічними швами або клейкими поверхнями зі знімними смужками
- М'які конверти
- Пластмасові носії

### **ПІДТРИМУВАНІ ТИПИ ТА ЩІЛЬНІСТЬ ПАПЕРУ**

У таблиці нижче вказано типи та щільність паперу, які підходять для того чи іншого лотка подачі. Виберіть лоток відповідно до носія, який ви плануєте використовувати.

Примітка.

- Щільність паперу для типу паперу, що відображається на інтерфейсі користувача, обмежено. Адміністратор може налаштувати 40 додаткових нестандартних типів паперу.
- Пристрій подачі великої місткості для паперу більшого розміру забезпечує найкращі можливості подачі, особливо крейдованих носіїв.

Діапазон щільності за типом паперу можна вибирати двома способами:

- Знайдіть потрібний тип паперу у таблиці нижче, а тоді застосуйте вказаний там діапазон щільності, вибравши відповідний параметр на екрані панелі керування.
- Виберіть Other Media Selection (Вибрати інший носій), а тоді виберіть діапазон щільності, вказаний для конкретного типу паперу у списку на екрані панелі керування. Деякі функції, такі як друк звітів та автоматичне перемикання лотка, підтримують обмежений перелік лотків для паперу.

Примітка. Щоб визначити налаштування якості для паперу різної щільності, перегляньте посібник системного адміністратора для копіювального пристрою/принтера *Xerox® PrimeLink® B9100/ B9110/B9125/B9136*, розділ *Налаштування лотка для паперу*.

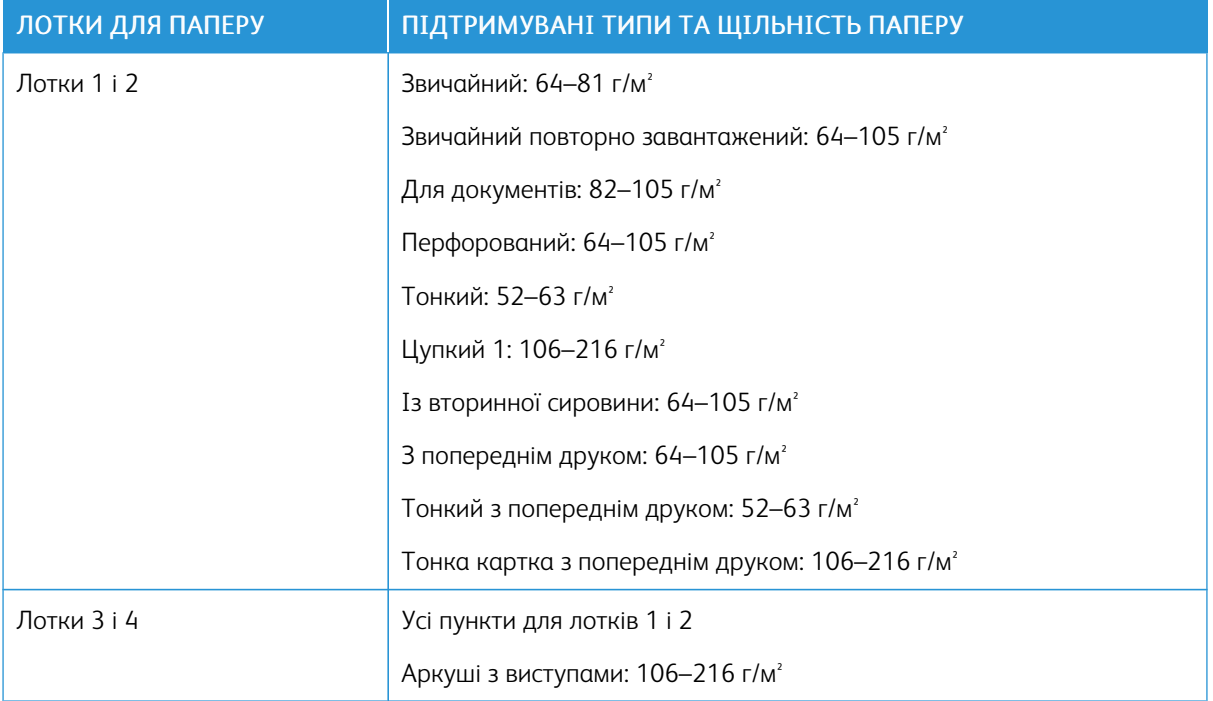

# Примітка.

- Інформацію про типи і щільність паперу для лотка 5 (обхідний) шукайте в розділі [Технічні](#page-327-0) [характеристики](#page-327-0) лотка 5 (обхідного).
- Інформацію про типи і щільність паперу для лотків 6 та 7 шукайте в розділі [Технічні](#page-342-0) [характеристики](#page-342-0) пристрою подачі великої місткості або Технічні [характеристики](#page-366-0) пристрою подачі великої місткості для паперу [більшого](#page-366-0) розміру.
- Щоб оптимізувати якість зображення, змініть діапазон щільності. Перегляньте посібник системного адміністратора для копіювального пристрою/принтера *Xerox® PrimeLink® B9100/ B9110/B9125/B9136*, розділ *Налаштування лотка для паперу*.

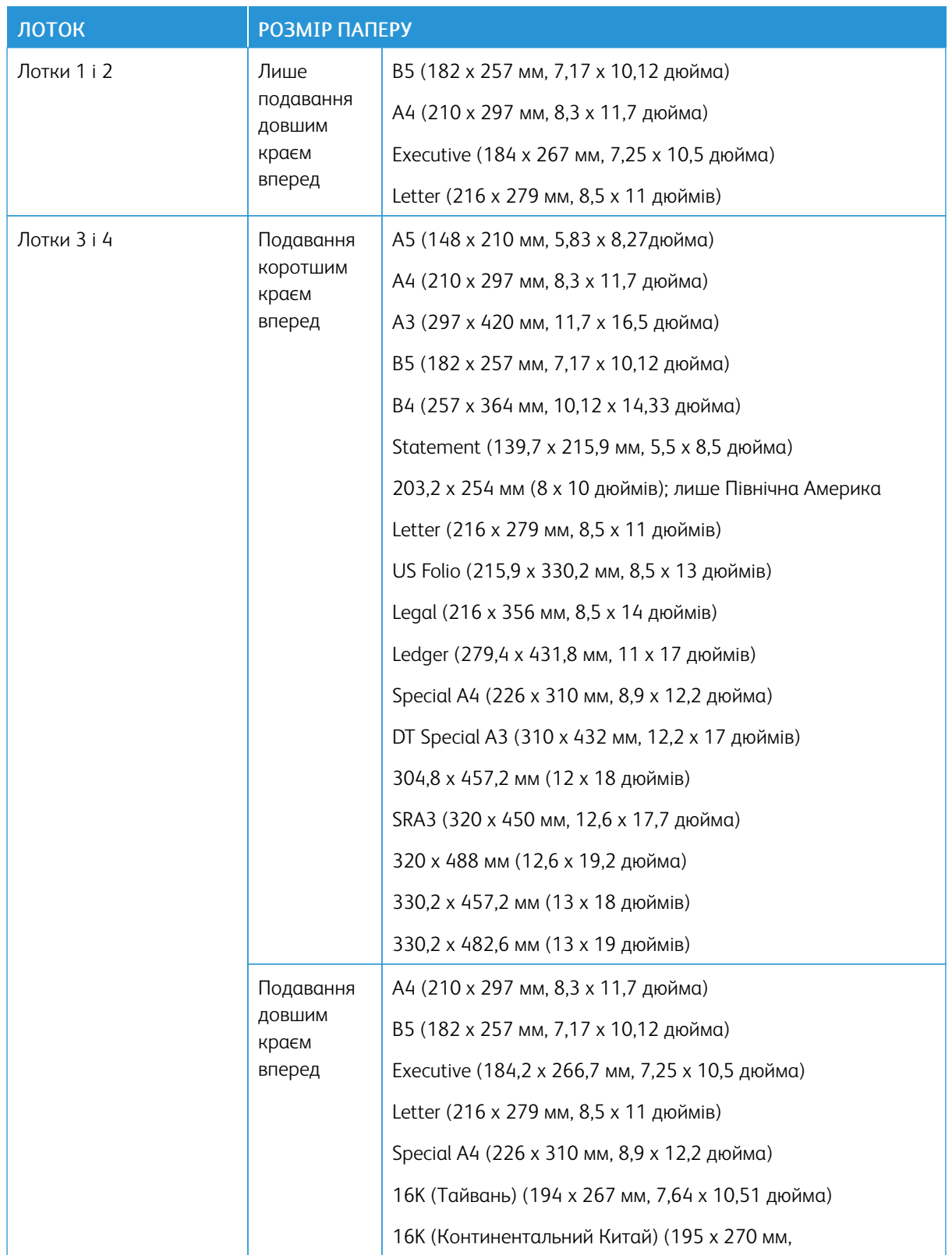

# **ПІДТРИМУВАНІ СТАНДАРТНІ РОЗМІРИ ПАПЕРУ**

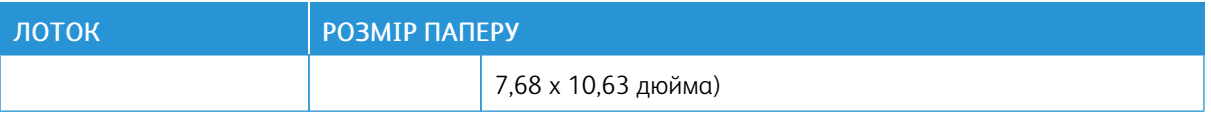

# Примітка.

- Інформацію про розміри паперу для лотка 5 (обхідний) шукайте в розділі [Технічні](#page-327-0) [характеристики](#page-327-0) лотка 5 (обхідного).
- Інформацію про розміри паперу для лотків 6 та 7 шукайте в розділі Технічні [характеристики](#page-342-0) [пристрою](#page-342-0) подачі великої місткості або Технічні [характеристики](#page-366-0) пристрою подачі великої місткості для паперу [більшого](#page-366-0) розміру.

# **ІНФОРМАЦІЯ ПРО ЛОТКИ ДЛЯ ПАПЕРУ 1, 2, 3 ТА 4**

Лотків 1–4 стосується така інформація:

У лотки 1–4 можна завантажувати всі носії щільністю 52–216 г/м² (від паперу для документів щільністю 16 фунтів до обкладинкового паперу щільністю 80 фунтів).

# Лотки 1 і 2

.

- Лоток 1 вміщує до 1100 аркушів паперу щільністю 80 г/м<sup>2</sup>
- Лоток 2 вміщує до 1 600 аркушів паперу щільністю 80 г/м²
- Лотки 1 та 2 вміщують носії, зокрема такого розміру:
	- A4 210 x 297 мм або Letter 8,5 x 11 дюймів
	- B5 182 x 257 мм (7,26 x 10,12 дюйма)
	- Executive 184,2 x 266,7 мм (7,25 x 10,5 дюйма)
- Лотки 1 та 2 вміщують лише носії, завантажені довшим краєм вперед

### Лотки 3 і 4

- Лотки 3 і 4 можна налаштувати
- Лотки 3 і 4 кожен вміщують до 550 аркушів паперу щільністю 80 г/м<sup>2</sup>
- Лотки 3 та 4 вміщують носії розміром від 139,7 мм x 182 мм (5,5 x 7,16 дюйма) до 330,2 мм x 488 мм (13,0 x 19,2 дюйма)
- Лотки 3 та 4 вміщують носії, завантажені довшим краєм вперед (книжкова орієнтація) або коротшим краєм вперед (альбомна орієнтація)
- Лотки 3 та 4 обладнані функцією автоматичного виявлення розміру

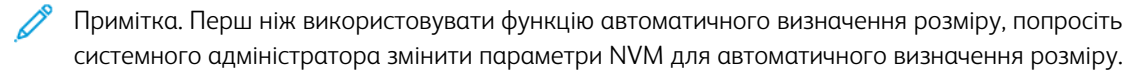

# <span id="page-201-0"></span>Вказівки щодо завантаження, друку та зберігання носіїв

### **ЗАГАЛЬНІ РЕКОМЕНДАЦІЇ ЩОДО ЗАВАНТАЖЕННЯ НОСІЇВ**

Дотримуйтеся цих рекомендацій під час завантаження паперу й носіїв у відповідні лотки:

- Розгорніть папір віялом, перш ніж завантажувати його в лоток для паперу.
- Не переповнюйте лотків. Не варто завантажувати папір понад лінію максимального заповнення.
- Відрегулюйте напрямні відповідно до розміру паперу.
- Використовуйте лише паперові конверти. Друкуйте лише з однієї сторони конверта. Для друку конвертів слід використовувати лоток 5. У меню Media Type (Тип носія) виберіть Heavyweight 1 (Цупкий 2).
- Після того, як папір буде завантажено у лоток, упевніться, що ви вибрали потрібний тип паперу на сенсорному екрані принтера.

### **ДРУК АБО КОПІЮВАННЯ НА НАКЛЕЙКАХ**

Наклейки можна друкувати з лотка 5 (обхідного) та лотків 6 і 7 (пристрою подачі великої місткості для паперу більшого розміру).

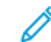

Примітка. Пристрій подачі великої місткості не підтримує друку на наклейках.

Під час друку на наклейках слід дотримуватися таких вказівок:

- Постійно повертайте папір. Якщо наклейки довго зберігати в несприятливих умовах, вони можуть скручуватися і застрягати в принтері.
- Використовуйте наклейки, призначені для лазерного друку.
- Не використовуйте вінілові наклейки.
- Не використовуйте сухі наклейки, промащені клеєм.
- Друкуйте лише з однієї сторони аркуша наклейок.
- Не використовуйте аркуші, де немає окремих наклейок. Аркуші, де немає певних наклейок, можуть пошкодити принтер.
- Зберігайте невикористані наклейки у випростаному вигляді та в оригінальній упаковці. Зберігайте аркуші наклейок в оригінальній упаковці, поки не виникне необхідність у їхньому використанні. Усі невикористані аркуші наклейок слід покласти в оригінальну упаковку і закрити її.
- Не зберігайте наклейки в умовах надто низької чи високої вологості, надто високої чи низької температури. Зберігання наклейок у таких умовах може призвести до виникнення проблем із якістю друку або застрягання наклейок у принтері.

### **ДРУК АБО КОПІЮВАННЯ НА ГЛЯНЦЕВОМУ ПАПЕРІ**

Глянцевий або крейдований папір можна друкувати з лотків 6 і 7 пристрою подачі великої місткості для паперу більшого розміру.

Примітка.

- Пристрій подачі великої місткості не підтримує друку на глянцевому папері.
- На глянцевому або крейдованому папері можливий лише односторонній друк.

Під час друку на глянцевому папері слід дотримуватися таких вказівок:

- Не відкривайте запаковану упаковку глянцевого паперу до моменту завантаження паперу у принтер.
- Зберігайте невикористаний глянцевий папір у випростаному вигляді та в оригінальній упаковці.
- Перш ніж завантажувати глянцевий папір, вийміть із лотка увесь інший папір.
- Завантажуйте лише ту кількість глянцевого паперу, яка потрібна. Після закінчення друку вийміть із лотка невикористаний папір. Покладіть невикористаний папір в оригінальну упаковку і закрийте її для подальшого використання.
- Постійно повертайте папір. Глянцевий папір не варто довго зберігати в несприятливих умовах, він може скрутитися і застрягати у принтері.

## **РЕКОМЕНДАЦІЇ ЩОДО ЗБЕРІГАННЯ ПАПЕРУ**

Забезпечення належних умов зберігання для паперу та інших носіїв сприяє оптимальній якості друку.

- Зберігайте папір у темних, прохолодних, відносно сухих місцях. Більшості паперу шкодить ультрафіолетове та видиме світло. Для паперу шкідливе ультрафіолетове світло від сонця і люмінесцентних ламп.
- Уникайте контакту паперу з потужним або видимим світлом протягом тривалого часу.
- Підтримуйте постійну температуру і відносну вологість.
- Не зберігайте папір на горищі, в кухні, у гаражі або в підвалі. У цих місцях часто накопичується волога.
- Зберігайте папір горизонтально, в піддоні, коробці, на полиці або в шафі.
- Не розміщуйте продукти харчування чи напої у приміщенні, де зберігається або використовується папір.
- Не відкривайте запаковану упаковку паперу до моменту завантаження паперу у принтер. Зберігайте папір в оригінальному упакуванні.
- Деякі спеціальні носії бувають запаковані у пластиковий пакет, який повторно закривається. Зберігайте носії в пакеті, допоки вони не знадобляться. Зберігайте невикористаний папір у пакеті і закривайте пакет для захисту паперу.

# <span id="page-203-0"></span>Завантаження носіїв

# **ЗАВАНТАЖЕННЯ ПАПЕРУ В ЛОТКИ 1 І 2**

Примітка. Якщо відкрити лоток для паперу під час подачі із нього паперу, може статися застрягання паперу.

- 1. Виберіть потрібний папір для завдання друку.
- 2. Повільно висуньте лоток до упору.
- 3. Відкрийте пачку паперу швом догори.
- 4. Розгорніть папір віялом і завантажте його в лоток.
- 5. Завантажте і вирівняйте краї паперу за лівим краєм лотка.

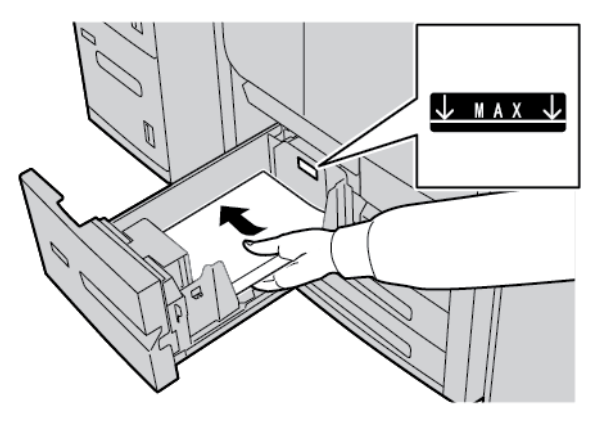

Завантажте папір у напрямку подавання довшим краєм вперед або у книжковій орієнтації.

6. Обережно посуньте лоток до упору.

На сенсорному екрані панелі керування з'явиться екран налаштувань Paper Tray (Лоток для паперу), якщо системний адміністратор налаштував таку функцію.

- 7. Якщо ви змінили налаштування лотка для паперу, торкніть Change Settings (Змінити налаштування) і виправте інформацію. Якщо ви не вносили жодних змін, перейдіть до наступного етапу.
	- a. Налаштуйте за потреби параметри функцій Paper Type / Paper Weight (Тип/щільність паперу), Paper Size (Розмір паперу) і Paper Color (Колір паперу).
	- b. У разі потреби змініть налаштування скручування паперу та вирівнювання.

Примітка. Докладнішу інформацію про параметри скручування паперу та параметри вирівнювання шукайте в посібнику системного адміністратора для копіювального пристрою/ принтера *Xerox®® PrimeLink®® B9100/B9110/B9125/B9136*.

- c. Виберіть Save (Зберегти) на кожному екрані, поки не повернетеся до вікна налаштувань лотка.
- 8. Торкніть Confirm (Підтвердити).

# **ЗАВАНТАЖЕННЯ ПАПЕРУ В ЛОТКИ 3 І 4**

Примітка. Не завантажуйте папір понад лінію «Max», що на задній напрямній.

- 1. Виберіть потрібний папір для завдання друку.
- 2. Повільно висуньте лоток до упору.
- 3. Відкрийте пачку паперу швом догори.
- 4. Розгорніть папір віялом і завантажте його в лоток.
- 5. Завантажте і вирівняйте краї паперу за лівим краєм лотка.

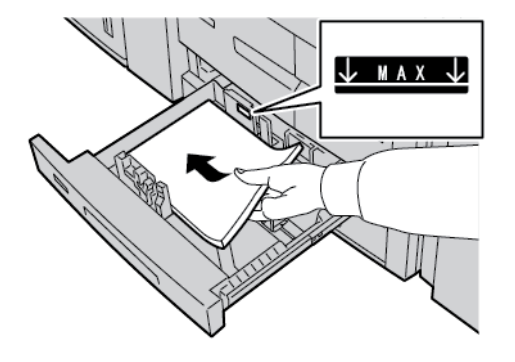

- Примітка. Папір можна завантажити довшим краєм уперед (книжкова орієнтація) або коротшим краєм уперед (альбомна орієнтація).
- 6. Щоб встановити напрямні для паперу, втисніть фіксатор напрямної та обережно посуньте її, поки вона не торкнеться краю стосу паперу в лотку.

Примітка. Не завантажуйте папір понад лінію «Max», що на задній напрямній.

7. Обережно посуньте лоток до упору.

На сенсорному екрані панелі керування з'явиться екран налаштувань Paper Tray (Лоток для паперу), якщо системний адміністратор налаштував таку функцію.

- 8. Якщо ви змінили налаштування лотка для паперу, торкніть Change Settings (Змінити налаштування) і виправте інформацію. Якщо ви не вносили жодних змін, перейдіть до наступного етапу.
	- a. Налаштуйте за потреби параметри функцій Paper Type / Paper Weight (Тип/щільність паперу), Paper Size (Розмір паперу) і Paper Color (Колір паперу).
	- b. У разі потреби змініть налаштування параметрів скручування паперу та налаштування вирівнювання.

Примітка. Докладнішу інформацію про параметри скручування паперу та параметри вирівнювання шукайте в посібнику системного адміністратора для копіювального пристрою/ принтера *Xerox®® PrimeLink®® B9100/B9110/B9125/B9136*.

- c. Торкайте Save (Зберегти) на кожному екрані, поки не повернетеся до вікна налаштувань лотка.
- 9. Торкніть Confirm (Підтвердити).

# **ЗАВАНТАЖЕННЯ АРКУШІВ З ВИСТУПАМИ У ЛОТКИ 3 І 4**

- 1. Виберіть потрібний папір для завдання друку.
- 2. Повільно висуньте лоток до упору.
- 3. Перш ніж завантажувати аркуші з виступами в лоток, розгорніть стос віялом.
- 4. Завантажте аркуші з виступами і вирівняйте стос за правим боком лотка стороною для копіювання або друку донизу.

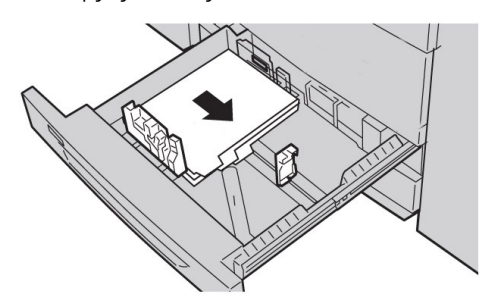

- 5. Щоб встановити напрямні для паперу, втисніть фіксатор напрямної та обережно посуньте її, поки вона не торкнеться краю стосу носіїв у лотку. Висота носіїв не має перевищувати лінію з позначкою «MAX» на задній напрямній.
- 6. Обережно посуньте лоток до упору.

На сенсорному екрані панелі керування з'явиться екран налаштувань Paper Tray (Лоток для паперу), якщо системний адміністратор налаштував таку функцію.

- 7. Якщо ви змінили налаштування лотка для паперу, торкніть Change Settings (Змінити налаштування). Якщо ви не вносили жодних змін, перейдіть до наступного етапу.
	- a. Налаштуйте за потреби параметри функцій Paper Type / Paper Weight (Тип/щільність паперу), Paper Size (Розмір паперу) і Paper Color (Колір паперу).
	- b. У разі потреби змініть налаштування параметрів скручування паперу та налаштування вирівнювання.

Примітка. Докладнішу інформацію про параметри скручування паперу та параметри вирівнювання шукайте в посібнику системного адміністратора для копіювального пристрою/ принтера *Xerox®® PrimeLink®® B9100/B9110/B9125/B9136*.

- c. Торкайте Save (Зберегти) на кожному екрані, поки не повернетеся до вікна налаштувань лотка.
- 8. Торкніть Confirm (Підтвердити).

### **ЗАВАНТАЖЕННЯ ПЕРФОРОВАНОГО ПАПЕРУ В ЛОТКИ 1 , 2 , 3 І 4**

- 1. Виберіть потрібний папір для завдання друку.
- 2. Повільно висуньте лоток до упору.
- 3. Відкрийте пачку паперу швом догори.
- 4. Розгорніть папір віялом і завантажте його в лоток.
- 5. Завантажте перфорований папір з лівого боку лотка. Вирівняйте папір отворами до лівого боку лотка та впевніться, що папір завантажено в напрямку подавання довшим краєм вперед.
- 6. Щоб встановити напрямні для паперу, втисніть фіксатор напрямної та обережно посуньте її, поки вона не торкнеться краю стосу паперу в лотку.

Примітка. Не завантажуйте папір понад лінію «Max», що на задній напрямній.

7. Обережно посуньте лоток до упору.

На сенсорному екрані панелі керування з'явиться екран налаштувань Paper Tray (Лоток для паперу), якщо системний адміністратор налаштував таку функцію.

- 8. Якщо ви змінили налаштування лотка для паперу, торкніть Change Settings (Змінити налаштування) і виправте інформацію. Якщо ви не вносили жодних змін, перейдіть до наступного етапу.
	- a. Налаштуйте за потреби параметри функцій Paper Type / Paper Weight (Тип/щільність паперу), Paper Size (Розмір паперу) і Paper Color (Колір паперу).
	- b. У разі потреби змініть налаштування параметрів скручування паперу та налаштування вирівнювання.
	- Примітка. Докладнішу інформацію про параметри скручування паперу та параметри вирівнювання шукайте в посібнику системного адміністратора для копіювального пристрою/ принтера *Xerox®® PrimeLink®® B9100/B9110/B9125/B9136*.
		- c. Торкайте Save (Зберегти) на кожному екрані, поки не повернетеся до вікна налаштувань лотка.
- 9. Торкніть Confirm (Підтвердити).

# **ЗАВАНТАЖЕННЯ НОСІЇВ У ДОДАТКОВІ ПРИСТРОЇ ПОДАЧІ**

Інформацію та інструкції щодо завантаження носіїв у додаткові пристрої подачі шукайте у відповідному розділі.

# **ЗАВАНТАЖЕННЯ НОСІЇВ, ЯКІ ПОТРЕБУЮТЬ ПОДАЛЬШОЇ ОБРОБКИ, У ДОДАТКОВІ ПРИСТРОЇ ПОДАЧІ ДЛЯ ЗАВЕРШАЛЬНОЇ ОБРОБКИ**

Інформацію щодо завантаження носіїв, які потребують подальшої обробки, у додаткові пристрої подавання для завершальної обробки шукайте у відповідному розділі.

### **Завантаження аркушів з виступами за допомогою пристрою GBC® AdvancedPunch™ Pro**

Докладнішу інформацію про завантаження носіїв у лотки для паперу, коли під'єднаний пристрій GBC® AdvancedPunch™ Pro, шукайте в документації користувача *GBC AdvancedPunch Pro*.

# <span id="page-207-0"></span>Друк на конвертах

На конвертах можна друкувати, але ефективність не гарантується. Щоб збільшити до максимуму шанси успішного друку Xerox рекомендує дотримувати вказівок нижче.

### **ВИБІР КОНВЕРТА**

Тип паперу носія, який ви обираєте для певного завдання друку, визначає якість надрукованого відбитка. Щоб досягти оптимальної якості друку, враховуйте такі фактори:

- Загальний склад носія, наприклад текстуру, щільність і товщину
- Застосування носія у фізичному дизайні та конструкції конверта

У цьому розділі наведено інформацію про поширені стилі конвертів і проблеми, які можуть спричинити певні типи конвертів.

У деяких випадках склад і конструкція конверта можуть обмежувати одне або обидва з такого:

- На основі конструкції конверта розміщення будь-якого друкованого вмісту на конверті
- На основі композиції конверта, типи графічних творів або фотографічних зображень, які ви можете використовувати

Не використовуйте такі типи конвертів:

- Герметичні конверти
- Конверти з металевими застібками
- Конверти із застібками-шнурками
- Інші нестандартні конверти

### **Стилі конвертів та відповідні рекомендації**

Приклади нижче стосуються стандартних комерційних конвертів #10, але рекомендації можна застосовувати й до інших розмірів.

#### **Бічні шви**

Загалом, для лазерного друку краще використовувати конверти з бічними швами. Конструкція бічних швів забезпечує велику площу поверхні, яка не переривається складками та швами.

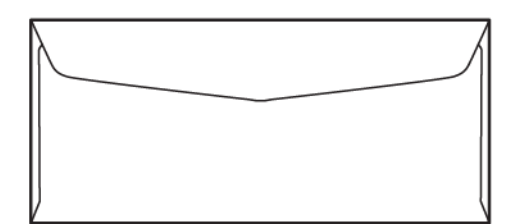

### **Діагональні шви**

Конверти з діагональними швами можна використовувати, вони часто є економічно вигідним варіантом. Цей стиль конвертів доступний у широкому розмаїтті дизайнів і візерунків згину.

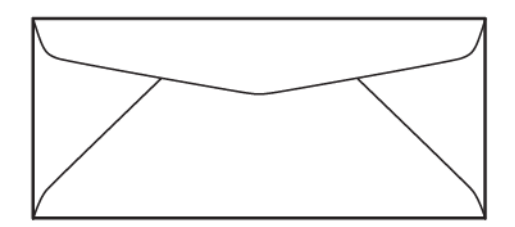

### **Віконце**

Переконайтеся, що вибрані вами конверти з віконцем сумісні з лазерним друком.

Обережно: Друк на конвертах із віконцями, які не витримують високих температур термофіксатора, може призвести до пошкодження термофіксатора.

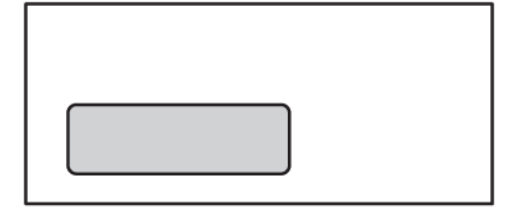

### **Кріплення «відклеїти й приклеїти»**

Конверти з кріпленням «відклеїти й приклеїти» часто виготовляються з носіїв високої якості і дають хороші результати.

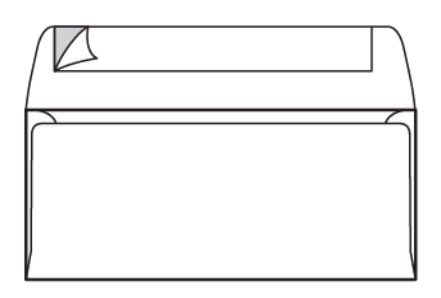

#### **Двостороннє клейке кріплення**

 $\bigcap$ Обережно: Не використовуйте конвертів із двостороннім клейким кріпленням. Такі конверти можуть пошкодити термофіксатор.

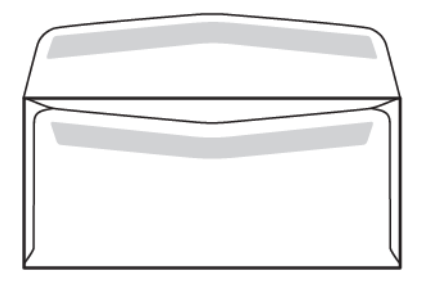

#### **Застереження щодо дизайну конвертів**

Вибираючи конверти, пам'ятайте, що фізичний дизайн та якість конверта можуть накладати обмеження на якість друку та обробку.

Одночасне проходження через принтер кількох поверхонь, може стати проблемою для друку на конвертах. Наприклад, більшість конвертів потребує, щоб принтер переносив тонер на поверхню, яка має два, три або чотири шари товщини. Коли клапани конверта закриті, типовий конверт містить чотири шари носія в кількох місцях. На малюнку нижче показано два різні дизайни конвертів. Сині кола позначають місця, де чотири шари носія перекриваються.

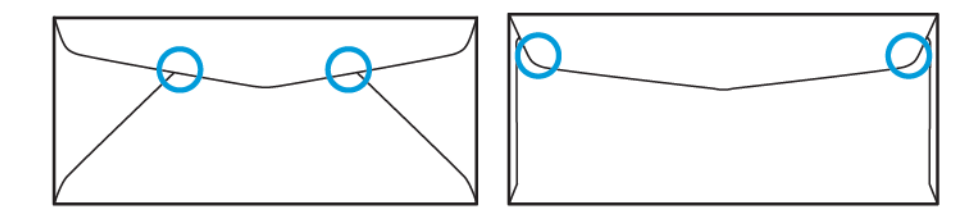

У більшості випадків принтер здатний успішно переносити тонер на товстий носій. Проте в результаті випробувань зроблено висновок, що розташування шарів, що перекриваються, може створити точки тиску в певних областях. Ці точки тиску можуть призвести до відсутності тиску в інших областях конверта. Цей феномен показано в наступному розділі.

# **РЕКОМЕНДАЦІЇ ДЛЯ ПЕВНИХ РОЗМІРІВ КОНВЕРТІВ**

Для наведених нижче розмірів конвертів проведено деяке обмежене тестування. Досягнуто хороших результатів, за винятком зминання на найбільших розмірах, як зазначено в розділі Можливі [проблеми](#page-212-0).

США:

- № 10: 4,1 х 9,5 дюйма (104,8 х 241,3 мм)
- 9 x 12 дюймів (228,6 x 304,8 мм)
- 6 x 9 дюймів (152,4 x 228,6 мм)

 $FC<sup>1</sup>$ 

- DL: 220 х 110 мм (8.7 х 4.3 дюйма)
- C4: 229 x 324 мм (9 x 12,8 дюйма)
- C5: 162 x 229 мм (6,4 x 9 дюймів)

### **ТЕСТУВАННЯ ТА ВИБІР КОНВЕРТІВ**

Відомості про обмеження для конверта можуть допомогти вам поєднати правильний стиль конверта з вимогами до надрукованого відбитка. Проста перевірка за допомогою Microsoft® Word може допомогти визначити ймовірно проблематичні конверти.

### **Створення і друк файлу перевірки.**

1. Відкрийте програму Microsoft® Word і створіть новий документ.

2. Щоб змінити розмір паперу відповідно до конверта, клацніть Layout (Компонування) > Size (Розмір), тоді виберіть розмір використовуваного конверта. Щоб вказати нестандартний розмір, виберіть More Paper Sizes (Інші розміри паперу).

Примітка. У наведеному нижче прикладі вибрано розмір паперу Envelope #10 (Конверт №10).

3. Клацніть Layout (Компонування) > Orientation (Орієнтація), тоді виберіть Landscape (Альбомна).

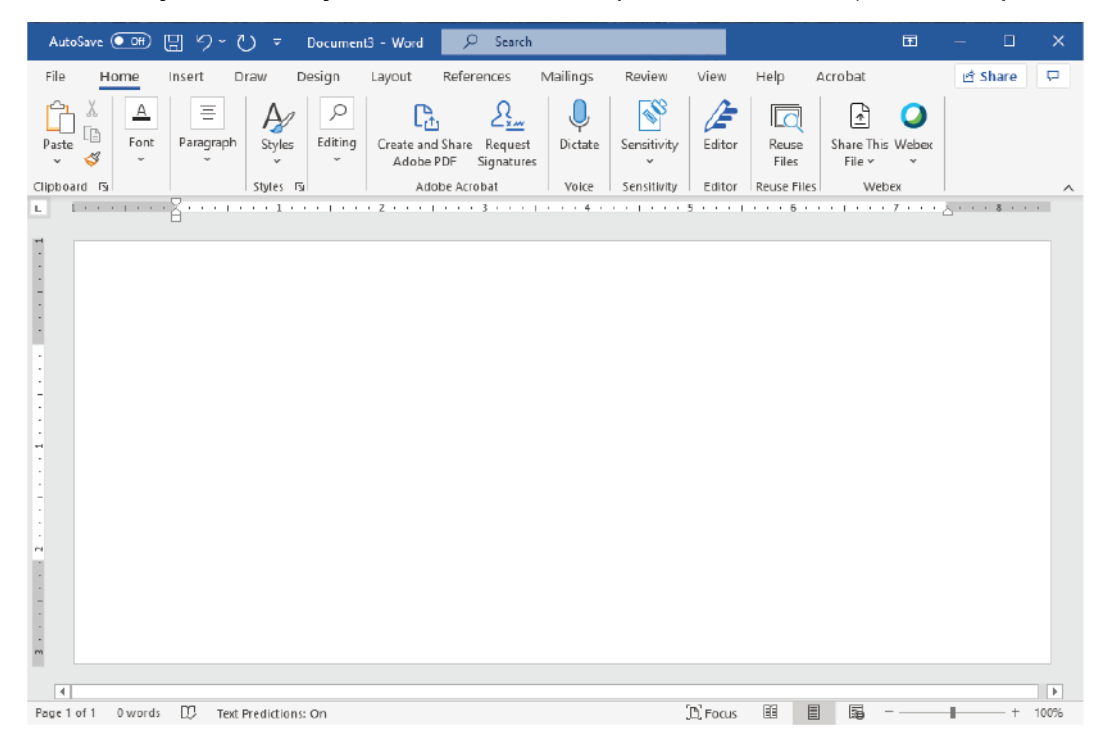

- 4. Щоб намалювати прямокутник, клацніть Insert (Вставити) > Illustrations (Малюнки) > Shapes (Фігури). Залиште поле 7,6 мм (0,3 дюйма) між кожною стороною прямокутника та краєм аркуша.
- 5. Щоб заповнити прямокутник на 85% чорним:
	- a. Виберіть прямокутник.
	- b. На панелі меню виберіть вкладку Shape Format (Формат фігури).
	- c. У розділі Shape Styles (Стилі фігур) на стрічці клацніть Shape Fill (Заповнення фігури), тоді виберіть 85% Black (85% чорного).
- 6. Щоб налаштувати параметр контуру для прямокутника:
	- a. Виберіть прямокутник.
	- b. На панелі меню виберіть вкладку Shape Format (Формат фігури).
	- c. У розділі Shape Styles (Стилі фігур) на стрічці клацніть Shape Outline (Контур фігури) > No Outline (Без контура).

Налаштування файлу перевірки завершено.

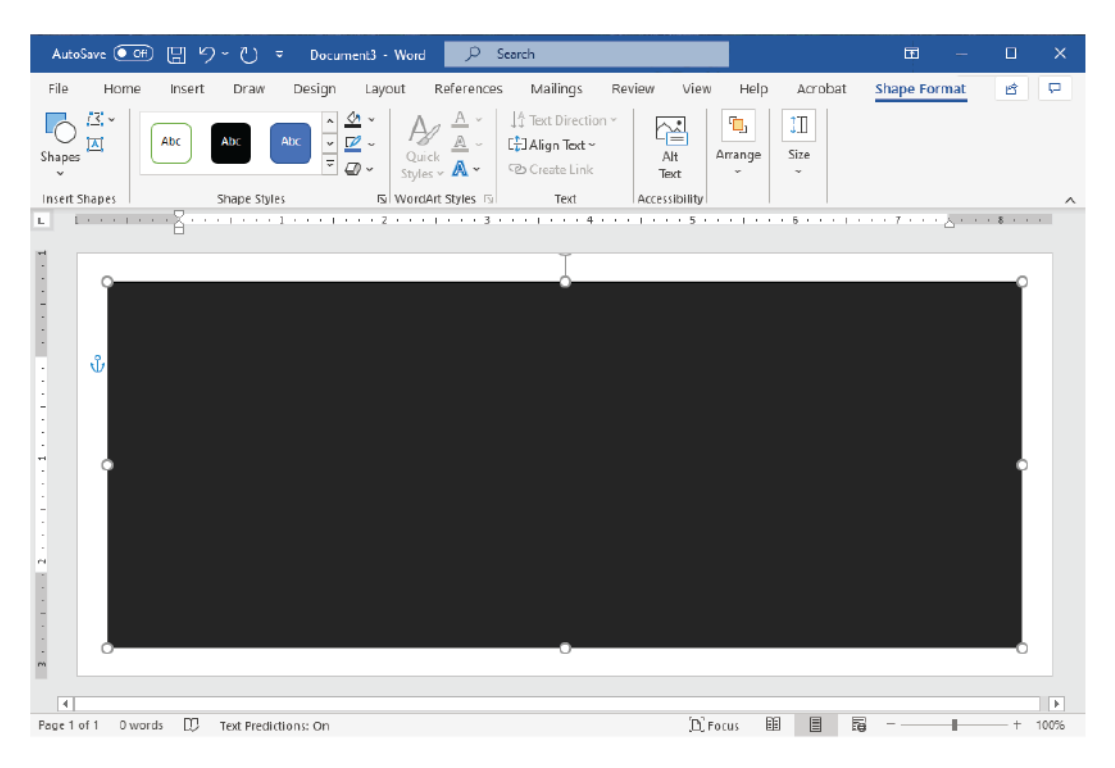

7. Щоб оцінити результати, роздрукуйте на конвертах кілька зразків файлу перевірки, тоді уважно огляньте надруковані конверти.

#### <span id="page-212-0"></span>**Можливі проблеми**

Якщо кілька шарів паперу перекриваються на конверті, у відбитку можуть з'явитися невідповідності, як показано на зображенні нижче. Ці проблеми очевидні під час тестового запуску. Однак, щоб уникнути цих проблем під час фактичних завдань, спроєктуйте завдання друку таким чином, щоб у відповідіній області не було друкованого вмісту.

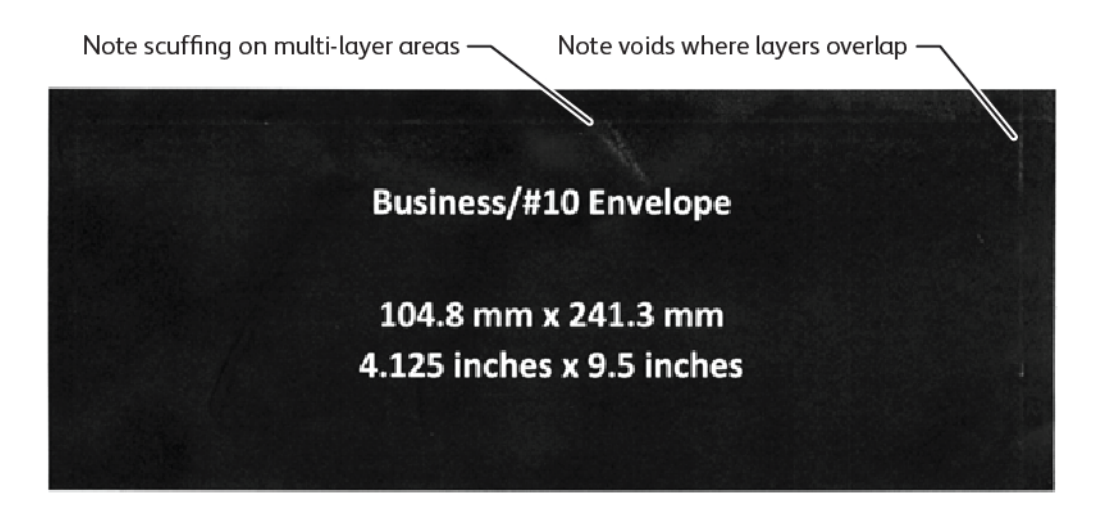

Згини по краях більших конвертів можуть спричинити нерівності друку. Цю проблему показано на малюнку нижче.

Щоб окремі аркуші були розділені, принтер використовує різний натяг на передніх і задніх роликах подачі. Невелика різниця в натягу ролика подачі, що застосовується між переднім і заднім краями конверта, може призвести до зміщення передньої та задньої панелей конверта. Це зміщення призводить до утворення складок по краях конверта, як показано на зображенні нижче.

Якщо ви не друкуєте біля країв конверта, ви можете уникнути показаних нижче проблем, пов'язаних із тонером. Однак фізичних згинів на конверті не уникнути для великих, тонких паперових конвертів, таких як конверти C4 або конверти 9x12 дюймів.

Цього можна уникнути, якщо використовувати конверти з паперу більшої щільності. Також, можливо, великі, легші конверти не будуть подаватись правильно. Завжди перевіряйте носій, перед тим як виконувати завдання друку.

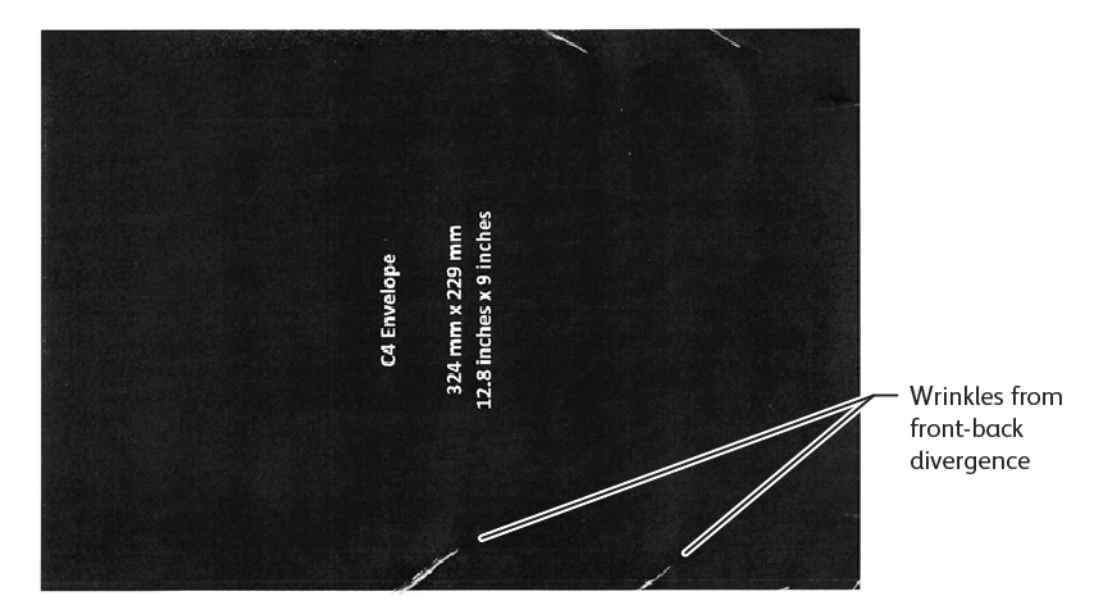

### **ЗАГАЛЬНІ РЕКОМЕНДАЦІЇ**

- Перш ніж купувати велику кількість конвертів, виконайте пробний друк на конверті.
- Використовуйте конверти, призначені та рекомендовані для лазерних принтерів.
- Використовуйте конверти, які не скручені, не зім'яті та не деформовані іншим чином. Вкрай важливо, щоб структура конверта не була порушена, коли на клей впливає генерована пристроєм, висока температура.
- Для конвертів із віконечками використовуйте лише конверти, які розраховані на більш високі температури термофіксації, наприклад ті, які генеруються лазерними принтерами. Конверти з віконечками, які не призначені для більш високих температур термофіксації, можуть пошкодити термофіксатор пристрою та компоненти створення зображення.
- Використовуйте лише такий спосіб завантаження конвертів: Завантажуйте конверти лицьовою стороною вгору, закритим клапаном вниз, і розташуйте конверт так, щоб край клапана входив у пристрій першим. Якщо конверт постійно застрягає або виникають проблеми з програмуванням розміру на вході, розверніть конверт на 90 градусів, щоб клапан був повернутий до оператора.
- Пристрій пропонує ряд налаштувань носія, які впливають на силу передачі зображень, швидкість передачі зображення та температуру термофіксатора. Зміна налаштувань носія впливає на друк відбитка. Параметри, призначені для цупких носіїв, можуть допомогти забезпечити перенесення тонера на критичні ділянки конверта. Параметри, призначені для тонких носіїв, можуть допомогти мінімізувати глянцеві ділянки.
- Щоб отримати найкращі результати, налаштуйте компонування і дизайн відповідно до конверта. Якщо ілюстрацію неможливо відкоригувати, деякі завдання вимагають використання конверта певного стилю. У деяких випадках, щоб оптимізувати передачу зображення вздовж краю конверта, або там, де конверт переходить із двох шарів на три, потрібно налаштувати розміщення зворотної адреси, логотипу чи обох.
- Не друкуйте, коли клапан конверта відкритий. Спека та вологість можуть спричинити накопичення клею на компонентах принтера, що може призвести до застрягання та погіршення якості друку.
- Не використовуйте конверти з товстим шаром клею або в яких клей нерівномірно скупчений по краях клапана.
- Не використовуйте конверти з герметичною стрічкою, для яких потрібно, щоб клапан був відкритим. Клей з відкритих клапанів на конвертах із герметичною стрічкою впливає на пристрій.
- Зберігайте конверти в сухому місці. Надлишок вологи, який може виділятися під час друку та фіксації, може запечатати конверти. Якщо у вашому середовищі високий рівень вологості, можливо, для друку конвертів, потрібне буде використання середовища з контрольованою вологістю.
- Невеликі осередки повітря, яке потрапило в конверт, можуть заважати процесу друку, що може призвести до виникнення випадкових пробілів у друці. Повітряні кишені в деяких типах конвертів зустрічаються частіше, ніж в інших. Розгладьте конверти, перш ніж друкувати, щоб звести до мінімуму проблеми з повітряними кишенями. Вибираючи конверти, упевніться, що ви врахували всі вимоги до завдання.
- Для деяких завдань друку може знадобитися конверт, який підходить для певної програми, наприклад, для автоматичного вставлення.
- Xerox рекомендує, коли це можливо, проводити оцінку можливості переробки носіїв конвертів перед будь-якою великою покупкою або зобов'язанням. Можуть існувати широкі розбіжності в якості, технічних характеристиках або в обох варіантах переробленого продукту.

### **НАЛАШТУВАННЯ ПРИСТРОЮ ДЛЯ ДРУКУ НА КОНВЕРТАХ**

### **Завантаження конвертів у пристрій**

За допомогою тримача для носіїв меншого розміру завантажте конверти в обхідний лоток або в пристрій подачі документів великої місткості для паперу більшого розміру. Дотримуйтесь таких вказівок:

- Перевірте, чи закриті клапани конвертів.
- Помістіть конверт лицьовою стороною вгору, а стороною клапана в положення, яке буде найбільш відповідним:
	- до переду пристрою: це найкраще положення.
	- Подача в пристрій

Примітка. Щоб збільшити до максимуму надійність подачі, розташуйте конверт так, щоб найменша кількість шарів була з краю подачі.

- З обхідного лотка можна надрукувати до 50 конвертів за одне завдання друку.
- Пристрій подачі документів великої місткості для паперу більшого розміру з 2 лотками може обробляти значно більше носіїв, ніж обхідний лоток, але якість конвертів може вплинути на стабільність стосу. Для пристрою подачі документів великої місткості для паперу більшого розміру з 2 лотками доступне додаткове приладдя, яке забезпечує підтримку більшої стосу носіїв меншого розміру.
- Докладнішу інформацію про налаштування пристрою подачі документів великої місткості для паперу більшого розміру для використання із конвертами шукайте в розділі [Конверти.](#page-349-0)

#### **Налаштування пристрою на друк на конвертах**

На сенсорному екрані панелі керування налаштуйте параметри лотка 5 (обхідний) або пристрою подачі великої місткості для паперу більшого розміру. Параметри налаштування лотка можуть відобразитись автоматично після встановлення конвертів. Якщо налаштування не відображаються, виберіть вручну такі параметри налаштування лотка:

- Paper size (Розмір паперу): нестандартний розмір (змінний розмір)
- X: визначення довжини конверта.
- Y: визначення ширини конверта.
- Paper type (Тип паперу): Heavyweight 1 (Цупкий 1) (106-216 г/м2)

Примітка. У разі незадовільних початкових результатів можна налаштувати тип паперу на цупкіший. Якщо тонер неналежним чином пристає за налаштування Heavyweight 1 (Цупкий 1), вибір цупкішого налаштування забезпечує більше тепла та повільнішу швидкість подачі, що може призвести до кращих результатів.

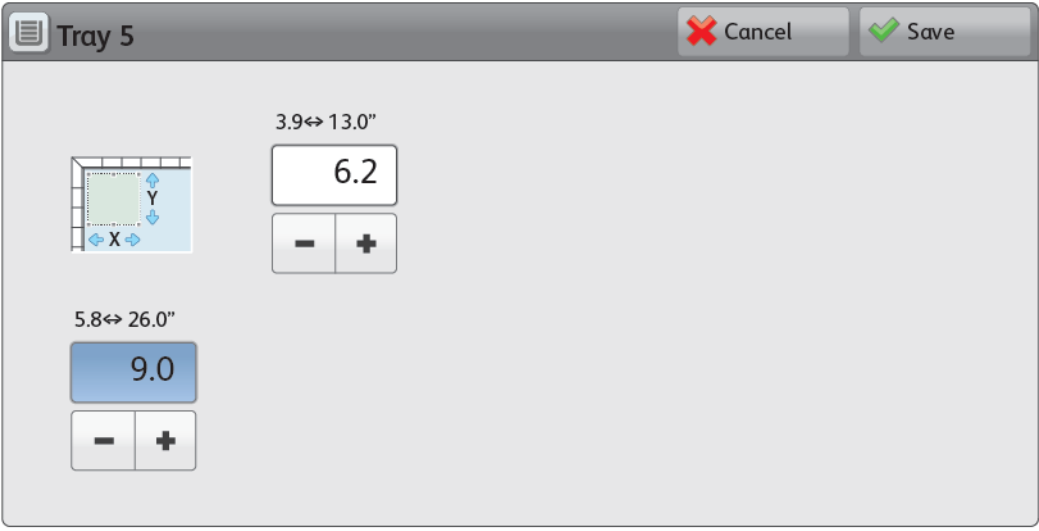

Докладніше див. Лоток 5 [\(обхідний\)](#page-316-0) або Пристрій подачі [документів](#page-344-0) великої місткості для паперу [більшого](#page-344-0) розміру.
#### **Вибір паперу у драйвері принтера**

Ви можете використовувати наведені нижче зображення як посібник для вибору паперу в драйвері принтера. Щоб отримати доступ до меню драйвера принтера пристрою, відкрийте документ, який потрібно надрукувати, тоді клацніть File (Файл) > Print (Друк). Виберіть пристрій у списку доступних принтерів і клацніть Printer Properties (Властивості принтера).

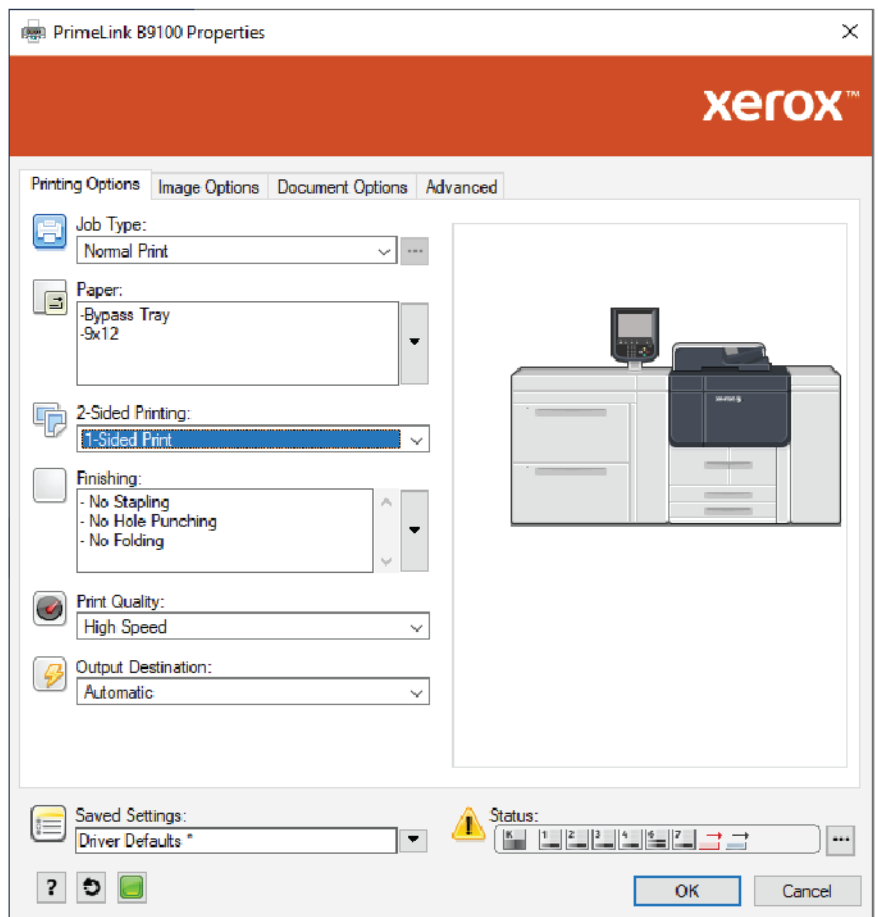

Щоб виконати друк на папері нестандартних розмірів, потрібно додати нестандартний розмір до списку доступних параметрів паперу. Ця функція дозволяє визначити нестандартну висоту і ширину паперу.

Щоб створити нестандартний розмір, у драйвері принтера для параметра Paper , виберіть Other Size (Інший розмір) > Fit to New Paper Size (За новим розміром паперу) > New (Новий). Вкажіть розміри, потрібні для нового розміру паперу.

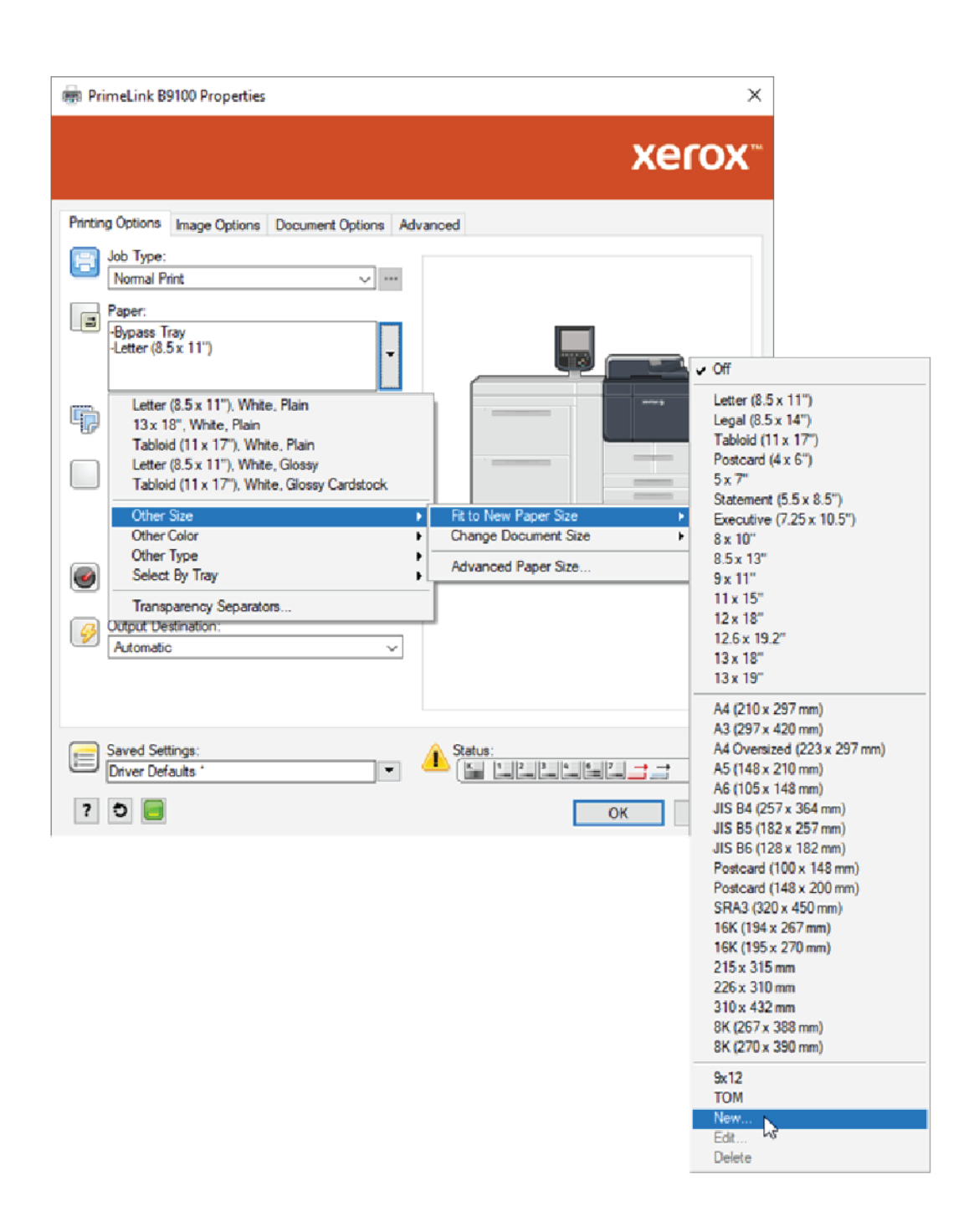

#### **Вибір паперу у EFI Digital Front End**

Коли виконується друк через EFI Digital Front End, щоб полегшити вибір паперу, можна вказати джерело подачі, в яке завантажено конверти. Якщо потрібно, у діалоговому вікні драйвера вкажіть нестандартний розмір, який вибрано на сенсорному екрані панелі керування пристрою. Коли вказуєте розмір у діалоговому вікні драйвера, упевніться, що використовуєте ті самі одиниці вимірювання, «мм» або «дюйми», що використовувалися для визначення розміру паперу на пристрої.

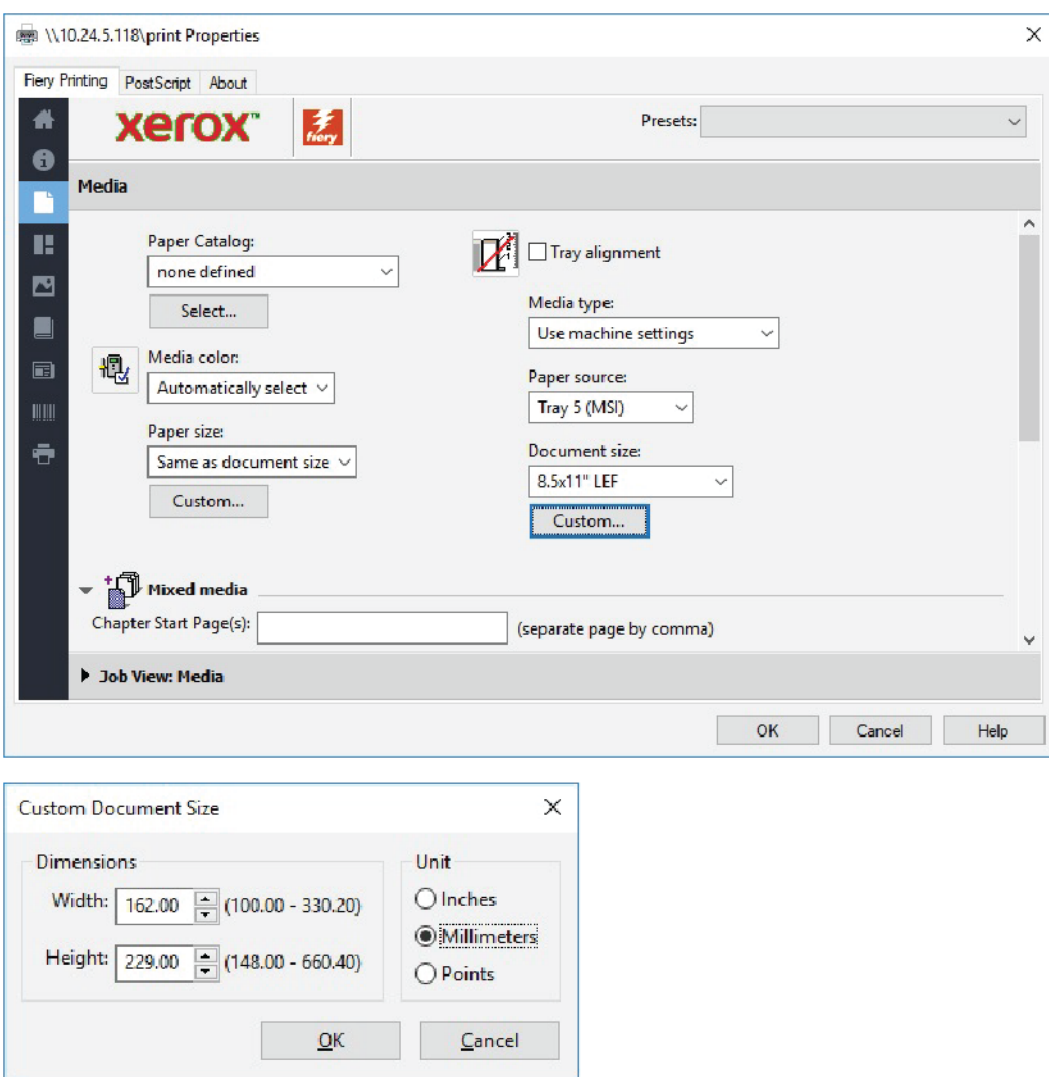

[Папір](#page-196-0) та носії

# <span id="page-220-0"></span>Технічне обслуговування

Цей розділ містить:

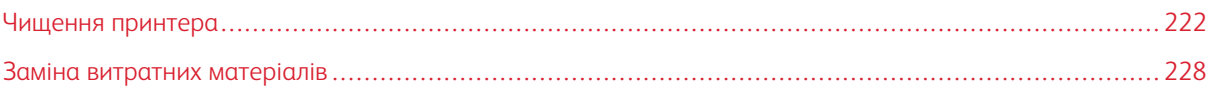

# <span id="page-221-0"></span>Чищення принтера

Під час чищення принтера прочитайте та дотримуйтеся рекомендацій, наведених далі.

- Щоб запобігти ураженню електричним струмом, перш ніж почистити принтер, упевніться, що живлення принтера вимкнено, а потім від'єднайте принтер від мережі.
- Щоб запобігти пошкодженню принтера на кшталт зміни кольору, деформацій і тріщин у кришках, не застосовуйте до принтера такі речовини як бензол, розчинник для фарби, інші леткі рідини або аерозольний засіб від комах.
- Якщо чистити принтер, використовуючи надто багато води, це може призвести до збоїв у роботі принтера і пошкодження документів під час копіювання.
- Відомості про пристрій автоматичної подачі документів, кришку сканера і скло для документів:
	- Кришка сканера це пласка біла поверхня із внутрішньої сторони пристрою автоматичної дуплексної подачі документів. Пристрій автоматичної дуплексної подачі документів утримує документ на склі для документів.
	- Радимо одночасно чистити всі компоненти кришки сканера і скла для документів. Ці компоненти включають кришку сканера, скло для документів і блок лінзи сканування другої сторони.
	- Щоб забезпечити найкращу можливу якість зображення друкованого відбитка або копії, регулярно чистьте кришку сканера і скло для документів. Якщо кришка сканера і скло для документів забруднені, на копіях можуть з'являтися плями, і принтер не зможе розпізнавати належним чином розмір документів.
	- Якщо відображається повідомлення The Scanner may be dirty (Можливо, сканер забруднений), почистьте кришку сканера і скло для документів. Щоб очистити скло сканера, див. посібник користувача або наклейки з інструкціями на пристрої автоматичної подачі документів.
	- Скло для документів складається з двох частин: скла для документів і скляної стрічки. Скло для документів – це скло, на яке потрібно викладати документи для копіювання. Скляна стрічка – це широка смужка скла для документів завширшки 2,54 см (1 дюйм) ліворуч від скла для документів.

#### **ЧИЩЕННЯ ЗОВНІШНІХ ПОВЕРХОНЬ І СЕНСОРНОГО ЕКРАНА**

1. Зовнішні поверхні слід протирати м'якою серветкою, зволоженою у воді. Якщо бруд важко видалити, спробуйте злегка потерти зовнішні поверхні м'якою ганчіркою, зволоженою у невеликій кількості нейтрального мийного засобу.

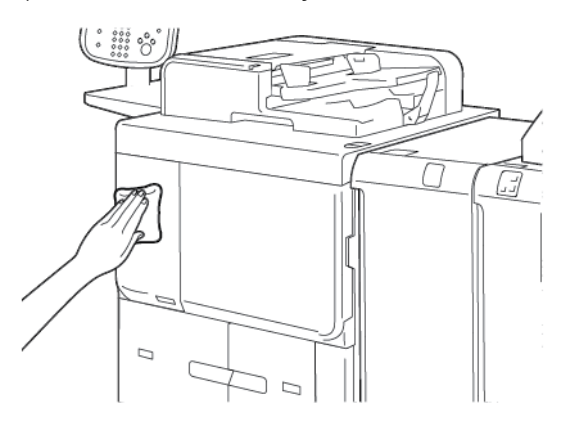

- 2. Протріть зовнішні поверхні на сухо м'якою ганчіркою.
- 3. Сенсорний екран слід протирати м'якою ганчіркою, зволоженою в нейтральному мийному засобі або спирті.

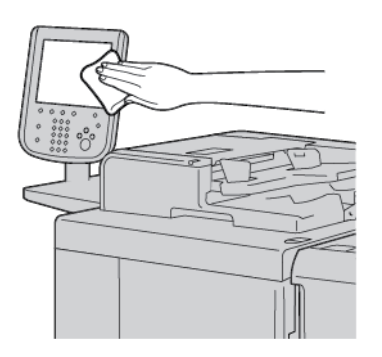

### **ЧИЩЕННЯ СКЛА ДЛЯ ДОКУМЕНТІВ ТА КРИШКИ СКАНЕРА**

Якщо кришка сканера і скло для документів забруднилися:

- На копіях або сканованих документах можуть з'явитися змазування.
- Принтер не може визначити розмір документа.

Чистьте кришку сканера і скло для документів щомісяця за допомогою ганчірки з комплекту пристрою автоматичної подачі документів.

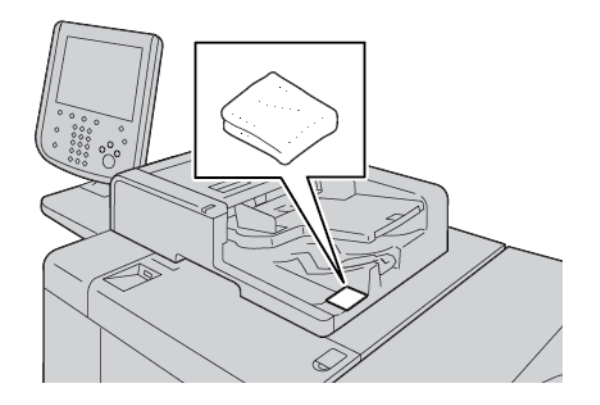

- 1. Щоб почистити кришку сканера:
	- a. Підніміть пристрій автоматичної подачі документів.

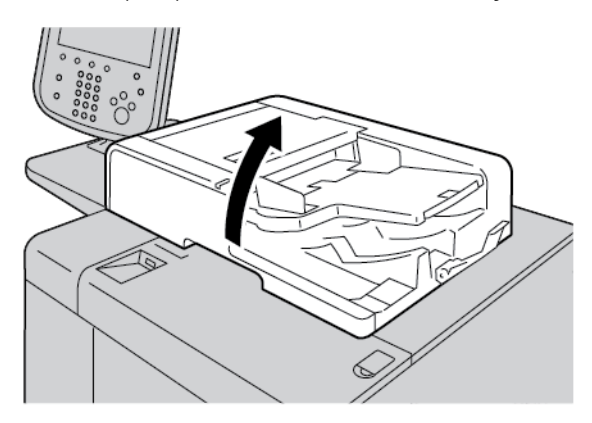

b. Щоб усунути забруднення, витріть кришку сканера м'якою зволоженою ганчіркою. М'якою ганчіркою витріть її на сухо. Якщо бруд не відчищається, спробуйте обережно витерти м'якою ганчіркою, змоченою невеликою кількістю нейтрального мийного засобу.

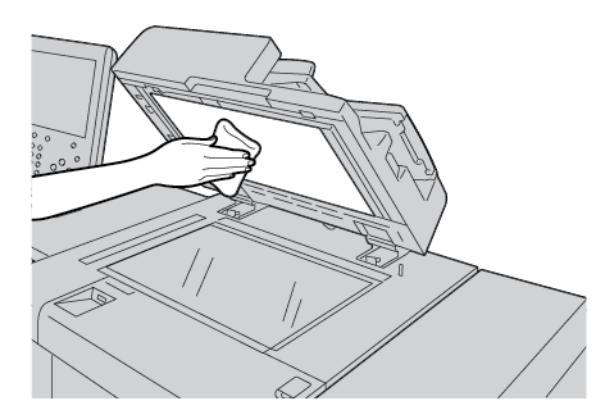

- 2. Щоб почистити скло для документів:
	- a. Щоб усунути забруднення, витріть скло для документів м'якою зволоженою ганчіркою. М'якою ганчіркою витріть його на сухо. Якщо бруд не відчищається, спробуйте обережно витерти м'якою ганчіркою, змоченою невеликою кількістю нейтрального мийного засобу.

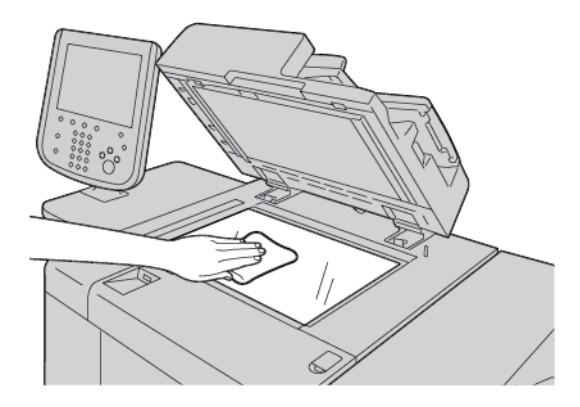

- $\mathbf{O}$ Обережно: Не тисніть сильно на скло для документів, щоб не пошкодити скляну поверхню.
- 3. Обережно закрийте пристрій автоматичної подачі документів.

## **ОЧИЩЕННЯ СКАНЕРА**

Для забезпечення оптимальної якості друку регулярно чистьте скло для документів. Чищення допомагає уникнути появи на відбитках плям, змазувань та інших позначок, які передаються зі скляної частини під час сканування документів.

- 1. Злегка змочіть у воді м'яку тканину без ворсу.
- 2. Вийміть увесь папір чи інші носії з вихідного лотка.
- 3. Відкрийте кришку сканера.

4. Протріть поверхні скла для документів і вікна сканування для подачі з постійною швидкістю, щоб вони були сухими і чистими.

Примітка. Для кращих результатів усунення слідів і плям використовуйте засіб для чищення скла Xerox®.

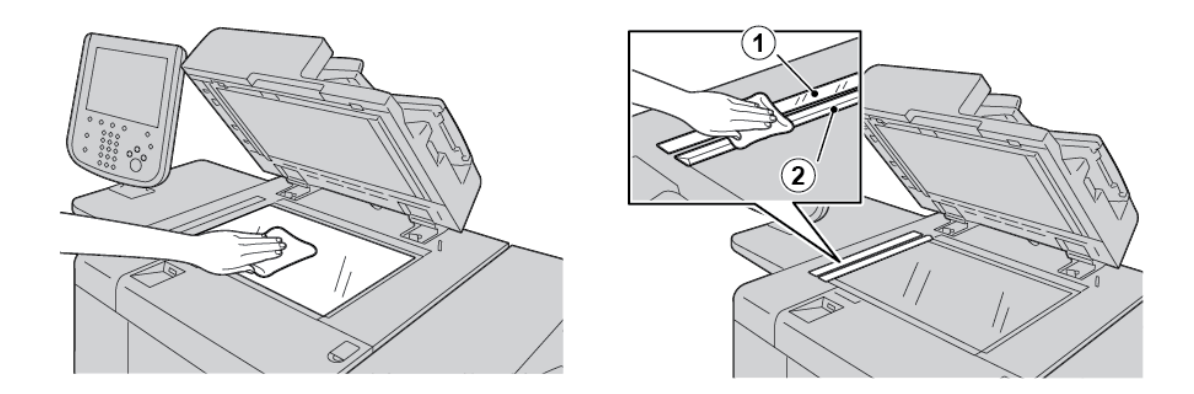

5. Протріть білу нижню сторону кришка сканера, поки вона не стане чистою і сухою.

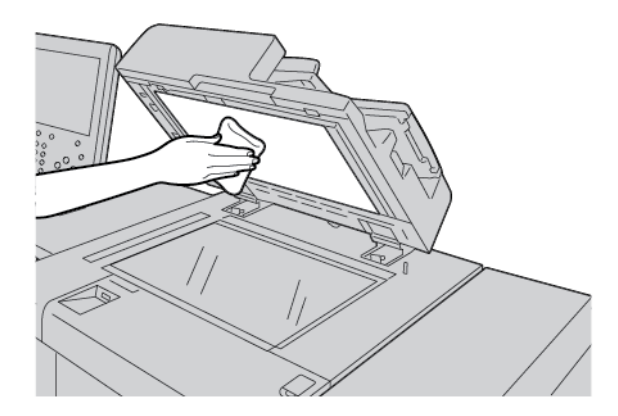

6. Закрийте кришку сканера.

#### **ЧИЩЕННЯ РОЛИКІВ ПРИСТРОЮ АВТОМАТИЧНОЇ ПОДАЧІ ДОКУМЕНТІВ**

1. Обережно підійміть затискач на верхній кришці пристрою автоматичної подачі документів і відкрийте її до фіксованого положення.

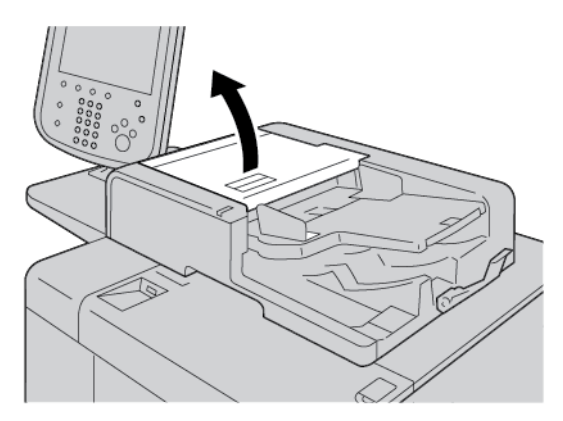

2. Прокручуйте ролики, обережно протираючи їх м'якою ганчіркою, злегка змоченою у воді.

Обережно: Щоб краплі води не потрапляли у принтер, ретельно витискайте ганчірку.  $\bigcirc$ Потрапляння води на внутрішні частини принтера може призвести до його несправності.

Якщо бруд важко видалити, спробуйте злегка потерти валики м'якою ганчіркою, зволоженою у невеликій кількості нейтрального мийного засобу.

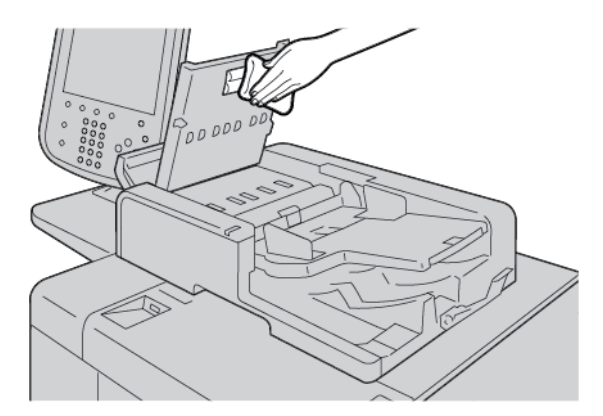

- 3. Закрийте верхню кришку пристрою автоматичної подачі документів до клацання.
- 4. Закрийте ліву кришку пристрою автоматичної подачі документів до клацання.

# <span id="page-227-0"></span>Заміна витратних матеріалів

#### **ЗАМОВЛЕННЯ ВИТРАТНИХ МАТЕРІАЛІВ**

Замовляйте витратні матеріали Xerox, папір та інші витратні матеріали на сайті [www.xerox.com/office/](https://www.office.xerox.com/cgi-bin/printer.pl?APP=udpdfs&Page=color&Model=PLB91XX&PgName=order&Language=english) [PLB91XXsupplies](https://www.office.xerox.com/cgi-bin/printer.pl?APP=udpdfs&Page=color&Model=PLB91XX&PgName=order&Language=english). Щоб переглянути контактні відомості або телефонні номери у вашому регіоні, клацніть Contact Us (Контактна інформація). Щоб ввести або вибрати модельний ряд і тип моделі принтера, клацніть Supplies (Витратні матеріали).

Зберігайте витратні матеріали й частини Xerox в оригінальній упаковці у зручному місці.

Примітка. Найновішу інформацію щодо кодів деталей, які замінюються самостійно, шукайте на сторінці [www.xerox.com/office/supplies](https://www.office.xerox.com/cgi-bin/printer.pl?APP=udpdfs&Page=color&PgName=Order&Language=english).

Перелічені далі позиції є витратними матеріалами для цього принтера. Радимо мати ці матеріали в запасі, щоб запобігти простоям через потребу замінити витратні матеріали.

Деталі, які можна замінити самостійно:

- картридж із чорним тонером; кількість для замовлення: 1 шт. в коробці;
- контейнер для відходів; кількість для замовлення: 1 шт. в коробці;

#### **ПЕРЕВІРКА СТАНУ ДЕТАЛЕЙ, ЯКІ МОЖНА ЗАМІНИТИ САМОСТІЙНО**

Щоб перевірити стан витратних матеріалів для принтера, торкніть вкладку Supplies (Витратні матеріали).

- Повідомлення про стан витратних матеріалів для принтера містить такі індикації: Ready (Готовий), Order New (Замовити новий), Replace Now (Замінити зараз) тощо.
- Щодо кількості тонера, який залишається, у повідомленні про стан відображається 0–100%.

Коли настає час замовити або встановити нову деталь, яку можна замінити самостійно, на сенсорному екрані принтера відображається повідомлення. Іноді в повідомленні для деталей, які можна замінити самостійно, може зазначатися, що принтер може продовжувати завдання копіювання або друку без негайної потреби в заміні деталі. Коли настає час замінити витратних матеріалів, на сенсорному екрані принтера з'являється повідомлення про це і принтер припиняє друк.

Утилізацію використаних деталей, які можна замінити самостійно, слід проводити лише згідно з вказівками щодо утилізації, які додаються до нових таких деталей.

Примітка. Докладнішу інформацію про певні проблеми щодо якості зображення на надрукованому відбитку та способи їх усунення шукайте в розділі Усунення [несправностей](#page-234-0).

#### **ЗАМІНА КАРТРИДЖА З ТОНЕРОМ**

Попередження. Під час заміни картриджа з тонером живлення принтера має бути ввімкнено. Внутрішні частини принтера можуть бути гарячими. Щоб не травмуватись, перш ніж заміняти картридж із тонером, упевніться, що принтер охолов.

1. Відкрийте ліву кришку принтера.

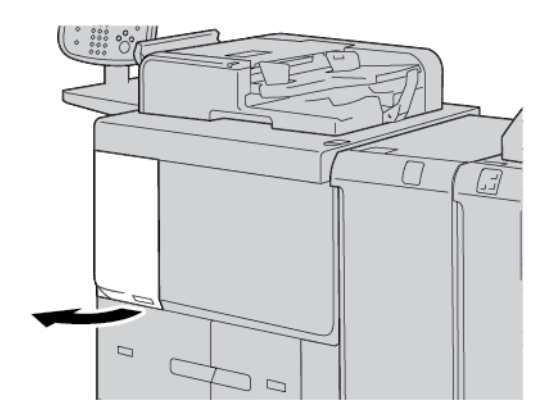

- 2. Перш ніж зняти картридж із тонером, покладіть аркуш паперу на підлогу. Залишки тонера випадуть на папір.
- 3. Візьміть картридж із тонером за ручку.

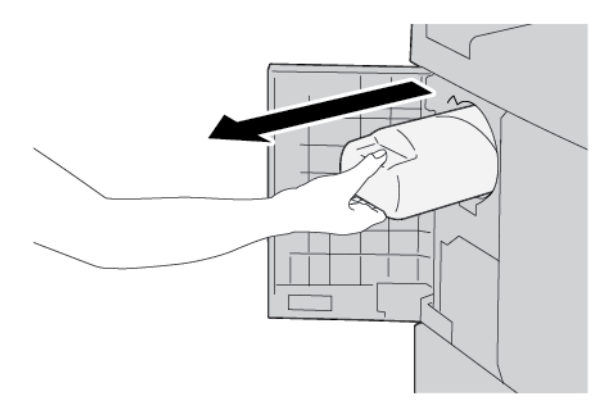

4. Повільно вийміть картридж із тонером, тримаючи його за нижню частину.

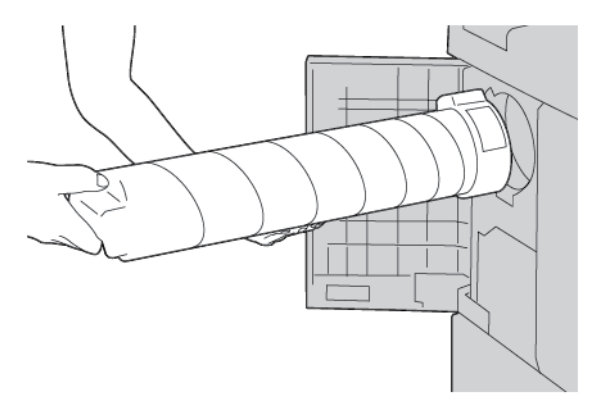

- 5. Використаний картридж із тонером можна викинути як звичайне офісне сміття або передати на вторинну переробку.
- 6. Вийміть новий картридж з упаковки.

7. Потрусіть картриджем зі сторони в сторону, щоб рівномірно розподілити тонер.

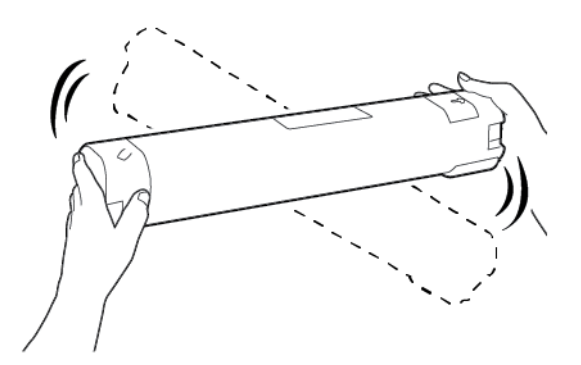

8. Тримайте картридж стрілкою догори.

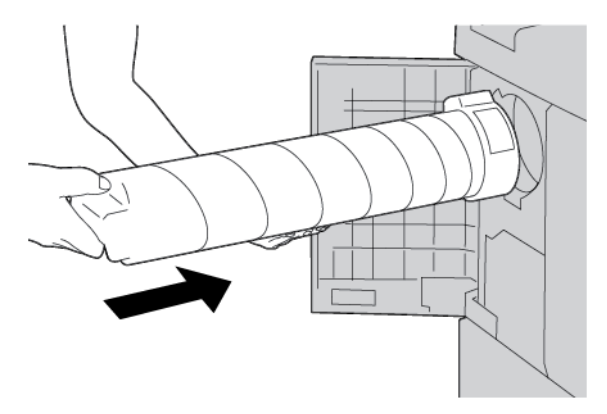

9. Повільно посуньте картридж усередину принтера до упору.

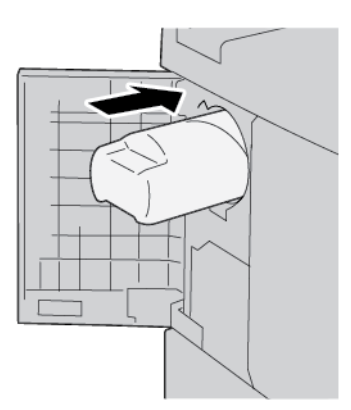

10. Закрийте кришку тонера. Якщо кришка не закривається повністю, упевніться, що картридж зафіксовано і встановлено в правильній орієнтації.

**• Обережно:** Не використовуйте порохотяг для прибирання тонера. Іскри всередині порохотяга можуть спричинити займання чи вибух. Щоб прибрати тонер, використовуйте мітлу, щітку чи ганчірку, змочену в нейтральному мийному засобі.

## **ЗАМІНА КОНТЕЙНЕРА ДЛЯ ВІДХОДІВ ТОНЕРА**

На сенсорному екрані принтера з'являється повідомлення про те, що контейнер для відходів заповнений. Якщо продовжити копіювати або друкувати, не замінивши контейнера для відходів, принтер припинить роботу після копіювання або друку приблизно 18 000 аркушів.

1. Переконайтеся, що принтер припинив копіювання або друк. Відкрийте передню кришку принтера.

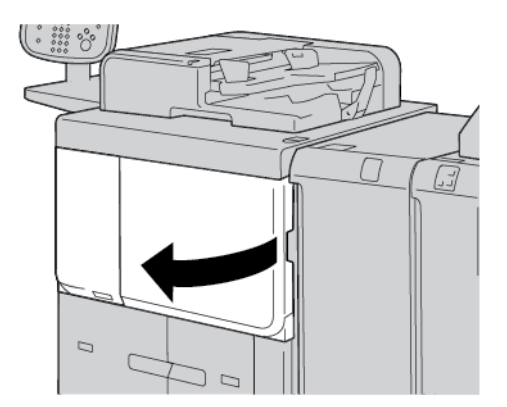

2. Відкрийте кришку контейнера для відходів, а тоді натисніть важіль донизу.

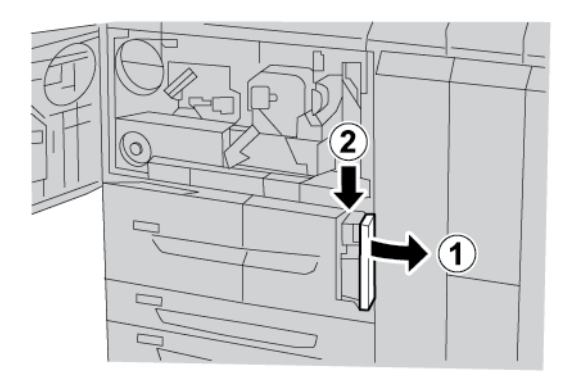

3. Однією рукою візьміть за ручку контейнера для відходів і наполовину вийміть його з принтера.

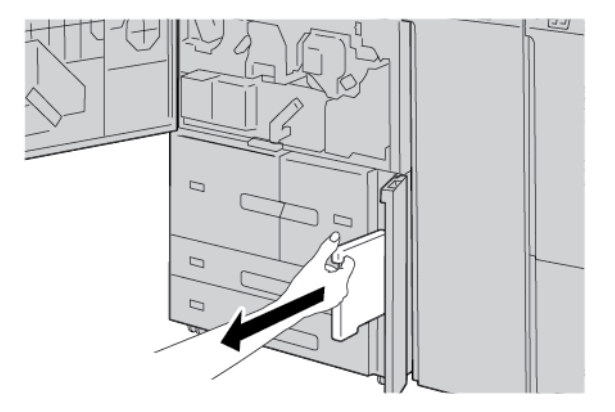

4. Однією рукою захопіть верхню середню частину контейнера для відходів, а тоді обома руками вийміть контейнер з принтера.

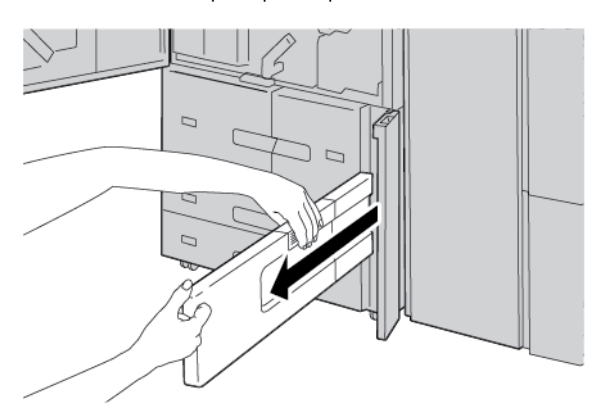

5. Міцно тримайте використаний контейнер для відходів обома руками і помістіть його в пластиковий пакет від нового контейнера. Закрийте пакет й утилізуйте контейнер згідно з місцевими правилами.

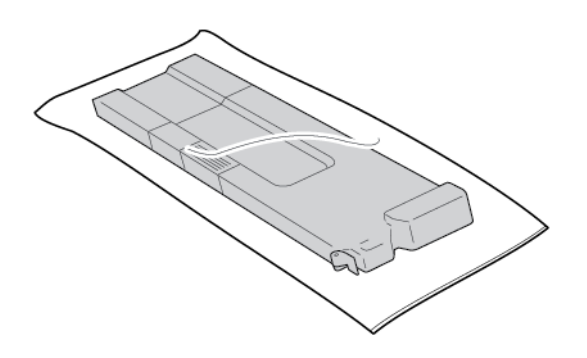

- 6. Вийміть новий контейнер для відходів з упаковки.
- 7. Не беріться за ручку контейнера для відходів. Захопіть верхню середню частину нового контейнера для відходів, а тоді просуньте контейнер у принтер до зупинки.

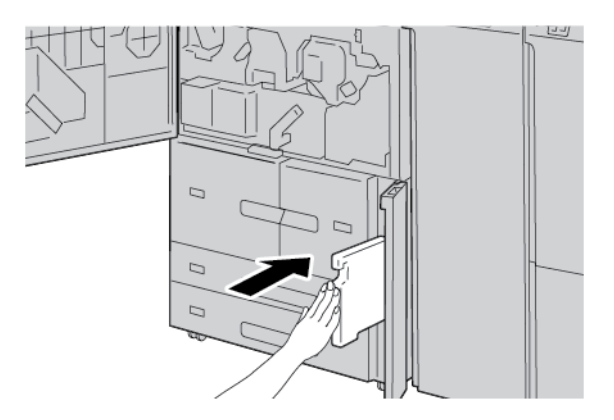

8. Закрийте кришку контейнера для відходів тонера.

9. Закрийте передню кришку.

Якщо верхня кришка хоча б трохи відчинена, на сенсорному екрані принтера з'явиться повідомлення, і принтер не працюватиме.

Технічне [обслуговування](#page-220-0)

# <span id="page-234-0"></span>Усунення несправностей

# Цей розділ містить:

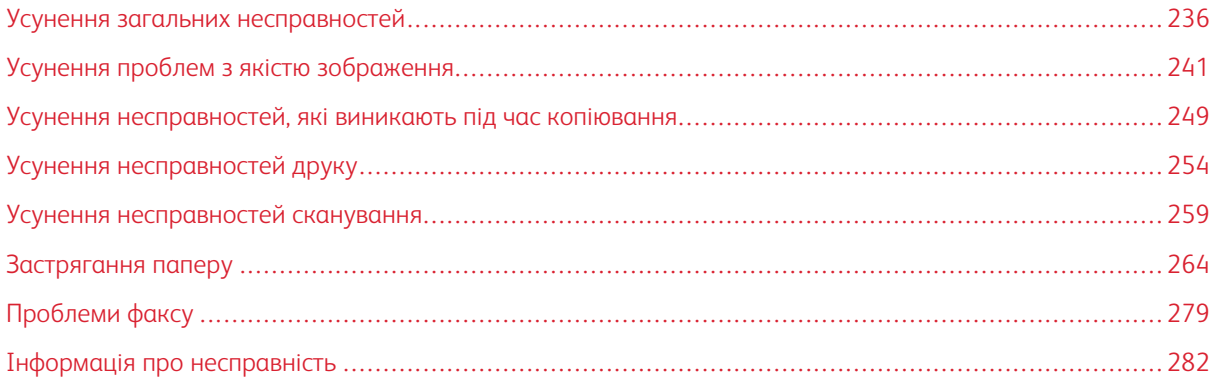

# <span id="page-235-0"></span>Усунення загальних несправностей

**Лу Попередження.** На принтері використовуються точні компоненти та джерела високої напруги. Ніколи не відкривайте та не знімайте прикручених кришок принтера, якщо інше окремо не зазначено в посібнику користувача. Компоненти під високою напругою можуть призвести до ураження електричним струмом. Коли відкриваєте прикручені панелі та кришки для встановлення або від'єднання додаткового приладдя, дотримуйтеся інструкцій у посібнику користувача. Не намагайтеся змінювати конфігурацію принтера чи переробляти будь-які його частини. Такі дії можуть призвести до несправності принтера чи займання.

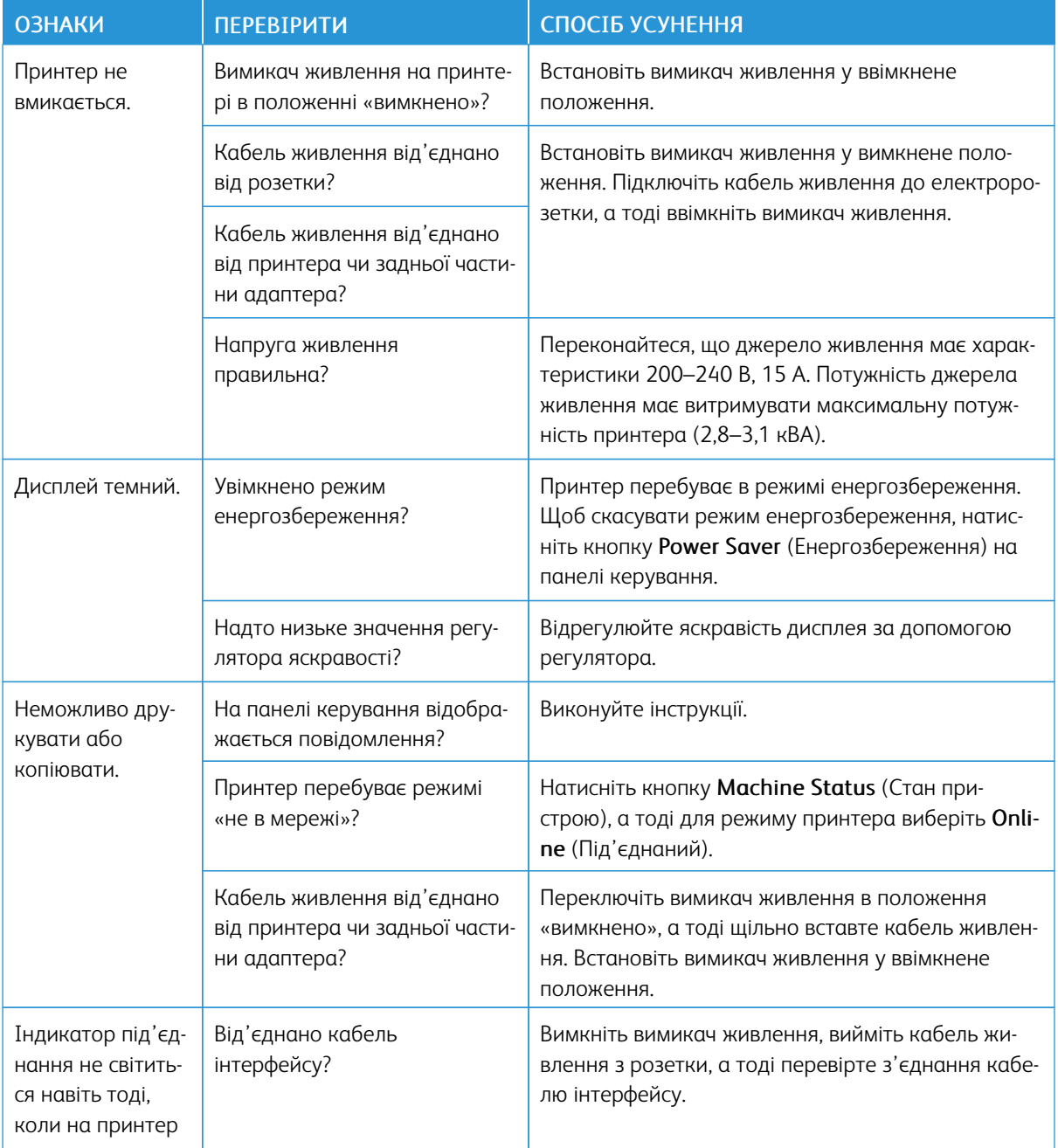

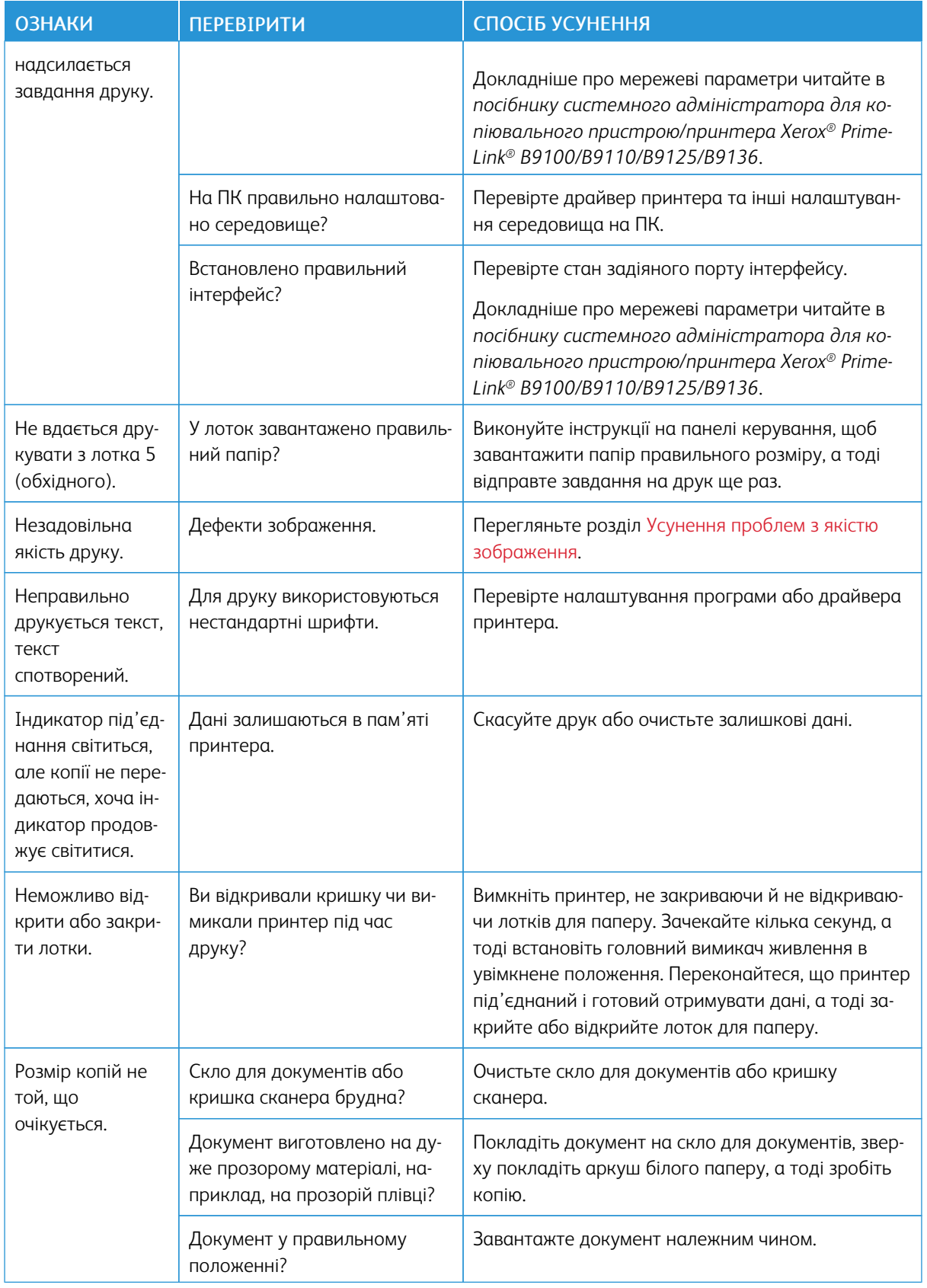

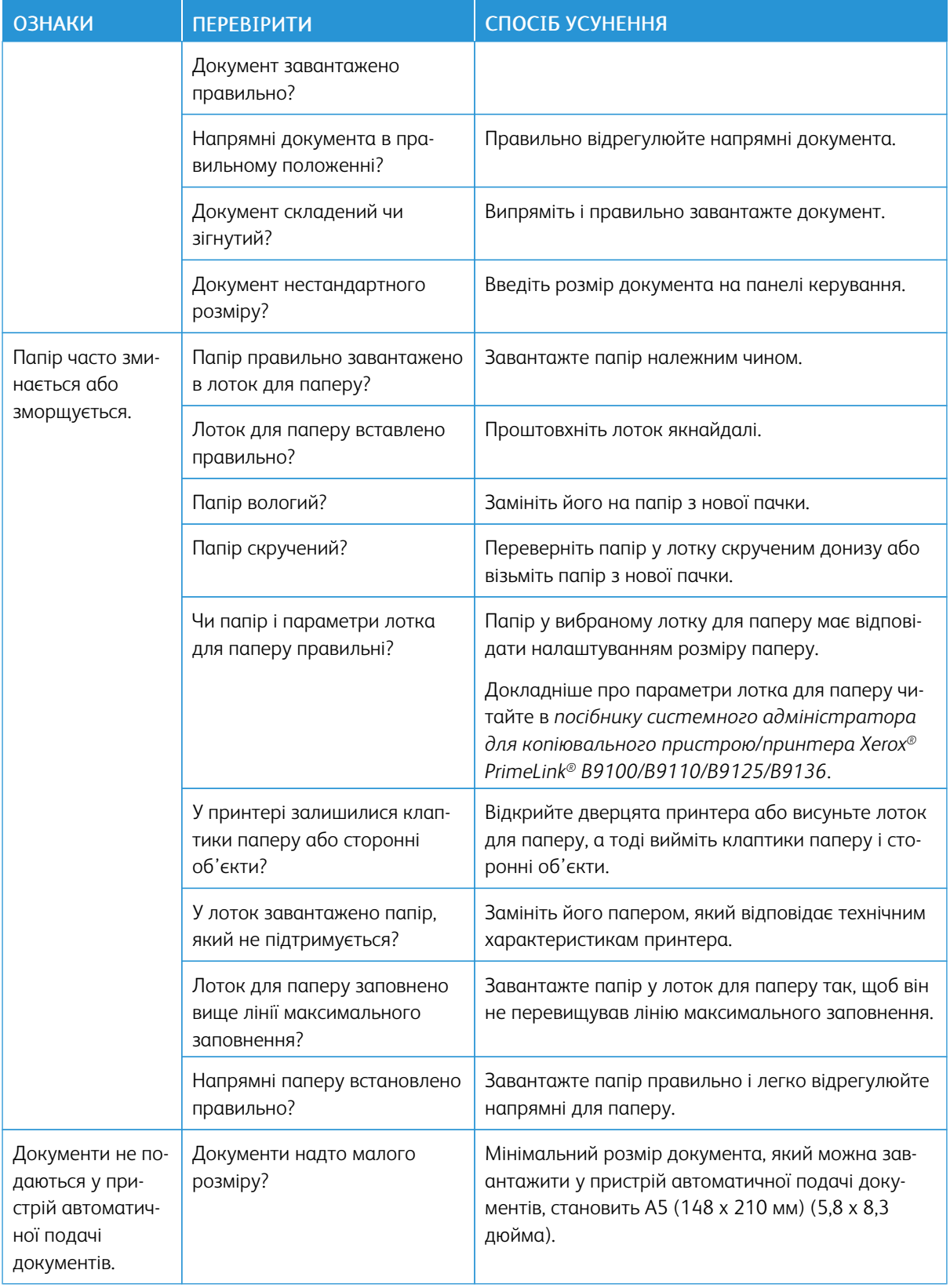

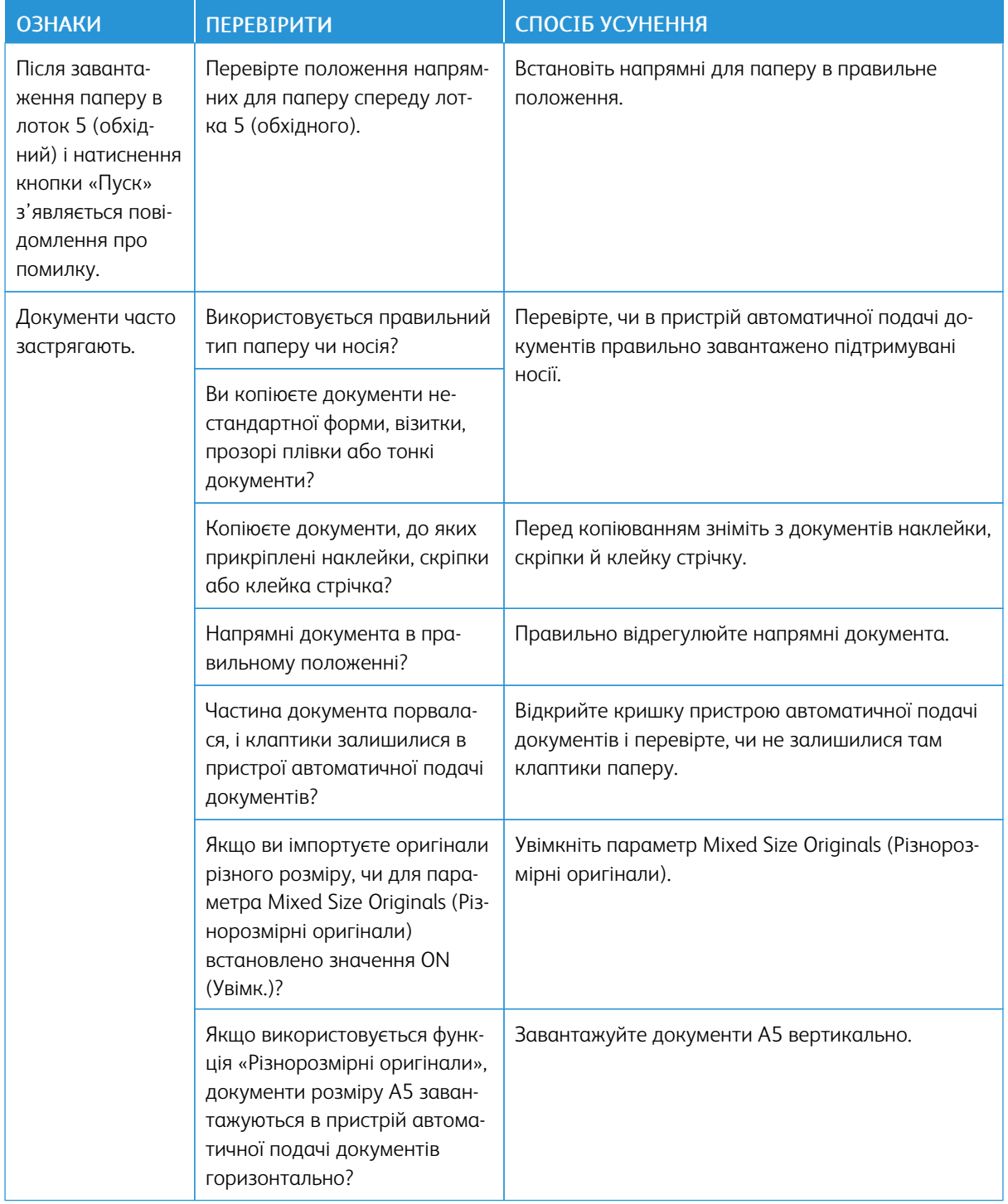

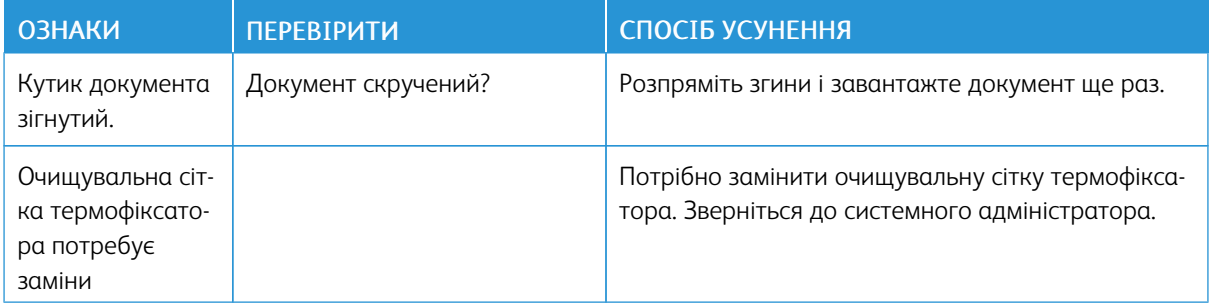

У разі виникнення питань щодо фінішера, див. розділ Усунення [несправностей](#page-506-0) фінішера для тиражного [друку](#page-506-0).

# <span id="page-240-0"></span>Усунення проблем з якістю зображення

Якщо якість зображення відбитків погана, перегляньте наведену таблицю, щоб знайти вирішення проблеми.

Якщо після вжиття потрібних заходів якість зображення не покращилася, зверніться у службу технічної підтримки користувачів Xerox.

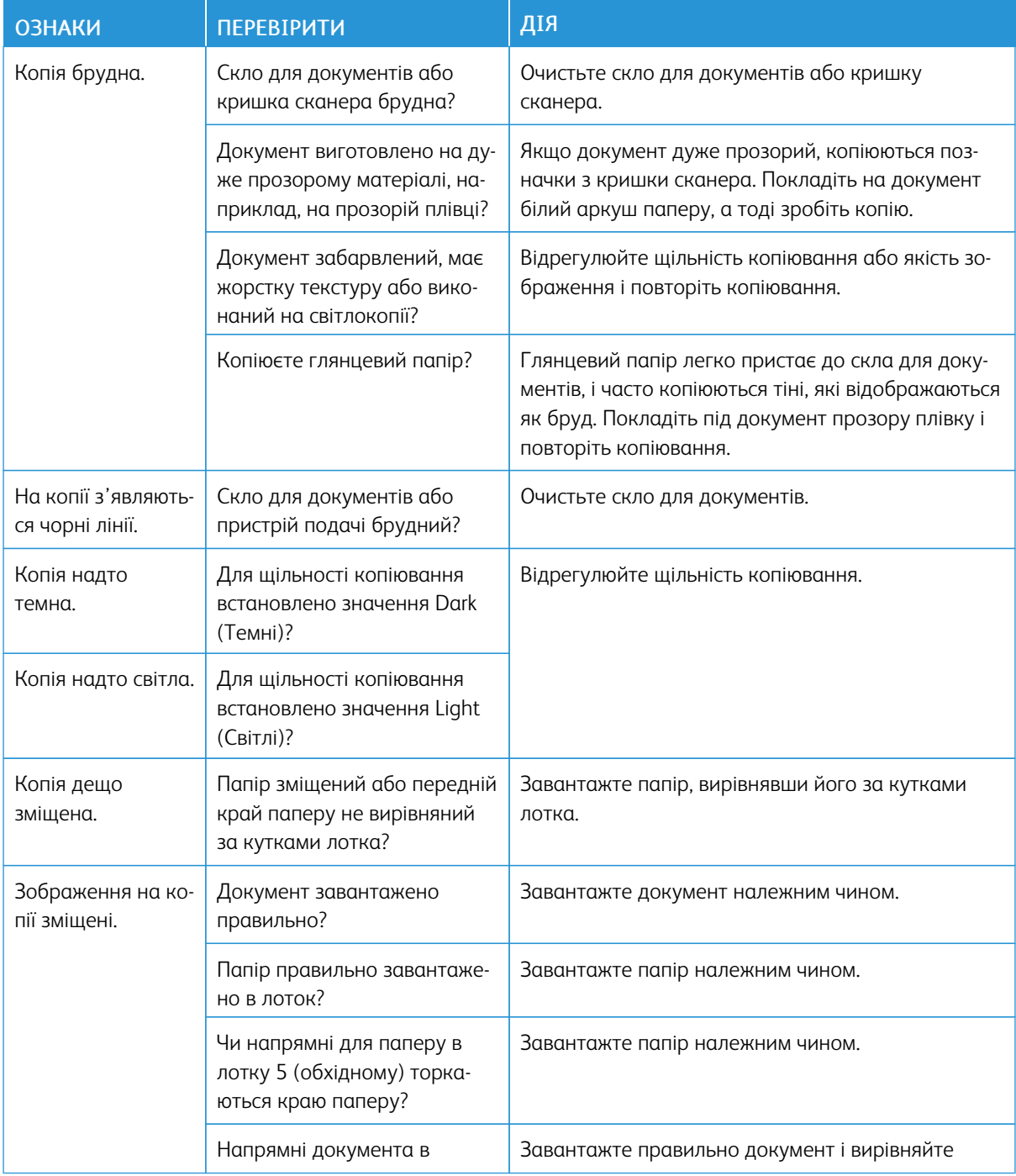

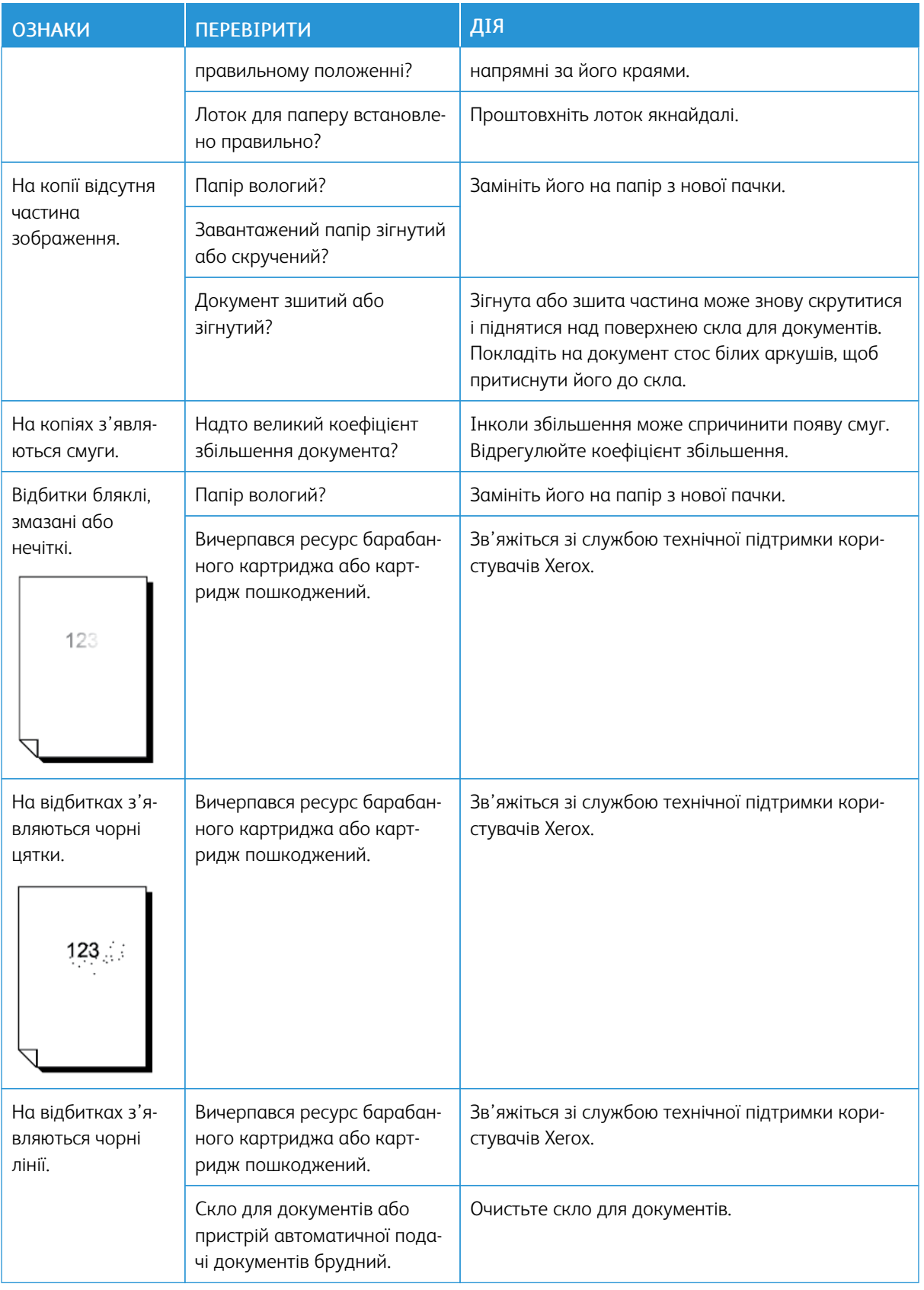

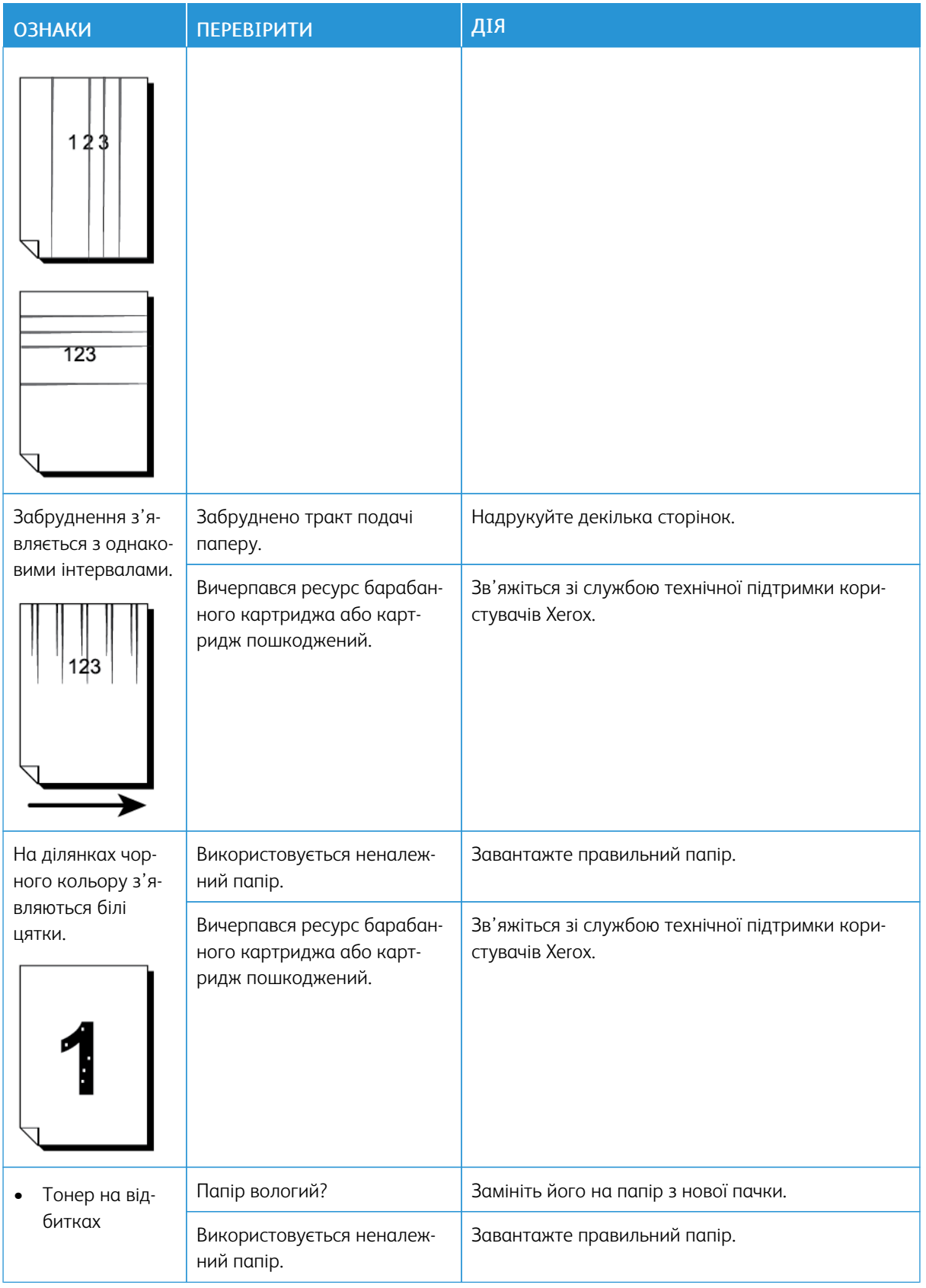

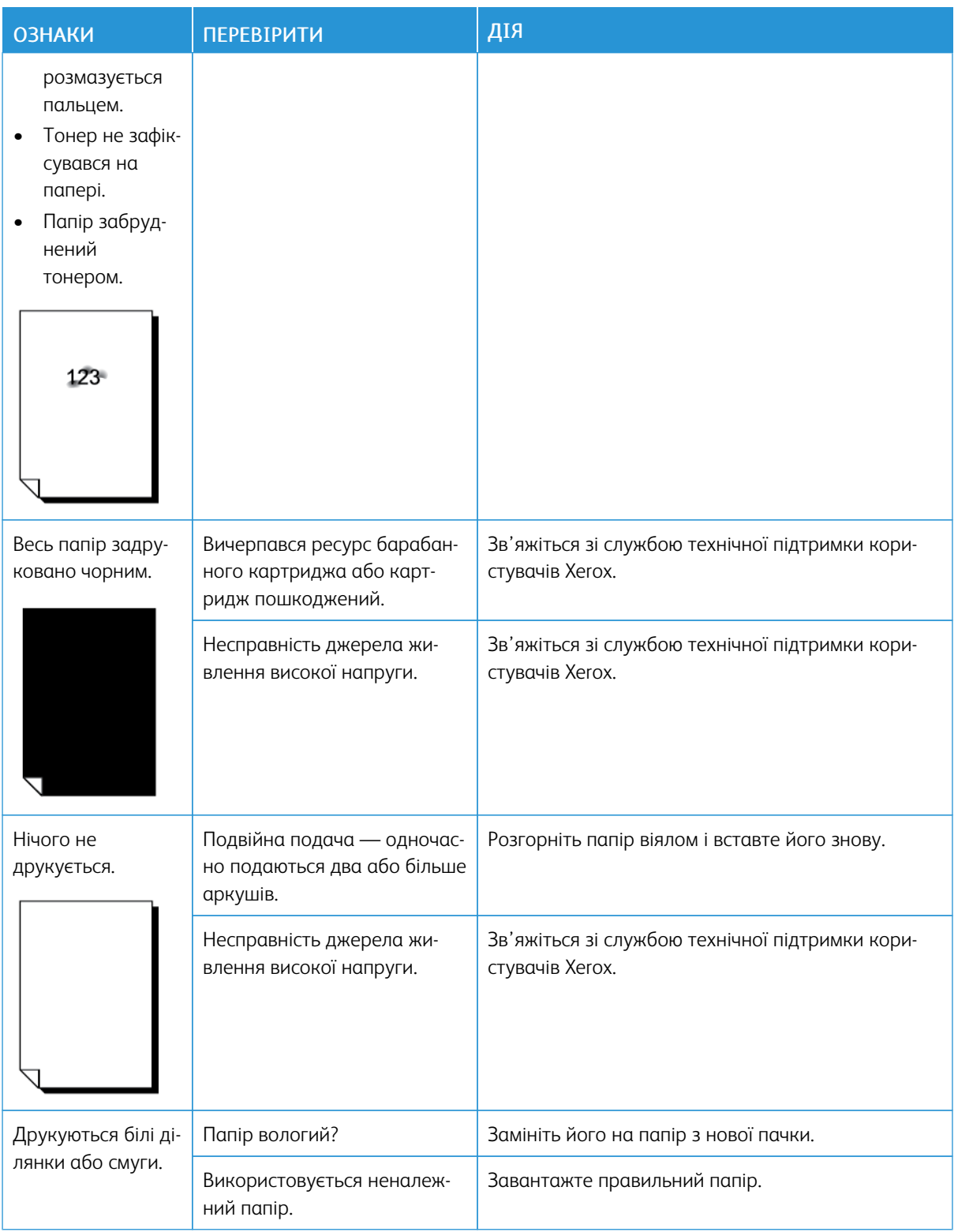

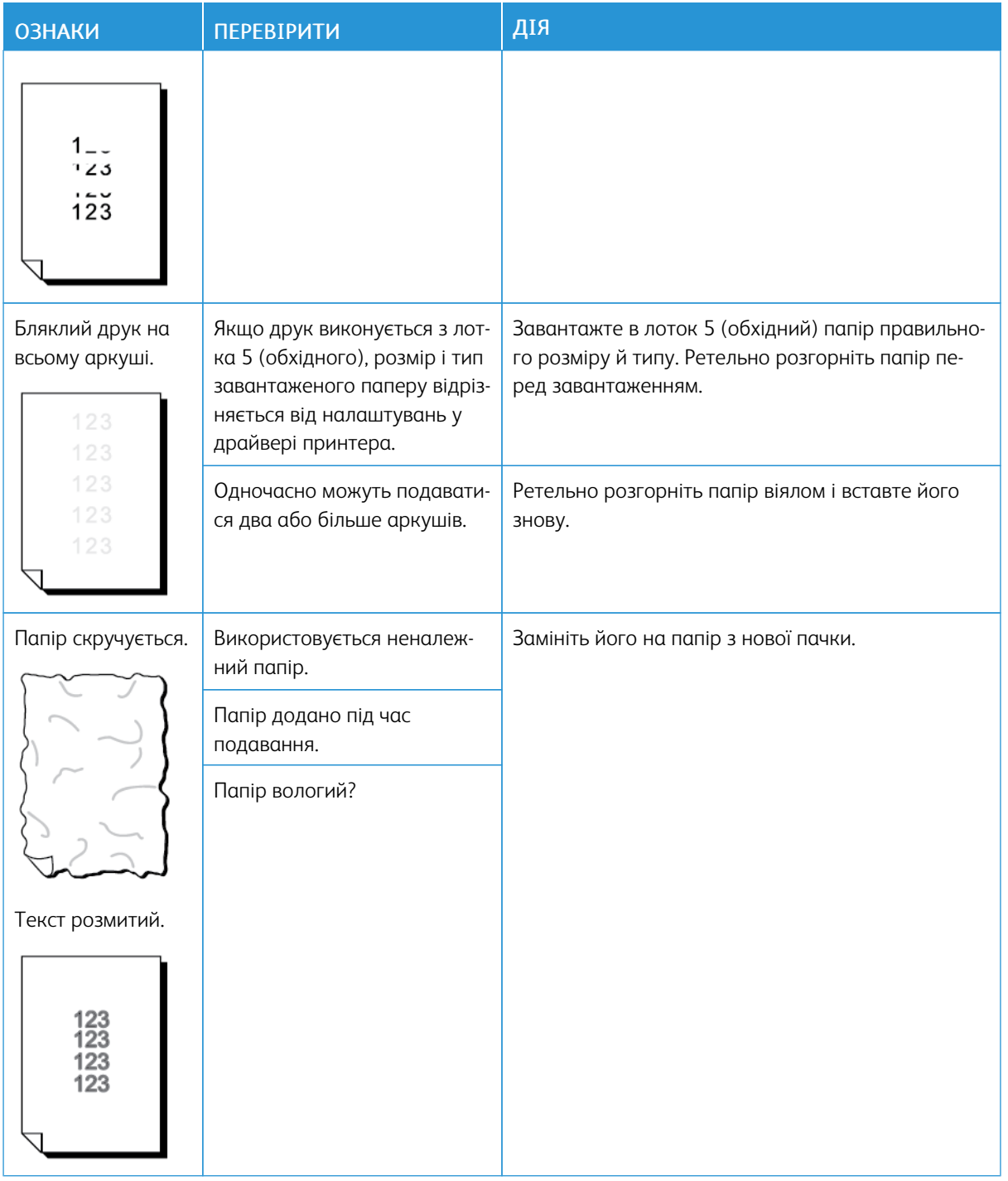

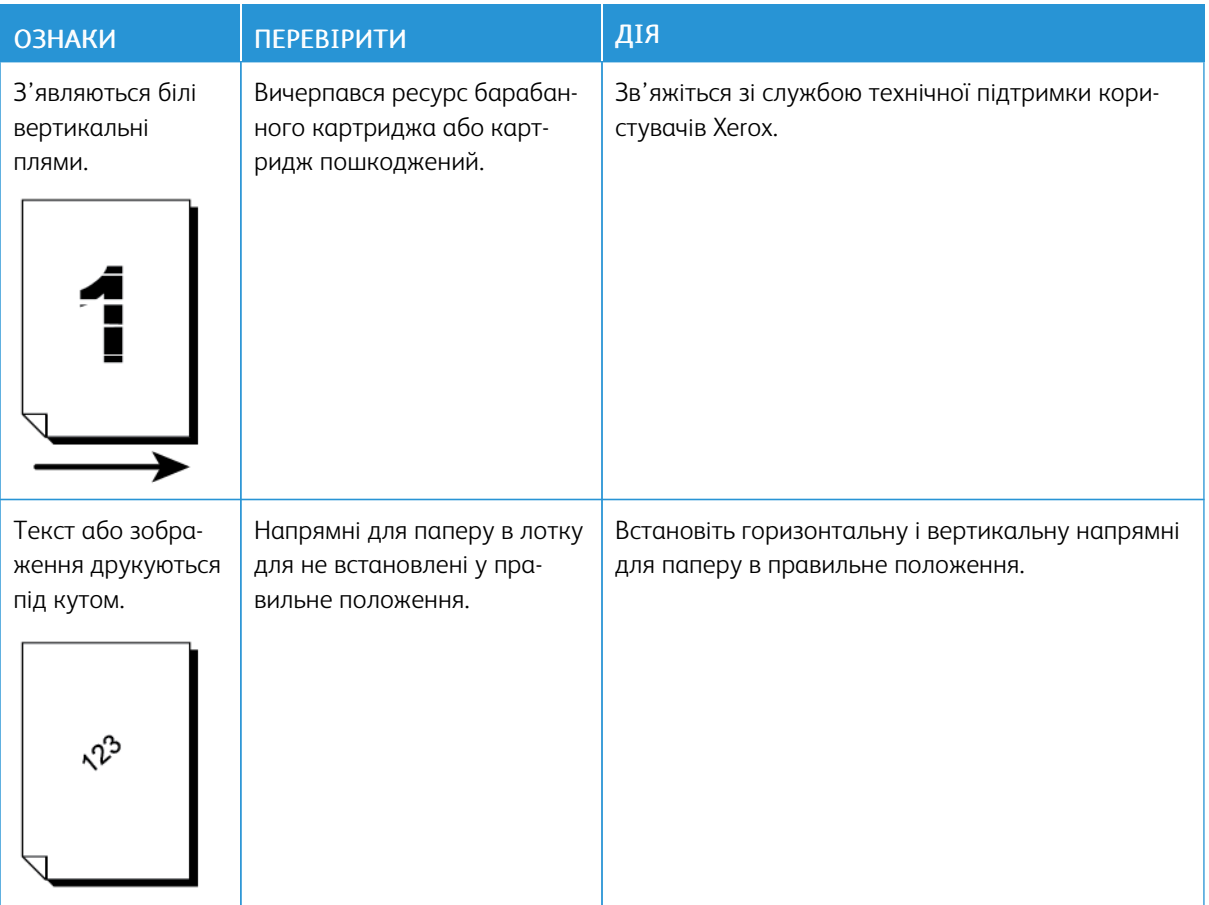

# **ЗОБРАЖЕННЯ НЕ ТАКЕ, ЯК ОЧІКУВАЛОСЯ**

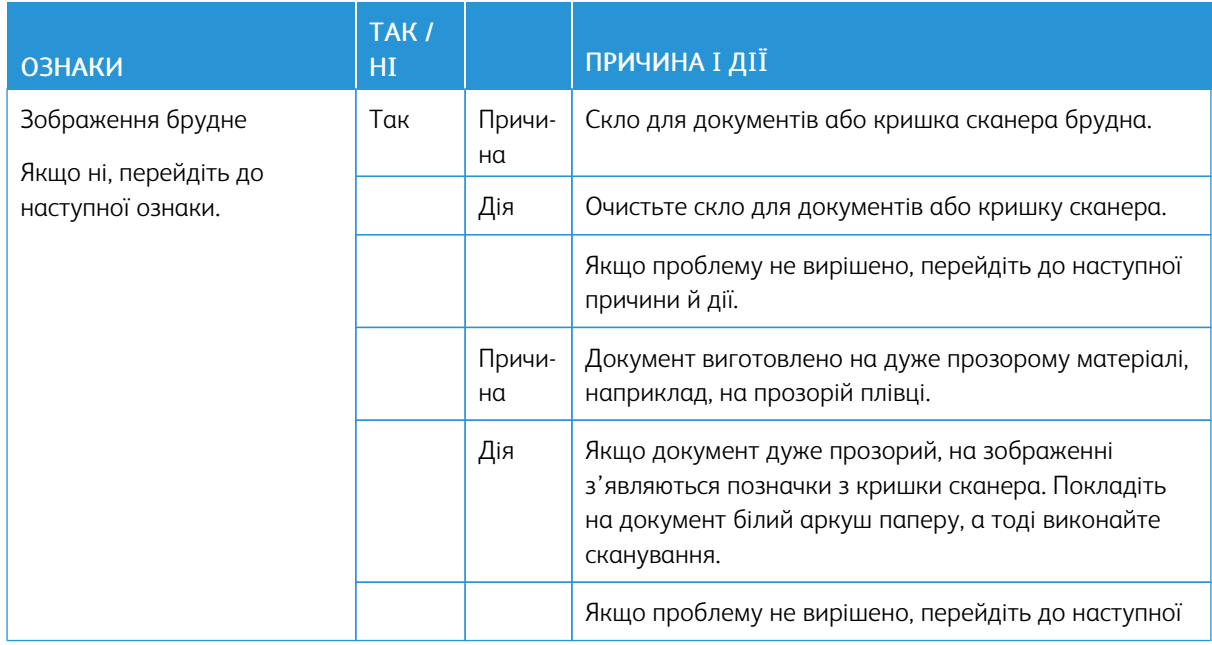

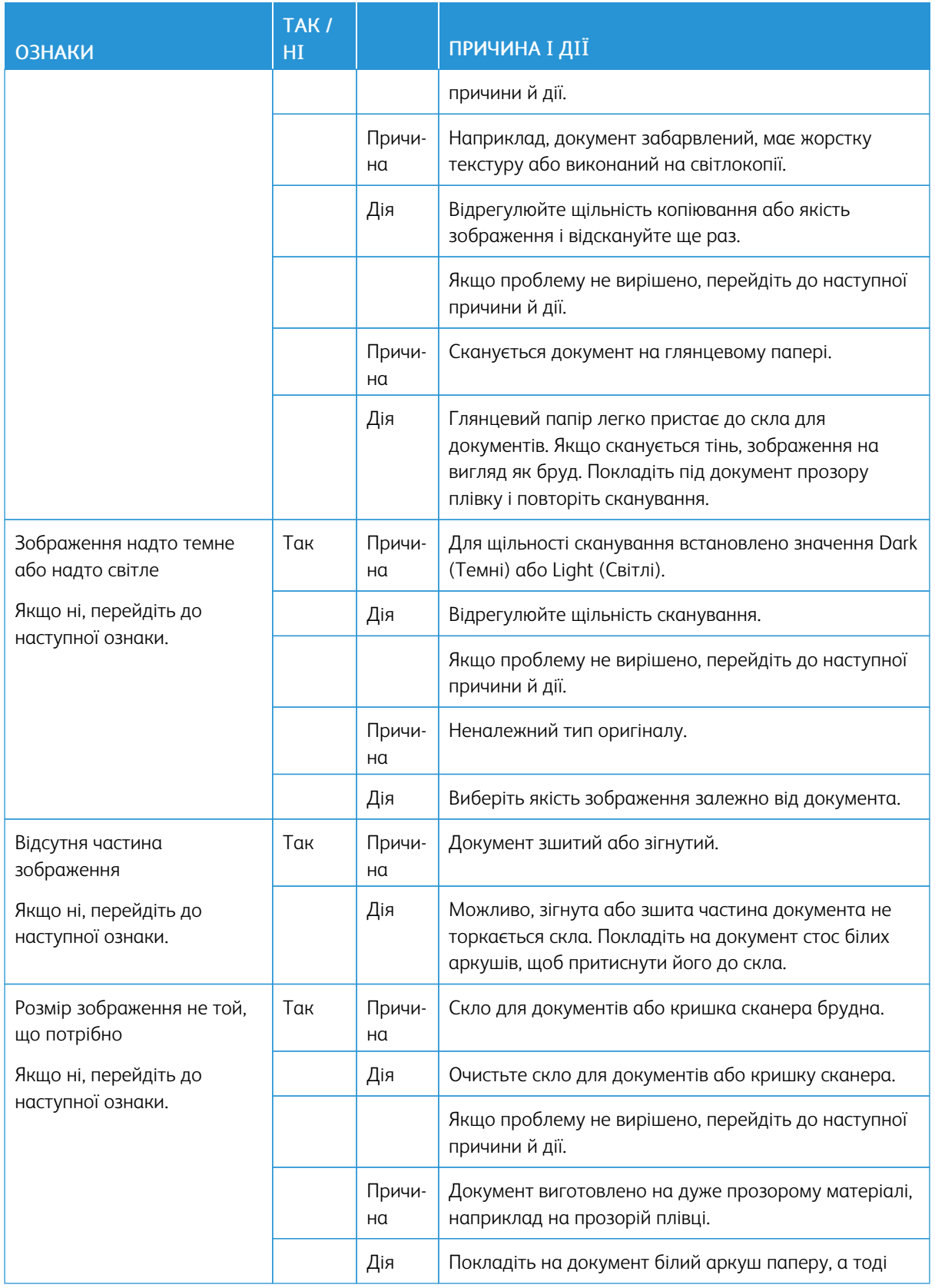

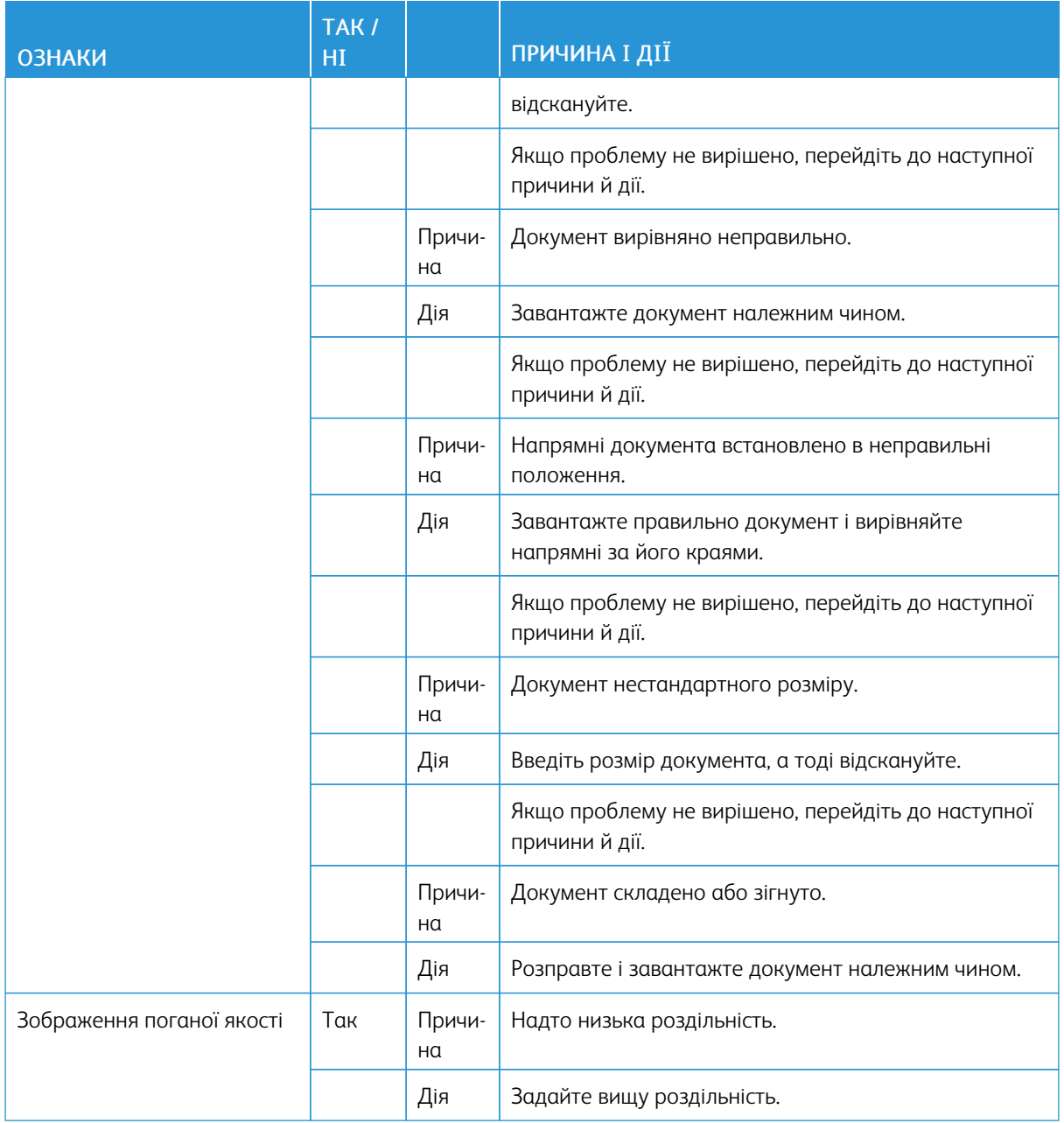

# <span id="page-248-0"></span>Усунення несправностей, які виникають під час копіювання

# **НЕМОЖЛИВО КОПІЮВАТИ**

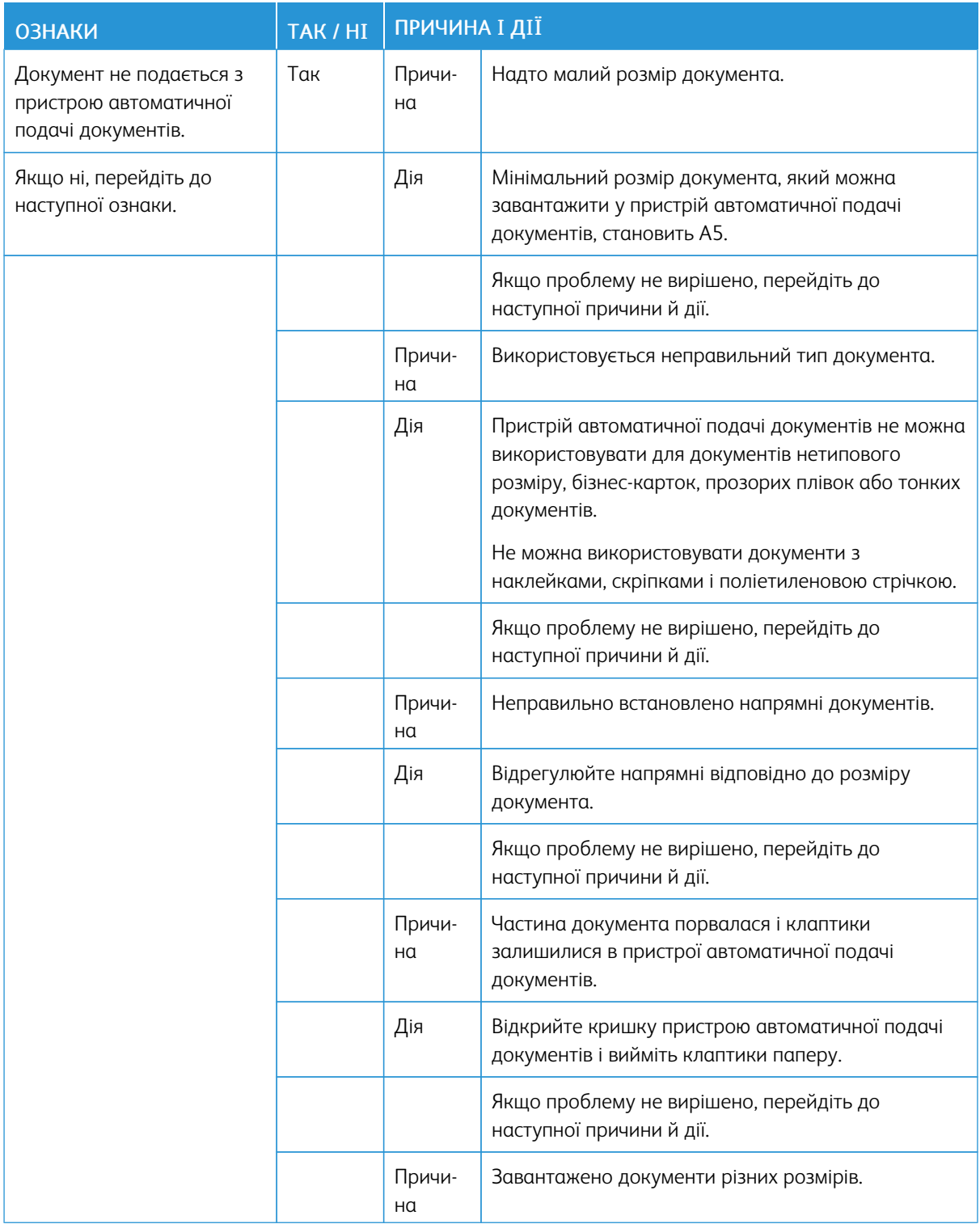

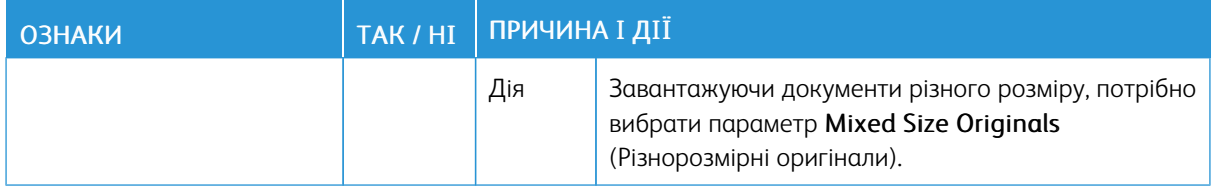

# **РЕЗУЛЬТАТ КОПІЮВАННЯ НЕ ТАКИЙ, ЯК ОЧІКУВАЛОСЯ**

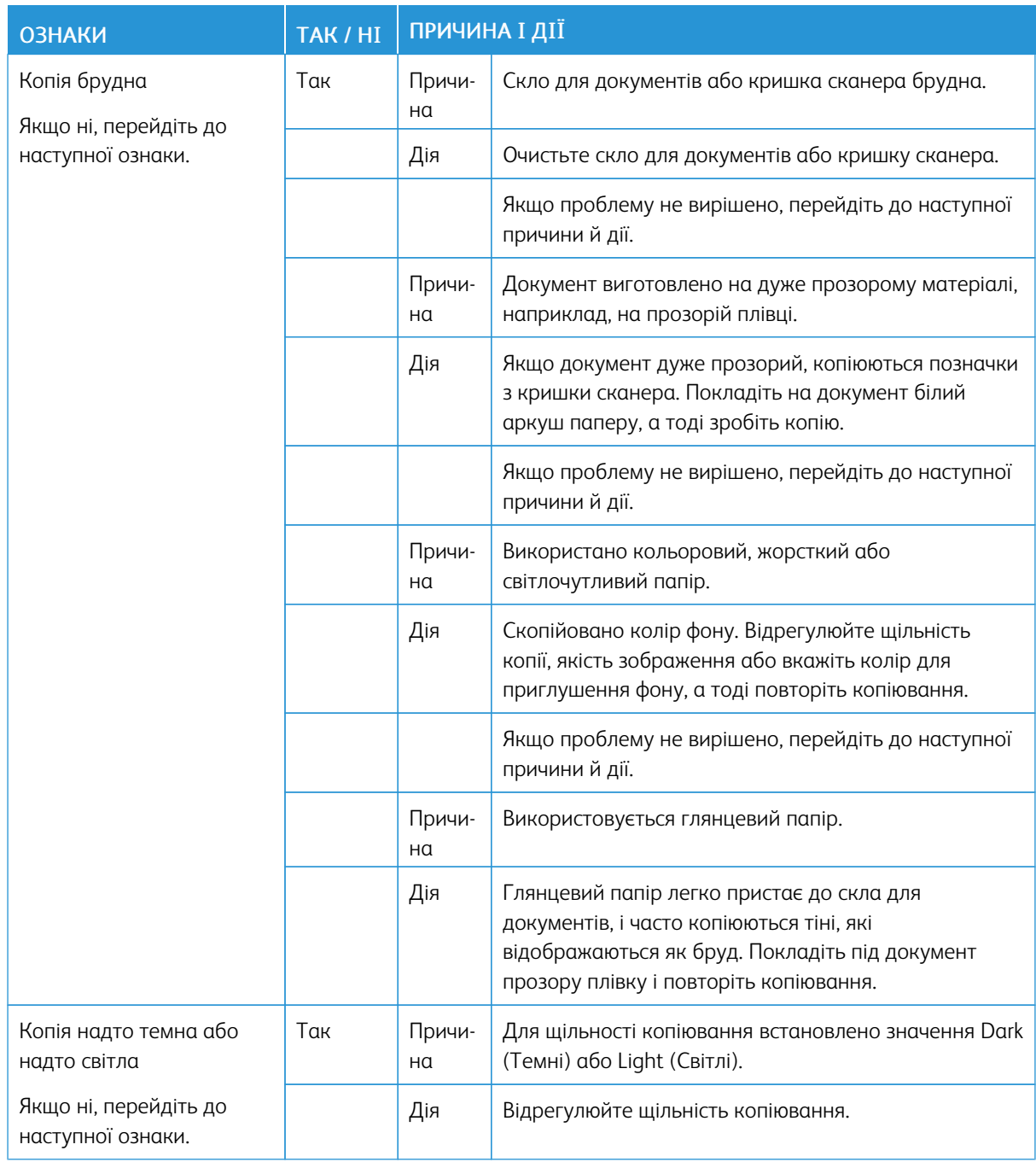

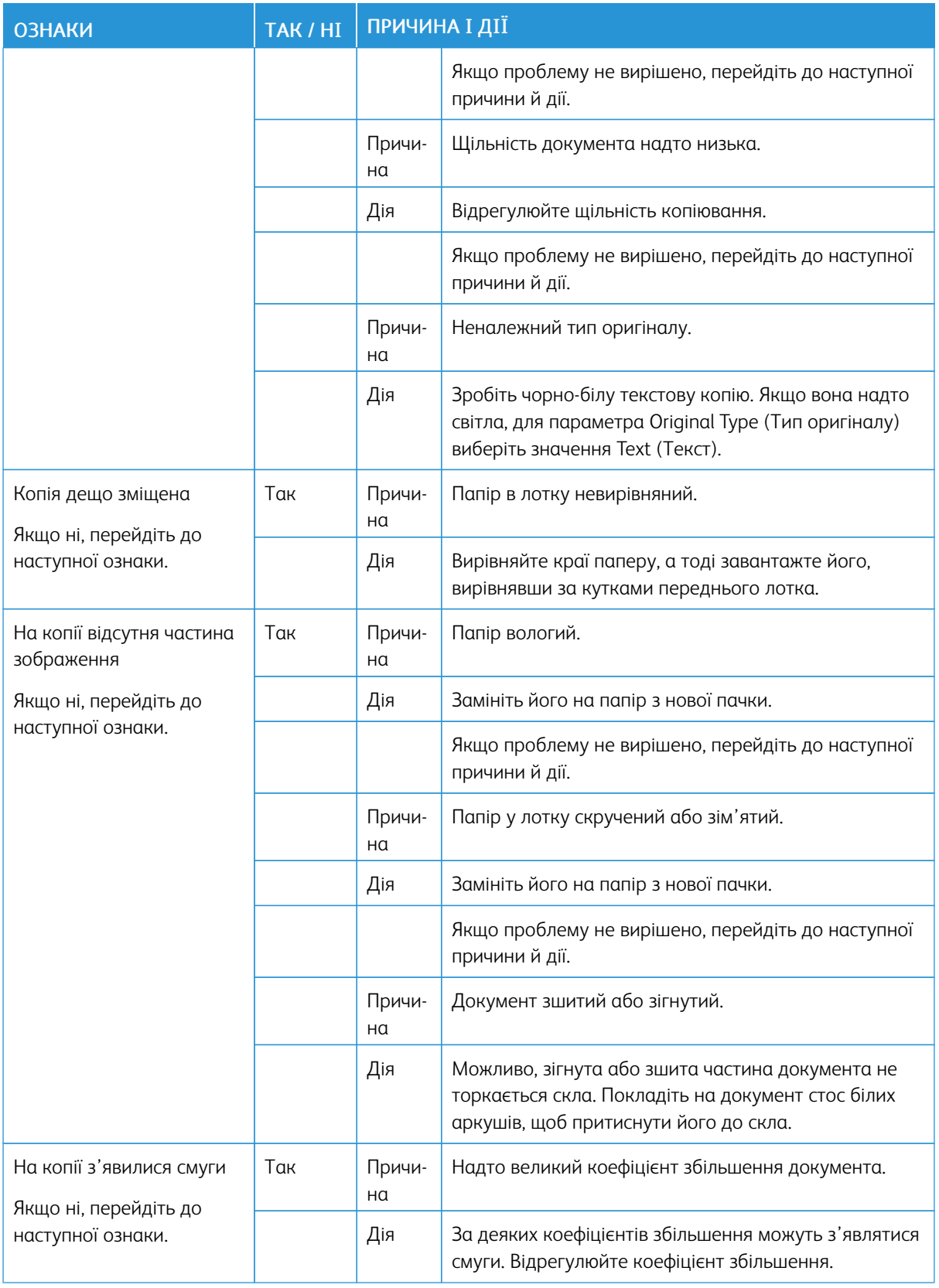

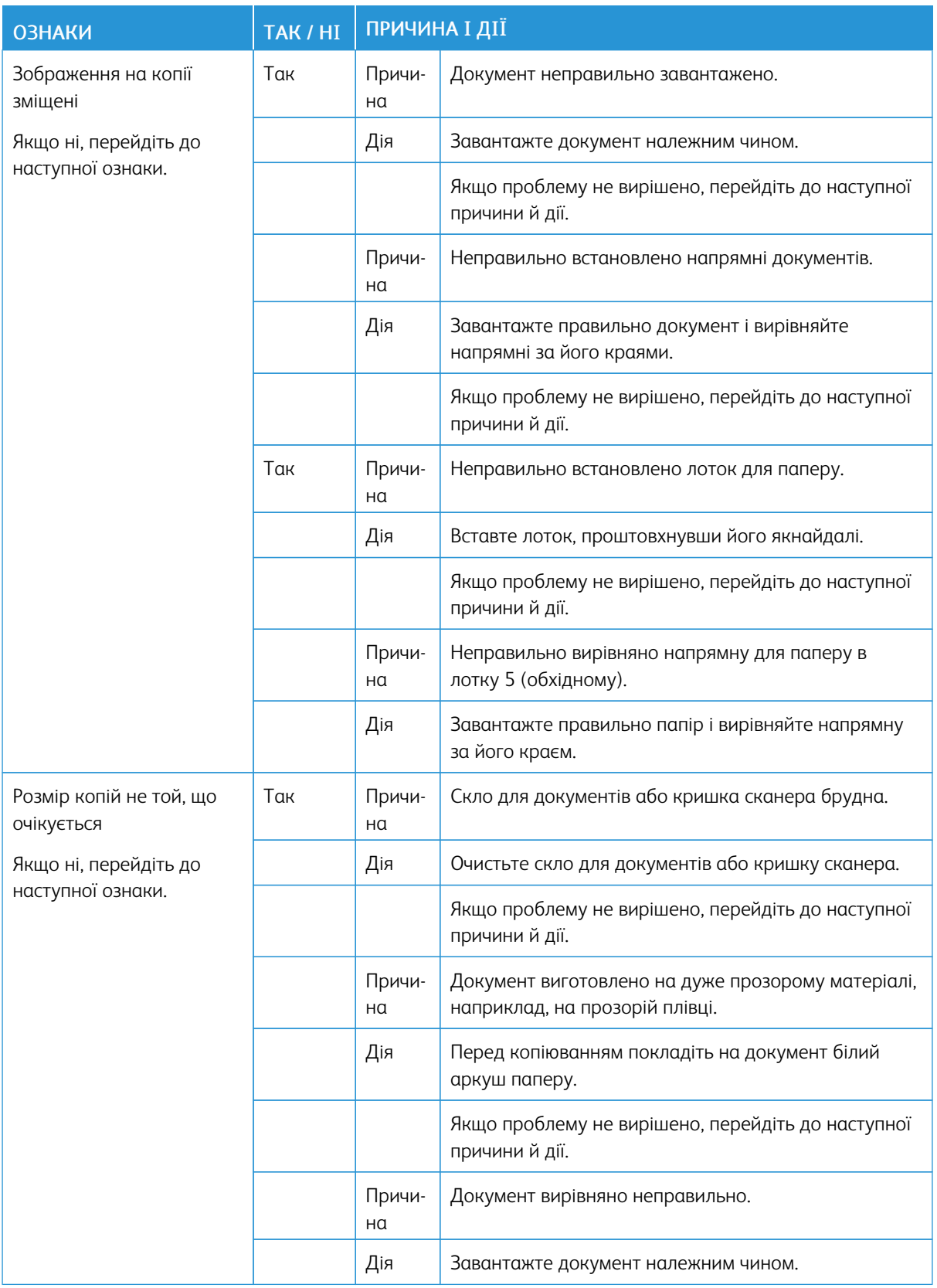
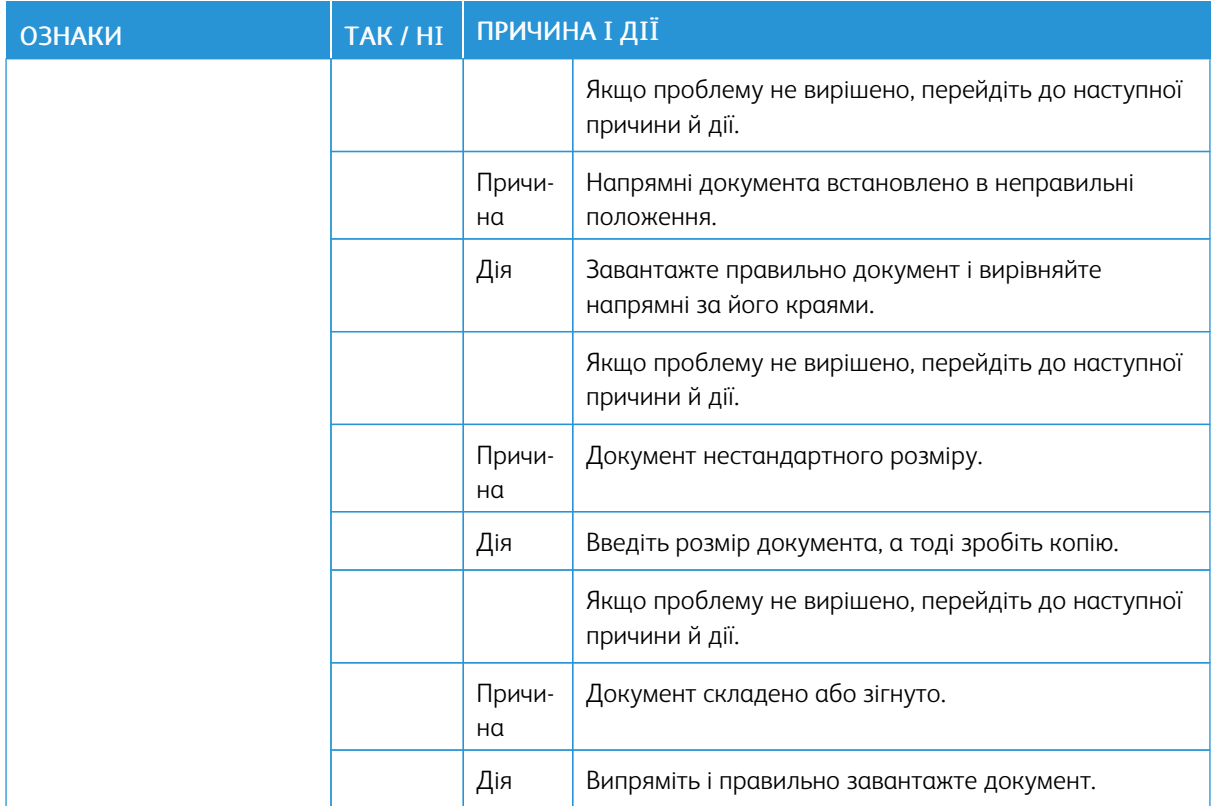

## Усунення несправностей друку

У цьому розділі описані дії для вирішення проблем, які виникають під час друку.

- Не вдається надрукувати
- Результат друку не такий, як очікувалось

## **НЕМОЖЛИВО ДРУКУВАТИ**

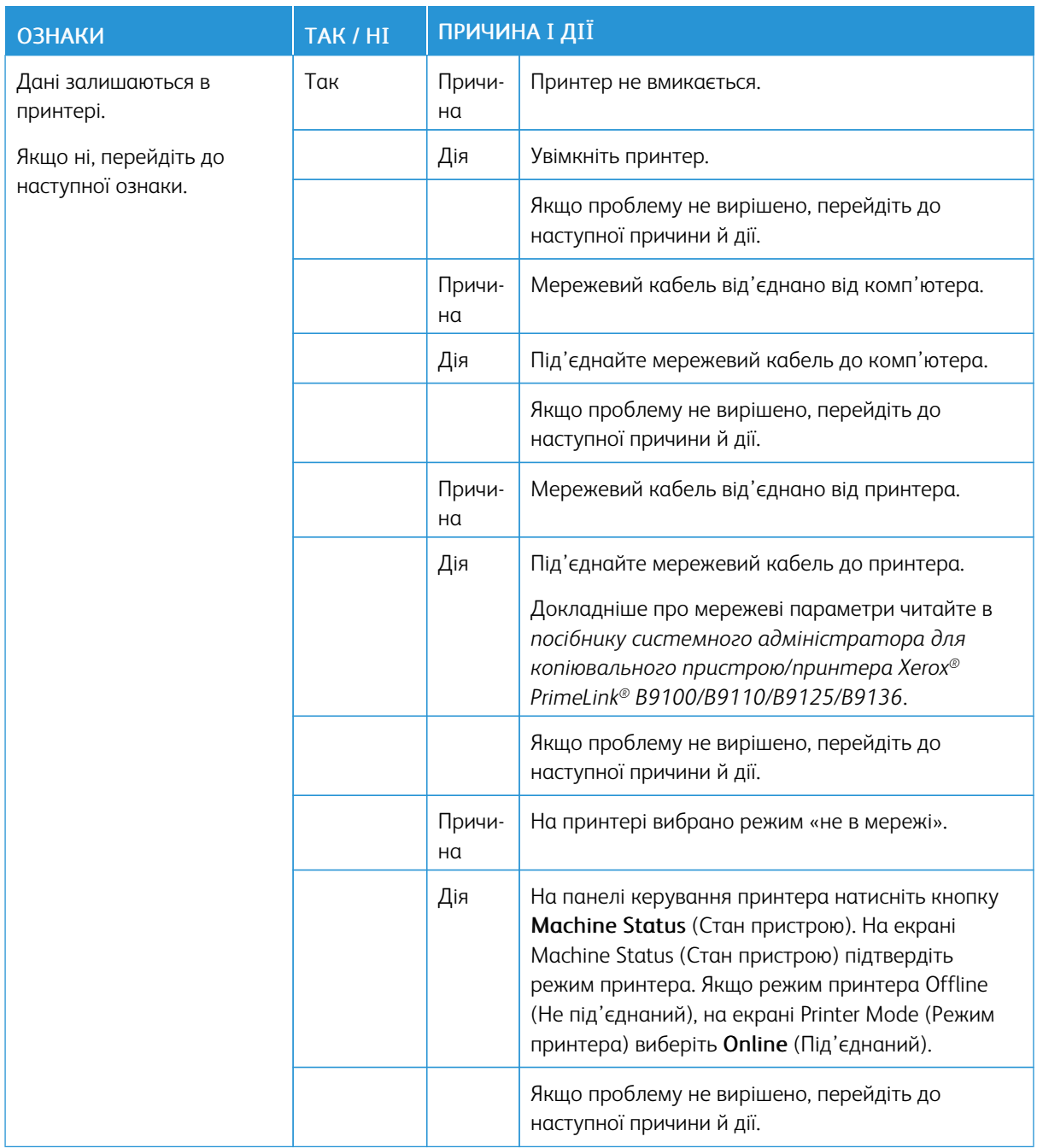

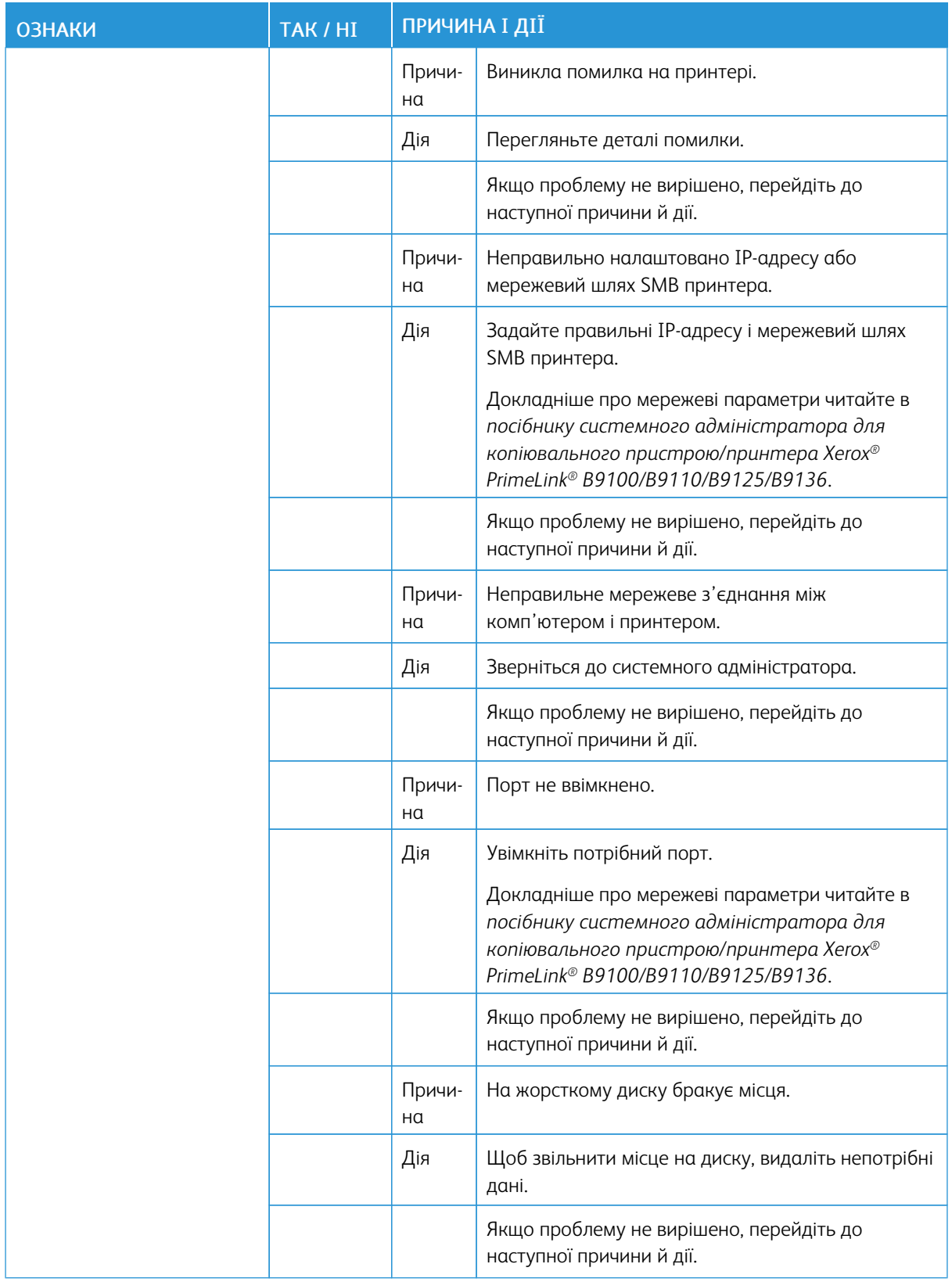

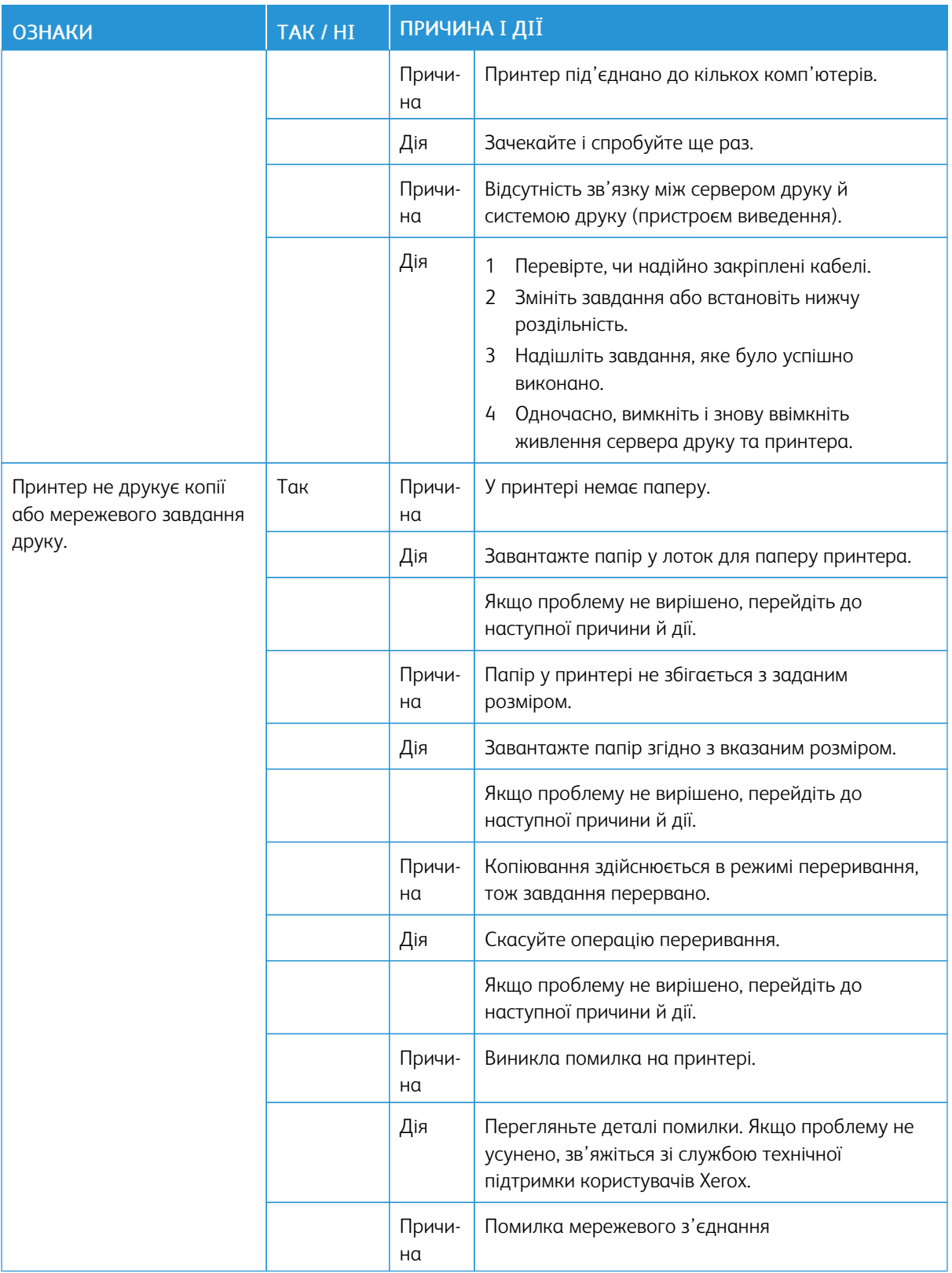

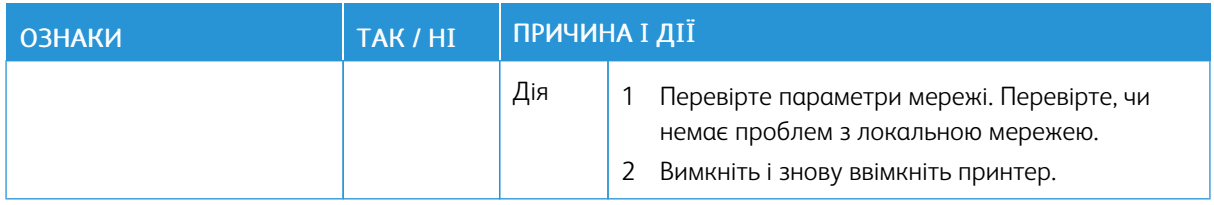

## **РЕЗУЛЬТАТ ДРУКУ НЕ ТАКИЙ, ЯК ОЧІКУВАЛОСЯ**

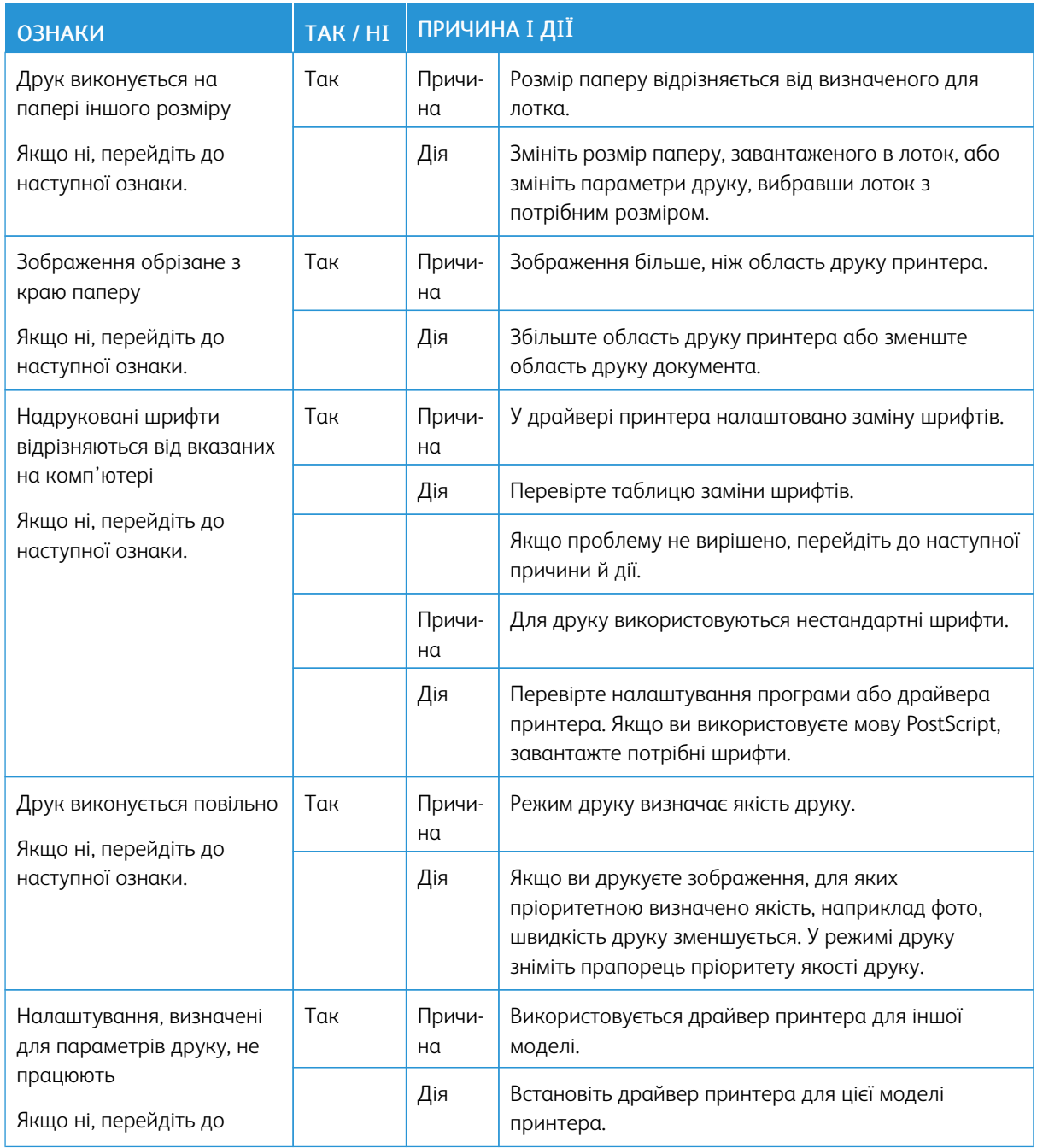

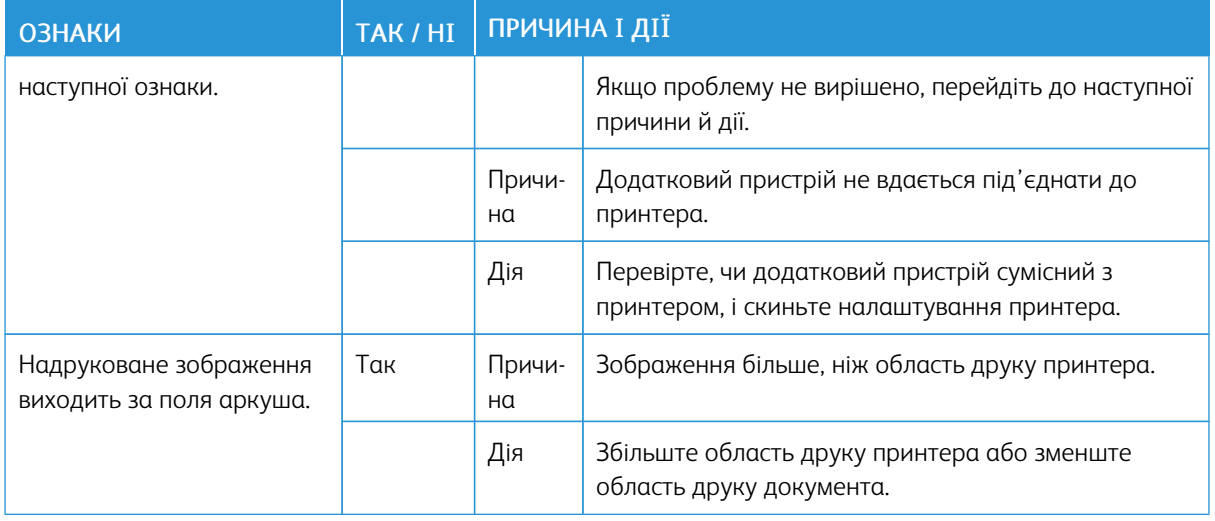

# Усунення несправностей сканування

Примітка. Для цієї функції може знадобитися додатковий пакет. Докладнішу інформацію запитуйте у службі технічної підтримки користувачів.

## **НЕМОЖЛИВО СКАНУВАТИ НА ПРИСТРОЇ**

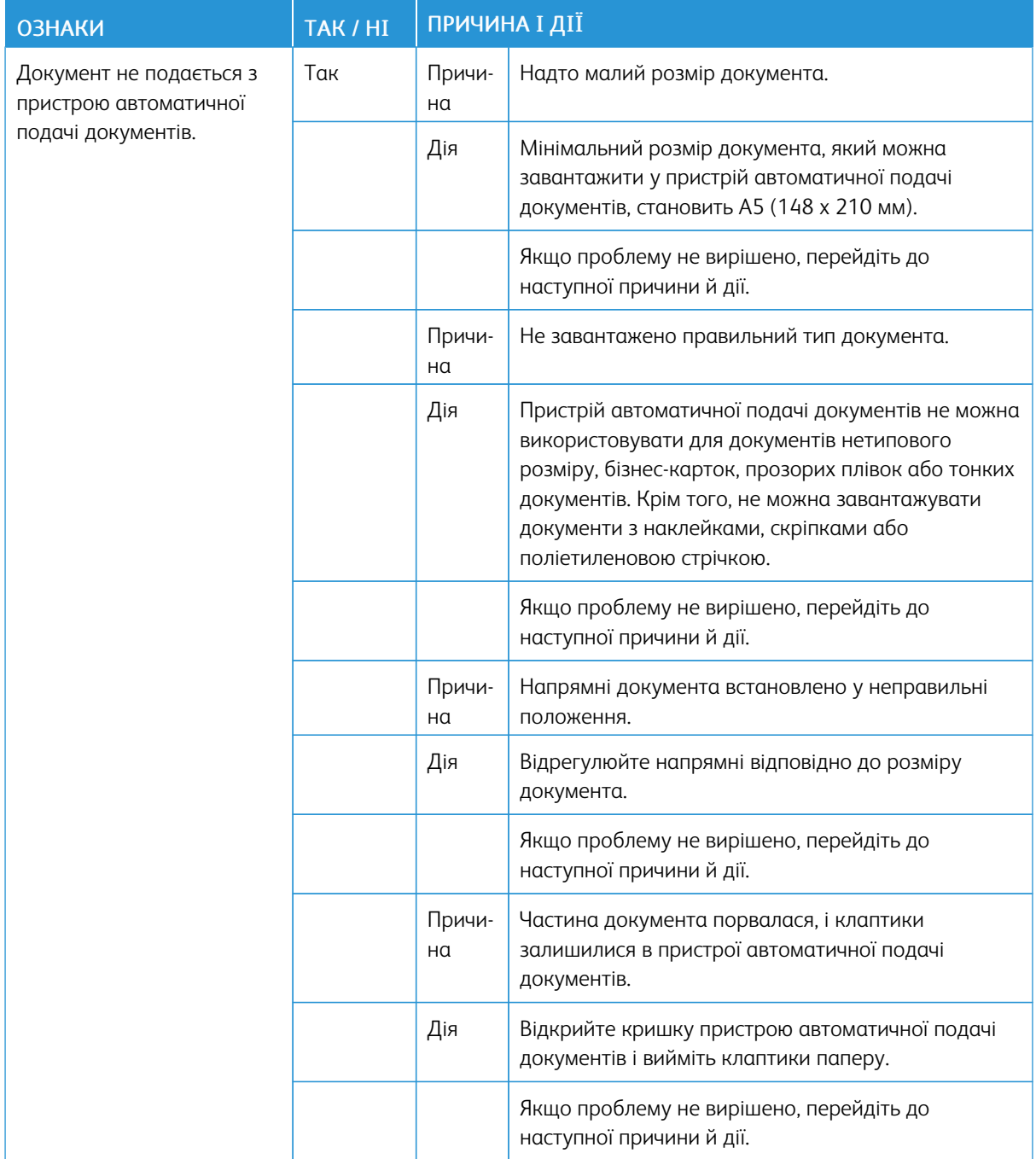

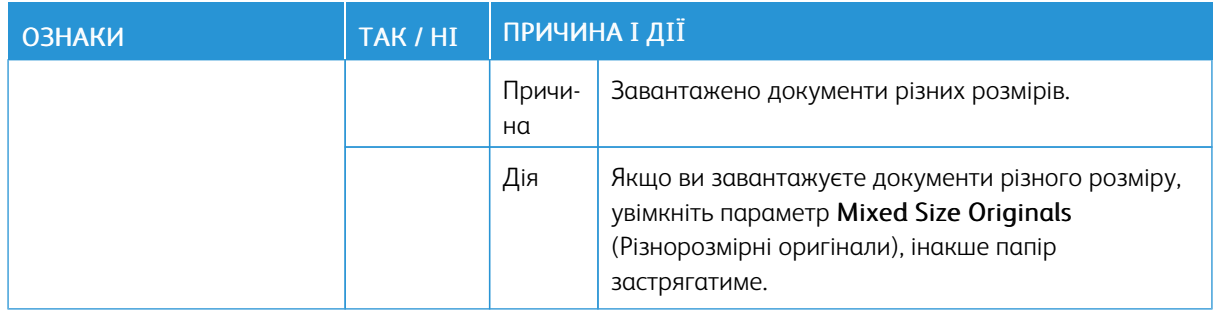

## **НЕ ВДАЛОСЯ ІМПОРТУВАТИ ВІДСКАНОВАНИЙ ДОКУМЕНТ НА КОМП'ЮТЕР**

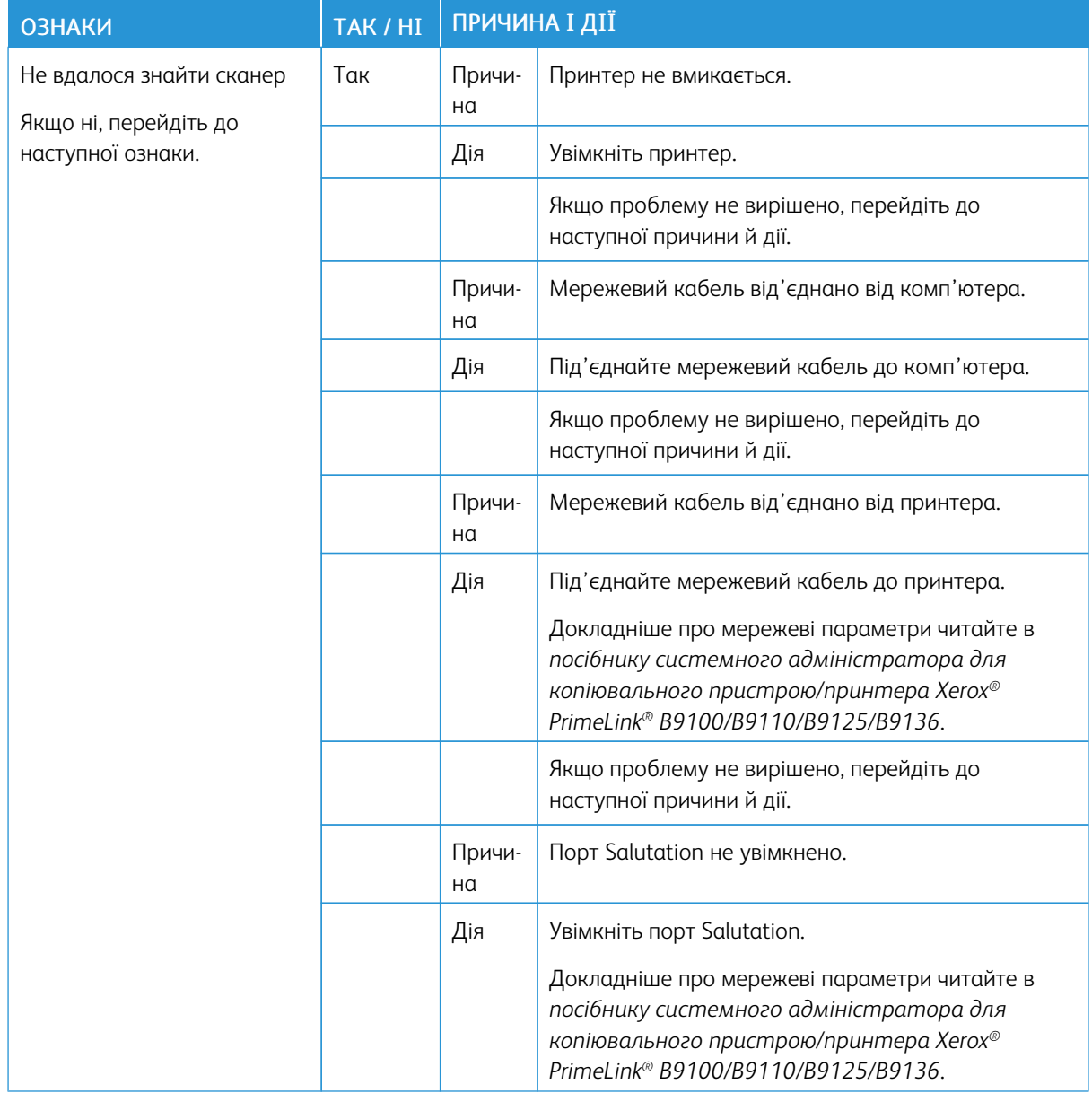

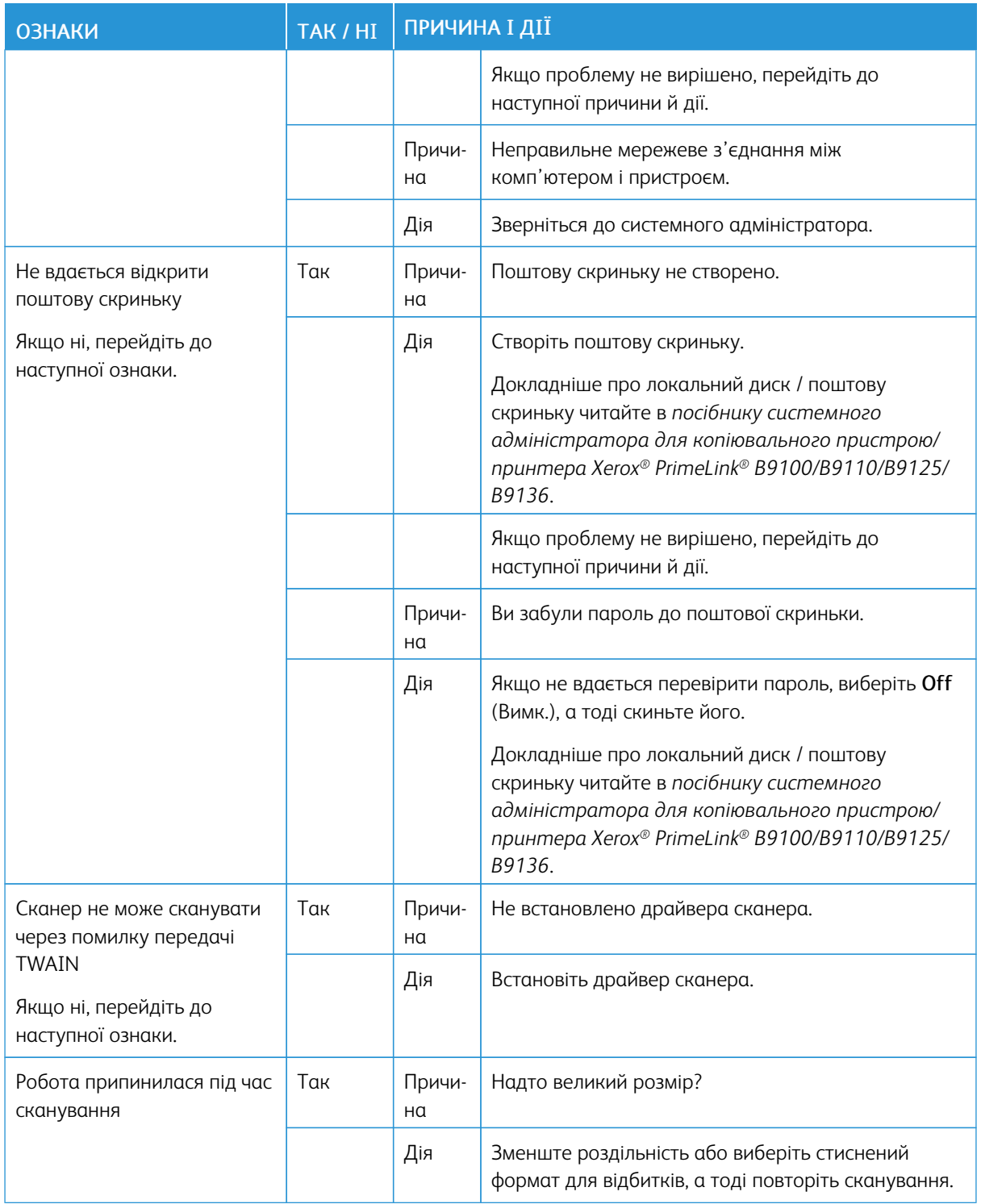

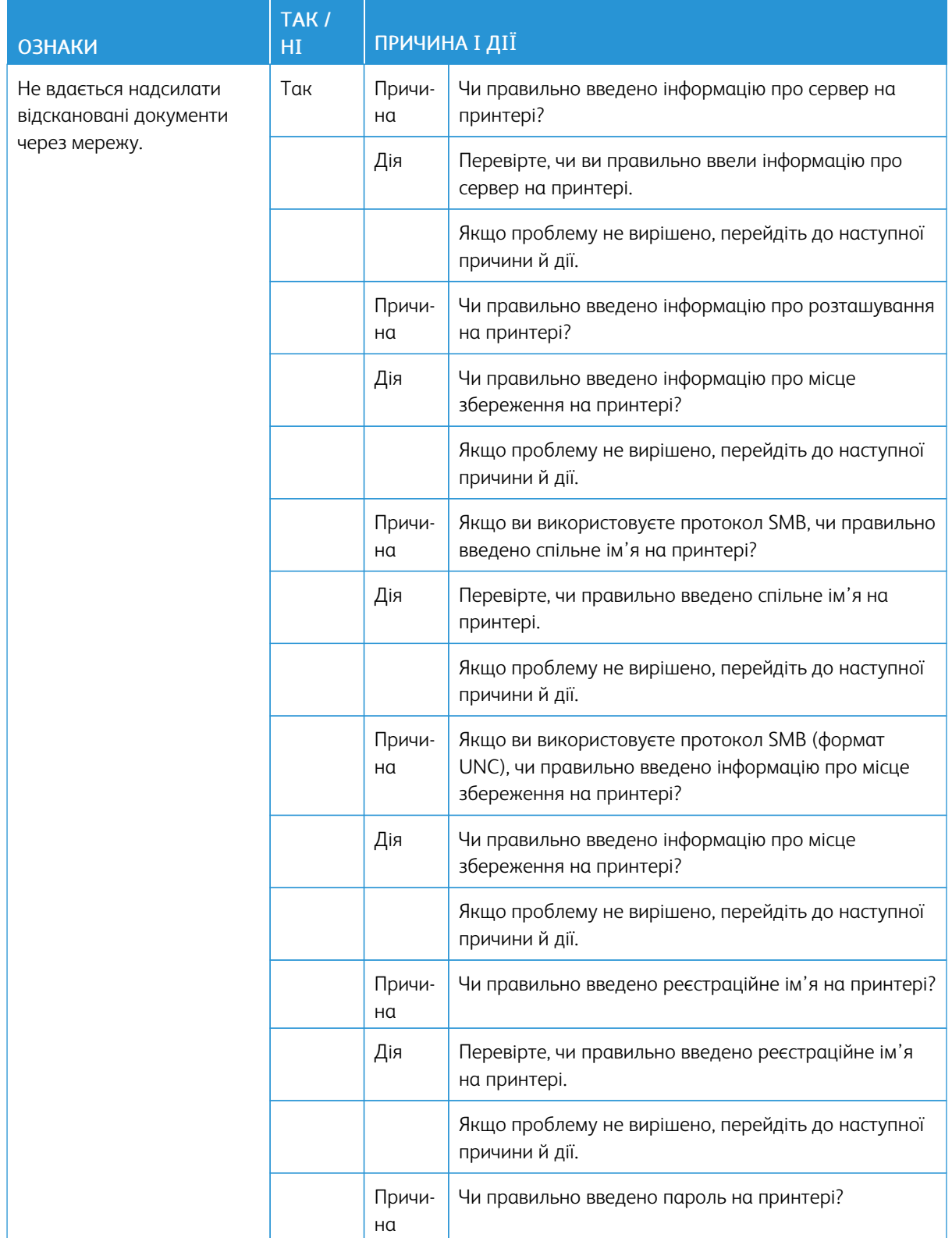

# **НЕ ВДАЛОСЯ НАДІСЛАТИ ВІДСКАНОВАНИЙ ДОКУМЕНТ ЧЕРЕЗ МЕРЕЖУ (FTP/SMB)**

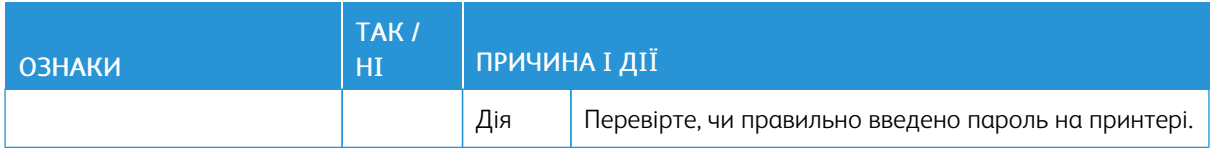

## **ПРОБЛЕМИ З НАДСИЛАННЯМ ЕЛЕКТРОННОЇ ПОШТИ**

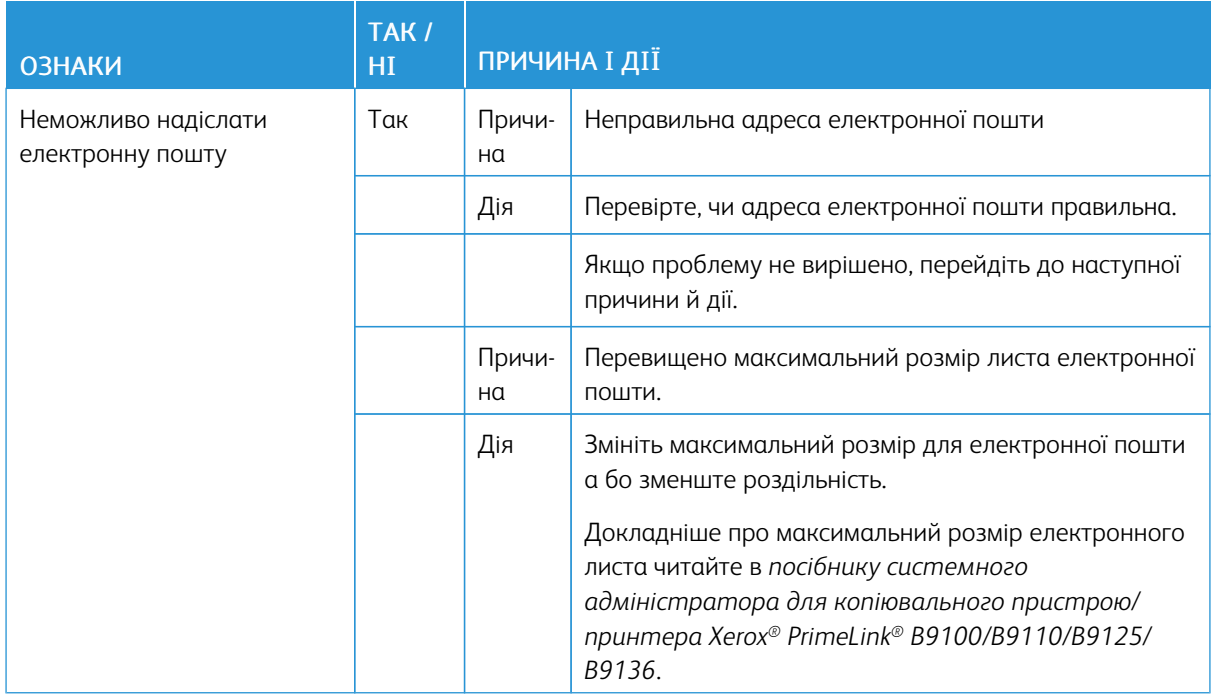

#### Застрягання паперу

У випадку застрягання паперу на екрані несправності інтерфейсу користувача відобразиться повідомлення, в якому вказана область застрягання. Виконайте надані інструкції, щоб усунути застрягання і відновити роботу принтера.

#### **ВІДОМОСТІ ПРО ЗАСТРЯГАННЯ ПАПЕРУ**

Перегляньте наведений далі список, щоб вирішити проблему, пов'язану з застряганням паперу:

- У разі застрягання паперу в принтері пристрій зупиняє роботу, і звучить сигнал.
- Щоб вийняти застряглий папір, виконайте вказівки, які з'являться на панелі керування.
- Обережно вийміть папір, щоб не порвати його. Якщо папір розірветься, обов'язково вийміть усі клаптики.
- Якщо в принтері залишиться хоча б один клаптик застряглого паперу, на сенсорному екрані принтера й надалі відображатиметься повідомлення про застрягання паперу.
- Поки ви виймаєте застряглий папір, принтер має бути ввімкненим. Якщо принтер вимкнено, усю інформацію, збережену в пам'яті пристрою, буде видалено.
- Не торкайтеся компонентів усередині принтера. Це може призвести до недоліків друку.
- Після усунення застрягання друк автоматично відновлюється з того місця, на якому сталося застрягання паперу.
- Якщо застрягання паперу стається під час копіювання, натисніть кнопку Start (Пуск). Копіювання продовжиться з того місця, де його було зупинено, коли сталося застрягання паперу.

Попередження. Коли виймаєте застряглий папір, упевніться, що в принтері не залишилися клаптики паперу. Залишені у принтері клаптики паперу можуть спричинити займання. Якщо клаптик паперу застряг у прихованій області або папір намотався навколо термофіксатора чи роликів, не тягніть папір із силою. Щоб не травмуватись, негайно вимкніть живлення принтера і зверніться у службу технічної підтримки користувачів Xerox.

#### **ЗАСТРЯГАННЯ В ЛОТКУ ПРИСТРОЮ АВТОМАТИЧНОЇ ПОДАЧІ ДОКУМЕНТІВ**

1. Обережно відпустіть фіксатор на верхній кришці пристрою автоматичної подачі документів і повністю відкрийте її.

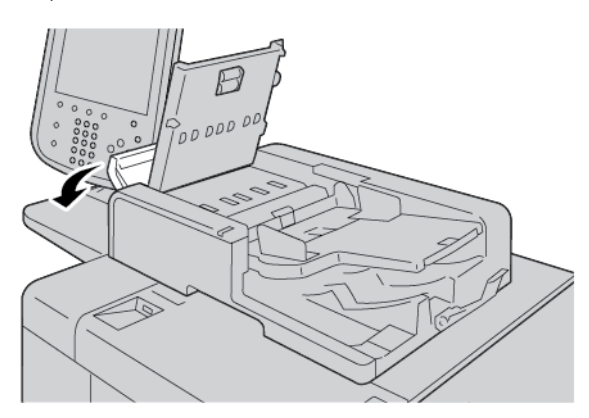

- 2. Відкрийте ліву кришку.
- 3. Якщо папір не захоплено на вході до пристрою автоматичної подачі документів, вийміть застряглий папір.

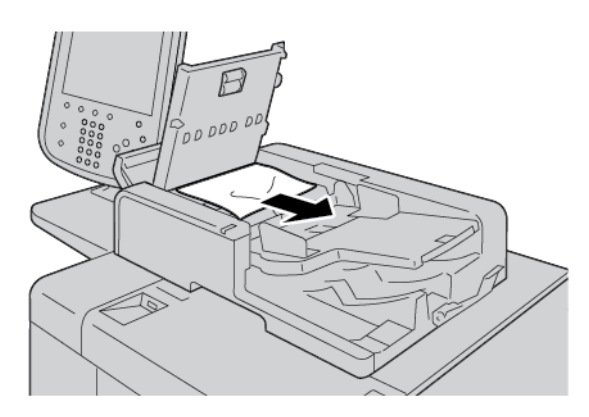

4. Якщо згідно з повідомленням на сенсорному екрані принтера потрібно відкрити внутрішню кришку, підніміть важіль і відкрийте її. Вийміть застряглий папір.

Примітка. Якщо папір застряг у пристрої автоматичної подачі документів, щоб не пошкодити документ, не тягніть його із силою.

5. Якщо папір застряг всередині лівої кришки, вийміть його.

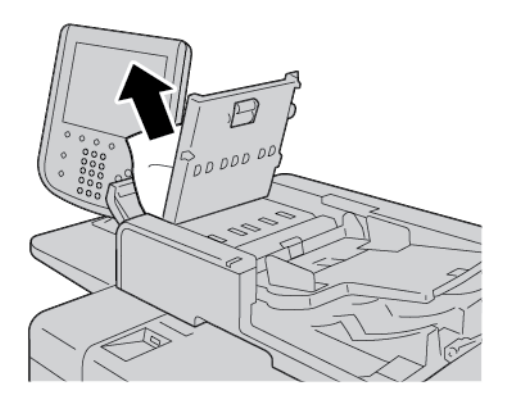

- 6. Закрийте перелічені далі кришки, щоб почулося клацання. Закривати кришки слід у такій послідовності:
	- внутрішня кришка;
	- верхня кришка;
	- ліва кришка.
- 7. Якщо ви не можете знайти місце застрягання паперу, повільно підніміть пристрій автоматичної подачі документів. Якщо побачите документ, вийміть його.

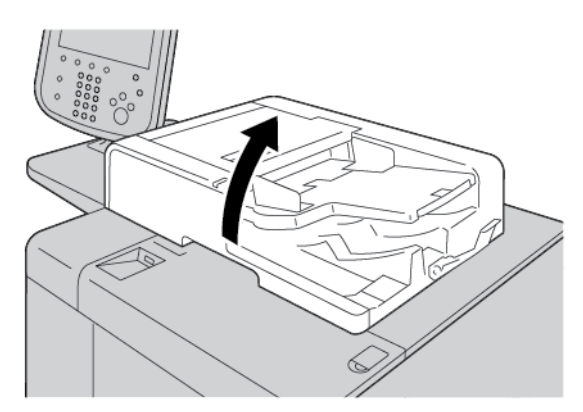

8. Закрийте пристрій автоматичної подачі документів.

9. Якщо з'явиться відповідне повідомлення на сенсорному екрані принтера, підніміть секцію лотка пристрою подачі і вийміть документ.

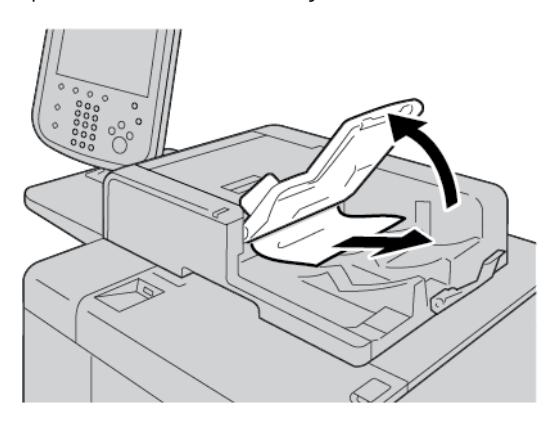

- 10. Обережно поверніть лоток пристрою подачі у вихідне положення.
- 11. Коли усунете застрягання документа, виконайте вказівки на екрані та перезавантажте документ, розміщений у пристрої автоматичної подачі документів.

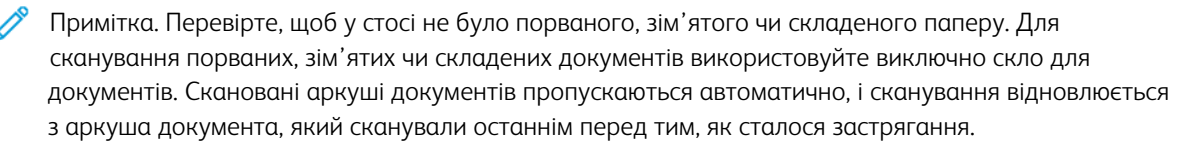

#### **ЗАСТРЯГАННЯ ПАПЕРУ ПІД СТРІЧКОЮ ПРИСТРОЮ АВТОМАТИЧНОЇ ПОДАЧІ ДОКУМЕНТІВ**

1. Відкрийте пристрій автоматичної подачі документів.

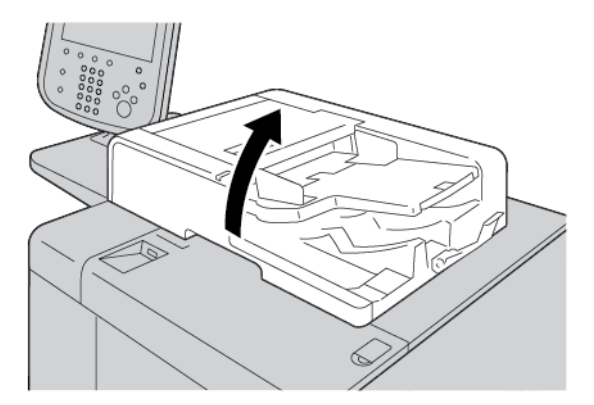

2. Щоб вийняти документ, який застряг, візьміться за важіль стрічки, тоді послабте стрічку пристрою автоматичної подачі документів.

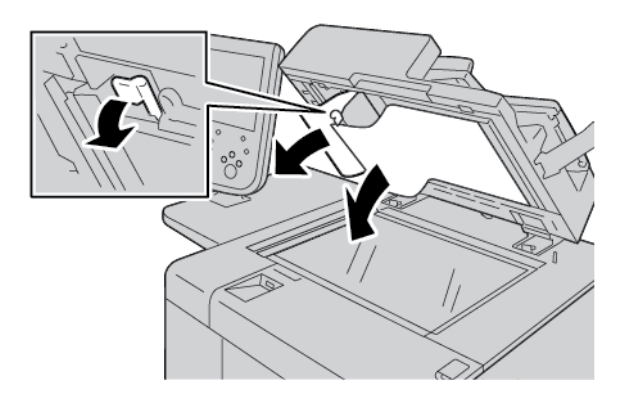

3. Обережно поверніть стрічку у вихідне положення.

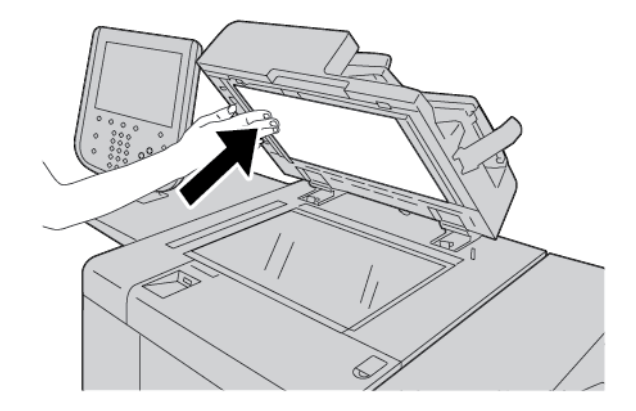

- 4. Закрийте пристрій автоматичної подачі документів.
- 5. Дотримуйтеся інструкцій, щоб повторно завантажити весь документ, встановлений у пристрій автоматичної подачі документів.

Примітка. Перевірте, щоб у стосі не було порваних, зім'ятих чи складених документів. Для сканування порваних, зім'ятих чи складених документів використовуйте виключно скло для документів. Скановані аркуші документів пропускаються автоматично, і сканування відновлюється з аркуша документа, який сканували останнім перед тим, як сталося застрягання.

#### **ЗАСТРЯГАННЯ ПАПЕРУ В ЛОТКАХ 1–4**

Savjet: Перш ніж продовжити завдання копіювання чи друку, завжди перевіряйте, чи усунуто всі застрягання паперу, зокрема будь-які клаптики паперу.

1. Вийміть лоток, де сталося застрягання.

Примітка. Щоб уникнути розриву паперу, перш ніж витягувати лоток, виявіть місце застрягання паперу. Розірваний папір, який залишається всередині принтера, може спричинити його несправність.

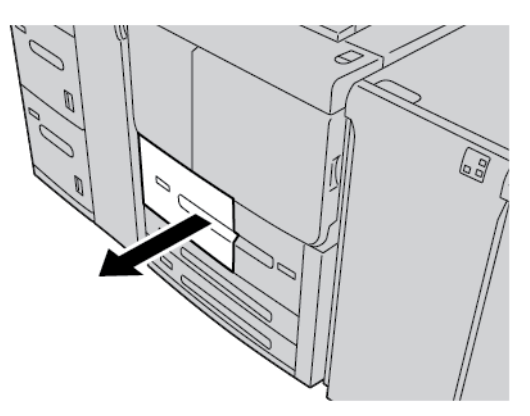

2. Вийміть застряглий папір та всі його клаптики.

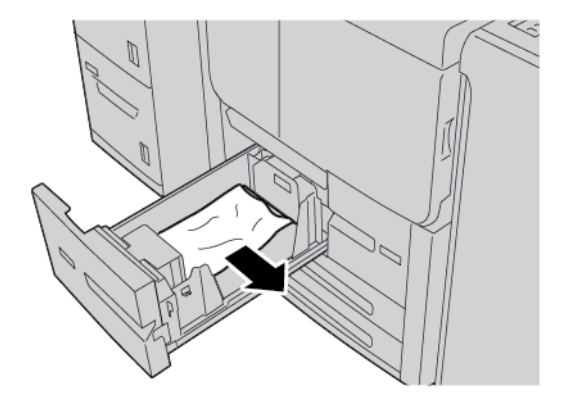

3. Обережно вставте лоток до упору.

#### **ЗАСТРЯГАННЯ ПАПЕРУ В ЛОТКУ 5 (ОБХІДНИЙ ЛОТОК)**

ଜ Savjet: Перш ніж продовжити завдання з копіювання чи друку, завжди перевіряйте, чи усунуто всі застрягання паперу, зокрема будь-які клаптики паперу.

1. Відкрийте верхню кришку лотка 5 (обхідний лоток).

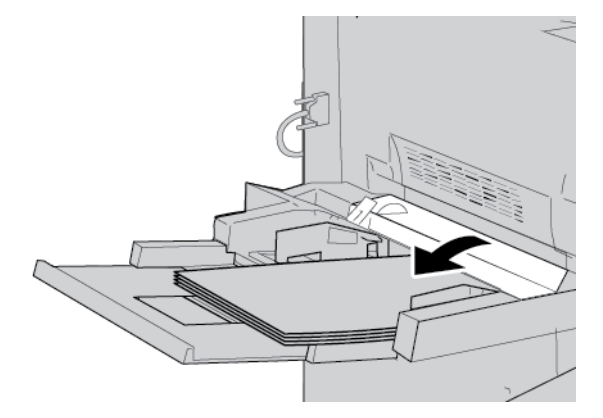

2. Вийміть застряглий папір та будь-який інший папір завантажений з обхідного лотка.

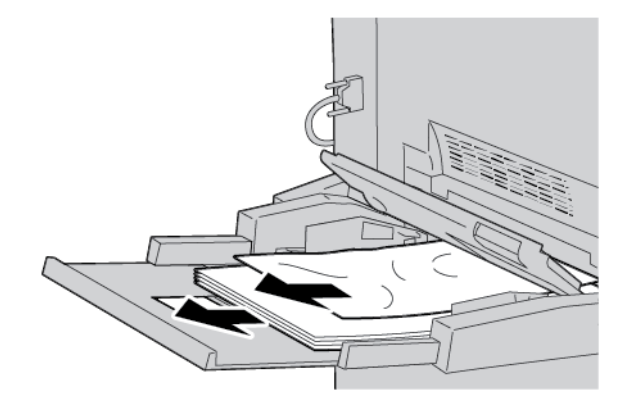

Примітка. Якщо папір порвався, перевірте всередині принтера і вийміть папір.

3. Відкрийте кришку лотка і вийміть застряглий папір.

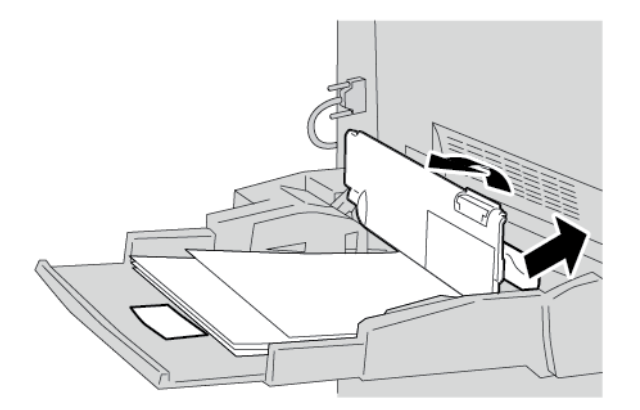

6

4. Закрийте кришку лотка.

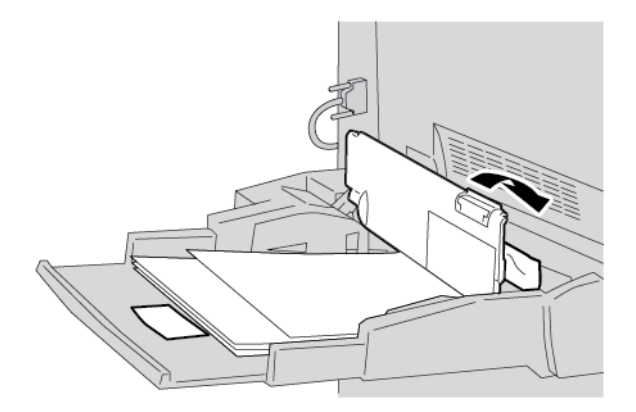

5. Знову завантажте папір у лоток, тоді відновіть копіювання чи друк.

#### **Усунення застрягань конвертів в обхідному лотку**

Примітка. Конверти можуть подаватися лише з обхідного лотка. Перевірте, які типи конвертів підтримуються.

Уважно прочитайте наведені далі рекомендації і дотримуйтеся їх, якщо використовуєте конверти в обхідному лотку:

- Завжди перевіряйте, чи напрямні в обхідному лотку встановлені біля країв конвертів.
- Упевніться, що атрибути лотка для паперу встановлено належним чином.
- На задній поверхні поданого конверта можуть з'являтися складки.

#### **ЗАСТРЯГАННЯ ПАПЕРУ В МОДУЛІ ТРАНСПОРТУВАННЯ 4**

ଜ Savjet: Перш ніж продовжити завдання копіювання чи друку, завжди перевіряйте, чи усунуто всі застрягання паперу, зокрема будь-які клаптики паперу.

1. Перш ніж відкрити передню кришку, упевніться, що принтер припинив друк.

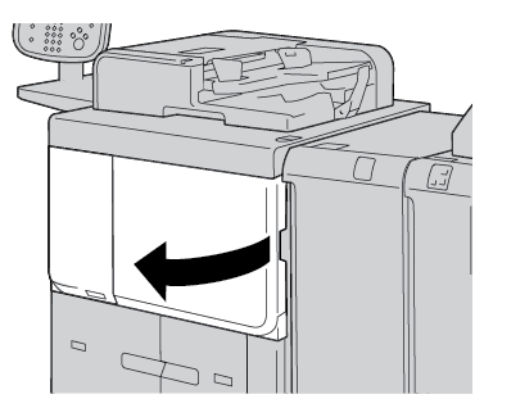

2. Витягніть лоток 1.

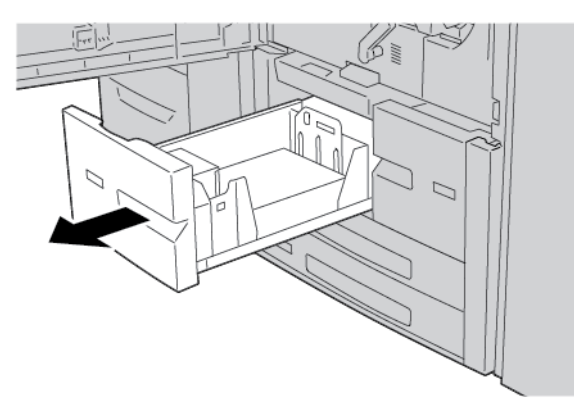

3. Витягніть модуль транспортування 4. Лоток 2 вийметься, якщо вийняти модуль транспортування 4.

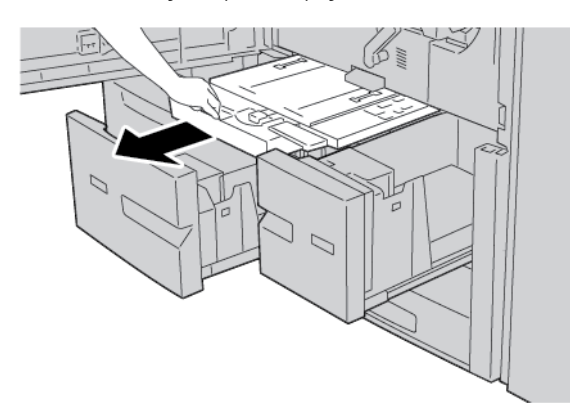

4. Підніміть важіль 4a і вийміть застряглий папір.

Í Примітка. Якщо папір порвався, перевірте всередині принтера і вийміть папір.

5. Поверніть важіль 4a у вихідне положення.

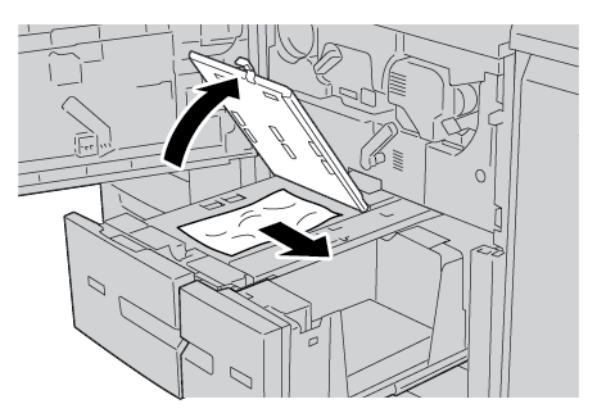

- 6. Обережно вставте лоток 2 до упору. Модуль транспортування 4 вставиться одночасно.
- 7. Обережно вставте лоток 1 до упору.
- 8. Закрийте повністю передню кришку. Якщо передня кришка відкрита хоча б трішки, принтер не працюватиме.

#### **ЗАСТРЯГАННЯ ПАПЕРУ В ГОЛОВНОМУ БЛОЦІ**

Перш ніж продовжити завдання копіювання чи друку, завжди перевіряйте, чи усунуто всі застрягання паперу, зокрема будь-які клаптики паперу.

Попередження. Не торкайтеся ділянки на термофіксаторі чи поруч нього з наклейкою High  $\sqrt{N}$ Temperature (Висока температура) та Caution (Обережно). Контакт може призвести до опіків.

1. Перш ніж відкрити передню кришку, упевніться, що пристрій припинив друк.

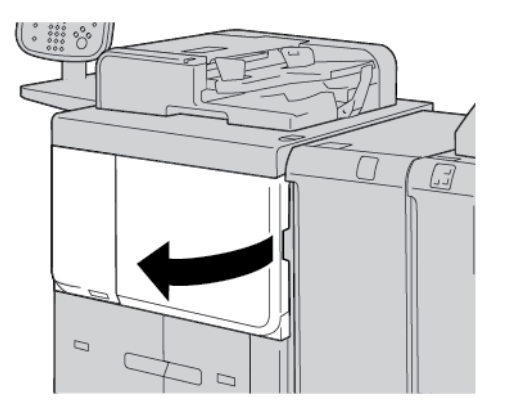

2. Поверніть зелений важіль у центрі модуля передачі праворуч у горизонтальне положення. Вийміть до кінця модуль передачі.

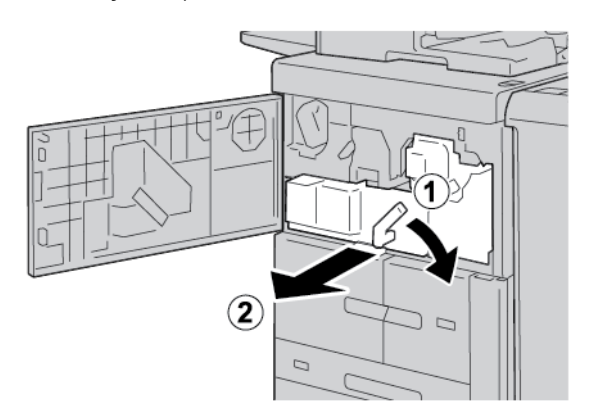

3. Підніміть важіль 2b, щоб вийняти застряглий папір. Поверніть ручку 2a і вийміть застряглий папір.

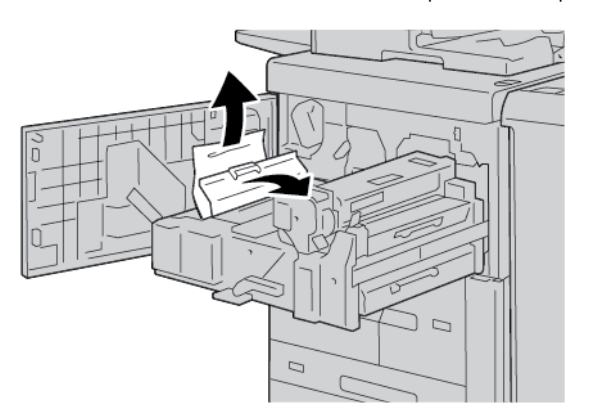

4. Щоб вийняти папір, який застряг у верхній частині модуля передачі або в картриджі термофіксатора, потягніть папір ліворуч. Якщо папір вийняти не вдається, підніміть важіль 2c і спробуйте знову усунути застрягання.

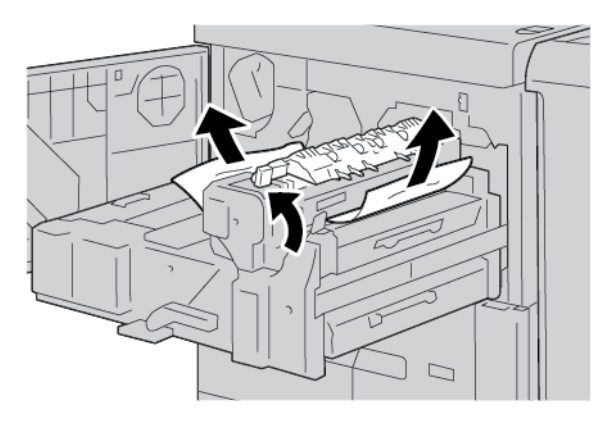

5. У разі потреби підніміть важіль 2c, посуньте важіль 2d і вийміть застряглий папір.

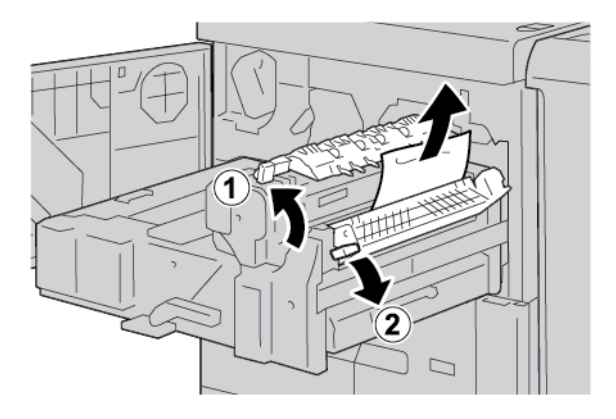

6. У разі потреби поверніть ручку 2f і вийміть застряглий папір.

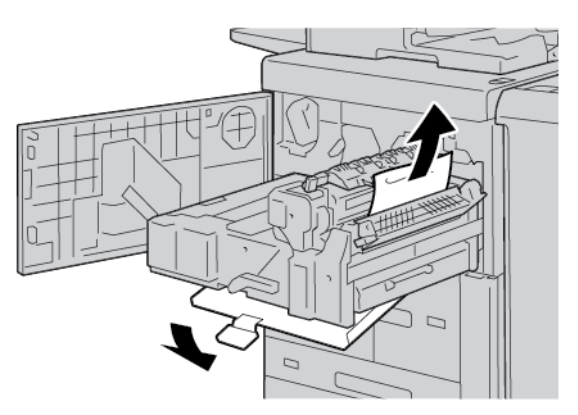

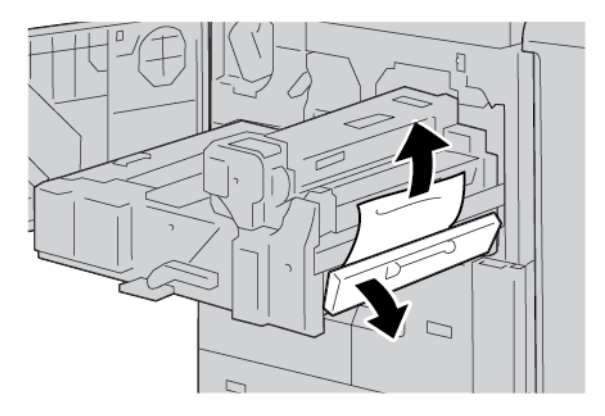

7. У разі потреби посуньте важіль 3b на картриджі термофіксатора праворуч і вийміть застряглий папір.

Якщо не вдається вийняти папір, який застряг всередині, поверніть модуль передачі у вихідне положення, а потім вийміть дуплексний модуль. Спробуйте ще раз вийняти застряглий папір.

8. Опустіть ручку під центральною частиною модуля передачі і вийміть застряглий папір.

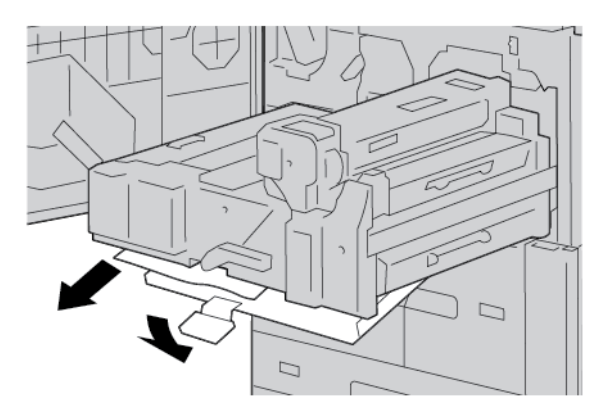

9. Вставте до кінця модуль передачі і поверніть ліворуч зелений важіль 2.

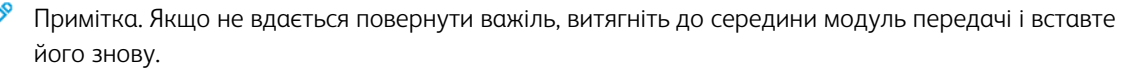

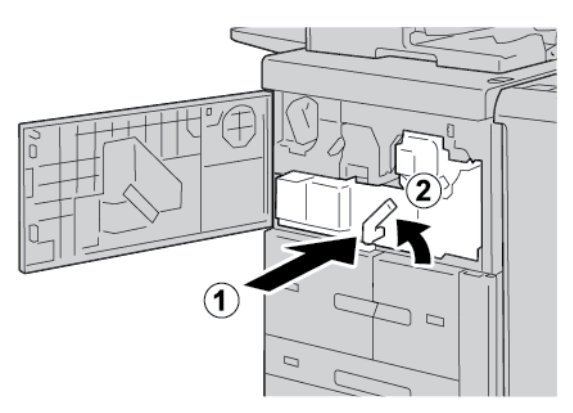

10. Закрийте повністю передню кришку. Якщо передня кришка відкрита хоча б трішки, принтер не працюватиме.

#### **ЗАСТРЯГАННЯ ПІД НИЖНЬОЮ ЛІВОЮ КРИШКОЮ**

- Примітка. У цій процедурі показано як усунути застрягання, коли відсутні лотки 6 та 7 додаткового пристрою подачі великої місткості або пристрою подачі великої місткості для паперу більшого розміру. Для пристрою подачі великої місткості або пристрою подачі великої місткості для паперу більшого розміру відкрийте передню кришку до додаткових лотків 6 та 7, щоб отримати доступ до цієї області.
- 1. Відкрийте нижню ліву кришку.

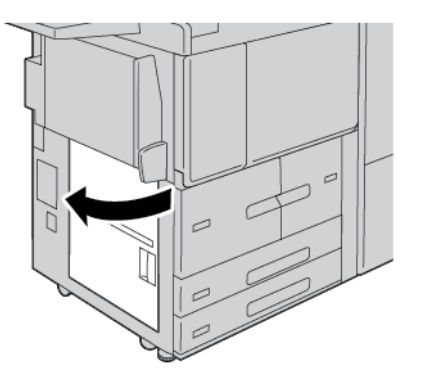

2. Вийміть застряглий папір.

Примітка. Якщо папір порвався, перевірте всередині принтера, тоді вийміть папір.

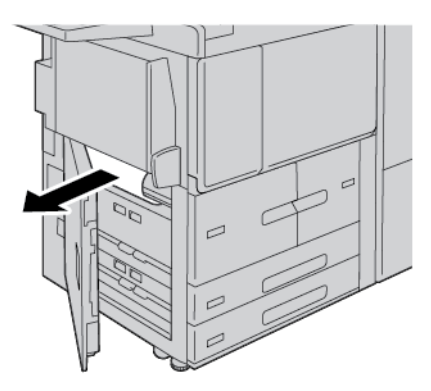

3. Закрийте нижню ліву кришку.

Примітка. Якщо відкрита ліва нижня кришка, в інтерфейсі користувача відобразиться повідомлення і принтер не працюватиме.

#### **ЗАСТРЯГАННЯ ПАПЕРУ В ОБЛАСТІ НИЖНІХ ПРАВИХ ДВЕРЦЯТ**

ଜ Savjet: Перш ніж продовжити завдання копіювання чи друку, завжди перевіряйте, чи усунуто всі застрягання паперу, зокрема будь-які клаптики паперу.

1. Перш ніж відкривати передні дверцята інтерфейсного модуля випростувача, переконайтеся, що принтер перестав друкувати.

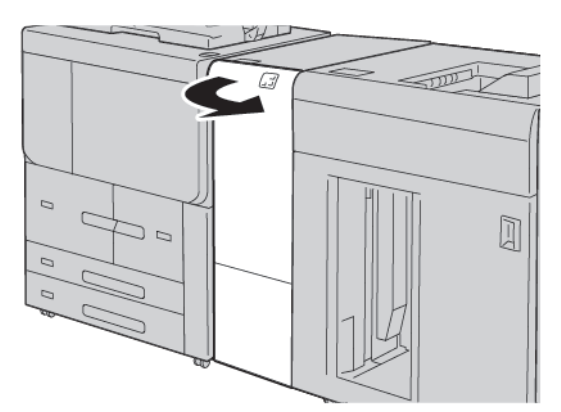

2. Посуньте затискач дверцят вниз і відкрийте нижні праві дверцята.

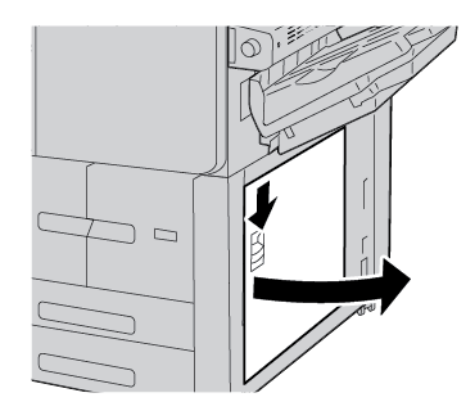

3. Вийміть застряглий папір.

Примітка. Якщо папір порвався, перевірте всередині принтера, тоді вийміть папір.

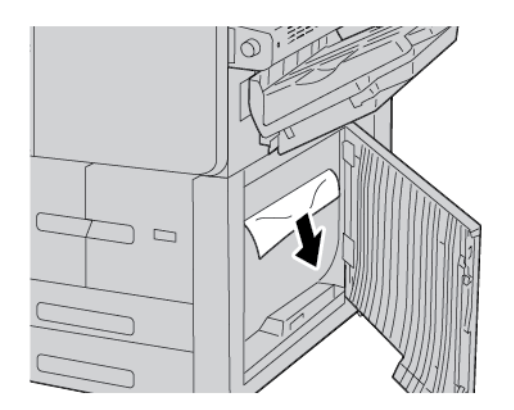

4. Закрийте нижні праві дверцята.

Примітка. Якщо відкрита права нижня кришка, в інтерфейсі користувача відобразиться повідомлення і принтер не працюватиме.

5. Повністю закрийте передні дверцята інтерфейсного модуля випростувача. Якщо дверцята відкриті, в інтерфейсі користувача відобразиться повідомлення і принтер не працюватиме.

## Проблеми факсу

Якщо факс не надсилається або не отримується належним чином, перегляньте наведену таблицю і виконайте зазначені дії. Якщо факс не надсилається або не отримується належним чином навіть після виконання описаних дій, зверніться до представника центру обслуговування.

#### **ПОМИЛКИ НАДСИЛАННЯ ФАКСІВ**

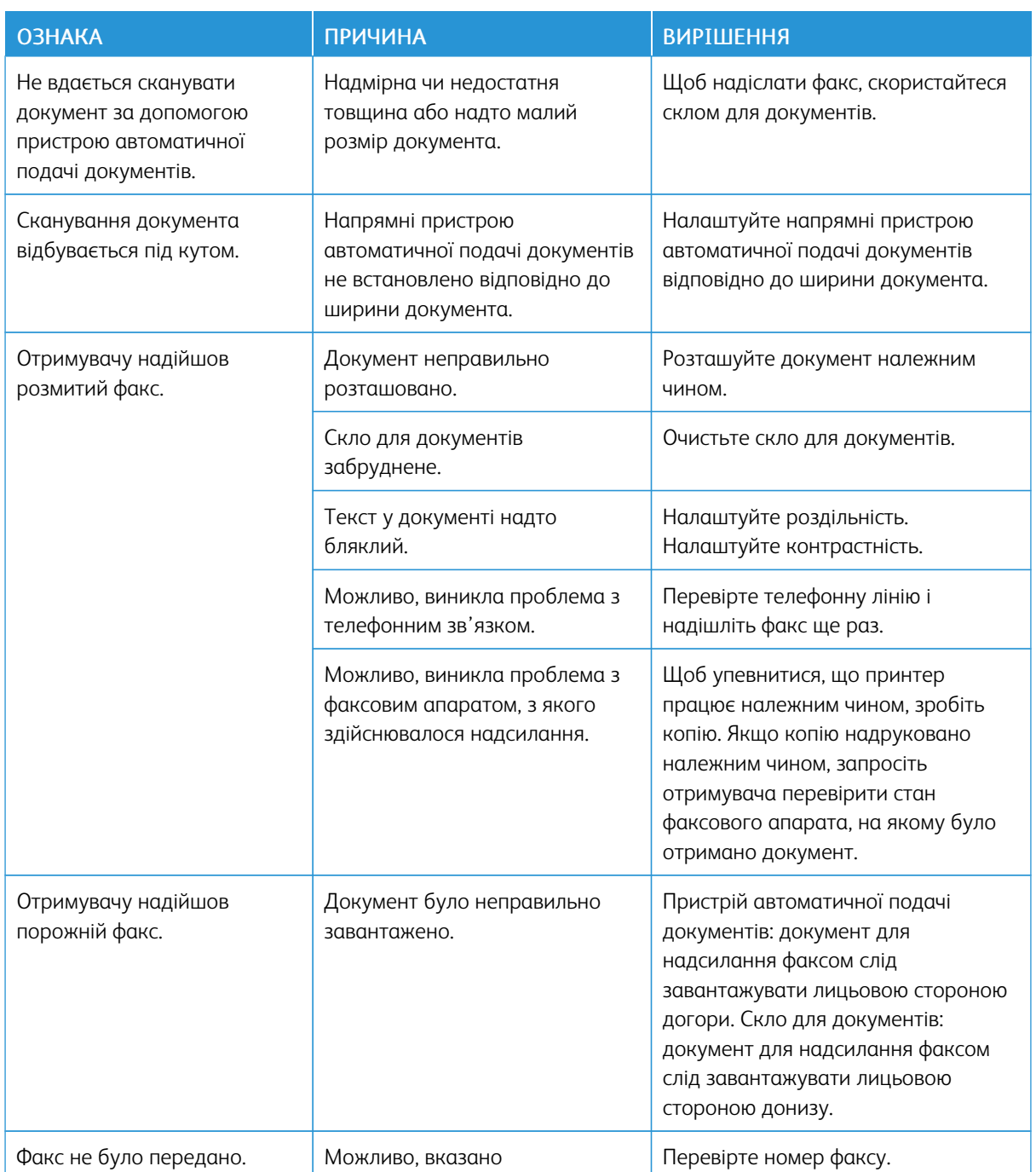

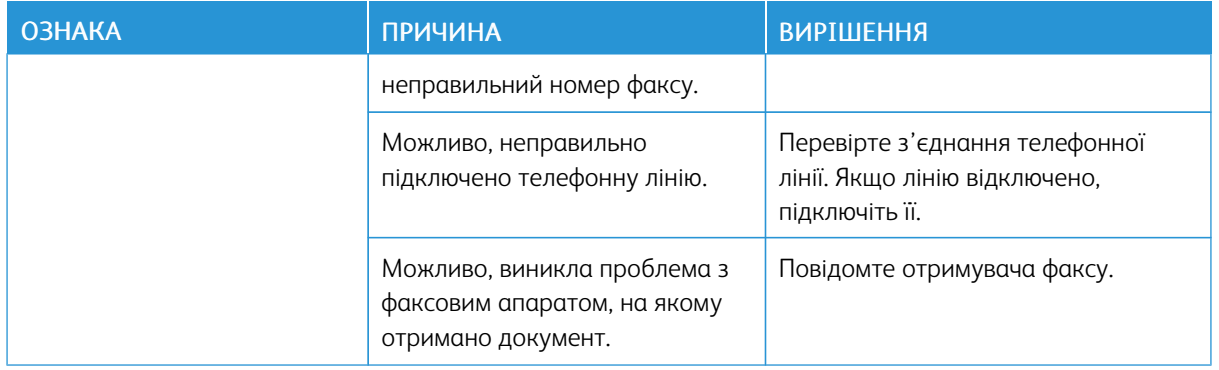

#### **ПОМИЛКИ ОТРИМАННЯ ФАКСІВ**

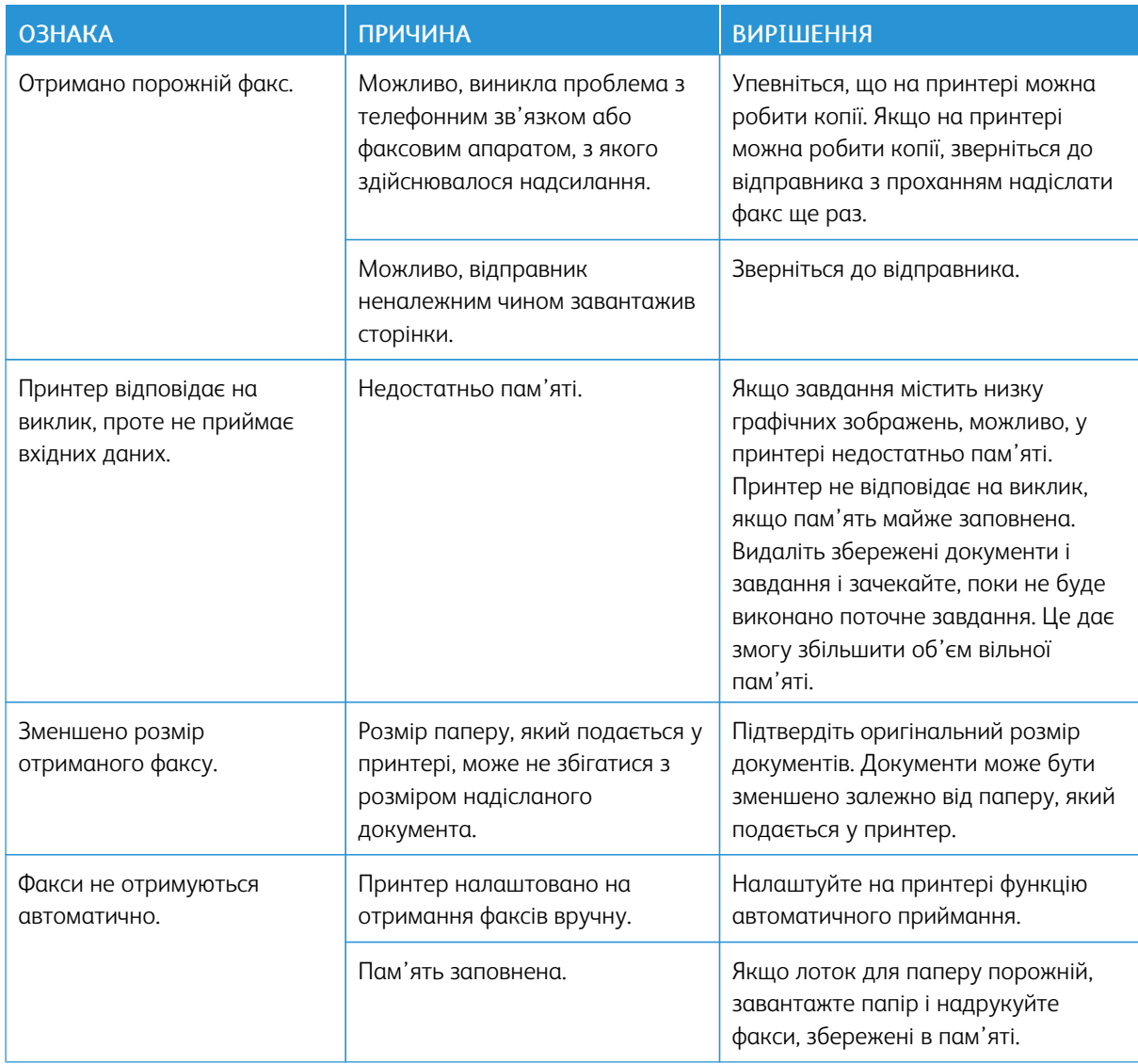

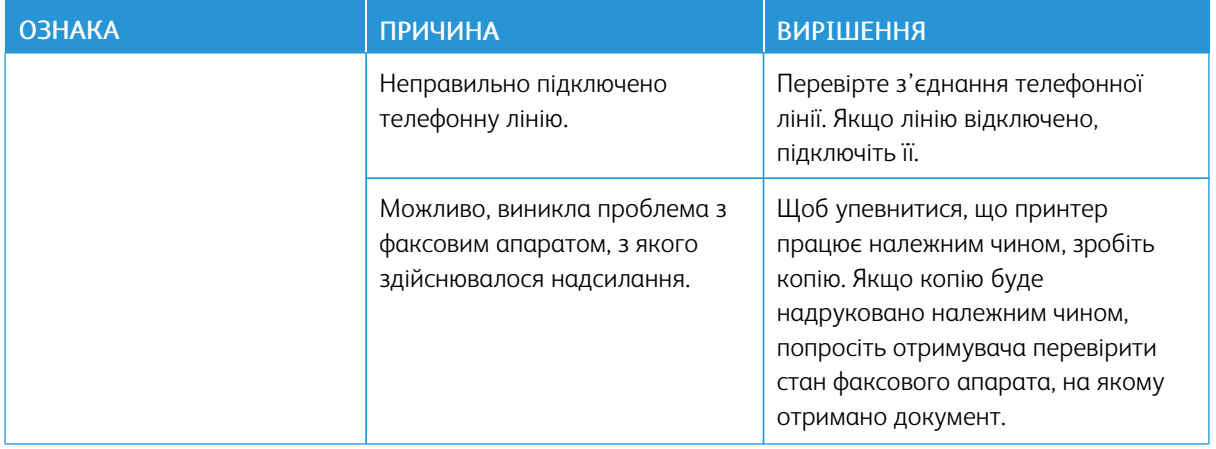

#### Інформація про несправність

Якщо стаються такі несправності, як застрягання паперу, відкриті дверцята чи кришки або збої в роботі принтера, відбудеться таке:

- Принтер припиняє друк, і на панелі керування з'являється повідомлення про несправність.
- Повідомлення містить схему, на якій вказано розташування несправності з коротким поясненням способів її усунення.
- Застрягання паперу можуть виникати в різних ділянках принтера і в будь-яких під'єднаних до нього додаткових пристроях. Коли стається кілька застрягань, зображення змінюється, щоб продемонструвати кілька розташувань і вказати потенційні способи їх усунення.
- Якщо несправність виникла на додатковому пристрої, на панелі керування додаткового пристрою засвітиться індикатор, який вкаже відповідне місце виникнення несправності на пристрої.

Усуваючи застрягання паперу, дотримуйтеся наведених нижче вказівок.

- Під час усування застрягання паперу не потрібно вимикати живлення принтера.
- Поки ви виймаєте застряглий папір, принтер має бути ввімкненим. Якщо принтер вимкнути, всю інформацію, яка зберігається у пам'яті системи, буде стерто.
- Перш ніж продовжити друк, усуньте всі застрягання паперу, зокрема будь-які клаптики паперу.
- Щоб запобігти дефектам друку, не торкайтеся компонентів усередині принтера.
- Обережно вийміть папір, щоб його не порвати. Якщо папір розірветься, обов'язково вийміть усі клаптики.
- Після усунення всіх застрягань паперу закрийте всі дверцята і кришки. Принтер не буде друкувати, якщо відкриті дверцята чи кришки.
- Після усунення застрягання друк автоматично відновлюється з того місця, на якому сталося застрягання паперу.
- Якщо не всі застрягання усунуто, на панелі керування принтера й надалі відображатиметься повідомлення про помилку. Щоб усунути решту застрягань, дивіться вказівки на панелі керування принтера.

#### **ПОВІДОМЛЕННЯ ПРО НЕСПРАВНОСТІ**

Коли виникають несправності, як-от застрягання паперу, відкриті дверцята чи кришки або збій у роботі, принтер припиняє друкувати і на панелі керування відображається повідомлення. На схемі вказано розташування несправності з коротким поясненням способів її усунення. Коли несправність виникає в кількох місцях, зображення змінюється, щоб продемонструвати кілька розташувань і вказати способи їх усунення.

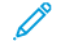

Примітка. Щоб отримати докладнішу інформацію про несправність та інструкції для її усунення, торкніть Faults (Несправності). У нижній частині екрана несправності вказаний код несправності.

# <span id="page-282-0"></span>Характеристики

#### Цей додаток містить:

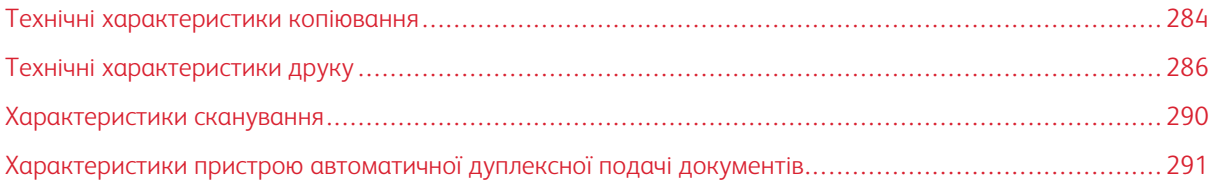

## <span id="page-283-0"></span>Технічні характеристики копіювання

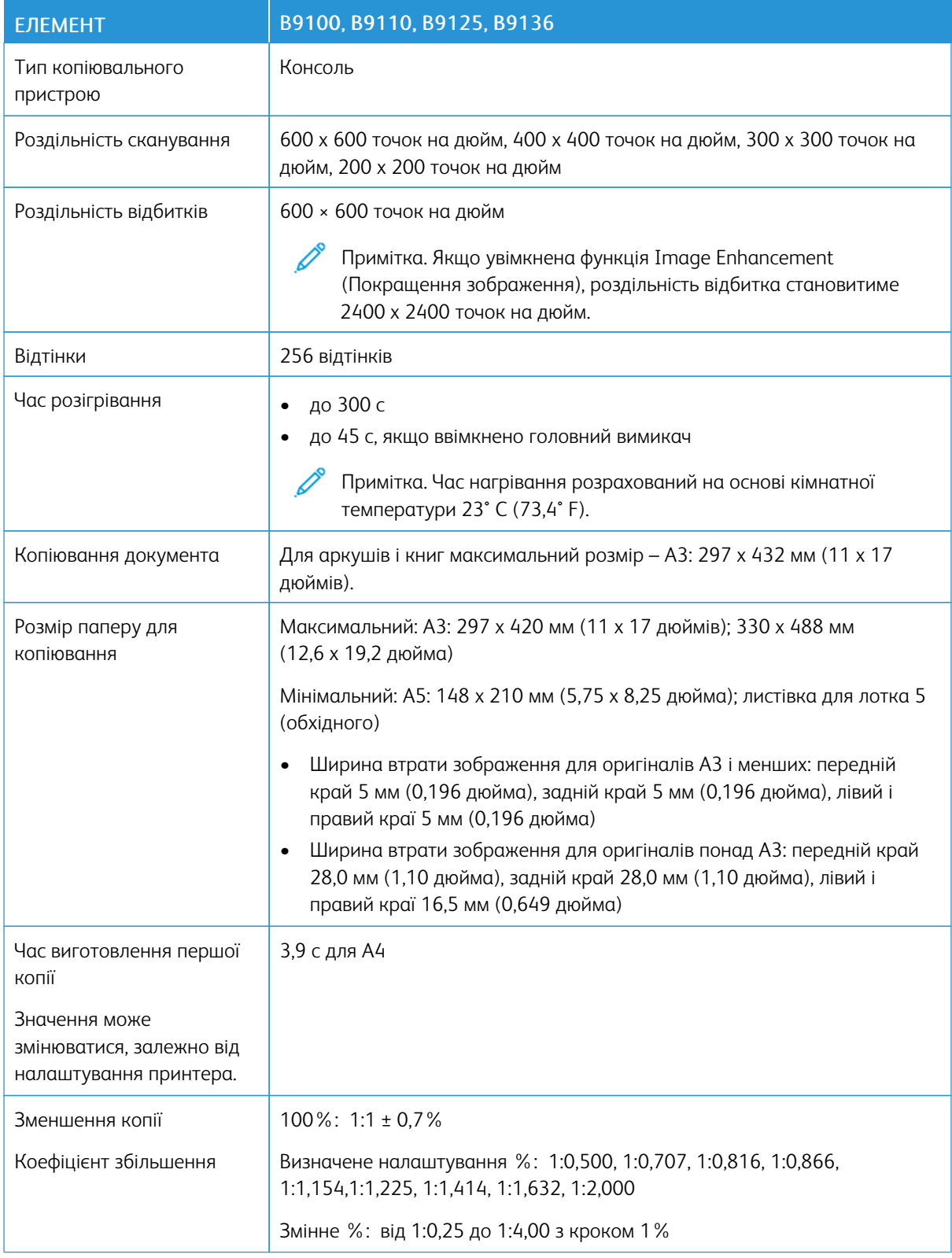

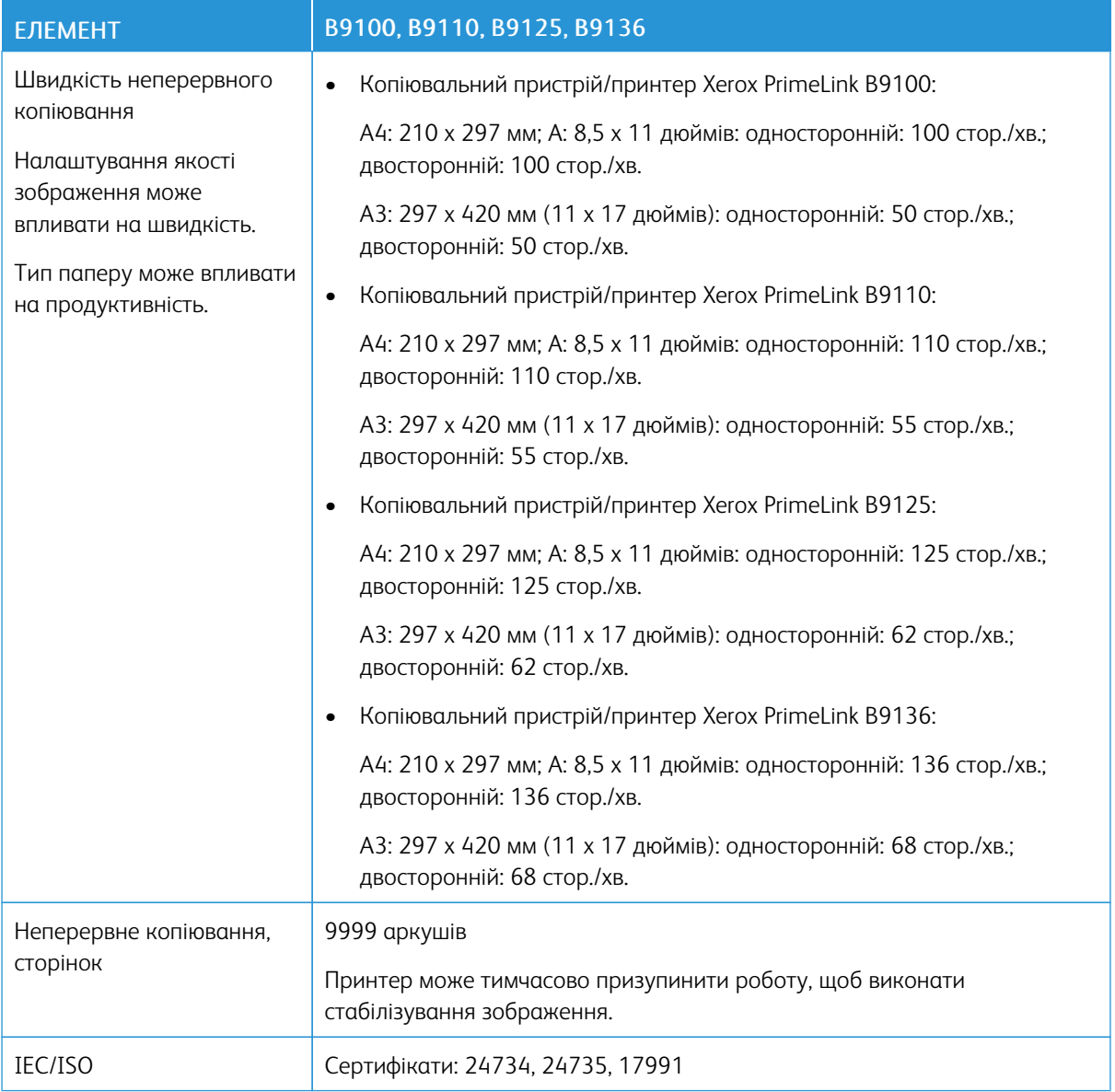

 $\mathscr{O}$ Примітка. Функція факсу доступна лише у копіювальному пристрої/принтері Xerox® PrimeLink® B9100.

# <span id="page-285-0"></span>Технічні характеристики друку

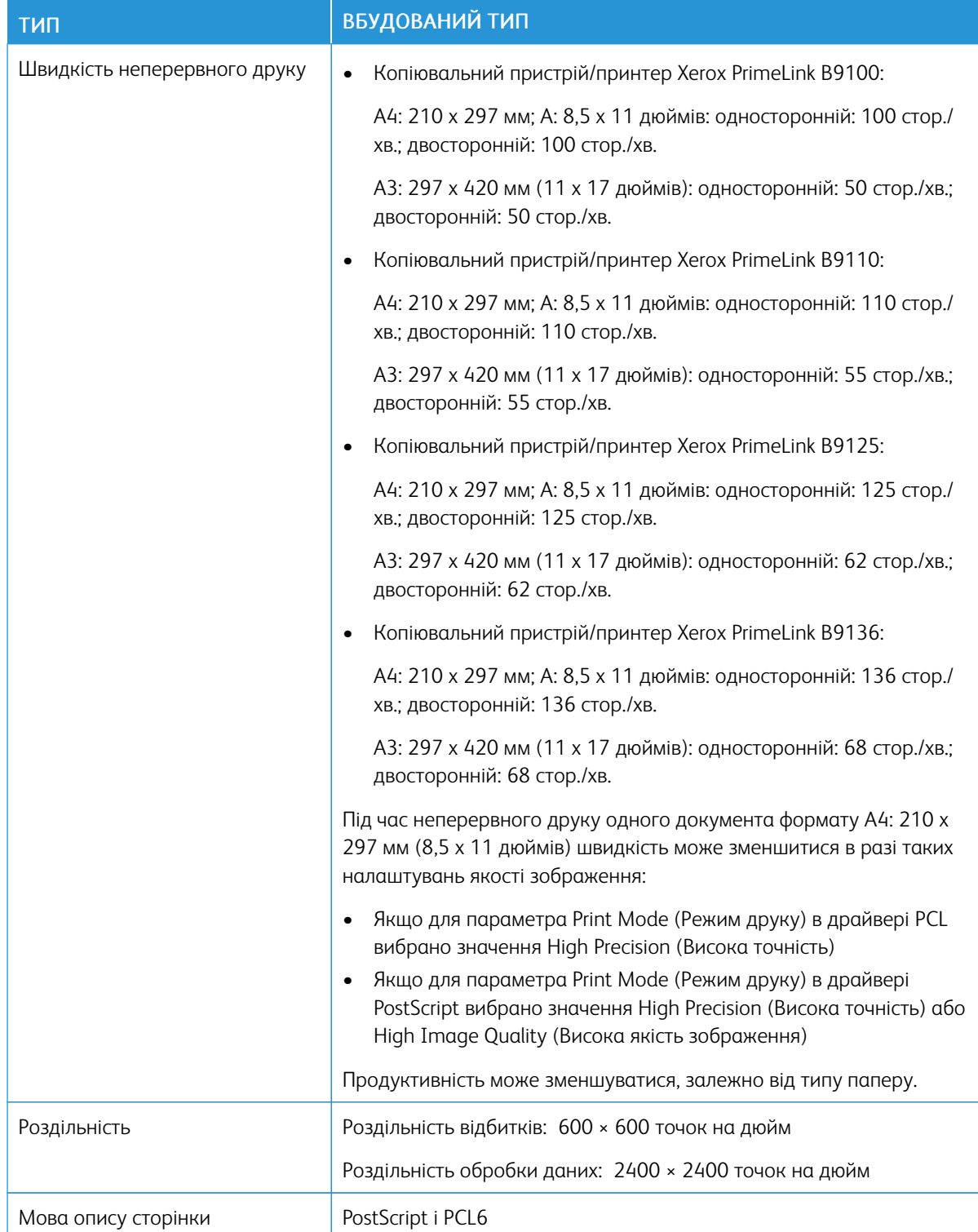

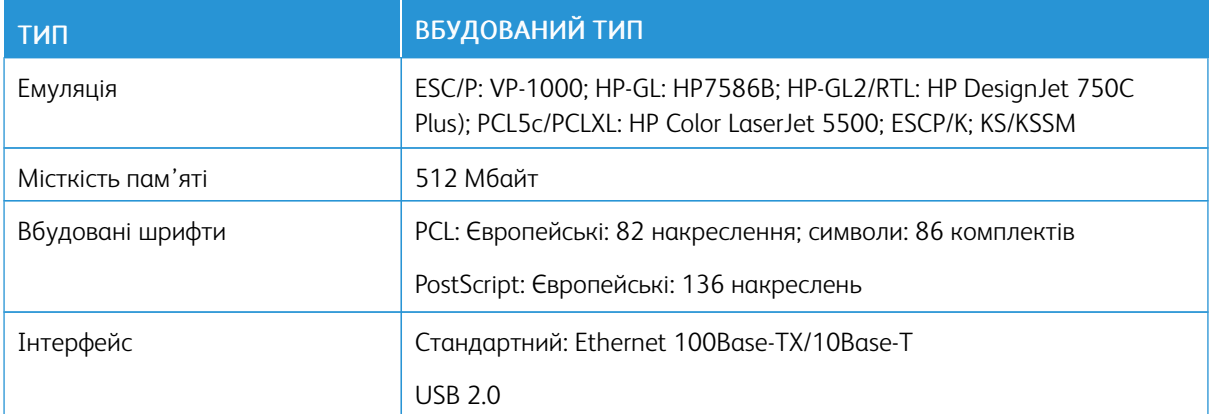

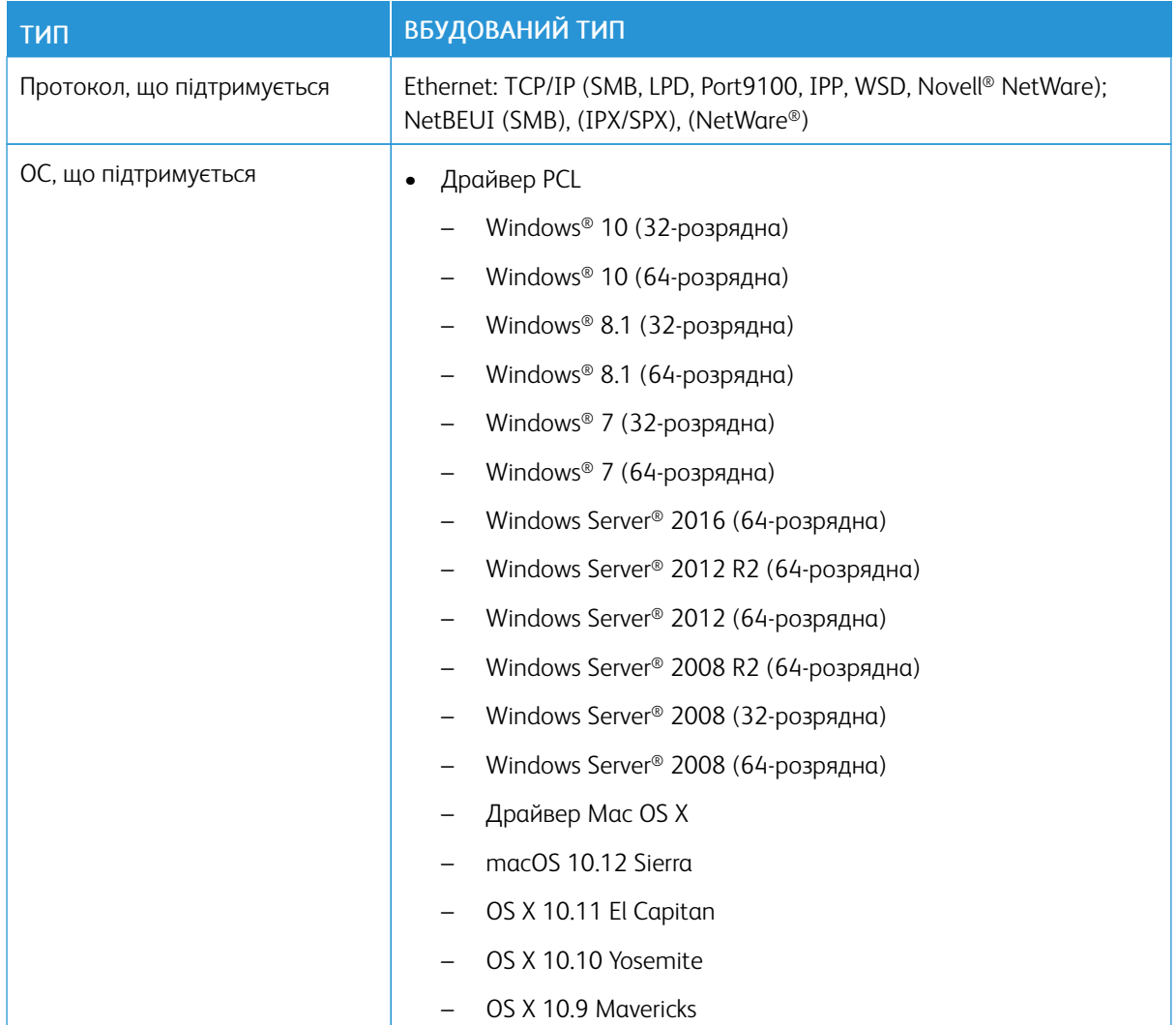
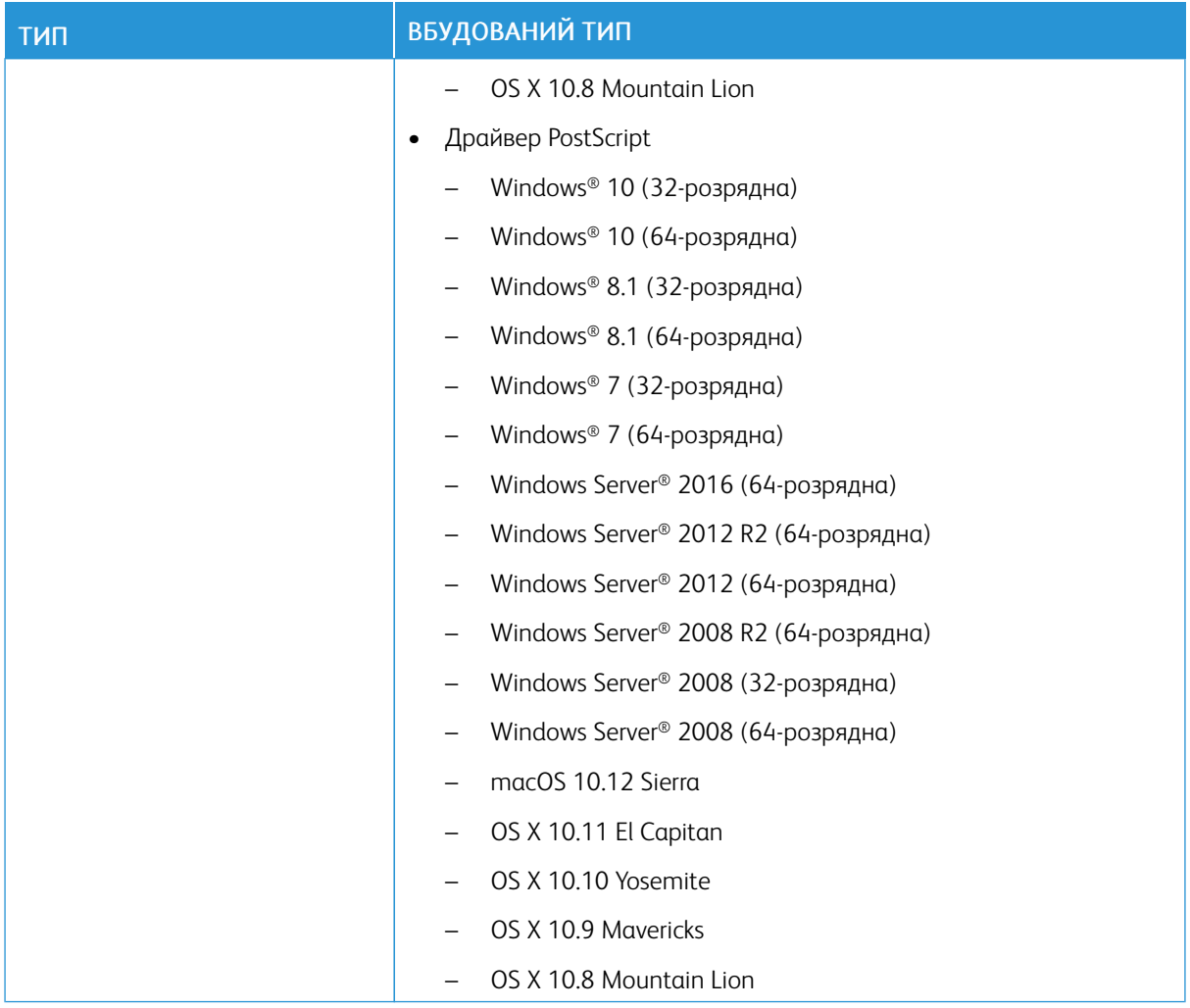

# Характеристики сканування

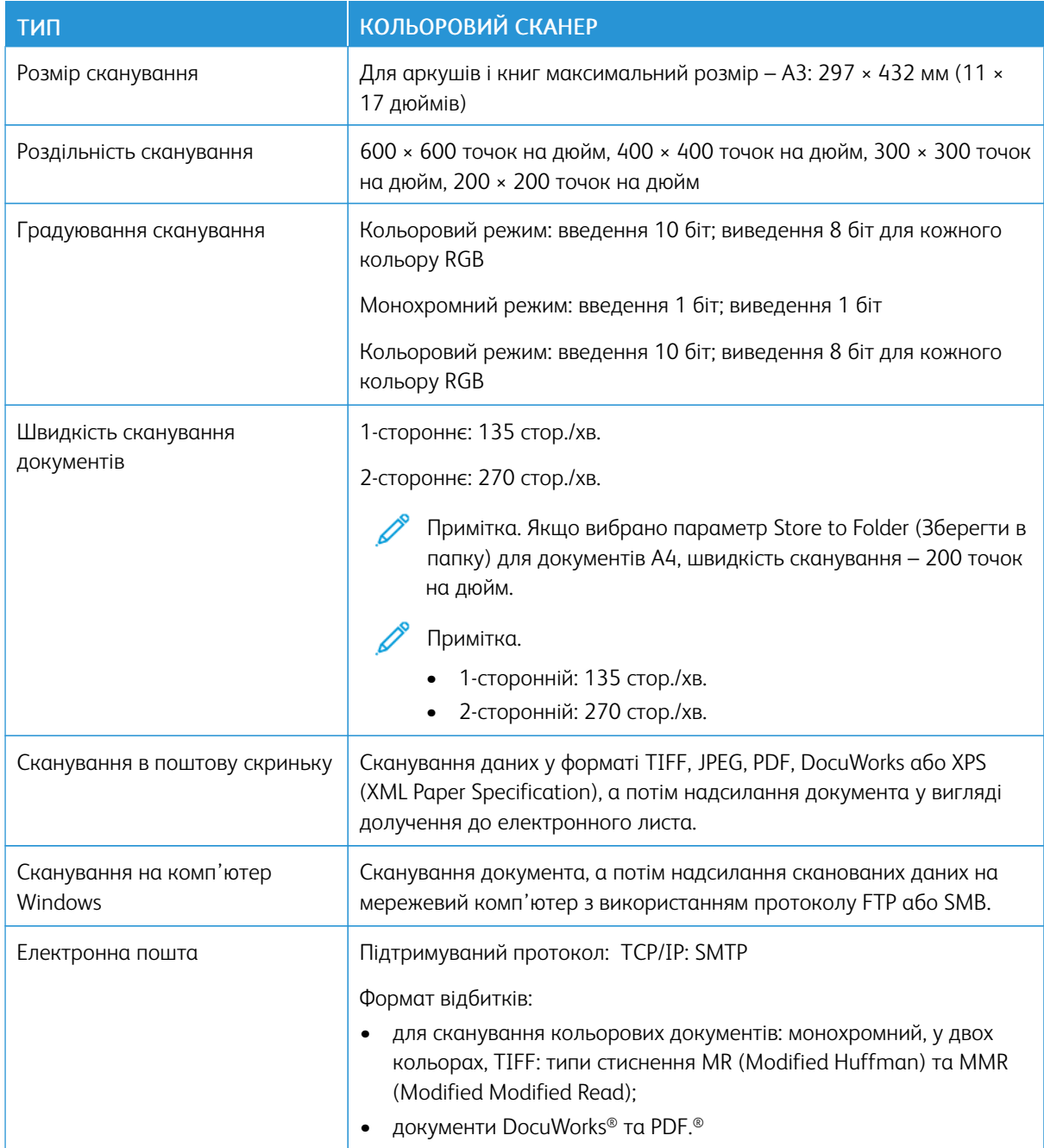

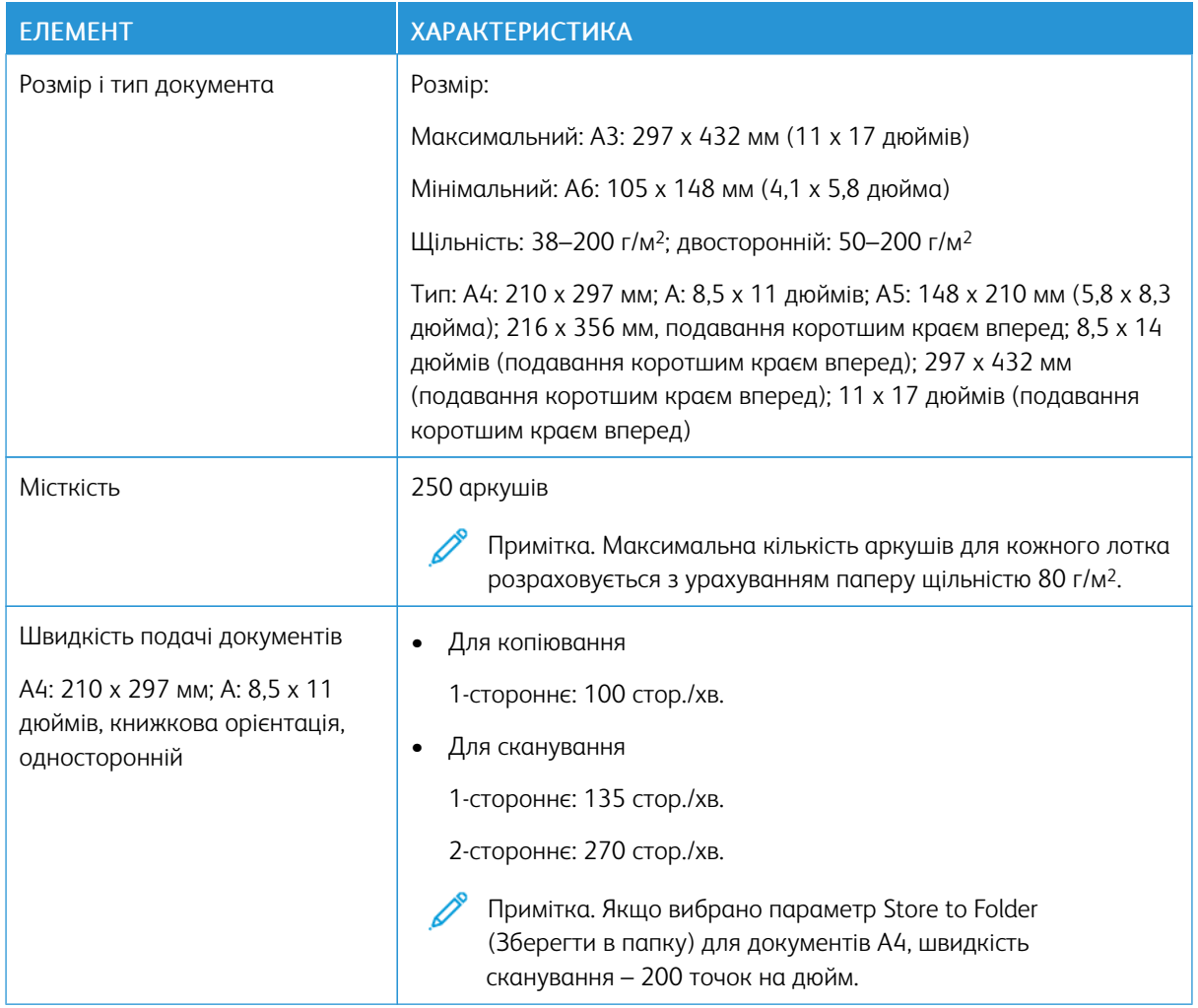

# Характеристики пристрою автоматичної дуплексної подачі документів

[Характеристики](#page-282-0)

# <span id="page-292-0"></span>Нормативна інформація

# Цей додаток містить:

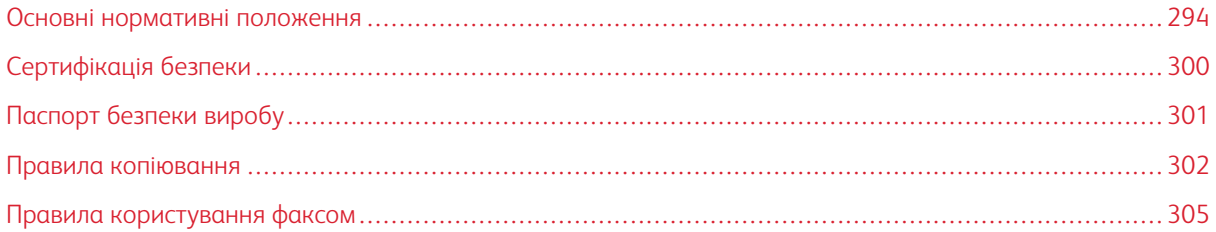

#### <span id="page-293-0"></span>Основні нормативні положення

Компанія Xerox випробувала цей принтер на відповідність стандартам про електромагнітне випромінювання і стійкість до перешкод. Ці стандарти призначені зменшити перешкоди, які створює або отримує цей принтер у звичайному офісному середовищі.

Зміни або модифікації цього обладнання, які не схвалила компанія Xerox, можуть призвести до позбавлення користувача права користуватися цим обладнанням.

#### **СПОЛУЧЕНІ ШТАТИ**

Цей пристрій випробувано і встановлено його відповідність обмеженням для цифрового пристрою класу А згідно з Частиною 15 Правил Федеральної комісії зв'язку. Ці обмеження призначені забезпечити належний захист від шкідливих перешкод під час роботи обладнання в комерційному середовищі. Це обладнання створює, використовує та може випромінювати радіочастотну енергію. Якщо обладнання встановлене та використовується всупереч цим вказівкам, воно може спричиняти шкідливі перешкоди для радіозв'язку. Робота цього обладнання в житловому середовищі може спричинити шкідливі перешкоди. Користувачі зобов'язані усувати перешкоди за власний рахунок.

Зміни або модифікації цього обладнання, які не схвалила компанія Xerox, можуть призвести до позбавлення користувача права користуватися цим обладнанням.

Для забезпечення відповідності нормам Федеральної комісії зв'язку з цим обладнанням необхідно використовувати екрановані кабелі. Робота з несхваленим обладнанням або неекранованими кабелями може призвести до перешкод для радіо- та телевізійного прийому.

Цей пристрій відповідає Частині 15 Правил Федеральної комісії зв'язку. На роботу цього пристрою поширюються такі дві умови:

- 1. Цей пристрій не має створювати шкідливих перешкод.
- 2. Цей пристрій має приймати всі отримувані перешкоди, зокрема перешкоди, які можуть призводити до неналежної роботи.

Відповідальна сторона: Xerox Corporation

Адреса: 800 Phillips Road, Webster, NY 14580

Вебадреса: [www.xerox.com/en-us/about/ehs](https://www.xerox.com/en-us/about/ehs)

#### **КАНАДА**

Цей цифровий апарат класу А відповідає канадським нормам ICES-003 та ICES-001.

Cet appareil numérique de la classe A est conforme à la norme NMB-003 et NMB-001 du Canada.

Цей пристрій відповідає стандартам RSS Міністерства промисловості Канади щодо звільнення від ліцензування. На роботу цього пристрою поширюються такі дві умови:

- 1. цей пристрій не повинен створювати перешкод; і
- 2. цей пристрій має приймати будь-які перешкоди, зокрема перешкоди, які можуть призвести до небажаних ознак у роботі пристрою.

Le présent appareil est conforme aux CNR d'Industrie Canada applicables aux appareils radio exempts de licence. L'exploitation est autorisée aux deux conditions suivantes:

- 1. l'appareil ne doit pas produire de brouillage, et
- 2. l'utilisateur de l'appareil doit accepter tout brouillage radioélectrique subi, même si le brouillage est susceptible d'en compromettre le fonctionnement.

Існують експлуатаційні обмеження для пристроїв локальної мережі без ліцензії (LE-LAN): пристрій для роботи в діапазоні 5150-5250 МГц призначений лише для використання всередині приміщень, щоб зменшити ймовірність шкідливих перешкод для одноканальних мобільних супутникових систем.

Il y a des restrictions opérationnelles pour dispositifs de réseaux locaux exempts de licence (RL-EL): les dispositifs fonctionnant dans la bande 5 150-5 250 MHz sont réservés uniquement pour une utilisation à l'intérieur afin de réduire les risques de brouillage préjudiciable aux systèmes de satellites mobiles utilisant les mêmes canaux.

Цей передавач не можна розміщувати чи він не може працювати разом із будь-якою іншою антеною чи передавачем. Це обладнання має встановлюватися та експлуатуватися на відстані не менше 20 сантиметрів між випромінювачем і вашим тілом.

Cet émetteur ne doit pas être Co-placé ou ne fonctionnant en même temps qu'aucune autre antenne ou émetteur. Cet équipement devrait être installé et actionné avec une distance minimum de 20 centimètres entre le radiateur et votre corps.

# **ВІДПОВІДНІСТЬ ВИМОГАМ ЄВРОПЕЙСЬКОГО СОЮЗУ ТА ЄВРОПЕЙСЬКОЇ ЕКОНОМІЧНОЇ ЗОНИ**

CE

Знак відповідності ЄС на цьому виробі свідчить про відповідність чинним директивам ЄС.

Повний текст Заяви про відповідність вимогам ЄС розміщено за адресою [www.xerox.](https://www.xerox.com/en-us/about/ehs) [com/en-us/about/ehs.](https://www.xerox.com/en-us/about/ehs)

#### **Угода ЄС про обладнання для обробки зображень Частина 4**

Компанія Xerox погодилася розробити критерії енергоефективності та екологічної ефективності наших продуктів, які підпадають під дію Директиви Європейського Союзу (ЄС) щодо продуктів, пов'язаних з електроенергією, зокрема щодо обладнання для обробки зображень, частина 4.

Згадані вироби включають побутове та офісне обладнання, яке відповідає наведеним нижче критеріям.

- Стандартні монохромні вироби з максимальною швидкістю до 66 зображень за хвилину у форматі А4
- Стандартні кольорові вироби з максимальною швидкістю до 51 зображення за хвилину у форматі А4

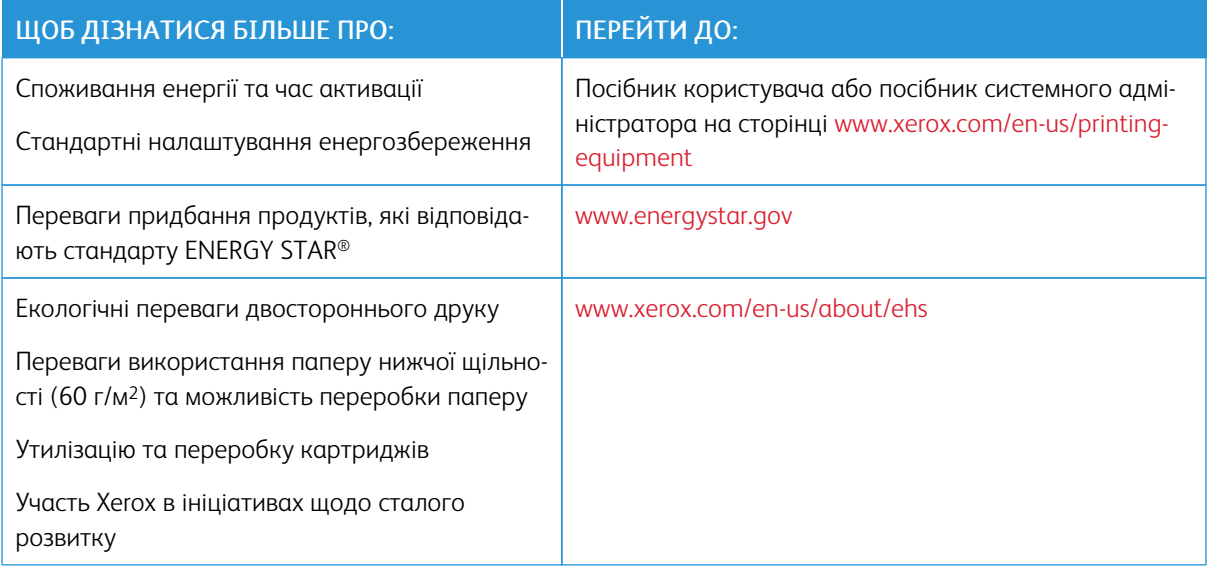

#### **Директива ЄС з екодизайну Частина 19**

Відповідно до Директиви Європейської Комісії з екодизайну джерело світла, що міститься в цьому виробі або його компонентах, призначене для використання лише для захоплення зображення або проєкції зображення і не призначене для використання з іншою метою.

#### **ENERGY STAR**

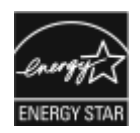

Програма ENERGY STAR є добровільною схемою, яка сприяє розробці та закупівлі енергоефективних моделей, які допомагають зменшити негативний вплив на навколишнє середовище. Докладнішу інформацію про програму ENERGY STAR та про моделі, які відповідають стандарту ENERGY STAR, шукайте на вебсайті: [www.energystar.gov.](http://www.energystar.gov)

ENERGY STAR та логотип ENERGY STAR є зареєстрованими товарними знаками у Сполучених Штатах.

Програма ENERGY STAR щодо обладнання для обробки зображень – це результат спільних зусиль урядів США, Європейського Союзу та Японії, а також представників галузі офісного обладнання, скерованих на підтримку енергоефективних копіювальних апаратів, принтерів, факсів, багатофункціональних принтерів, персональних комп'ютерів і моніторів. Зменшення енергоспоживання пристрою допомагає боротися зі смогом, кислотними дощами та запобігти довготривалим кліматичним змінам шляхом зміни викидів унаслідок виробництва електроенергії.

Щоб дізнатися докладніше про енергію чи інші пов'язані теми, відкрийте [www.xerox.com/about-xerox/](http://www.xerox.com/about-xerox/environment/enus.html) [environment/enus.html](http://www.xerox.com/about-xerox/environment/enus.html) або [www.xerox.co.uk/about-xerox/environment/engb.html](http://www.xerox.co.uk/about-xerox/environment/engb.html).

#### **Споживання енергії та час активації**

Обсяг електроенергії, яку споживає пристрій, залежить від способу його використання. Цей пристрій створено й налаштовано таким чином, щоб зменшити споживання енергії.

На вашому пристрої ввімкнено режими енергозбереження, які дозволяють зменшити енергоспоживання. Після останнього друку пристрій переходить у режим готовності. У такому режимі пристрій може відразу здійснювати друк. Якщо пристрій не використовується впродовж певного періоду часу, він переходить у режим низького споживання енергії, а потім – у режим очікування. У цих режимах активними залишаються лише основні функції пристрою, завдяки чому знижується енергоспоживання. Пристрою потрібно більше часу, щоб виконати перший друк після виходу з режимів енергозбереження, аніж для друку в режимі готовності. Ця затримка виникає внаслідок виходу системи з режиму енергозбереження і є типовою для більшості пристроїв обробки зображень на ринку.

#### Лише офісне обладнання

Щоб зберегти енергію, можна налаштувати режими енергозбереження. Доступні такі параметри:

- Job Activated (Активація завданням): ввімкнення пристрою в разі виявлення активності. Щоб налаштувати затримку до переходу пристрою в режим очікування, введіть час у хвилинах.
- Sleep and wake up at scheduled times (Режим сну та ввімкнення у запланований час): ввімкнення і переведення пристрою в режим очікування за визначеним розкладом.
- Auto Power Off (Автоматичне вимкнення живлення): щоб дозволити пристрою вимикати живлення після певного періоду перебування в режимі очікування, виберіть налаштування Auto Power Off (Автоматичне вимкнення живлення). Щоб налаштувати затримку до вимкнення живлення, коли принтер перебуває в режимі очікування, вкажіть час у годинах.

Примітка. Накопичувач USB, а також дротова і бездротова мережа скидають налаштування таймерів енергозбереження.

Цей принтер постачається із заводу з функцією діагностики Xerox Remote Print Services, яка може порушити або затримати режими низького споживання енергії та сну. Інформацію щодо налаштування функції Xerox Remote Print Services запитуйте у свого системного адміністратора або шукайте в *посібнику системного адміністратора* за посиланням [www.xerox.com/office/PLB91XXdocs](https://www.office.xerox.com/cgi-bin/printer.pl?APP=udpdfs&Page=color&Model=PLB91XX&PgName=man&Language=english).

Щоб змінити налаштування енергозбереження, див. *посібник користувача* на сторінці [www.xerox.com/](https://www.office.xerox.com/cgi-bin/printer.pl?APP=udpdfs&Page=color&Model=PLB91XX&PgName=man&Language=english) [office/PLB91XXdocs.](https://www.office.xerox.com/cgi-bin/printer.pl?APP=udpdfs&Page=color&Model=PLB91XX&PgName=man&Language=english) Докладніше запитуйте в системного адміністратора або шукайте інформацію в *посібнику системного адміністратора*.

Щоб увімкнути режим автоматичного вимкнення живлення, зверніться до системного адміністратора. Докладніше див. *посібник системного адміністратора* на сторінці [www.xerox.com/office/PLB91XXdocs](https://www.office.xerox.com/cgi-bin/printer.pl?APP=udpdfs&Page=color&Model=PLB91XX&PgName=man&Language=english).

Цей пристрій відповідає вимогам програми стандарту ENERGY STAR® щодо обладнання для обробки зображень. Перехід з режиму готовності в режим низького споживання енергії можна налаштувати на час до 60 хвилин. Стандартне значення: 15 хвилин. Перехід з режиму низького споживання енергії в режим готовності можна налаштувати на час до 60 хвилин. Стандартне значення: 45 хвилин. Перехід з режиму готовності в режим низького споживання енергії в режим готовності може загалом тривати до 60 хвилин.

Щоб змінити налаштування енергозбереження чи увімкнути функцію автоматичного переходу в режим очікування, зверніться до свого системного адміністратора, або див. посібник системного адміністратора для копіювального пристрою/принтера *Xerox® PrimeLink® B9100/B9110/B9125/B9136* на сторінці [www.](https://www.office.xerox.com/cgi-bin/printer.pl?APP=udpdfs&Page=color&Model=PLB91XX&PgName=man&Language=english) [xerox.com/office/PLB91XXdocs.](https://www.office.xerox.com/cgi-bin/printer.pl?APP=udpdfs&Page=color&Model=PLB91XX&PgName=man&Language=english)

Примітка. Зміна стандартних значень активності режиму енергозбереження може призвести до зростання загального енергоспоживання пристрою. Перш ніж вимикати режим енергозбереження чи встановлювати тривалий час активності, обміркуйте питання збільшення споживання енергії пристроєм.

#### **EPEAT**

Цей пристрій зареєстровано в каталозі EPEAT для відповідності властивостям екомаркування. Включено заводський стандартний режим очікування. В режимі очікування принтер споживає менше 1 Вт енергії.

Докладніші відомості про участь компанії Xerox в ініціативах екологічно безпечного природокористування читайте на сайті [www.xerox.com/about-xerox/environment/enus.html](http://www.xerox.com/about-xerox/environment/enus.html) або [www.xerox.co.uk/about-xerox/](http://www.xerox.co.uk/about-xerox/environment/engb.html) [environment/engb.html.](http://www.xerox.co.uk/about-xerox/environment/engb.html)

#### **Екологічні переваги двостороннього друку**

Більшість пристроїв Xerox® підтримують функцію дуплексного або двостороннього друку. Вона дає можливість автоматично друкувати з обох сторін аркуша, що дозволяє скоротити використання цінних ресурсів шляхом зменшення об'ємів споживання паперу. Згідно з частиною 4 Угоди про обладнання для обробки зображень під час налаштування та встановлення драйверів на моделях, швидкість яких становить щонайменше 40 стор./хв. у кольорі або 45 стор./хв. в чорно-білому режимі, функція двостороннього друку має бути ввімкнена автоматично. На деяких моделях Xerox®, швидкість яких є меншою за вказані значення, налаштування двостороннього друку також можуть бути ввімкнені за замовчуванням під час встановлення. Подальше використання функції двостороннього друку допоможе зменшити вплив вашої роботи на довкілля. Водночас, якщо вам потрібен односторонній друк, налаштування друку можна змінити у драйвері принтера.

#### **Типи паперу**

Цей виріб можна використовувати для друку на папері із вторинної сировини та новому папері, затвердженому для програми раціонального використання природних ресурсів, яка відповідає EN12281 або подібному стандарту якості. У певних випадках можна використовувати тонший папір (60 г/м²), який містить менше сировини, що допомагає заощаджувати ресурси, які використовуються під час друку. Радимо перевірити, чи це підходить для ваших потреб друку.

#### **ВІДПОВІДНІСТЬ ВИМОГАМ ЄВРАЗІЙСЬКОГО ЕКОНОМІЧНОГО СОЮЗУ**

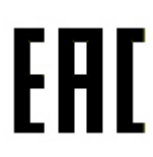

Позначка EAC, нанесена на цей продукт, означає сертифікацію для використання на ринках держав-членів Митного союзу.

#### **ТУРЕЧЧИНА – ПРАВИЛА ОБМЕЖЕНЬ ВМІСТУ ШКІДЛИВИХ РЕЧОВИН**

Відповідно до Статті 7 (d) цим ми засвідчуємо «відповідність пристрою правилам щодо електричного та електронного обладнання».

«EEE yönetmeliðine uygundur».

#### **ПРАВИЛА, ЯКІ ОБМЕЖУЮТЬ ВМІСТ ШКІДЛИВИХ РЕЧОВИН (ROHS), УКРАЇНА**

Обладнання відповідає вимогам Технічного регламенту щодо обмеження використання деяких небезпечних речовин в електричному та електронному обладнані, затвердженого постановою Кабінету Міністрів України від 3 грудня 2008 № 1057.

Це обладнання відповідає вимогам Технічного регламенту щодо використання деяких небезпечних речовин в електричному та електронному обладнанні, затвердженого постановою Кабінету Міністрів України від 3 грудня 2008 р.

# <span id="page-299-0"></span>Сертифікація безпеки

Пристрій відповідає стандартам безпеки IEC та EN, сертифікованим лабораторією National Regulatory Test Laboratory (NRTL).

# <span id="page-300-0"></span>Паспорт безпеки виробу

Дані про безпеку матеріалів, використаних у принтері, читайте на сайті:

- Вебадреса: <https://safetysheets.business.xerox.com/en-us/>
- США та Канада: 1-800-ASK-XEROX (1-800-275-9376)
- Для інших ринків надсилайте запити на адресу [EHS-Europe@xerox.com](mailto:EHS-Europe@xerox.com)

# <span id="page-301-0"></span>Правила копіювання

#### **СПОЛУЧЕНІ ШТАТИ**

Конгрес у законодавчому порядку заборонив відтворювати за певних обставин перелічені нижче речі. До винних у такому відтворенні може бути застосоване покарання у вигляді штрафів або ув'язнення.

- 1. Облігації або цінні папери уряду Сполучених Штатів, наприклад:
	- боргові сертифікати;
	- грошові знаки Національного банку;
	- купонні облігації;
	- банкноти Федерального резервного банку;
	- срібні сертифікати;
	- золоті сертифікати;
	- облігації Сполучених Штатів;
	- казначейські білети;
	- банкноти Федеральної резервної системи;
	- дрібні банкноти;
	- депозитні сертифікати;
	- паперові гроші;
	- боргові інструменти та облігації певних урядових агенцій на кшталт Федерального управління житлового будівництва тощо;
	- облігації (ощадні облігації США можна фотографувати лише з рекламною метою у зв'язку з кампанією з продажу таких облігацій);
	- марки гербових зборів Федеральної податкової служби США; якщо потрібно відтворити юридичний документ із погашеною гербовою маркою, це можна зробити за умови, що документ відтворюється з законною метою;
	- поштові марки, погашені або непогашені; для філателістичних цілей поштові марки можна фотографувати за умови, що відтворення буде в чорно-білих тонах і відображатиме менше 75% або більше 150% лінійних розмірів оригіналу;
	- поштові грошові перекази;
	- векселі, чеки або перевідні векселі, видані уповноваженими посадовими особами Сполучених Штатів або для них;
	- марки та інші цінності будь-якого номіналу, які були або могли бути видані згідно з будь-яким законом Конгресу;
	- скориговані компенсаційні сертифікати для ветеранів світових воєн.
- 2. Облігації або цінні папери будь-якого іноземного уряду, банку чи корпорації;
- 3. Матеріали, захищені авторським правом, окрім випадків, коли отримано дозвіл власника авторських прав або відтворення має на меті виправдане використання чи відповідає положенням про права на відтворення з метою використання в бібліотеці закону про авторські права. Докладніше про ці положення можна дізнатися в Бюро реєстрації авторських прав при Бібліотеці Конгресу США, Вашингтон, округ Колумбія, 20559. Запитувати циркуляр R21.
- 4. Свідоцтво про громадянство або натуралізацію. Закордонні свідоцтва про натуралізацію можна фотографувати.
- 5. Паспорти. Закордонні паспорти можна фотографувати.
- 6. Імміграційні документи.
- 7. Свідоцтва про взяття на облік.
- 8. Вибіркові документи про офіційне введення на посаду, які містять будь-які з наведених далі даних особи, що реєструється:
	- прибутки або дохід;
	- матеріали судового засідання;
	- фізичний або психічний стан;
	- статус утриманця;
	- відомості про службу в армії;
	- виняток: свідоцтва Сполучених Штатів про звільнення в запас можна фотографувати.
- 9. Значки, посвідчення особи, перепустки або знаки розрізнення військового персоналу чи працівників різних федеральних відомств на кшталт ФБР, Міністерства фінансів тощо (окрім випадків, коли фотографію замовляє голова такого міністерства або відомства).

У деяких штатах також заборонено відтворювати таке:

- автомобільні номерні знаки;
- посвідчення водія;
- свідоцтво про право власності на автомобіль.

Наведений перелік не є вичерпним, автори документа не несуть відповідальності за його повноту чи точність. У разі виникнення сумнівів звертайтеся до свого адвоката.

Докладніше про ці положення можна дізнатися в Бюро реєстрації авторських прав при Бібліотеці Конгресу США, Вашингтон, округ Колумбія, 20559. Запитувати циркуляр R21.

#### **КАНАДА**

Парламент у законодавчому порядку заборонив відтворювати за певних обставин перелічені нижче речі. До винних у такому відтворенні може бути застосоване покарання у вигляді штрафів або ув'язнення.

- Банкноти або паперові гроші, які перебувають в обігу.
- Облігації або цінні папери уряду чи банку.
- Казначейські векселі або документи про доходи.
- Печатка державної установи Канади чи провінції або печатка державного органу Канади чи суду загального права.
- Маніфести, накази, правила чи призначення або ж повідомлення про них (з метою створити враження про те, що друк виконано в Королівській типографії Канади або в подібній типографії провінції).
- Марки, товарні знаки, печатки, обгортки або дизайн, які використовуються урядом Канади або провінції, урядом іншої країни, управлінням, радою, комісією або агентством, створеним урядом Канади чи провінції або урядом іншої країни.
- Витиснуті або клейкі марки, які використовуються урядом Канади чи провінції або урядом іншої країни з метою отримання доходів.
- Документи, реєстри або записи, які зберігають державні службовці, на яких покладено обов'язок створення або видачі їхніх засвідчених копій, у тих випадках, коли копія створює хибне враження, що є їхньою засвідченою копією.
- Матеріали або товарні знаки будь-якого типу, захищені авторським правом, якщо на це немає згоди власника авторських прав або товарного знаку.

Цей список наведено для зручності й допомоги, проте він не є вичерпним, тож автори документа не несуть відповідальності за його повноту чи точність. У разі виникнення сумнівів звертайтеся до свого адвоката.

### **ІНШІ КРАЇНИ**

У вашій країні може бути незаконним копіювання певних документів. До винних у такому відтворенні може бути застосоване покарання у вигляді штрафів або ув'язнення.

- Банкноти
- Грошові знаки і чеки
- Банківські та урядові облігації та цінні папери
- Паспорти й посвідчення особи
- Матеріали або товарні знаки, захищені авторським правом, якщо на це немає згоди власника
- Поштові марки та інші обігові документи

Наведений перелік не є вичерпним, автори документа не несуть відповідальності за його повноту чи точність. У разі виникнення сумнівів звертайтеся до свого юрисконсульта.

# <span id="page-304-0"></span>Правила користування факсом

#### **СПОЛУЧЕНІ ШТАТИ**

#### **Вимоги до заголовка надісланого факсу**

За Законом про захист прав споживачів послуг телефонного зв'язку 1991 року жодна особа не має законного права використовувати комп'ютер або інший електронний пристрій, зокрема факсовий апарат, щоб надсилати будь-які повідомлення, якщо ці повідомлення не містять у верхній або нижній частині кожної переданої або першої сторінки дату й час надсилання, назву компанії або іншої юридичної особи чи ім'я особи, що надсилає повідомлення, а також номер телефону апарата, з якого було виконано надсилання, або номер телефону компанії, іншої юридичної або фізичної особи. Вказаний номер телефону не має бути номером 900 або будь-яким іншим номером, за дзвінки на який стягується оплата, яка перевищує тарифи на передачу місцевими лініями або лініями передачі на далекі відстані.

Вказівки щодо програмування інформації заголовка надісланого факсу шукайте у *посібнику системного адміністратора* у розділі «Стандартні налаштування передачі».

#### **Інформація про з'єднувальний пристрій для узгодження даних**

Цей пристрій відповідає Частині 68 Правил Федеральної комісії зв'язку і вимогам, прийнятим Адміністративною радою з питань термінального обладнання. На кришці цього пристрою нанесено знак, який, окрім іншої інформації, містить ідентифікатор пристрою у форматі US:AAAEQ##TXXXX. У разі потреби цей номер слід надати телефонній компанії.

Штепсельне з'єднання, яке використовується для підключення цього пристрою до системи електричної проводки і телефонної мережі у приміщенні, має відповідати діючим правилам Частини 68 Федеральної комісії зв'язку і вимогам, прийнятим Адміністративною радою з питань термінального обладнання. До цього пристрою додається сумісний телефонний шнур і модульний штекер. Він призначений для підключення до сумісного модульного роз'єму. Докладніше див. інструкції зі встановлення.

Принтер можна безпечно підключати, використовуючи стандартний модульний роз'єм USOC RJ-11C та сумісний шнур телефонної лінії (з модульними штекерами), які додаються до комплекту встановлення. Докладніше див. інструкції зі встановлення.

Коефіцієнт еквівалентного навантаження (Ringer Equivalence Number – REN) використовується для визначення кількості пристроїв, які можна підключити до телефонної лінії. Надмірні навантаження (високе значення REN) на телефонну лінію можуть призвести до того, що пристрої не дзвонитимуть у відповідь на вхідний виклик. У більшості, проте не у всіх областях, сума значень REN не має перевищувати п'яти (5,0). Щоб бути впевненим у тому, скільки пристроїв можна підключити до лінії, зважаючи на REN, зверніться в місцеву телефонну компанію. У випадку з товарами, затвердженими після 23 липня 2001 року, значення REN є частиною ідентифікатора виробу у форматі US:AAAEQ##TXXXX. Цифри, позначені ## – це значення REN без десяткової коми (наприклад, 03 – це значення REN 0,3). На виробах, випущених раніше, значення REN вказано окремо на наклейці.

Щоб замовити потрібну послугу в місцевій телефонній компанії, можливо, доведеться назвати вказані нижче коди:

- код інтерфейсу обладнання (FIC) = 02LS2;
- код замовлення послуги (SOC) = 9.0Y.
	- $\bullet$ Обережно: Зверніться в місцеву телефонну компанію з приводу типу модульного роз'єму, встановленого на вашій лінії. Підключення цього пристрою до незатвердженого роз'єму може призвести до пошкодження обладнання телефонної компанії. Ви, а не компанія Xerox, несете всю відповідальність за будь-які пошкодження, які можуть виникнути через підключення цього пристрою до неналежного роз'єму.

Якщо пристрій Xerox® створює перешкоди для роботи телефонної мережі, телефонна компанія може тимчасово припинити обслуговування телефонної лінії, до якої цей пристрій під'єднаний. Якщо попереднє повідомлення є недоцільним, телефонна компанія сповістить вас про від'єднання лінії, як тільки це стане можливо. Якщо телефонна компанія призупинить надання послуг, вона нагадає вам про ваше право звернутися зі скаргою до Федеральної комісії зв'язку, якщо ви вважатимете це доцільним.

Телефонна компанія може робити зміни у своїх приміщеннях, обладнанні, операціях або процедурах, що може вплинути на роботу пристрою. Якщо певні зміни в роботі телефонної компанії матимуть вплив на роботу вашого пристрою, компанія повинна повідомити вам про це, щоб ви зробили необхідні модифікації для гарантії безперебійної роботи.

Якщо обладнання Xerox® не працюватиме належним чином, зверніться у відповідний центр обслуговування для проведення техогляду або гарантійного обслуговування. Контактна інформація доступна в меню «Стан пристрою» на принтері та на звороті розділу «Усунення несправностей» у посібнику користувача. Якщо пристрій перешкоджає роботі телефонної мережі, телефонна компанія може надіслати вам запит про необхідність відключити пристрій, поки проблему не буде вирішено.

Ремонт принтера може виконувати лише працівник відділу обслуговування Xerox або уповноважений постачальник послуг Xerox. Ця вимога діє незмінно як у період гарантійного обслуговування, так і після його закінчення. Невповноважений ремонт призведе до скасування решти гарантійного терміну.

Цей пристрій не можна використовувати на спарених лініях. Підключення до послуг спареної лінії передбачатиме сплату за державними тарифами. Щоб дізнатися докладніше, зверніться в державну комісію з підприємств комунального обслуговування, комісію з послуг для населення або комісію з корпоративних господарств.

У вашому офісному приміщенні може існувати спеціальна проводка для обладнання аварійної сигналізації, яку підключено до телефонної лінії. Упевніться, що встановлення цього обладнання Xerox® не призвело до вимкнення сигналізації.

Якщо у вас виникнуть питання щодо того, що може призвести до вимкнення сигналізації, зверніться в телефонну компанію або монтажну організацію з відповідним рівнем кваліфікації.

#### **КАНАДА**

Цей виріб відповідає чинним технічним характеристикам Міністерства промисловості Канади.

Координацію ремонтних робіт сертифікованого обладнання має забезпечувати представник, призначений постачальником. Ремонти або зміни, здійснені користувачем на цьому пристрої, а також несправності пристрою можуть призвести до того, що телекомунікаційна компанія вимагатиме відключення обладнання.

З метою захисту користувача упевніться, що принтер належним чином заземлено. З'єднання електричного заземлення з енергосистемою загального користування, телефонними лініями і внутрішніми системами металевих водяних труб (якщо такі є) слід з'єднати разом. Це застереження може бути особливо важливим у сільських районах.

Попередження. Не намагайтеся виконувати такі з'єднання самостійно. Щоб виконати зазе- $\sqrt{N}$ млення, запросіть представника відповідного органу нагляду за енергосистемами або електрика.

Значення REN (коефіцієнт еквівалентного навантаження), призначене кожному термінальному пристрою, свідчить про максимальну кількість одиниць термінального обладнання, які можна підключити до інтерфейсу телефону. Кінцеве узгоджене навантаження на інтерфейс може складатися з будь-яких поєднань пристроїв. Єдине обмеження кількості пристроїв – це вимога про те, що сума значень REN пристроїв не має перевищувати 5. Значення REN у Канаді вказано на наклейці на обладнанні.

#### **Канада: CS-03, видання 9**

Цей виріб випробувано і підтверджено його відповідність CS–03, видання 9.

### **ЄВРОПЕЙСЬКИЙ СОЮЗ**

#### **Директива про радіо- і телекомунікаційне обладнання**

Цей пристрій Xerox® сертифіковано компанією Xerox® для однолінійного під'єднання до аналогової комутованої телефонної мережі в країнах Європи відповідно до Директиви 1999/5/EC.

Цей пристрій призначений для експлуатації із державними комутованими телефонними мережами загального користування та сумісними пристроями АТС у таких країнах:

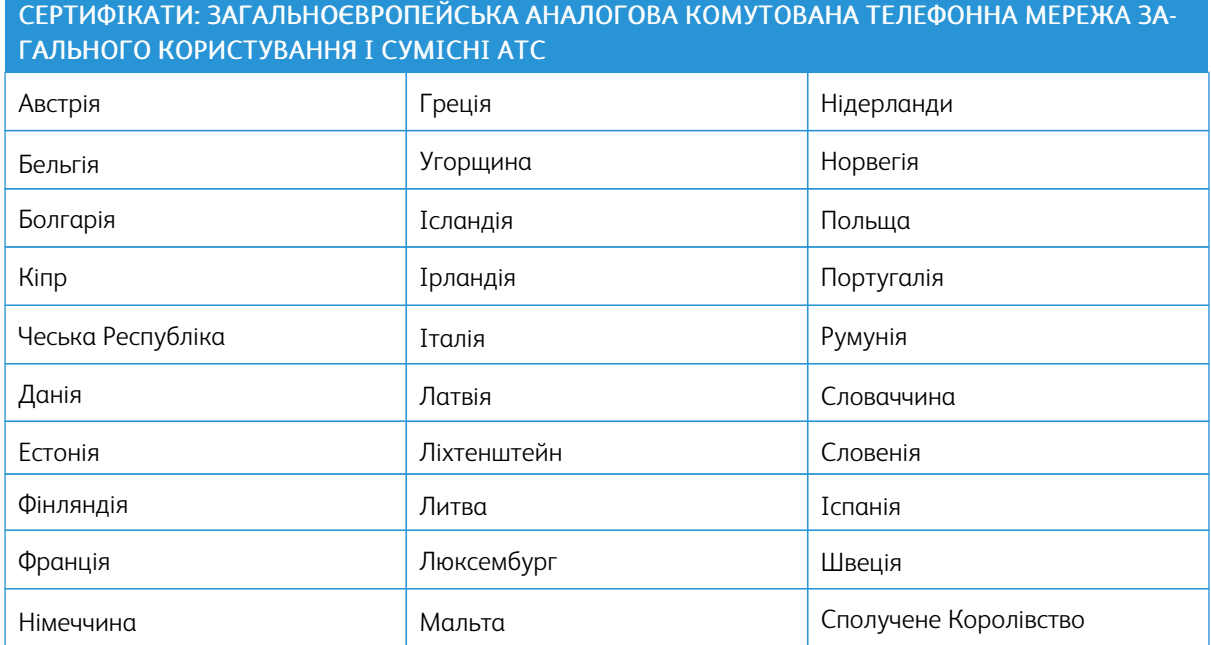

Цей пристрій пройшов випробування на відповідність технічним характеристикам стандартів TBR21, ES 103 021-1/2/3 або ES 203 021-1/2/3 для термінального обладнання, призначеного для використання з аналоговими комутованими телефонними мережами в країнах європейської економічної зони.

Якщо у вас виникнуть будь-які проблеми з цим виробом, зверніться до свого місцевого представника Xerox. Цей пристрій можна налаштувати таким чином, щоб забезпечити його сумісність з іншими мережами країни. Перш ніж ще раз підключати пристрій до мережі в іншій країні, зверніться по допомогу до свого представника Xerox.

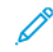

Примітка. Незважаючи на те, що цей пристрій може використовувати передачу сигналу шлейфовим способом (імпульс) або тоновий сигнал DTMF, Xerox радить користуватися сигналом DTMF. Сигнал DTMF забезпечу надійне і швидше встановлення з'єднання.

Примітка. Модифікація цього пристрою або підключення до зовнішнього програмного забезпечення чи апарата контролю, не схваленого компанією Xerox, призводить до скасування його сертифікації.

### **НОВА ЗЕЛАНДІЯ**

1. Надання модему Telepermit для будь-якої одиниці термінального обладнання свідчить лише про те, що Telecom визнав відповідність цієї одиниці мінімальним умовам підключення до мережі компанії. Це не означає, що Telecom затвердив виріб чи надав будь-яку гарантію, а також не означає, що той чи інший виріб Telepermit сумісний з усіма мережевими послугами Telecom. У першу чергу компанія не гарантує, що та чи інша одиниця обладнання працюватиме належним чином у всіх відношеннях з іншим обладнанням із Telepermit іншої марки чи моделі.

Обладнання може не працювати належним чином з урахуванням вищої швидкості передачі даних. Ймовірно, в разі підключення до окремих варіантів застосування загальноєвропейської аналогової комутованої телефонної мережі загального користування швидкості 33,6 кбіт/с і 56 кбіт/с буде обмежено нижчими швидкостями. Telecom не бере на себе відповідальності за труднощі, які виникають за таких обставин.

- 2. У разі фізичного пошкодження це обладнання слід негайно відключити та домовитися про його утилізацію або ремонт.
- 3. Цим модемом заборонено користуватися в будь-який спосіб, який може створити незручності для інших клієнтів Telecom.
- 4. Цей пристрій обладнано функцією імпульсного набору, тоді як стандартом Telecom є тоновий набір DTMF. Не існує гарантій того, що лінії Telecom завжди підтримуватимуть імпульсний набір.
- 5. Використання імпульсного набору в разі підключення цього обладнання до тієї ж лінії, що й інше обладнання, може призводити до появи таких звуків, як дзвін, шуми, неправильні умови відповіді. У разі виникнення таких проблем обов'язково зверніться до відділу усунення несправностей Telecom.
- 6. Тоновий набір DTMF це переважний метод набору, оскільки він забезпечує швидше встановлення з'єднання порівняно з імпульсним (декадним) набором і доступний практично на всіх телефонних станціях Нової Зеландії.

Попередження: У разі збою електроживлення з цього пристрою буде неможливо набрати номер «111» або здійснити інші дзвінки.

- 7. Це обладнання може не завжди забезпечувати ефективну передачу дзвінка на інший пристрій, підключений до тієї ж лінії.
- 8. Деякі параметри, які є необхідними для відповідності вимогам Telecom Telepermit, залежать від обладнання (комп'ютера), пов'язаного з цим пристроєм. Пов'язане обладнання слід налаштувати для роботи в таких межах для забезпечення відповідності технічним характеристикам Telecom:

Для повторних дзвінків на один і той самий номер:

- На один і той самий номер може бути здійснено щонайбільше 10 спроб дзвінків упродовж одного 30-хвилинного періоду за умови здійснення дзвінків вручну; і
- обладнання має бути відключено від лінії на щонайменше 30 секунд після завершення однієї спроби і перед початком наступної спроби.

Для автоматичних дзвінків на різні номери:

Обладнання слід налаштувати таким чином, щоб автоматичні дзвінки на різні номери здійснювалися з інтервалом щонайменше п'ять секунд після завершення однієї спроби і перед початком наступної спроби.

9. Щоб забезпечити належну роботу, загальна сума значень REN всіх пристроїв, підключених одночасно до однієї лінії, не має перевищувати п'яти.

#### **ПІВДЕННА АФРИКА**

Цей модем слід використовувати у поєднанні із затвердженим пристроєм захисту від перенапруг.

[Нормативна](#page-292-0) інформація

# <span id="page-310-0"></span>Вторинна переробка та утилізація

# Цей додаток містить:

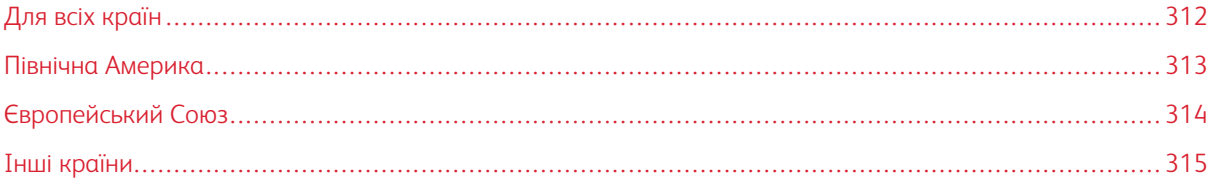

# <span id="page-311-0"></span>Для всіх країн

Якщо ви керуєте процесом утилізації виробу Xerox, зауважте, що принтер може містити свинець, ртуть, перхлорат та інші матеріали, на утилізацію яких може поширюватися дія правил, які ґрунтуються на природоохоронних міркуваннях. Наявність цих матеріалів цілком відповідає світовим правилам, які були застосовні на момент виведення продукту на ринок. Щоб отримати інформацію про вторинну переробку та утилізацію, звертайтеся в місцеві органи влади. Перхлорат: цей виріб може містити один чи кілька елементів, що включають перхлорат, наприклад батареї. Можуть застосовуватися спеціальні правила поводження; перегляньте сторінку [www.dtsc.ca.gov/hazardouswaste/perchlorate](http://www.dtsc.ca.gov/hazardouswaste/perchlorate/).

### **ВИЛУЧЕННЯ БАТАРЕЇ**

Заміну батарей може проводити лише сервісна організація, затверджена виробником.

# <span id="page-312-0"></span>Північна Америка

У Xerox працює програма повернення та повторного використання/вторинної переробки обладнання. Зверніться до свого представника Xerox (зателефонуйте за номером 1-800-ASK-XEROX), щоб визначити, чи цей виріб Xerox є частиною вказаної програми. Докладніше про природоохоронні програми Xerox див. [www.xerox.com/en-us/about/ehs](https://www.xerox.com/en-us/about/ehs).

Щоб отримати інформацію про вторинну переробку та утилізацію, звертайтеся в місцеві органи влади.

# <span id="page-313-0"></span>Європейський Союз

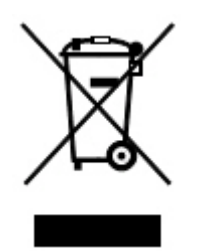

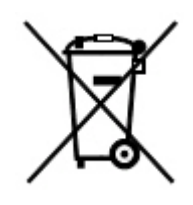

Ці символи вказують на те, що цей виріб не підлягає утилізації разом із побутовими відходами відповідно до Директиви про утилізацію відходів електричного та електронного обладнання (WEEE) (2012/19/EU), Директиви про акумулятори (2006/66/EC) та національного законодавства, яке впроваджує ці Директиви.

Якщо хімічний символ надрукований під символом, показаним вище, відповідно до Директиви про акумулятори, це означає, що важкий метал (Hg = ртуть, Cd = кадмій, Pb = свинець) присутній у цій батареї або акумуляторі в концентрації вищій застосовуваного порогу, зазначеного у Директиві про акумулятори.

Деяке обладнання можна використовувати як у побуті, так і в професійному/діловому середовищі. Приватні домогосподарства у ЄС можуть безкоштовно повертати вживане електричне та електронне обладнання у спеціальні центри збирання. Докладніше про збір та утилізацію користованих продуктів і батарей дізнайтеся в місцевих органах муніципальної влади, службі утилізації відходів або в торговельній точці, де ви придбали товари. У деяких країнах-членах під час купівлі нового обладнання на місцевого продавця може поширюватися вимога безкоштовно прийняти назад старе обладнання. Докладнішу інформацію запитуйте у продавця.

Комерційні користувачі в Європейському Союзі, відповідно до європейського законодавства, мають утилізувати електричне та електронне обладнання, термін експлуатації якого добіг кінця і яке підлягає утилізації, згідно з погодженими процедурами. З питань утилізації електричного та електронного обладнання звертайтеся до вашого дилера чи постачальника, місцевого торгового посередника або представника Xerox та дізнайтеся про процедуру прийому обладнання після завершення терміну експлуатації.

Неправильне поводження з цим типом відходів може вплинути на навколишнє середовище та здоров'я людей через потенційно небезпечні речовини, які зазвичай асоціюються з електричним та електронним обладнанням. Ваша співпраця щодо правильної утилізації цього продукту сприятиме ефективному використанню природних ресурсів.

### **УТИЛІЗАЦІЯ ЗА МЕЖАМИ ЄВРОПЕЙСЬКОГО СОЮЗУ**

Ці символи діють лише у Європейському Союзі. Якщо ви бажаєте утилізувати ці вироби, зверніться до місцевих органів влади або агента з продажу та дізнайтеся про правильний метод утилізації.

# <span id="page-314-0"></span>Інші країни

Зверніться до місцевого органу керування утилізацією відходів та отримайте вказівки щодо утилізації.

Вторинна [переробка](#page-310-0) та утилізація

# <span id="page-316-0"></span>Лоток 5 (обхідний)

# Цей додаток містить:

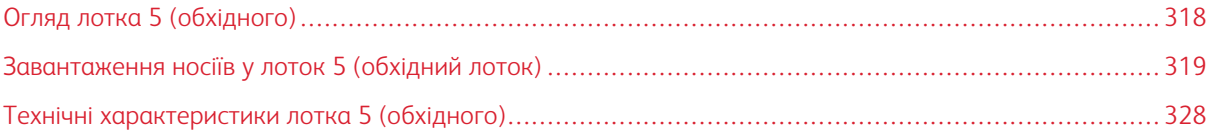

# <span id="page-317-0"></span>Огляд лотка 5 (обхідного)

Лоток 5 або обхідний лоток вміщує всі види носіїв різних розмірів і щільності. Лоток 5 вміщує щонайбільше 250 аркушів звичайного паперу щільністю 80 г/м2.

Існує три способи підключення лотка 5 до принтера:

- встановлення на додатковий пристрій подачі великої місткості для паперу більшого розміру на 1 або 2 лотки;
- встановлення на додатковий пристрій подачі великої місткості;
- встановлення безпосередньо на принтер.

Є 2 доступні моделі лотка 5:

- стандартний обхідний лоток: цей лоток встановлюється будь-яким із трьох перелічених способів;
- додатковий обхідний лоток для наддовгих аркушів (XLS): цей лоток встановлюється лише на додатковий пристрій подачі великої місткості для паперу більшого розміру на 1 або 2 лотки.

Типи і щільність паперу, які підтримує лоток 5, залежать від способу встановлення лотка на ваш принтер. Докладніше див. Технічні [характеристики](#page-327-0) лотка 5 (обхідного).

У лоток 5 будь-якої моделі можна завантажувати всі носії, які підтримує конфігурація лотка 5, проте якщо довжина аркушів перевищує 488 мм (19,21 дюйма), для отримання найкращих результатів використовуйте додатковий обхідний лоток для наддовгих аркушів, встановлений на пристрій подачі великої місткості для паперу більшого розміру.

# <span id="page-318-0"></span>Завантаження носіїв у лоток 5 (обхідний лоток)

# **ЗАВАНТАЖЕННЯ НОСІЇВ У СТАНДАРТНИЙ ОБХІДНИЙ ЛОТОК**

1. Відсуньте напрямні для паперу з урахуванням розміру паперу.

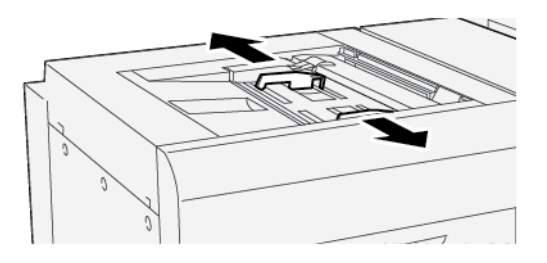

- 2. Виберіть потрібний папір для завдання друку.
- 3. Відкрийте пачку паперу швом догори.
- 4. Перед завантаженням паперу в лоток, розгорніть аркуші віялом.
- 5. Завантажте папір у лоток.
- 6. Відрегулюйте напрямні паперу, щоб вони торкалися країв стосу.

З'явиться вікно Tray Properties (Властивості лотка).

Примітка. Не завантажуйте носії понад лінію «MAX», що на напрямних.

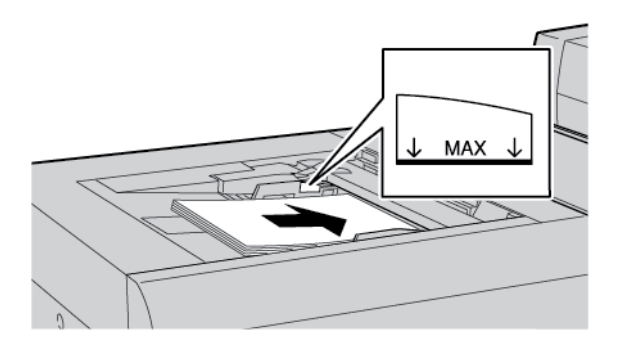

- 7. У вікні Tray Properties (Властивості лотка) перевірте, чи правильно вказано інформацію про папір, а саме розмір, тип і щільність, а також, чи вони збігаються з характеристиками паперу, завантаженого в лоток.
- 8. Щоб зберегти дані й закрити вікно Tray Properties (Властивості лотка), торкніть OK.

# <span id="page-318-1"></span>**ЗАВАНТАЖЕННЯ НОСІЇВ У ДОДАТКОВИЙ ОБХІДНИЙ ЛОТОК ДЛЯ НАДДОВГИХ АРКУШІВ**

Щоб завантажити носії в додатковий обхідний лоток для наддовгих аркушів, лоток 5:

1. Викрутіть чотири гвинти на передній напрямній.

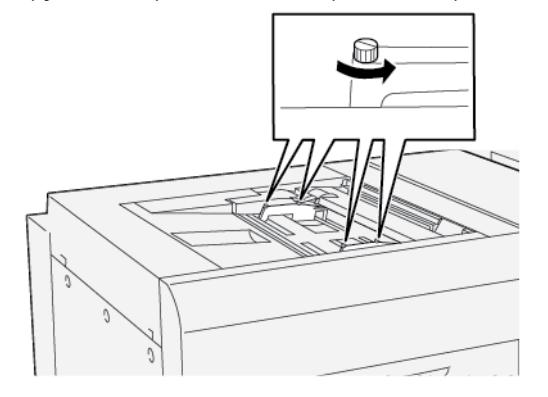

 $\odot$ Важливо: Перш ніж виконувати будь-які налаштування, послабте обмежувачі з обох сторін. Якщо регулювати напрямні з силою, вони можуть деформуватись і доведеться звертатись до спеціаліста з технічного обслуговування.

2. Відсуньте напрямні для паперу відповідно до розміру паперу.

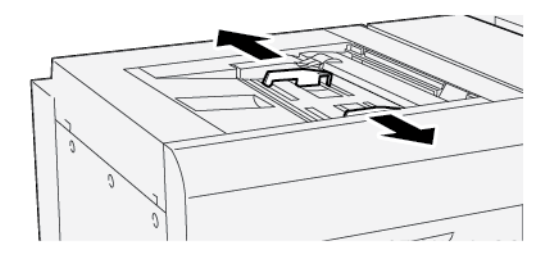

- 3. Виберіть правильний носій для завдання друку.
- 4. Розкрийте носій зшитою стороною догори.
- 5. Перед завантаженням паперу в обхідний лоток для наддовгих носіїв розгорніть його віялом.
- 6. Вставте носії в лоток 5.

Примітка. Щоб зменшити ризик подачі кількох аркушів у принтер, коли аркуші довші за 488 мм (19,21 дюйма), завантажуйте кожен аркуш окремо. Максимальний розмір стосу – 20 аркушів.

7. Відрегулюйте напрямні для паперу, щоб вони торкалися країв стосу.

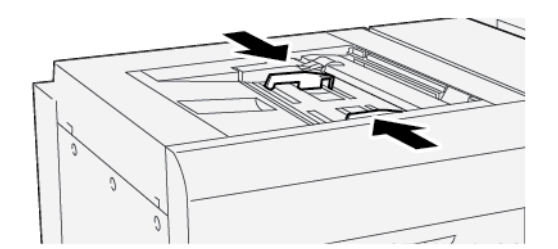

На панелі керування відобразиться вікно Tray Properties (Властивості лотка).

Примітка. Не завантажуйте носії понад лінію «MAX», що на напрямних.

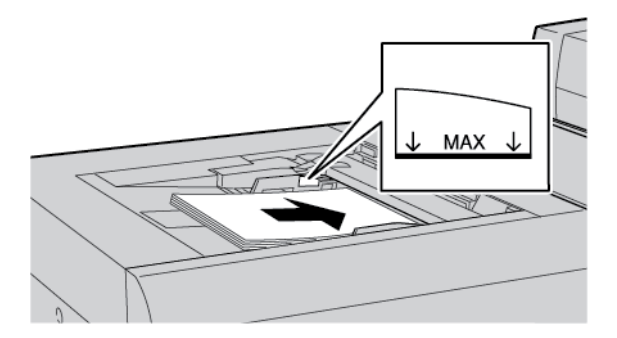

8. Затягніть чотири гвинти на передній напрямній.

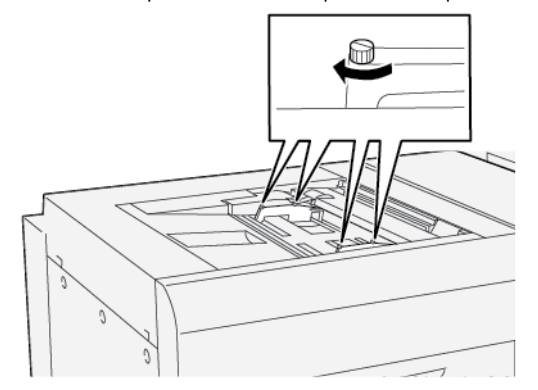

- 9. У вікні Tray Properties (Властивості лотка) перевірте, чи правильно вказано інформацію про папір, а саме розмір, тип і щільність, а також, чи вони збігаються з характеристиками носія в обхідному лотку для наддовгих носіїв.
- 10. Щоб зберегти дані й закрити вікно Tray Properties (Властивості лотка), торкніть OK.

#### **Налаштування зміщення на довгому папері**

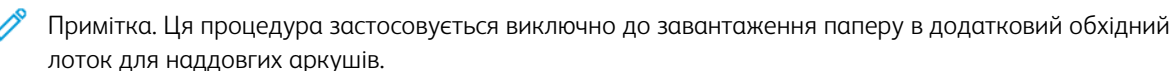

Якщо процедура автоматичного вирівнювання завершується невдало, налаштуйте зміщення.

Щоб перевірити вирівнювання і налаштувати зміщення, виконайте такі дії:

1. На передній напрямній для паперу викрутіть чотири гвинти.

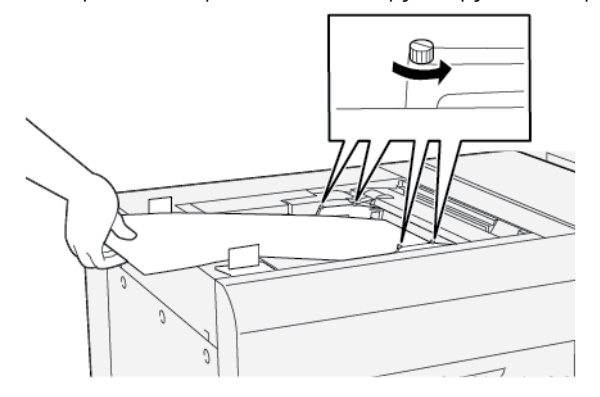

- Важливо: Перш ніж виконувати будь-які налаштування, послабте передні напрямні з обох сторін. Якщо регулювати напрямні з силою, вони можуть деформуватись і доведеться звертатись до спеціаліста з технічного обслуговування.
- 2. Завантажте папір.
- 3. Відрегулюйте передні напрямні для паперу на обхідному лотку для наддовгих аркушів і задні напрямні для паперу на пристрої подачі для наддовгих аркушів так, щоб вони були максимально паралельні до принтера.
- 4. Запустіть процедуру налаштування автоматичного вирівнювання. Докладніше читайте в *посібнику системного адміністратора для копіювального пристрою/принтера Xerox® PrimeLink® B9100/ B9110/B9125/B9136*.

Примітка. Процедуру налаштування автоматичного вирівнювання може виконати лише системний адміністратор.

Якщо результат автоматичного вирівнювання незадовільний, перейдіть до наступного кроку.

5. Викрутіть чотири гвинти на передній напрямній.

- 6. Перемістіть задню напрямну для паперу до положення, яке відповідає розмірові зміщення.
	- Якщо зміщення спрямоване ліворуч, використовуйте правий передній край паперу як точку обертання.
	- Якщо зміщення спрямоване праворуч, використовуйте лівий передній край паперу як точку обертання.

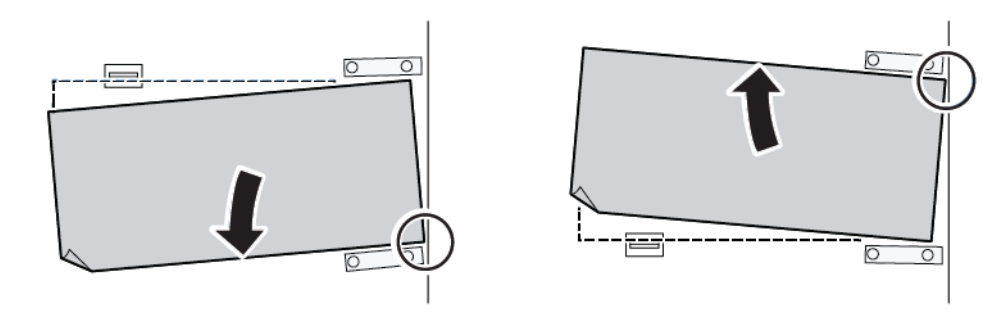

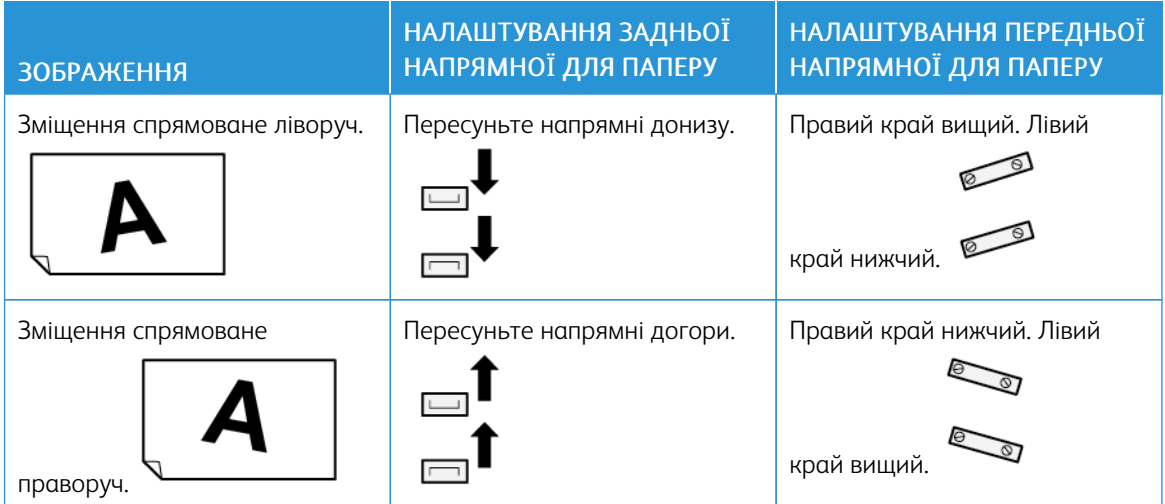

7. Затягніть чотири гвинти на передній напрямній. Щоб виставити розмір паперу, відрегулюйте задню напрямну для паперу.

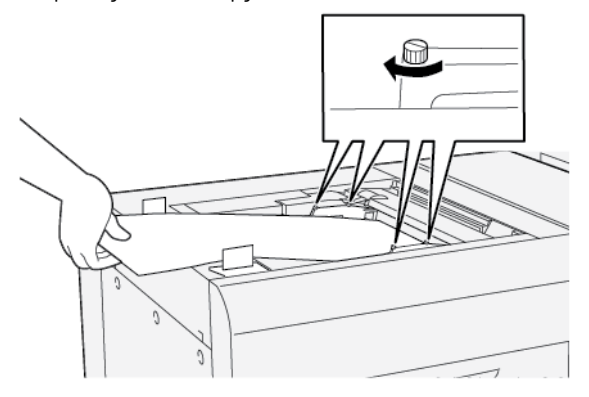

8. Ще раз запустіть процедуру налаштування автоматичного вирівнювання. Докладніше читайте в *посібнику системного адміністратора для копіювального пристрою/принтера Xerox® PrimeLink® B9100/B9110/B9125/B9136*.

### **ЗАВАНТАЖЕННЯ ПЕРФОРОВАНОГО ПАПЕРУ В ЛОТОК 5 (ОБХІДНИЙ)**

Важливо: Якщо використовується обхідний лоток для наддовгих аркушів, перш ніж продовжувати, викрутіть чотири стопорних гвинти на напрямних. Докладніше див. [Завантаження](#page-318-1) носіїв у [додатковий](#page-318-1) обхідний лоток для наддовгих аркушів.

Завантажте перфорований папір у лоток і вирівняйте край паперу за правим краєм лотка.

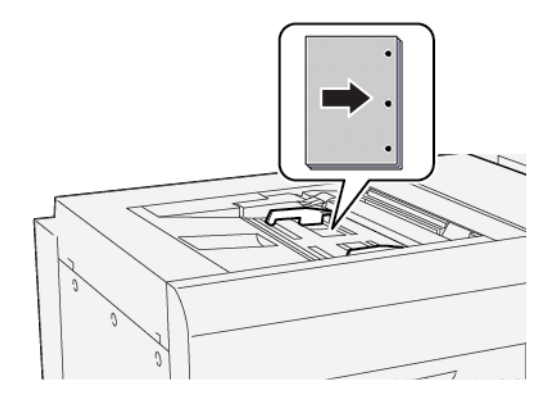

### **ЗАВАНТАЖЕННЯ ПРОЗОРОЇ ПЛІВКИ В ЛОТОК 5 (ОБХІДНИЙ ЛОТОК)**

Важливо: Якщо використовується обхідний лоток для наддовгих аркушів, перш ніж продовжувати, викрутіть чотири стопорних гвинти на напрямних. Докладніше див. [Завантаження](#page-318-1) носіїв у [додатковий](#page-318-1) обхідний лоток для наддовгих аркушів.

Завантажте прозору плівку довшим краєм уперед і вирівняйте край плівки за правим краєм лотка, стороною для друку догори.

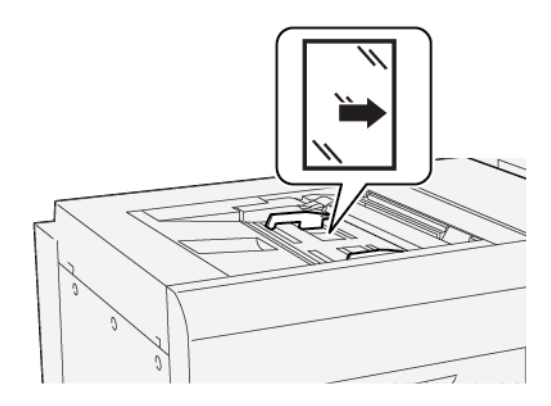
## **ЗАВАНТАЖЕННЯ АРКУШІВ З ВИСТУПАМИ У ЛОТОК 5 (ОБХІДНИЙ)**

Важливо: Якщо використовується обхідний лоток для наддовгих аркушів, перш ніж продовжувати, викрутіть чотири стопорних гвинти на напрямних. Докладніше див. [Завантаження](#page-318-0) носіїв у [додатковий](#page-318-0) обхідний лоток для наддовгих аркушів.

Завантажте аркуші з виступами для подавання довшим краєм вперед і стороною для друку догори. Вирівняйте рівний край аркушів з виступами за правим кутом лотка таким чином, щоб виступи були ліворуч.

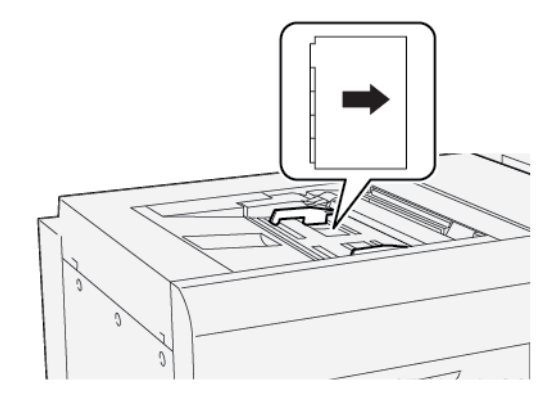

## Завантаження аркушів з виступами, складеними послідовно

Завантажте аркуші з виступами, складеними послідовно, таким чином, щоб перший виріз на порожньому аркуші з виступом був скерований до передньої частини лотка.

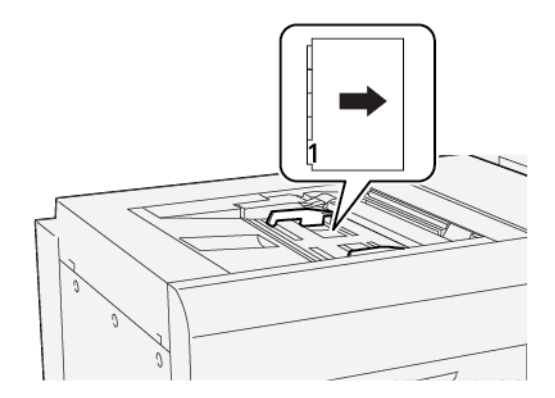

#### Завантаження аркушів з виступами, складеними в зворотному порядку

Завантажте аркуші з виступами, складеними в зворотному порядку, таким чином, щоб перший виріз на порожньому аркуші з виступом був скерований до задньої частини лотка.

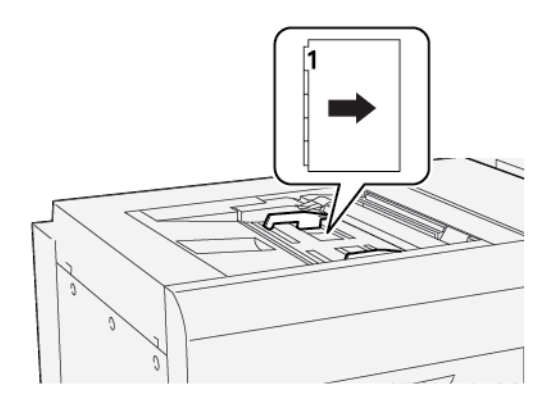

## **ЗАВАНТАЖЕННЯ ЛИСТІВОК В ЛОТОК 5 (ОБХІДНИЙ ЛОТОК)**

 $\bigcirc$ Важливо: Якщо використовується обхідний лоток для наддовгих аркушів, перш ніж продовжувати, викрутіть чотири стопорних гвинти на напрямних. Докладніше див. [Завантаження](#page-318-0) носіїв у [додатковий](#page-318-0) обхідний лоток для наддовгих аркушів.

Завантажте листівки коротшим краєм уперед і стороною для друку догори.

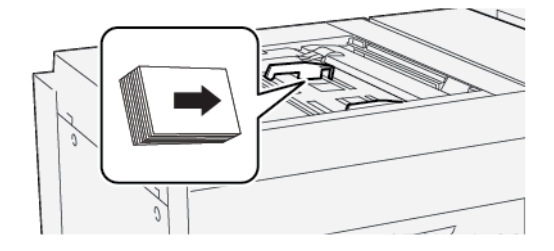

## **ЗАВАНТАЖЕННЯ КОНВЕРТІВ У ЛОТОК 5 (ОБХІДНИЙ ЛОТОК)**

 $\bigcirc$ Важливо: Якщо використовується обхідний лоток для наддовгих аркушів, перш ніж продовжувати, викрутіть чотири стопорних гвинти на напрямних. Докладніше див. [Завантаження](#page-318-0) носіїв у [додатковий](#page-318-0) обхідний лоток для наддовгих аркушів.

Завантажуйте конверти в лоток 5 у напрямку подавання коротшим або довшим краєм уперед.

#### Завантаження конвертів у лоток 5 у напрямку подавання коротшим краєм вперед

У разі завантаження конвертів у напрямку подавання коротшим краєм вперед упевніться, що клапани закриті та розміщені лицьовою стороною донизу. Розмістіть клапани конвертів уздовж переднього краю лотка.

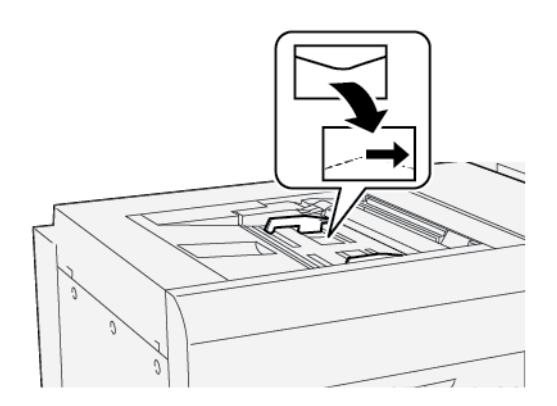

## Завантаження конвертів у лоток 5 у напрямку подавання довшим краєм вперед

У разі завантаження конвертів у напрямку подавання довшим краєм вперед упевніться, що клапани закриті та розміщені лицьовою стороною донизу. Розмістіть клапани конвертів уздовж правого краю лотка.

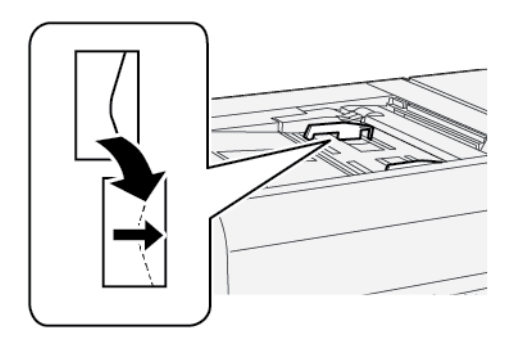

# Технічні характеристики лотка 5 (обхідного)

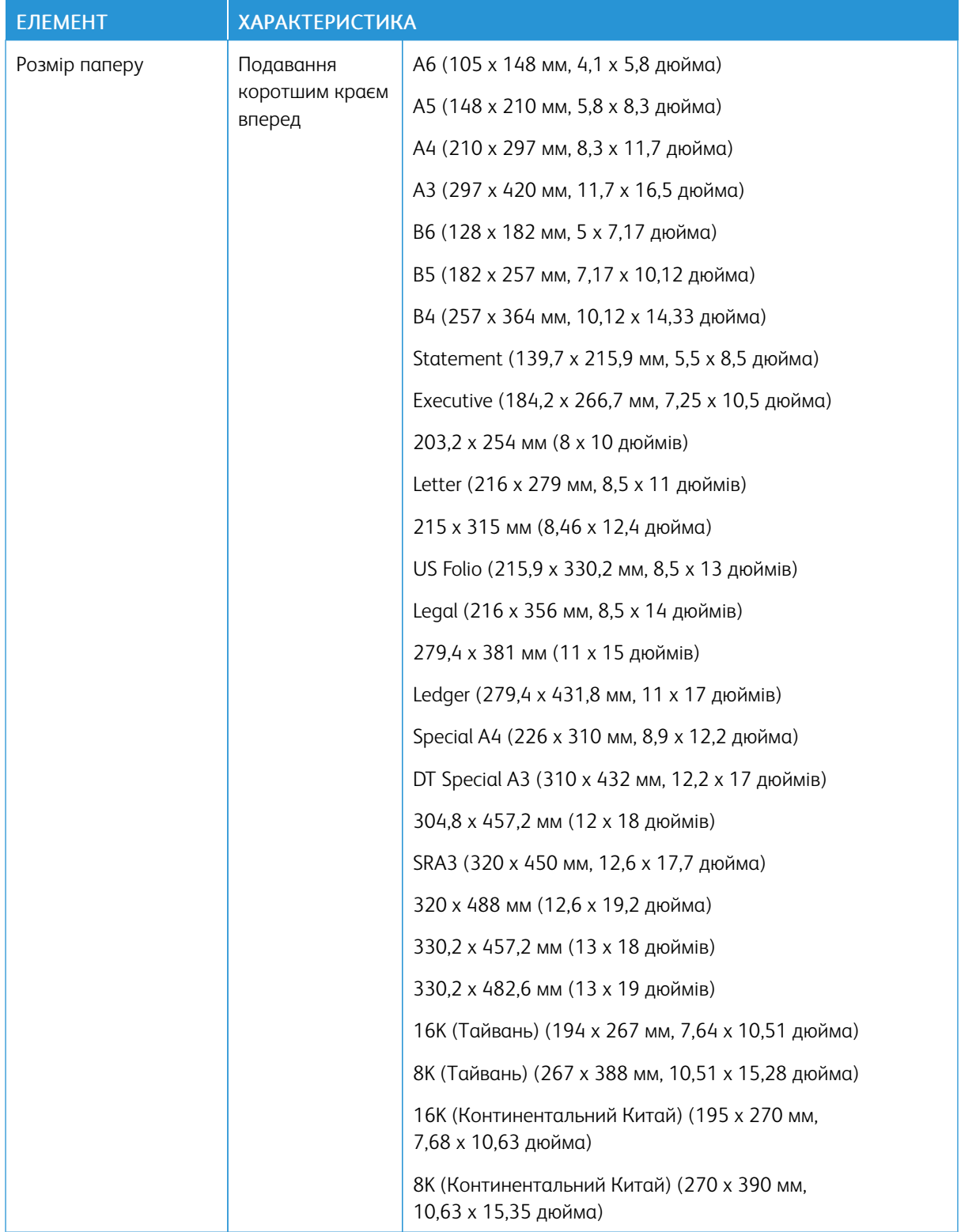

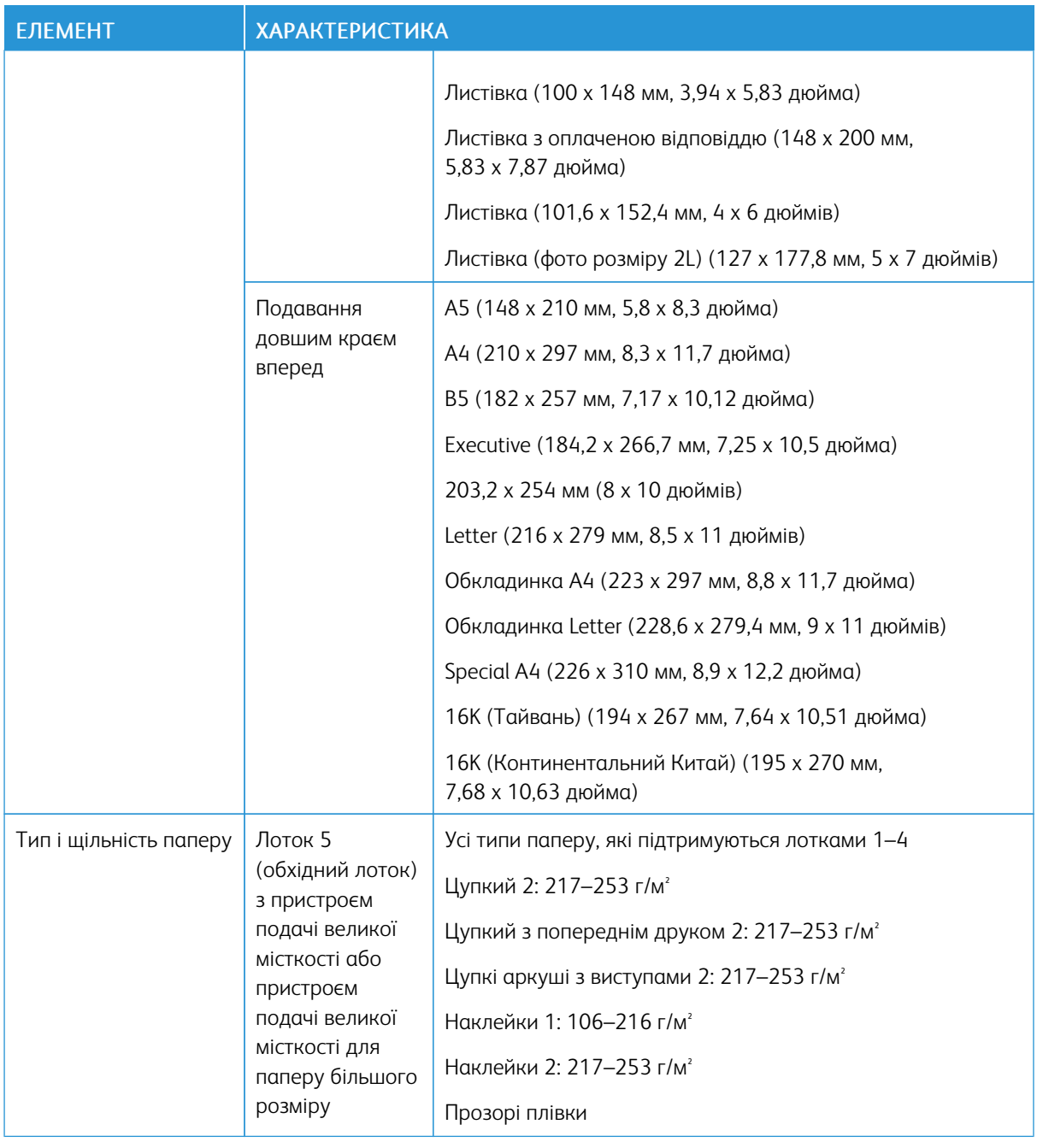

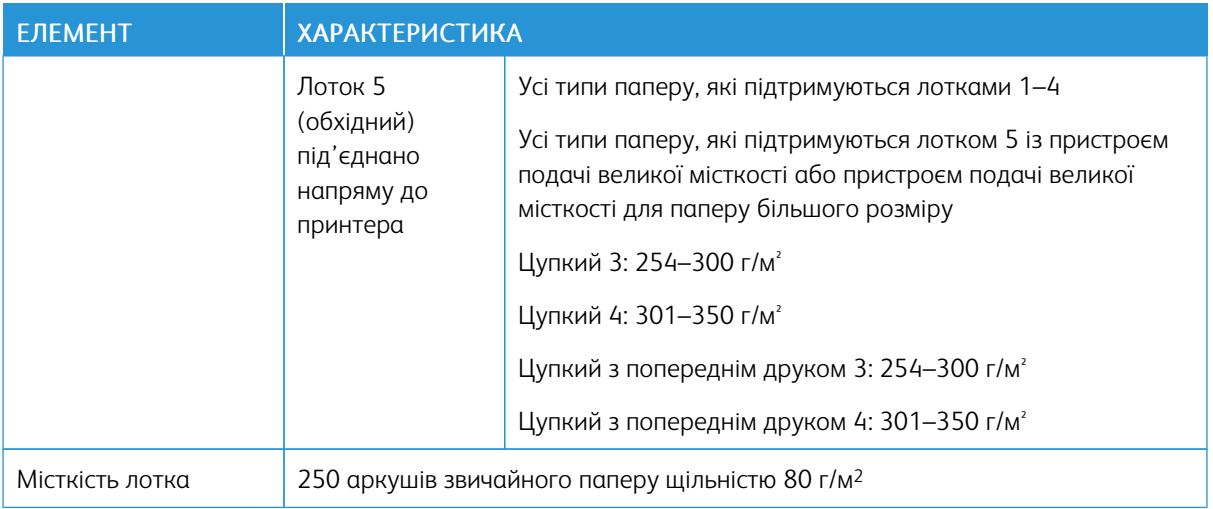

P Примітка. Інформацію про типи і щільність паперу для лотків 1–4 шукайте в розділі [Підтримувані](#page-197-0) типи та [щільність](#page-197-0) паперу.

# <span id="page-330-0"></span>Пристрій подачі великої місткості

## Цей додаток містить:

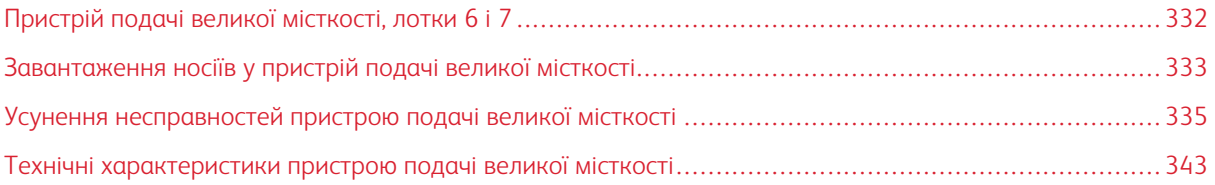

## <span id="page-331-0"></span>Пристрій подачі великої місткості, лотки 6 і 7

Лотки 6 і 7 пристрою подачі великої місткості на два лотки розміру Letter вміщають додатково 4000 аркушів розміру A4 (210 x 297 мм) або 8,5 x 11 дюймів. Кожен лоток вміщує 2000 аркушів паперу для документів щільністю від 16 фунтів, обкладинок щільністю до 80 фунтів або 52–216 г/м2.

У лотку пристрою подачі великої місткості позначено чотири фіксовані положення для подавання довшим краєм вперед:

- B5;
- 10,5 дюйма;
- 11 дюймів;
- A4.

Пристрій подачі великої місткості має одне змінне нестандартне положення подавання довшим краєм, що підтримує нестандартні розміри паперу від 297 x 182 мм (11,69 x 7,2 дюйма) до 330,2 x 241 мм (13 x 9,5 дюйма).

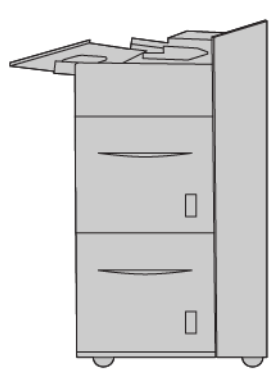

## <span id="page-332-0"></span>Завантаження носіїв у пристрій подачі великої місткості

- 1. Виберіть потрібний папір для завдання друку.
- 2. Повільно висуньте лоток до упору.

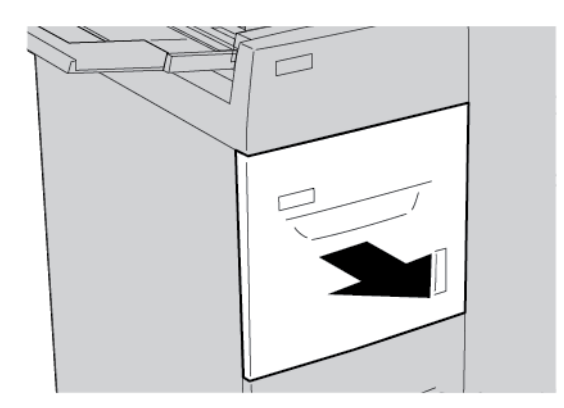

- 3. Щоб змінити розмір паперу, виконайте таке:
	- a. Вийміть увесь папір, завантажений у лоток.
	- b. Щоб пересунути напрямні для паперу викрутіть два гвинти.

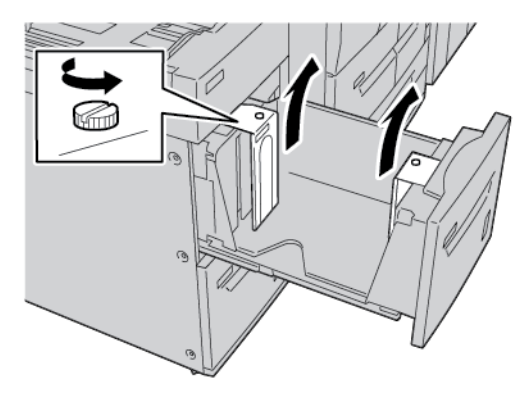

- c. Встановіть напрямні паперу відповідно до нового розміру паперу та затягніть два гвинта.
- 4. Відкрийте пачку паперу швом догори.
- 5. Розгорніть папір віялом і завантажте його в лоток.

6. Завантажте папір. Вирівняйте краї паперу за правим краєм лотка.

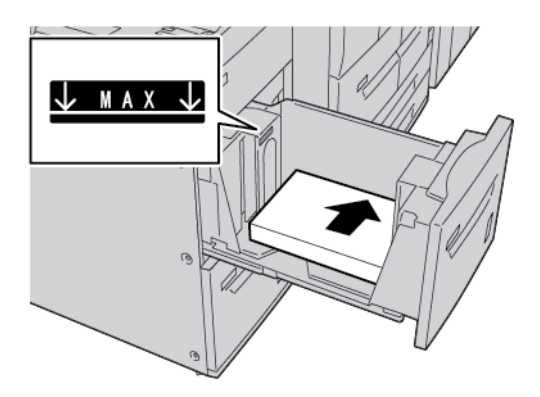

7. Обережно посуньте лоток до упору.

- 8. Якщо ви змінили налаштування лотка для паперу, торкніть Change Settings (Змінити налаштування). Якщо налаштування лотка для паперу залишилися незмінними, слід зробити таке:
	- a. Налаштуйте параметри функцій Paper Type/Paper Weight (Тип/щільність паперу), Paper Size (Розмір паперу) і Paper Color (Колір паперу).
	- b. У разі потреби змініть налаштування параметрів Paper Curl (Скручування паперу) та Alignment Adjustment (Налаштування вирівнювання).
	- c. Спочатку торкніть Save (Зберегти), а потім поверніться на екран налаштувань Paper Tray (Лоток для паперу).
- 9. Щоб закрити екран, торкніть Confirm (Підтвердити).

## <span id="page-334-0"></span>Усунення несправностей пристрою подачі великої місткості

## **УСУНЕННЯ ЗАСТРЯГАНЬ ПАПЕРУ У ПРИСТРОЇ ПОДАЧІ ВЕЛИКОЇ МІСТКОСТІ**

⊕

Savjet: Перш ніж продовжити завдання копіювання чи друку, завжди перевіряйте, чи усунуто всі застрягання паперу і будь-які клаптики паперу.

1. Перш ніж витягувати лоток для паперу, огляньте місце застрягання, тоді витягніть відповідний лоток.

Примітка. Розірваний папір, який залишається всередині принтера, може спричинити його несправність.

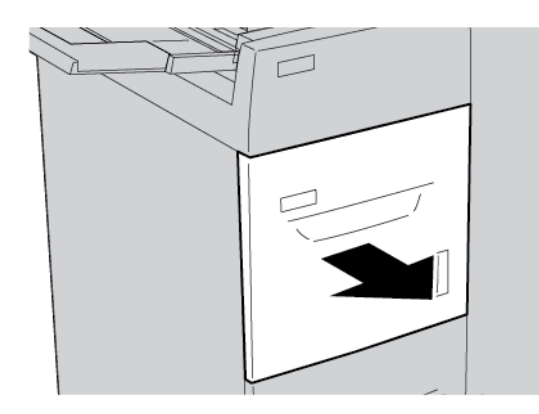

2. Вийміть застряглий папір.

Примітка. Якщо папір порвався, перевірте внутрішні частини принтера і вийміть папір.

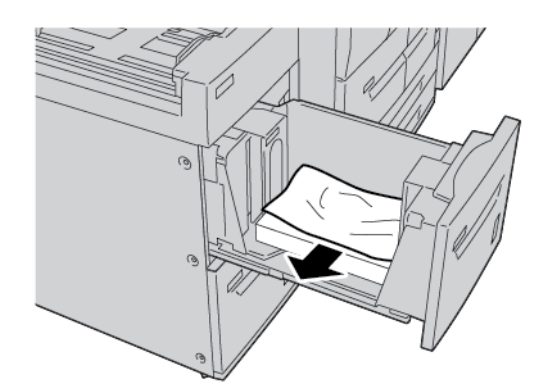

3. Обережно посуньте лоток до упору.

## **ЗАСТРЯГАННЯ ПАПЕРУ У ПРИСТРОЇ ПОДАЧІ ВЕЛИКОЇ МІСТКОСТІ**

ଜ Savjet: Перш ніж продовжити завдання копіювання чи друку, завжди перевіряйте, чи усунуто всі застрягання паперу і будь-які клаптики паперу.

У цьому розділі наведено опис процедури усунення застрягання паперу в таких місцях:

- застрягання паперу під нижньою лівою кришкою;
- застрягання паперу в ділянці важеля 1а та ручки 1с;
- застрягання паперу в ділянці важеля 1b та ручки 1с;
- застрягання паперу в ділянці важеля 1d та ручки 1с.

Примітка. Способи усунення застряглого паперу різняться, залежно від місця застрягання паперу. Дотримуйтеся інструкцій, які відображаються на панелі керування.

#### **Застрягання паперу під нижньою лівою кришкою**

- ଜ Savjet: Перш ніж продовжити завдання копіювання чи друку, завжди перевіряйте, чи усунуто всі застрягання паперу і будь-які клаптики паперу.
	- 1. Відкрийте передню кришку пристрою подачі великої місткості.

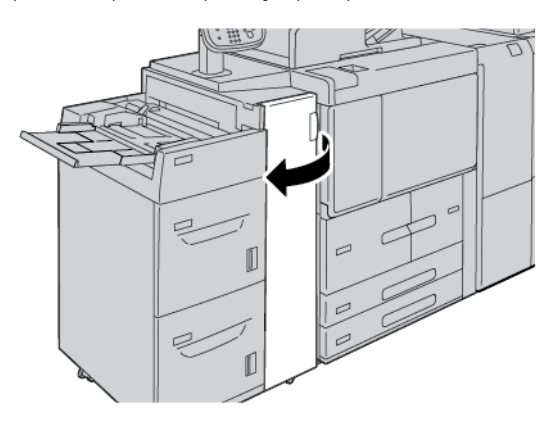

2. Стисніть важіль розблокування і відкрийте нижню ліву кришку.

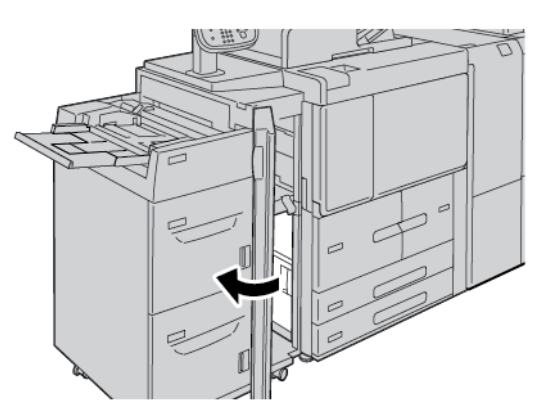

3. Вийміть застряглий папір.

Примітка. Якщо папір порвався, перевірте внутрішні частини принтера і вийміть папір.

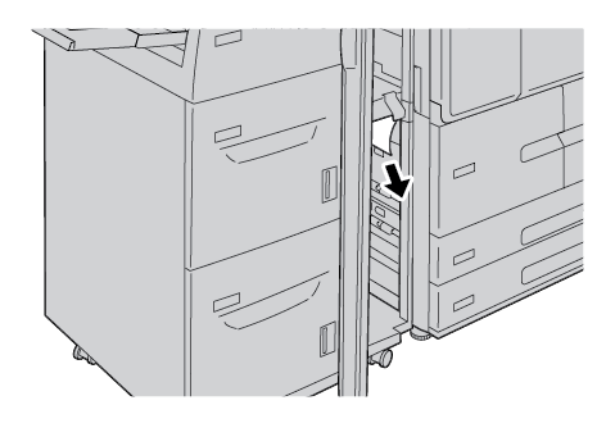

- 4. Закрийте нижню ліву кришку.
- 5. Повністю закрийте передню кришку пристрою подачі великої місткості.

Примітка. Принтер не працює, якщо кришка відкрита хоча б трішки.

## **Застрягання паперу в області важеля 1a і ручки 1c**

ଜ Savjet: Перш ніж продовжити завдання копіювання чи друку, завжди перевіряйте, чи усунуто всі застрягання паперу і будь-які клаптики паперу.

1. Відкрийте передню кришку пристрою подачі великої місткості.

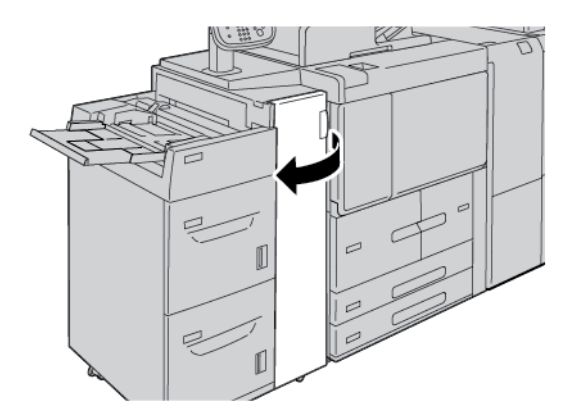

2. Щоб вийняти застряглий папір, зробіть таке:

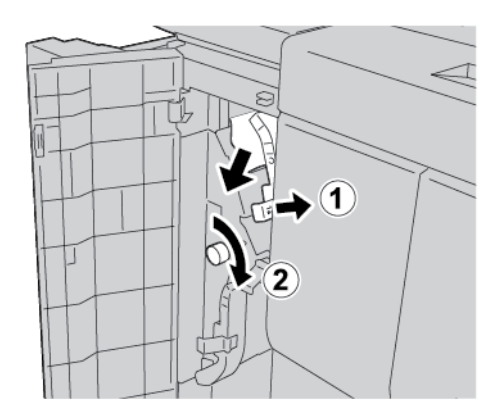

- a. Перемістіть важіль 1a праворуч.
- b. Поверніть ручку 1c за годинниковою стрілкою і вийміть застряглий папір.

Примітка. Якщо папір порвався, перевірте внутрішні частини принтера і вийміть папір.

3. Поверніть важіль 1a у вихідне положення.

b

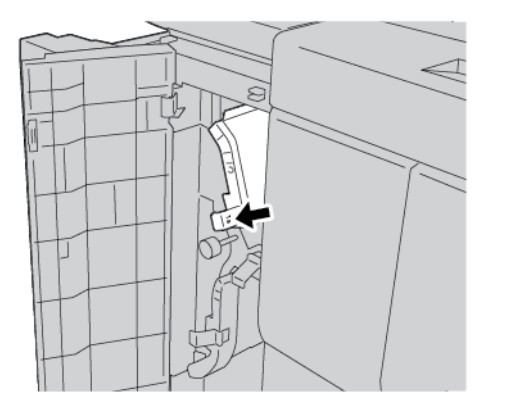

4. Закрийте передню кришку пристрою подачі великої місткості.

Примітка. Принтер не працює, якщо кришка відкрита хоча б трішки. Í

## **Застрягання паперу в області важеля 1b і ручки 1c**

Savjet: Перш ніж продовжити завдання копіювання чи друку, завжди перевіряйте, чи усунуто всі застрягання паперу і будь-які клаптики паперу.

⊕

- ₫  $\mathbb{I}$
- 1. Відкрийте передню кришку пристрою подачі великої місткості.

2. Щоб вийняти застряглий папір, зробіть таке:

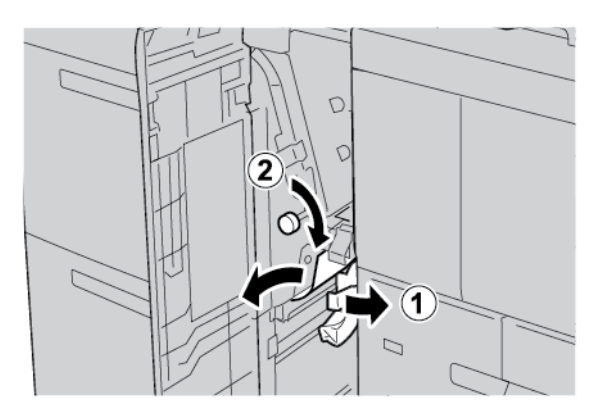

- a. Перемістіть важіль 1b праворуч.
- b. Поверніть ручку 1c за годинниковою стрілкою і вийміть застряглий папір.

Ø Примітка. Якщо папір порвався, перевірте внутрішні частини принтера і вийміть папір.

- 3. Поверніть важіль 1b у вихідне положення.
- 4. Закрийте передню кришку пристрою подачі великої місткості.

Примітка. Принтер не працює, якщо кришка відкрита хоча б трішки.

## **Застрягання паперу в області важеля 1d і ручки 1c**

 $\Omega$ Savjet: Перш ніж продовжити завдання копіювання чи друку, завжди перевіряйте, чи усунуто всі застрягання паперу і будь-які клаптики паперу.

1. Відкрийте передню кришку пристрою подачі великої місткості.

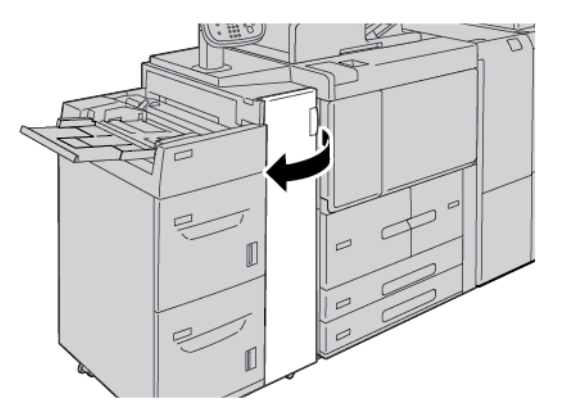

2. Щоб вийняти застряглий папір, зробіть таке:

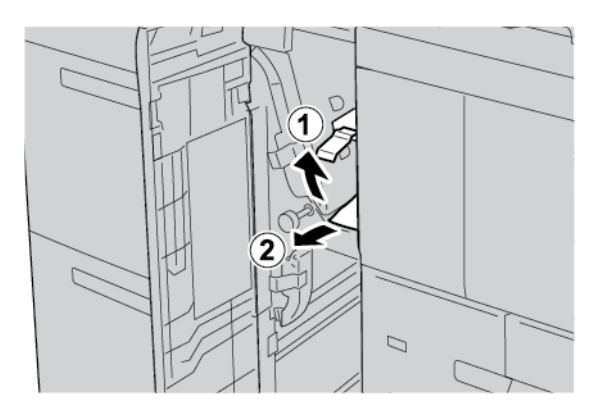

- a. Підніміть важіль 1d.
- b. Вийміть застряглий папір.

Примітка. Якщо папір порвався, перевірте внутрішні частини принтера і вийміть папір.

3. Якщо у кроці 2 не вдалося вийняти папір, виконайте такі кроки:

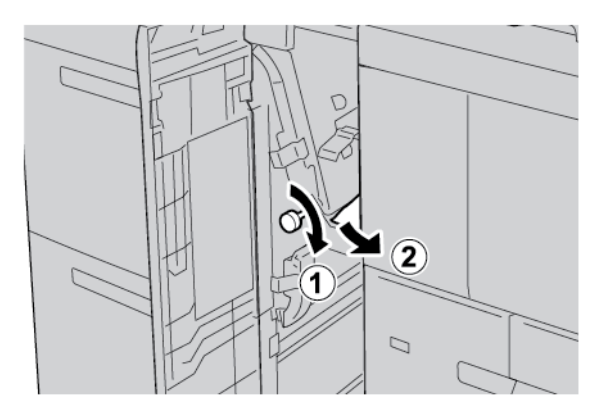

- a. Поверніть ручку 1с за годинниковою стрілкою.
- b. Вийміть застряглий папір.

Í

4. Поверніть важіль 1d у вихідне положення.

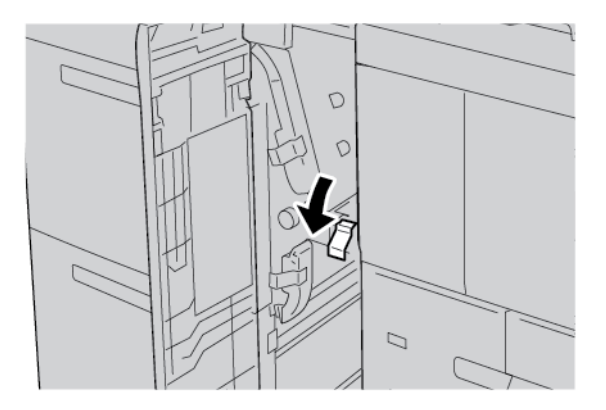

5. Повністю закрийте передню кришку пристрою подачі великої місткості.

Примітка. Принтер не працює, якщо кришка відкрита хоча б трішки.

## **ІНФОРМАЦІЯ ПРО НЕСПРАВНІСТЬ**

Якщо стаються такі несправності, як застрягання паперу, відкриті дверцята чи кришки або збої в роботі принтера, відбудеться таке:

- Принтер припиняє друк, і на панелі керування з'являється повідомлення про несправність.
- Повідомлення містить схему, на якій вказано розташування несправності з коротким поясненням способів її усунення.
- Застрягання паперу можуть виникати в різних ділянках принтера і в будь-яких під'єднаних до нього додаткових пристроях. Коли стається кілька застрягань, зображення змінюється, щоб продемонструвати кілька розташувань і вказати потенційні способи їх усунення.
- Якщо несправність виникла на додатковому пристрої, на панелі керування додаткового пристрою засвітиться індикатор, який вкаже відповідне місце виникнення несправності на пристрої.

Усуваючи застрягання паперу, дотримуйтеся наведених нижче вказівок.

- Під час усування застрягання паперу не потрібно вимикати живлення принтера.
- Поки ви виймаєте застряглий папір, принтер має бути ввімкненим. Якщо принтер вимкнути, всю інформацію, яка зберігається у пам'яті системи, буде стерто.
- Перш ніж продовжити друк, усуньте всі застрягання паперу, зокрема будь-які клаптики паперу.
- Щоб запобігти дефектам друку, не торкайтеся компонентів усередині принтера.
- Обережно вийміть папір, щоб його не порвати. Якщо папір розірветься, обов'язково вийміть усі клаптики.
- Після усунення всіх застрягань паперу закрийте всі дверцята і кришки. Принтер не буде друкувати, якщо відкриті дверцята чи кришки.
- Після усунення застрягання друк автоматично відновлюється з того місця, на якому сталося застрягання паперу.

• Якщо не всі застрягання усунуто, на панелі керування принтера й надалі відображатиметься повідомлення про помилку. Щоб усунути решту застрягань, дивіться вказівки на панелі керування принтера.

#### **Повідомлення про несправності**

Коли виникають несправності, як-от застрягання паперу, відкриті дверцята чи кришки або збій у роботі, принтер припиняє друкувати і на панелі керування відображається повідомлення. На схемі вказано розташування несправності з коротким поясненням способів її усунення. Коли несправність виникає в кількох місцях, зображення змінюється, щоб продемонструвати кілька розташувань і вказати способи їх усунення.

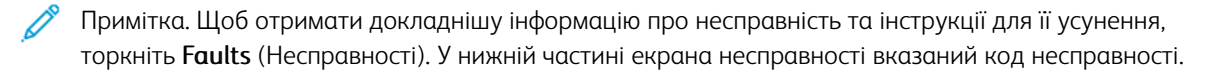

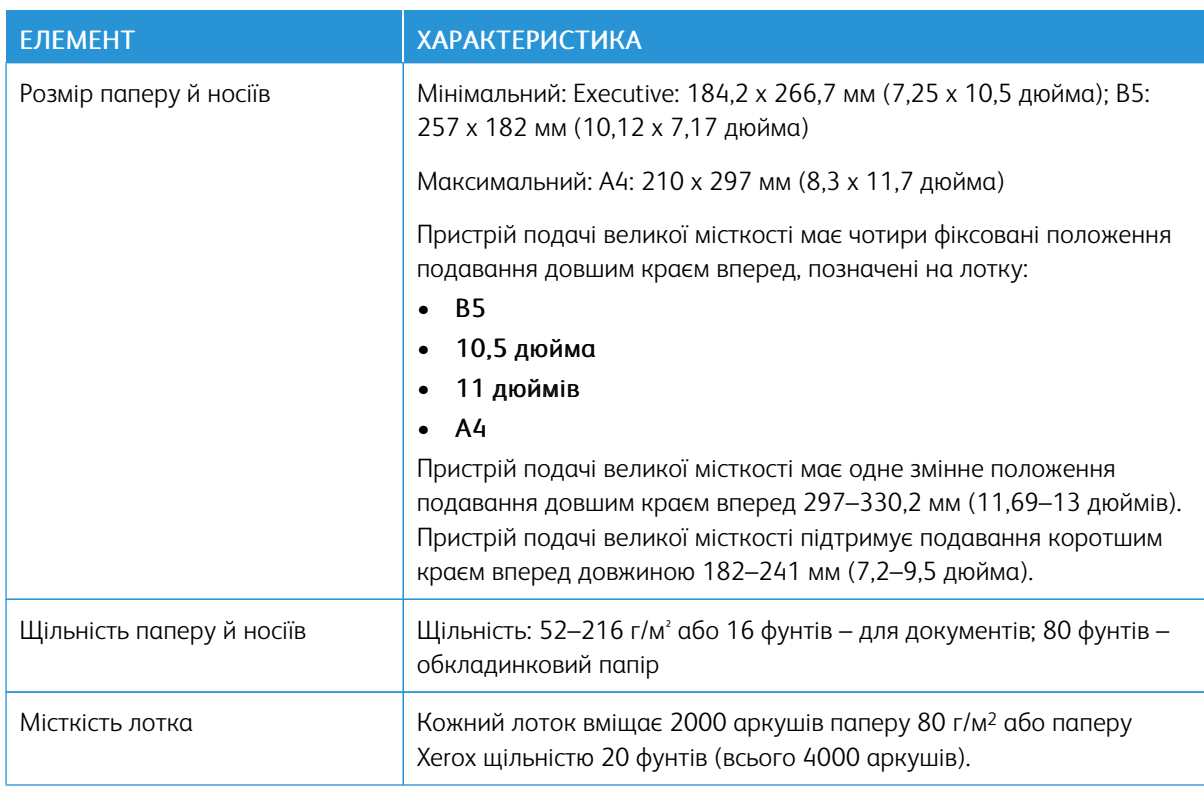

# <span id="page-342-0"></span>Технічні характеристики пристрою подачі великої місткості

[Пристрій](#page-330-0) подачі великої місткості

# <span id="page-344-0"></span>Пристрій подачі документів великої місткості для паперу більшого розміру

## Цей додаток містить:

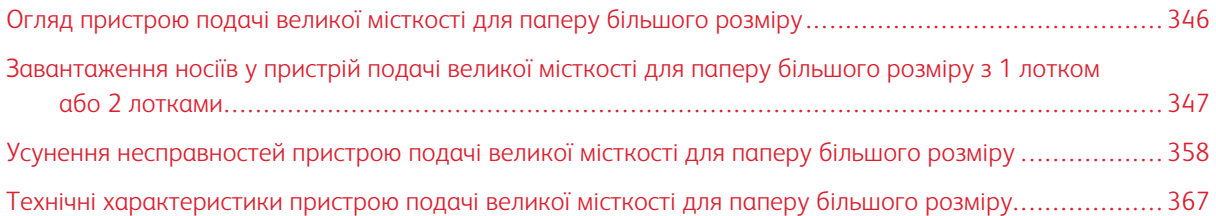

## <span id="page-345-0"></span>Огляд пристрою подачі великої місткості для паперу більшого розміру

Пристрій подачі великої місткості для паперу більшого розміру доступний у варіанті з 1-лотком чи 2-лотками. Пристрій подачі великої місткості для паперу більшого розміру дає змогу подавати папір різноманітного розміру, зокрема стандартний папір та папір більшого розміру до 330,2 х 488 мм (13 х 19,2 дюйма). Кожен лоток вміщує 2000 аркушів.

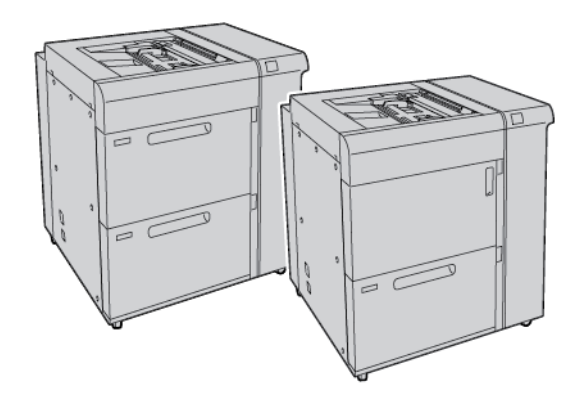

## Примітка.

- Пристрій подачі великої місткості для паперу більшого розміру з 2 лотками недоступний для конфігурації копіювального пристрою/принтера Xerox® PrimeLink® B9100.
- Пристрій подачі великої місткості для паперу більшого розміру з 1 лотком недоступний для конфігурації копіювального пристрою/принтера Xerox® PrimeLink® B9136.

## <span id="page-346-0"></span>Завантаження носіїв у пристрій подачі великої місткості для паперу більшого

розміру з 1 лотком або 2 лотками

# **ЗАВАНТАЖЕННЯ ПАПЕРУ У ПРИСТРІЙ ПОДАЧІ ВЕЛИКОЇ МІСТКОСТІ ДЛЯ ПАПЕРУ БІЛЬШОГО РОЗМІРУ (ЛОТОК 1 АБО 2)**

- 1. Виберіть потрібний папір для завдання друку.
- 2. Повільно висуньте лоток до упору.
- 3. Відкрийте пачку паперу швом догори.
- 4. Розгорніть аркуші віялом і завантажте їх у лоток.
- 5. Завантажте папір у лоток.
- 6. Щоб встановити напрямні для паперу, втисніть фіксатор напрямної та обережно посуньте її, поки вона не торкнеться країв паперу в лотку. Висота матеріалів не має перевищувати лінію з позначкою «MAX» на задній напрямній.
- 7. У разі потреби встановіть важелі регулювання зміщення, як цього вимагає завдання друку.
- 8. Обережно посуньте лоток до упору.

На сенсорному екрані панелі керування з'явиться екран налаштувань Paper Tray (Лоток для паперу), якщо системний адміністратор налаштував таку функцію.

- 9. Якщо ви змінили налаштування лотка для паперу, торкніть Change Settings (Змінити налаштування). Якщо налаштування лотка для паперу залишилися незмінними, слід зробити таке:
	- а. Налаштуйте параметри функцій Paper Type/Paper Weight (Тип/щільність паперу), Paper Size (Розмір паперу) і Paper Color (Колір паперу).
	- b. У разі потреби змініть налаштування Paper Curl (Скручування паперу) та Alignment Adjustment (Налаштування вирівнювання).

Примітка. Докладнішу інформацію про варіанти скручування паперу та параметри вирівнювання шукайте в посібнику системного адміністратора для копіювального пристрою/принтера *Xerox® PrimeLink® B9100/B9110/B9125/B9136*.

- c. Спочатку торкніть Save (Зберегти), а потім поверніться на екран налаштувань Paper Tray (Лоток для паперу).
- 10. Щоб закрити екран, торкніть Confirm (Підтвердити).

## **ЗАВАНТАЖЕННЯ СПЕЦІАЛЬНИХ НОСІЇВ**

#### **Тримач для листівок**

Тримач для листівок постачається виробником разом із пристроєм подачі великої місткості. Тримач для листівок дає змогу друкувати на носіях малого розміру без подальшого обрізання чи сортування. У

тримачі для листівок можна розмістити носії розміром 101,6 x 152,4 мм (4 x 6 дюймів) коротшим краєм уперед.

#### **Використання тримача для листівок**

Наведену далі процедуру встановлення й використання тримача для листівок слід виконувати в разі друку на носіях меншого розміру 101,6 х 152,4 мм (4 х 6 дюймів).

1. Повільно висуньте лоток до упору.

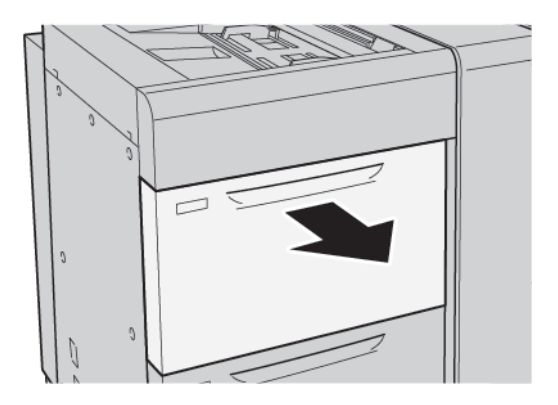

2. Встановіть напрямні в найширше положення.

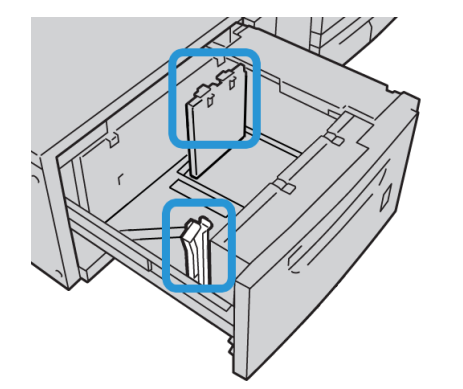

3. Щоб зняти тримач для листівок, викрутіть гвинт зліва на лотку і зніміть тримач.

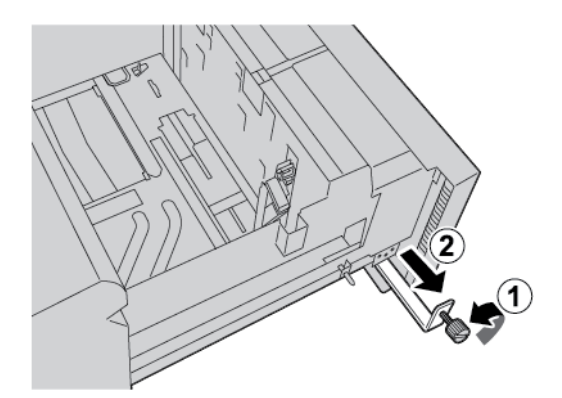

4. Щоб встановити тримач для листівок:

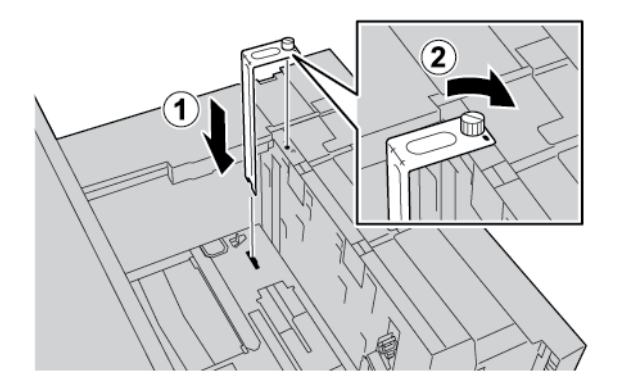

- a. Покладіть тримач на напрямні штифти на верхній рамі та встановіть у жолоби внизу в лотку.
- b. Щоб зафіксувати тримач для листівок, закрутіть гвинт.
- 5. Завантажте листівки для подавання коротшим краєм вперед впритул до правого краю лотка.

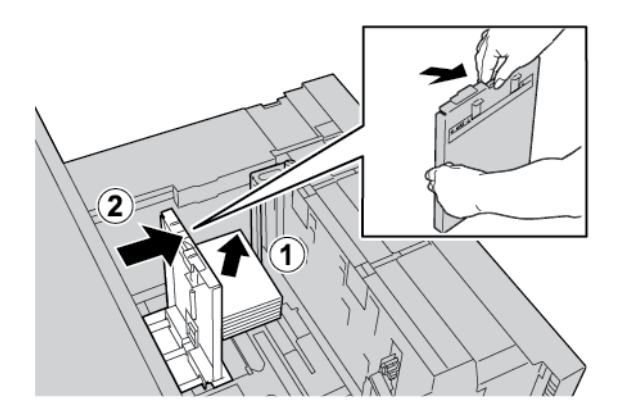

6. Встановіть напрямні відповідно до розміру паперу.

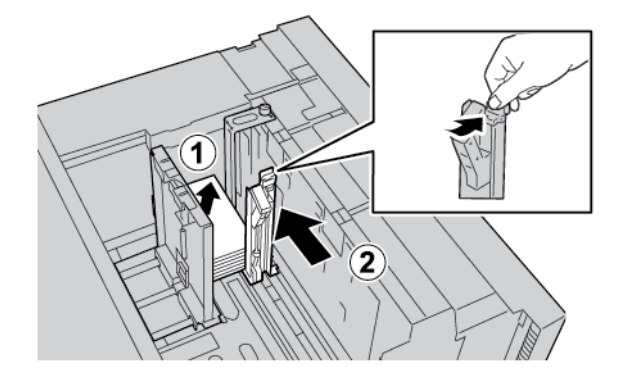

- 7. Закрийте лоток для паперу. Підтвердьте нові налаштування на сенсорному екрані панелі керування.
- 8. Запустіть завдання друку.
- 9. Коли завдання друку буде виконано, вийміть листівки і тримач для листівок з лотка.

10. Покладіть тримач для листівок на зберігання у відділення ліворуч від лотка. Закрутіть гвинт.

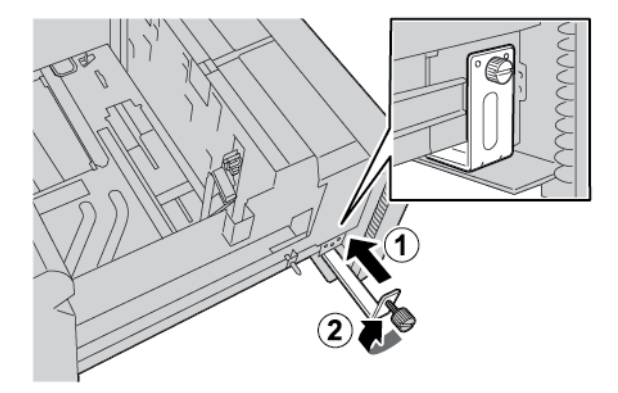

#### **Конверти**

#### **Вказівки щодо друку на конвертах**

Вказівки щодо конвертів та інформацію про обмеження шукайте на сторінці Друк на [конвертах.](#page-207-0)

#### **Підтримувані розміри конвертів**

Докладніше про підтримувані розміри конвертів див. у розділі [Рекомендації](#page-210-0) для певних розмірів [конвертів.](#page-210-0)

#### **Завантаження конвертів у лотки 6 та 7 з додатковим комплектом підтримки конвертів**

Примітка. За наявності використовуйте додатковий комплект підтримки конвертів і друкуйте конверти з лотків 6 і 7.

Комплект підтримки конвертів дає змогу завантажувати та друкувати з лотка більшу кількість конвертів.

1. Повільно відкрийте один із лотків для паперу до упору і вийміть папір.

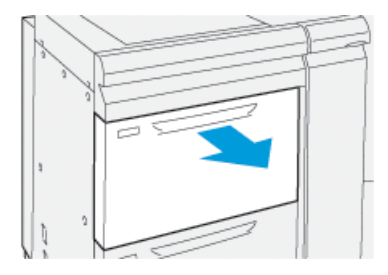

2. Встановіть напрямні в найширше положення.

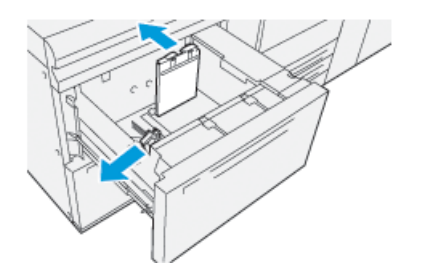

- 3. Візьміть комплект підтримки конвертів.
- 4. Встановіть L-подібний кронштейн для конвертів:

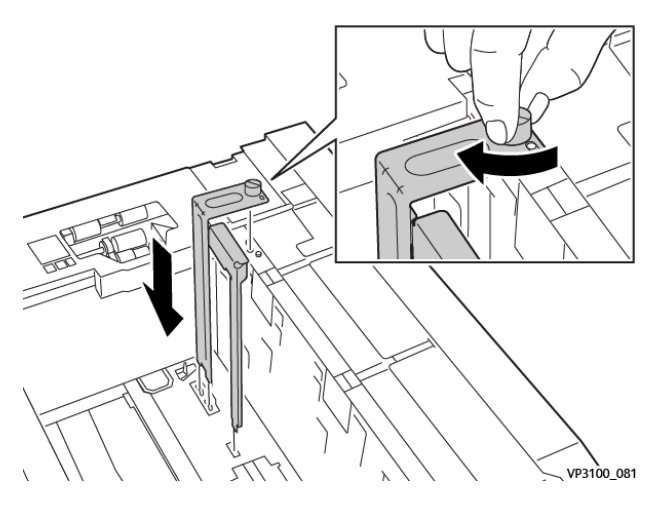

- a. Встановіть кронштейн на напрямні штифти на верхній рамі та встановіть у жолоби внизу в лотку.
- b. Затягніть баранцевий гвинт, щоб він зафіксував L-подібний кронштейн для конвертів на місці.
- 5. Візьміть більшу пластикову частину і помістіть її на дно лотка так, щоб вона припасувалася до країв внутрішньої напрямної для паперу.

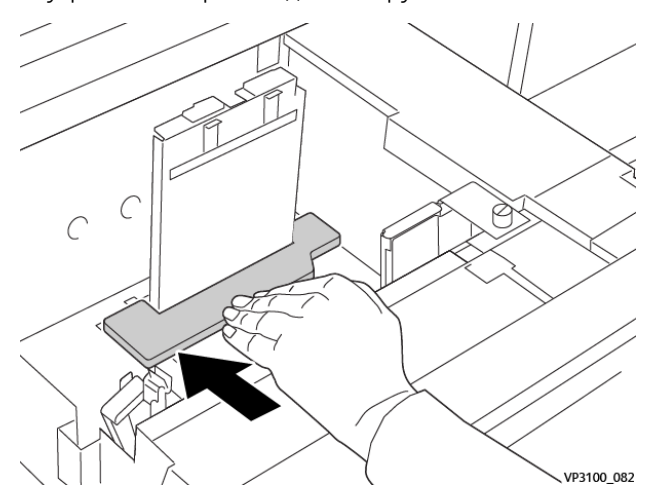

6. Візьміть коротшу пластикову частину і встановіть її у лоток:

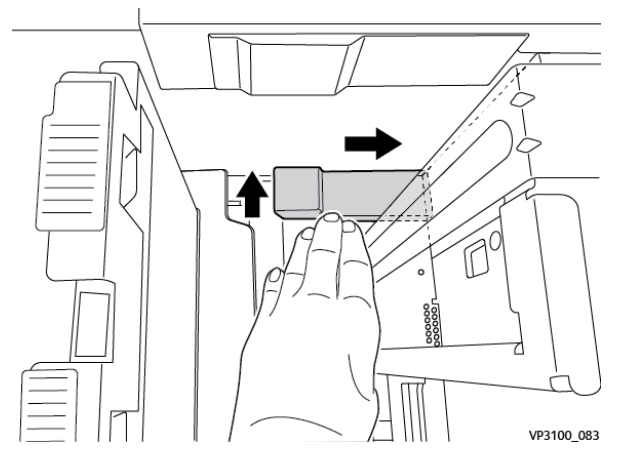

- a. Помістіть коротшу пластикову частину на дно лотка так, щоб вона припасувалася вздовж правої сторони лотка та в куті, праворуч від встановленого кронштейна для конвертів.
- b. Помістіть магніт, що на кінці частини, в кут лотка, лицьовою стороною вниз. Переконайтеся, що піднята частина пластикової частини на іншому кінці повернута вгору і розміщена зверху на пробковій прокладці на дні лотка.
- 7. Завантажте конверти, які подаються коротшим краєм вперед, поверх пластикових вставок, закритими клапанами вниз.
	- Примітка. Завжди перевіряйте, щоб клапани були спрямовані вниз і розташовані вздовж переднього краю лотка.

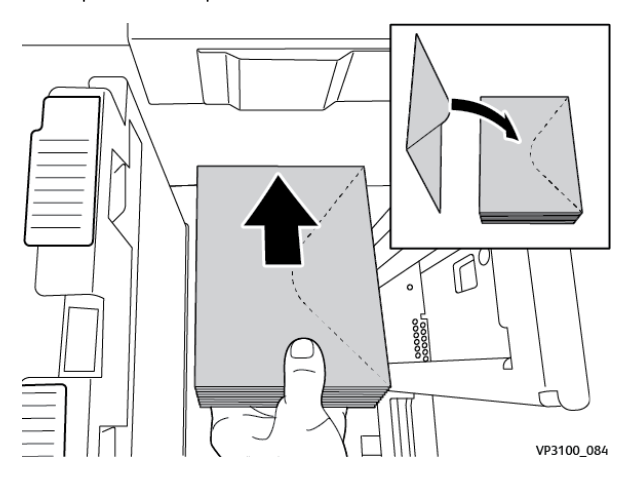

8. Встановіть напрямні відповідно до розміру конвертів.

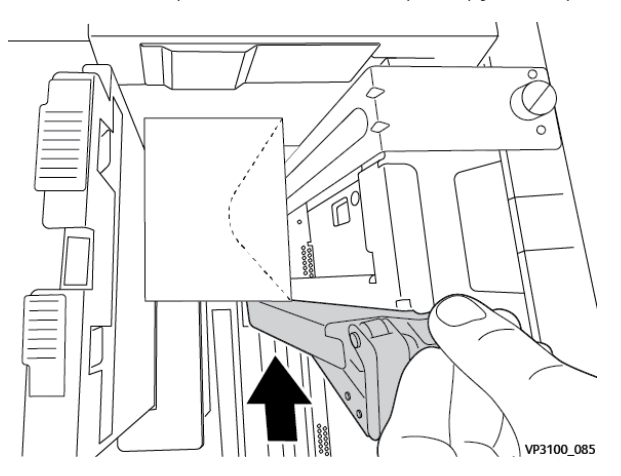

- 9. Закрийте лоток для паперу і підтвердьте нові налаштування на сервері друку.
- 10. Запустіть завдання друку.
- 11. Коли завдання друку буде виконано, вийміть з лотка конверти і компоненти комплекту підтримки конвертів.
- 12. Покладіть компоненти комплекту підтримки конвертів у місце їх зберігання.
- 13. Зберігайте невикористані конверти в оригінальній упаковці.

#### **Завантаження конвертів у лоток 5 (обхідний лоток)**

Завантажуйте конверти в лоток 5 у напрямку подавання коротшим або довшим краєм уперед.

## Завантаження конвертів у лоток 5 у напрямку подавання коротшим краєм вперед

Коли ви завантажуєте конверти в напрямку подавання коротшим краєм вперед, переконайтеся, що клапани закриті та лицьова сторона спрямована вниз, і розташуйте клапани вздовж передньої частини лотка.

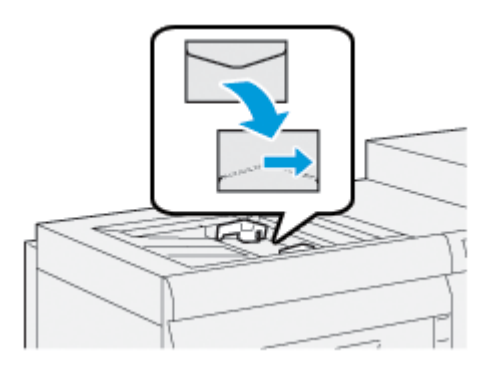

## Завантаження конвертів у лоток 5 у напрямку подавання довшим краєм вперед

Коли ви завантажуєте конверти в напрямку подавання довшим краєм вперед, переконайтеся, що клапани закриті та лицьова сторона спрямована вниз, і розташуйте клапани вздовж правої частини лотка.

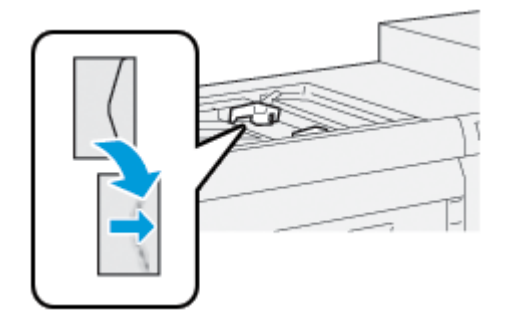

#### **Завантаження аркушів з виступами у пристрій подачі великої місткості для паперу більшого**

#### **розміру (лоток 1 або 2)**

Примітка. Якщо до принтера під'єднаний додатковий пристрій GBC® AdvancedPunch™ Pro, інструкції щодо завантаження аркушів з виступами у лотки шукайте в *документації користувача пристрою GBC AdvancedPunch*.

- 1. Виберіть потрібний папір для завдання друку.
- 2. Повільно висуньте лоток до упору.
- 3. Перш ніж завантажувати аркуші з виступами в лоток, розгорніть стос віялом.
- 4. Завантажте та вирівняйте краї стосу аркушів з виступами за правою стороною лотка в напрямку подавання довшим краєм вперед, як показано на малюнку:

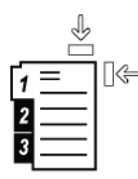

- 5. Щоб встановити напрямні для паперу, втисніть фіксатор напрямної паперу та обережно посуньте його, поки вона не торкнеться країв стосу паперу в лотку. Висота стосу паперу не має перевищувати лінію з позначкою «MAX» на задній напрямній.
- 6. У разі потреби встановіть важелі регулювання зміщення, як цього вимагає завдання друку.
- 7. Обережно посуньте лоток до упору.

- 8. Якщо ви змінили налаштування лотка для паперу, торкніть Change Settings (Змінити налаштування). Якщо налаштування лотка для паперу залишилися незмінними, слід зробити таке:
	- a. Налаштуйте параметри функцій Paper Type/Paper Weight (Тип/щільність паперу), Paper Size (Розмір паперу) і Paper Color (Колір паперу).
- b. У разі потреби змініть налаштування параметрів Paper Curl (Скручування паперу) та Alignment Adjustment (Налаштування вирівнювання).
- Примітка. Докладнішу інформацію про варіанти скручування паперу та параметри вирівнювання шукайте в посібнику системного адміністратора для копіювального пристрою/принтера *Xerox® PrimeLink® B9100/B9110/B9125/B9136*.
- c. Спочатку торкніть Save (Зберегти), а потім поверніться на екран налаштувань Paper Tray (Лоток для паперу).
- 9. Щоб закрити екран, торкніть Confirm (Підтвердити).
- 10. Щоб дізнатися докладніше про завантаження аркушів з виступами для мережевих завдань друку, див. *документацію користувача сервера друку*. Перевірте в інтерфейсі користувача сервера друку, чи налаштування аркушів з виступами відповідають налаштуванням, вибраним для завдання.

#### **Завантаження прозорих плівок у пристрій подачі великої місткості для паперу більшого розміру**

## **(лоток 1 або 2)**

- 1. Виберіть потрібний папір для завдання друку.
- 2. Повільно висуньте лоток до упору.
- 3. Перш ніж завантажувати прозорі плівки у лоток, розгорніть їх віялом, щоб запобігти злипанню.
- 4. Кладіть плівки на невисокий стос паперу такого ж розміру. Вирівняйте краї прозорих плівок за краями лотка, як показано на малюнку:

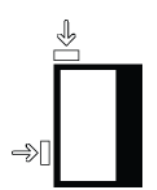

- 5. Щоб встановити напрямні для паперу, втисніть фіксатор напрямної та обережно посуньте її, поки вона не торкнеться злегка країв прозорих плівок у лотку. Висота стосу прозорих плівок не має перевищувати лінію з позначкою «MAX» на задній напрямній.
- 6. У разі потреби встановіть важелі регулювання зміщення, як цього вимагає завдання друку.
- 7. Обережно посуньте лоток до упору.

- 8. Якщо ви змінили налаштування лотка для паперу, торкніть Change Settings (Змінити налаштування). Якщо налаштування лотка для паперу залишилися незмінними, слід зробити таке:
	- a. Налаштуйте параметри функцій Paper Type/Paper Weight (Тип/щільність паперу), Paper Size (Розмір паперу) і Paper Color (Колір паперу).
- b. У разі потреби змініть налаштування параметрів Paper Curl (Скручування паперу) та Alignment Adjustment (Налаштування вирівнювання).
- Примітка. Докладнішу інформацію про варіанти скручування паперу та параметри вирівнювання шукайте в посібнику системного адміністратора для копіювального пристрою/принтера *Xerox® PrimeLink® B9100/B9110/B9125/B9136*.
- c. Спочатку торкніть Save (Зберегти), а потім поверніться на екран налаштувань Paper Tray (Лоток для паперу).
- 9. Щоб закрити екран, торкніть Confirm (Підтвердити).

#### **Завантаження перфорованого паперу**

- 1. Виберіть потрібний папір для завдання друку.
- 2. Повільно висуньте лоток до упору.
- 3. Відкрийте пачку паперу швом догори.
- 4. Розгорніть аркуші віялом і завантажте їх у лоток.
- 5. Завантажте та вирівняйте папір за правим боком лотка у напрямку подавання коротшим краєм вперед або подавання довшим краєм вперед, як показано на малюнку.

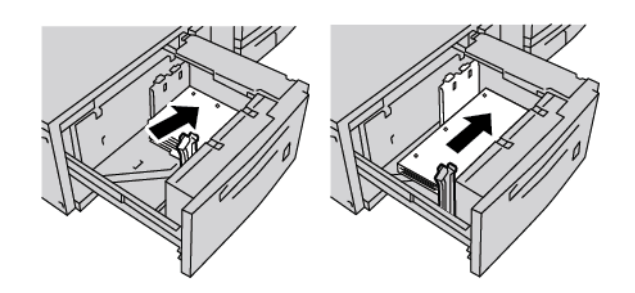

6. Щоб встановити напрямні для паперу, втисніть фіксатор напрямної та обережно посуньте її, поки вона не торкнеться злегка країв паперу в лотку.

Висота стосу паперу не має перевищувати лінію з позначкою «MAX» на задній напрямній.

- 7. У разі потреби встановіть важелі регулювання зміщення, як цього вимагає завдання друку.
- 8. Обережно посуньте лоток до упору.

- 9. Якщо ви змінили налаштування лотка для паперу, торкніть Change Settings (Змінити налаштування). Якщо налаштування лотка для паперу залишилися незмінними, слід зробити таке:
	- a. Налаштуйте параметри функцій Paper Type/Paper Weight (Тип/щільність паперу), Paper Size (Розмір паперу) і Paper Color (Колір паперу).

b. У разі потреби змініть налаштування параметрів Paper Curl (Скручування паперу) та Alignment Adjustment (Налаштування вирівнювання).

Примітка. Докладнішу інформацію про варіанти скручування паперу та параметри вирівнювання шукайте в посібнику системного адміністратора для копіювального пристрою/принтера *Xerox® PrimeLink® B9100/B9110/B9125/B9136*.

- c. Спочатку торкніть Save (Зберегти), а потім поверніться на екран налаштувань Paper Tray (Лоток для паперу).
- 10. Щоб закрити екран, торкніть Confirm (Підтвердити).

## <span id="page-357-0"></span>Усунення несправностей пристрою подачі великої місткості для паперу більшого

## розміру

## **ВАЖЕЛІ РЕГУЛЮВАННЯ ЗМІЩЕННЯ**

Важелі регулювання зміщення розташовані в усіх лотках для паперу. Важелі використовуються для точнішого подавання паперу і зменшення проблем зі зміщенням.

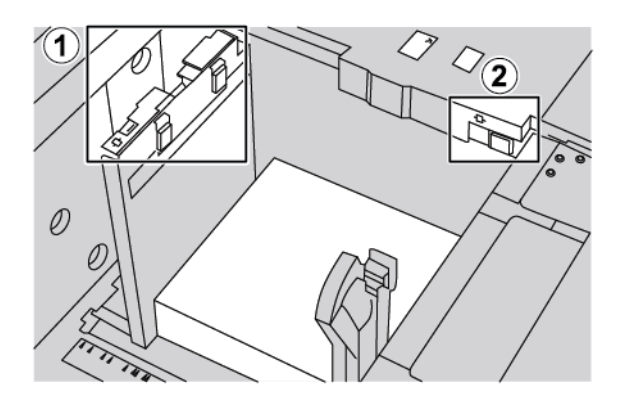

- 1. Задній важіль регулювання зміщення
- 2. Правий боковий важіль регулювання зміщення
	- Важелі мають залишатися у стандартному положенні. Стандартне положення 0. Положення важелів змінюється тільки в разі виникнення проблем зі зміщенням у певних завданнях друку або для певних типів паперу.
	- Якщо змінити стандартне положення важелів регулювання зміщення, це може спричинити додаткові проблеми зі зміщенням під час роботи з певними типами паперу, наприклад з крейдованим папером, наклейками і прозорими плівками.

Щоб налаштувати важелі регулювання зміщення, виконайте такі кроки:

- 1. Повільно висуньте лоток до упору.
- 2. Посуньте задній важіль регулювання зміщення праворуч.
- 3. Обережно посуньте лоток до упору.
- 4. У вікні Tray Properties (Властивості лотка) введіть актуальні дані про папір, включно з розміром, типом, щільністю і, за потреби, скручування і вирівнювання.
- 5. Щоб зберегти дані й закрити вікно Tray Properties (Властивості лотка), торкніть OK.
- 6. Запустіть завдання друку.
	- Якщо папір подається точно без зміщення, і відбитки належної якості, завдання виконане.
	- Якщо папір зміщений, і відбитки неналежної якості, перейдіть до наступного кроку.
- 7. Висуньте лоток до упору.
- 8. Поверніть задній важіль регулювання зміщення ліворуч у стандартне положення.
- 9. Посуньте правий боковий важіль регулювання зміщення у напрямку передньої частини лотка.
- 10. Обережно посуньте лоток до упору.
- 11. У вікні Tray Properties (Властивості лотка) введіть актуальні дані про папір, включно з розміром, типом, щільністю і, за потреби, скручування і вирівнювання.
- 12. Щоб зберегти дані й закрити вікно Tray Properties (Властивості лотка), торкніть OK.
- 13. Запустіть завдання друку.
	- Якщо папір подається точно без зміщення, і відбитки належної якості, завдання виконане.
	- Якщо папір зміщений, і відбитки неналежної якості, перейдіть до наступного кроку.
- 14. Висуньте лоток до упору.

ଜ

- 15. Поверніть правий боковий важіль регулювання зміщення у напрямку задньої частини лотка. Це стандартне положення правого бокового важеля регулювання зміщення.
- 16. Обережно посуньте лоток до упору.
- 17. Якщо з регулюванням зміщення все ще виникають проблеми, перегляньте інформацію про розширені параметри налаштування паперу в посібнику системного адміністратора для копіювального пристрою/принтера *Xerox® PrimeLink® B9100/B9110/B9125/B9136*.

## **УСУНЕННЯ ЗАСТРЯГАННЯ У ПРИСТРОЇ ПОДАЧІ ВЕЛИКОЇ МІСТКОСТІ ДЛЯ ПАПЕРУ БІЛЬШОГО РОЗМІРУ**

Savjet: Перш ніж продовжити завдання друку, завжди перевіряйте, чи усунуто всі застрягання паперу, зокрема маленькі клаптики паперу.

Примітка. Способи усунення застряглого паперу різняться, залежно від місця застрягання паперу. Щоб вийняти застряглий папір, виконайте вказівки, які з'являться на панелі керування.

## **Застрягання паперу в лотках пристрою подачі великої місткості для паперу більшого розміру**

1. Обережно вийміть лоток, де сталося застрягання.

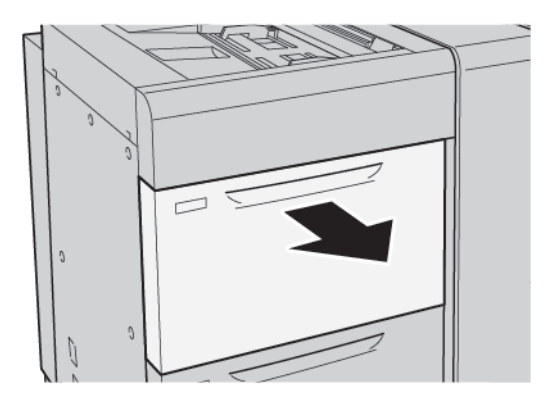

2. Вийміть застряглий папір.

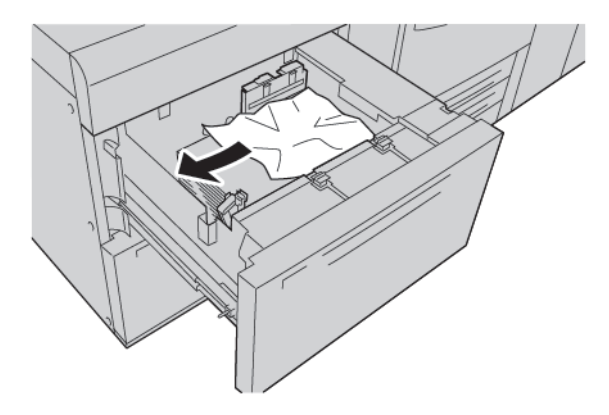

Примітка. Якщо папір порвався, перевірте внутрішні частини принтера і вийміть папір.

3. Обережно посуньте лоток до упору.

## **Застрягання паперу в області важеля 1a і ручки 1c пристрою подачі великої місткості для паперу більшого розміру**

1. Відкрийте передню кришку пристрою подачі великої місткості для паперу більшого розміру.

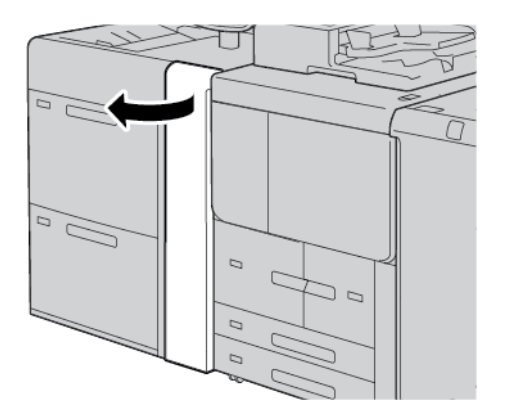

- 2. Щоб вийняти застряглий папір, зробіть таке:
	- a. Потягніть важіль 1a праворуч.
	- b. Поверніть ручку 1c праворуч.
c. Вийміть застряглий папір.

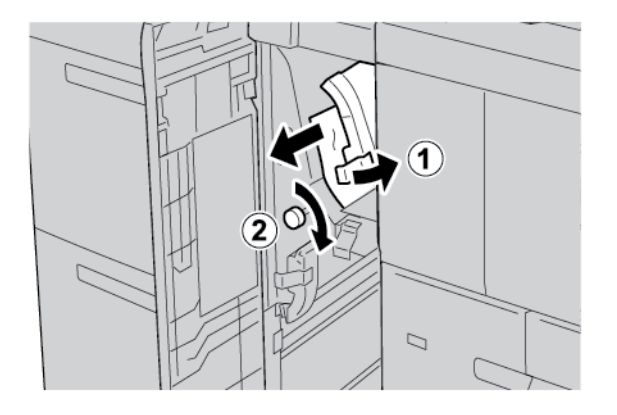

Í Примітка. Якщо папір порвався, перевірте внутрішні частини принтера і вийміть папір.

3. Поверніть важіль 1a у вихідне положення.

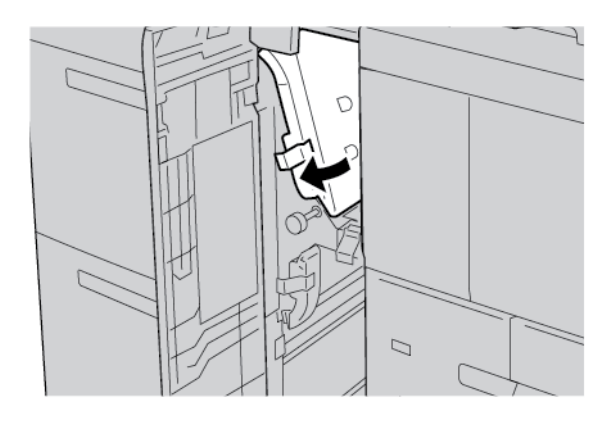

4. Закрийте передню кришку пристрою подачі великої місткості для паперу більшого розміру.

Примітка. Якщо передня кришка пристрою подачі великої місткості для паперу більшого розміру закрита не повністю, на сенсорному екрані принтера відобразиться відповідне повідомлення і він не працюватиме.

# **Застрягання паперу в області важеля 1b і ручки 1c пристрою подачі великої місткості для паперу більшого розміру**

1. Відкрийте передню кришку пристрою подачі великої місткості для паперу більшого розміру.

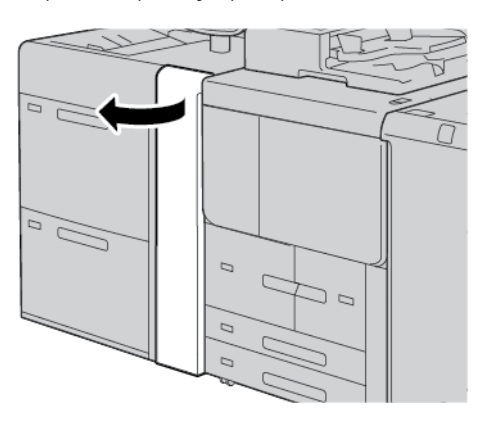

- 2. Щоб вийняти застряглий папір, зробіть таке:
	- a. Перемістіть важіль 1b праворуч.
	- b. Поверніть ручку 1с за годинниковою стрілкою.
	- c. Вийміть застряглий папір.

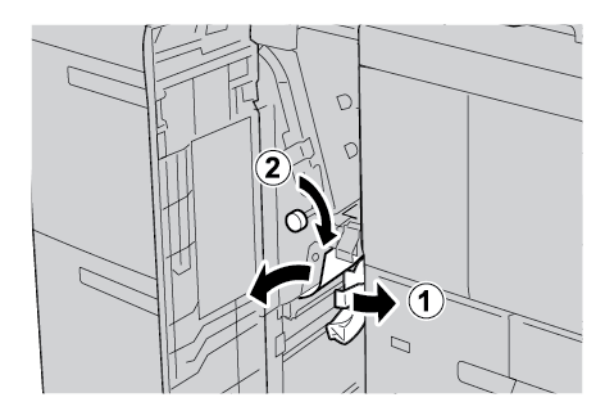

Примітка. Якщо папір порвався, перевірте внутрішні частини принтера і вийміть папір.

3. Поверніть важіль 1b у вихідне положення.

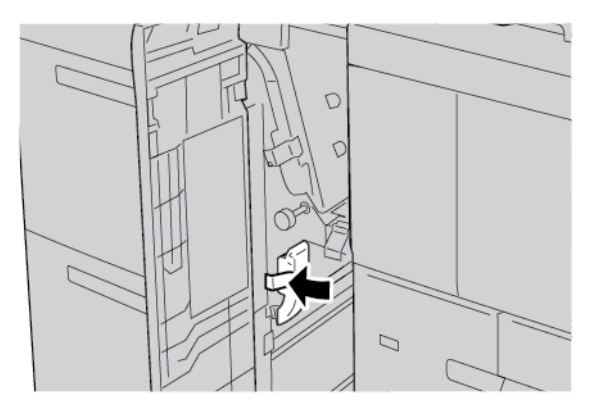

4. Закрийте передню кришку пристрою подачі великої місткості для паперу більшого розміру.

Примітка. Якщо передня кришка пристрою подачі великої місткості для паперу більшого розміру закрита не повністю, на сенсорному екрані принтера відобразиться відповідне повідомлення і він не працюватиме.

## **Застрягання паперу в області важеля 1d і ручки 1c пристрою подачі великої місткості для паперу більшого розміру**

1. Відкрийте передню кришку пристрою подачі великої місткості для паперу більшого розміру.

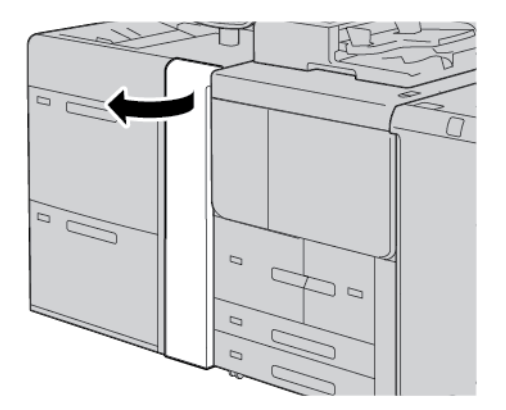

- 2. Щоб вийняти застряглий папір, зробіть таке:
	- a. Підніміть важіль 1d.

╱

b. Вийміть застряглий папір.

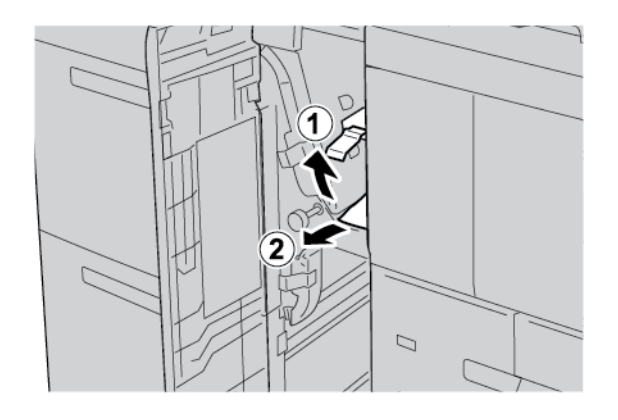

Í Примітка. Якщо папір порвався, перевірте внутрішні частини принтера і вийміть папір.

- 3. Якщо не вдалося вийняти застряглий папір, виконайте такі кроки:
	- a. Поверніть ручку 1с за годинниковою стрілкою.
	- b. Вийміть застряглий папір.

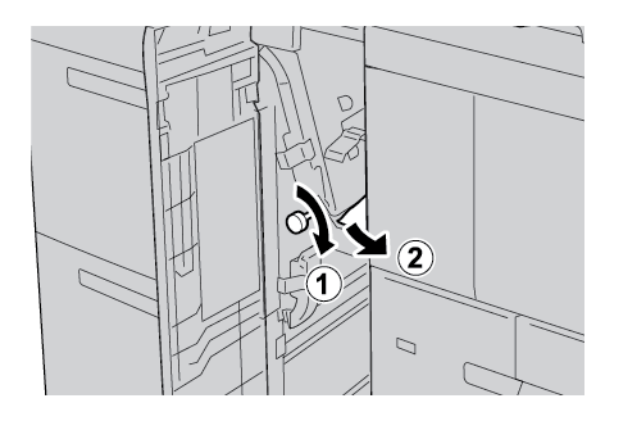

4. Поверніть важіль 1d у вихідне положення.

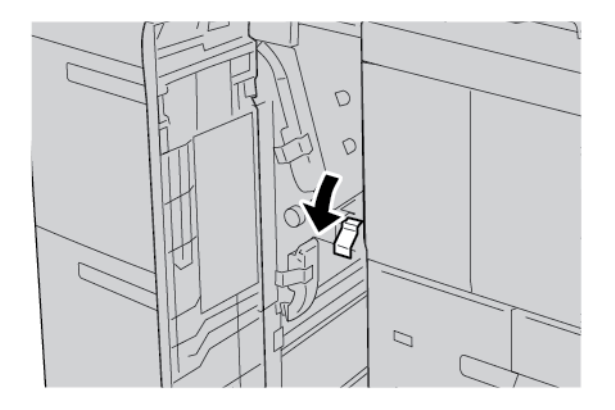

5. Закрийте передню кришку пристрою подачі великої місткості для паперу більшого розміру.

Примітка. Якщо передня кришка пристрою подачі великої місткості для паперу більшого розміру закрита не повністю, на сенсорному екрані принтера відобразиться відповідне повідомлення і він не працюватиме.

## **ІНФОРМАЦІЯ ПРО НЕСПРАВНІСТЬ**

Якщо стаються такі несправності, як застрягання паперу, відкриті дверцята чи кришки або збої в роботі принтера, відбудеться таке:

- Принтер припиняє друк, і на панелі керування з'являється повідомлення про несправність.
- Повідомлення містить схему, на якій вказано розташування несправності з коротким поясненням способів її усунення.
- Застрягання паперу можуть виникати в різних ділянках принтера і в будь-яких під'єднаних до нього додаткових пристроях. Коли стається кілька застрягань, зображення змінюється, щоб продемонструвати кілька розташувань і вказати потенційні способи їх усунення.
- Якщо несправність виникла на додатковому пристрої, на панелі керування додаткового пристрою засвітиться індикатор, який вкаже відповідне місце виникнення несправності на пристрої.

Усуваючи застрягання паперу, дотримуйтеся наведених нижче вказівок.

- Під час усування застрягання паперу не потрібно вимикати живлення принтера.
- Поки ви виймаєте застряглий папір, принтер має бути ввімкненим. Якщо принтер вимкнути, всю інформацію, яка зберігається у пам'яті системи, буде стерто.
- Перш ніж продовжити друк, усуньте всі застрягання паперу, зокрема будь-які клаптики паперу.
- Щоб запобігти дефектам друку, не торкайтеся компонентів усередині принтера.
- Обережно вийміть папір, щоб його не порвати. Якщо папір розірветься, обов'язково вийміть усі клаптики.
- Після усунення всіх застрягань паперу закрийте всі дверцята і кришки. Принтер не буде друкувати, якщо відкриті дверцята чи кришки.
- Після усунення застрягання друк автоматично відновлюється з того місця, на якому сталося застрягання паперу.
- Якщо не всі застрягання усунуто, на панелі керування принтера й надалі відображатиметься повідомлення про помилку. Щоб усунути решту застрягань, дивіться вказівки на панелі керування принтера.

## **Повідомлення про несправності**

Коли виникають несправності, як-от застрягання паперу, відкриті дверцята чи кришки або збій у роботі, принтер припиняє друкувати і на панелі керування відображається повідомлення. На схемі вказано розташування несправності з коротким поясненням способів її усунення. Коли несправність виникає в кількох місцях, зображення змінюється, щоб продемонструвати кілька розташувань і вказати способи їх усунення.

P Примітка. Щоб отримати докладнішу інформацію про несправність та інструкції для її усунення, торкніть Faults (Несправності). У нижній частині екрана несправності вказаний код несправності.

## Технічні характеристики пристрою подачі великої місткості для паперу більшого

# розміру

Пристрій подачі великої місткості для паперу більшого розміру або лотки 6 і 7

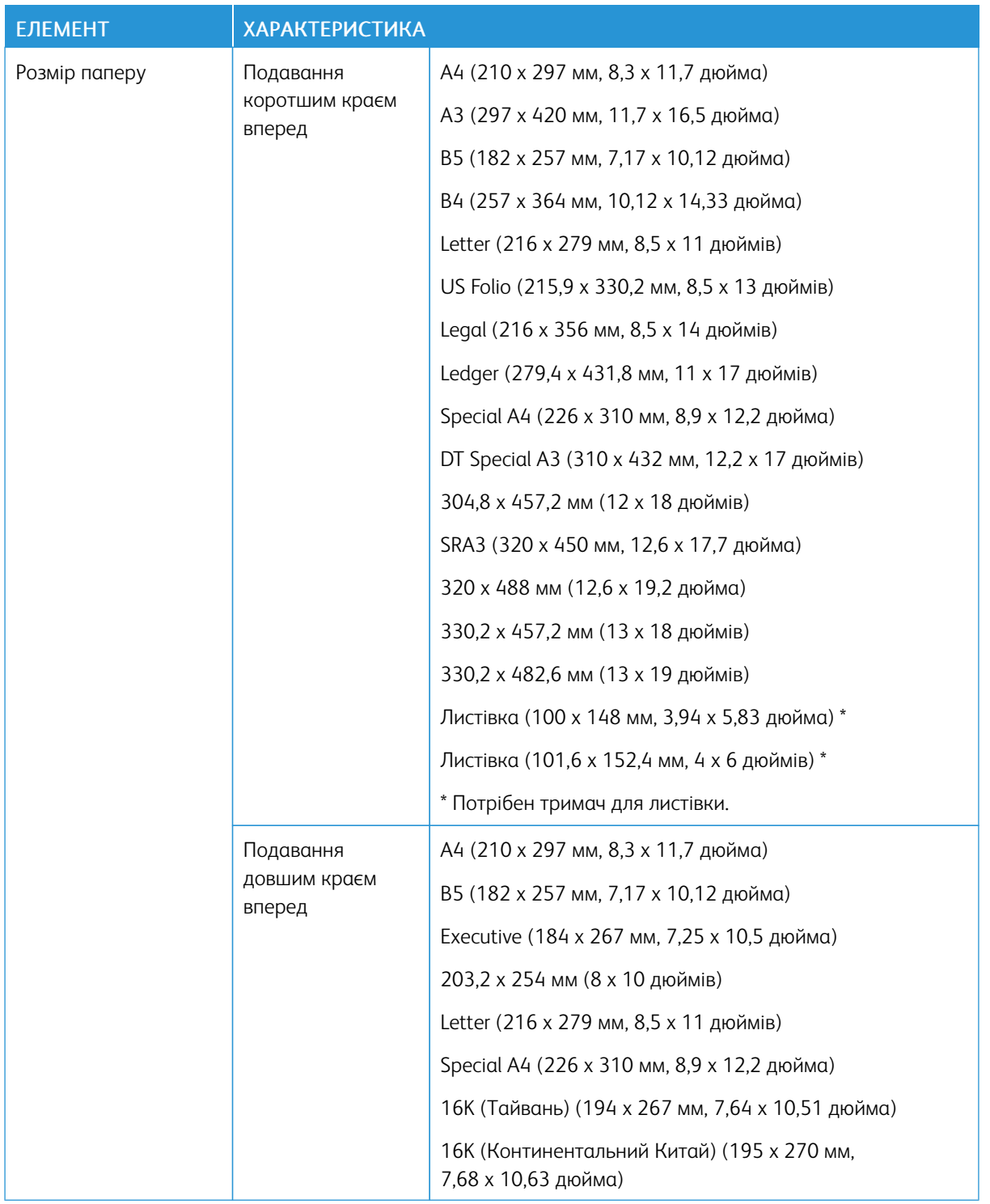

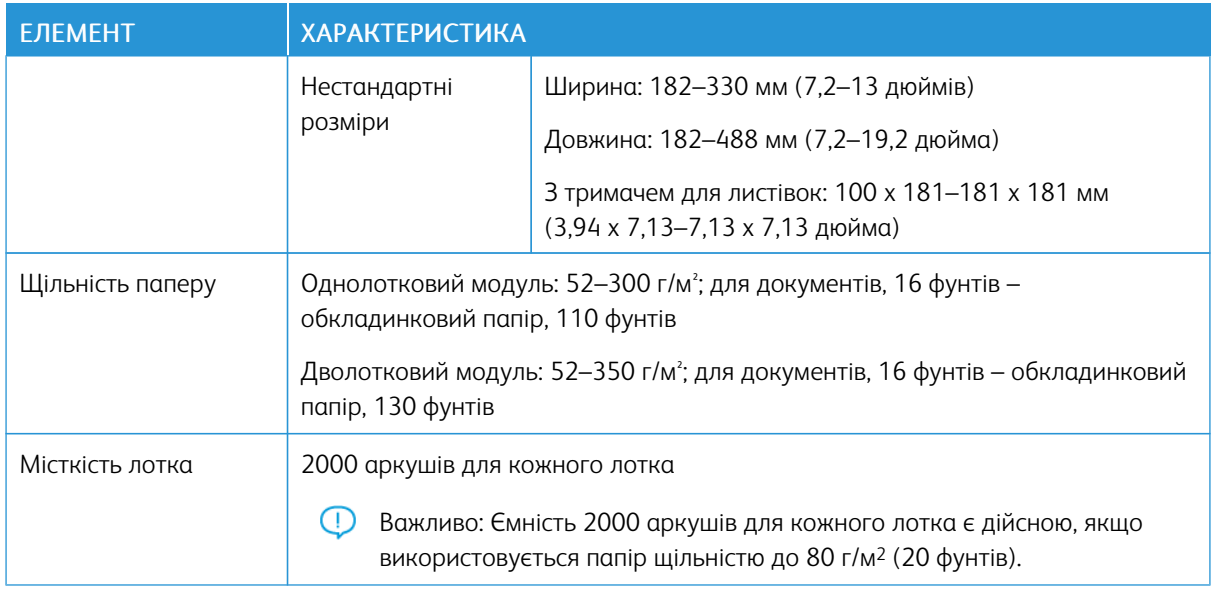

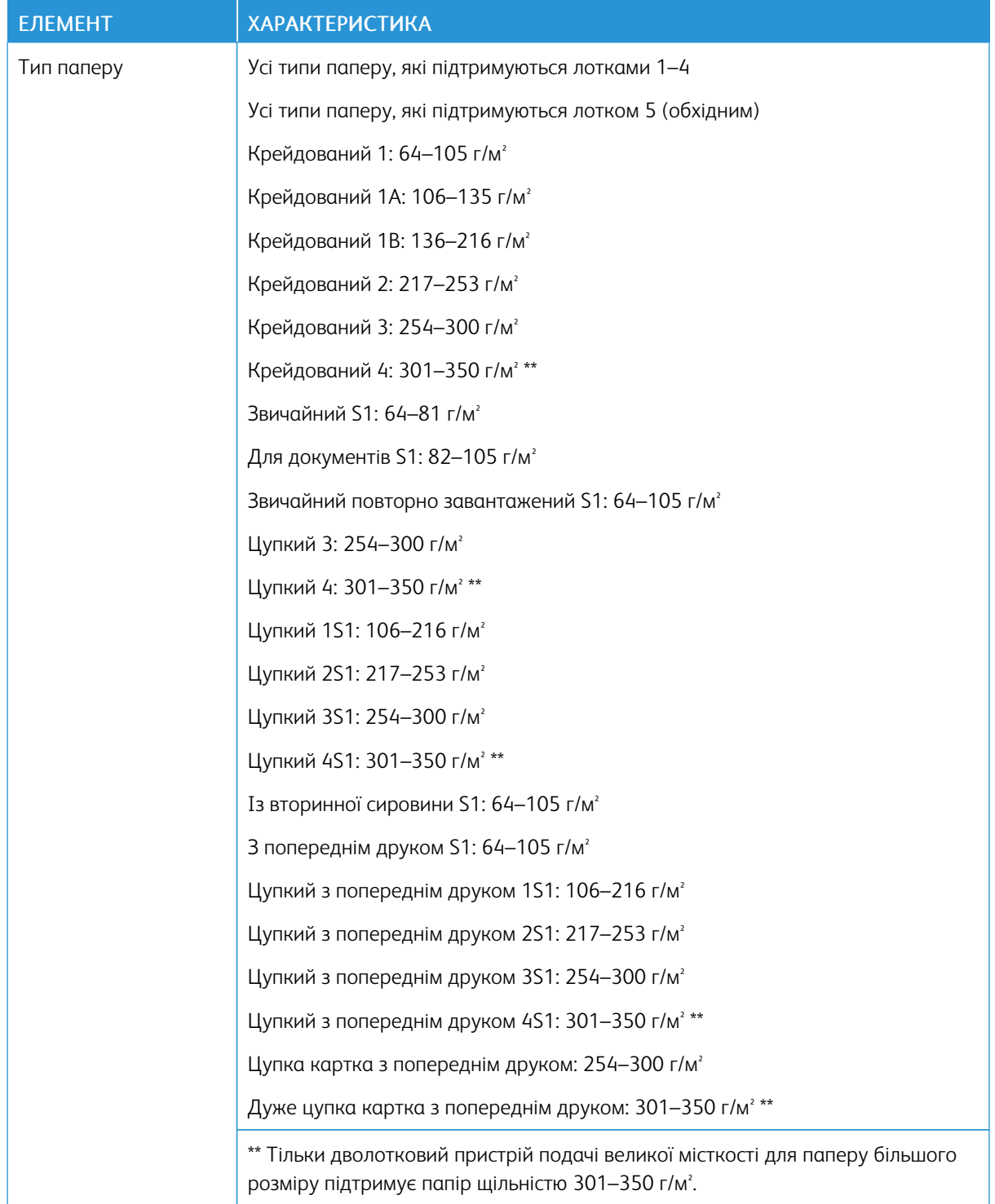

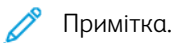

- Інформацію про типи і щільність паперу для лотка 1–4 шукайте в розділі [Підтримувані](#page-197-0) типи та [щільність](#page-197-0) паперу.
- Інформацію про типи і щільність паперу для лотка 5 (обхідного) шукайте в розділі [Технічні](#page-327-0) [характеристики](#page-327-0) лотка 5 (обхідного).

# <span id="page-370-0"></span>Вакуумний пристрій подачі великої місткості

## Цей додаток містить:

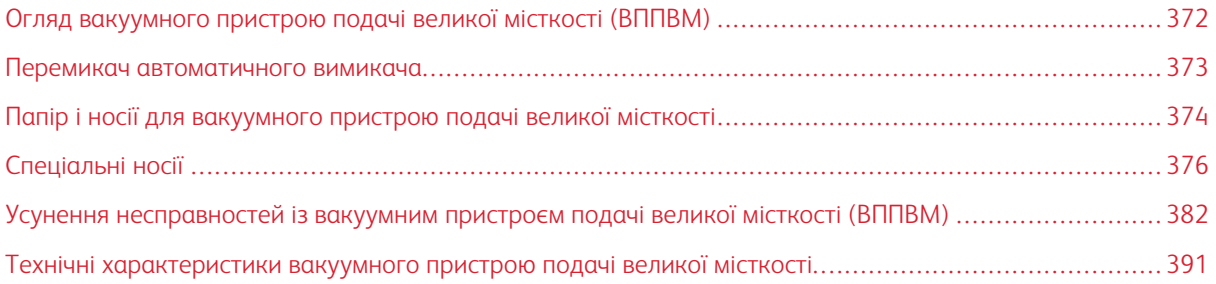

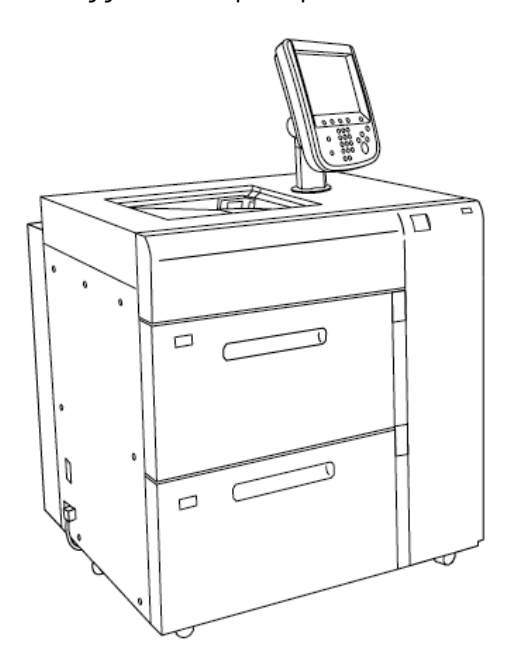

<span id="page-371-0"></span>Огляд вакуумного пристрою подачі великої місткості (ВППВМ)

Під час роботи з вакуумним пристроєм подачі великої місткості слід враховувати викладене нижче.

- У разі застрягання паперу засвічується індикатор помилки.
- Індикатор рівня паперу працює так: коли відповідний лоток активний, засвічується індикатор роботи вгорі. Чотири індикатори посередині вказують на кількість паперу в лотку (1 індикатор – 25%). Коли всі чотири індикатори вимкнені, це означає, що лоток порожній, і засвічується індикатор «немає паперу».
- У разі різкого зростання сили струму чи короткого замикання автоматичний вимикач від'єднує пристрій від живлення.
- Щоб усунути застрягання паперу, відкрийте праву бічну кришку.

## <span id="page-372-0"></span>Перемикач автоматичного вимикача

Нормальне робоче положення перемикача – угорі. Якщо ви плануєте пересувати ВППВМ чи не використовуватимете його протягом тривалого часу, вимкніть перемикач. Для цього опустіть важіль перемикача вниз.

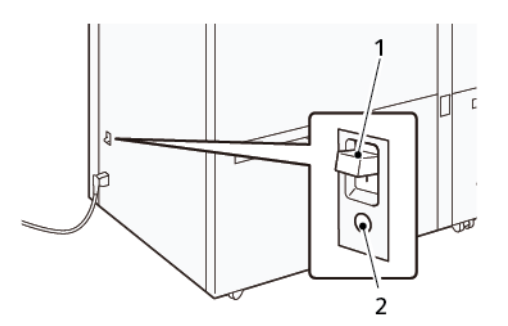

- 1. Перемикач автоматичного вимикача 2. Кнопка перевірки
	-

 $\mathscr{O}$ Примітка. У разі виявлення несправності автоматичний вимикач від'єднає живлення. Не торкайтеся вимикачів під час звичайної експлуатації.

## <span id="page-373-0"></span>Папір і носії для вакуумного пристрою подачі великої місткості

**(1)** Важливо:

- Завантаження паперу понад лінію заповнення може призвести до застрягання паперу або виходу пристрою з ладу.
- Регулюйте положення напрямних відповідно до розміру паперу. Неправильне розташування напрямних може призвести до неправильної подачі або застрягання паперу.
- Якщо живлення вимкнеться, коли нижня пластина лотка піднімається, вона може не продовжити рух після відновлення живлення. У такому разі витягніть лоток, переконайтеся, що пластина повністю опустилася, тоді повільно й упевнено вставте лоток на місце.

Примітка. Коли аркуші паперу завантажуються або подаються у пристрій, лоток видає звук подачі повітря. Це не є ознакою несправності; цей звук спричинений роботою функції допоміжного потоку повітря.

# **ЗАВАНТАЖЕННЯ ПАПЕРУ В ЛОТКИ ВАКУУМНОГО ПРИСТРОЮ ПОДАЧІ ВИСОКОЇ**

## **МІСТКОСТІ (ВППВМ)**

- Важливо: Якщо завантажити менше ніж 100 аркушів паперу, напрямні в лотку можуть надто сильно тиснути на стос паперу й спричинити його зміщення. Зміщення паперу в лотку може призвести до його застрягання в принтері.
- 1. Витягніть лоток на себе до упору.

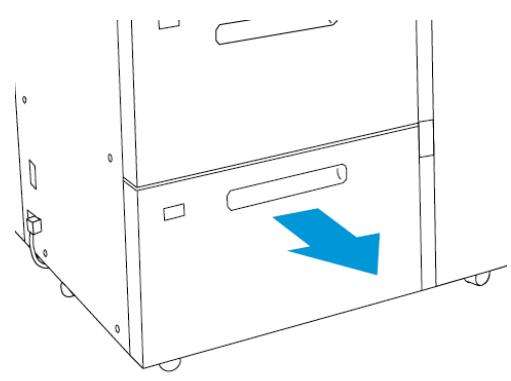

- 2. Вийміть увесь папір, що був у лотку.
- 3. Зігніть стос паперу вперед-назад і прогорніть його, потім вирівняйте краї стосу, постукавши об рівну поверхню. Ці дії допомагають розділити аркуші, що злиплися разом, і знизити ймовірність застрягання паперу.

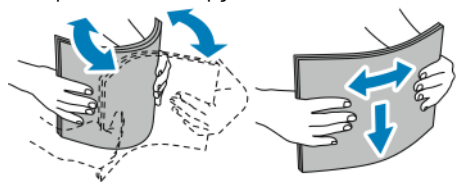

4. Завантажте 100–500 аркушів паперу.

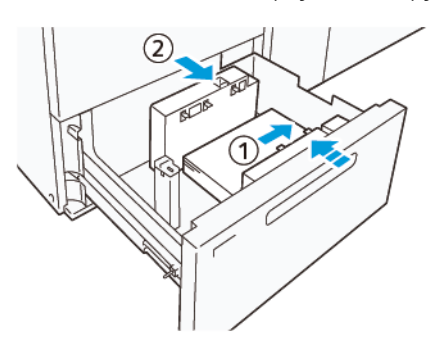

- a. Вирівняйте краї паперу за правим краєм лотка (1). Папір можна завантажувати для подавання довшим краєм вперед, тобто в книжковій орієнтації, або для подавання коротшим краєм вперед, тобто в альбомній орієнтації.
- b. Щоб відрегулювати положення напрямних для паперу, натисніть фіксатор напрямних і обережно посуньте їх, поки вони не торкнуться країв паперу в лотку (2).
- 5. Завантажте решту паперу в лоток і вирівняйте краї, як показано (1). Щоб відрегулювати положення напрямних для паперу, натисніть фіксатор напрямних і обережно посуньте їх, поки вони не торкнуться країв паперу (2).

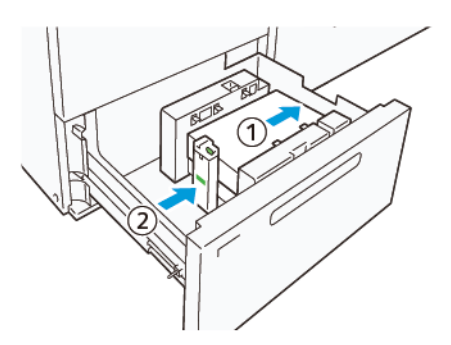

6. Обережно вставте лоток у пристрій до упору.

## <span id="page-375-0"></span>Спеціальні носії

## Перфорований папір

Завантажуючи перфорований папір, розміщуйте його отворами вправо, коли стоїте обличчям до передньої стінки вакуумного пристрою подачі великої місткості (ВППВМ).

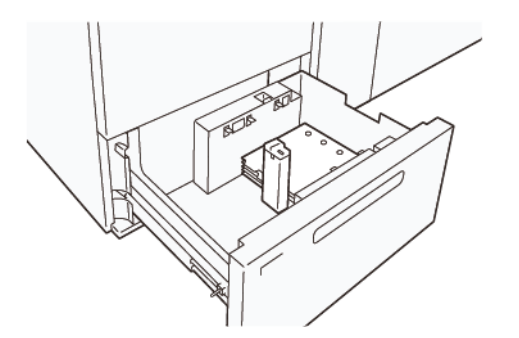

### Папір із виступами

Завантажуючи папір із попередньо вирізаними виступами, розміщуйте його виступами вліво, коли стоїте обличчям до передньої стінки вакуумного пристрою подачі великої місткості (ВППВМ). Завантаживши папір, установіть відповідну напрямну для паперу з виступами на задню напрямну, до коротшого краю паперу.

 $\mathscr{O}^{\circ}$ Примітка. Упевніться, що попередньо вирізані виступи на папері відповідають пазу в напрямній для паперу з виступами.

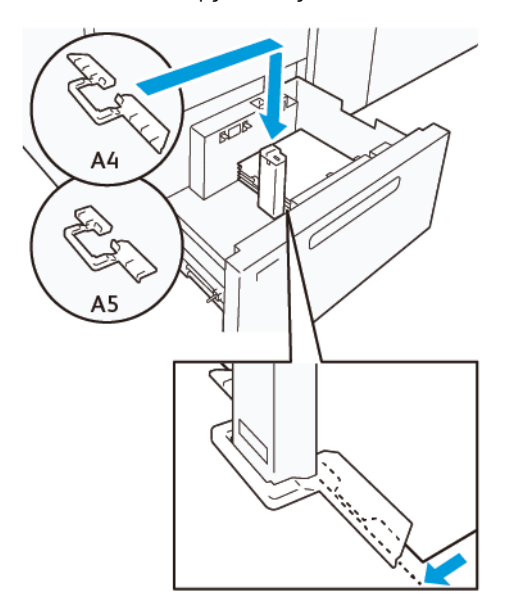

## **НАЛАШТУВАННЯ ДЛЯ ЛИСТІВОК**

Щоб використовувати папір розміром 98–181,9 мм або менше у книжковій орієнтації, установіть комплект для листівок у лоток вакуумного пристрою подачі великої місткості (ВППВМ). Комплект для листівок можна використовувати лише з лотками ВППВМ.

Нижче описано процедуру завантаження паперу з використанням напрямних для листівок.

1. Витягніть лоток на себе до упору.

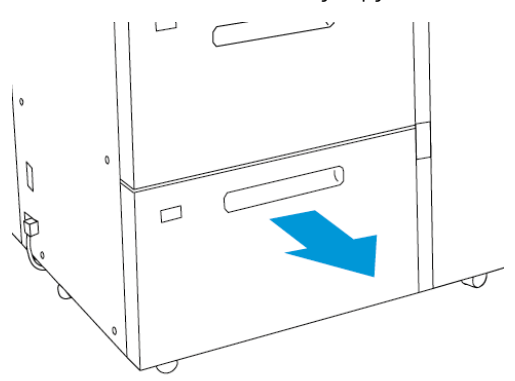

- 2. Вийміть увесь папір, що був у лотку.
- 3. Щоб установити комплект для листівок, вийміть напрямні для листівок із місця їх зберігання.
- 4. Зніміть шторки.
	- a. Складіть шторки (1).
	- b. Підніміть стосик штторок і вийміть їх (2).

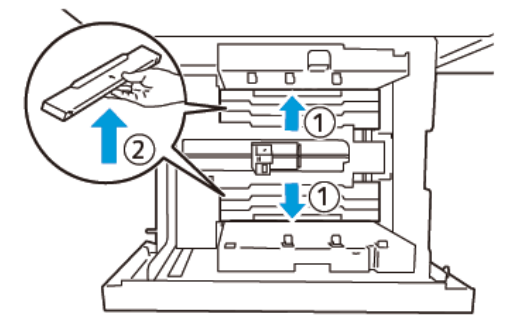

5. Вставте напрямну B в пази збоку (1) і на дні (2) лотка. Затягніть гвинт, щоб надійно зафіксувати напрямну (3).

Обережно: Якщо гвинт не затягнути повністю, він може викрутитися і вдарити пристрій  $\mathbf{T}$ перенесення та навіть вивести його з ладу.

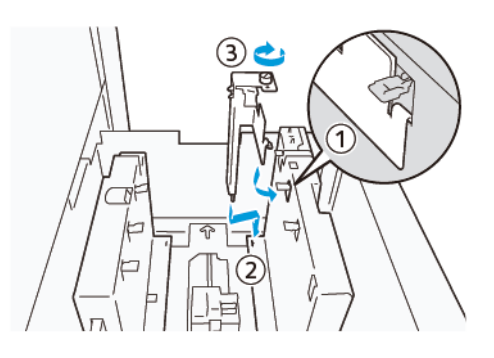

6. Вставте напрямну A в пази на внутрішньому боці (1) і на дні (2) лотка. Затягніть гвинт, щоб надійно зафіксувати напрямну (3).

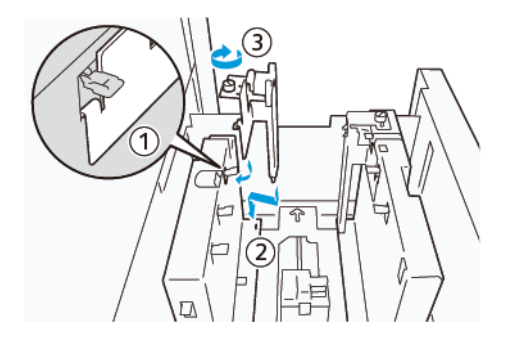

7. Завантажте 100–500 аркушів паперу та вирівняйте їх краї, як показано (1). Якщо використовуються носії з попереднім друком, завантажуйте їх друкованою стороною вгору. Тримаючи бічні напрямні за ручки, посуньте їх так, щоб вони легко торкалися довгих країв паперу (2).

Примітка. Упевніться, що папір завантажується для подавання коротшим краєм вперед. Переднім краєм буде правий короткий край листівки (1).

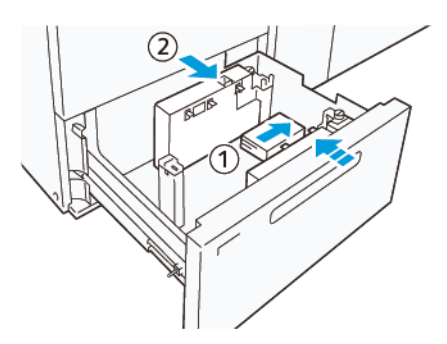

- 8. Завантажте в лоток решту паперу.
	- a. Вирівняйте краї паперу, як показано (1).

b. Присуньте задню напрямну так, щоб вона легко торкалася коротких країв паперу (2). Щоб пересувати напрямні для паперу, натискайте фіксатор напрямної та обережно посувайте її, поки вона не торкнеться країв паперу в лотку.

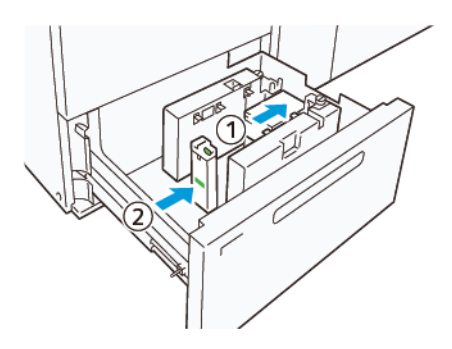

- 9. Обережно вставте лоток у пристрій до упору.
- 10. Щоб зняти напрямні для листівок і відкласти їх на зберігання, виконайте подані далі інструкції.
	- a. Вийміть увесь папір із лотка.
	- b. Викрутіть гвинт із напрямної для листівок.
- 11. Вийнявши напрямні для листівок, вставте шторки на місце й розкладіть їх.
	- Примітка. Зачепіть краї шторок за виступи на обох кінцях рухомої бічної напрямної. Упевніться, що вони надійно зафіксовані.

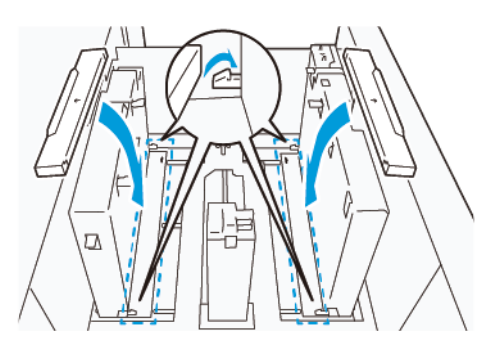

12. Покладіть напрямні для листівок у місце для зберігання.

Примітка. Зіставте трикутні позначки, щоб установити шторки в правильній орієнтації. На зображенні нижче позначку на напрямній із верхнього краю паперу не видно, а позначку на напрямній із нижнього краю паперу зображено в правильному положенні.

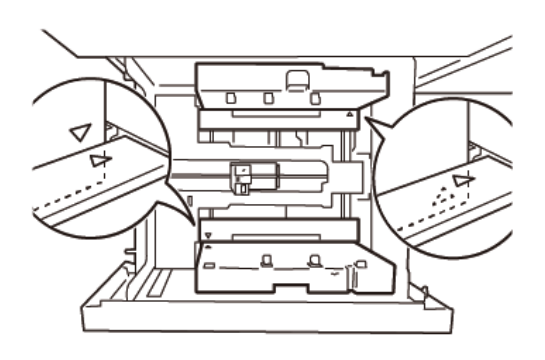

#### **НАЛАШТУВАННЯ ДЛЯ КОНВЕРТІВ**

Перш ніж завантажувати конверти в лоток для паперу, ознайомтеся з наведеними нижче інструкціями, яких потрібно дотримуватися.

- Закручені або хвилясті краї: якщо деякі конверти мають закручені або хвилясті краї, вирівняйте їх або замініть такі конверти.
- Зчеплені або склеєні разом конверти: якщо потрібно, усуньте клей і прослідкуйте, щоб конверти не торкались один одного клейкими поверхнями.
- Клей виступає: де потрібно, витріть зайвий клей.
- Зігнуті або нерівні поверхні: виконайте описані далі дії, щоб вирівняти поверхню стосу конвертів.
	- 1. Покладіть 100 конвертів на рівну поверхню, наприклад на стіл.
	- 2. Притисніть верхній край стосу донизу.
	- 3. Якщо конверти вгорі стосу не вирівнялися, зніміть їх і завантажте в лоток лише вирівняні конверти.
	- 4. Повторіть процедуру для наступних 100 конвертів. Наприклад, якщо потрібно приготувати 300 конвертів, цю процедуру треба буде виконати тричі.
- Верхня поверхня завантаженого стосу конвертів має бути рівною. Різниця у висоті за переднім краєм конверта й за заднім краєм не може перевищувати 1 см, причому передній край не може бути вище за задній. Ця інструкція не застосовується, якщо використовується комплект для великих конвертів.

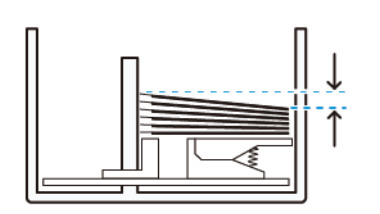

До 1 см

#### Завантаження та орієнтація

- Сторона для друку: завантажуйте конверти стороною для друку догори.
- З відкритим клапаном: розміщуйте конверти клапаном вліво, якщо ви стоїте перед апаратом.

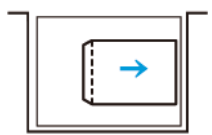

• З закритим клапаном: розміщуйте конверти клапаном управо, якщо ви стоїте перед апаратом.

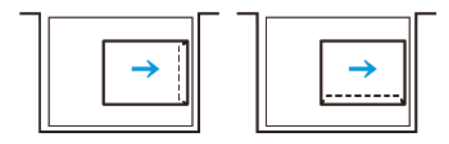

- Якщо ви завантажуєте самозаклеювані конверти, загніть клапани.
- Якщо кожен конверт має іншу вагу, пристрій може розпізнати це як подання кількох конвертів одночасно.
- Якщо результат друку відрізняється від очікуваного через орієнтацію зображення або закриті чи відкриті клапани, змініть орієнтацію зображення на сервері друку. Змінюючи орієнтацію зображення на сервері, не змінюйте напрям завантаження паперу.

Обережно: Якщо конверти завантажені понад лінію заповнення або поверхня стосу нерівна, це може призвести до несправності.

Зменште кількість конвертів у завантаженому стосі, якщо виникають зазначені нижче коди несправності.

- Лоток 6: 078-250
- Лоток 7: 078-260

#### Характеристики конвертів

- Тип: Некрейдований
- Щільність: Укажіть подвійне значення щільності паперу. Наприклад, якщо конверти зроблено з паперу щільністю 70 г/м2, укажіть значення 140 г/м2.
- Розмір:
	- Стандартний розмір: використовуйте це значення, якщо клапани закриті.
	- Нестандартний розмір: використовуйте це значення, якщо клапани відкриті.

Якщо на виході конверти скручуються, потрібно використати функцію випростування. Якщо на краях конвертів утворюються задирки, потрібно кілька разів зігнути й розігнути стос у різні боки й прогорнути його віялом перед завантаженням у лоток.

## <span id="page-381-0"></span>Усунення несправностей із вакуумним пристроєм подачі великої місткості

## (ВППВМ)

Готову для друку схему усунення несправностей із ВППВМ, описану в розділі нижче, можна завантажити на сторінці *Troubleshooting Feed Errors in the Xerox® High Capacity Vacuum Feeder* на сайті [www.xerox.com](https://www.xerox.com). Введіть модель свого виробу в поле пошуку в розділі сайту Customer Support (Підтримка клієнтів) > All Support and Drivers (Уся підтримка та драйвери). На сторінці Documentation (Документація) для свого принтера знайдіть схему усунення несправностей із ВППВМ.

# **УСУНЕННЯ НЕСПРАВНОСТЕЙ, ПОВ'ЯЗАНИХ ІЗ НЕПРАВИЛЬНОЮ ПОДАЧЕЮ АБО ПОДАВАННЯМ КІЛЬКОХ АРКУШІВ ОДНОЧАСНО У ВАКУУМНОМУ ПРИСТРОЇ ПОДАЧІ ВЕЛИКОЇ МІСТКОСТІ (ВППВМ)**

Якщо під час роботи з вакуумним пристроєм подачі великої місткості (ВППВМ) виникне проблема, пов'язана з неправильною подачею паперу або подаванням кількох аркушів одночасно, в інтерфейсі користувача апарата відобразиться один із наведених нижче кодів несправності.

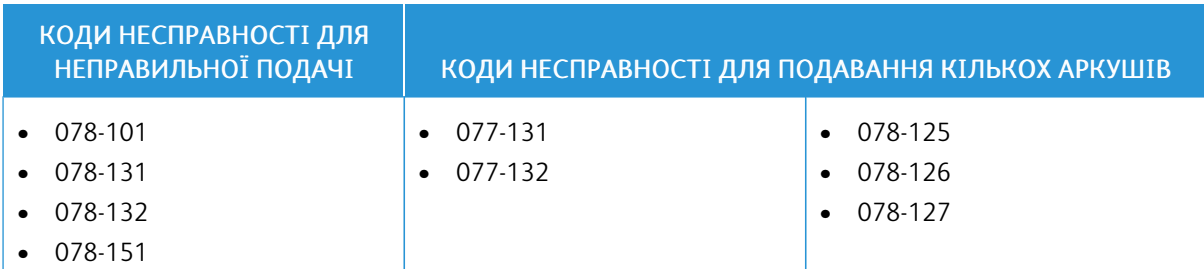

Щоб усунути проблему з неправильною подачею або подаванням кількох аркушів одночасно, змініть налаштування допоміжного потоку повітря на рекомендоване значення. Вказівки з регулювання допоміжного потоку повітря дивіться в розділі Регулювання [допоміжного](#page-382-0) потоку повітря.

Про усунення несправностей із неправильною подачею читайте в розділі Усунення [несправностей,](#page-383-0) пов'язаних із [неправильною](#page-383-0) подачею паперу у ВППВМ.

Про усунення несправностей із подаванням кількох аркушів читайте в розділі Усунення [несправностей,](#page-384-0) пов'язаних із [подаванням](#page-384-0) кількох аркушів у ВППВМ.

### <span id="page-382-0"></span>**Регулювання допоміжного потоку повітря**

Значення допоміжного потоку повітря описують визначену конфігурацію налаштувань вентиляторів у вакуумному пристрої подачі великої місткості (ВППВМ). Будь-яка зміна цих значень спричиняє зміну налаштувань вентиляторів.

Щоб оптимізувати роботу вентиляторів у ВППВМ, відрегулюйте значення допоміжного потоку повітря. Вносьте зміни лише відповідно до інструкцій у розділі з усунення несправностей.

Примітка. Перш ніж починати регулювання допоміжного потоку повітря, переконайтеся, що носії, завантажені у ВППВМ, відповідають *рекомендаціям для паперу й носіїв* для ВППВМ.

Щоб змінити значення допоміжного потоку повітря, виконайте вказівки нижче.

- 1. Увійдіть як адміністратор в інтерфейсі користувача апарата.
- 2. Виберіть меню Machine Status (Стан пристрою) > Tools (Інструменти) > System Settings (Системні налаштування) > Common Service Settings (Загальні сервісні налаштування) > Paper Tray Settings (Налаштування лотка для паперу).
- 3. У вікні Paper Tray Settings (Налаштування лотка для паперу) виберіть Custom Paper Settings (Власні параметри паперу).
- 4. У вікні Custom Paper Settings (Власні параметри паперу) відображається список профілів. Кожен профіль відповідає певному набору власних параметрів. Виконайте одну з описаних нижче процедур.
	- Щоб використати наявний профіль, виберіть його за назвою.
	- Щоб створити новий профіль, виберіть вільний профіль і введіть назву для нього.
- 5. Виберіть пункт Change Settings (Змінити налаштування).
- 6. У вікні Settings (Налаштування) виберіть Adjust Air Assist Values (Регулювання допоміжного потоку повітря) > Change Settings (Змінити налаштування).
- 7. У вікні Adjust Air-Assist Values (Регулювання допоміжного потоку повітря) виберіть Custom Table (Нестандартна таблиця).

Примітка. У нестандартній таблиці зберігається набір числових значень. Кожне числове значення в таблиці відповідає певній конфігурації налаштувань вентиляторів у ВППВМ.

- 8. Введіть потрібне число, щоб змінити значення в полі Custom Table (Нестандартна таблиця). Також можна змінювати значення за допомогою стрілок угору та вниз.
- 9. Щоб зберегти встановлене значення в полі Custom Table (Нестандартна таблиця), виберіть пункт Save (Зберегти).
- 10. Щоб зберегти зміни в профілі, виберіть Save (Зберегти).
- 11. Закрийте вікно Custom Paper Settings (Власні параметри паперу), вибравши пункт Close (Закрити).
- 12. Закрийте вікно Paper Tray Settings (Налаштування лотка для паперу), вибравши пункт Close (Закрити).

### <span id="page-383-0"></span>**Усунення несправностей, пов'язаних із неправильною подачею паперу у ВППВМ**

Коли використовується додатковий вакуумний пристрій подачі високої місткості (ВППВМ), можуть виникати такі коди несправності, що свідчать про неправильну подачу паперу: 078–101, 078–131, 078–132, 078–151.

Коди несправностей для подавання кількох аркушів одночасно дивіться в розділі [Усунення](#page-384-0) [несправностей,](#page-384-0) пов'язаних із подаванням кількох аркушів у ВППВМ.

Щоб вирішити проблему з неправильною подачею, виконайте вказівки з відповідного розділу.

Неправильна подача, коли [використовується](#page-383-1) папір щільністю 177 г/м² або більше

<span id="page-383-1"></span>Під час використання паперу щільністю 177 г/м² або більше можуть виникати проблеми, пов'язані з неправильною подачею.

- 1. Потрібно виконати дії, описані нижче.
	- a. Змініть значення в полі Custom Table (Нестандартна таблиця) на 5. Збережіть налаштування.
	- b. Виконайте пробне завдання друку. Якщо неправильна подача більше не трапляється, проблему усунено.
	- c. Збільште значення в полі Custom Table (Нестандартна таблиця) на одиницю. Збережіть налаштування.
	- d. Виконайте пробне завдання друку. Якщо неправильна подача більше не трапляється, проблему усунено.
	- e. Якщо папір далі подається неправильно, повторюйте кроки 1c і 1d, поки значення в полі Custom Table (Нестандартна таблиця) не досягне 8.
- 2. Якщо й після цього не вдається усунути проблему, зверніться до представника Xerox.

Неправильна подача, коли [використовується](#page-383-2) папір щільністю до 177 г/м² і друкуються до п'яти аркушів

<span id="page-383-2"></span>Під час використання паперу щільністю до 177 г/м² для друку до п'яти аркушів можуть виникати проблеми, пов'язані з неправильною подачею паперу.

Потрібно виконати дії, описані нижче.

- 1. Змініть значення в полі Custom Table (Нестандартна таблиця) на 32. Збережіть налаштування.
- 2. Виконайте пробне завдання друку. Якщо неправильна подача більше не трапляється, проблему усунено.
- 3. Якщо проблема з неправильною подачею не зникає, змініть значення в полі Custom Table (Нестандартна таблиця) на 33. Збережіть налаштування.
- 4. Виконайте пробне завдання друку ще раз. Якщо й після цього не вдається усунути проблему, зверніться до представника Xerox.

Неправильна подача, коли [використовується](#page-384-1) папір щільністю до 177 г/м² і друкуються більше ніж п'ять [аркушів](#page-384-1)

<span id="page-384-1"></span>Під час використання паперу щільністю до 177 г/м² для друку більш ніж п'яти аркушів можуть виникати проблеми, пов'язані з неправильною подачею паперу.

- 1. Потрібно виконати дії, описані нижче.
	- a. Змініть значення в полі Custom Table (Нестандартна таблиця) на 5. Збережіть налаштування.
	- b. Виконайте пробне завдання друку. Якщо неправильна подача більше не трапляється, проблему усунено.
	- c. Збільште значення в полі Custom Table (Нестандартна таблиця) на одиницю. Збережіть налаштування.
	- d. Виконайте пробне завдання друку. Якщо неправильна подача більше не трапляється, проблему усунено.
	- e. Якщо папір далі подається неправильно, повторюйте кроки 1c і 1d, поки значення в полі Нестандартна таблиця не досягне 8.
- 2. Якщо проблема з неправильною подачею не зникає, змініть значення в полі Custom Table (Нестандартна таблиця) на 32. Збережіть налаштування.
- 3. Виконайте пробне завдання друку. Якщо неправильна подача більше не трапляється, проблему усунено.
- 4. Якщо проблема з неправильною подачею не зникає, змініть значення в полі Нестандартна таблиця на 33. Збережіть налаштування.
- 5. Виконайте пробне завдання друку ще раз. Якщо й після цього не вдається усунути проблему, зверніться до представника Xerox.

## <span id="page-384-0"></span>**Усунення несправностей, пов'язаних із подаванням кількох аркушів у ВППВМ**

Указані нижче коди несправностей указують на можливе подавання кількох аркушів у вакуумному пристрої подачі великої місткості (ВППВМ):

- 077–131, 077–132.
- 078–125, 078–126, 078–127.

Коди несправностей для неправильної подачі дивіться в розділі Усунення [несправностей,](#page-383-0) пов'язаних із [неправильною](#page-383-0) подачею паперу у ВППВМ.

Щоб вирішити проблему з поданням кількох аркушів, виконайте вказівки з відповідного розділу.

Подавання кількох аркушів, коли [використовується](#page-385-0) крейдований папір щільністю 177 г/м² або більше

#### <span id="page-385-0"></span>Рівень [вологості](#page-385-1) 50% або вище

<span id="page-385-1"></span>Під час використання крейдованого паперу щільністю 177 г/м² або більше за вологості 50% або вище можуть виникати проблеми, пов'язані з одночасним подаванням кількох аркушів.

Потрібно виконати дії, описані нижче.

- 1. Якщо папір крейдований лише з одного боку, перейдіть до кроку 3.
- 2. Якщо папір крейдований з обох боків, дотримуйтесь подальших інструкцій.
	- a. Змініть значення в полі Custom Table (Нестандартна таблиця) на 5. Збережіть налаштування.
	- b. Виконайте пробне завдання друку. Якщо подавання кількох аркушів більше не трапляється, проблему усунено.
	- c. Збільште значення в полі Custom Table (Нестандартна таблиця) на одиницю. Збережіть налаштування.
	- d. Виконайте пробне завдання друку. Якщо подавання кількох аркушів більше не трапляється, проблему усунено.
	- e. Якщо папір далі подається по кілька аркушів, повторюйте кроки 2c і 2d, поки значення в полі Custom Table (Нестандартна таблиця) не досягне 8.
- 3. Якщо папір крейдований лише з одного боку або якщо не вдається усунути проблему з поданням кількох аркушів, дотримуйтесь подальших інструкцій.
	- a. Змініть значення в полі Custom Table (Нестандартна таблиця) на 9. Збережіть налаштування.
	- b. Виконайте пробне завдання друку. Якщо подавання кількох аркушів більше не трапляється, проблему усунено.
	- c. Збільште значення в полі Нестандартна таблиця на одиницю. Збережіть налаштування.
	- d. Виконайте пробне завдання друку. Якщо подавання кількох аркушів більше не трапляється, проблему усунено.
	- e. Якщо папір далі подається по кілька аркушів, повторюйте кроки 3c і 3d, поки значення в полі Custom Table (Нестандартна таблиця) не досягне 12.
- 4. Якщо й після цього не вдається усунути проблему, зверніться до представника Xerox.

#### Рівень [вологості](#page-386-0) нижче за 50%

<span id="page-386-0"></span>Під час використання крейдованого паперу щільністю 177 г/м² або більше за вологості нижче 50% можуть виникати проблеми, пов'язані з одночасним подаванням кількох аркушів.

- 1. Потрібно виконати дії, описані нижче.
	- a. Змініть значення в полі Custom Table (Нестандартна таблиця) на 9. Збережіть налаштування.
	- b. Виконайте пробне завдання друку. Якщо подавання кількох аркушів більше не трапляється, проблему усунено.
	- c. Збільште значення в полі Нестандартна таблиця на одиницю. Збережіть налаштування.
	- d. Виконайте пробне завдання друку. Якщо подавання кількох аркушів більше не трапляється, проблему усунено.
	- e. Якщо папір далі подається по кілька аркушів, повторюйте кроки 1c і 1d, поки значення в полі Custom Table (Нестандартна таблиця) не досягне 12.
- 2. Якщо усунути проблему з поданням кількох аркушів не вдається, дотримуйтесь подальших інструкцій.
	- a. Змініть значення в полі Custom Table (Нестандартна таблиця) на 35. Збережіть налаштування.
	- b. Виконайте пробне завдання друку. Якщо подавання кількох аркушів більше не трапляється, проблему усунено.
	- c. Збільште значення в полі Нестандартна таблиця на одиницю. Збережіть налаштування.
	- d. Виконайте пробне завдання друку. Якщо подавання кількох аркушів більше не трапляється, проблему усунено.
	- e. Якщо папір далі подається по кілька аркушів, повторюйте кроки 2c і 2d, поки значення в полі Нестандартна таблиця не досягне 38.
- 3. Якщо й після цього не вдається усунути проблему, зверніться до представника Xerox.

### Подавання кількох аркушів, коли [використовується](#page-387-0) некрейдований папір щільністю 177 г/м² або більше

<span id="page-387-0"></span>Під час використання некрейдованого паперу щільністю 177 г/м² або більше можуть виникати проблеми, пов'язані з одночасним подаванням кількох аркушів.

- 1. Потрібно виконати дії, описані нижче.
	- a. Змініть значення в полі Custom Table (Нестандартна таблиця) на 9. Збережіть налаштування.
	- b. Виконайте пробне завдання друку. Якщо подавання кількох аркушів більше не трапляється, проблему усунено.
	- c. Збільште значення в полі Нестандартна таблиця на одиницю. Збережіть налаштування.
	- d. Виконайте пробне завдання друку. Якщо подавання кількох аркушів більше не трапляється, проблему усунено.
	- e. Якщо папір далі подається по кілька аркушів, повторюйте кроки 1c і 1d, поки значення в полі Custom Table (Нестандартна таблиця) не досягне 12.
- 2. Якщо й після цього не вдається усунути проблему, зверніться до представника Xerox.

## Подавання кількох аркушів, коли [використовується](#page-388-0) папір щільністю до 177 г/м²

#### <span id="page-388-0"></span>Рівень [вологості](#page-388-1) 50% або вище

<span id="page-388-1"></span>Під час використання паперу щільністю до 177 г/м² за вологості 50% або вище можуть виникати проблеми, пов'язані з одночасним подаванням кількох аркушів.

- 1. Потрібно виконати дії, описані нижче.
	- a. Змініть значення в полі Custom Table (Нестандартна таблиця) на 9. Збережіть налаштування.
	- b. Виконайте пробне завдання друку. Якщо подавання кількох аркушів більше не трапляється, проблему усунено.
	- c. Збільште значення в полі Нестандартна таблиця на одиницю. Збережіть налаштування.
	- d. Виконайте пробне завдання друку. Якщо подавання кількох аркушів більше не трапляється, проблему усунено.
	- e. Якщо папір далі подається по кілька аркушів, повторюйте кроки 1c і 1d, поки значення в полі Нестандартна таблиця не досягне 12.
- 2. Якщо усунути проблему з поданням кількох аркушів не вдається, дотримуйтесь подальших інструкцій.
	- a. Змініть значення в полі Custom Table (Нестандартна таблиця) на 5. Збережіть налаштування.
	- b. Виконайте пробне завдання друку. Якщо подавання кількох аркушів більше не трапляється, проблему усунено.
	- c. Збільште значення в полі Нестандартна таблиця на одиницю. Збережіть налаштування.
	- d. Виконайте пробне завдання друку. Якщо подавання кількох аркушів більше не трапляється, проблему усунено.
	- e. Якщо папір далі подається по кілька аркушів, повторюйте кроки 2c і 2d, поки значення в полі Нестандартна таблиця не досягне 8.
- 3. Якщо проблема з подаванням кількох аркушів не зникає, змініть значення в полі Custom Table (Нестандартна таблиця) на 32. Збережіть налаштування.
- 4. Виконайте пробне завдання друку. Якщо подавання кількох аркушів більше не трапляється, проблему усунено.
- 5. Якщо проблема з подаванням кількох аркушів не зникає, змініть значення в полі Custom Table (Нестандартна таблиця) на 33. Збережіть налаштування.
- 6. Виконайте пробне завдання друку ще раз. Якщо й після цього не вдається усунути проблему, зверніться до представника Xerox.

#### Рівень [вологості](#page-389-0) нижче за 50%

<span id="page-389-0"></span>Під час використання паперу щільністю до 177 г/м² за вологості нижче 50% можуть виникати проблеми, пов'язані з одночасним подаванням кількох аркушів.

- 1. Потрібно виконати дії, описані нижче.
	- a. Змініть значення в полі Custom Table (Нестандартна таблиця) на 5.
	- b. Виконайте пробне завдання друку. Якщо подавання кількох аркушів більше не трапляється, проблему усунено.
	- c. Збільште значення в полі Нестандартна таблиця на одиницю. Збережіть налаштування.
	- d. Виконайте пробне завдання друку. Якщо подавання кількох аркушів більше не трапляється, проблему усунено.
	- e. Якщо папір далі подається по кілька аркушів, повторюйте кроки 1c і 1d, поки значення в полі Нестандартна таблиця не досягне 8.
- 2. Якщо проблема з подаванням кількох аркушів не зникає, змініть значення в полі Custom Table (Нестандартна таблиця) на 32. Збережіть налаштування.
- 3. Виконайте пробне завдання друку. Якщо подавання кількох аркушів більше не трапляється, проблему усунено.
- 4. Якщо проблема з подаванням кількох аркушів не зникає, змініть значення в полі Custom Table (Нестандартна таблиця) на 33. Збережіть налаштування.
- 5. Виконайте пробне завдання друку. Якщо подавання кількох аркушів більше не трапляється, проблему усунено.
- 6. Якщо усунути проблему з поданням кількох аркушів не вдається, дотримуйтесь подальших інструкцій.
	- a. Змініть значення в полі Custom Table (Нестандартна таблиця) на 9. Збережіть налаштування.
	- b. Виконайте пробне завдання друку. Якщо подавання кількох аркушів більше не трапляється, проблему усунено.
	- c. Збільште значення в полі Нестандартна таблиця на одиницю. Збережіть налаштування.
	- d. Виконайте пробне завдання друку. Якщо подавання кількох аркушів більше не трапляється, проблему усунено.
	- e. Якщо папір далі подається по кілька аркушів, повторюйте кроки 6c і 6d, поки значення в полі Custom Table (Нестандартна таблиця) не досягне 12.
- 7. Якщо й після цього не вдається усунути проблему, зверніться до представника Xerox.

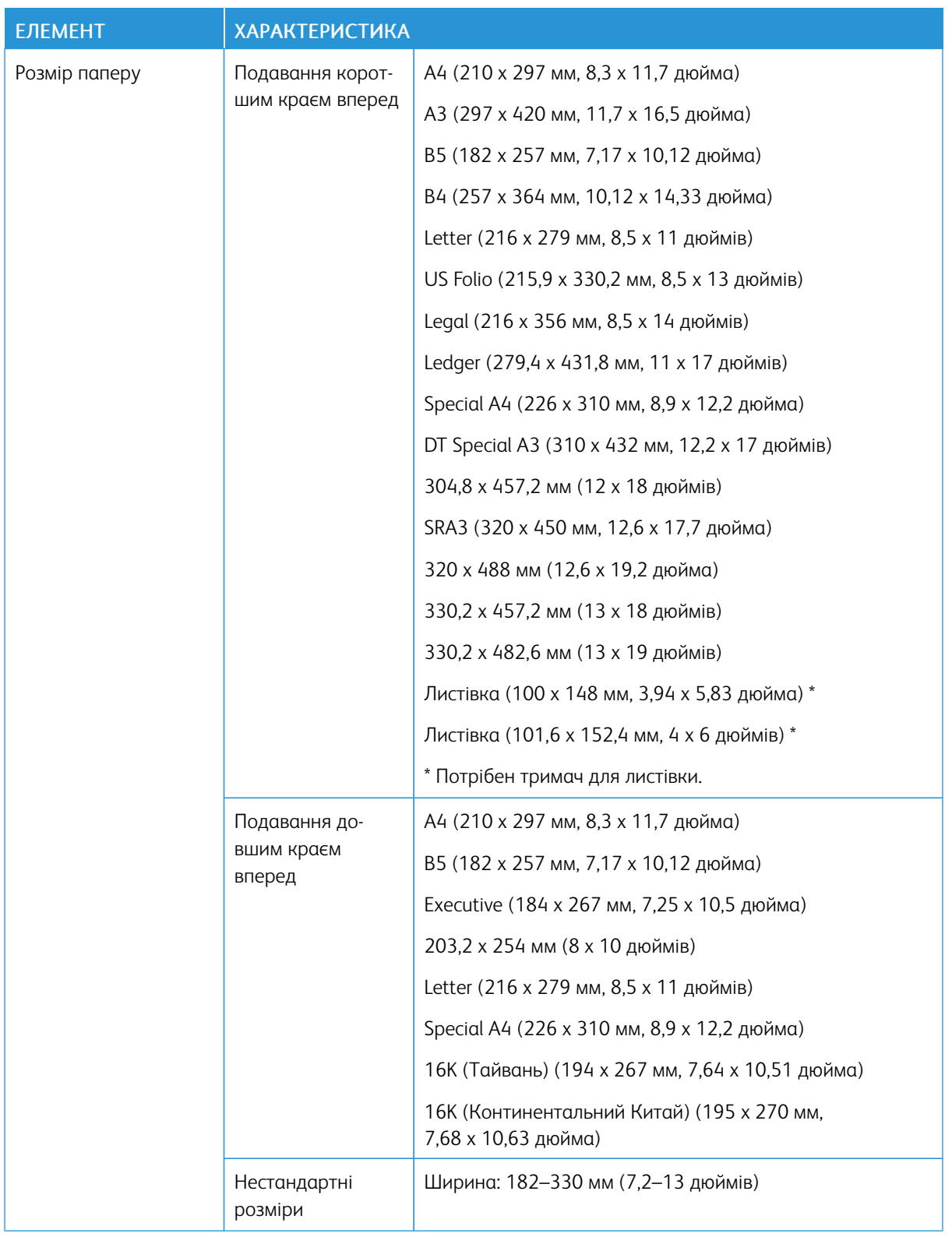

# <span id="page-390-0"></span>Технічні характеристики вакуумного пристрою подачі великої місткості

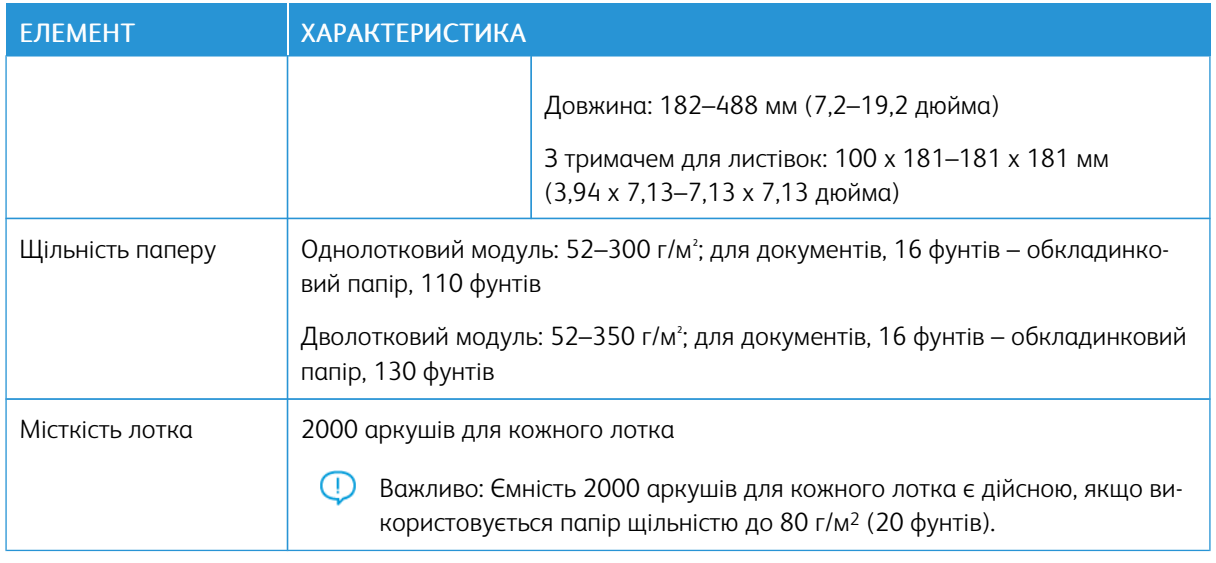

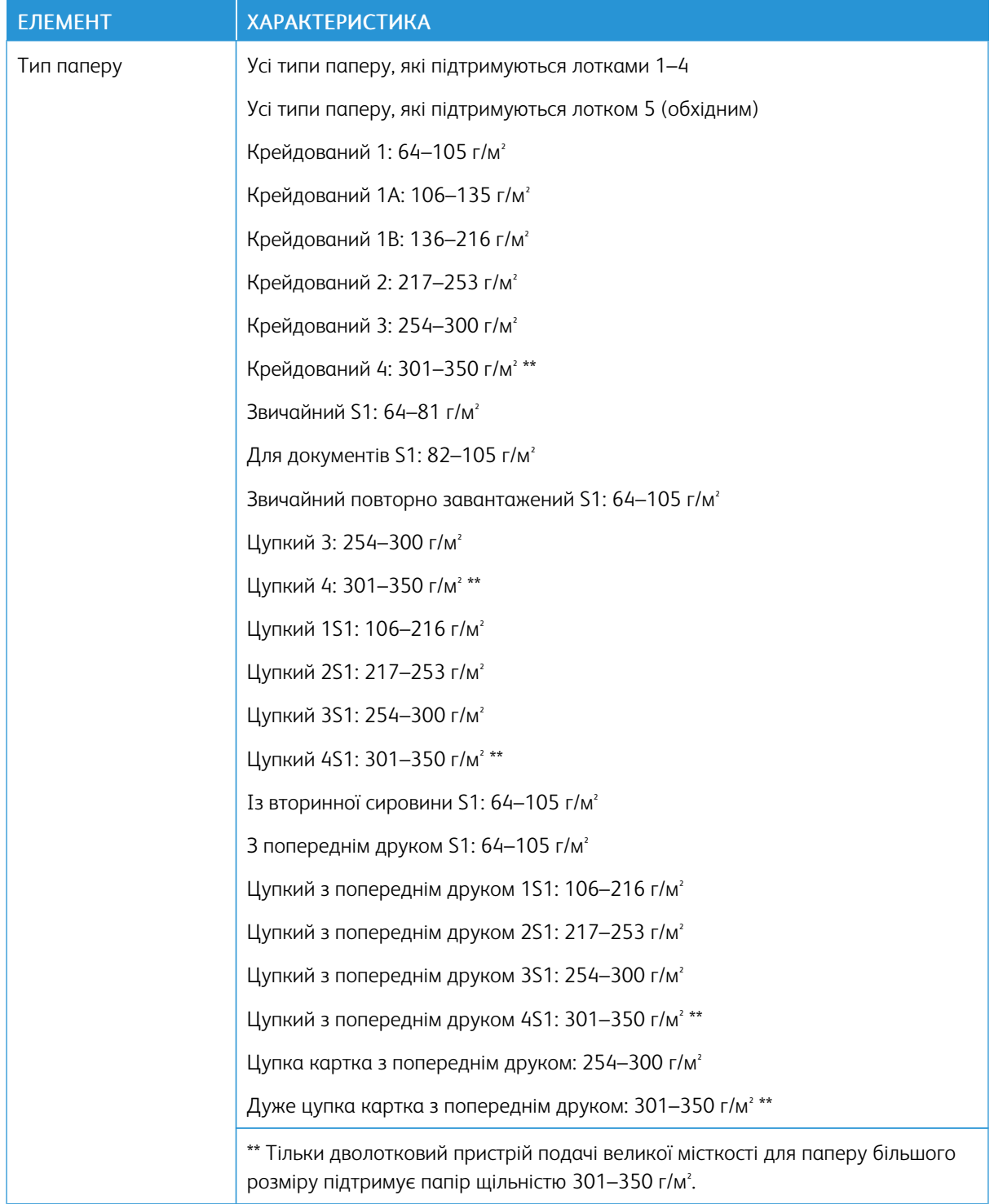

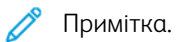

- Інформацію про типи і щільність паперу для лотків 1–4 дивіться в розділі [Підтримувані](#page-197-0) типи та [щільність](#page-197-0) паперу.
- Інформацію про типи і щільність паперу для лотка 5 (обхідного) дивіться в розділі [Технічні](#page-327-0) [характеристики](#page-327-0) лотка 5 (обхідного).

#### Місткість лотка вакуумного пристрою подачі великої місткості

- Лоток 5 (обхідний): 250 аркушів
- Лотки 6 і 7 (ВППВМ): 2100 аркушів для кожного лотка

Примітка. Значення розраховуються для паперу щільністю 90 г/м2.

# <span id="page-394-0"></span>Інтерфейсні модулі випростувача

## Цей додаток містить:

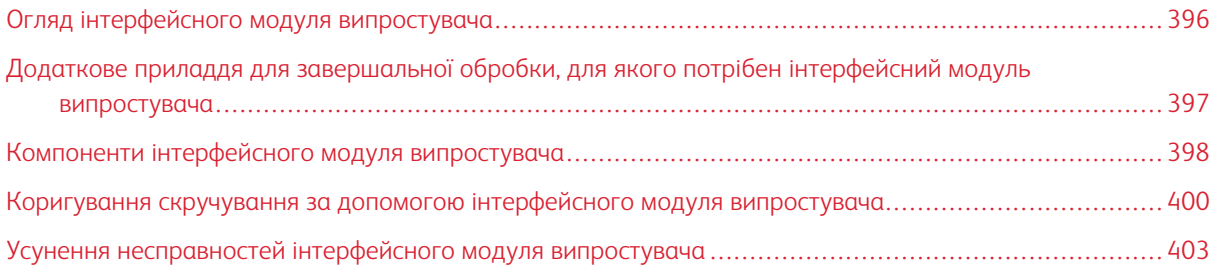

## <span id="page-395-0"></span>Огляд інтерфейсного модуля випростувача

Із принтером можна використовувати інтерфейсний модуль випростувача.

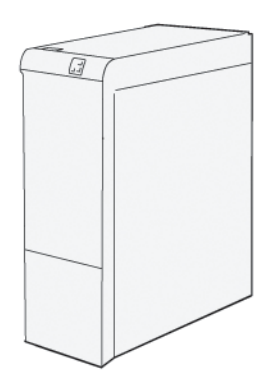

Інтерфейсний модуль випростувача виконує такі функції:

- Зв'язок між принтером і під'єднаним пристроєм завершальної обробки.
- Вирівнювання тракту подачі паперу між принтером і під'єднаним пристроєм завершальної обробки.
- Охолодження і випростування паперу на виході з принтера.
# Додаткове приладдя для завершальної обробки, для якого потрібен

## інтерфейсний модуль випростувача

Нижче наведено перелік пристроїв завершальної обробки, які вимагають наявності інтерфейсного модуля випростувача.

- Пристрій GBC® AdvancedPunch® Pro
- Лоток укладальника великої місткості

# Компоненти інтерфейсного модуля випростувача

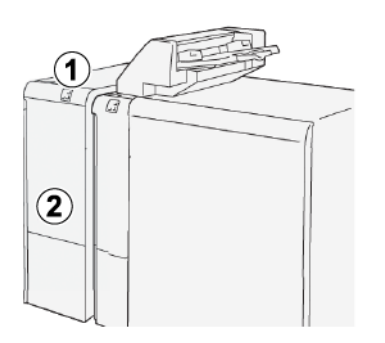

- 1. Панель індикаторів застрягання паперу та помилок
- 2. Передня кришка інтерфейсного модуля випростувача

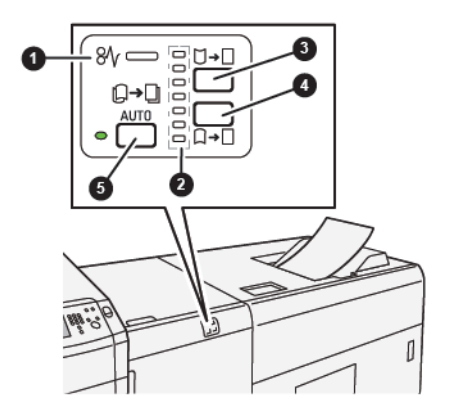

## **ПАНЕЛЬ КЕРУВАННЯ НА ІНТЕРФЕЙСНОМУ МОДУЛІ ВИПРОСТУВАЧА**

- 1. Індикатор помилки та застрягання паперу
- 2. Індикатори скручування догори і донизу
- 3. Кнопка скручування догори вручну
- 4. Кнопка скручування донизу вручну
- 5. Кнопка та індикатор автоматичного скручування

Коригування скручування за допомогою інтерфейсного модуля випростувача

ଜ Savjet: Мета коригування скручування – налаштувати скручування паперу на виході з принтера, перш ніж папір досягне наступного пристрою завершальної обробки. Використовуйте функцію коригування скручування паперу інтерфейсного модуля випростувача під час друку принтера.

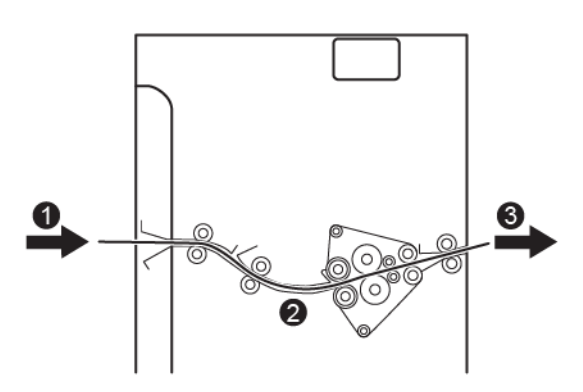

- 1. Друкований носій із принтера
- 2. Тракт подачі паперу інтерфейсного модуля випростувача
- 3. Друкований носій з інтерфейсного модуля випростувача до підключеного пристрою завершальної обробки

Коли носій потрапляє в модуль, він переміщається до випростувача для коригування скручування. Випростувач обладнано роликом випростувача, який застосовує тиск до носія, з урахуванням такого:

- Стандартне налаштування системи: увімкнено автоматичний режим.
- Параметри, вибрані вручну на панелі керування інтерфейсного модуля випростувача.

Якщо потрібно швидко налаштувати скручування носія на надрукованому відбитку, скористайтеся кнопками скручування догори чи донизу вручну. Якщо надрукований відбиток містить занадто багато скручувань після використання цих кнопок, докладнішу інформацію про налаштування шукайте в розділі Режими коригування скручування і функції [інтерфейсного](#page-399-0) модуля випростувача.

Після виходу з випростувача друкований носій охолоджується та направляється з інтерфейсного модуля випростувача до наступного під'єднаного до принтера пристрою завершальної обробки.

## <span id="page-399-0"></span>**РЕЖИМИ КОРИГУВАННЯ СКРУЧУВАННЯ І ФУНКЦІЇ ІНТЕРФЕЙСНОГО МОДУЛЯ ВИПРОСТУВАЧА**

Примітка. Після вибору режиму коригування скручування інтерфейсного модуля випростувача принтер застосує новий режим до наступного аркуша паперу, доставленого на модуль.

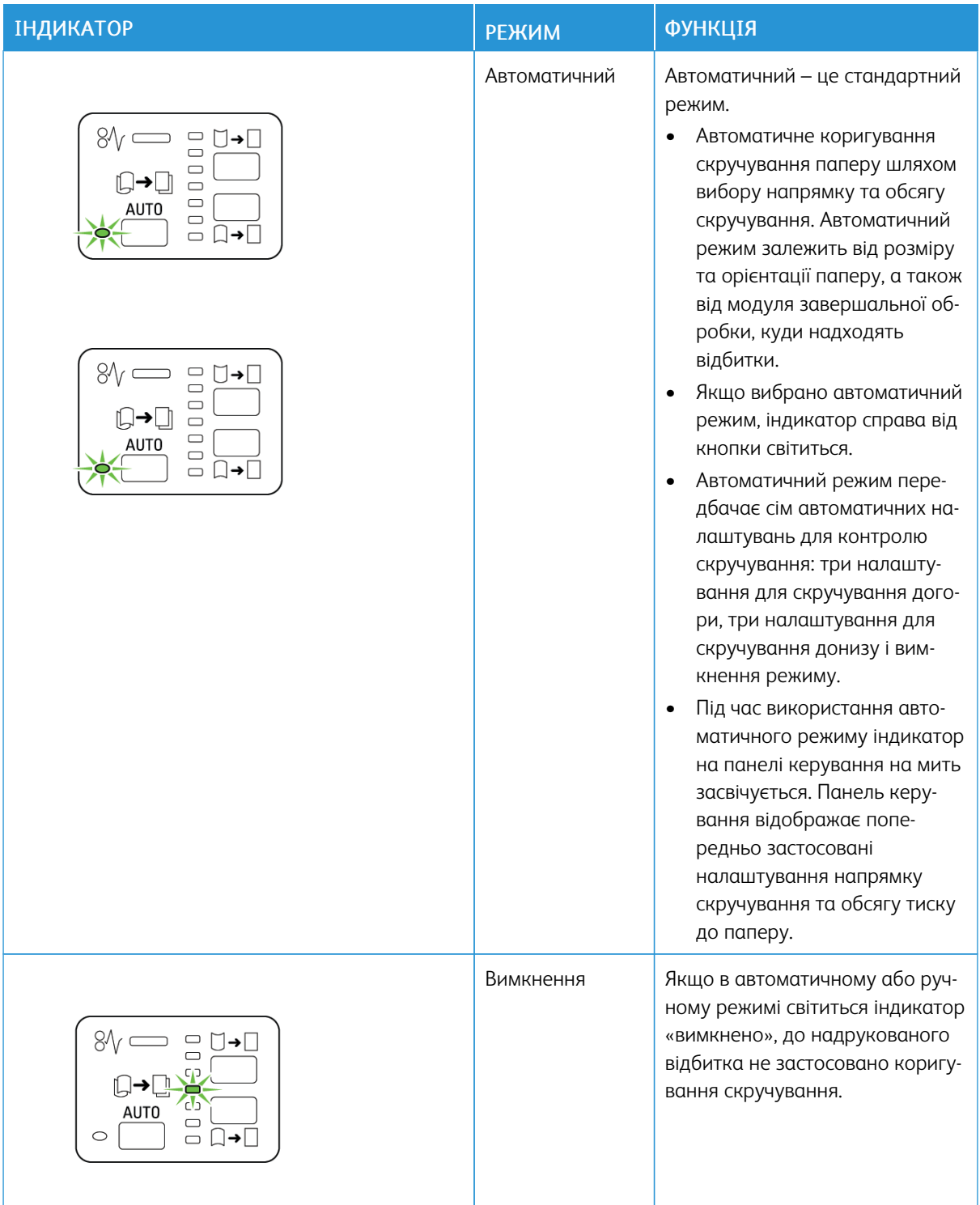

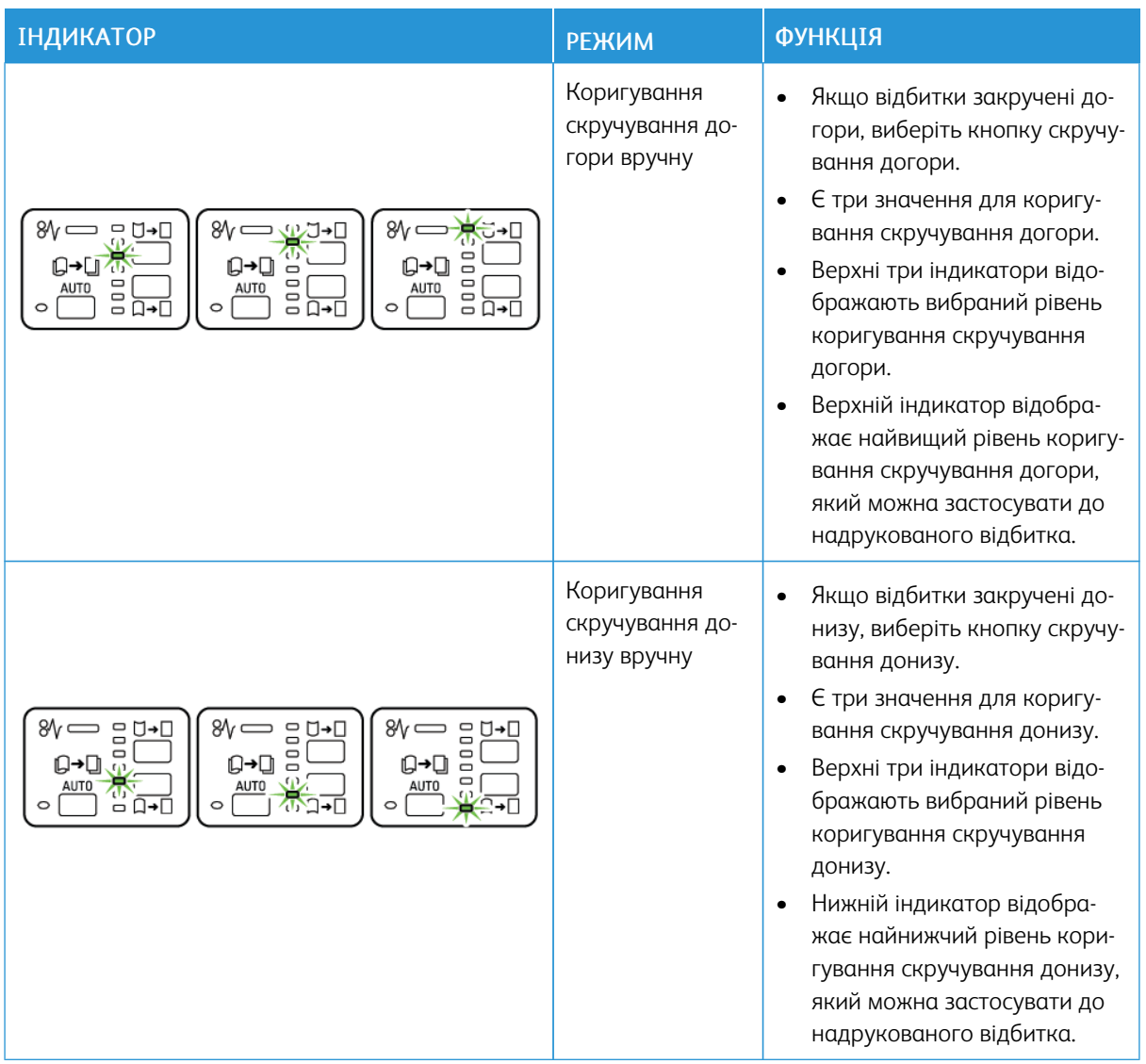

Натиснення кнопки скручування догори змінює рівень скручування, як показано:

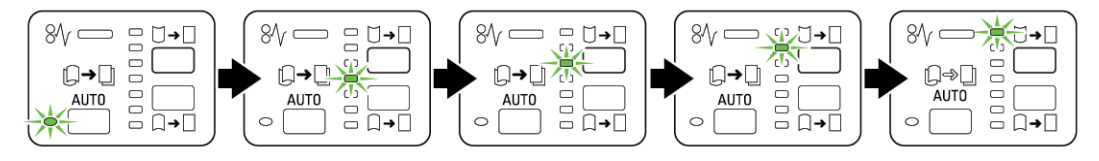

Натиснення кнопки скручування донизу змінює рівень скручування, як показано:

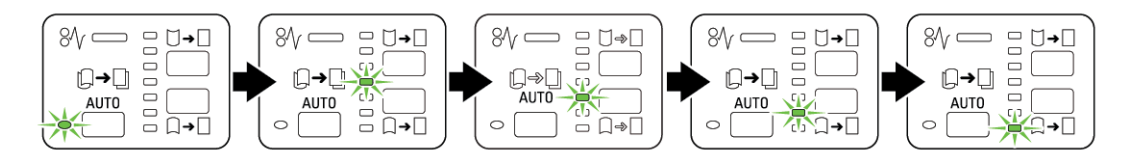

## Усунення несправностей інтерфейсного модуля випростувача

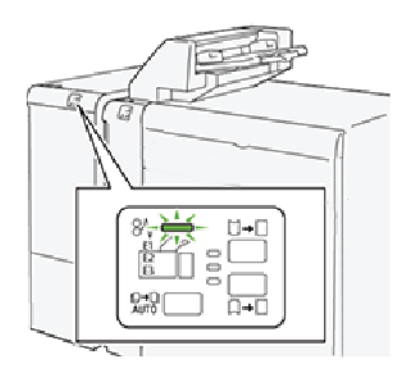

#### **ЗАСТРЯГАННЯ ПАПЕРУ В ІНТЕРФЕЙСНОМУ МОДУЛІ ВИПРОСТУВАЧА**

Якщо стаються такі несправності, як застрягання паперу, відкриті дверцята чи кришки або збої в роботі принтера, відбудеться таке:

- Принтер припиняє виконання завдання, і на сенсорному екрані з'являється повідомлення про помилку.
- Повідомлення містить схему, на якій вказано розташування помилки і відомості про потенційні способи її усунення.
- Застрягання паперу можуть виникати в різних ділянках принтера і додаткових пристроях, підключених до нього. Коли стається кілька застрягань, зображення змінюється, щоб продемонструвати кілька розташувань і вказати потенційні способи їх усунення.
- Якщо несправність виникла на додатковому пристрої, на панелі керування додаткового пристрою засвітиться індикатор стану і вкаже відповідне місце виникнення несправності на пристрої.

Усуваючи застрягання паперу, дотримуйтеся наведених нижче вказівок.

- Не вимикайте живлення принтера, поки усуваєте застрягання паперу.
- Коли усуваєте застряглий папір, принтер має бути ввімкненим. Якщо принтер вимкнути, всю інформацію, яка зберігається в пам'яті системи, буде стерто.
- Не продовжуйте друк, поки не усунете усі застрягання паперу.
- Не торкайтеся компонентів усередині принтера. Нехтування цією вимогою може спричинити дефекти друку.
- Перш ніж продовжити завдання друку, перевірте, чи усунуто всі застрягання паперу.
- Обережно вийміть папір, щоб його не порвати. Якщо папір розірветься, обов'язково усуньте всі клаптики.
- Після усунення застрягання паперу закрийте всі дверцята і кришки. Принтер не може друкувати, коли дверцята і кришки відкриті.
- Після усунення застрягання друк автоматично відновлюється з того місця, на якому сталося застрягання паперу.

• Якщо не всі застрягання усунуто, на сенсорному екрані принтера й надалі відображатиметься повідомлення про помилку. Щоб усунути решту застрягань, дивіться вказівки на сенсорному екрані принтера.

#### **Усунення застрягання паперу в інтерфейсному модулі випростувача**

1. Відкрийте передню кришку інтерфейсного модуля випростувача.

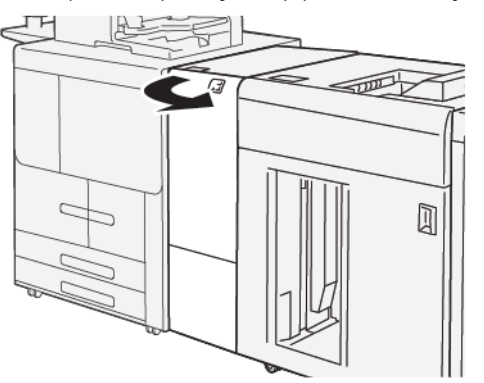

2. Вийміть застряглий папір:

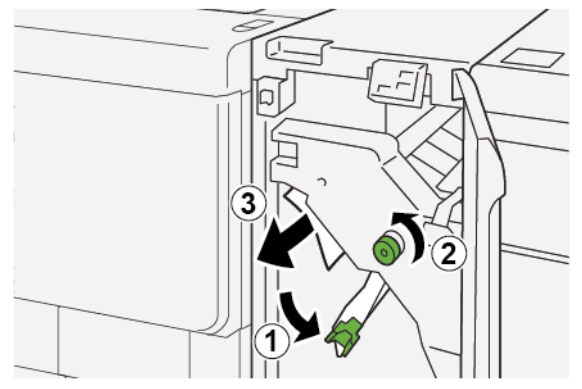

- a. Потисніть донизу важіль 1a.
- b. Поверніть ручку 1b проти годинникової стрілки.
- Примітка. Щоб упевнитися, що застряглий папір усунуто з ділянки, поверніть ручку принаймні 10 разів.
- c. Вийміть застряглий папір.

 $\bigcap$ Важливо: Усуньте застряглий папір, обережно витягнувши його з області застрягання.

- $\circledS$
- 3. Поверніть важіль 1a у вихідне положення.

4. Якщо вийняти застряглий папір не вдається, зробіть таке:

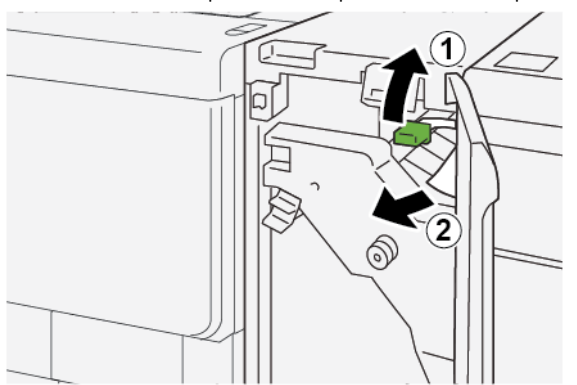

- a. Підніміть важіль 1c.
- b. Обережно вийміть застряглий папір.
- 5. Поверніть важіль 1с у вихідне положення.

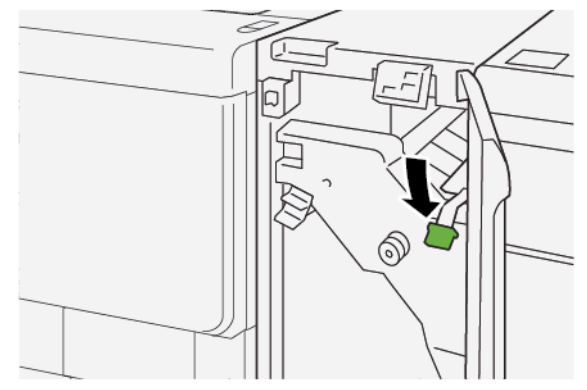

- 6. Закрийте передню кришку інтерфейсного модуля випростувача.
- 7. Якщо потрібно усунути застрягання паперу в інших ділянках принтера, виконайте вказівки на панелі керування принтера.

#### **ПОВІДОМЛЕННЯ ПРО ПОМИЛКИ НА ІНТЕРФЕЙСНОМУ МОДУЛІ ВИПРОСТУВАЧА**

Коли виникають несправності, як-от застрягання паперу, відкриті дверцята чи кришки або збої в роботі, принтер припиняє друкувати і на панелі керування модуля випростувача відображається повідомлення. Повідомлення на панелі керування містить схему, яка вказує на розташування несправності і відомості про способи її усунення. Коли несправність виникає в кількох місцях, зображення змінюється, щоб продемонструвати кілька розташувань і вказати способи їх усунення.

#### **Інформація про код несправності на інтерфейсному модулі випростувача**

Коли стається несправність, як-от застрягання паперу, відкриті дверцята чи кришки або збій у роботі, принтер припиняє друкувати і на сенсорному екрані панелі керування принтера відображається повідомлення.

На сенсорному екрані дисплея відображається кнопка Faults (Несправності), яка надає інформацію про помилку та докладні інструкції щодо її виправлення.

Примітка. Код несправності інтерфейсного модуля випростувача розпочинається з трьох цифр: 048.

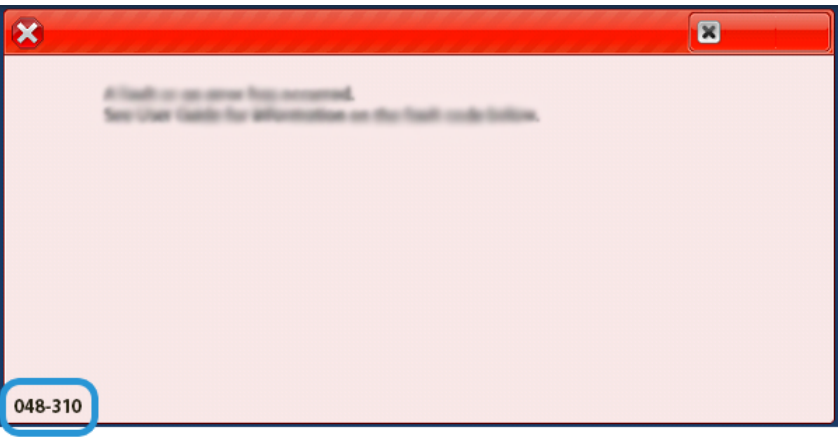

# <span id="page-406-0"></span>Модуль пристрою вставляння

## Цей додаток містить:

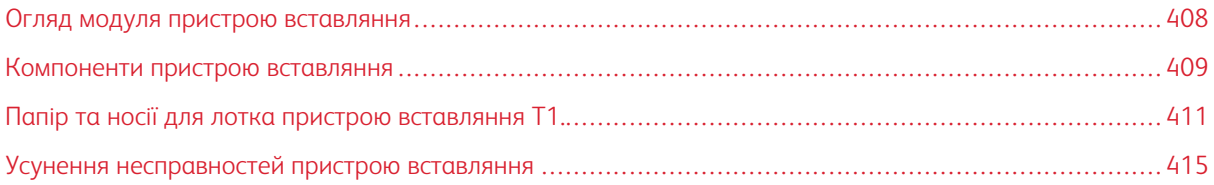

## <span id="page-407-0"></span>Огляд модуля пристрою вставляння

Примітка. Модуль пристрою вставляння потребує або лотка укладальника великої місткості, або фінішера для тиражного друку.

Модуль пристрою вставляння використовується для завантаження носіїв, зокрема чистого паперу, паперу з попереднім друком або спеціального паперу, який буде вставлено в готові відбитки. Носії слугують розділювачами та обкладинками для готових відбитків. Принтер не друкує на носіях, які надійшли з модуля пристрою вставляння. Натомість, носії буде вставлено між друкованими відбитками у визначених місцях.

Можна використовувати щонайбільше 200 аркушів паперу вагою 20 фунтів (щільністю 75 г/м2). Папір можна завантажувати у напрямку подавання довшим або коротшим краєм вперед.

Примітка. Пристрій вставляння по-іншому називається пристрій вставляння для подальшої обробки або подавач.

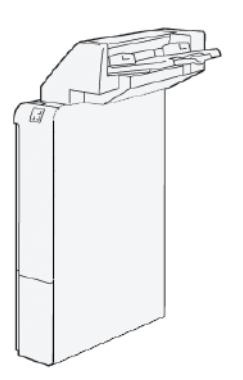

# <span id="page-408-0"></span>Компоненти пристрою вставляння

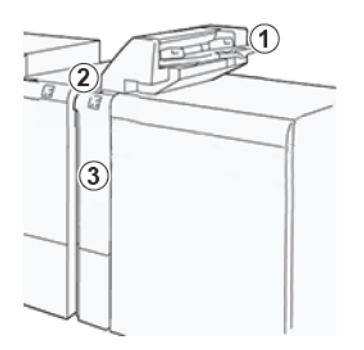

- 1. Лоток Т1 або лоток пристрою вставляння
- 2. Панель керування пристрою вставляння
- 3. Передня кришка пристрою вставляння

## **ПАНЕЛЬ КЕРУВАННЯ ПРИСТРОЮ ВСТАВЛЯННЯ**

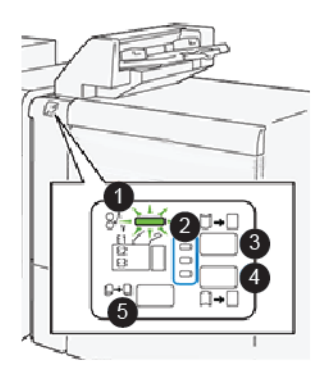

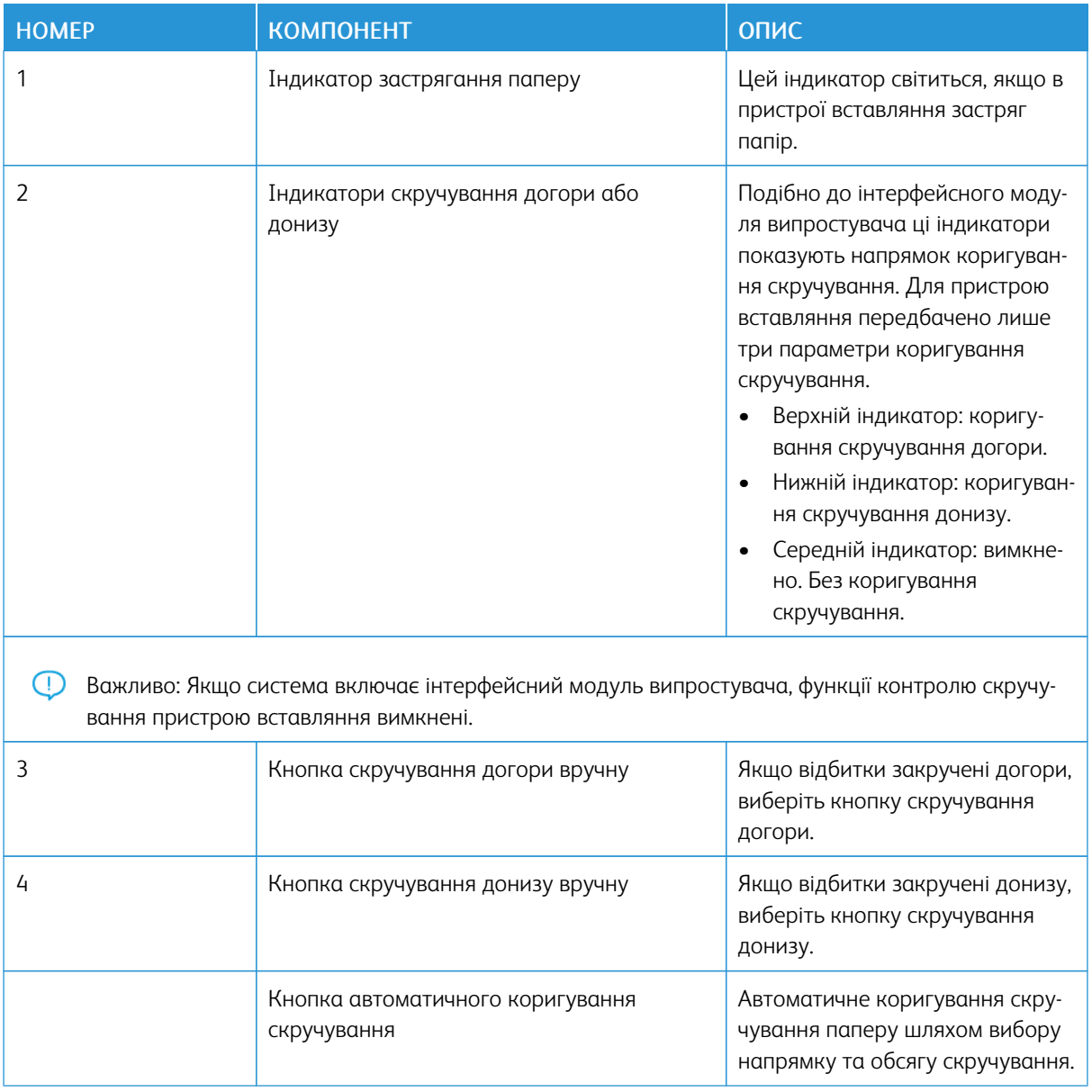

#### <span id="page-410-0"></span>Папір та носії для лотка пристрою вставляння T1.

ଜ Savjet: Принтер не друкує на папері, поданому з пристрою вставляння, проте розташовує папір у стос друкованих відбитків у вибраних розташуваннях.

#### <span id="page-410-1"></span>**ПІДТРИМУВАНИЙ ПАПІР ДЛЯ ЛОТКА ПРИСТРОЮ ВСТАВЛЯННЯ Т1**

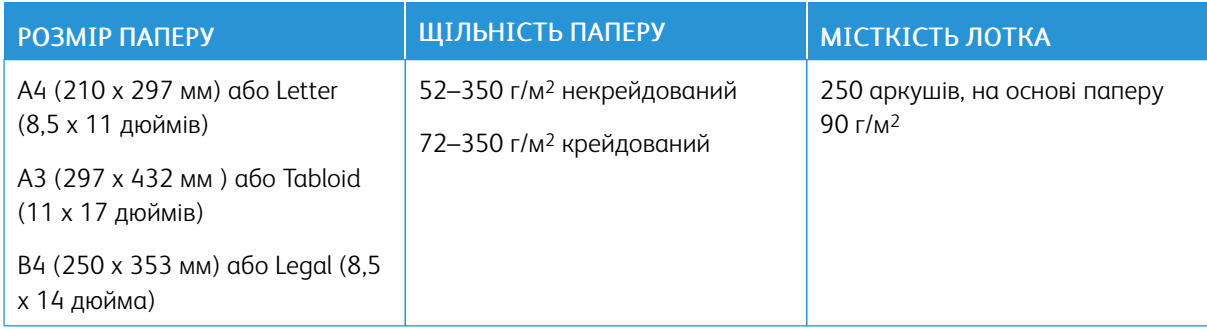

### **ЗАВАНТАЖЕННЯ ПАПЕРУ В ЛОТОК Т1 ПРИСТРОЮ ВСТАВЛЯННЯ**

Лоток Т1 чи пристрій вставляння для подальшої обробки або проміжний модуль подачі використовується для завантаження паперу, який буде використовуватися як розділювачі та обкладинки.

- Папір, завантажений у лоток Т1, не потрапляє на друк у механізм друку. Цей лоток використовується для носіїв з попереднім друком та для вставляння носіїв у друковані відбитки.
- Лоток Т1 вміщує щонайбільше 200 аркушів паперу щільністю 75 г/м<sup>2</sup> (20 фунтів).
- Папір можна завантажувати у напрямку подавання довшим або коротшим краєм вперед.
- Докладніше про підтримуваний папір див. [Підтримуваний](#page-410-1) папір для лотка пристрою вставляння Т1.

Перш ніж використовувати лоток T1, слід виконати такі вказівки:

- Вийміть увесь папір із лотка.
- Завантажте в лоток увесь папір, потрібний для завдання.
- Щоб використати параметри зшивання зі скріпкою на згині або однозгинного фальцювання, упевніться, що папір, завантажений у головний лоток подачі, того ж розміру, що й папір у лотку Т1.
- Докладніше про підтримуваний папір див. [Підтримуваний](#page-410-1) папір для лотка пристрою вставляння Т1.

Якщо в лоток пристрою вставляння завантажено носії шириною 8,5 дюйма (подавання коротшим краєм вперед), його стандартний розмір становить 8,5 х 14 дюймів. Якщо завантажити носії 8,5 х 11 дюймів, потрібно відкоригувати стандартне значення NVM 769-503 за допомогою інструментів у режимі адміністратора. Докладніше див. посібник системного адміністратора для копіювального пристрою/ принтера *Xerox® PrimeLink® B9100/B9110/B9125/B9136*

Щоб вставити аркуші-розділювачі або аркуші-обкладинки, наприклад порожні аркуші чи аркуші з попереднім друком, використовуйте лоток Т1 пристрою вставляння. Папір, завантажений у лоток Т1, буде вставлено між готові або друковані відбитки. У лоток Т1 можна завантажити щонайбільше 250 аркушів.

- ଜ Savjet: Принтер не друкує на папері, поданому з пристрою вставляння, проте розташовує папір у стос друкованих відбитків у вибраних розташуваннях.
	- 1. Завантажте папір у лоток Т1. Якщо папір має попередній друк, завантажуйте його друкованою стороною вгору. Вирівняйте всі краї паперу.

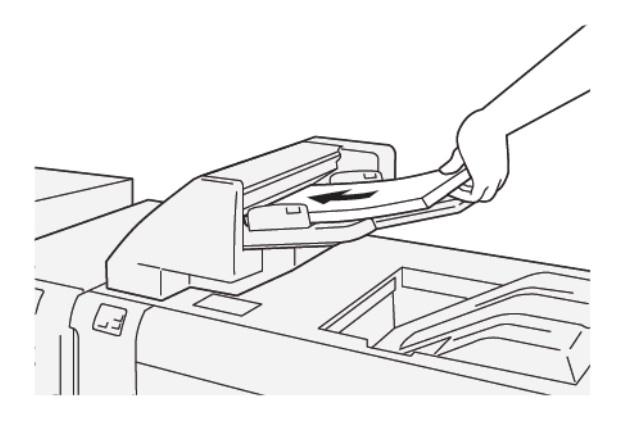

Примітка. Для запобігання можливому застряганню паперу чи несправностям принтера не завантажуйте папір понад лінію максимального заповнення.

2. Візьміться по центру за напрямні для паперу і злегка посуньте їх до потрібного розміру паперу таким чином, щоб напрямні торкалися країв паперу.

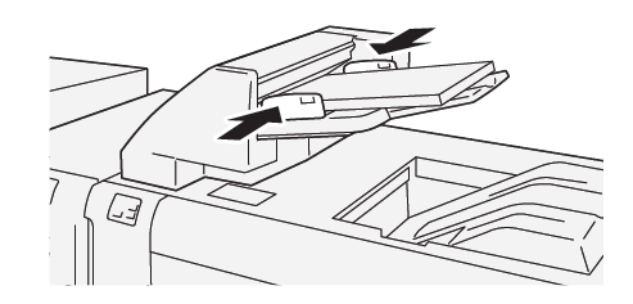

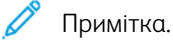

- Якщо відстань між напрямними надто велика чи мала для певного паперу, папір може застрягати.
- Якщо налаштовано системним адміністратором, на панелі керування принтера відображатиметься екран Tray Properties (Властивості лотка).
- 3. На екрані Tray Properties (Властивості лотка) введіть або перевірте правильність інформації про папір.
- 4. Щоб зберегти інформацію про папір і закрити екран Tray Properties (Властивості лотка), торкніть OK.

### **ДРУК НА СПЕЦІАЛЬНИХ НОСІЯХ**

#### Перфорований папір

Завантажте перфорований папір у лоток Т1 для подавання довшим краєм вперед з отворами праворуч, див. малюнок.

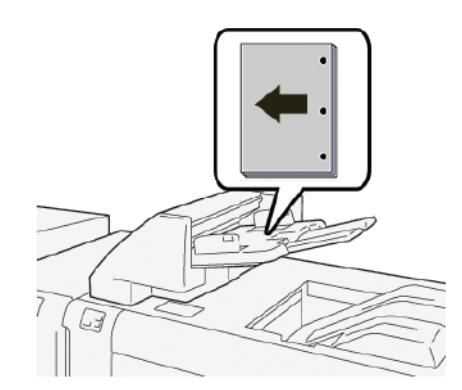

#### Аркуші з виступами

Завантажте аркуші з виступами у лоток Т1 для подавання довшим краєм вперед з виступами ліворуч, див. малюнок.

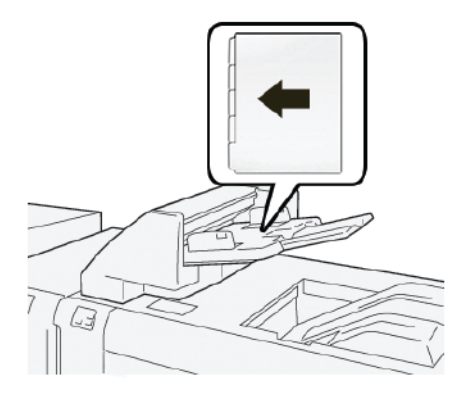

## <span id="page-414-0"></span>Усунення несправностей пристрою вставляння

#### **ЗАСТРЯГАННЯ ПАПЕРУ У ПРИСТРОЇ ВСТАВЛЯННЯ**

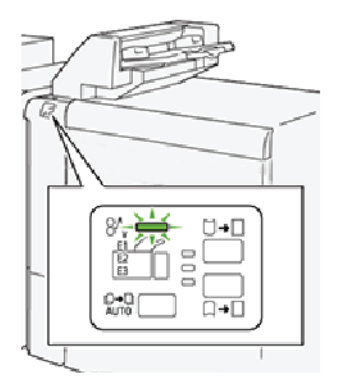

Якщо стаються такі несправності, як застрягання паперу, відкриті дверцята чи кришки або збої в роботі принтера, відбудеться таке:

- Принтер припиняє друк, і на панелі керування з'являється повідомлення про несправність.
- Повідомлення містить схему, на якій вказано розташування несправності з коротким поясненням способів її усунення.
- Застрягання паперу можуть виникати в різних ділянках принтера і в будь-яких під'єднаних до нього додаткових пристроях. Коли стається кілька застрягань, зображення змінюється, щоб продемонструвати кілька розташувань і вказати потенційні способи їх усунення.
- Якщо несправність виникла на додатковому пристрої, на панелі керування такого пристрою засвітиться індикатор, який вкаже відповідне місце виникнення несправності на пристрої.

Усуваючи застрягання паперу, завжди дотримуйтеся наведених нижче рекомендацій.

- Не вимикайте живлення принтера, поки усуваєте застрягання паперу.
- Коли усуваєте застряглий папір, принтер має бути ввімкненим. Якщо принтер вимкнути, всю інформацію, яка зберігається у пам'яті системи, буде стерто.
- Не продовжуйте друк, поки не усунете застрягання паперу.
- Щоб запобігти дефектам друку, не торкайтеся компонентів усередині принтера.
- Перш ніж продовжити завдання друку, завжди перевіряйте, чи усунуто всі застрягання паперу, зокрема будь-які клаптики паперу.
- Обережно вийміть папір, щоб його не порвати. Якщо папір розірветься, обов'язково вийміть усі клаптики.
- Усунувши застрягання паперу, закрийте всі дверцята і кришки. Принтер не буде друкувати, якщо відкриті дверцята чи кришки.
- Після усунення застрягання друк автоматично відновлюється з того місця, на якому сталося застрягання паперу.

• Якщо не всі застрягання усунуто, на панелі керування принтера й надалі відображатиметься повідомлення про помилку. Щоб усунути решту застрягань, дивіться вказівки на панелі керування принтера.

#### **Усунення застрягань паперу в ділянці E1 пристрою вставляння**

- 1. Щоб усунути застрягання паперу в ділянці Е1 пристрою вставляння, виконайте тке:
	- a. Відкрийте кришку Т1.
	- b. Вийміть застряглий папір.
	- c. Вийміть увесь папір, завантажений у лоток.

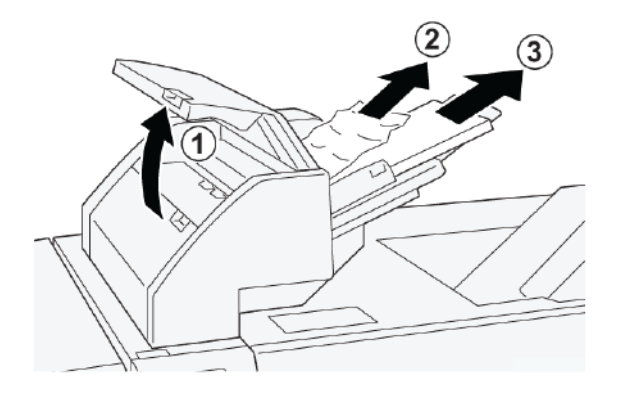

- 2. Розгорніть віялом папір, який ви вийняли, та упевніться, що всі чотири кути аркушів належним чином вирівняні.
- 3. Знову завантажте папір у лоток.
- 4. Закрийте кришку Т1.

#### **Усунення застрягань паперу в ділянці Е2 пристрою вставляння**

1. Відкрийте передню кришку пристрою вставляння.

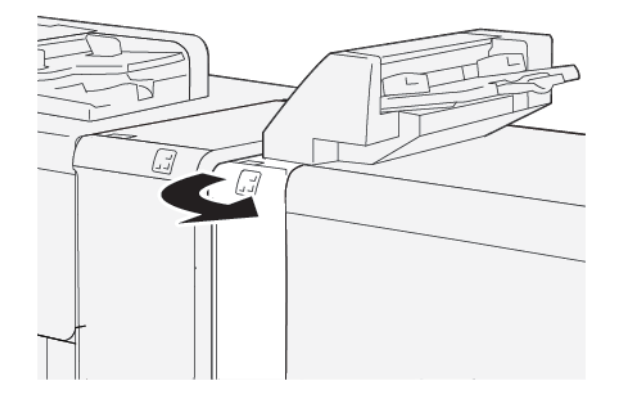

- 2. Щоб усунути застрягання паперу в ділянці Е2 пристрою вставляння, слід виконати такі кроки:
	- a. Підніміть важіль 1a.
	- b. Поверніть ручку 1b проти годинникової стрілки.

c. Вийміть застряглий папір.

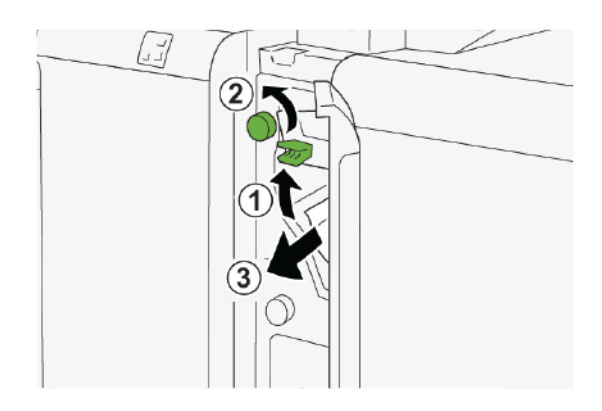

3. Поверніть важіль 1a у вихідне положення.

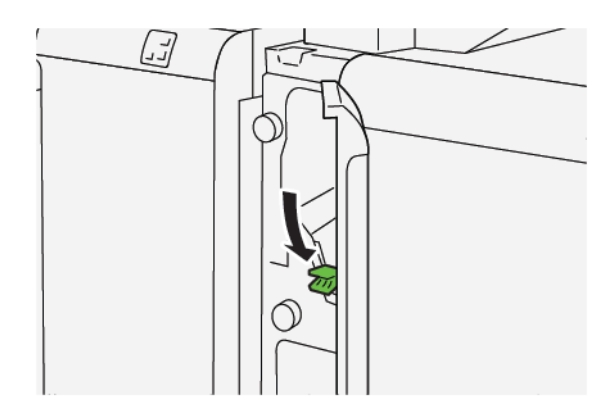

- 4. Якщо з вийманням паперу виникають труднощі, виконайте такі дії:
	- a. Потисніть важіль 1c праворуч.
	- b. Поверніть ручку 1b проти годинникової стрілки.
	- c. Вийміть застряглий папір.

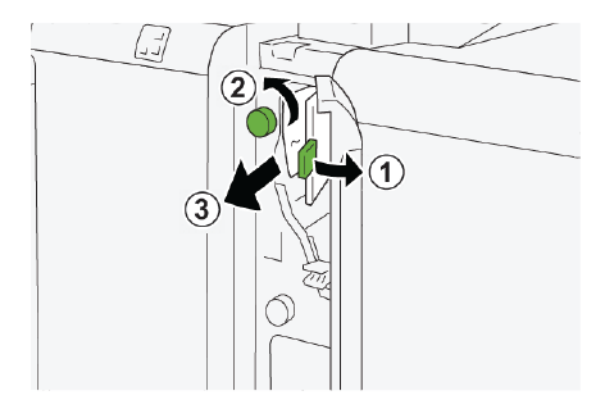

5. Поверніть важіль 1с у вихідне положення.

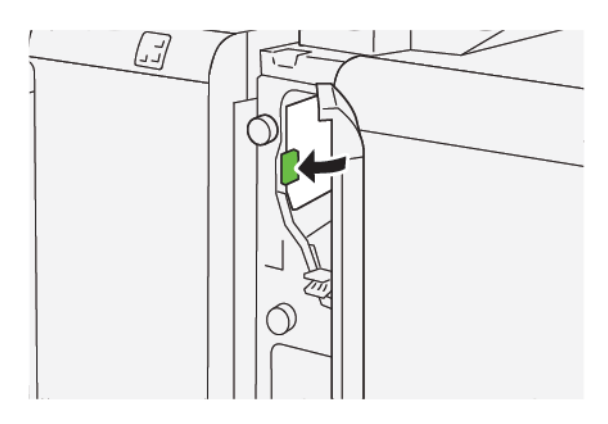

6. Закрийте передню кришку пристрою вставляння.

#### **Усунення застрягань паперу в ділянці E3 пристрою вставляння**

1. Відкрийте передню кришку пристрою вставляння.

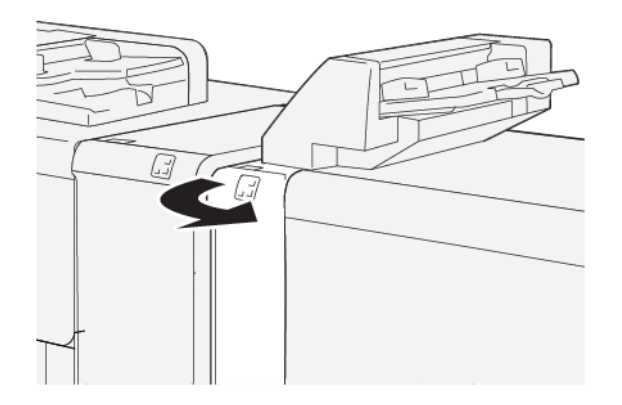

2. Щоб усунути застрягання паперу в ділянці E3 пристрою вставляння:

 $\mathscr{O}$ Примітка. Папір може застрягнути за верхньою лівою кришкою.

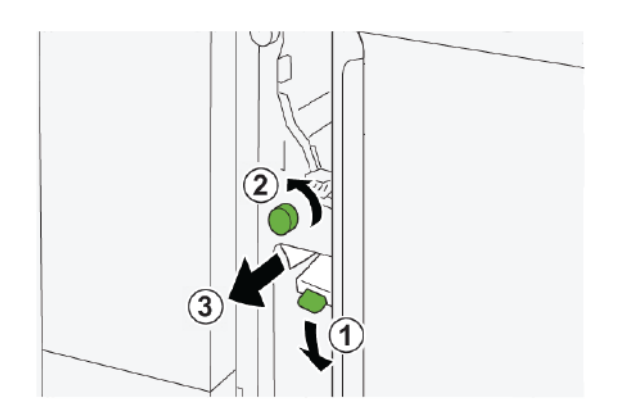

a. Опустіть важіль 1d.

- b. Поверніть ручку 1e проти годинникової стрілки.
- c. Вийміть застряглий папір.
- 3. Поверніть важіль 1d у вихідне положення.

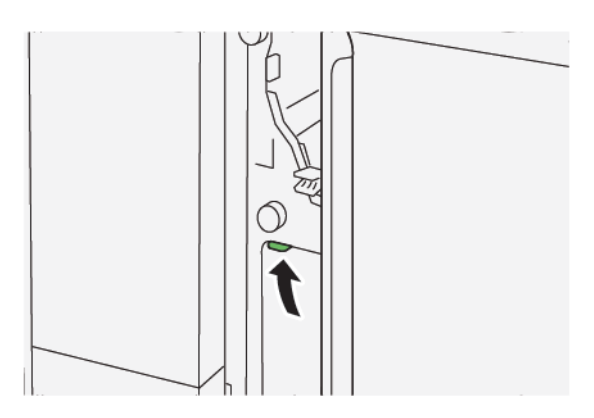

4. Якщо вийняти застряглий папір не вдається, зробіть таке:

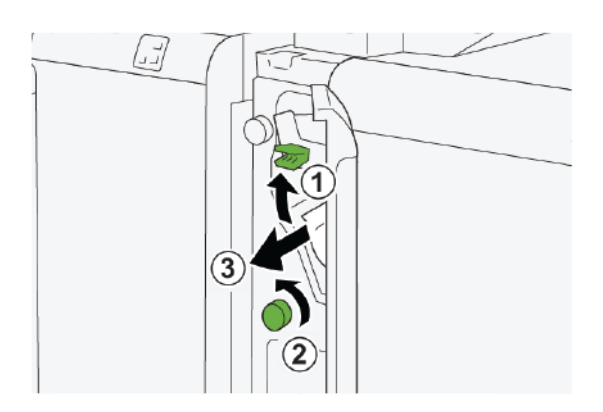

- a. Підніміть важіль 1a.
- b. Поверніть ручку 1e проти годинникової стрілки.
- c. Вийміть застряглий папір.
- 5. Поверніть важіль 1a у вихідне положення.

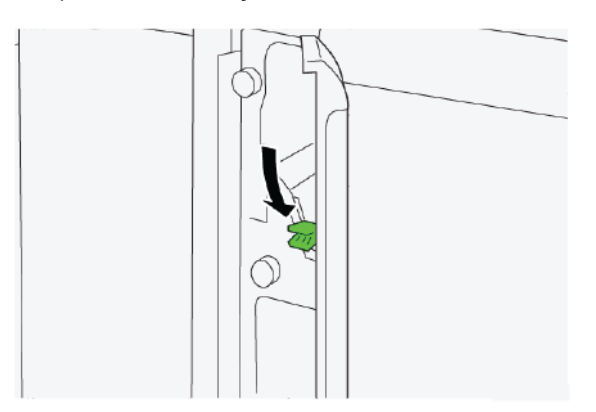

6. Закрийте передню кришку пристрою вставляння.

#### **ПОВІДОМЛЕННЯ ПРО НЕСПРАВНОСТІ ПРИСТРОЮ ВСТАВЛЯННЯ**

Коли виникають несправності, як-от застрягання паперу, відкриті дверцята чи кришки або збій у роботі, принтер припиняє друкувати і на сенсорному екрані принтера відображається повідомлення. На схемі вказано розташування несправності з коротким поясненням способів її усунення. Коли несправність виникає в кількох місцях, зображення змінюється, щоб продемонструвати кілька розташувань і вказати способи їх усунення.

На сенсорному екрані дисплея відображається кнопка Faults (Несправності), яка надає інформацію про помилку та докладні інструкції щодо її виправлення. Код (E) у верхній лівій частині повідомлення Fault (Несправність) показує, який індикатор помилки (E1, E2 або E3) світиться на панелі керування пристрою вставляння.

#### **Інформація про код несправності пристрою вставляння**

Коли стається несправність, як-от застрягання паперу, відкриті дверцята чи кришки або збій у роботі, принтер припиняє друкувати і на сенсорному екрані принтера відображається повідомлення.

На сенсорному екрані дисплея відображається кнопка Faults (Несправності), яка надає інформацію про помилку та докладні інструкції щодо її виправлення.

Savjet: Несправність пристрою вставляння можна ідентифікувати за кодами, які розпочинаються з трьох цифр: 012, 013 та 024.

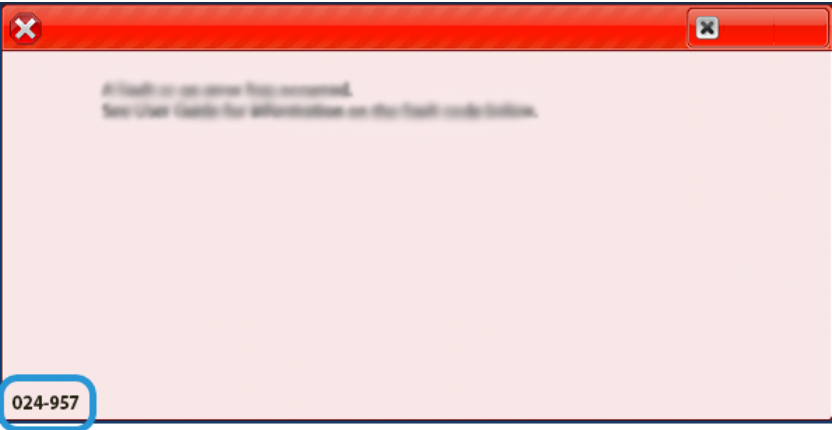

# <span id="page-420-0"></span>Пристрій GBC® AdvancedPunch™ Pro

Цей додаток містить:

Пристрій GBC® AdvancedPunch™ Pro – це автоматичний модуль перфорування, який інтегрується з принтером з метою спрощення виготовлення звітів, каталогів, прейскурантів та інших зшитих книг. Модуль перфорування забезпечує аналогічну або й вищу якість роботи, заощаджуючи при цьому час і збільшуючи продуктивність шляхом усунення таких трудомістких дій, як перфорування вручну. Компактний пристрій AdvancedPunch Pro займає небагато місця та приймає різноманітні додаткові штампи перфорування.

Пристрій GBC® AdvancedPunch™ Pro можна під'єднати до різноманітних додаткових пристроїв завершальної обробки.

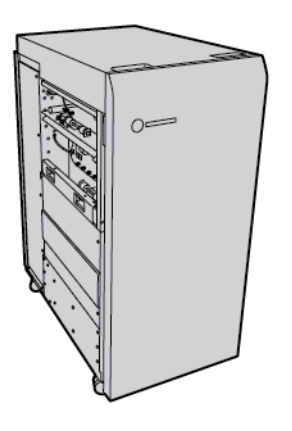

Примітка. Цей додатковий пристрій завершальної обробки потребує інтерфейсного модуля випростувача.

Пристрій GBC® AdvancedPunch™ Pro забезпечує такі можливості:

- Перфорація широкого спектру носіїв різного розміру та типу
- Перфорація заднього краю, перфорація довшого краю та коротшого краю, з урахуванням подавання
- Панель керування виявляє штампи перфорування і показує тип штампу та кількість циклів
- Доступні такі користувацькі штампи: гребінець, дріт, спіраль та варіанти з 3–7 отворів для забезпечення найпопулярніших форматів зшивання
- Працює з номінальною швидкістю механізму друку для більшості розмірів паперу
- Швидка зміна наборів штампів без будь-яких інструментів
- Усі набори штампів містять ідентифікаційну наклейку з інформацією про шаблон отворів та назвою
- Зручне місце для зберігання двох додаткових наборів штампів, поруч із контейнером для відходів перфоратора

Докладнішу інформацію та інструкції щодо використання пристрою GBC® AdvancedPunch™ Pro, шукайте на диску з документацією користувача, який постачається разом із пристроєм, або перейдіть на сторінку [www.xerox.com](http://www.xerox.com) і в полі Search (Пошук) введіть GBC AdvancedPunch Pro.

Пристрій GBC® [AdvancedPunch™](#page-420-0) Pro

# <span id="page-422-0"></span>Лоток укладальника великої місткості

## Цей додаток містить:

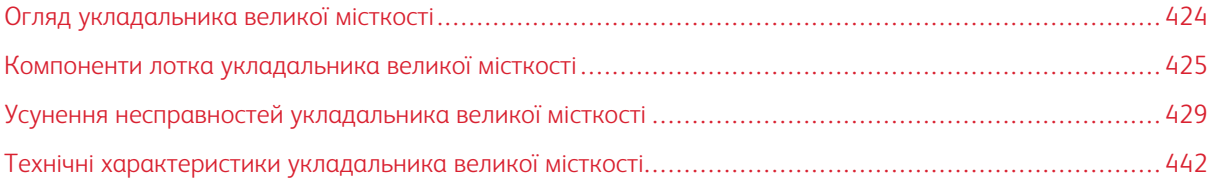

## <span id="page-423-0"></span>Огляд укладальника великої місткості

 $\mathscr{O}$ Примітка. Цей додатковий пристрій завершальної обробки потребує інтерфейсного модуля випростувача.

Лоток укладальника великої місткості – це додатковий пристрій завершальної обробки, який забезпечує велику місткість для укладання та можливість зсуву для тиражного виходу для лотка укладальника та каретки. Укладальник має верхній лоток, зручний для невеликих стосів.

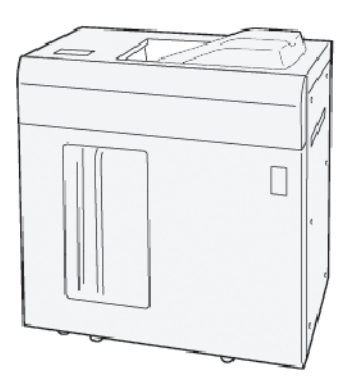

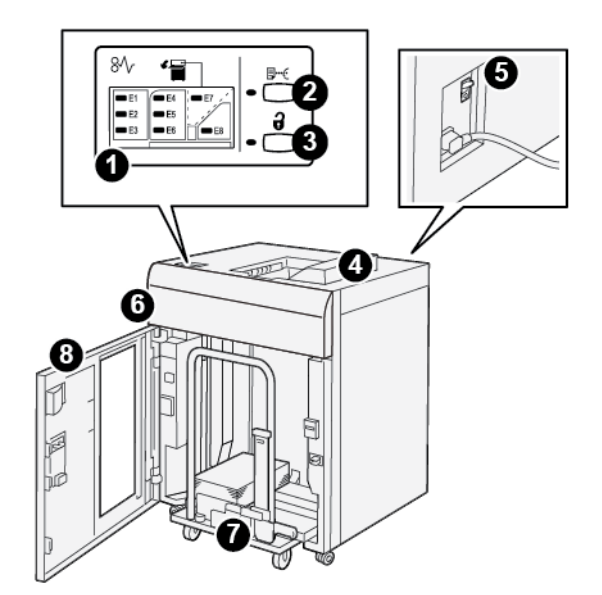

# <span id="page-424-0"></span>Компоненти лотка укладальника великої місткості

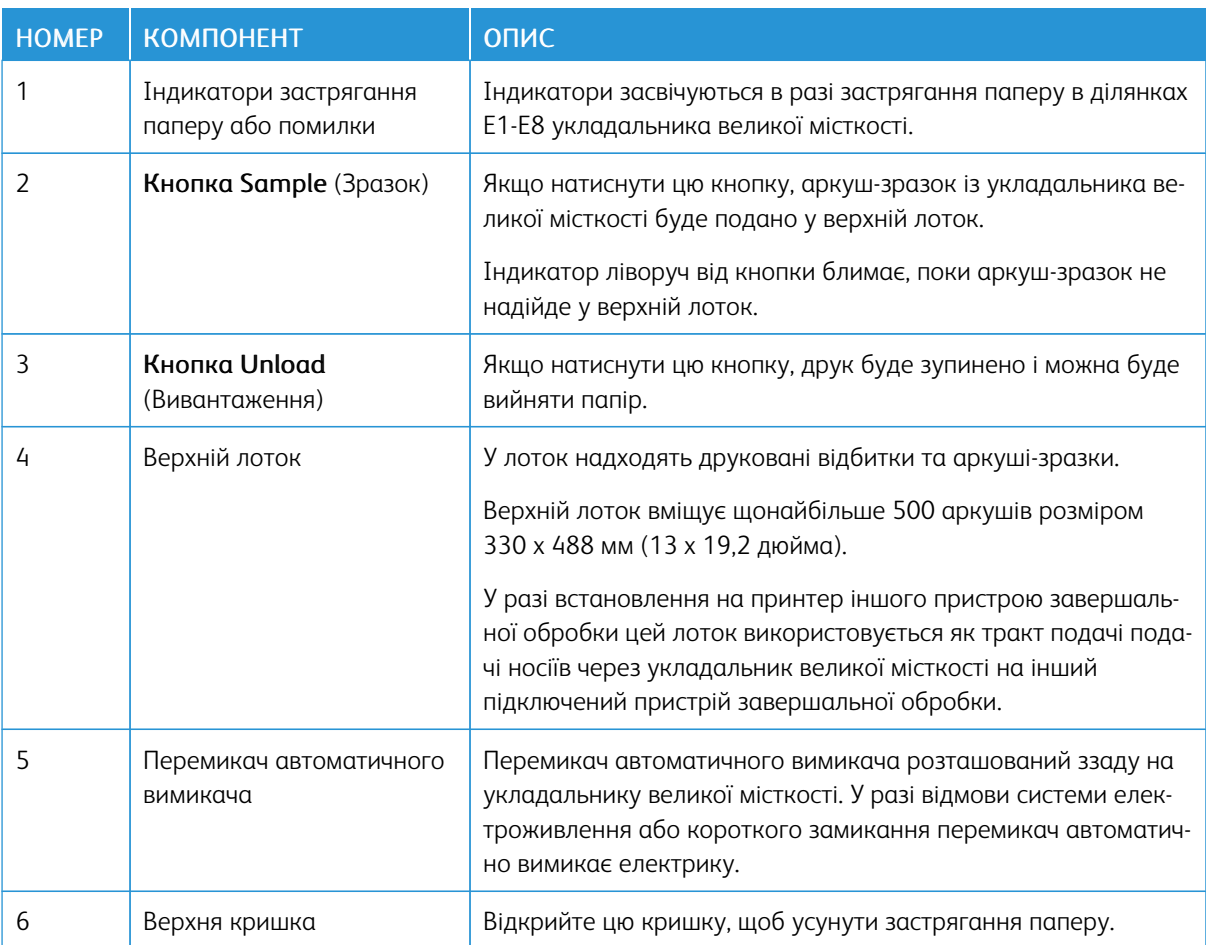

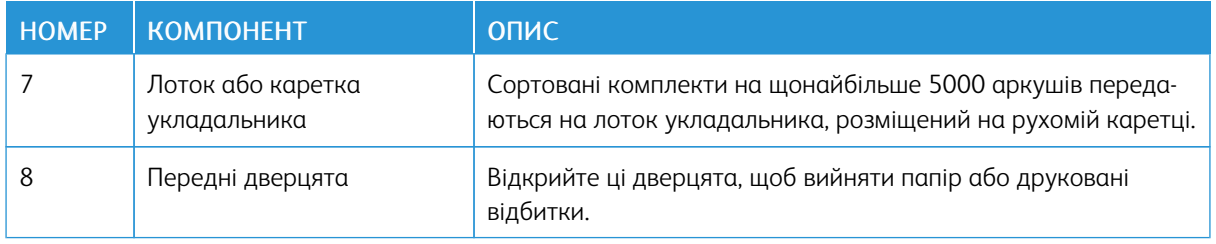

#### **АВТОМАТИЧНИЙ ВИМИКАЧ УКЛАДАЛЬНИКА ВЕЛИКОЇ МІСТКОСТІ**

Автоматичний вимикач лотка укладальника великої місткості розташований з тильної сторони укладальника великої місткості.

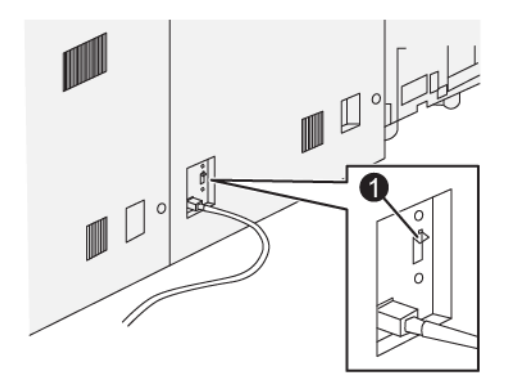

#### 1. Кнопка перевірки

Автоматичний вимикач зазвичай увімкнений.

Примітка. У разі збою в постачанні електроенергії автоматичний вимикач автоматично вимикається, щоб зупинити подання електрики до лотка укладальника великої місткості. Докладніше про електроживлення див. у розділі Техніка [безпеки.](#page-18-0)

#### **ВИХІДНІ ЛОТКИ**

Лоток укладальника великої місткості має два вихідні лотки.

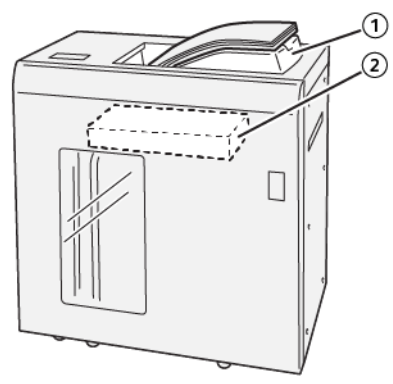

- 
- 1. Верхній лоток 2. Лоток або каретка укладальника

У верхньому лотку передбачено таке:

- зручне видавання невеликих стосів, вміщує до 500 аркушів без зсуву;
- видавання очищених аркушів.

#### **КНОПКИ КЕРУВАННЯ**

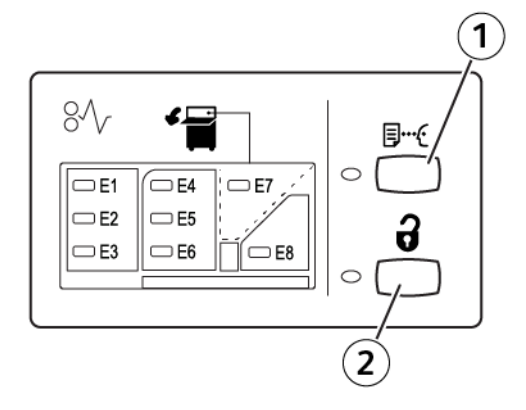

- 1. Кнопка Sample (Зразок): якщо натиснути цю кнопку, аркуш-зразок буде подано у верхній лоток.
- 2. Кнопка Unload (Вивантаження): якщо натиснути цю кнопку, друк буде зупинено і можна буде вийняти папір.

## **ВИВАНТАЖЕННЯ ЛОТКА УКЛАДАЛЬНИКА АБО КАРЕТКИ**

Примітка. Якщо аркуші подаються на верхній лоток або фінішер для тиражного друку, лоток укладальника великої місткості можна вивантажити.

- 1. На панелі керування укладальника великої місткості натисніть кнопку Unload (Вивантаження).
- 2. Коли засвітиться індикатор вивантаження, відкрийте передні дверцята укладальника великої місткості.
- 3. Розташуйте кріпильну планку над стосом паперу.
- 4. Витягніть каретку лотка укладальника з лотка укладальника великої місткості.

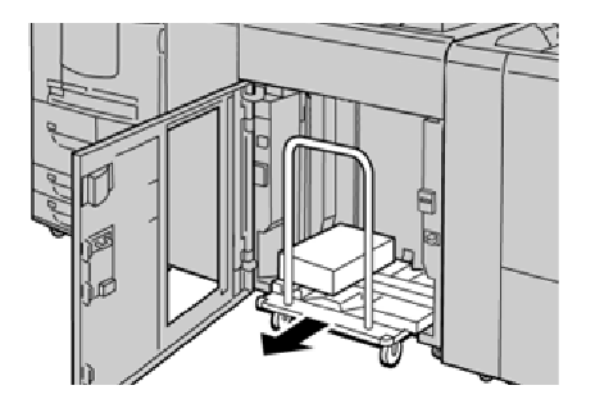

- 5. Зніміть кріпильну планку.
- 6. Вийміть папір із лотка укладальника.
- 7. Вставте порожню каретку лотка укладальника в укладальник великої місткості.
- 8. Розташуйте кріпильну планку в ділянці кріплення всередині укладальника великої місткості.
- 9. Закрийте передні дверцята. Лоток підніметься в робоче положення.

## <span id="page-428-0"></span>Усунення несправностей укладальника великої місткості

## **ЗАСТРЯГАННЯ ПАПЕРУ В УКЛАДАЛЬНИКУ ВЕЛИКОЇ МІСТКОСТІ**

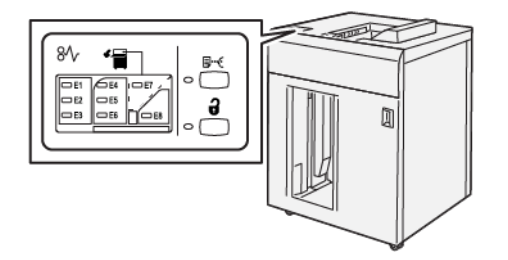

Якщо стаються такі несправності, як застрягання паперу, відкриті дверцята чи кришки або збої в роботі принтера, відбудеться таке:

- Принтер припиняє роботу, і на сенсорному екрані з'являється повідомлення про несправність.
- Повідомлення містить схему, на якій вказано розташування несправності з коротким поясненням способів її усунення.
- Застрягання паперу можуть виникати в різних ділянках принтера і додаткових пристроях, підключених до нього. Коли стається кілька застрягань, зображення змінюється, щоб продемонструвати кілька розташувань і вказати потенційні способи їх усунення.
- Якщо несправність виникла на додатковому пристрої, на панелі керування додаткового пристрою засвітиться індикатор, який вкаже відповідне місце виникнення несправності на пристрої.

Усуваючи застрягання паперу, дотримуйтеся наведених нижче вказівок.

- Під час усування застрягання паперу не потрібно вимикати живлення принтера.
- Коли усуваєте застряглий папір, принтер має бути ввімкненим. Якщо вимкнути живлення, всю інформацію, яка зберігається в пам'яті системи, буде стерто.
- Не продовжуйте друк, поки не усунете застрягання паперу.
- Щоб запобігти дефектам друку, не торкайтеся компонентів усередині принтера.
- Перш ніж продовжити завдання друку, завжди перевіряйте, чи усунуто всі застрягання паперу і будьякі клаптики паперу.
- Обережно вийміть папір, щоб його не порвати. Якщо папір розірветься, обов'язково вийміть усі шматки.
- Після усунення застрягання паперу закрийте всі дверцята і кришки. Принтер не буде друкувати, якщо відкриті дверцята чи кришки.
- Після усунення застрягання друк автоматично відновлюється з того місця, на якому сталося застрягання паперу.
- Якщо не всі застрягання усунуто, на сенсорному екрані принтера й надалі відображатиметься повідомлення про помилку. Щоб усунути решту застрягань, дивіться вказівки на сенсорному екрані принтера.

#### **Усунення застрягання паперу в ділянці E1 укладальника великої місткості**

1. Відкрийте верхню кришку укладальника великої місткості.

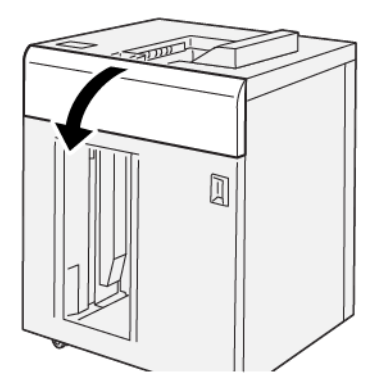

2. Виконайте такі дії:

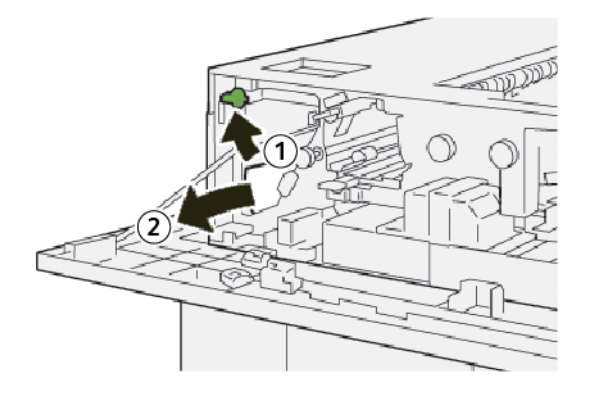

- a. Підніміть важіль 1b.
- b. Вийміть застряглий папір.
- 3. Поверніть важіль 1b у вихідне положення.

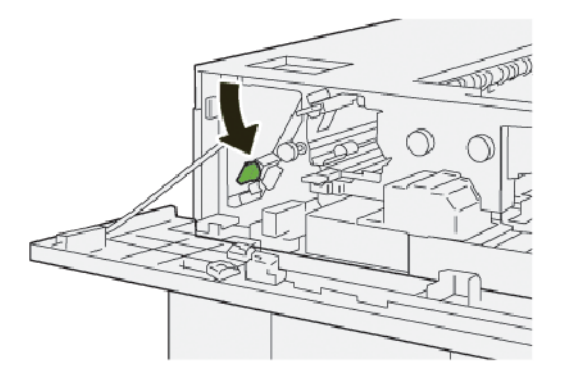

- 4. Закрийте верхню кришку укладальника великої місткості.
- 5. Якщо на принтері відображається повідомлення про інші застрягання, виконайте вказівки, щоб усунути їх та відновити друк.

### **Усунення застрягання паперу в ділянці E2 укладальника великої місткості**

1. Відкрийте верхню кришку укладальника великої місткості.

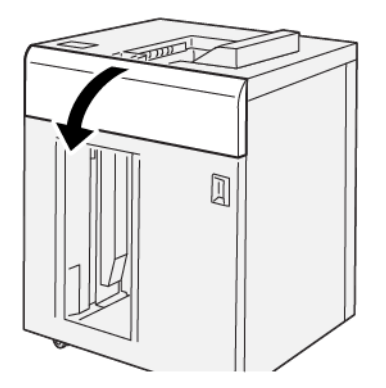

2. Виконайте такі дії:

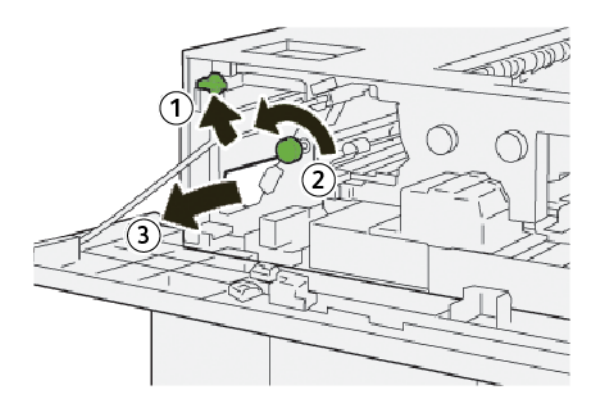

- a. Підніміть важіль 1b.
- b. Поверніть ручку 1а проти годинникової стрілки.
- c. Вийміть застряглий папір.
- 3. Поверніть важіль 1b у вихідне положення.

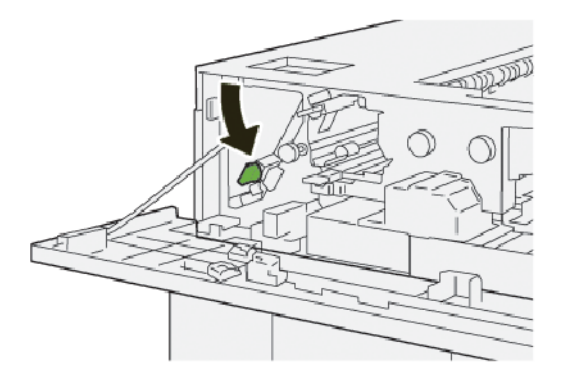

4. Закрийте верхню кришку укладальника великої місткості.

5. Якщо на принтері відображається повідомлення про інші застрягання, виконайте вказівки, щоб усунути їх та відновити друк.

#### **Усунення застрягання паперу в ділянці E3 укладальника великої місткості**

1. Відкрийте верхню кришку укладальника великої місткості.

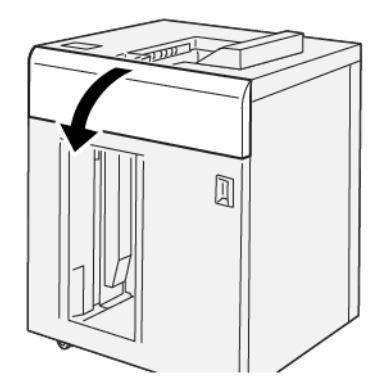

2. Виконайте такі дії:

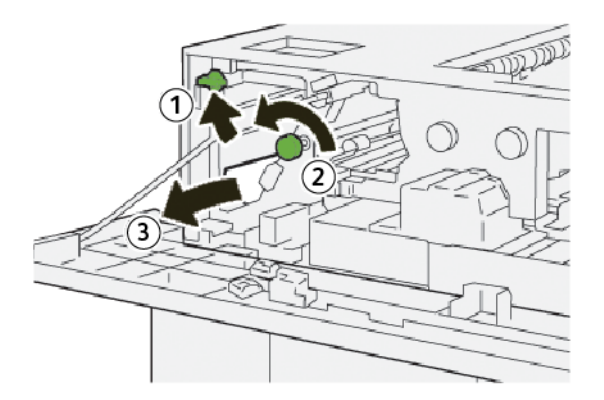

- a. Підніміть важіль 1b.
- b. Поверніть ручку 1а проти годинникової стрілки.
- c. Вийміть застряглий папір.
3. Поверніть важіль 1b у вихідне положення.

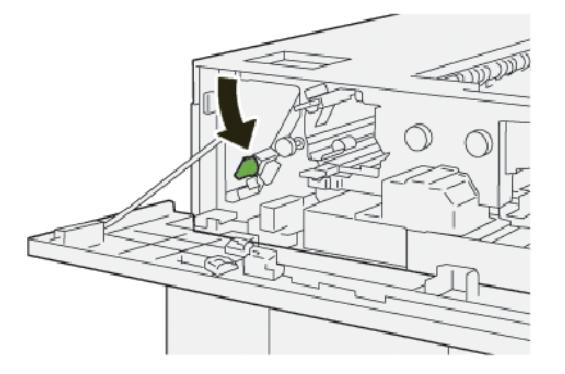

4. Виконайте такі дії:

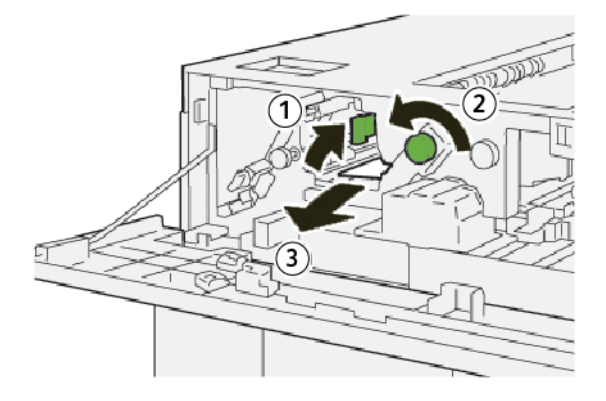

- a. Підніміть важіль 2b.
- b. Поверніть ручку 2c проти годинникової стрілки.
- c. Вийміть застряглий папір.
- 5. Поверніть важіль 2b у вихідне положення.

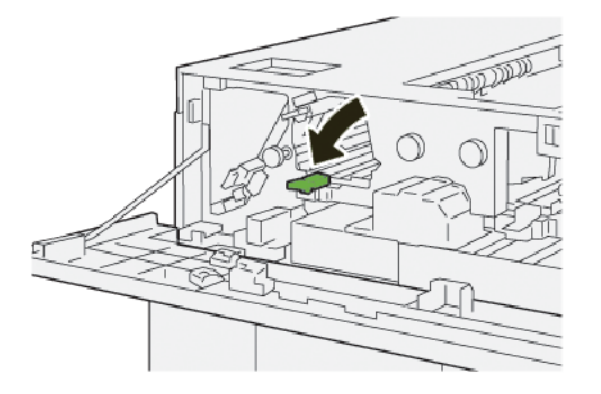

- 6. Закрийте верхню кришку укладальника великої місткості.
- 7. Якщо на принтері відображається повідомлення про інші застрягання, виконайте вказівки, щоб усунути їх та відновити друк.

#### **Усунення застрягання паперу в ділянці E4 укладальника великої місткості**

1. Відкрийте верхню кришку укладальника великої місткості.

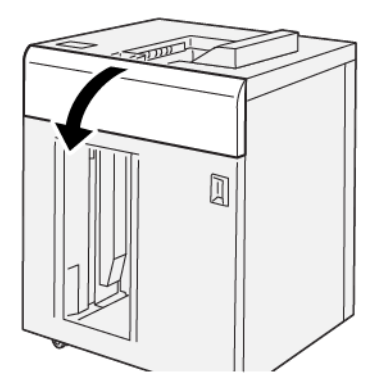

2. Виконайте такі дії:

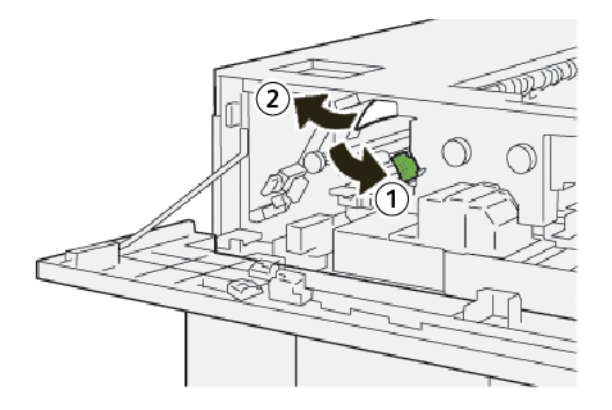

- a. Потисніть донизу важіль 2a.
- b. Вийміть застряглий папір.
- 3. Поверніть важіль 2a у вихідне положення.

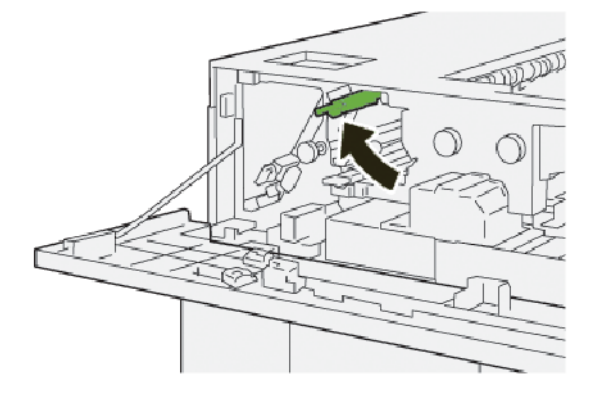

- 4. Закрийте верхню кришку укладальника великої місткості.
- 5. Якщо на панелі керування принтера вказані інші застрягання паперу, виконайте інструкції, щоб усунути застрягання і відновити друк.

## **Усунення застрягання паперу в ділянці Е5 укладальника великої місткості**

1. Відкрийте верхню кришку укладальника великої місткості.

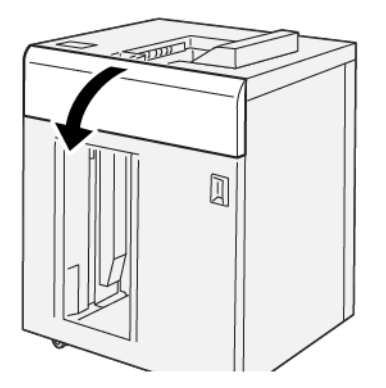

2. Виконайте такі дії:

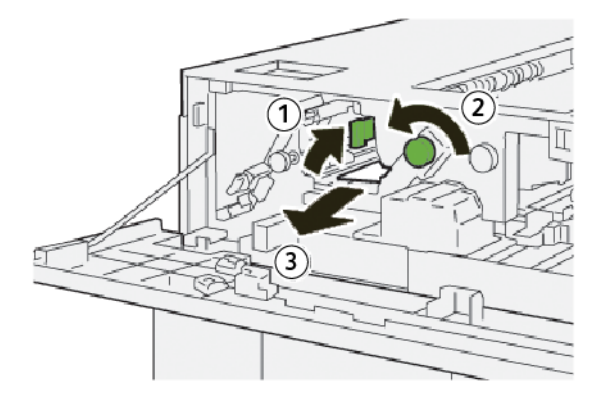

- a. Підніміть важіль 2b.
- b. Поверніть ручку 2c проти годинникової стрілки.
- c. Вийміть застряглий папір.
- 3. Поверніть важіль 2b у вихідне положення.

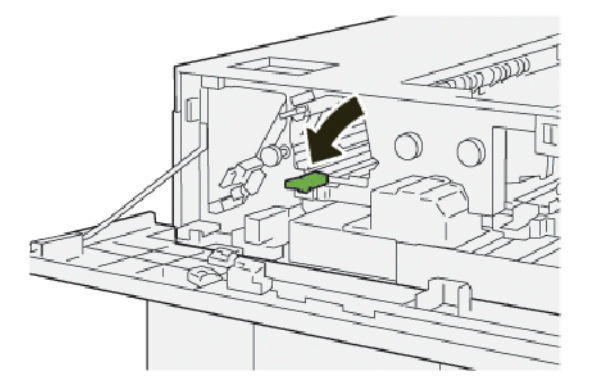

4. Закрийте верхню кришку укладальника великої місткості.

5. Якщо на принтері відображається повідомлення про інші застрягання, виконайте вказівки, щоб усунути їх та відновити друк.

#### **Усунення застрягання паперу в ділянці E6 укладальника великої місткості**

1. Натисніть кнопку Unload (Вивантаження).

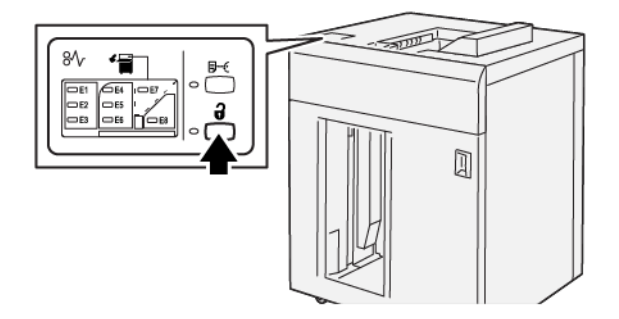

2. Перевірте, чи розблоковані передні дверцята укладальника великої місткості, і відкрийте їх.

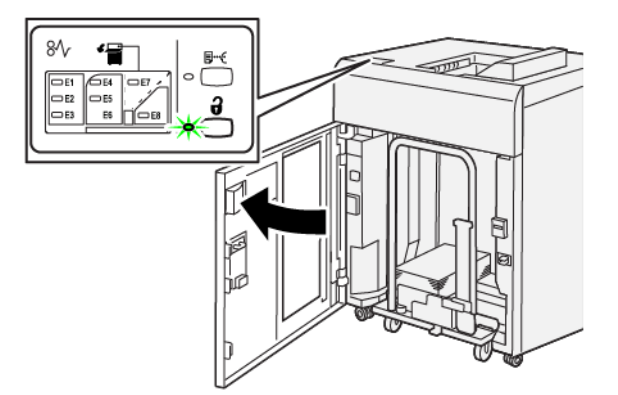

3. Повільно витягніть каретку лотка укладальника і вийміть увесь застряглий папір.

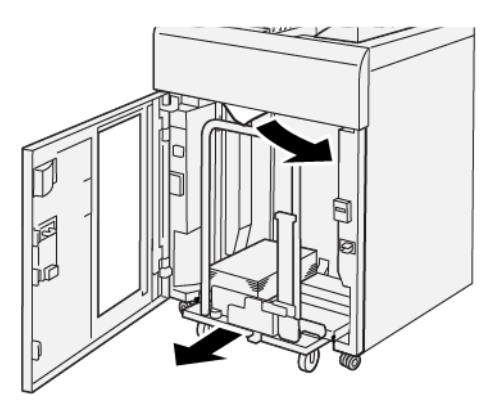

- 4. Потисніть каретку лотка укладальника на місце.
- 5. Закрийте передні дверцята лотка укладальника великої місткості.

6. Якщо на принтері відображається повідомлення про інші застрягання, виконайте вказівки, щоб усунути їх та відновити друк.

#### **Усунення застрягань паперу в ділянці E7 укладальника великої місткості**

1. Заберіть відбитки з верхнього лотка.

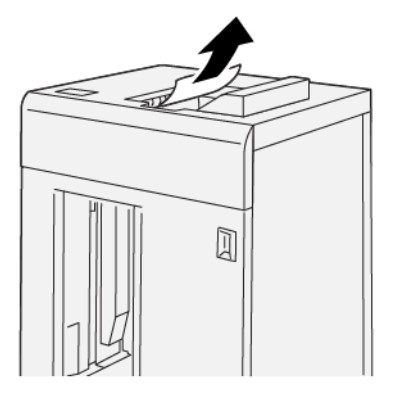

2. Відкрийте верхню кришку укладальника великої місткості.

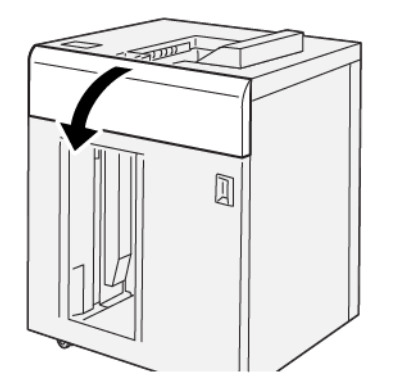

3. Виконайте такі дії:

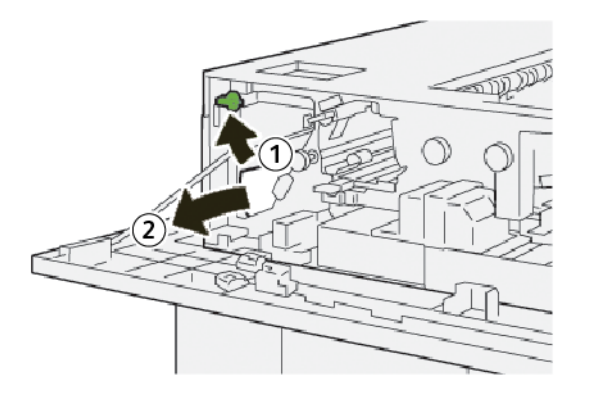

- a. Підніміть важіль 1b.
- b. Вийміть застряглий папір.

4. Поверніть важіль 1b у вихідне положення.

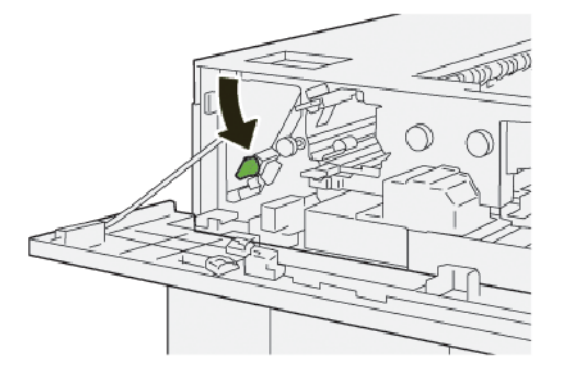

5. Виконайте такі дії:

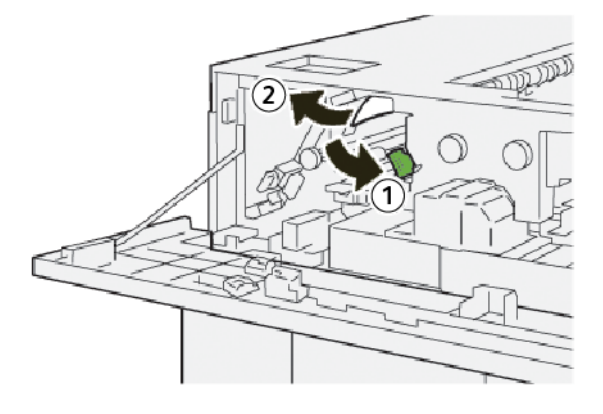

- a. Потисніть донизу важіль 2a.
- b. Вийміть застряглий папір.
- 6. Поверніть важіль 2a у вихідне положення.

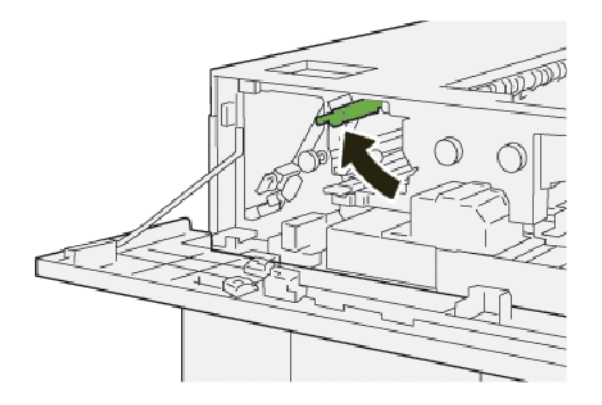

- 7. Закрийте верхню кришку укладальника великої місткості.
- 8. Якщо на принтері відображається повідомлення про інші застрягання, виконайте вказівки, щоб усунути їх та відновити друк.

## **Усунення застрягання паперу в ділянці E8 укладальника великої місткості**

1. Відкрийте верхню кришку укладальника великої місткості.

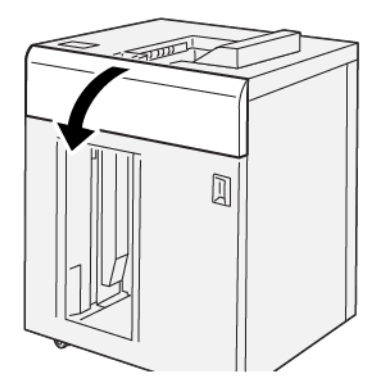

2. Виконайте такі дії:

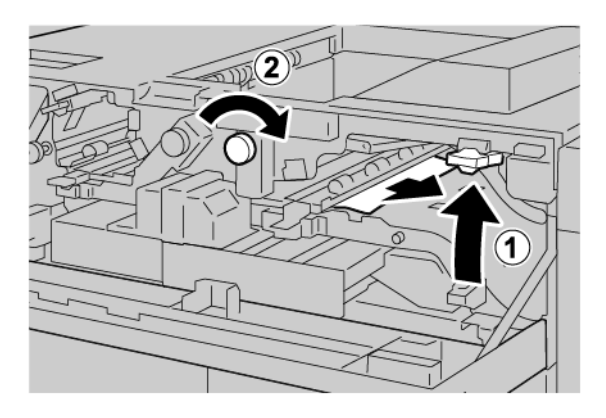

- a. Підніміть важіль 3b.
- b. Поверніть ручку 3a за годинниковою стрілкою.
- c. Вийміть застряглий папір.
- 3. Поверніть важіль 3b у вихідне положення.

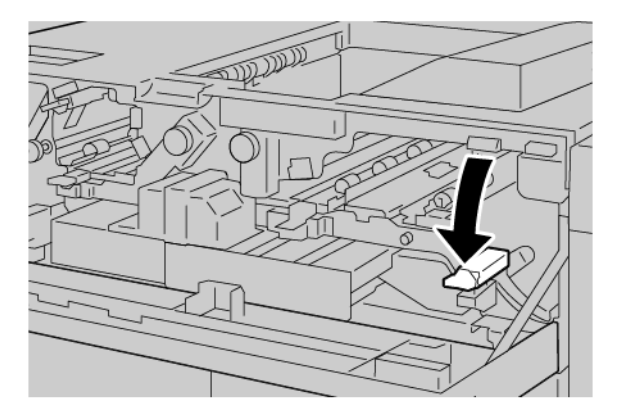

4. Закрийте верхню кришку укладальника великої місткості.

#### **ПОВІДОМЛЕННЯ ПРО НЕСПРАВНОСТІ УКЛАДАЛЬНИКА ВЕЛИКОЇ МІСТКОСТІ**

Коли стається несправність, як-от застрягання паперу, відкриті дверцята чи кришки або збій у роботі пресувального пристрою, принтер припиняє друкувати і на сенсорному екрані принтера відображається повідомлення. На схемі вказано розташування несправності з коротким поясненням способів її усунення. Коли несправність виникає в кількох місцях, зображення змінюється, щоб продемонструвати кілька розташувань і вказати способи їх усунення.

На сенсорному екрані дисплея відображається кнопка Faults (Несправності), яка надає інформацію про помилку та докладні інструкції щодо її виправлення. Код (E) у верхній лівій частині повідомлення про несправність показує, який індикатор помилки (E1–E8) світиться на панелі керування укладальника великої місткості.

#### **Інформація про код несправності укладальника великої місткості**

Коли стається несправність, як-от застрягання паперу, відкриті дверцята чи кришки або збій у роботі, принтер припиняє друкувати і на сенсорному екрані принтера відображається повідомлення.

На сенсорному екрані дисплея відображається кнопка Faults (Несправності), яка надає інформацію про помилку та докладні інструкції щодо її виправлення.

Savjet: Несправності укладальника великої місткості можна ідентифікувати за кодами, які розпочинаються з трьох цифр: 049.

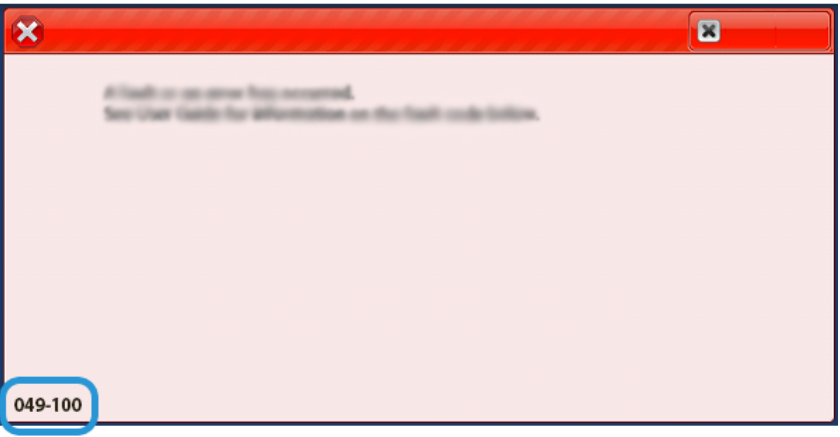

#### **ПОРАДИ ЩОДО КОРИСТУВАННЯ УКЛАДАЛЬНИКОМ ВЕЛИКОЇ МІСТКОСТІ**

У разі використання укладальника великої місткості зважайте на такі поради:

- 1. Перевірте, чи у відповідному лотку укладальника великої місткості немає скручування паперу:
	- якщо скручування паперу немає, а відбитки прийнятні й відповідають вашим вимогам, процедуру завершено;
	- якщо скручування паперу немає, проте відбитки неприйнятні, зверніться в центр обслуговування;
	- якщо наявне скручування паперу, перейдіть до наступного кроку.
- 2. Щоб відкоригувати скручування паперу, скористайтеся елементами коригування скручування паперу зверху на інтерфейсному модулі випростувача.
- 3. Якщо якість відбитків не покращилася, виконайте процедуру коригування скручування паперу ще раз.
- 4. Якщо якість відбитків не вдалося покращити, зверніться у службу технічної підтримки користувачів Xerox.

# Технічні характеристики укладальника великої місткості

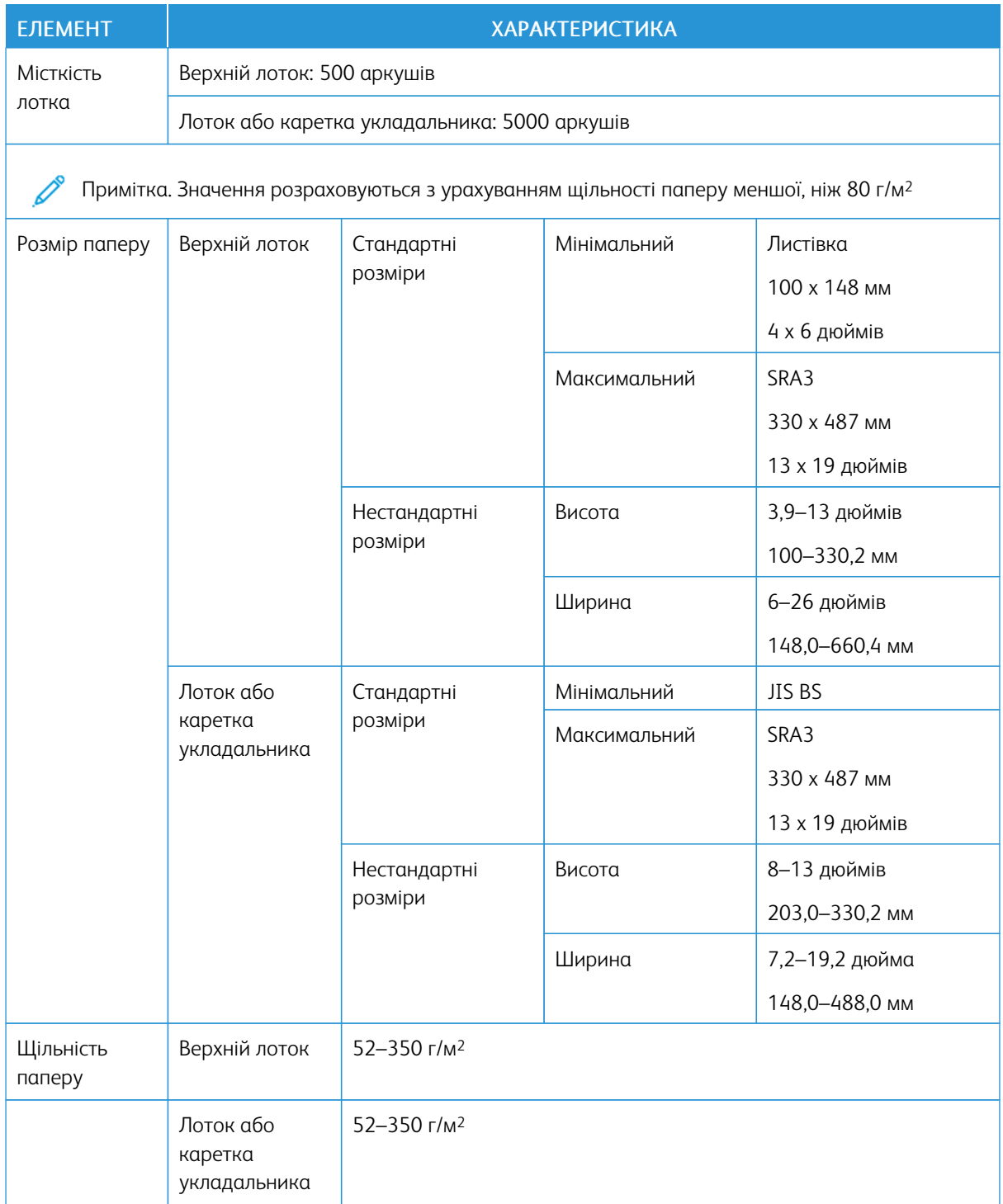

## **НАПРЯМНІ ДЛЯ НОСІЇВ У ЛОТКУ УКЛАДАЛЬНИКА ВЕЛИКОЇ МІСТКОСТІ**

- Лоток укладальника або каретка вміщує крейдований або некрейдований папір щільністю 52–350 г/ м2, а також може містити носії низької якості. Папір може частіше застрягати в принтері, якщо його щільність перевищує 300 г/м2.
- Прозорі плівки можна подавати у верхній лоток, лоток укладальника або каретку. Висота стосу становить щонайбільше 100 прозорих плівок.
- Крейдований папір щільністю менше, ніж 100 г/м2, не є настільки надійним у використанні, як крейдований папір, щільність якого перевищує 100 г/м2.
- Папір нестандартного розміру, довжина якого перевищує 305 мм (12 дюймів) у напрямку подачі, потребує щонайменше 210 мм (8,3 дюйма) у напрямку, перпендикулярно напрямку подачі пристрою.
- Папір нестандартного розміру, довжина якого не перевищує 254 мм (10 дюймів) у напрямку, перпендикулярно напрямку подачі пристрою, потребує щонайменше 330 мм (13 дюймів) у напрямку подачі.

Лоток [укладальника](#page-422-0) великої місткості

# <span id="page-444-0"></span>Пристрій для біговки та двостороннього обрізання

# Цей додаток містить:

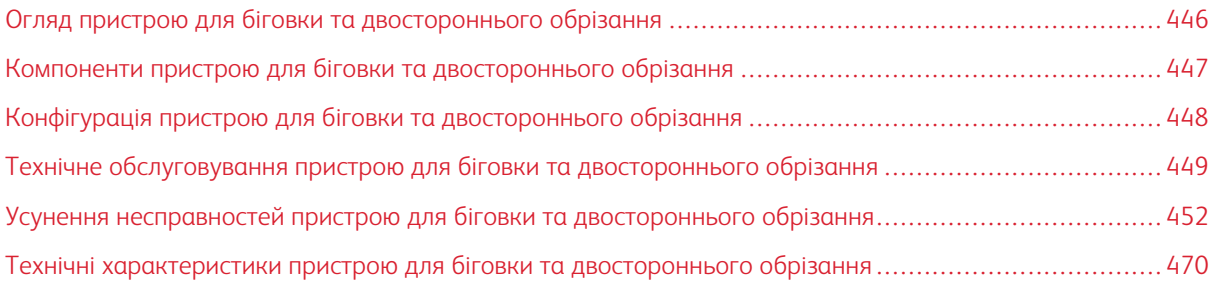

## <span id="page-445-0"></span>Огляд пристрою для біговки та двостороннього обрізання

Пристрій для біговки та двостороннього обрізання обрізає верх і низ аркушів або брошур для отримання рівних країв. Якщо цей пристрій поєднаний із модулем пристрою для обрізання SquareFold®, обрізання буде виконуватися без полів.

Цей додатковий пристрій завершальної обробки потребує одного з таких фінішерів для тиражного друку:

- Фінішер для тиражного друку
- Фінішер брошурувальника для тиражного друку
- Фінішер для тиражного друку «плюс»

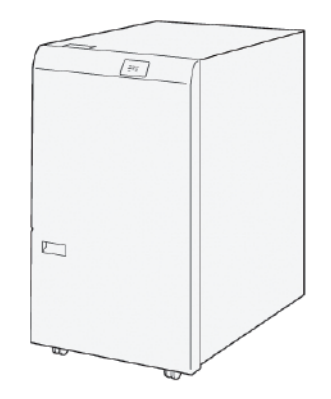

Пристрій для біговки та двостороннього обрізання – це додатковий пристрій завершальної обробки, який забезпечує біговку та обрізання сторінки з обидвох кінців.

Пристрій для біговки та двостороннього обрізання виконує такі завдання:

• Обрізає 6–25 мм (0,24–0,99 дюйма) зверху і знизу відбитків або брошур, щоб надати їм необхідної завершальної ширини та вигляду.

Примітка. Якщо зігнути носій у межах 62 мм від переднього краю, ймовірність застрягання збільшується. Найнижче значення біговки 1 може не створити видимих згинів на деяких носіях.

- Обрізає вхідні носії розміром від 194 x 257 мм (7,6 x 10,1 дюйма) до 330,2 x 488 мм (13 x 19,2 дюйма).
- Обрізає вхідні носії щільністю 52-350 г/м<sup>2</sup> або крейдований папір 106-350 г/м<sup>2</sup>.

Коли цей пристрій поєднаний із пристроєм для обрізання SquareFold®®, можна обрізати брошури з усіх сторін, окрім краю для зшивання, що дає змогу друкувати брошури без полів. Докладніше читайте в розділі Модуль пристрою для обрізання [SquareFold®.](#page-538-0)

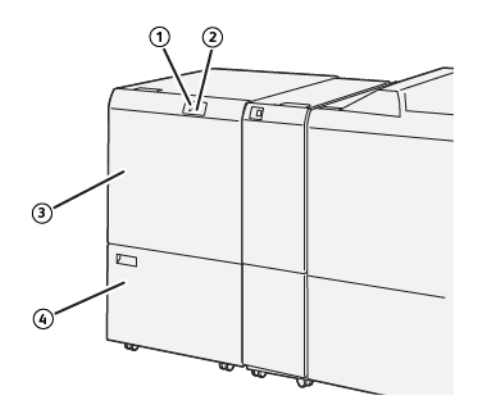

# <span id="page-446-0"></span>Компоненти пристрою для біговки та двостороннього обрізання

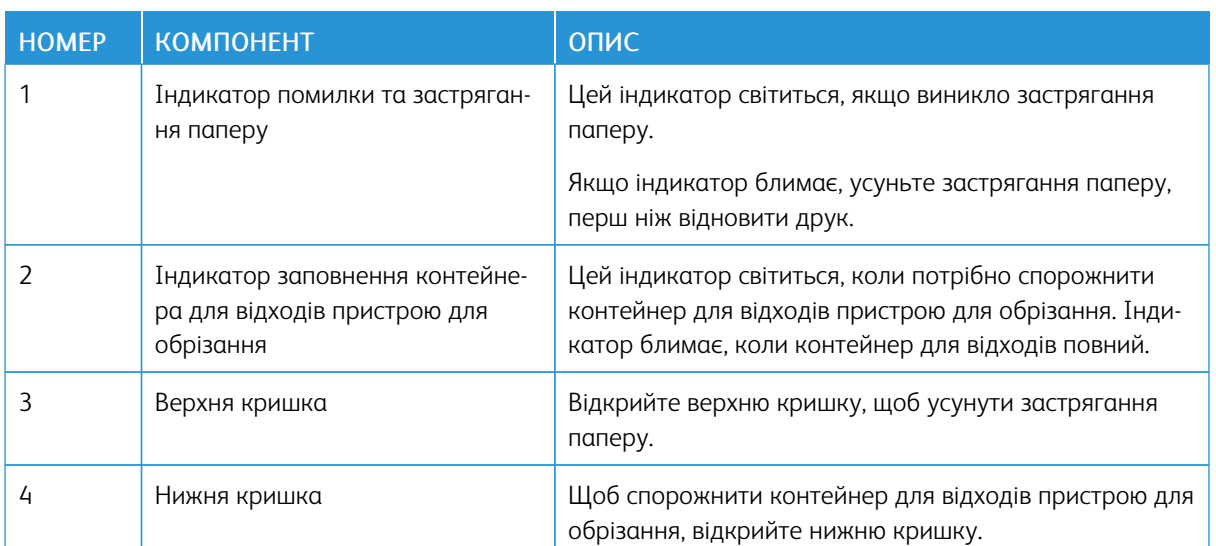

# <span id="page-447-0"></span>Конфігурація пристрою для біговки та двостороннього обрізання

Пристрій для біговки та двостороннього обрізання обрізає верхній і нижній краї відбитка, виконує вертикальну біговку і накладає два аркуші відбитка.

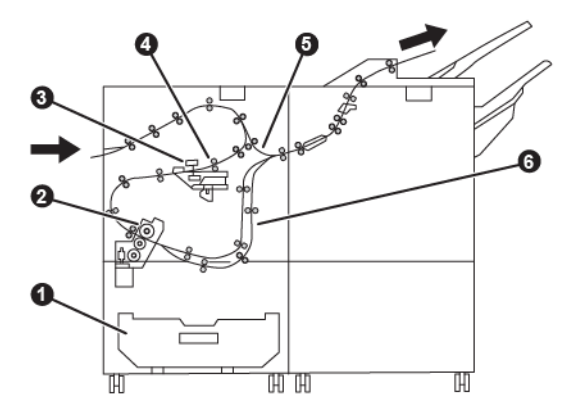

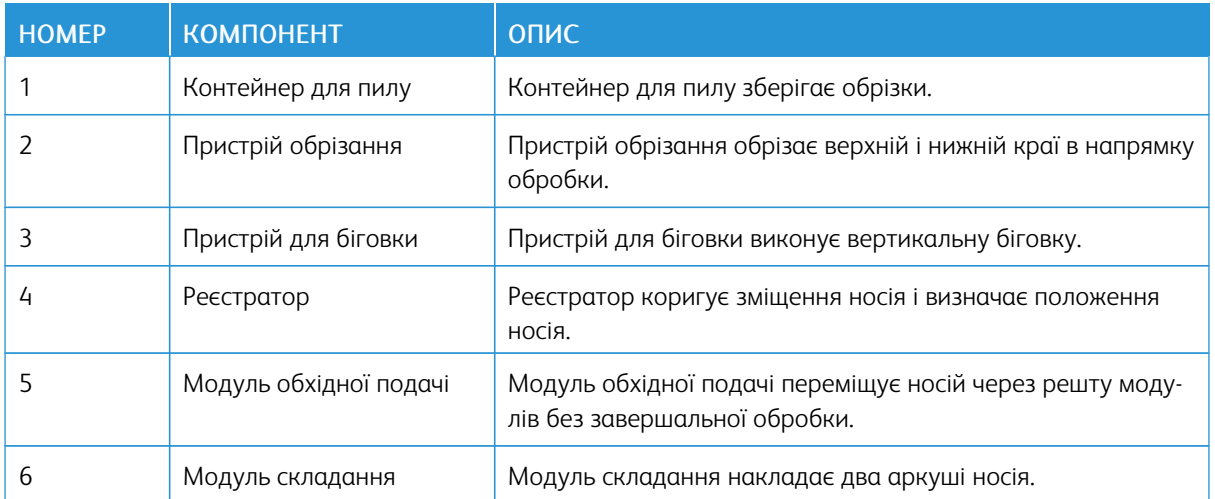

# <span id="page-448-0"></span>Технічне обслуговування пристрою для біговки та двостороннього обрізання

# <span id="page-448-1"></span>**СПОРОЖНЕННЯ КОНТЕЙНЕРА ДЛЯ ВІДХОДІВ ПРИСТРОЮ ДЛЯ БІГОВКИ ТА ДВОСТОРОННЬОГО ОБРІЗАННЯ**

Якщо контейнер для відходів пристрою обрізання майже заповнений, угорі пристрою для біговки та двостороннього обрізання починає світитися відповідний індикатор.

Примітка. Контейнер для відходів можна спорожнити, перш ніж він заповниться. Коли спорожнюєте контейнер для відходів, живлення принтера має бути ввімкнено. Якщо спорожнити контейнер для відходів, коли живлення принтера вимкнене, принтер не розпізнає спорожнення контейнера.

Коли контейнер для відходів заповнюється, відбуваються такі зміни:

- індикатор перестає світитися постійним світлом і починає блимати;
- на панелі керування принтера з'являється повідомлення про те, що контейнер для відходів заповнений.

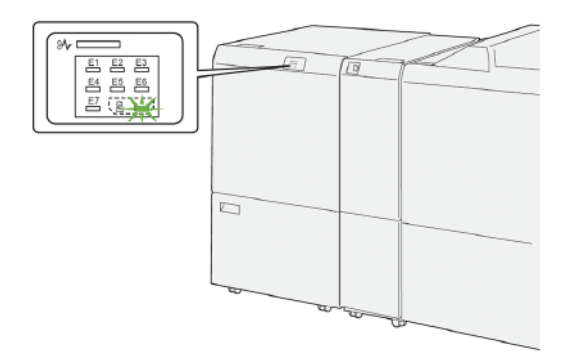

Щоб спорожнити контейнер для відходів пристрою для обрізання, виконайте наведені нижче кроки:

1. Відкрийте нижню кришку пристрою для біговки та двостороннього обрізання.

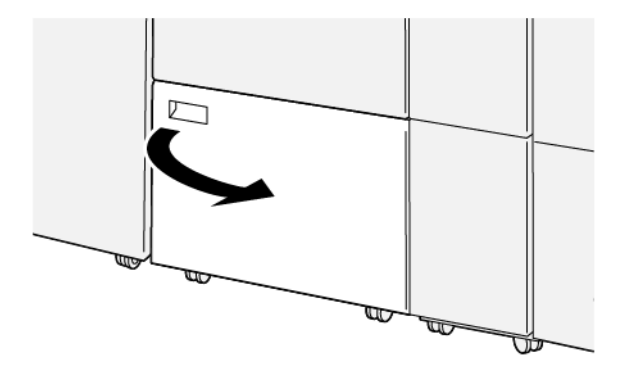

2. Витягніть і вийміть контейнер для відходів.

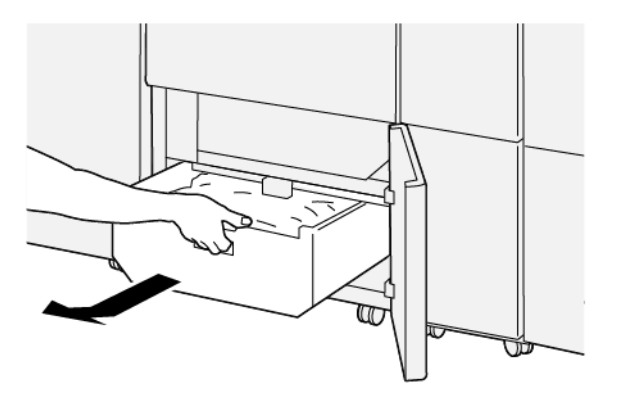

- 3. Позбудьтеся відходів.
	- Важливо: Перевірте, чи контейнер для відходів порожній. Якщо в контейнері для відходів залишається бруд, пристрій для обрізання може не працювати належним чином.
- 4. Упевніться, що всі відходи та бруд усунуто, зокрема під рамкою, яка розташована за контейнером для відходів. Усуньте всі відходи з пристрою для обрізання за допомогою стрижня для чищення.

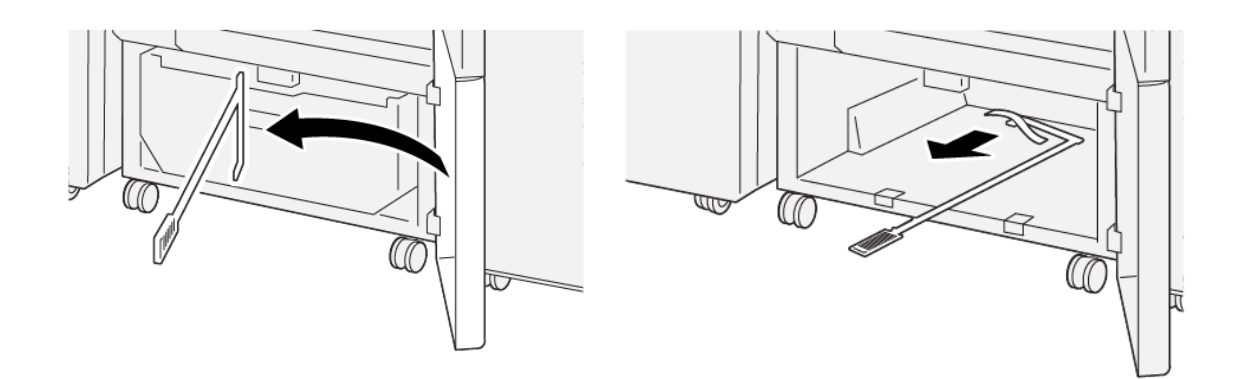

- 5. Встановіть стрижень для чищення на місце зсередині на нижній кришці.
- 6. Встановіть на місце контейнер для відходів і посуньте до упору.

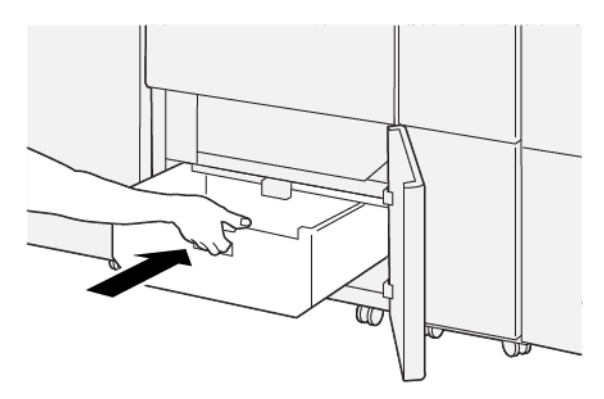

7. Закрийте нижню кришку.

# <span id="page-451-0"></span>Усунення несправностей пристрою для біговки та двостороннього обрізання

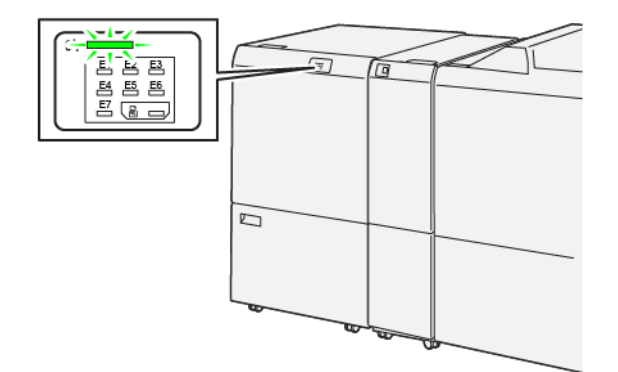

# **ЗАСТРЯГАННЯ ПАПЕРУ У ПРИСТРОЇ ДЛЯ БІГОВКИ ТА ДВОСТОРОННЬОГО ОБРІЗАННЯ**

Якщо стаються такі несправності, як застрягання паперу, відкриті дверцята чи кришки або збої в роботі принтера, відбудеться таке:

- Принтер припиняє друк, і на панелі керування з'являється повідомлення про несправність.
- Повідомлення містить схему, на якій вказано розташування несправності з коротким поясненням способів її усунення.
- Застрягання паперу можуть виникати в різних ділянках принтера і в будь-якому під'єднаному до нього додатковому пристрої. Коли стається кілька застрягань, зображення змінюється, щоб продемонструвати кілька розташувань і вказати потенційні способи їх усунення.
- Якщо несправність виникла на додатковому пристрої, на панелі керування додаткового пристрою засвітиться індикатор, який вкаже відповідне місце виникнення несправності на пристрої.

Усуваючи застрягання паперу, дотримуйтеся наведених нижче вказівок.

- Не вимикайте живлення принтера, поки усуваєте застрягання паперу.
- Коли усуваєте застряглий папір, принтер має бути ввімкненим. Якщо принтер вимкнути, всю інформацію, яка зберігається у пам'яті системи, буде стерто.
- Не продовжуйте друк, поки не усунете застрягання паперу.
- Щоб запобігти дефектам друку, не торкайтеся компонентів усередині принтера.
- Перш ніж продовжити завдання друку, завжди перевіряйте, чи усунуто всі застрягання паперу, зокрема будь-які клаптики паперу.
- Обережно вийміть папір, щоб його не порвати. Якщо папір розірветься, обов'язково вийміть усі клаптики.
- Усунувши всі застрягання паперу, закрийте всі дверцята і кришки. Принтер не буде друкувати, якщо відкриті дверцята чи кришки.
- Після усунення застрягання друк автоматично відновлюється з того місця, на якому сталося застрягання паперу.

• Якщо не всі застрягання усунуто, на панелі керування принтера й надалі відображатиметься повідомлення про помилку. Щоб усунути решту застрягань, дивіться вказівки на панелі керування принтера.

#### **Усунення застрягань паперу в ділянці E1 пристрою для обрізання**

1. Відкрийте верхню кришку пристрою для обрізання.

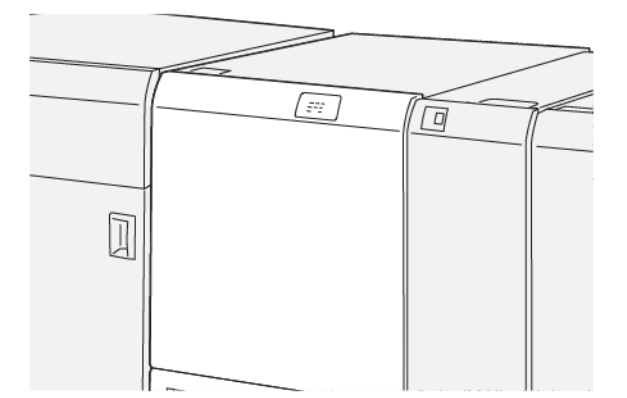

- 2. Щоб вийняти застряглий папір, зробіть таке:
	- Примітка. Перевірте, чи за верхньою кришкою не застряг папір.
	- a. Потисніть донизу важіль 1a.
	- b. Потисніть донизу важіль 1b.
	- c. Підніміть важіль 1d.
	- d. Вийміть застряглий папір.

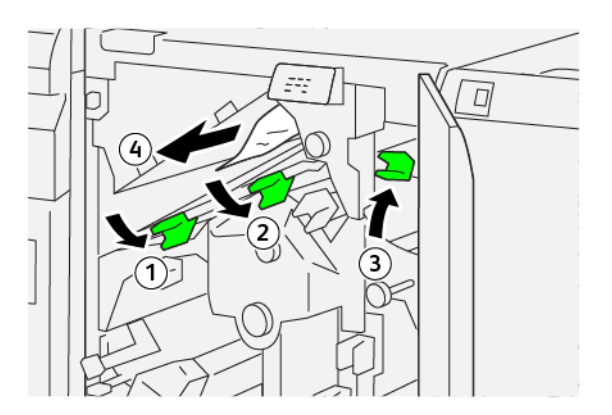

- 3. Якщо вийняти застряглий папір не вдається, виконайте такі кроки:
	- a. Поверніть ручку 1с за годинниковою стрілкою.
	- b. Вийміть застряглий папір.

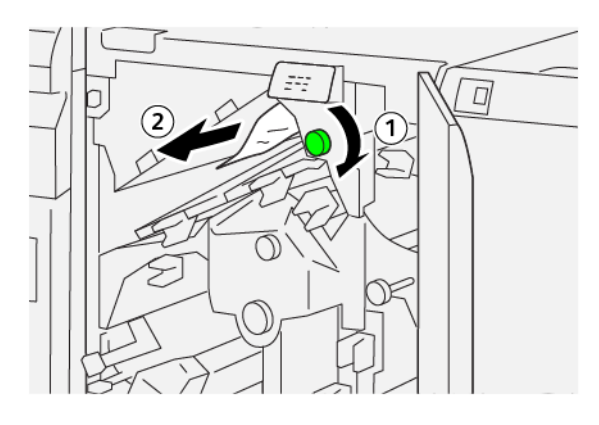

4. Поверніть важелі у вихідне положення.

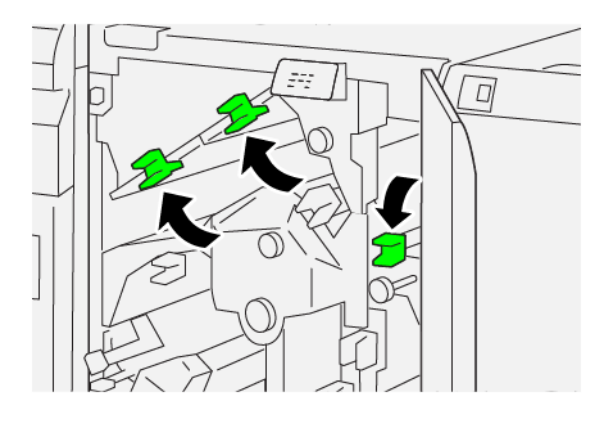

- 5. Закрийте верхню кришку пристрою для обрізання.
- 6. Якщо на панелі керування відображається повідомлення про інші застрягання, виконайте екранні вказівки, щоб їх усунути та відновити друк.

#### **Усунення застрягання паперу в ділянці Е2 пристрою для обрізання**

1. Відкрийте верхню кришку пристрою для обрізання.

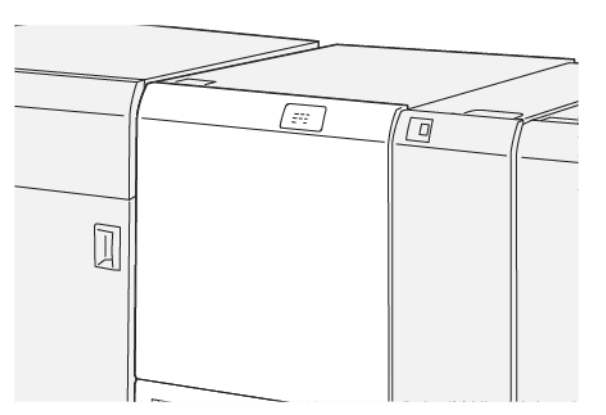

2. Поверніть ручку 2 проти годинникової стрілки і вирівняйте позначку на ручці з піктограмою відкритого замка.

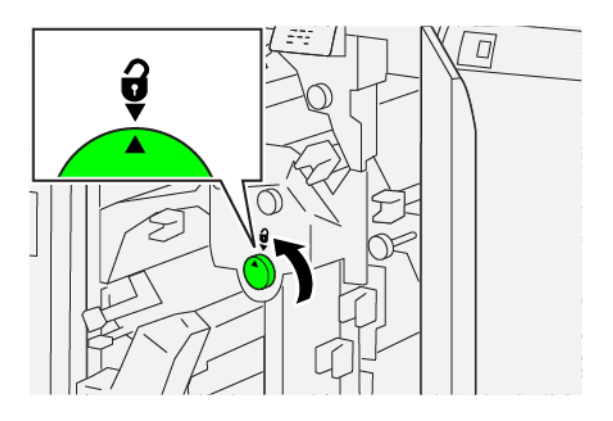

- 3. Щоб вийняти застряглий папір, зробіть таке:
	- a. Потисніть донизу важіль 1a.
	- b. Потисніть донизу важіль 1b.

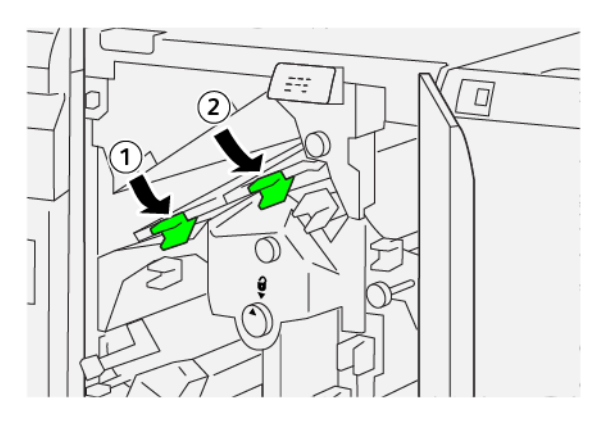

- 4. Якщо вийняти застряглий папір не вдається, зробіть таке:
	- a. Поверніть ручку 1с за годинниковою стрілкою.
	- b. Вийміть застряглий папір.

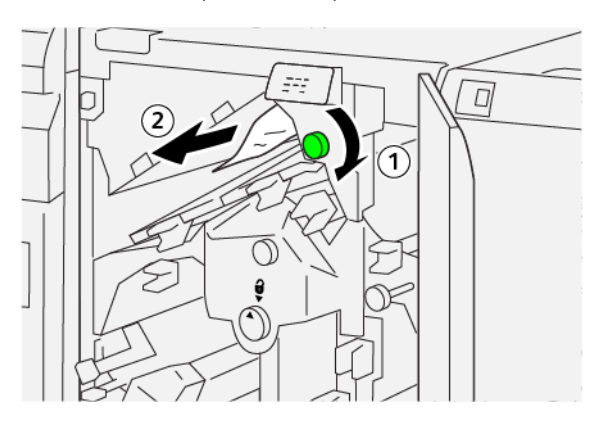

5. Поверніть важелі у вихідне положення.

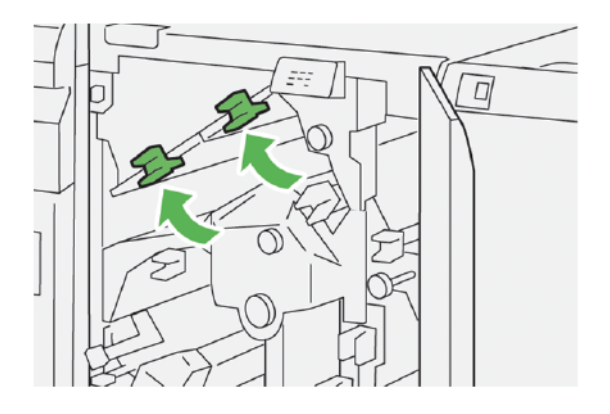

- 6. Якщо вийняти застряглий папір не вдається, зробіть таке:
	- a. Підніміть важіль 1d.
	- b. Пересуньте важіль 2a ліворуч.

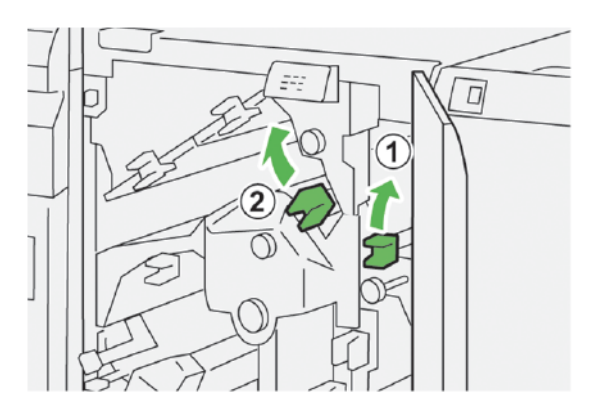

- 7. Щоб вийняти застряглий папір, зробіть таке:
	- a. Поверніть ручку 2b проти годинникової стрілки.
	- b. Вийміть застряглий папір.

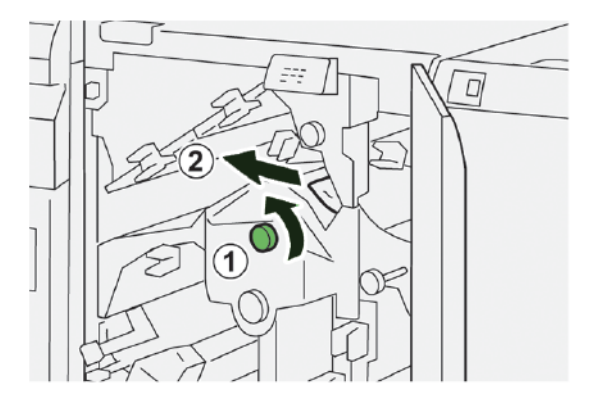

8. Поверніть важелі у вихідне положення.

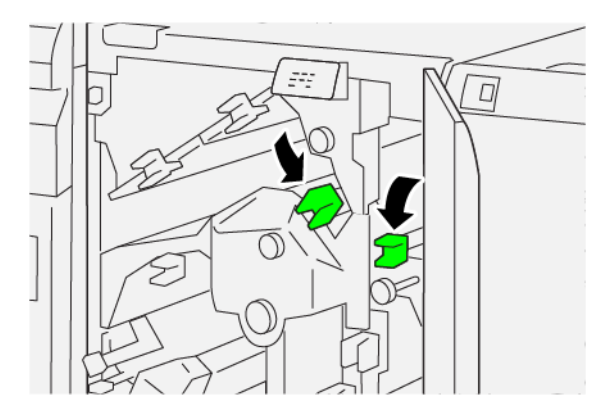

- 9. Закрийте верхню кришку пристрою для обрізання.
- 10. Якщо на панелі керування відображається повідомлення про інші застрягання, виконайте екранні вказівки, щоб усунути їх та відновити друк.

#### **Усунення застрягань паперу в ділянці Е3 пристрою для обрізання**

1. Відкрийте верхню кришку пристрою для обрізання.

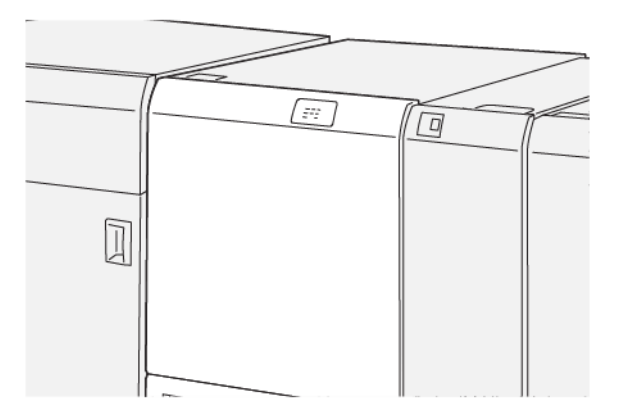

2. Поверніть ручку 2 проти годинникової стрілки і вирівняйте позначку на ручці з піктограмою відкритого замка.

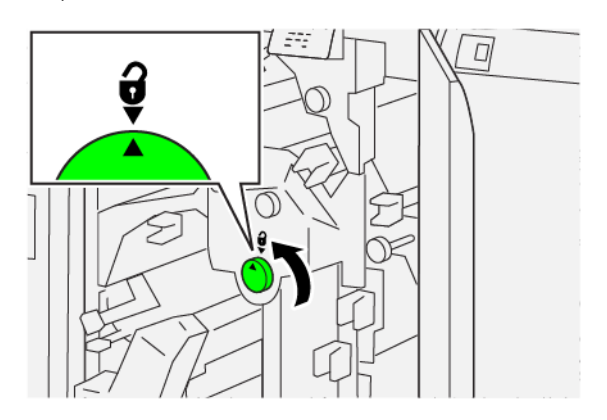

3. Щоб вийняти застряглий папір, зробіть таке:

Примітка. Перевірте, чи за верхньою кришкою не застряг папір.

- a. Потисніть донизу важіль 2c.
- b. Вийміть застряглий папір.

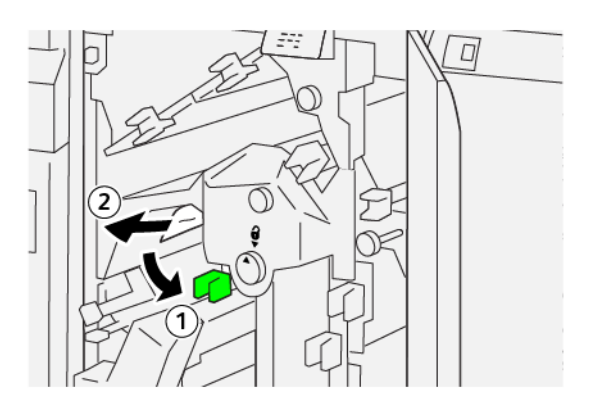

4. Поверніть важіль 2с у вихідне положення.

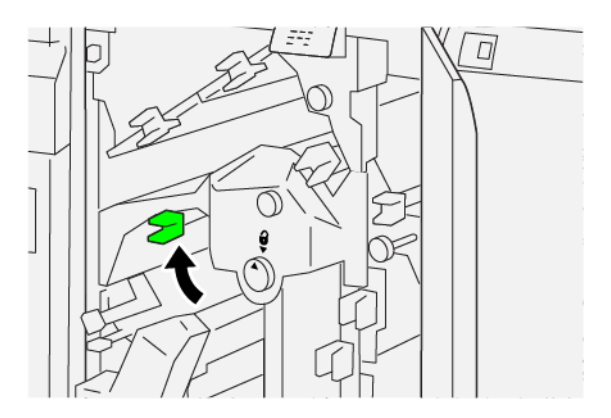

- 5. Закрийте верхню кришку пристрою для обрізання.
- 6. Якщо на панелі керування відображається повідомлення про інші застрягання, виконайте екранні вказівки, щоб усунути їх та відновити друк.

## **Усунення застрягань паперу в ділянці E4 пристрою для обрізання**

1. Відкрийте верхню кришку пристрою для обрізання.

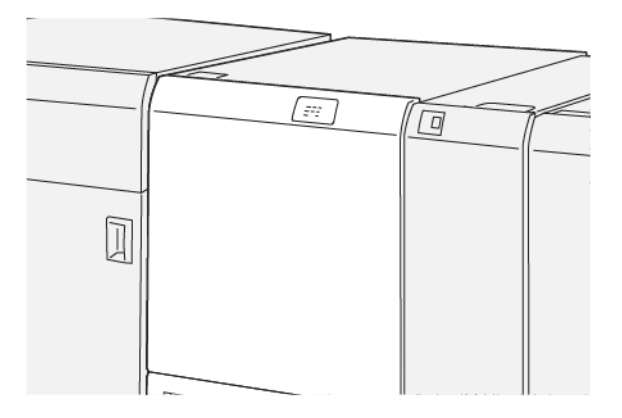

- 2. Щоб вийняти застряглий папір, зробіть таке:
	- a. Потисніть донизу важіль 2c.
	- b. Підніміть важіль 2d.
	- c. Пересуньте важіль 2e праворуч.

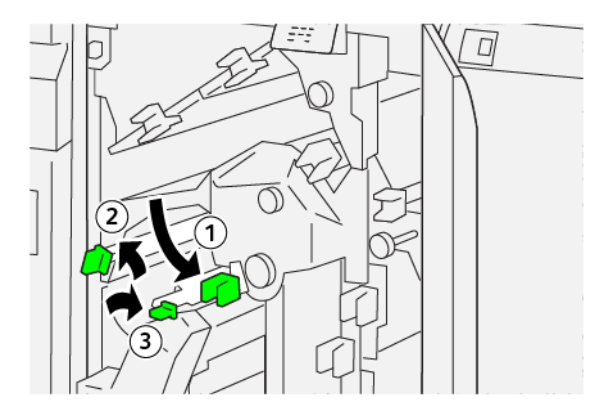

3. Щоб вийняти застряглий папір, зробіть таке:

Примітка. Щоб усунути застрягання аркуша паперу, візьміться за край паперу і обережно потягніть його назовні.

- a. Поверніть ручку 2f за годинниковою стрілкою.
- b. Вийміть застряглий папір.

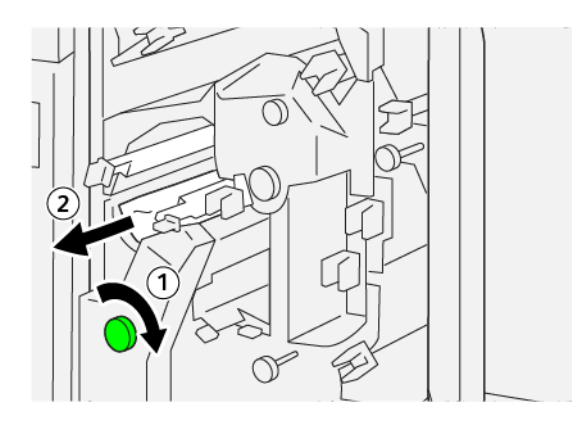

4. Якщо не вдається вийняти застряглий папір, візьміться за верхній край аркуша зсередини праворуч і обережно потягніть його.

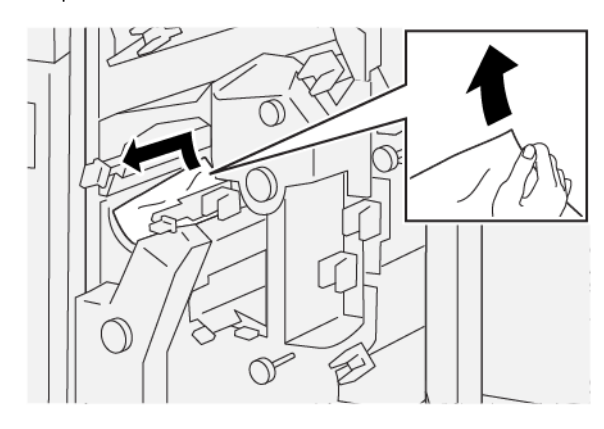

5. Поверніть важелі у вихідне положення.

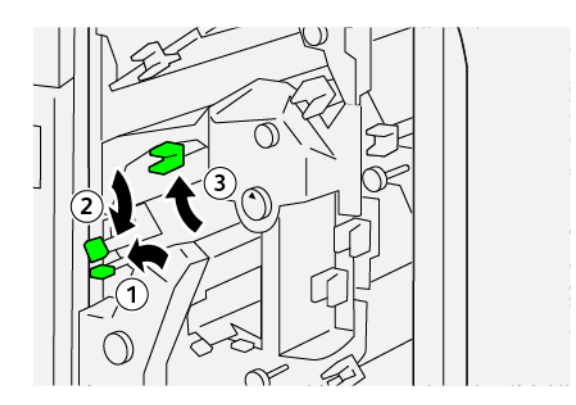

- 6. Закрийте верхню кришку пристрою для обрізання.
- 7. Якщо на панелі керування відображається повідомлення про інші застрягання, виконайте екранні вказівки, щоб усунути їх та відновити друк.

## **Усунення застрягань паперу в ділянці Е5 пристрою для обрізання**

1. Відкрийте верхню кришку пристрою для обрізання.

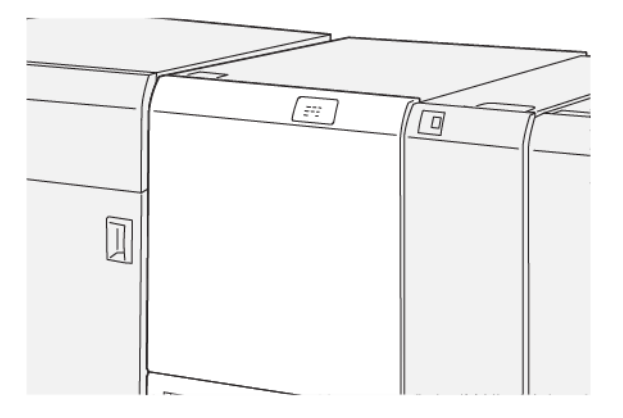

- 2. Щоб вийняти застряглий папір, зробіть таке:
	- a. Пересуньте важіль 3a праворуч.
	- b. Пересуньте важіль 3b ліворуч.

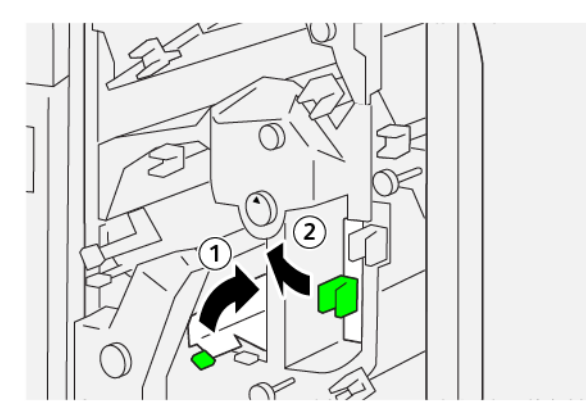

- 3. Щоб вийняти застряглий папір, зробіть таке:
	- a. Поверніть ручку 3с за годинниковою стрілкою.
	- b. Вийміть застряглий папір.

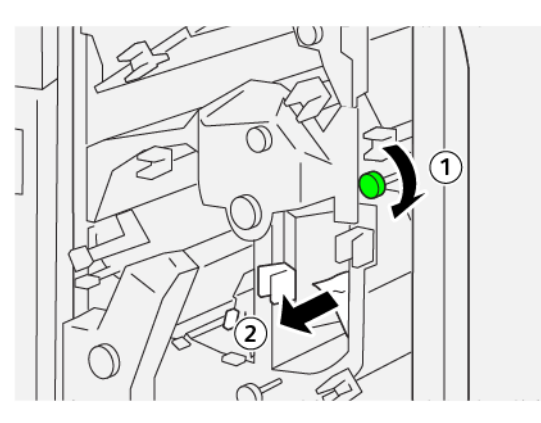

- 4. Щоб вийняти застряглий папір, зробіть таке:
	- a. Поверніть ручку 2f проти годинникової стрілки.
	- b. Вийміть застряглий папір.

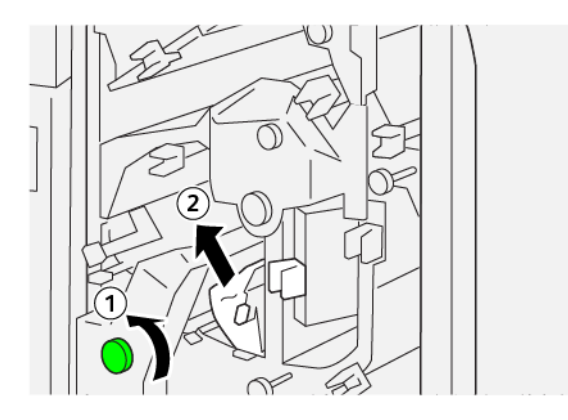

5. Поверніть важелі у вихідне положення.

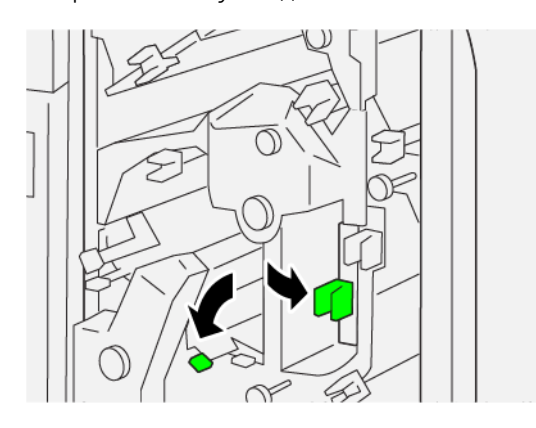

- 6. Закрийте верхню кришку пристрою для обрізання.
- 7. Якщо на панелі керування відображається повідомлення про інші застрягання, виконайте екранні вказівки, щоб усунути їх та відновити друк.

## **Усунення застрягань паперу в ділянці E6 пристрою для обрізання**

1. Відкрийте верхню кришку пристрою для обрізання.

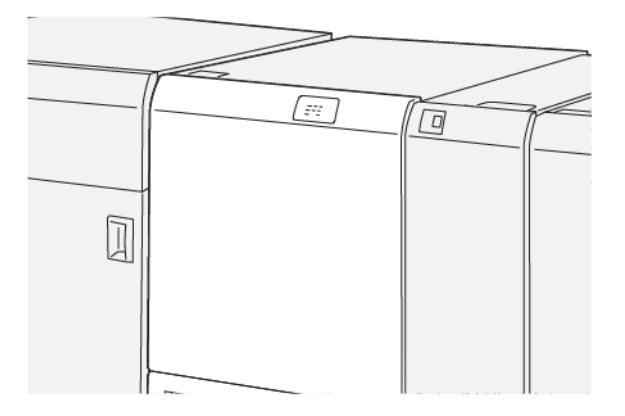

- 2. Щоб вийняти застряглий папір, зробіть таке:
	- a. Пересуньте важіль 3a праворуч.
	- b. Натисніть важіль 4b.
	- c. Пересуньте важіль 4с праворуч.
	- d. Вийміть застряглий папір.

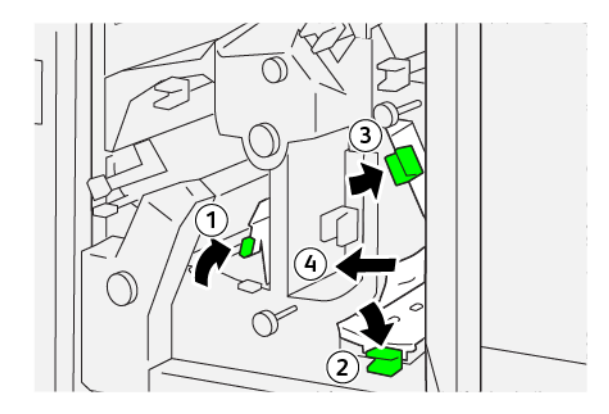

- 3. Щоб вийняти застряглий папір, зробіть таке:
	- a. Поверніть ручку 4d проти годинникової стрілки.
	- b. Вийміть застряглий папір.

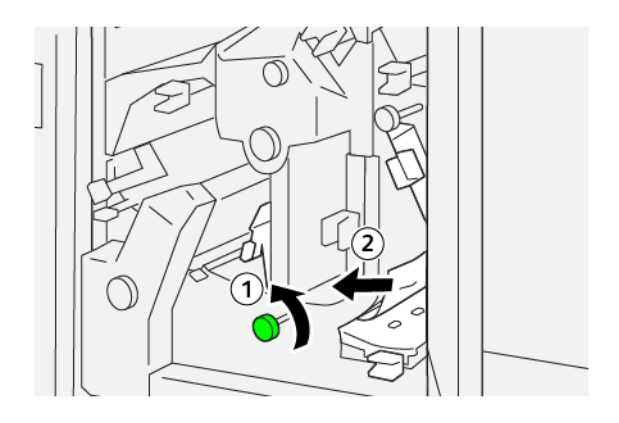

- 4. Щоб вийняти застряглий папір, зробіть таке:
	- a. Пересуньте важіль 4a праворуч.
	- b. Утримуючи важіль 4a, проверніть ручку 2f проти годинникової стрілки.
	- c. Вийміть застряглий папір.

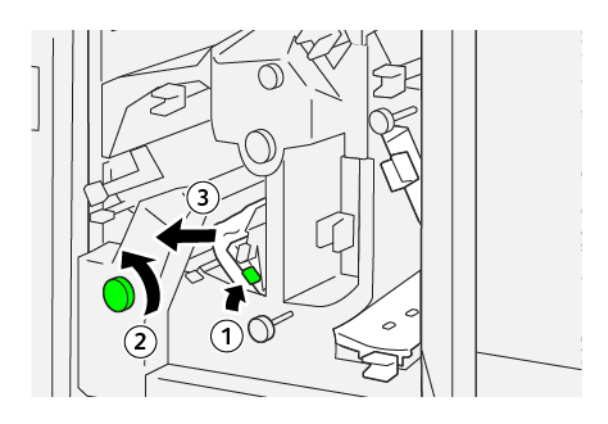

- 5. Щоб вийняти застряглий папір, зробіть таке:
	- a. Поверніть ручку 3с за годинниковою стрілкою.
	- b. Вийміть застряглий папір.

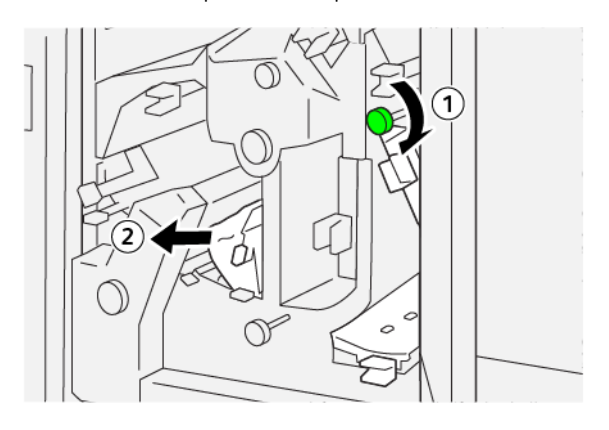

6. Поверніть важелі у вихідне положення.

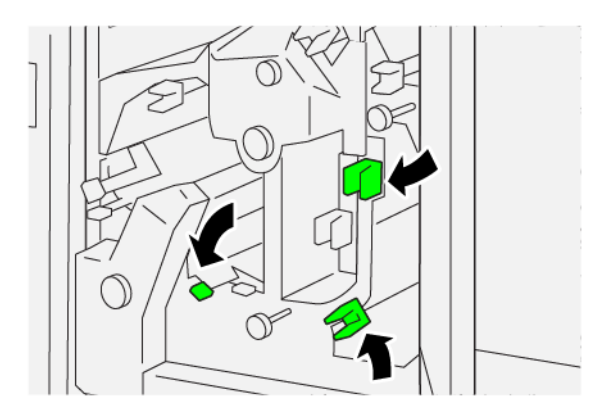

- 7. Закрийте верхню кришку пристрою для обрізання.
- 8. Якщо на панелі керування відображається повідомлення про інші застрягання, виконайте екранні вказівки, щоб усунути їх та відновити друк.

#### **Усунення застрягань паперу в ділянці E7 пристрою для обрізання**

1. Відкрийте верхню кришку пристрою для обрізання.

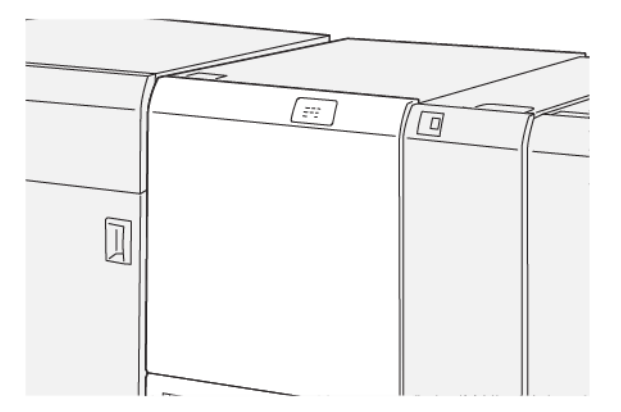

- 2. Пересуньте важіль 3a праворуч.
- 3. Поверніть ручку 2f проти годинникової стрілки п'ять або більше разів.

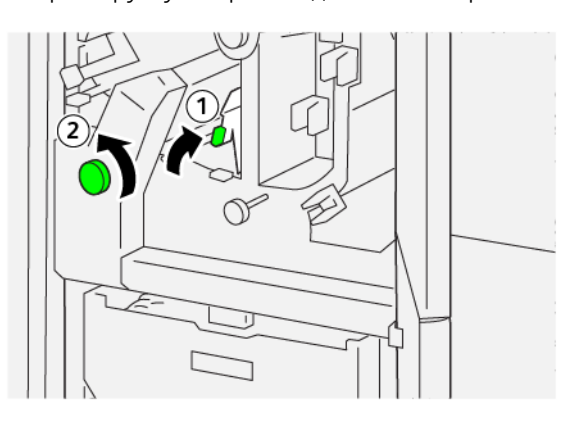

4. Витягніть і вставте назад контейнер для відходів пристрою для обрізання три або більше разів поспіль.

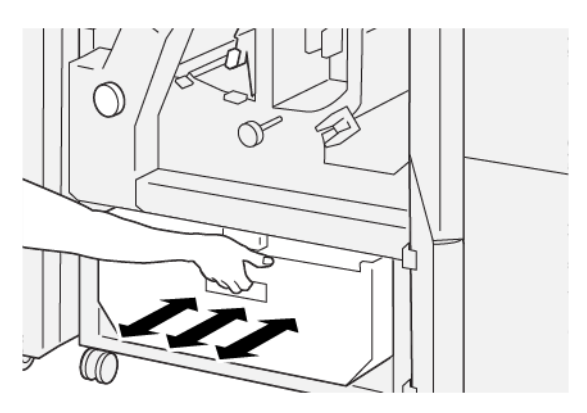

5. Поверніть важіль у вихідне положення.

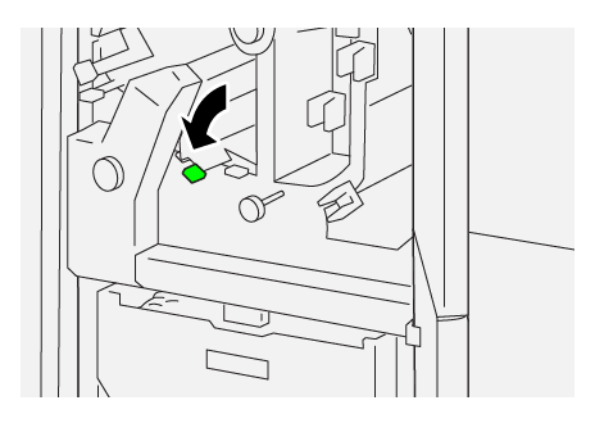

- 6. Якщо індикатор E7 продовжуватиме світитися, виконайте такі кроки:
	- a. Відкрийте нижню кришку.

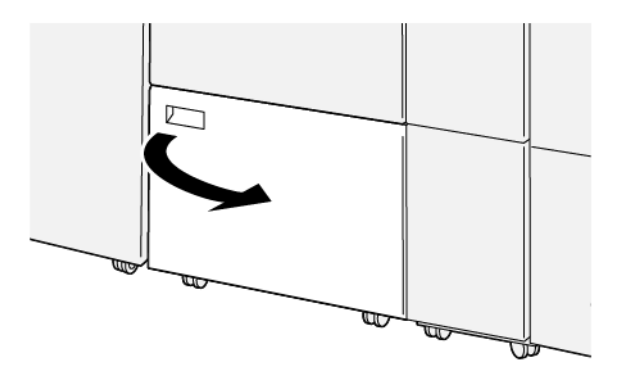

b. Із внутрішньої частини нижньої кришки вийміть стрижень для чищення.

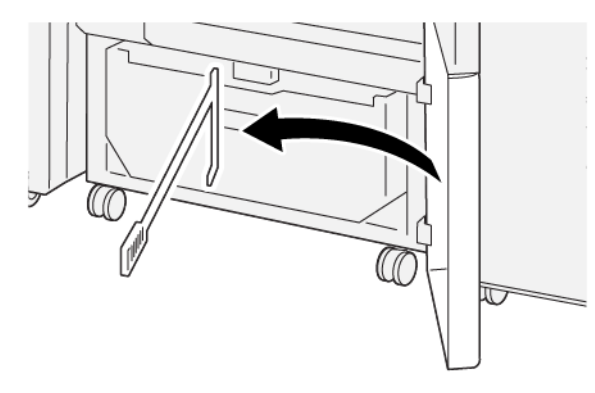

c. Пересуньте важіль 3a праворуч, а потім перемістіть праворуч важіль 3d.

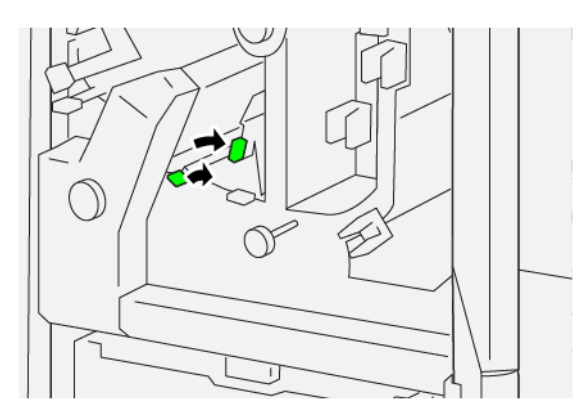

d. За допомогою стрижня для чищення зметіть залишки відходів чи сміття зсередини пристрою для обрізання в контейнер для відходів.

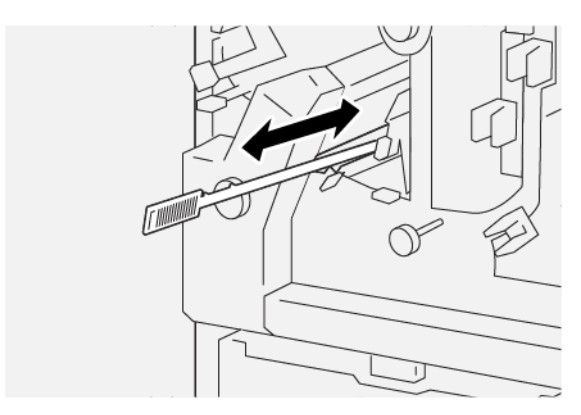

e. Якщо змести сміття в контейнер для відходів складно, зберіть сміття за допомогою стрижня для чищення, а тоді приберіть його рукою.

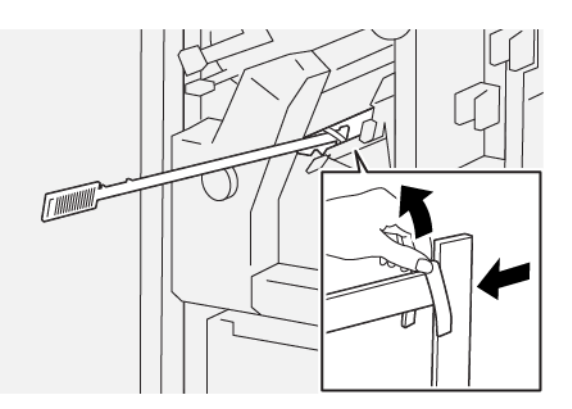

- f. Поверніть важелі у вихідне положення.
- 7. Упевніться, що всі відходи та бруд усунуто, зокрема під рамкою, яка розташована за контейнером для відходів. Усуньте всі відходи з пристрою для обрізання за допомогою стрижня для чищення.

Примітка. Докладніше див. [Спорожнення](#page-448-1) контейнера для відходів пристрою для біговки та [двостороннього](#page-448-1) обрізання.

- 8. Закрийте верхню та нижню кришки пристрою для обрізання.
- 9. Якщо на панелі керування відображається повідомлення про інші застрягання, виконайте екранні вказівки, щоб усунути їх та відновити друк.

# **ПОВІДОМЛЕННЯ ПРО НЕСПРАВНОСТІ МОДУЛЯ ПРИСТРОЮ ДЛЯ БІГОВКИ ТА ДВОСТОРОННЬОГО ОБРІЗАННЯ**

Коли виникають несправності, як-от застрягання паперу, відкриті дверцята чи кришки або збій у роботі, принтер припиняє друкувати і на панелі керування відображається повідомлення. На схемі вказано розташування несправності з коротким поясненням способів її усунення. Коли несправність виникає в кількох місцях, зображення змінюється, щоб продемонструвати кілька розташувань і вказати способи їх усунення.

На панелі керування принтера відображається кнопка Faults (Несправності), за допомогою якої можна отримати відомості про несправність і докладні вказівки щодо її усунення. Код E, який відображається у верхній лівій частині в повідомленні Fault (Несправність), показує, який індикатор помилки E1–E7 світиться на панелі індикаторів пристрою для біговки та двостороннього обрізання.

#### **Інформація про код несправності пристрою для біговки та двостороннього обрізання**

Коли виникають несправності, як-от застрягання паперу, відкриті дверцята чи кришки або збій у роботі, принтер припиняє друкувати і на панелі керування відображається повідомлення.

На панелі керування відображається кнопка Faults (Несправності), яка надає інформацію про помилку та докладні інструкції щодо її виправлення.
⊕ Savjet: Несправності пристрою для біговки та двостороннього обрізання можна ідентифікувати за кодами, які розпочинаються з трьох цифр: 012, 013, 014, 024 та 028.

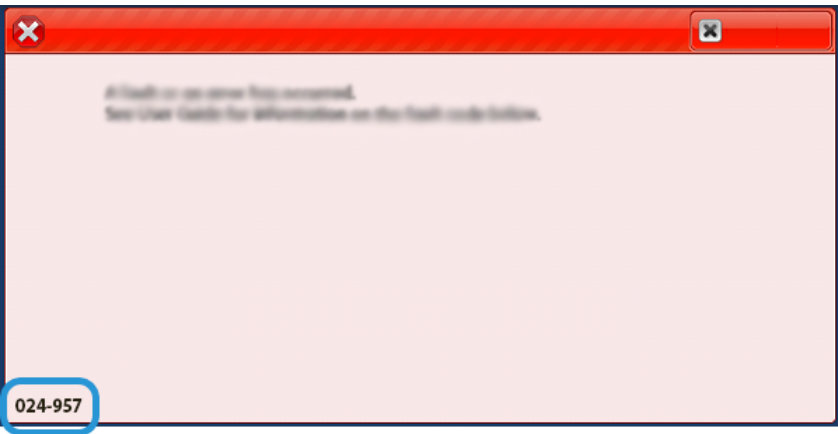

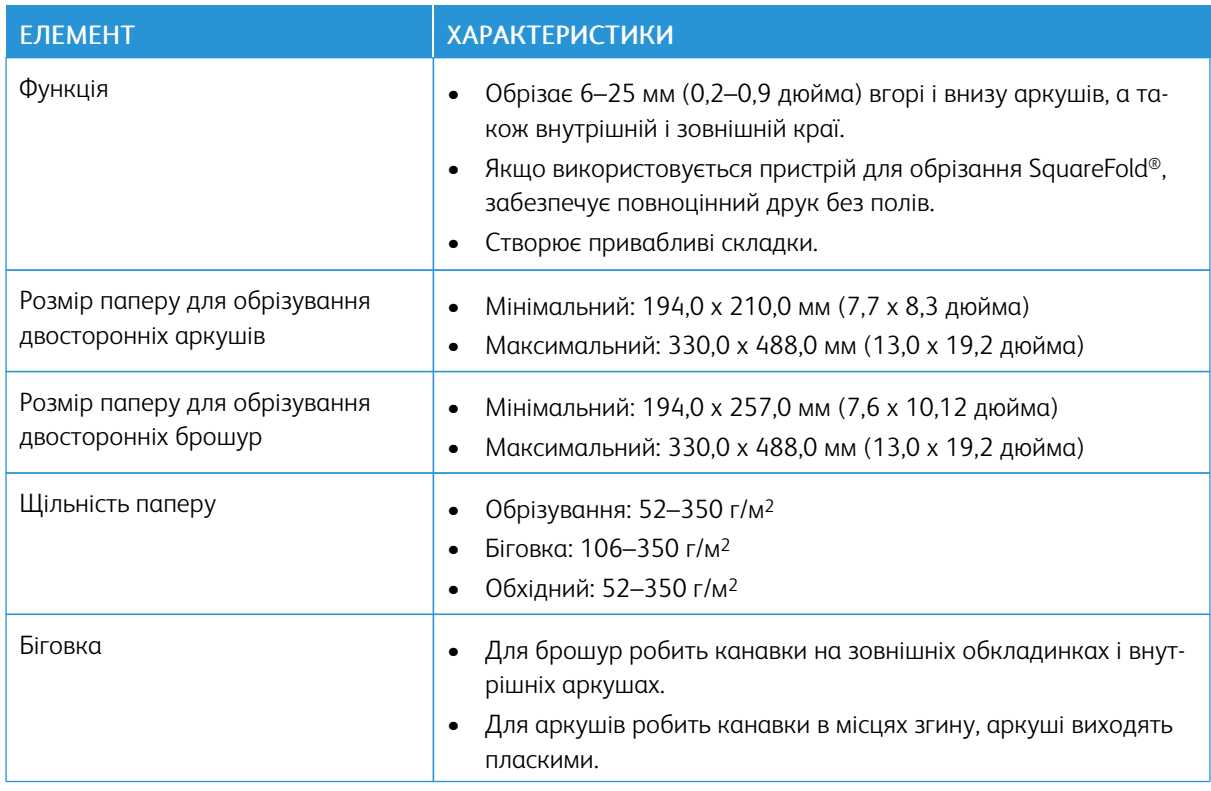

## Технічні характеристики пристрою для біговки та двостороннього обрізання

Пристрій для біговки та двостороннього обрізання містить модуль складання для регулювання процесу обробки брошур і узгодження з роботою механізму друку.

# <span id="page-470-0"></span>Фальцювальник у вигляді літери «C»/«Z»

## Цей додаток містить:

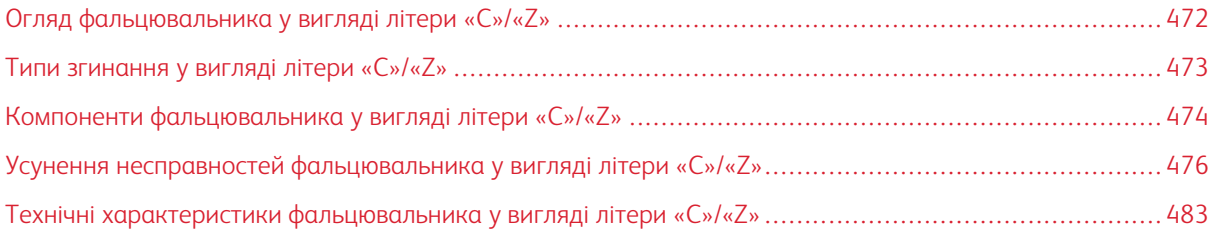

## <span id="page-471-0"></span>Огляд фальцювальника у вигляді літери «С»/«Z»

Для фальцювальника у вигляді літери «C»/«Z» потрібно використовувати інтерфейсний модуль випростувача та один із перелічених далі фінішерів для тиражного друку:

- Фінішер для тиражного друку
- Фінішер брошурувальника для тиражного друку
- Фінішер для тиражного друку «плюс»

Докладніше про ці фінішери див. Фінішери для тиражного друку [\(Production](#page-484-0) Ready).

Фальцювальник у вигляді літери «С»/«Z» – це додатковий модуль завершальної обробки, за допомогою якого можна згинати у вигляді літери «C» і «Z» папір таких розмірів:

- A4 (210 x 297 мм) або Letter (8,5 x 11 дюймів);
- A3 (297 x 420 мм) або Tabloid (11 x 17 дюймів).

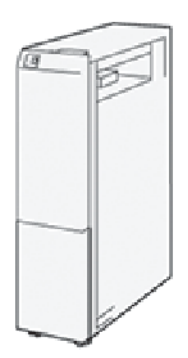

Щоб отримати складений відбиток, виберіть функцію Fold (Згинання).

- Щоб використовувати функцію згинання, упевніться, що документи подаються коротшим краєм вперед. Виберіть лоток, який містить носії для подавання коротшим краєм вперед.
- Є три способи згинання:
	- згинання у вигляді літери «C»;
	- згинання у вигляді літери «Z»;
	- згинання у вигляді літери «Z» половини аркуша.

#### <span id="page-472-0"></span>Типи згинання у вигляді літери «С»/«Z»

#### Згинання у вигляді літери «C»

Згинання у вигляді літери «C» – це два згини відбитка для отримання трьох площин.

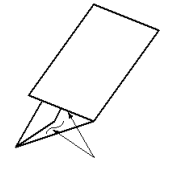

#### Згинання у вигляді літери «Z»

Згинання у вигляді літери «Z» – це два згини відбитка в протилежних напрямках, який буде складатися за принципом віяла.

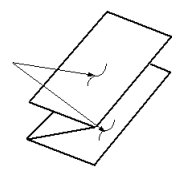

#### Згинання у вигляді літери «Z» половини аркуша (на зображенні з потрійною перфорацією)

Як у випадку зі звичайним згинанням у вигляді літери «Z», згинання у вигляді літери «Z» половини аркуша – це два згини в протилежних напрямках. Різниця між звичайним згинанням у вигляді літери «Z» і згинанням у вигляді літери «Z» половини аркуша полягає в тому, що згинання у вигляді літери «Z» половини аркуша не здійснюється на дві рівні частини. Ці дві частини неоднакові, тож один край половини аркуша, зігнутого у вигляді літери «Z», є довший, що дає можливість виконувати зшивання або перфорацію.

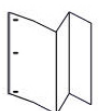

## <span id="page-473-0"></span>Компоненти фальцювальника у вигляді літери «С»/«Z»

 $\mathscr{O}$ 

Примітка. Докладнішу інформацію про функцію згинання шукайте в розділі *Налаштування положення згинання* у посібнику системного адміністратора для копіювального пристрою/принтера *Xerox® PrimeLink® B9100/B9110/B9125/B9136*.

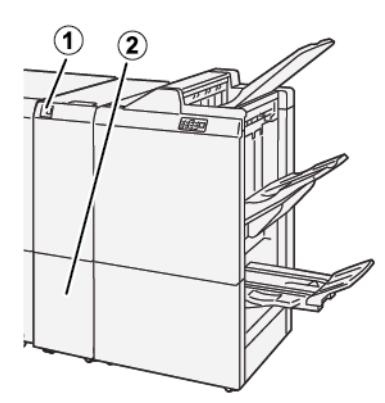

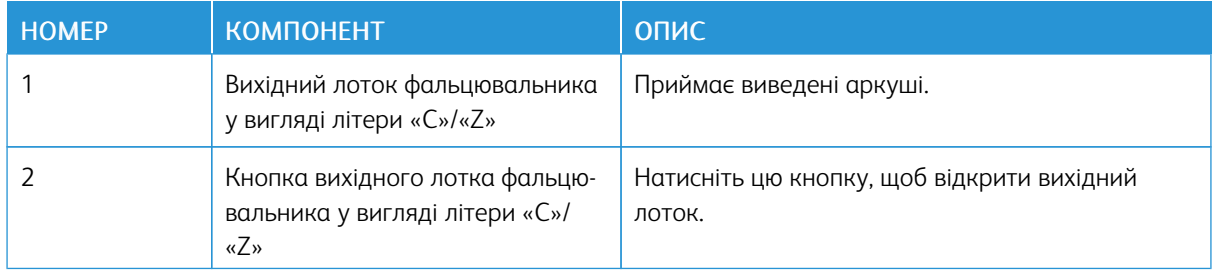

## **ВІДБИТОК, ЗІГНУТИЙ У ВИГЛЯДІ ЛІТЕРИ «С»/«Z»**

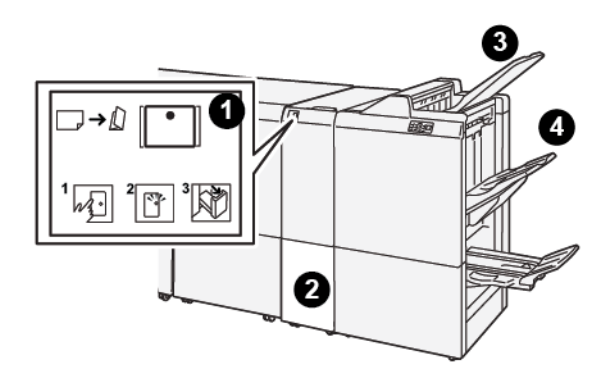

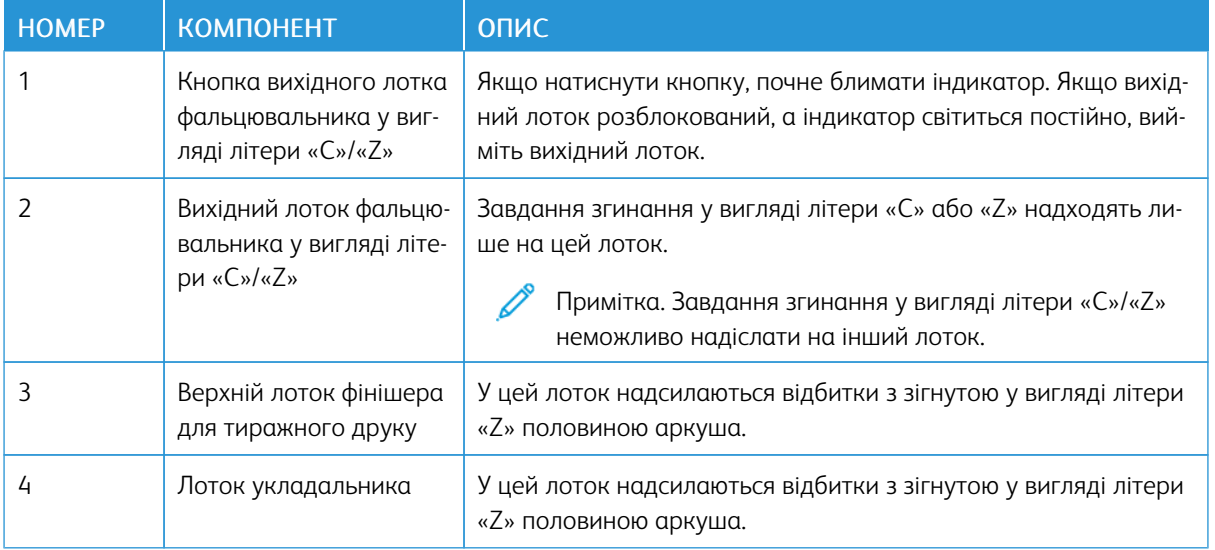

## <span id="page-475-0"></span>Усунення несправностей фальцювальника у вигляді літери «С»/«Z»

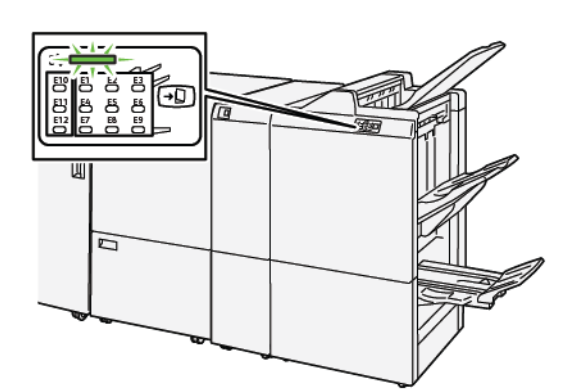

## **ЗАСТРЯГАННЯ ПАПЕРУ У ФАЛЬЦЮВАЛЬНИКУ У ВИГЛЯДІ ЛІТЕРИ «С»/«Z»**

- Принтер припиняє друк, і на панелі керування з'являється повідомлення про несправність.
- Повідомлення містить схему, на якій вказано розташування несправності з коротким поясненням способів її усунення.
- Застрягання паперу можуть виникати в різних ділянках принтера і в будь-яких під'єднаних до нього додаткових пристроях. Коли стається кілька застрягань, зображення змінюється, щоб продемонструвати кілька розташувань і вказати потенційні способи їх усунення.
- Якщо несправність виникає у фальцювальнику у вигляді літери «С»/«Z», індикатор засвічується на панелі керування фінішера для тиражного друку. Цей індикатор вказує на ділянку фальцювальника у вигляді літери «С»/«Z», у якій стався збій.

Усуваючи застрягання паперу, дотримуйтеся наведених нижче вказівок.

- Не вимикайте живлення принтера, поки усуваєте застрягання паперу.
- Коли усуваєте застряглий папір, принтер має бути ввімкненим. Якщо принтер вимкнути, всю інформацію, яка зберігається у пам'яті системи, буде стерто.
- Не продовжуйте друк, поки не усунете застрягання паперу.
- Щоб запобігти дефектам друку, не торкайтеся компонентів усередині принтера.
- Перш ніж продовжити завдання друку, завжди перевіряйте, чи усунуто всі застрягання паперу, зокрема будь-які клаптики паперу.
- Обережно вийміть папір, щоб його не порвати. Якщо папір розірветься, обов'язково вийміть усі клаптики.
- Усунувши всі застрягання паперу, закрийте всі дверцята і кришки. Принтер не буде друкувати, якщо відкриті дверцята чи кришки.
- Після усунення застрягання друк автоматично відновлюється з того місця, на якому сталося застрягання паперу.
- Якщо не всі застрягання усунуто, на панелі керування принтера й надалі відображатиметься повідомлення про помилку. Щоб усунути решту застрягань, дивіться вказівки на панелі керування принтера.

#### **Усунення застрягання паперу в ділянці E10 фальцювальника**

1. Відкрийте передню кришку фальцювальника.

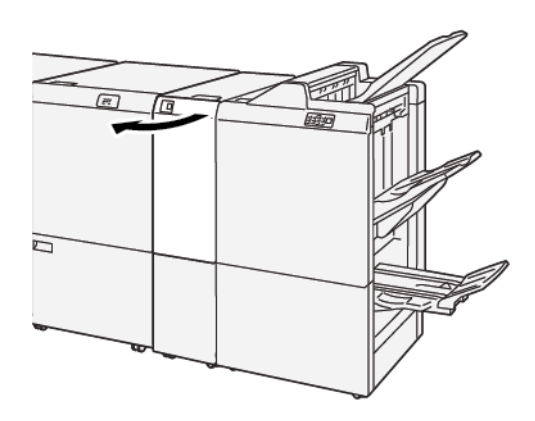

- 2. Щоб вийняти застряглий папір, зробіть таке:
	- a. Підніміть важіль 2a.
	- b. Поверніть ручку 2b ліворуч.
	- c. Вийміть застряглий папір.

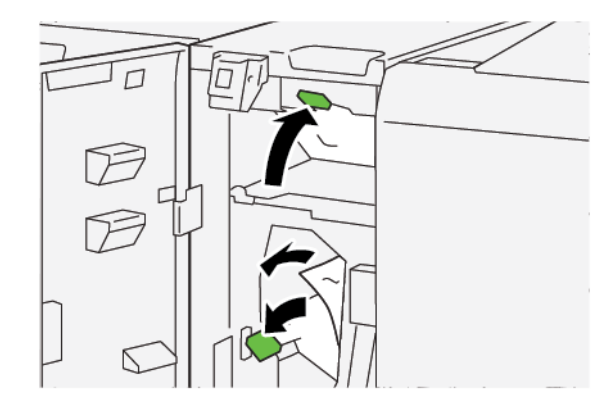

3. Поверніть важелі 2a та 2b у вихідні положення.

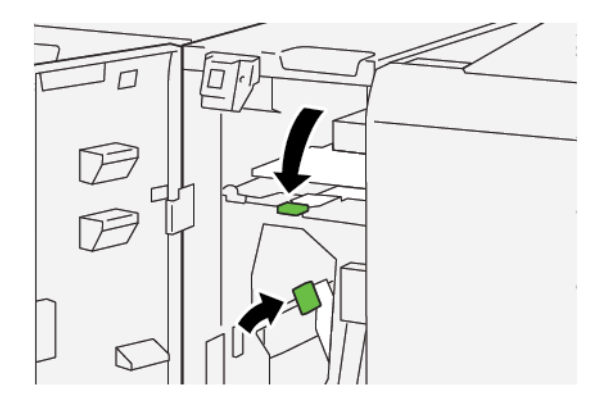

4. Закрийте передню кришку фальцювальника.

5. Якщо на принтері відображається повідомлення про інші застрягання, виконайте вказівки, щоб усунути папір та відновити друк.

#### **Усунення застрягання паперу в ділянці фальцювальника Е11**

1. Відкрийте передню кришку фальцювальника.

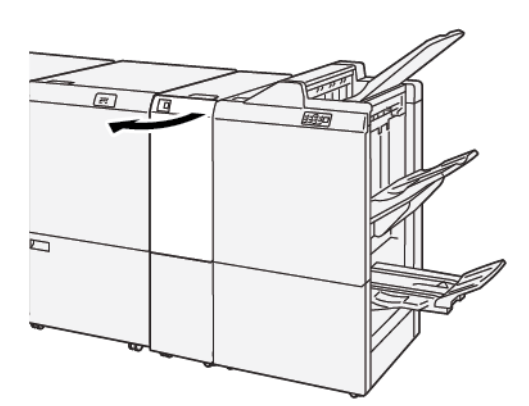

- 2. Щоб вийняти застряглий папір, зробіть таке:
	- a. Потягніть важіль 2g праворуч.
	- b. Поверніть ручку 2c проти годинникової стрілки.
	- c. Вийміть застряглий папір.

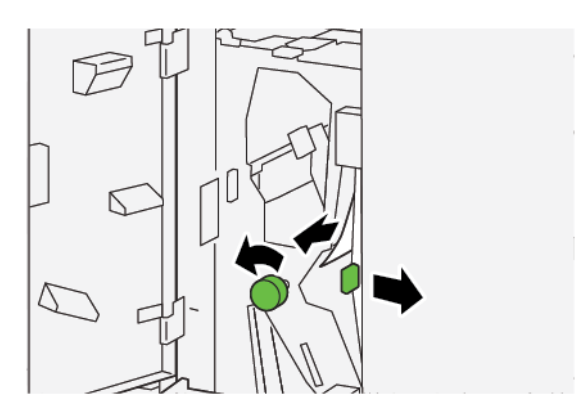

3. Встановіть важіль 2g у вихідне положення.

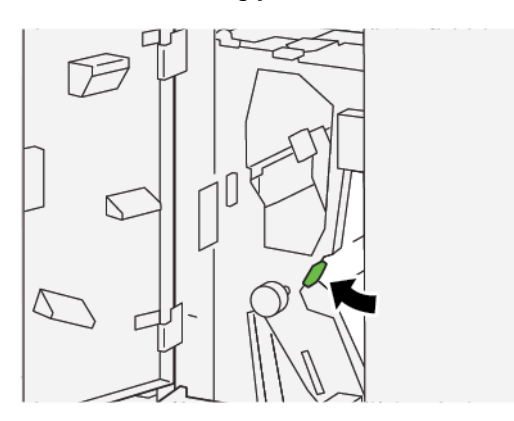

- 4. Закрийте передню кришку фальцювальника.
- 5. Якщо на принтері відображається повідомлення про інші застрягання, виконайте вказівки, щоб усунути папір та відновити друк.

#### **Усунення застрягання паперу в ділянці E12 фальцювальника**

1. Відкрийте передню кришку фальцювальника.

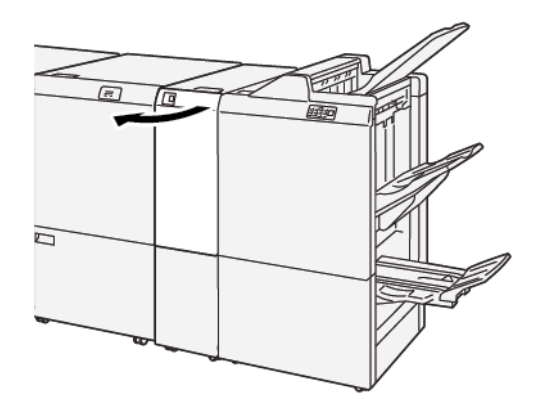

2. Витягніть і відкрийте вихідний лоток 2d фальцювальника у вигляді літери «С»/«Z».

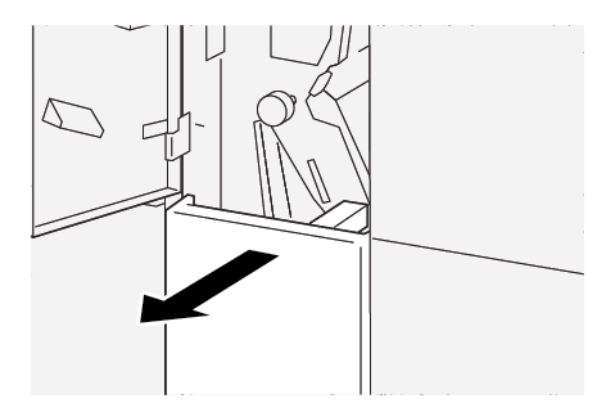

3. Щоб вийняти застряглий папір, зробіть таке:

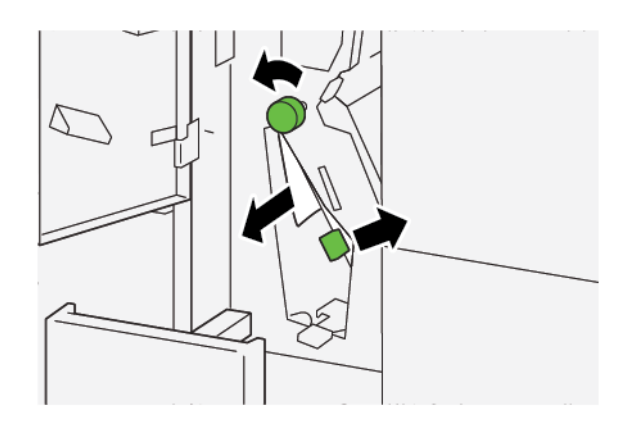

- a. Пересуньте важіль 2e праворуч.
- b. Поверніть ручку 2c проти годинникової стрілки.
- c. Вийміть застряглий папір.
- 4. Поверніть важіль 2е у вихідне положення.

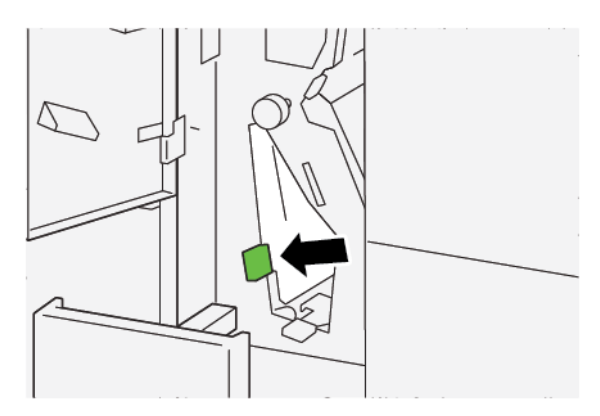

5. Якщо вийняти застряглий папір не вдається, зробіть таке:

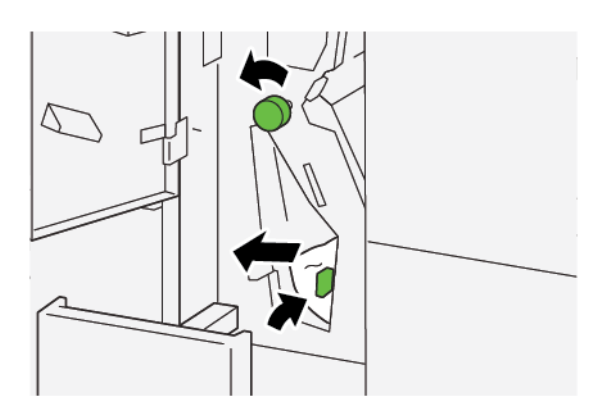

- a. Пересуньте важіль 2f праворуч.
- b. Поверніть ручку 2c проти годинникової стрілки.
- c. Вийміть застряглий папір.

6. Поверніть важіль 2f у вихідне положення.

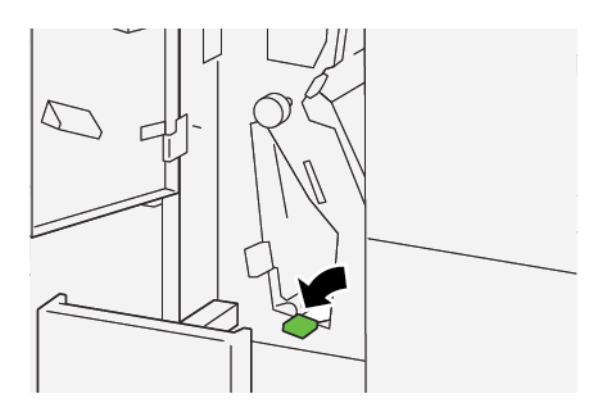

7. Щоб закрити вихідний лоток 2d фальцювальника у вигляді літери «С»/«Z», повністю засуньте його в принтер.

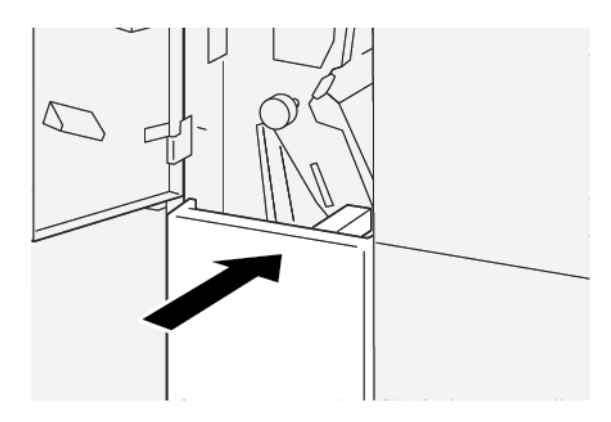

- 8. Закрийте передню кришку фальцювальника.
- 9. Якщо на панелі керування відображається повідомлення про інші застрягання, виконайте вказівки, щоб усунути їх та відновити друк.

#### **ПОВІДОМЛЕННЯ ПРО НЕСПРАВНОСТІ ФАЛЬЦЮВАЛЬНИКА У ВИГЛЯДІ ЛІТЕРИ «C»/«Z»**

Коли стається несправність, як-от застрягання паперу, відкриті дверцята чи кришки або збій у роботі, принтер припиняє друкувати і на сенсорному екрані принтера відображається повідомлення. На схемі вказано розташування несправності з коротким поясненням способів її усунення. Коли несправність виникає в кількох місцях, зображення змінюється, щоб продемонструвати кілька розташувань і вказати способи їх усунення.

На сенсорному екрані дисплея відображається кнопка Faults (Несправності), яка надає інформацію про помилку та докладні інструкції щодо її виправлення. Код «E» у верхній лівій частині повідомлення Fault (Несправність) показує, який індикатор помилки (E1–E7) світиться на панелі керування фальцювальника у вигляді літери «С»/«Z».

#### **Інформація про код несправності фальцювальника у вигляді літери «C»/«Z»**

Коли стається несправність, як-от застрягання паперу, відкриті дверцята чи кришки або збій у роботі, принтер припиняє друкувати і на сенсорному екрані принтера відображається повідомлення.

На сенсорному екрані дисплея відображається кнопка Faults (Несправності), яка надає інформацію про помилку та докладні інструкції щодо її виправлення.

ଜ Savjet: Несправності фальцювальника у вигляді літери «C»/«Z» можна ідентифікувати за кодами які розпочинаються з трьох цифр: 012 та 013.

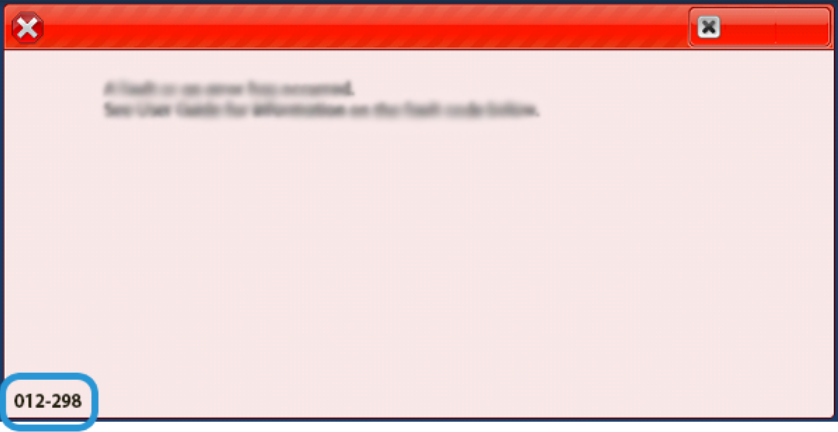

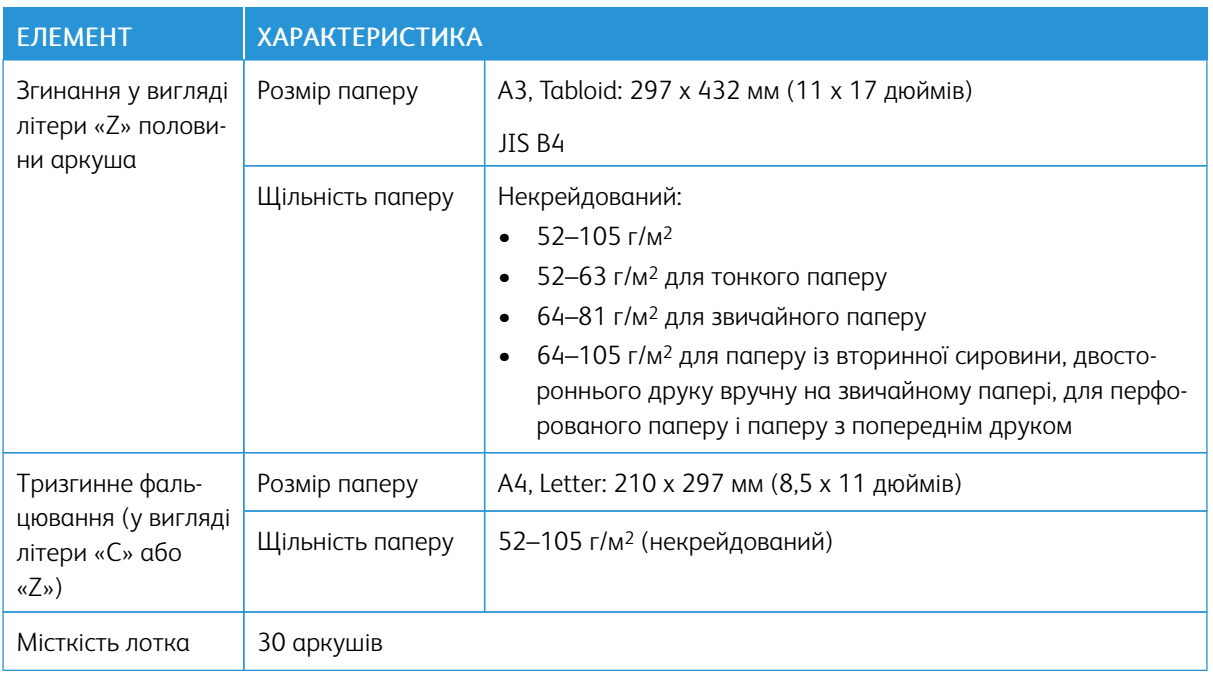

## <span id="page-482-0"></span>Технічні характеристики фальцювальника у вигляді літери «С»/«Z»

[Фальцювальник](#page-470-0) у вигляді літери «C»/«Z»

# <span id="page-484-0"></span>Фінішери для тиражного друку (Production Ready)

## Цей додаток містить:

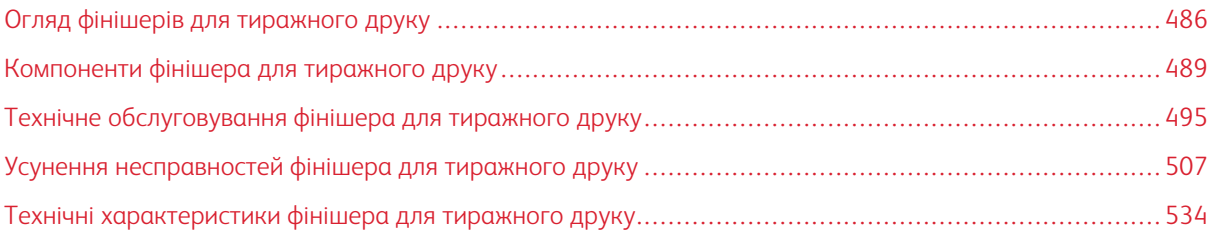

## <span id="page-485-0"></span>Огляд фінішерів для тиражного друку

Принтер підтримує три види фінішерів для тиражного друку:

- Фінішер для тиражного друку
- Фінішер брошурувальника для тиражного друку
- Фінішер для тиражного друку «плюс»

Примітка. У цьому розділі фінішер для тиражного друку, фінішер брошурувальника для тиражного друку та фінішер для тиражного друку «плюс» називається фінішер. Будь-які відмінності між фінішерами виділено за допомогою використання конкретної назви фінішера.

Фінішер для тиражного друку і фінішер брошурувальника для тиражного друку забезпечують такі можливості:

- обробка носіїв розміром A5, 148 x 210 мм (5,83 x 8,27 дюйма);
- Обробка великих носіїв такого максимального розміру:
	- 330,2 x 488 мм (13 x 19,2 дюйма) для лотка укладальника і лотка для брошур
	- 330,2 x 660 мм (13 x 26 дюймів) для верхнього лотка

Фінішер для тиражного друку складається з верхнього лотка, лотка укладальника, зшивача для різних довжин і додаткового перфоратора. Крім того, фінішер для тиражного друку включає модуль пристрою вставляння. Модуль пристрою вставляння дає змогу вставляти в конкретних місцях аркуші розділювачів з попереднім друком або порожні розділювачі між друкованими відбитками. Фінішер для тиражного друку може зшивати до 100 аркушів однією або двома скріпками.

Фінішер для тиражного друку «плюс» має ті ж функції, що й фінішер для тиражного друку, а також модуль транспортування фінішера, який дає змогу створювати проміжне з'єднання з доступними пристроями завершальної обробки інших виробників.

Фінішер брошурувальника для тиражного друку має ті ж функції, що й фінішер для тиражного друку, проте дає змогу створювати брошури об'ємом до 30 аркушів.

Примітка. Доступно кілька варіантів, які доповнюють функції фінішера для тиражного друку, зокрема перфоратор, фальцювальник у вигляді літери «C»/«Z» та пристрій для біговки та двостороннього обрізання. Фінішер брошурувальника для тиражного друку також пропонує пристрій для обрізання SquareFold. Докладніше про ці опції див. у відповідних додатках до них.

#### **ФІНІШЕР ДЛЯ ТИРАЖНОГО ДРУКУ**

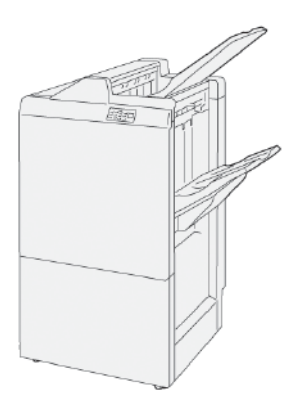

Фінішер для тиражного друку складається з таких компонентів:

- Два вихідні лотки: верхній лоток та лоток укладальника
- Зшивач
- Додатковий перфоратор

#### **ФІНІШЕР БРОШУРУВАЛЬНИКА ДЛЯ ТИРАЖНОГО ДРУКУ**

Фінішер брошурувальника для тиражного друку має ті самі функції, що й фінішер для тиражного друку «плюс». Фінішер брошурувальника для тиражного друку автоматично створює брошури зі скріпкою на згині обсягом до 30 аркушів, а також брошури зі згинанням вдвоє.

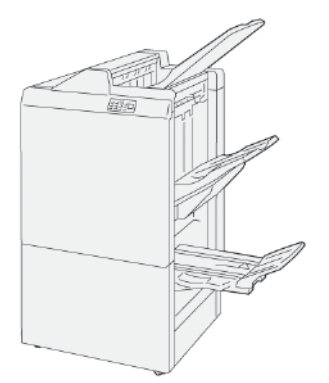

Фінішер для тиражного друку складається з таких компонентів:

- Три вихідні лотки: верхній лоток, лоток укладальника, вихідний лоток брошурувальника
- Блок брошурувальника
- Зшивач
- Додатковий перфоратор

#### **ФІНІШЕР ДЛЯ ТИРАЖНОГО ДРУКУ «ПЛЮС»**

Фінішер для тиражного друку «плюс» включає ті самі функції, що й фінішер для тиражного друку. Фінішер для тиражного друку «плюс» служить як інтерфейс для передачі паперу між принтером і пристроєм для завершальної обробки стороннього виробника, під'єднаним до принтера.

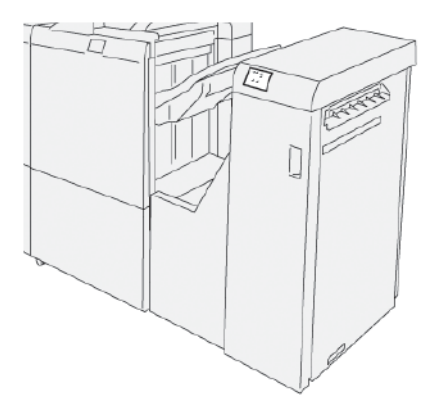

## <span id="page-488-0"></span>Компоненти фінішера для тиражного друку

## **СКЛАДОВІ ФІНІШЕРА ДЛЯ ТИРАЖНОГО ДРУКУ І ФІНІШЕРА БРОШУРУВАЛЬНИКА ДЛЯ ТИРАЖНОГО ДРУКУ**

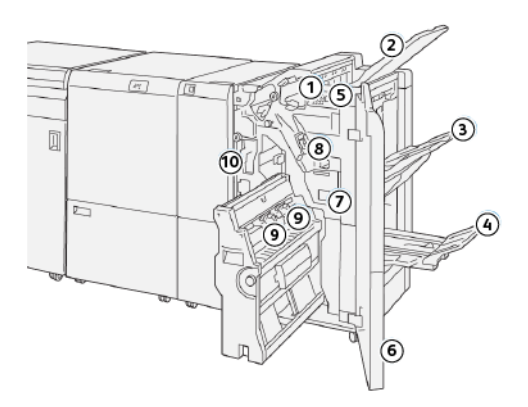

- 1. Індикатор застрягання паперу або помилки
- 2. Верхній лоток
- 3. Лоток укладальника
- 4. Лоток для брошур\*
- 5. Кнопка видачі брошур\*
- 6. Передня кришка
- 7. Контейнер для відходів зшивача
- 8. Основна касета зшивача для зшивання збоку
- 9. Дві касети зшивача брошур для зшивання зі скріпкою на згині\*
- 10. Контейнер для відходів перфоратора

Примітка. \* Доступно лише для фінішера брошурувальника для тиражного друку.

#### **Вихідні лотки фінішера**

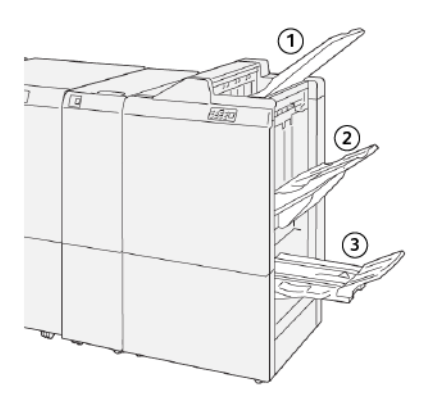

1. Верхній лоток

3. Лоток для брошур\*

2. Лоток укладальника

\*Доступно лише для фінішера брошурувальника для тиражного друку

#### **Верхній лоток**

Верхній лоток виконує такі функції:

- Приймає друковані відбитки та аркуші-відбитки
- Вміщує 500 аркушів розміром 330 х 488 мм (13 х 19,2 дюйма)
- Приймає всі аркуші, які було автоматично виведено до і після застрягання
- Отримує всі типи й розміри носіїв, оброблених у системі

Якщо аркуші-відбитки не виводяться повністю, принтер виявляє стан Paper Full (Максимальне заповнення папером). Якщо таке стається часто, змініть кут розміщення верхнього лотка.

Щоб змінити кут розміщення верхнього лотка, дотримуйтеся таких вказівок:

- Для використання у звичному режимі розташовуйте лоток у нижчому стандартному положенні.
	- $\bigcirc$ Важливо: Тривале використання лотка у верхньому положенні може призвести до застрягання паперу чи до випадання відбитків із лотка після видачі.
- Якщо використовується папір перелічених далі типів, змініть кут лотка на верхнє положення. До виникнення стану Paper Full (Максимальне заповнення папером) може призвести використання паперу таких типів:
	- тонкий крейдований папір щільністю 106 г/м2 або менше;
	- крейдований папір із краями 364 мм (14,3 дюйма) або більше;
	- довгий папір.

Примітка. Якщо аркуші закручені, зміна кута лотка не має жодного ефекту.

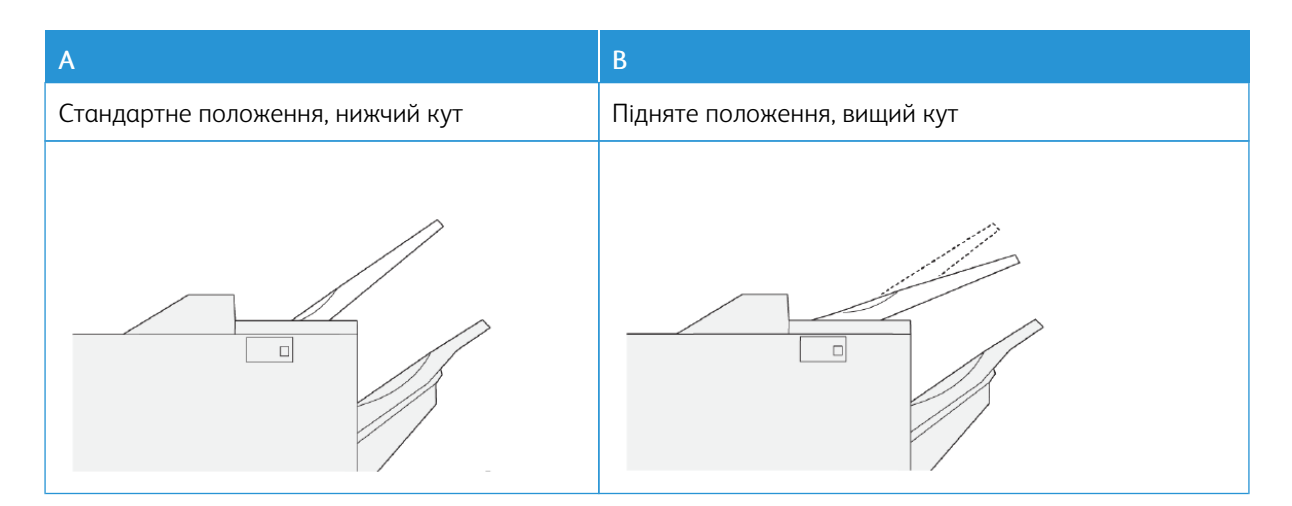

#### Щоб змінити кут лотка:

- 1. Пересуньте верхній лоток із нижнього положення A у верхнє положення B.
- 2. Вставте виступи в основі лотка у верхнє положення B.

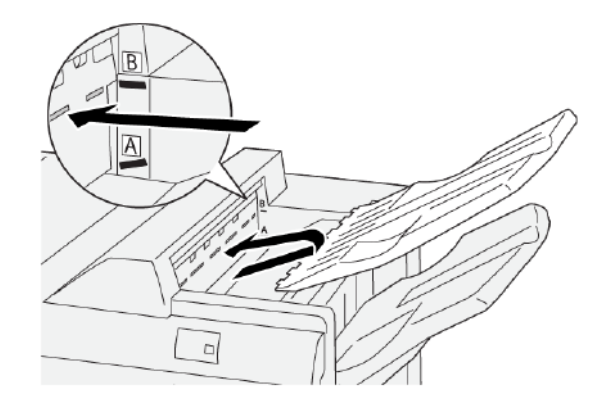

#### **Лоток укладальника**

Лоток укладальника виконує такі функції:

- Складання зі зсувом для незшитих, зшитих однією чи кількома скріпками комплектів
- Максимальна місткість:
	- Фінішер для тиражного друку: 3 000 аркушів
	- Фінішер для тиражного друку «плюс» і фінішер брошурувальника для тиражного друку: 2 000 аркушів

Завдання зі зшиванням збоку подаються лише у лоток укладальника.

Примітка. Коли на вихідний лоток надходять 2000 або більше аркушів паперу з надмірним скручуванням вниз, стос відбитків може випадати з лотка. Для виправлення надмірного скручування паперу вниз на інтерфейсному модулі випростувача встановіть найнижчий рівень коригування скручування. На пристрої вставляння змініть рівень скручування на downward (вниз). Докладнішу інформацію шукайте в розділі [Коригування](#page-491-0) скручування паперу за допомогою фінішерів для [тиражного](#page-491-0) друку.

#### **Лоток для брошур**

Примітка. Лоток брошурувальника під'єднаний до фінішера брошурувальника для тиражного друку. Якщо встановлено пристрій для обрізання SquareFold®, лоток брошурувальника під'єднаний до пристрою для обрізання SquareFold®.

Принтер подає завдання однозгинного фальцювання і завдання однозгинного фальцювання зі скріпкою на згині лише на лоток для брошур.

#### <span id="page-491-0"></span>**Коригування скручування паперу за допомогою фінішерів для тиражного друку**

Якщо аркуші скручуються в разі видачі в будь-який з лотків фінішера, слід зважати на таке:

- Друк на А5, подавання довшим краєм вперед: папір розміром 148 х 210 мм (5,83 х 8,27 дюйма) зі скручуванням догори може застрягати. Якщо виникає скручування догори, на інтерфейсному модулі випростувача встановіть найвищий рівень усунення скручування. На пристрої вставляння виберіть налаштування скручування догори.
- Друк на цупкому папері зі скручуванням донизу може призводити до застрягання паперу. Якщо виникає скручування донизу, на інтерфейсному модулі випростувача встановіть найнижчий рівень коригування скручування. На пристрої вставляння виберіть налаштування скручування донизу.
- Друк на папері щільністю 157 г/м<sup>2</sup> або більше чи на папері зі скручуванням догори може призводити до застрягання паперу. У тому чи іншому випадку на інтерфейсному модулі випростувача встановіть найвищий рівень коригування скручування. На пристрої вставляння виберіть налаштування скручування догори.

Докладніше про функції коригування скручування паперу див. Режими [коригування](#page-399-0) скручування і функції [інтерфейсного](#page-399-0) модуля випростувача та Панель керування пристрою [вставляння](#page-409-0).

#### **Функція однозгинного фальцювання для фінішера брошурувальника для тиражного друку**

Примітка. Функція згинання вдвоє доступна лише з фінішером брошурувальника для тиражного друку.

- Щоб використовувати функцію однозгинного фальцювання, упевніться, що документи подаються коротшим краєм вперед. Виберіть лоток, який містить папір для подавання коротшим краєм вперед.
- Функцію однозгинного фальцювання можна вибрати із драйвера принтера або завдання мережевого друку, чи зі сканера для завдань копіювання чи сканування.
- Однозгинне фальцювання іноді називається «згинанням вдвоє».

Важливо: Згинання у вигляді літери «C» і згинання у вигляді літери «Z» доступні лише за наявності фальцювальника у вигляді літери «С»/«Z». Докладнішу інформацію про фальцювальник у вигляді літери «C»/«Z» шукайте в розділі [Фальцювальник](#page-470-0) у вигляді літери «C»/«Z».

Однозгинне фальцювання або згинання вдвоє має одну лінію згину, що створює дві площини відбитка.

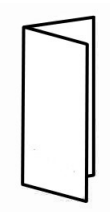

Доступні три варіанти однозгинного фальцювання:

- Однозгинне фальцювання по одному аркушу
- Однозгинне фальцювання по кілька аркушів
- Однозгинне фальцювання по кілька аркушів і зшивання

Примітка. Докладніше про типи згинання див. розділ «Налаштування положення згинання» у *посібнику системного адміністратора*.

#### **Кнопка видачі брошур**

Щоб вийняти готові брошури з фінішера, натисніть кнопку видачі брошур.

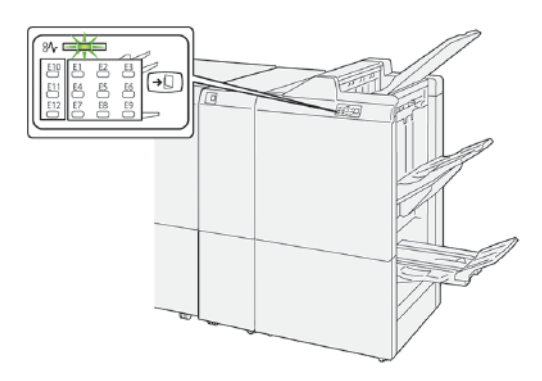

Примітка. Якщо встановлено пристрій для обрізання SquareFold® і коли натиснути кнопку видачі брошур, брошури будуть подаватись на лоток для брошур, який встановлений у пристрої для обрізання SquareFold®.

#### **КОМПОНЕНТИ ФІНІШЕРА ДЛЯ ТИРАЖНОГО ДРУКУ «ПЛЮС»**

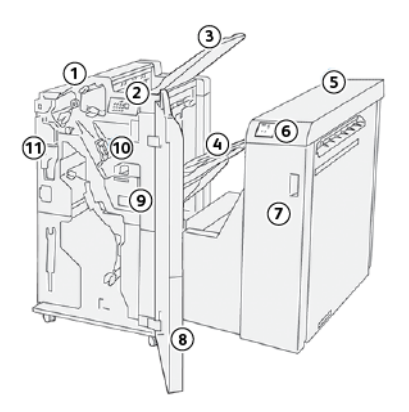

- 1. Модуль фінішера
- 2. Індикатори збою або застрягання паперу в модулі фінішера
- 3. Верхній лоток фінішера
- 4. Лоток укладальника фінішера
- 5. Модуль транспортування фінішера
- 6. Індикатори помилок або застрягання паперу в модулі транспортування фінішера
- 7. Передня кришка модуля транспортування фінішера
- 8. Передня кришка фінішера
- 9. Контейнер для відходів зшивача фінішера
- 10. Касета зшивача фінішера для зшивання збоку
- 11. Додатковий контейнер для відходів перфоратора у фінішері

 $\mathscr{O}$ Примітка. Докладніше про функції пристрою завершальної обробки стороннього виробника читайте в посібнику, який надається з пристроєм.

## <span id="page-494-0"></span>Технічне обслуговування фінішера для тиражного друку

### **ВИТРАТНІ МАТЕРІАЛИ ФІНІШЕРА**

Витратні матеріали Xerox, зокрема скріпки, касети зшивача або контейнери для відходів зшивача можна замовити на сайті [www.xerox.com/office/PLB91XXsupplies](https://www.office.xerox.com/cgi-bin/printer.pl?APP=udpdfs&Page=color&Model=PLB91XX&PgName=order&Language=english). Щоб переглянути контактні відомості або телефонні номери у вашому регіоні, клацніть Contact Us (Контактна інформація). Щоб ввести або вибрати модельний ряд і тип моделі принтера, клацніть Supplies (Витратні матеріали).

Зберігайте витратні матеріали й частини Xerox в оригінальній упаковці у зручному місці.

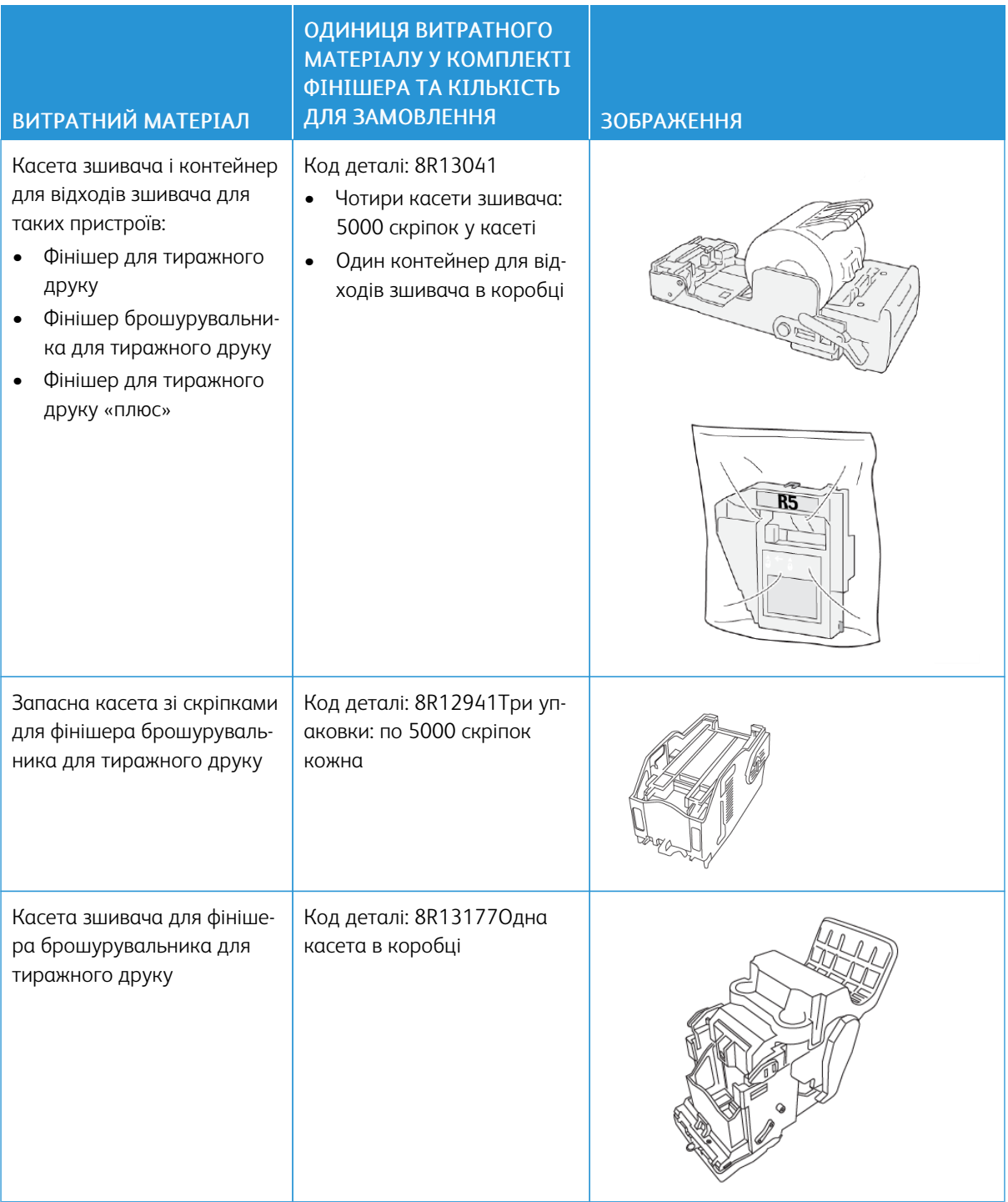

#### **ПЕРЕВІРКА СТАНУ ВИТРАТНИХ МАТЕРІАЛІВ ФІНІШЕРА**

Коли настає час заміни витратних матеріалів, на сенсорному екрані панелі керування з'являється відповідне повідомлення. У повідомленні на панелі керування зазначається, коли слід замовити і встановити новий витратний матеріал. Іноді в повідомленні на панелі керування для деталей, які замінюються самостійно, може зазначатися, що принтер може продовжувати друкувати завдання без негайної потреби заміни деталі. А коли настає час заміни витратного матеріалу, з'являється відповідне повідомлення і принтер припиняє друкувати.

Щоб перевірити стан витратних матеріалів, виконайте такі кроки:

- 1. На панелі керування принтера натисніть кнопку Machine Status (Стан пристрою).
- 2. Виберіть вкладку Supplies (Витратні матеріали).

Список витратних матеріалів відображається за типом. Витратні матеріали для фінішера, як-от касети зшивача та контейнери для відходів, перелічені в розділі SMart Kits (Комплекти SMart Kit). Для кожного елемента у списку вказано його стан. Щоб переглянути більше елементів у списку використовуйте стрілки вгору та вниз.

3. Щоб переглянути докладнішу інформацію про стан елемента, виберіть його. Відкриється сторінка з докладною інформацією про елемент. Щоб закрити сторінку і повернутися до перегляду списку, торкніть Close (Закрити).

#### **ЗАМІНА КАСЕТИ ЗШИВАЧА ДЛЯ ЗШИВАННЯ ЗБОКУ**

Примітка. Перш ніж виконувати цю процедуру, упевніться, що принтер не друкує.

1. Відкрийте передню кришку фінішера.

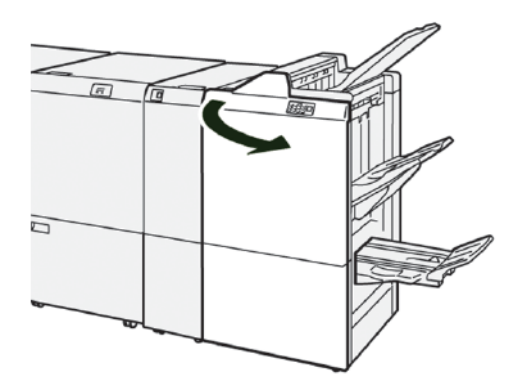

2. Витягніть модуль R1, а тоді вийміть його з принтера.

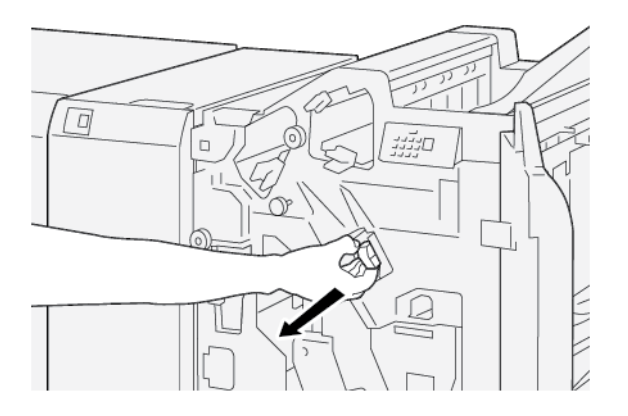

3. Тримайте касету зшивача в положенні, показаному стрілкою, а тоді вийміть його з пристрою.

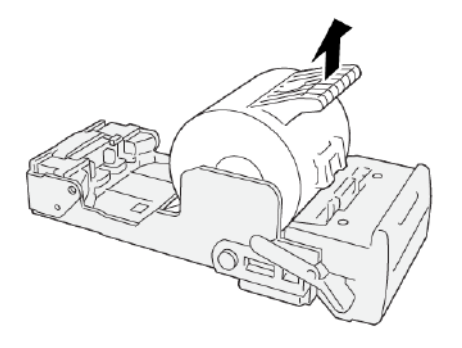

4. Вставте нову касету зшивача.

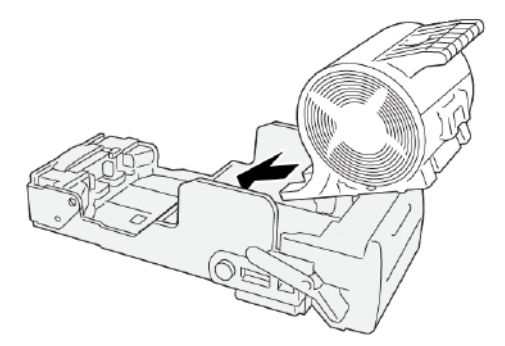

- มีมา Ω
- 5. Вставте модуль R1 на місце у принтер.

6. Закрийте передню кришку фінішера.

## <span id="page-498-0"></span>**ЗАМІНА КАСЕТИ ЗШИВАЧА БРОШУР ДЛЯ ЗШИВАННЯ ЗІ СКРІПКОЮ НА ЗГИНІ**

Примітка. Перш ніж виконувати цю процедуру, упевніться, що принтер не друкує.

 $\mathscr{O}$ Примітка. Ця процедура застосовується лише до фінішера брошурувальника для тиражного друку.

1. Відкрийте передню кришку фінішера.

1

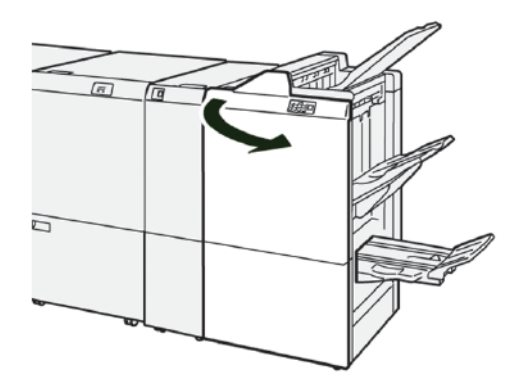

2. Потягніть модуль 3 зшивання зі скріпкою на згині до себе до упору.

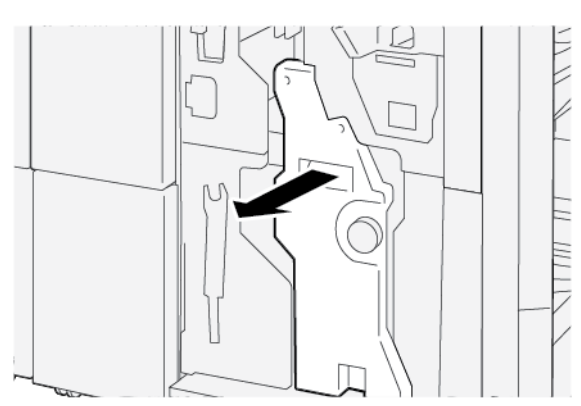

3. Щоб вийняти касету зшивача, витягніть її з принтера, тримаючи за виступи.

Примітка. Надається дві касети зшивача для брошури. Повідомлення на сенсорному екрані панелі керування принтера вказує на те, який картридж потрібно замінити.

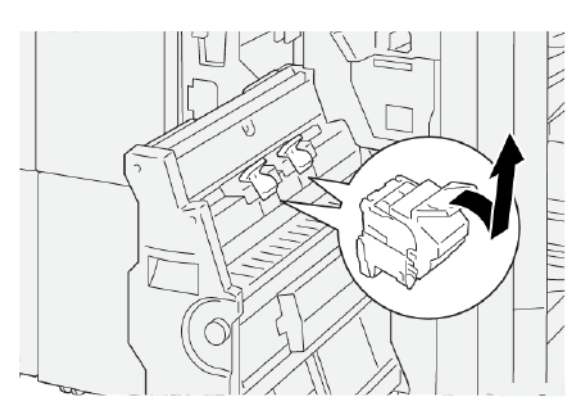

4. Тримаючи за виступи, вставте нову касету зшивача до упору.

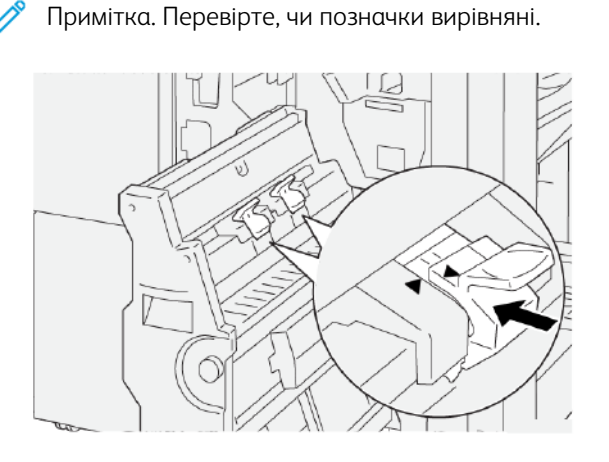

5. Обережно посуньте модуль 3 зшивання зі скріпкою на згині до упору у фінішер.

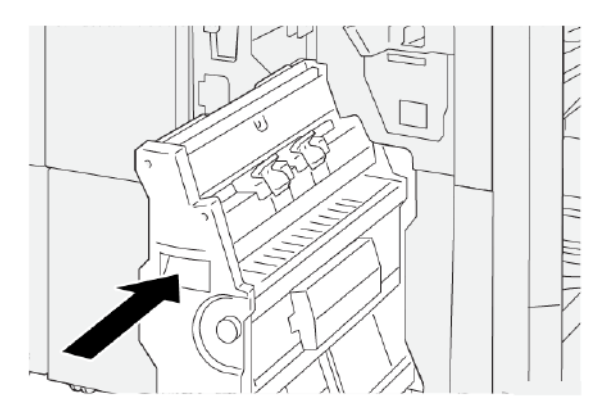

6. Закрийте передню кришку фінішера.

#### **ЗАМІНА КАСЕТИ ЗІ СКРІПКАМИ ДЛЯ ЗШИВАННЯ ЗІ СКРІПКОЮ НА ЗГИНІ**

Якщо для зшивання зі скріпкою на згині закінчилися скріпки, можна замінити касету зі скріпками, не заміняючи цілої касети зшивача. Щоб вставити повну касету зі скріпками:

- 1. Вийміть касету зшивача відповідно до інструкцій у розділі Заміна касети [зшивача](#page-498-0) брошур для [зшивання](#page-498-0) зі скріпкою на згині.
- 2. Щоб відкрити касету зшивача, стисніть маленькі виступи з обох боків касети. Касета зшивача відкриється.

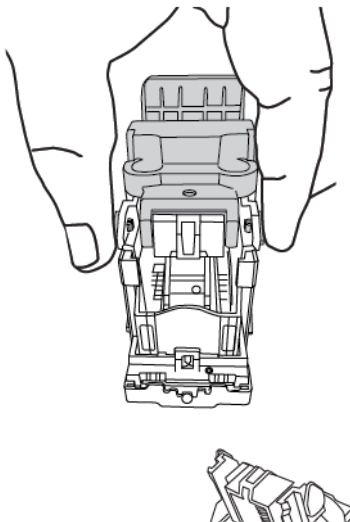

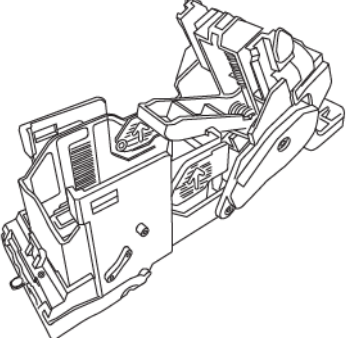

3. Щоб підготувати касету для заміни порожньої касети зі скріпками, розташуйте верхню частину касети під нижньою частиною касети.

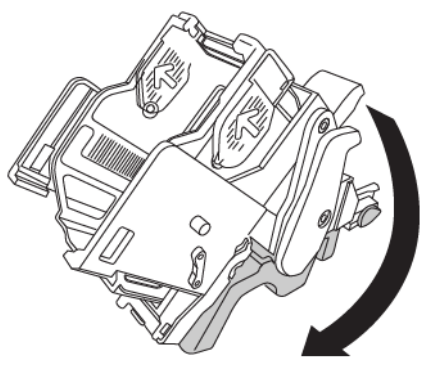

4. Щоб вийняти порожню касету зі скріпками, візьміться за неї з обидвох країв. Потисніть виступ зі стрілками на кінці касети зі скріпками і вийміть касету з касети зшивача.

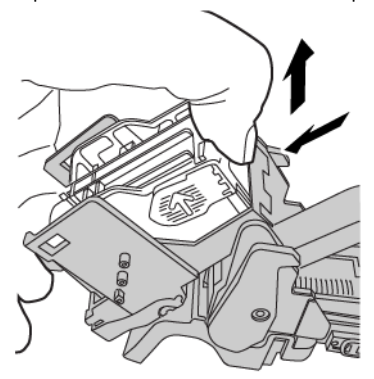

5. Щоб вставити повну касету зі скріпками в касету зшивача, вставте виступ на кінці касети зі скріпками у невеликий отвір у касеті зшивача. Міцно потисніть касету зі скріпками у зшивач, допоки вона не клацне на місці.

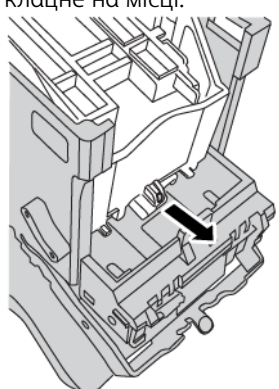

6. Встановіть касету зшивача назад у принтер відповідно до інструкцій у розділі Заміна касети [зшивача](#page-498-0) брошур для [зшивання](#page-498-0) зі скріпкою на згині.

#### **ЗАМІНА КОНТЕЙНЕРА ДЛЯ ВІДХОДІВ ЗШИВАЧА ФІНІШЕРА**

Увага: Щоб уникнути травм, будьте обережні, виймаючи контейнер для відходів зшивача.

У разі заповнення контейнера для відходів зшивача на панелі керування відображається повідомлення. Коли таке повідомлення з'явиться, замініть контейнер для відходів зшивача на новий.

#### $\bigcap$ Важливо:

- Перш ніж виконувати цю процедуру, упевніться, що принтер не друкує.
- Упевніться, що живлення принтера ввімкнене, коли змінюєте контейнер для відходів зшивача. Якщо живлення вимкнене, принтер не розпізнає заміни контейнера для відходів, і повідомлення й надалі відображатиметься.

• Після заміни контейнера для відходів закрийте передню кришку фінішера. Видрукуйте пробну сторінку.

Примітка. Контейнер для відходів зшивача постачається з основною касетою зшивача.

1. Відкрийте передню кришку фінішера.

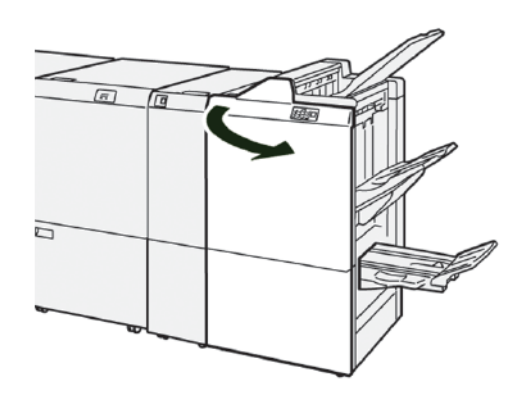

2. Пересуньте важіль блокування під R5 ліворуч до позначки «відкритий замок».

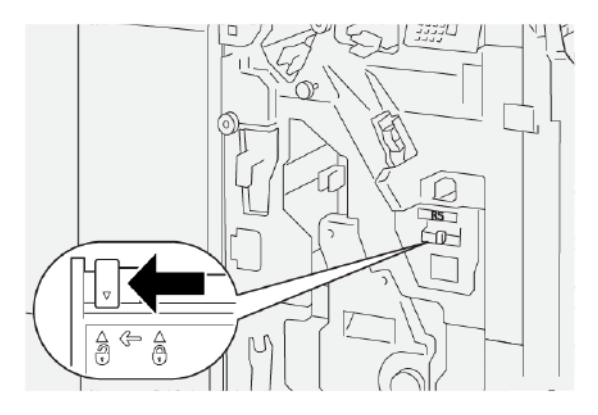

3. Вийміть R5 і зніміть контейнер для відходів зшивача фінішера з принтера.

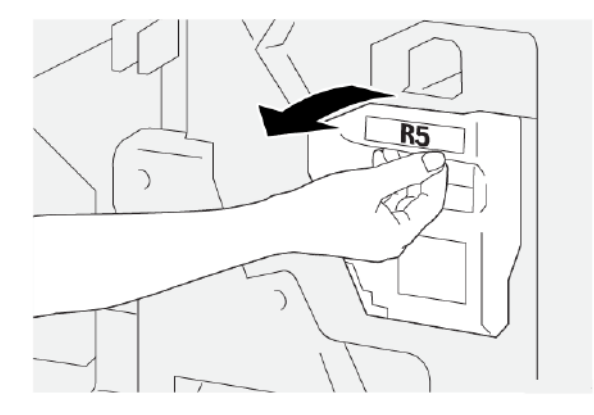

4. Покладіть використаний контейнер для відходів зшивача у пластиковий мішечок, який додається.

Примітка. Не розбирайте використані контейнери для відходів. Поверніть використані контейнери для відходів зшивача у службу технічної підтримки користувачів Xerox.

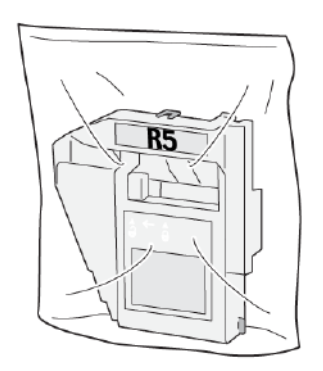

5. Встановіть новий контейнер для відходів зшивача на місце і злегка посуньте його до упору.

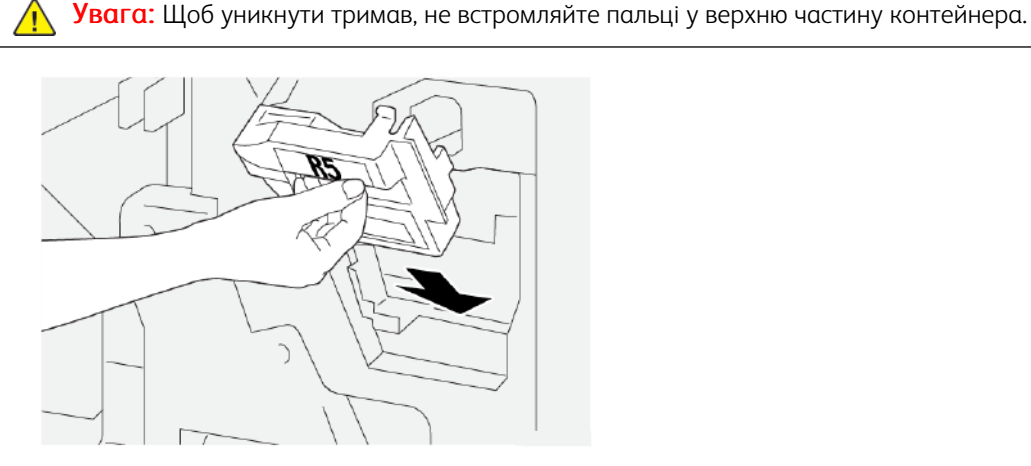

6. Пересуньте важіль блокування під R5 праворуч до позначки «закритий замок».

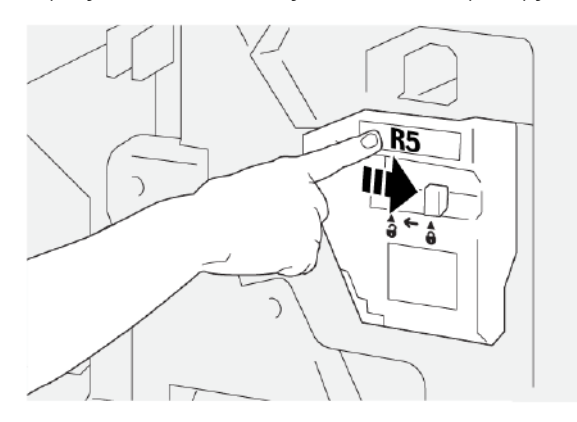

7. Закрийте передню кришку фінішера.
## **СПОРОЖНЕННЯ КОНТЕЙНЕРА ДЛЯ ВІДХОДІВ ПЕРФОРАТОРА**

У разі заповнення контейнера для відходів перфоратора на панелі керування відображається повідомлення. Коли з'явиться таке повідомлення, спорожніть контейнер для відходів та викиньте всі паперові обрізки.

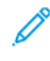

Примітка. Перфоратор – це додаткова функція. Контейнер для відходів присутній лише тоді, коли перфоратор є частиною конфігурації принтера.

Важливо:

- Перш ніж виконувати цю процедуру, упевніться, що принтер не друкує.
- Упевніться, що живлення принтера ввімкнене, коли змінюєте контейнер для відходів зшивача. Якщо живлення вимкнене, принтер не розпізнає заміни контейнера для відходів, і повідомлення й надалі відображатиметься.
- Після заміни контейнера для відходів закрийте передню кришку фінішера. Видрукуйте пробну сторінку.
- 1. Відкрийте передню кришку фінішера.

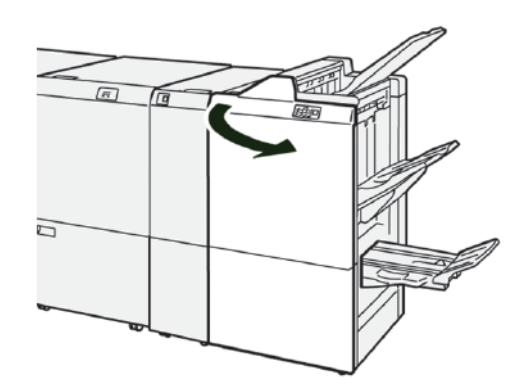

2. Витягніть модуль R4, а тоді вийміть його з принтера.

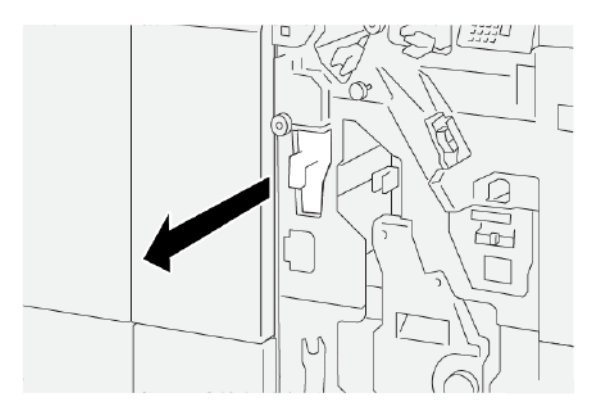

- 3. Викиньте з контейнера для відходів перфоратора усі залишки.
	- Важливо: Упевніться, що контейнер повністю порожній. Якщо залишити будь-які відходи чи рештки паперу в контейнері, він заповниться швидше, ніж на панелі керування з'явиться повідомлення, що призведе до несправності.

 $0.0000$  $\mathfrak o$  $0<sub>0</sub>$  $\alpha$ ó  $\theta$  $\alpha$ 

- 4. Вставте модуль R4 на місце в принтер.
- 5. Закрийте передню кришку фінішера.

## Усунення несправностей фінішера для тиражного друку

# **ЗАСТРЯГАННЯ ПАПЕРУ У ФІНІШЕРІ ДЛЯ ТИРАЖНОГО ДРУКУ ТА У ФІНІШЕРІ БРОШУРУВАЛЬНИКА ДЛЯ ТИРАЖНОГО ДРУКУ**

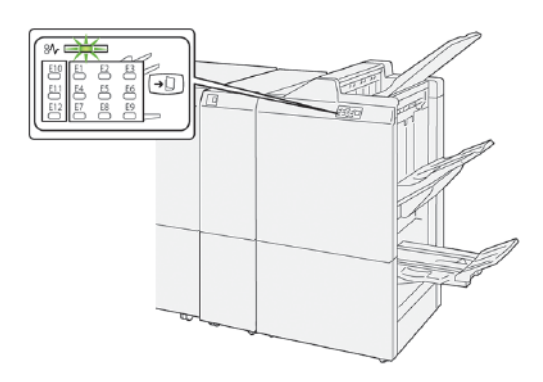

Якщо стаються такі несправності, як застрягання паперу, відкриті дверцята чи кришки або збої в роботі принтера, відбудеться таке:

- Принтер припиняє друк, і на сенсорному екрані з'являється повідомлення про несправність.
- Повідомлення містить схему, на якій вказано розташування несправності з коротким поясненням способів її усунення.
- Застрягання паперу можуть виникати в різних ділянках принтера і в будь-яких під'єднаних до нього додаткових пристроях. Коли стається кілька застрягань, зображення змінюється, щоб продемонструвати кілька розташувань і вказати потенційні способи їх усунення.
- Якщо несправність виникла на додатковому пристрої, на панелі керування додаткового пристрою засвітиться індикатор, який вкаже відповідне місце виникнення несправності на пристрої.

Усуваючи застрягання паперу, дотримуйтеся наведених нижче вказівок.

- Під час усунення застрягання паперу принтер має бути ввімкнений. Якщо принтер вимкнути, всю інформацію, яка зберігається у пам'яті системи, буде стерто.
- Щоб мінімізувати дефекти друку, не торкайтеся компонентів усередині принтера.
- Перш ніж продовжити друк, переконайтеся, що всі застрягання усунуто і всередині принтера немає клаптиків паперу.
- Обережно вийміть папір, щоб його не порвати. Упевніться, що ви вийняли всі клаптики паперу.
- Після усунення всіх застрягань паперу закрийте всі дверцята і кришки. Принтер не буде друкувати, якщо відкриті дверцята чи кришки.
- Після усунення застрягання друк автоматично відновлюється з того місця, на якому сталося застрягання паперу.
- Якщо не всі застрягання буде усунуто, на сенсорному екрані принтера й надалі відображатиметься повідомлення про помилку. Щоб усунути інші застрягання паперу, виконайте вказівки на сенсорному екрані.

#### **ЗАСТРЯГАННЯ ПАПЕРУ У ФІНІШЕРІ ДЛЯ ТИРАЖНОГО ДРУКУ «ПЛЮС»**

Коли у фінішері для тиражного друку «плюс» стається застрягання паперу, на модулі фінішера або на модулі транспортування фінішера засвічується індикатор.

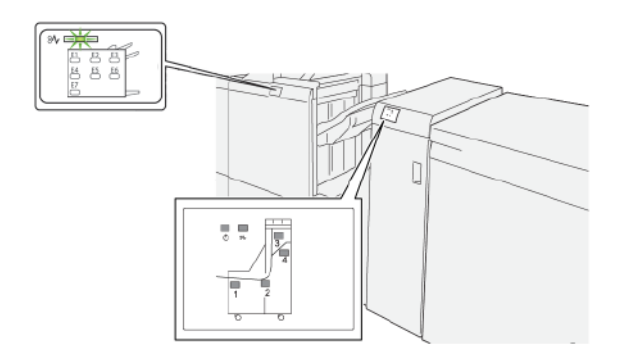

Якщо стаються такі несправності, як застрягання паперу, відкриті дверцята чи кришки або збої в роботі принтера, відбудеться таке:

- Принтер припиняє друк, і на сенсорному екрані з'являється повідомлення про несправність.
- Повідомлення містить схему, на якій вказано розташування несправності з коротким поясненням способів її усунення.
- Застрягання паперу можуть виникати в різних ділянках принтера і в будь-яких під'єднаних до нього додаткових пристроях. Коли стається кілька застрягань, зображення змінюється, щоб продемонструвати кілька розташувань і вказати потенційні способи їх усунення.
- Якщо несправність виникла на додатковому пристрої, на панелі керування додаткового пристрою засвітиться індикатор, який вкаже відповідне місце виникнення несправності на пристрої.

Усуваючи застрягання паперу, дотримуйтеся наведених нижче вказівок.

- Під час усунення застрягання паперу принтер має бути ввімкнений. Якщо принтер вимкнути, всю інформацію, яка зберігається у пам'яті системи, буде стерто.
- Щоб мінімізувати дефекти друку, не торкайтеся компонентів усередині принтера.
- Перш ніж продовжити друк, переконайтеся, що всі застрягання усунуто і всередині принтера немає клаптиків паперу.
- Обережно вийміть папір, щоб його не порвати. Упевніться, що ви вийняли всі клаптики паперу.
- Після усунення всіх застрягань паперу закрийте всі дверцята і кришки. Принтер не буде друкувати, якщо відкриті дверцята чи кришки.
- Після усунення застрягання друк автоматично відновлюється з того місця, на якому сталося застрягання паперу.
- Якщо не всі застрягання буде усунуто, на сенсорному екрані принтера й надалі відображатиметься повідомлення про помилку. Щоб усунути інші застрягання паперу, виконайте вказівки на сенсорному екрані.

## **УСУНЕННЯ ЗАСТРЯГАНЬ У ФІНІШЕРІ ДЛЯ ТИРАЖНОГО ДРУКУ**

#### **Усунення застрягання паперу в ділянці E1 фінішера**

1. Відкрийте передню кришку фінішера.

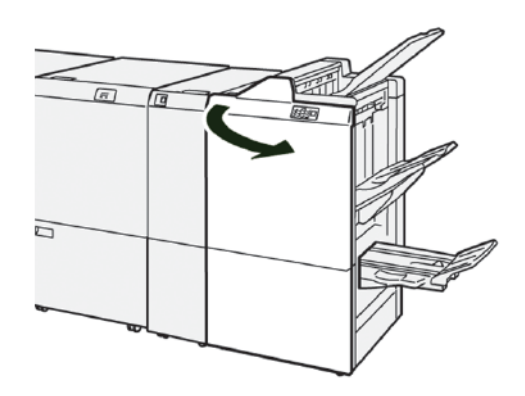

2. Щоб вийняти застряглий папір, зробіть таке:

Примітка. Візьміться за передній край застряглого аркуша паперу, тоді потягніть аркуш.

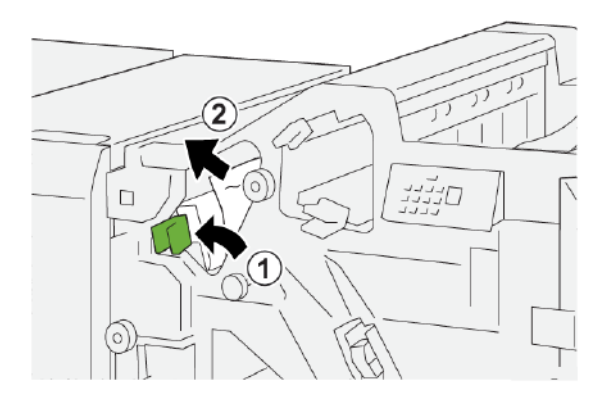

- a. Потисніть важіль 1a ліворуч.
- b. Вийміть застряглий папір.
- 3. Якщо вийняти застряглий папір не вдається, зробіть таке:

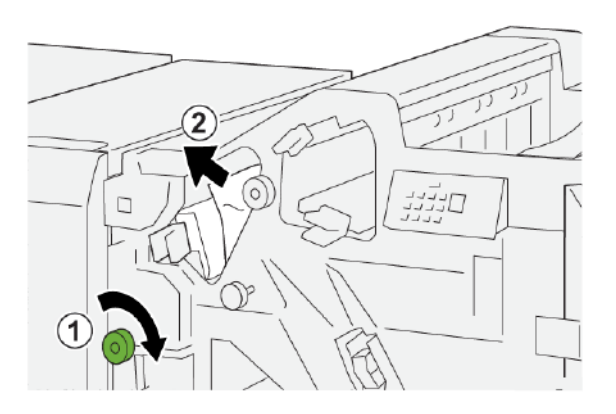

- a. Поверніть ручку 1b за годинниковою стрілкою.
- b. Вийміть застряглий папір.
- 4. Поверніть важіль 1a у вихідне положення.

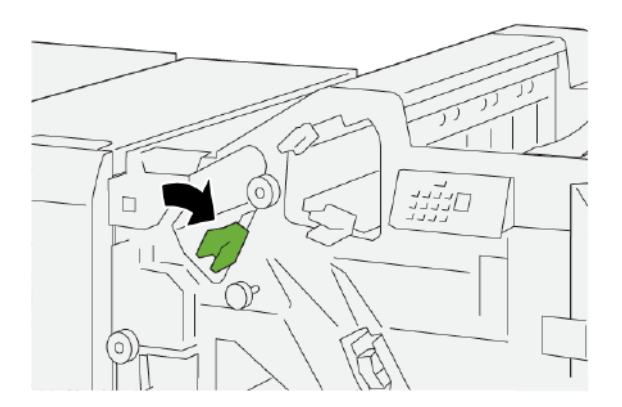

5. Закрийте передню кришку фінішера.

#### **Усунення застрягання паперу в ділянці Е2 фінішера**

1. Відкрийте передню кришку фінішера.

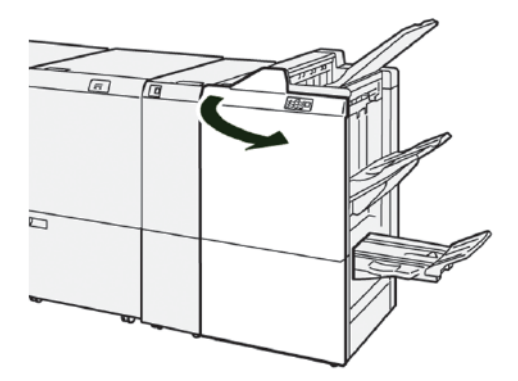

2. Щоб вийняти застряглий папір, зробіть таке:

Примітка. Папір може застрягнути за верхньою кришкою.

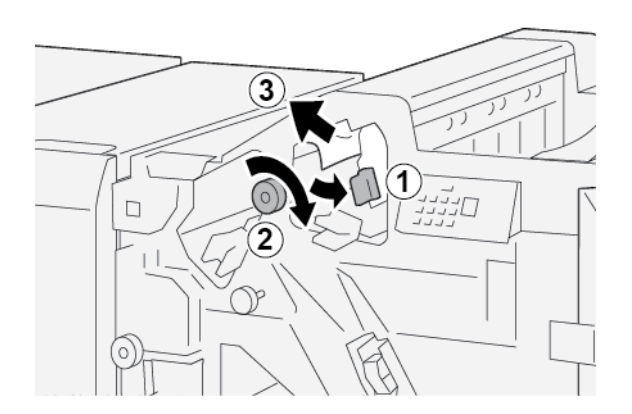

- a. Потягніть важіль 1c праворуч.
- b. Поверніть ручку 1e за годинниковою стрілкою.
- c. Вийміть застряглий папір.
- 3. Поверніть важіль 1с у вихідне положення.

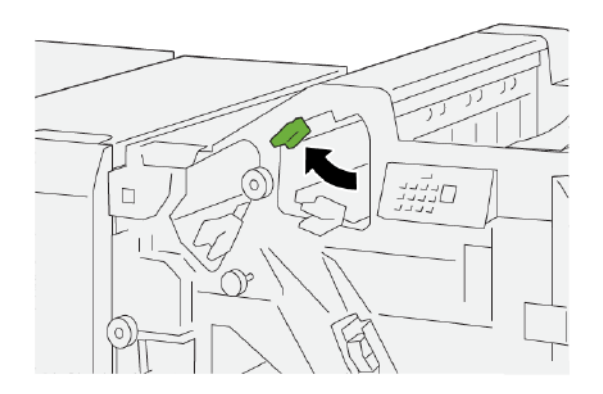

4. Закрийте передню кришку фінішера.

#### **Усунення застрягання паперу в ділянці E3 фінішера**

1. Витягніть застряглий папір із верхнього лотка фінішера.

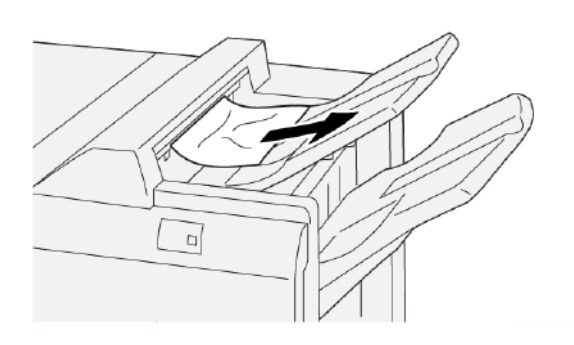

2. Відкрийте і закрийте передню кришку фінішера.

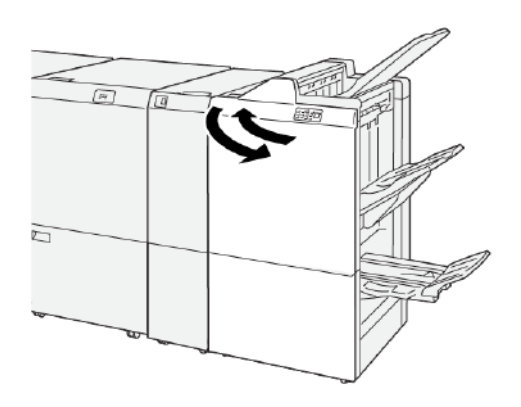

#### **Усунення застрягання паперу в ділянці E4 фінішера**

1. Відкрийте передню кришку фінішера.

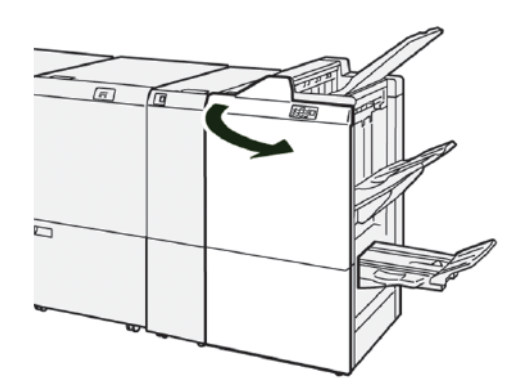

2. Щоб вийняти застряглий папір, зробіть таке:

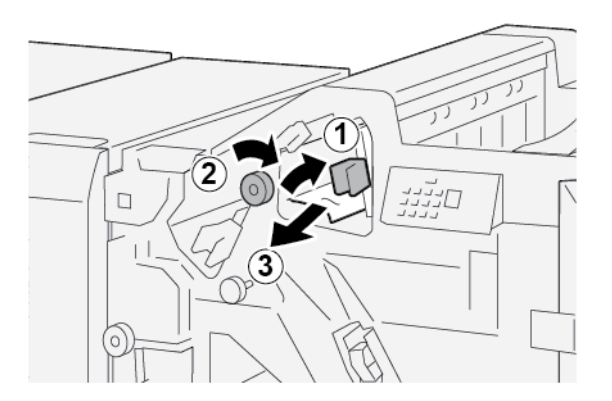

- a. Потягніть важіль 1d праворуч.
- b. Поверніть ручку 1e за годинниковою стрілкою.
- c. Вийміть застряглий папір.

3. Поверніть важіль 1d у вихідне положення.

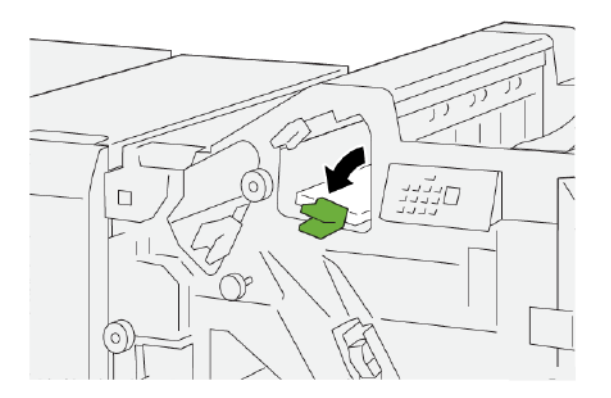

4. Закрийте передню кришку фінішера.

## **Усунення застрягання паперу в ділянці Е5 фінішера**

1. Відкрийте передню кришку фінішера.

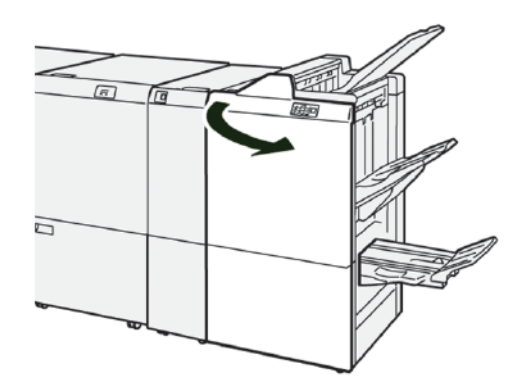

2. Щоб вийняти застряглий папір, зробіть таке:

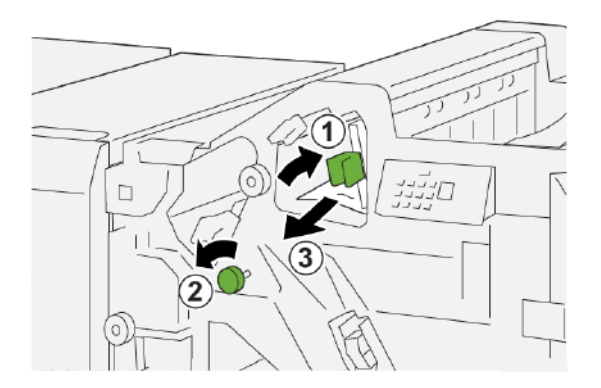

- a. Потягніть важіль 1d праворуч.
- b. Поверніть ручку 1f проти годинникової стрілки.
- c. Вийміть застряглий папір.

3. Поверніть важіль 1d у вихідне положення.

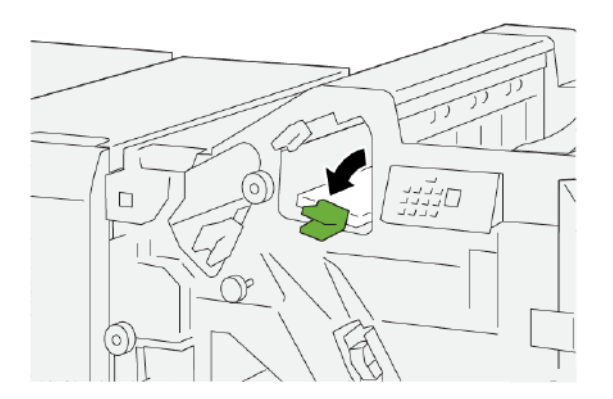

4. Закрийте передню кришку фінішера.

## **Усунення застрягання паперу в ділянці E6 фінішера**

1. Витягніть застряглий папір із лотка укладальника фінішера.

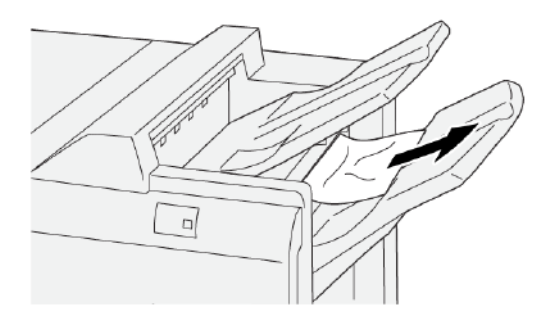

2. Відкрийте і закрийте передню кришку фінішера.

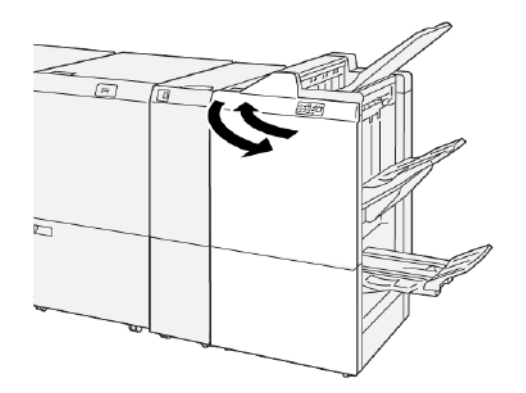

## **Усунення застрягання паперу в ділянці E7 брошурувальника фінішера**

1. Відкрийте передню кришку фінішера.

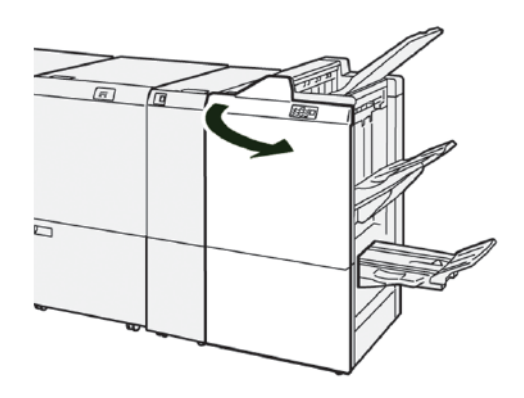

2. Щоб вийняти застряглий папір, зробіть таке:

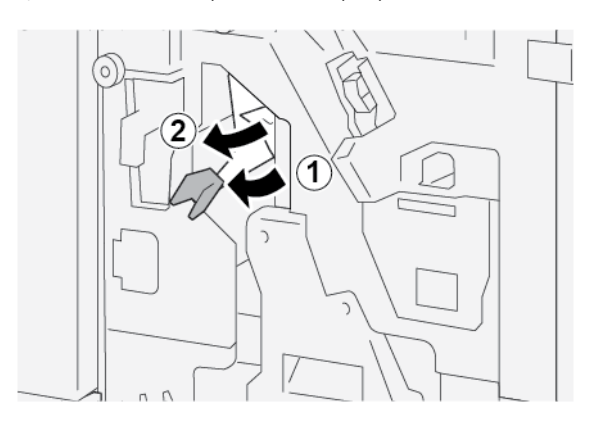

- a. Потисніть важіль 3a ліворуч.
- b. Вийміть застряглий папір.
- 3. Якщо з вилученням застряглого паперу виникають труднощі, виконайте такі кроки:

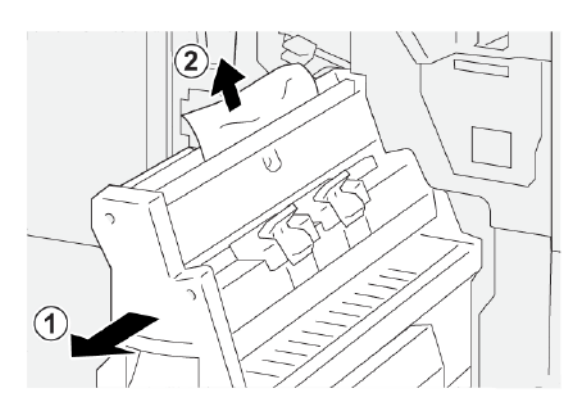

- a. Висуньте модуль 3 зшивання зі скріпкою на згині.
- b. Вийміть застряглий папір.

4. Поверніть важіль 3a у вихідне положення.

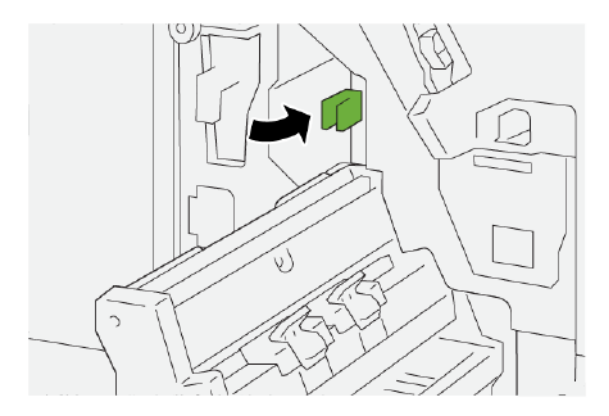

5. Обережно вставте модуль 3 зшивання зі скріпкою на згині до упору.

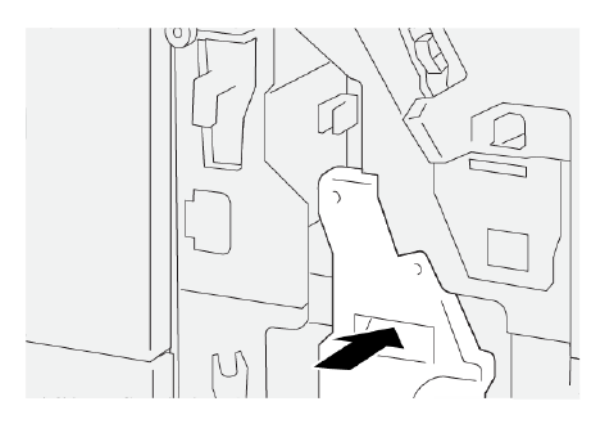

6. Закрийте передню кришку фінішера.

#### **Усунення застрягань паперу в ділянці Е8 фінішера для брошур**

1. Відкрийте передню кришку фінішера.

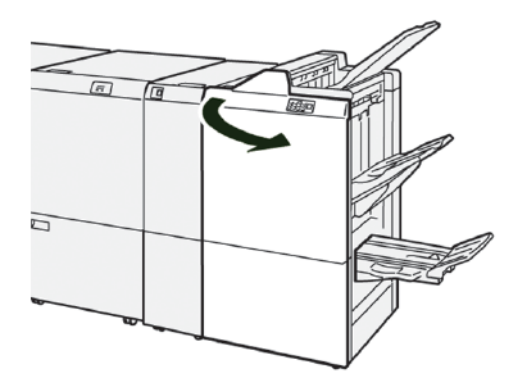

2. Відпустіть затискач 3a і перевірте, чи немає застрягання. Якщо застряглого паперу немає, потягніть модуль 3 зшивання зі скріпкою на згині до себе до упору.

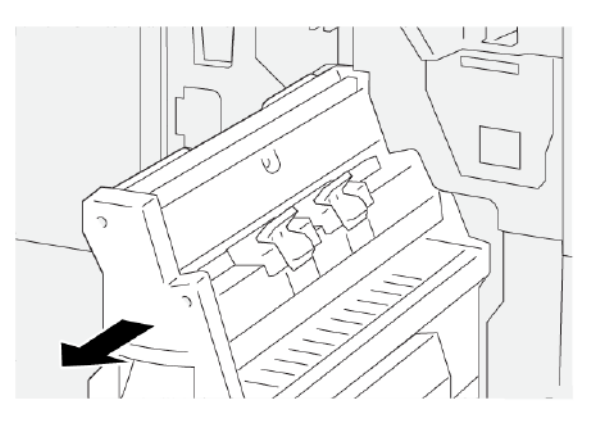

3. Щоб вийняти застряглий папір, зробіть таке:

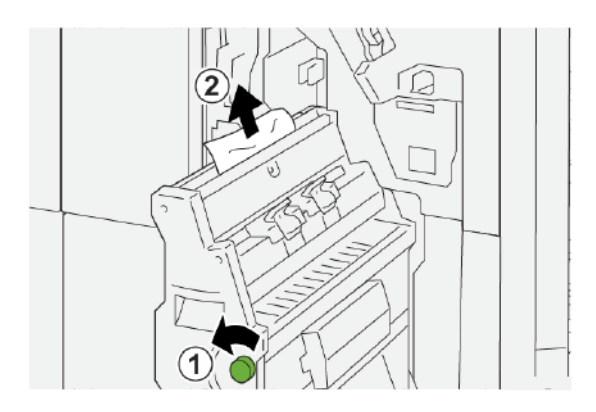

- a. Поверніть ручку 3b проти годинникової стрілки.
- b. Вийміть застряглий папір.
- 4. Обережно посуньте до упору модуль 3 зшивання зі скріпкою на згині.

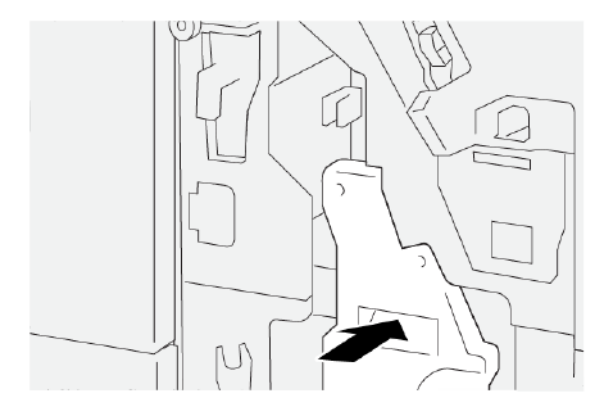

5. Закрийте передню кришку фінішера.

#### **Усунення застрягань паперу в ділянці Е9 брошурувальника фінішера**

1. Відкрийте передню кришку фінішера.

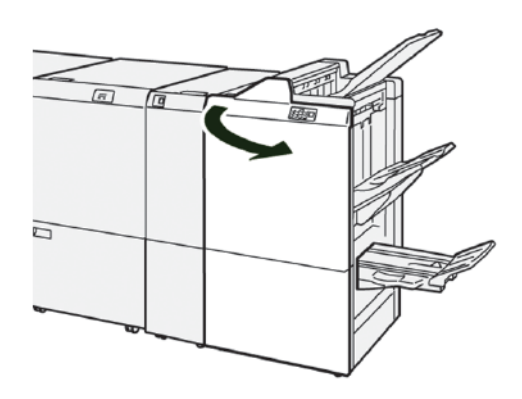

2. Щоб вийняти застряглий папір, зробіть таке:

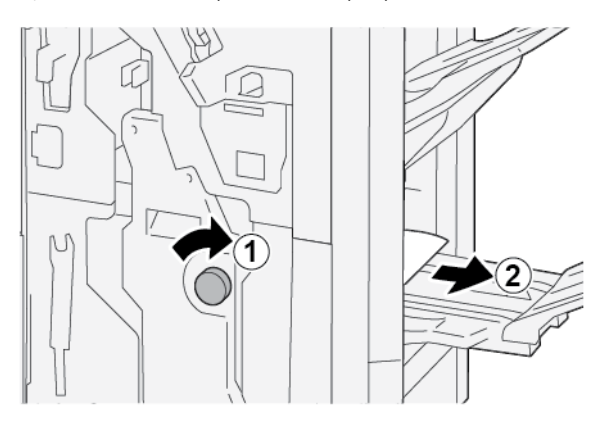

- a. Поверніть ручку 3b за годинниковою стрілкою.
- b. Вийміть застряглий папір із ділянки лотка для брошур.
- 3. Закрийте передню кришку фінішера.

# **УСУНЕННЯ ЗАСТРЯГАННЯ ПАПЕРУ У ФІНІШЕРІ ДЛЯ ТИРАЖНОГО ДРУКУ «ПЛЮС»**

#### **Усунення застрягань паперу в ділянці Е7 модуля фінішера**

1. Відкрийте передню кришку фінішера.

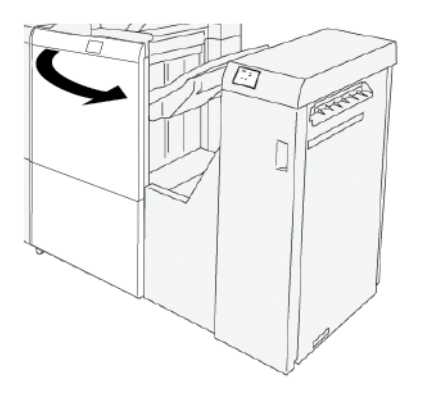

- 2. Вийміть застряглий папір.
- 3. Щоб усунути застрягання паперу з ділянки Е7:
	- a. Відпустіть затискачі 3a і 3b.

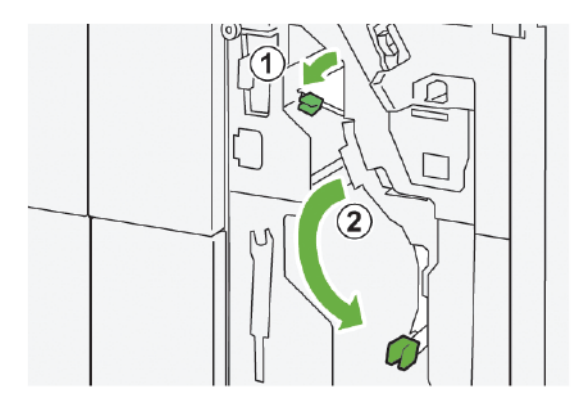

b. Поверніть ручку 1b за годинниковою стрілкою і вийміть застряглий папір.

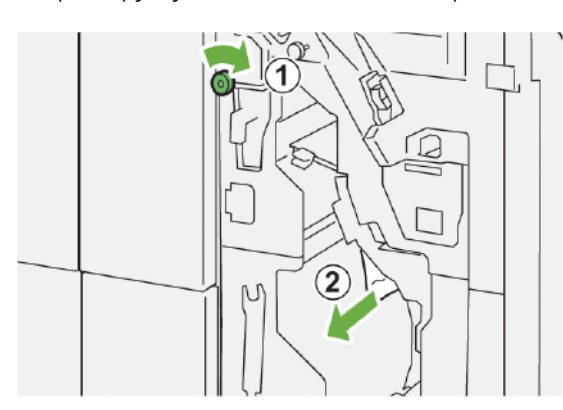

- n
- c. Поверніть затискачі 3a і 3b у вихідне положення.

4. Закрийте передню кришку фінішера.

#### **Усунення застрягання паперу в модулі транспортування фінішера**

#### **Усунення застрягань паперу в ділянці 1 модуля транспортування фінішера**

1. Відкрийте передню кришку модуля транспортування фінішера.

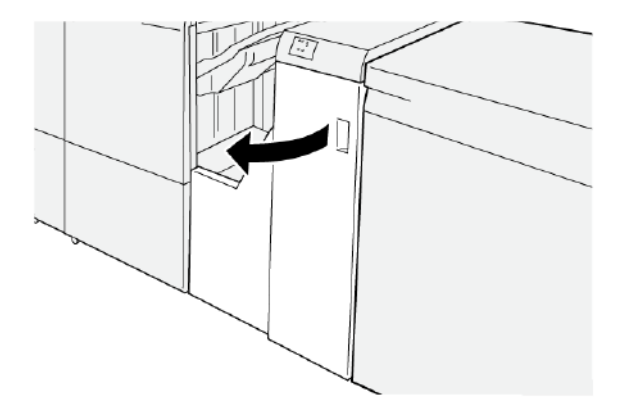

- 2. Щоб вийняти застряглий папір:
	- a. Відпустіть затискач 1.
	- b. Вийміть застряглий папір.

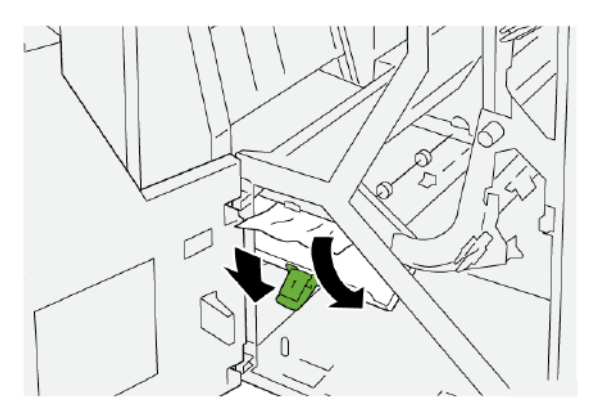

3. Поверніть затискач 1 у вихідне положення.

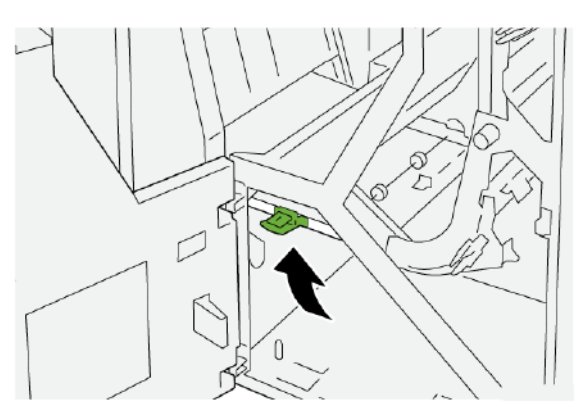

4. Закрийте передню кришку модуля транспортування фінішера.

#### **Усунення застрягань паперу в ділянці 2 модуля транспортування фінішера**

1. Відкрийте передню кришку модуля транспортування фінішера.

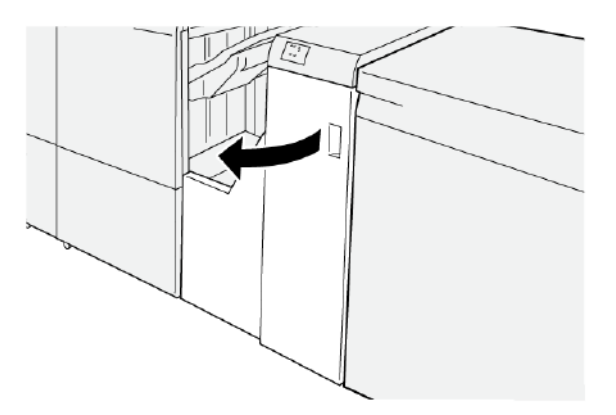

- 2. Щоб вийняти застряглий папір:
	- a. Відпустіть затискач 2.
	- b. Поверніть ручку проти годинникової стрілки.
	- c. Вийміть застряглий папір.

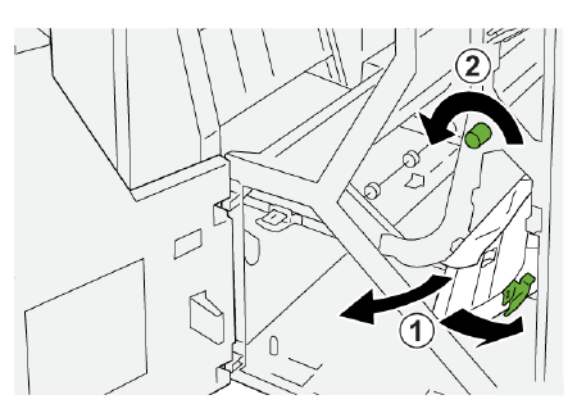

3. Поверніть затискач 2 у вихідне положення.

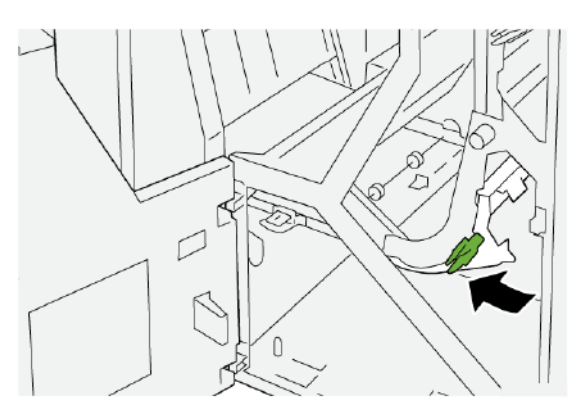

4. Закрийте передню кришку модуля транспортування фінішера.

## **Усунення застрягань паперу в ділянці 3 модуля транспортування фінішера**

1. Відкрийте передню кришку модуля транспортування фінішера.

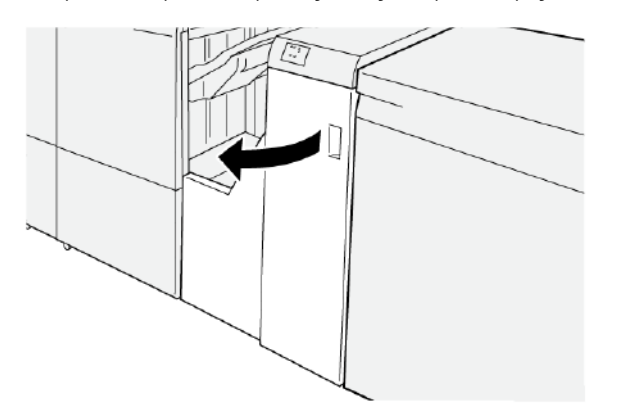

- 2. Щоб вийняти застряглий папір:
	- a. Відпустіть затискач 3.
	- b. Поверніть ручку за годинниковою стрілкою.
	- c. Вийміть застряглий папір.

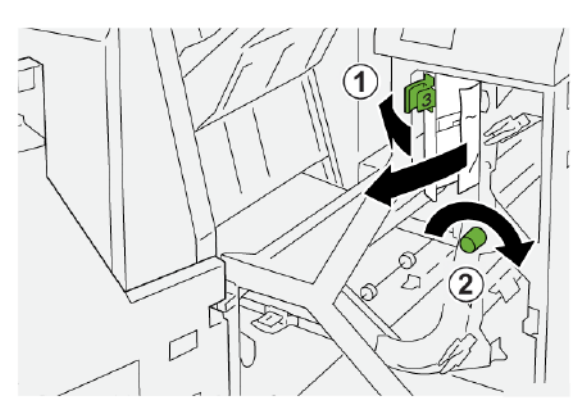

3. Поверніть затискач 3 у вихідне положення.

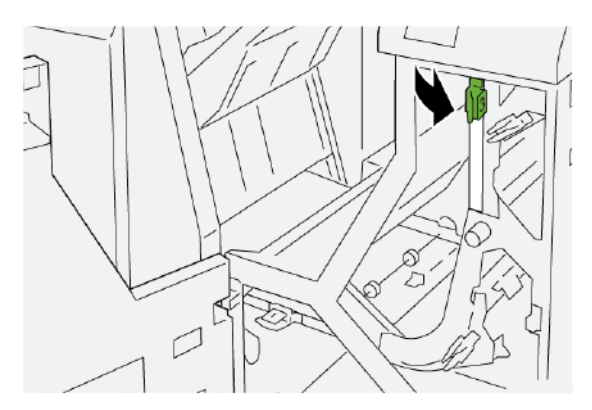

4. Закрийте передню кришку модуля транспортування фінішера.

#### **Усунення застрягань паперу в ділянці 4 модуля транспортування фінішера**

1. Відкрийте передню кришку модуля транспортування фінішера.

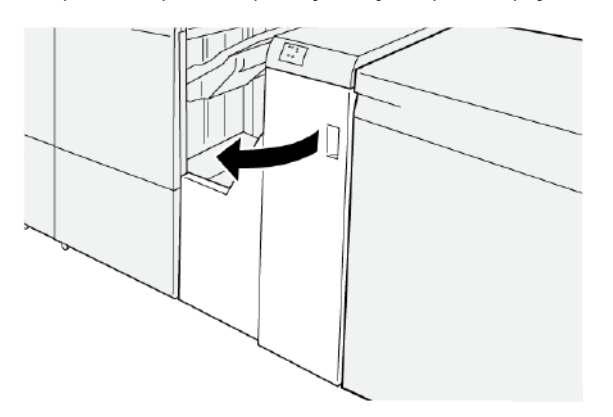

2. Щоб вийняти застряглий папір, зробіть таке:

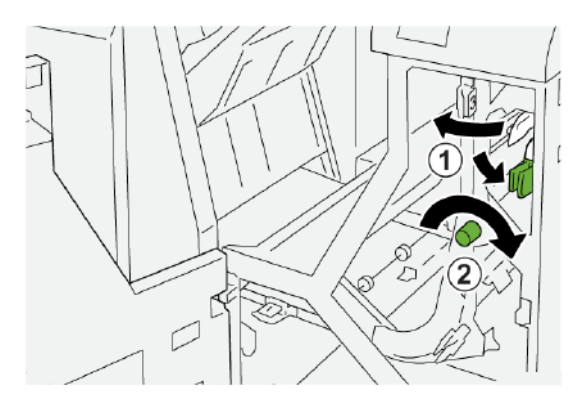

- a. Відпустіть затискач 4.
- b. Поверніть ручку за годинниковою стрілкою.
- c. Вийміть застряглий папір.

3. Поверніть затискач 4 у вихідне положення.

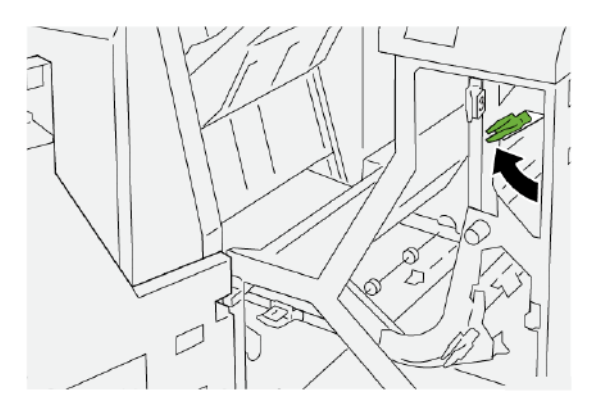

4. Закрийте передню кришку модуля транспортування фінішера.

#### **ПОМИЛКИ ЗШИВАННЯ ФІНІШЕРА**

У разі виникнення проблем зі зшиванням друкованих відбитків, наприклад коли аркуші не зшиті або скріпки зігнуті, виконуйте наведені далі рекомендації. Якщо проблема не зникне навіть після виконання пропонованих рішень, зверніться до представника центру обслуговування Xerox.

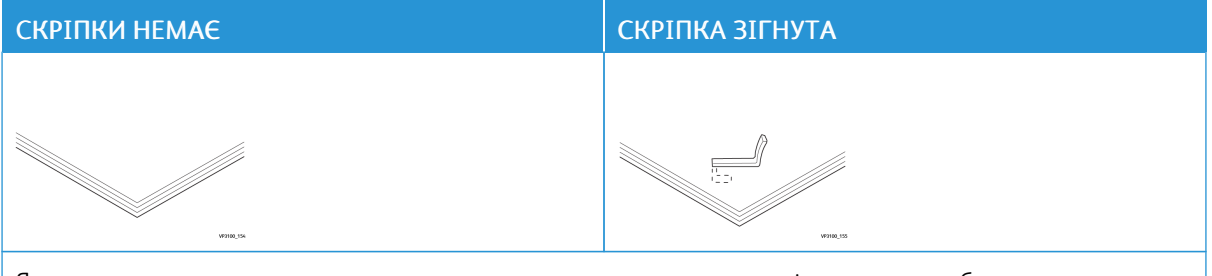

Якщо зшивання виконується, як показано на малюнках нижче, зверніться у центр обслуговування.

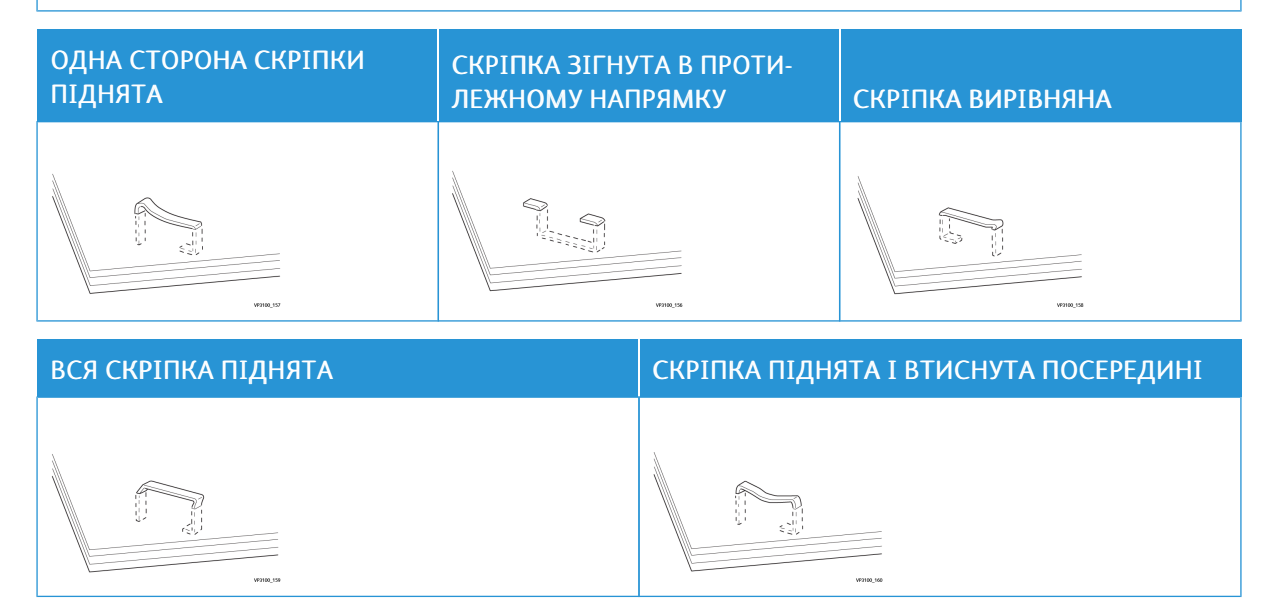

Важливо:

- Залежно від типу паперу, що зшивається, скріпки можуть погнутися. Якщо кінці скріпок застрягнуть у фінішері, зігнуті скріпки можуть призвести до застрягання паперу.
- Якщо скріпки застрягли, відкрийте кришку касети зшивача і вийміть зігнуті скріпки. Кришку касети зшивача слід відкривати лише для виймання застряглих скріпок.

#### **Усунення застрягання скріпок в основному зшивачі**

Примітка. Якщо касета зшивача випадково від'єднується від тримача, див. розділ [Повторне](#page-525-0) [встановлення](#page-525-0) касети зшивача.

Примітка. Перш ніж виконувати цю процедуру, упевніться, що принтер не друкує.

1. Відкрийте передню кришку фінішера.

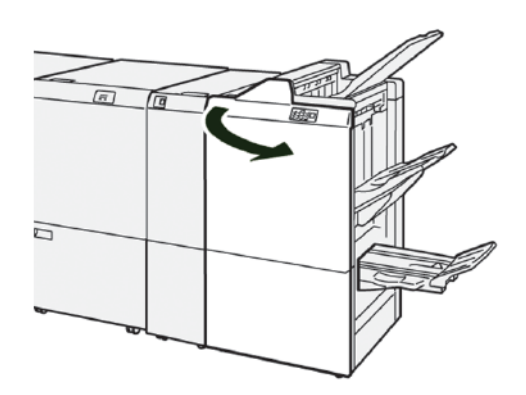

2. Вийміть R1 і вийміть блок із касетою зшивача з принтера.

Примітка. Вийнявши касету зшивача, перевірте, чи всередині фінішера немає скріпок.

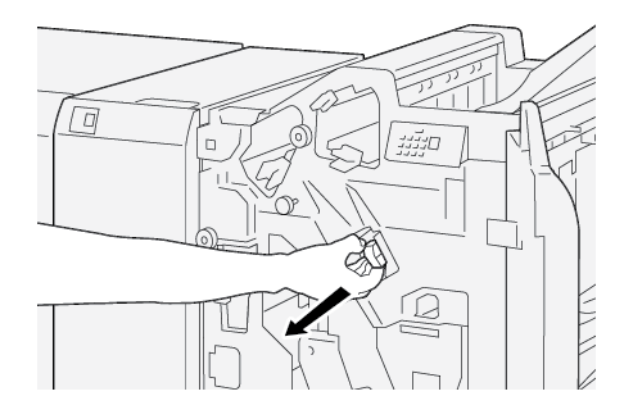

3. Відкрийте кришку блоку з касетою зшивача і вийміть застряглі скріпки.

Увага: Щоб уникнути травм, будьте обережні, усуваючи застряглі скріпки.  $\sqrt{\phantom{a}}$ 

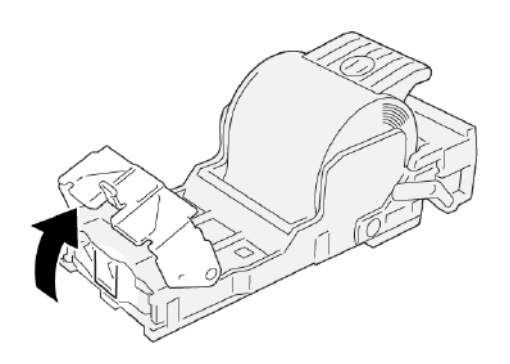

4. Вставте блок із касетою зшивача на місце у принтер.

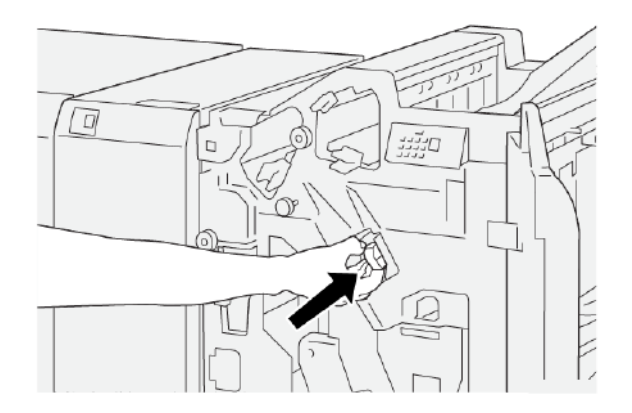

5. Закрийте передню кришку фінішера.

#### <span id="page-525-0"></span>**Повторне встановлення касети зшивача**

Якщо касету зшивача встановлено неправильно або випадково вийнято, виконайте наведені далі вказівки і встановіть її в картридж належним чином.

1. Відкрийте передню кришку фінішера.

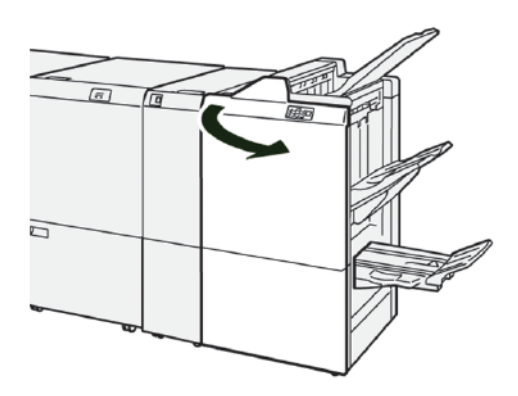

2. Вийміть R1 і вийміть блок із касетою зшивача з принтера.

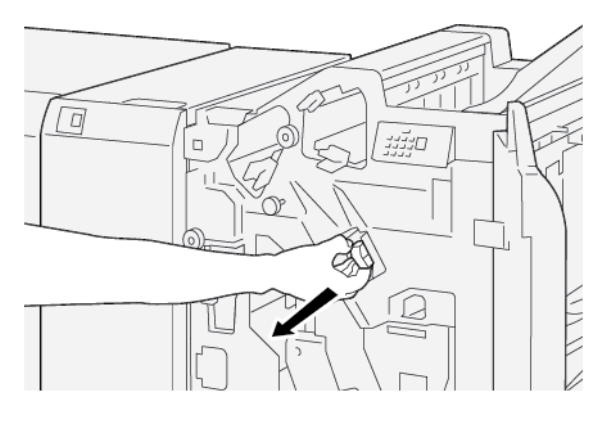

3. Відкрийте кришку блоку з касетою зшивача і вийміть застряглі скріпки.

**А Увага:** Щоб уникнути травм, будьте обережні, усуваючи застряглі скріпки.

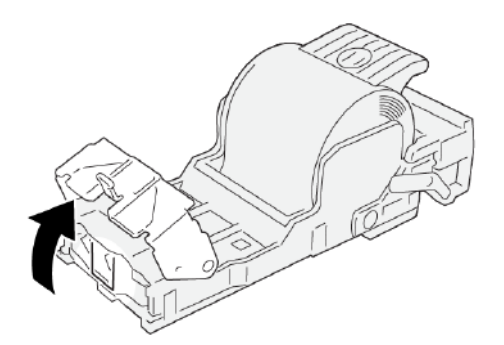

4. Знайдіть важіль ззаду на блоці з касетою зшивача.

Увага: Будьте обережні, щоб не травмувати пальці та нігті під час переміщення важеля.  $\bigwedge$ 

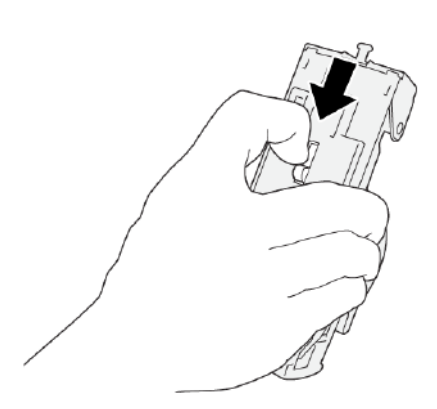

5. Утримуючи важіль, поверніть блок із касетою зшивача, а потім вийміть касету зшивача з блоку.

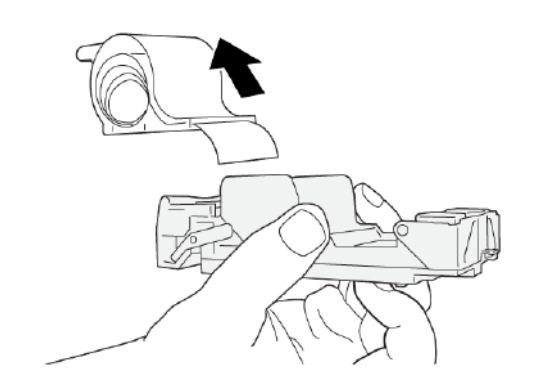

6. Вийміть зовнішні скріпки вздовж лінії.

Увага: Будьте обережні, щоб не травмувати пальці під час видалення скріпок.

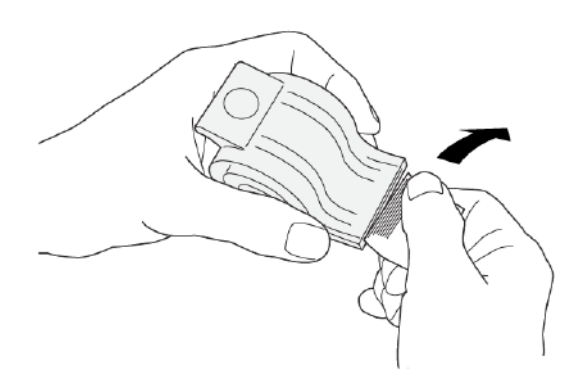

7. Вставте касету зшивача у блок.

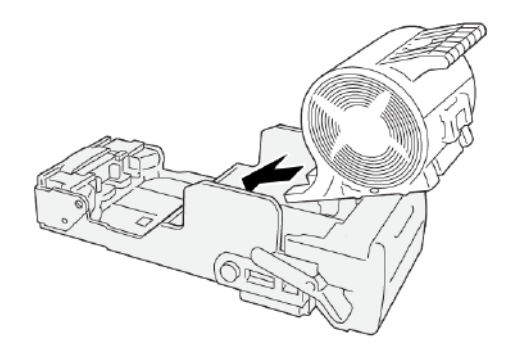

8. Вставте блок із касетою зшивача на місце у принтер.

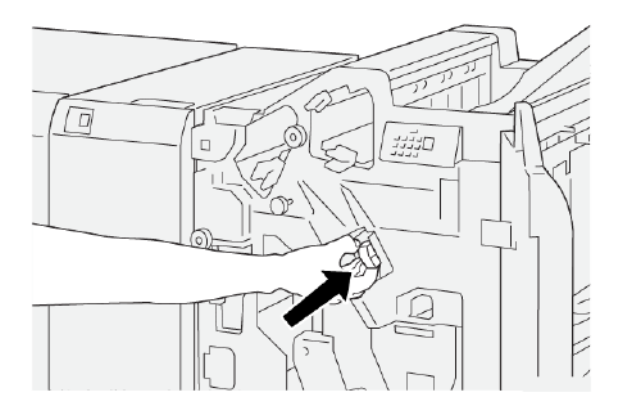

9. Закрийте передню кришку фінішера.

#### **Усунення застрягання скріпок у зшивачі брошур**

- Примітка. Перш ніж виконувати цю процедуру, упевніться, що принтер не друкує.
- 1. Відкрийте передню кришку фінішера.

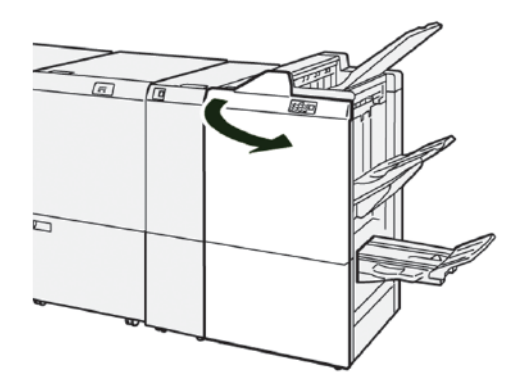

2. Щоб витягнути модуль 3 зшивання зі скріпкою на згині, потягніть його до себе, а тоді вийміть з принтера.

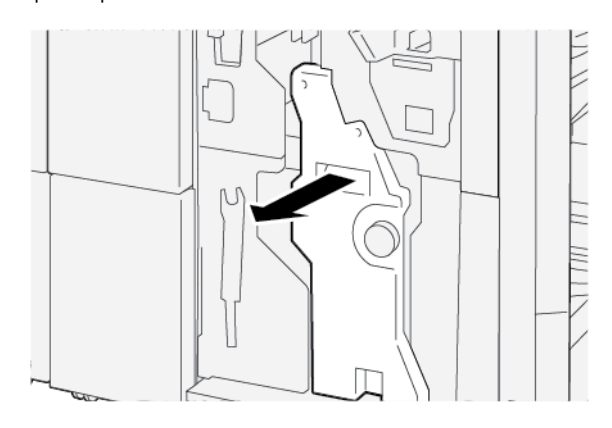

3. Тримаючи за виступи касету зшивача, вийміть її з тримача скріпок.

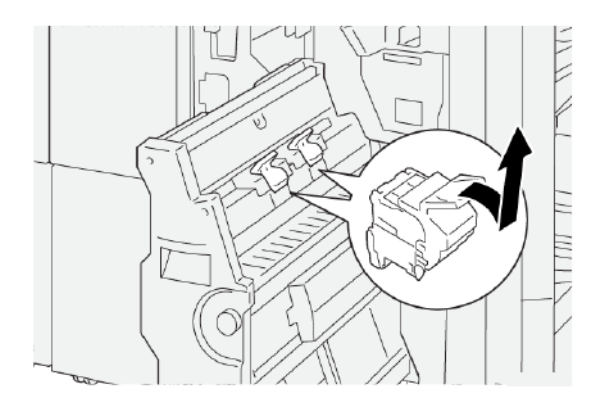

4. Вийміть застряглі скріпки.

Увага: Щоб уникнути травм, будьте обережні, усуваючи застряглі скріпки.

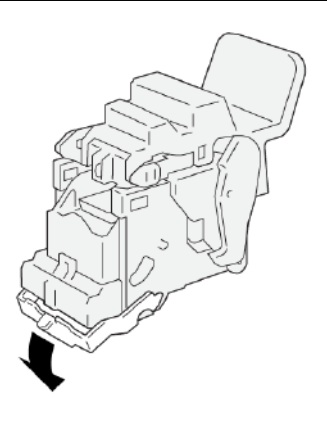

5. Тримаючи за виступи, вставте нову касету зшивача до упору.

Примітка. Перевірте, чи вирівняні маленькі стрілки.

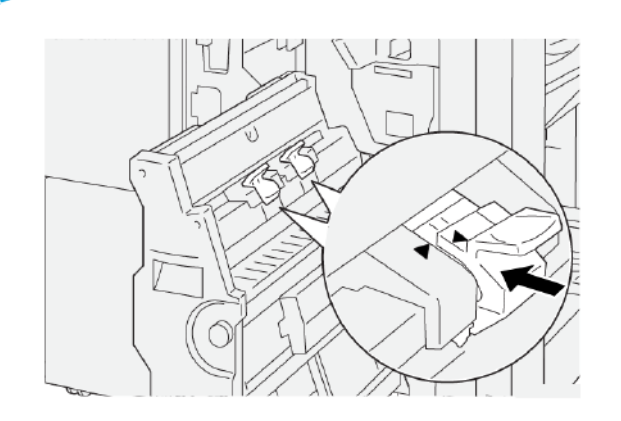

6. Посуньте модуль 3 зшивання зі скріпкою на згині до упору у фінішер.

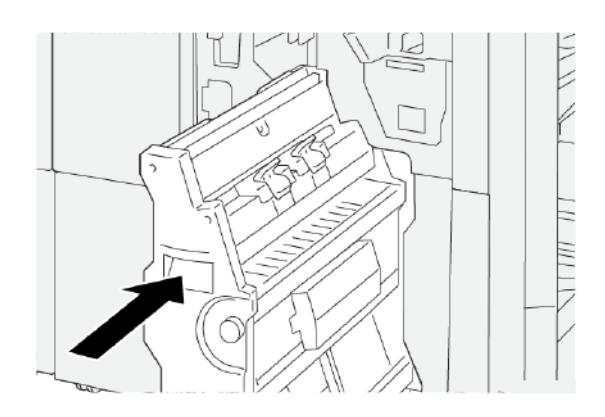

7. Закрийте передню кришку фінішера.

# **ПОВІДОМЛЕННЯ ПРО НЕСПРАВНОСТІ НА ФІНІШЕРІ ДЛЯ ТИРАЖНОГО ДРУКУ І ФІНІШЕРІ БРОШУРУВАЛЬНИКА ДЛЯ ТИРАЖНОГО ДРУКУ**

Коли виникають несправності, як-от застрягання паперу, відкриті дверцята чи кришки, або збій у роботі, принтер припиняє друкувати і на сенсорному екрані панелі керування принтера відображається повідомлення. На схемі вказано розташування несправності з коротким поясненням способів її усунення. Коли несправність виникає в кількох місцях, зображення змінюється, щоб продемонструвати кілька розташувань і вказати способи їх усунення.

На сенсорному екрані дисплея відображається кнопка Faults (Несправності), яка надає інформацію про помилку та докладні інструкції щодо її виправлення. Код «E» у верхній лівій частині повідомлення Fault (Несправність) показує, який індикатор помилки (E1–E9) світиться на панелі індикаторів фінішера.

#### **Інформація про код несправності фінішера**

Коли виникають несправності, як-от застрягання паперу, відкриті дверцята чи кришки або збій у роботі, принтер припиняє друкувати і на сенсорному екрані принтера відображається повідомлення.

На сенсорному екрані дисплея відображається кнопка Faults (Несправності), яка надає інформацію про несправність та докладні інструкції щодо її виправлення.

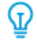

Savjet: Несправності фінішера можна ідентифікувати за кодами, які розпочинаються з трьох цифр: 012, 013, 024, 041, 112 та 124.

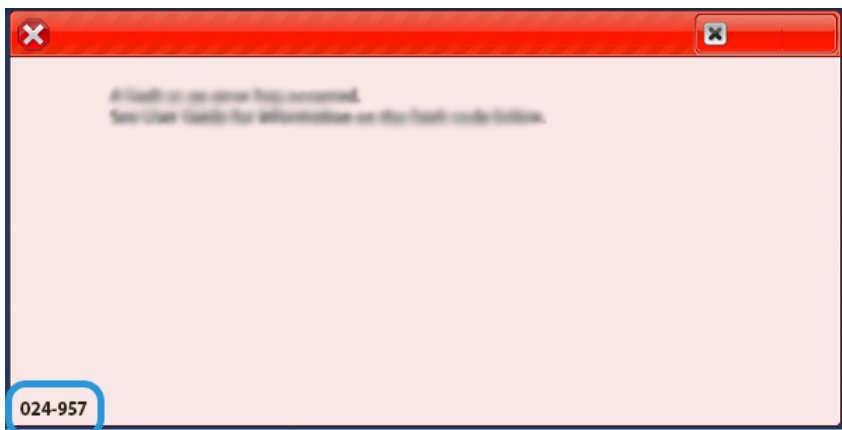

#### **ПОВІДОМЛЕННЯ ПРО НЕСПРАВНОСТІ ДЛЯ ФІНІШЕРА ДЛЯ ТИРАЖНОГО ДРУКУ «ПЛЮС»**

Коли стається несправність, як-от застрягання паперу, відкриті дверцята чи кришки або збій у роботі, принтер припиняє друкувати і на сенсорному екрані принтера відображається повідомлення. На схемі вказано розташування несправності з коротким поясненням способів її усунення. Коли несправність виникає в кількох місцях, зображення змінюється, щоб продемонструвати кілька розташувань і вказати способи їх усунення.

На сенсорному екрані дисплея відображається кнопка Faults (Несправності), яка надає інформацію про помилку та докладні інструкції щодо її виправлення. Код «E» у верхній лівій частині повідомлення Fault (Несправність) показує, який індикатор помилки світиться на фінішері для тиражного друку модуля фінішера E1–E7 або ділянок модуля транспортування фінішера 1–4.

#### **Інформація про код несправності фінішера для тиражного друку «плюс»**

Коли стається несправність, як-от застрягання паперу, відкриті дверцята чи кришки або збій у роботі, принтер припиняє друкувати і на сенсорному екрані принтера відображається повідомлення.

На сенсорному екрані дисплея відображається кнопка Faults (Несправності), яка надає інформацію про несправність та докладні інструкції щодо її виправлення.

ଜ Savjet: Несправності фінішера для тиражного друку «плюс» можна ідентифікувати за кодами які розпочинаються з трьох цифр: 013 та 051.

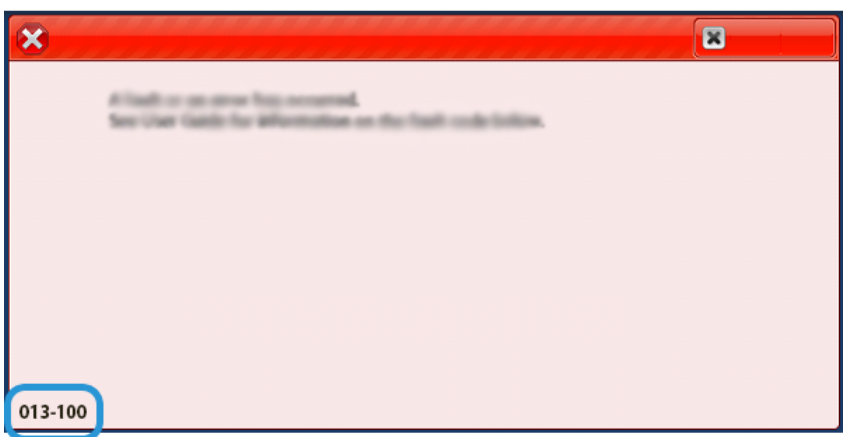

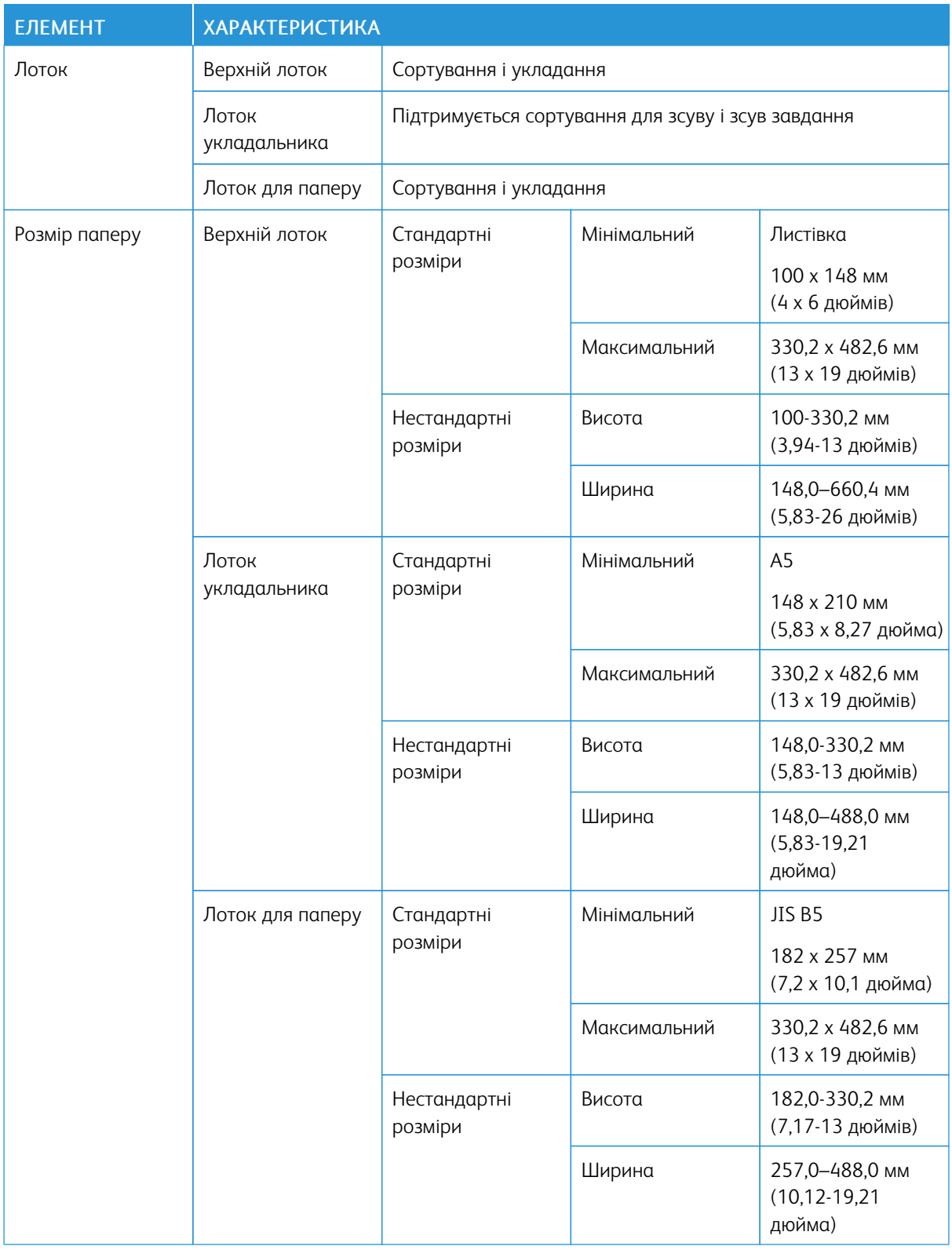

# Технічні характеристики фінішера для тиражного друку

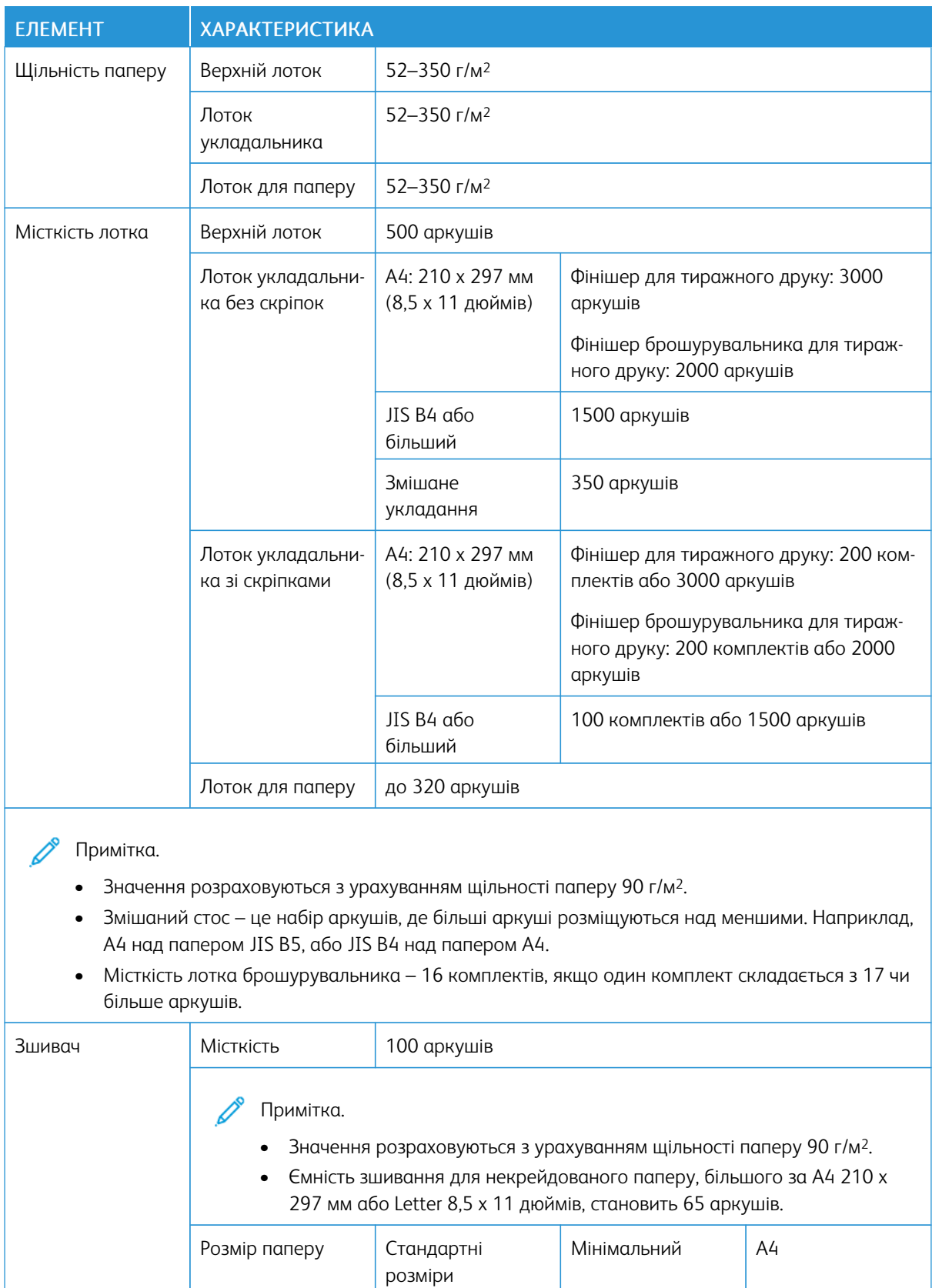

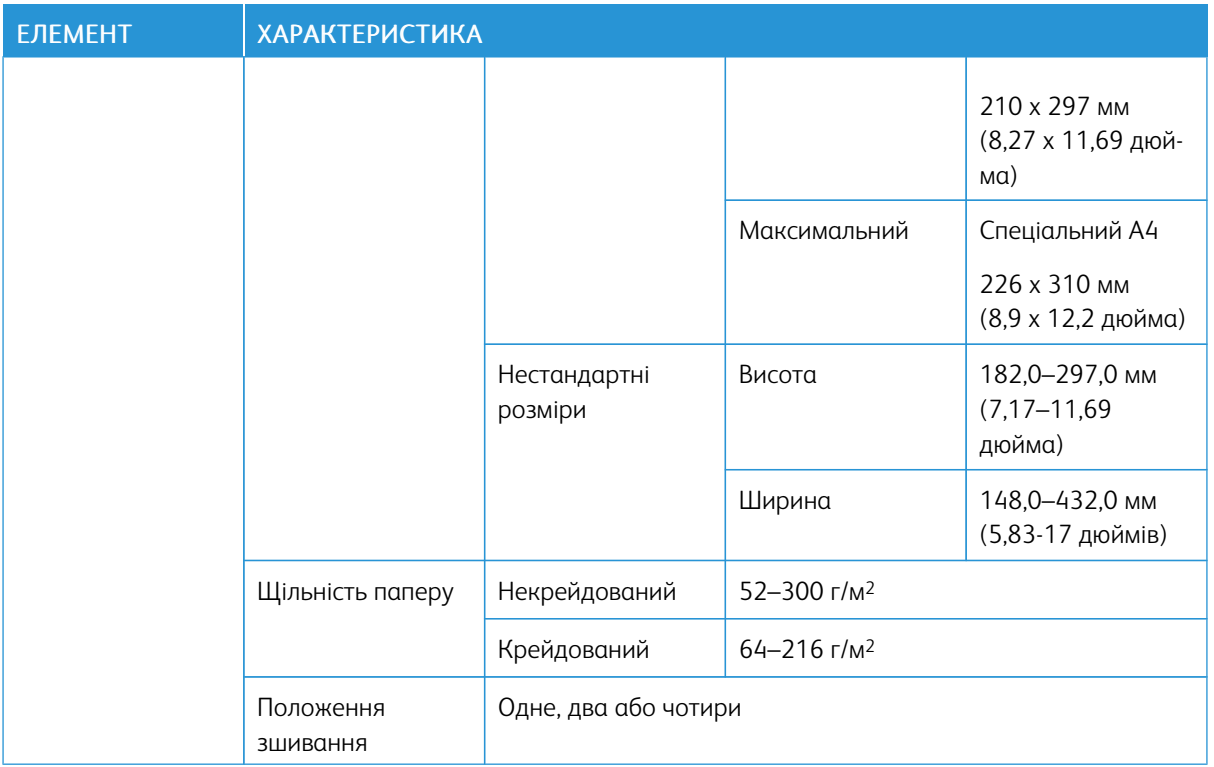

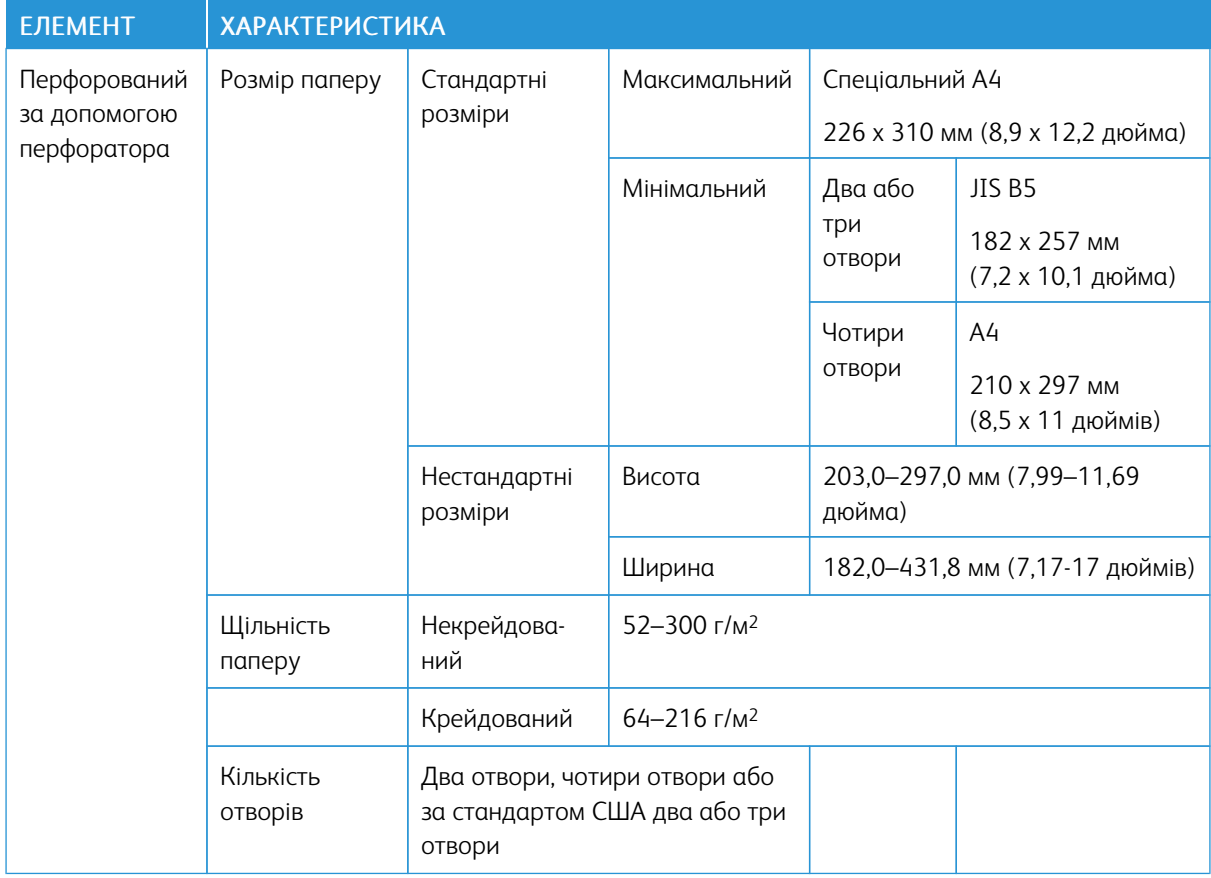

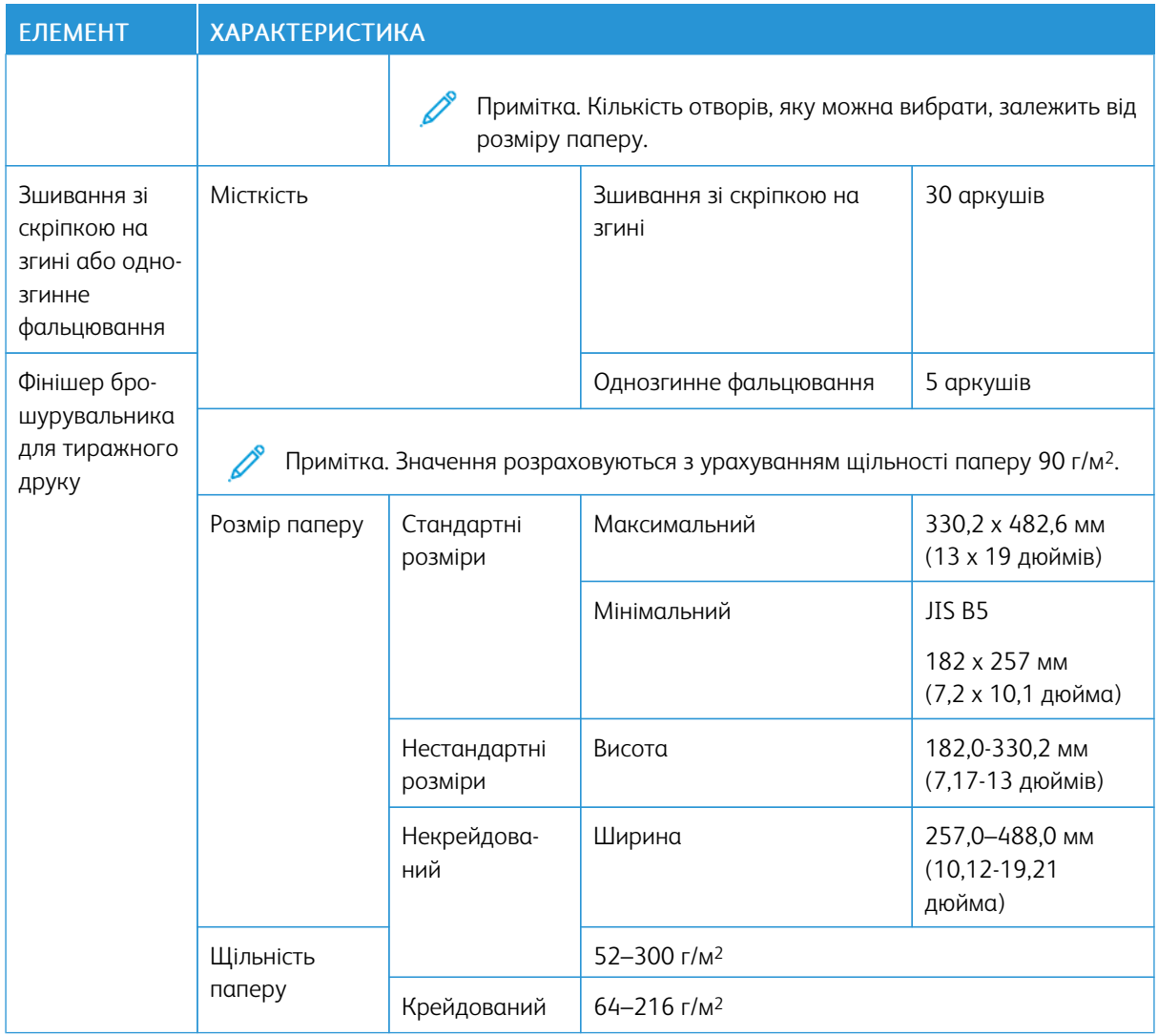

## **ОБСЯГИ ЗШИВАННЯ**

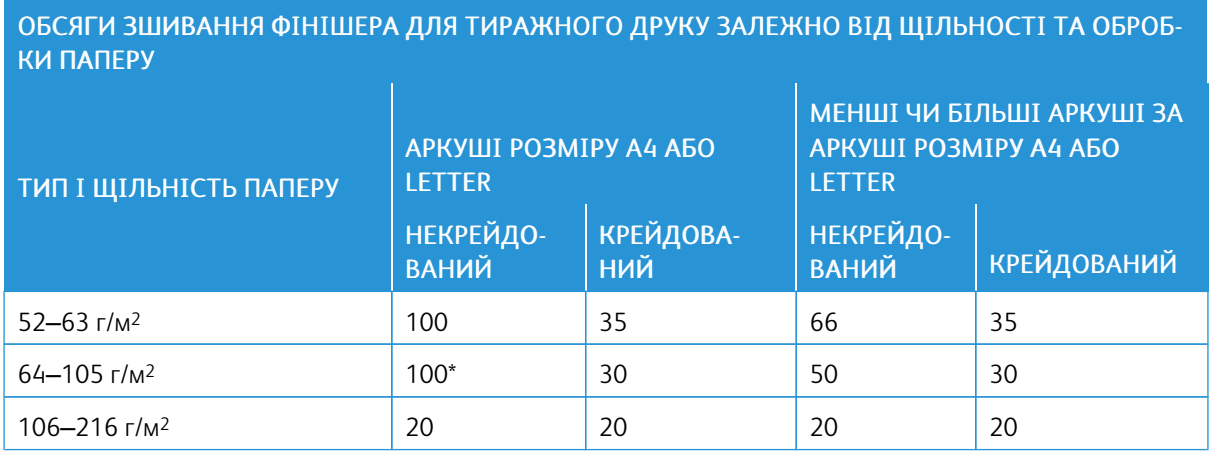

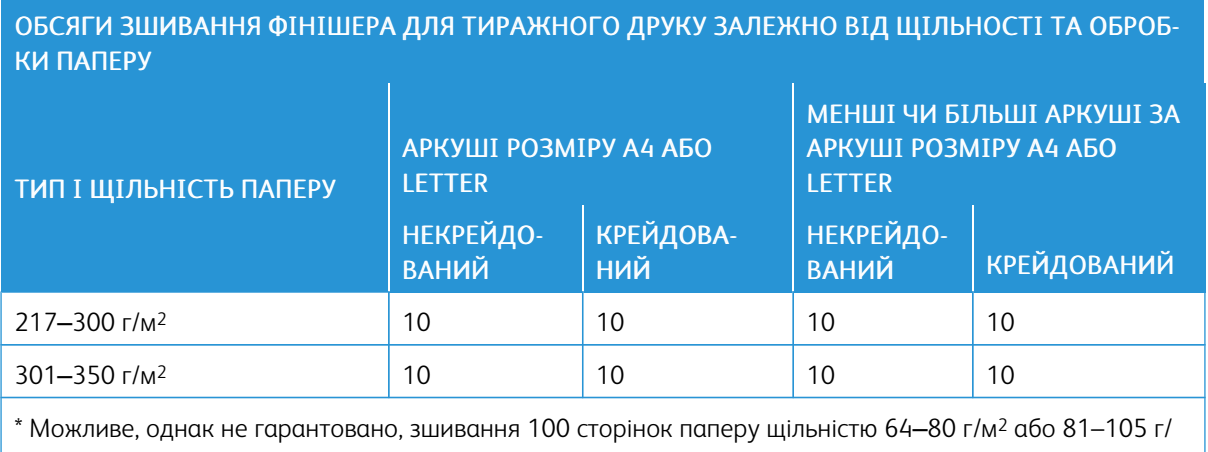

м2.

## **ОБ'ЄМ БРОШУРИ ЗАЛЕЖНО ВІД ЩІЛЬНОСТІ І ТИПУ ПАПЕРУ**

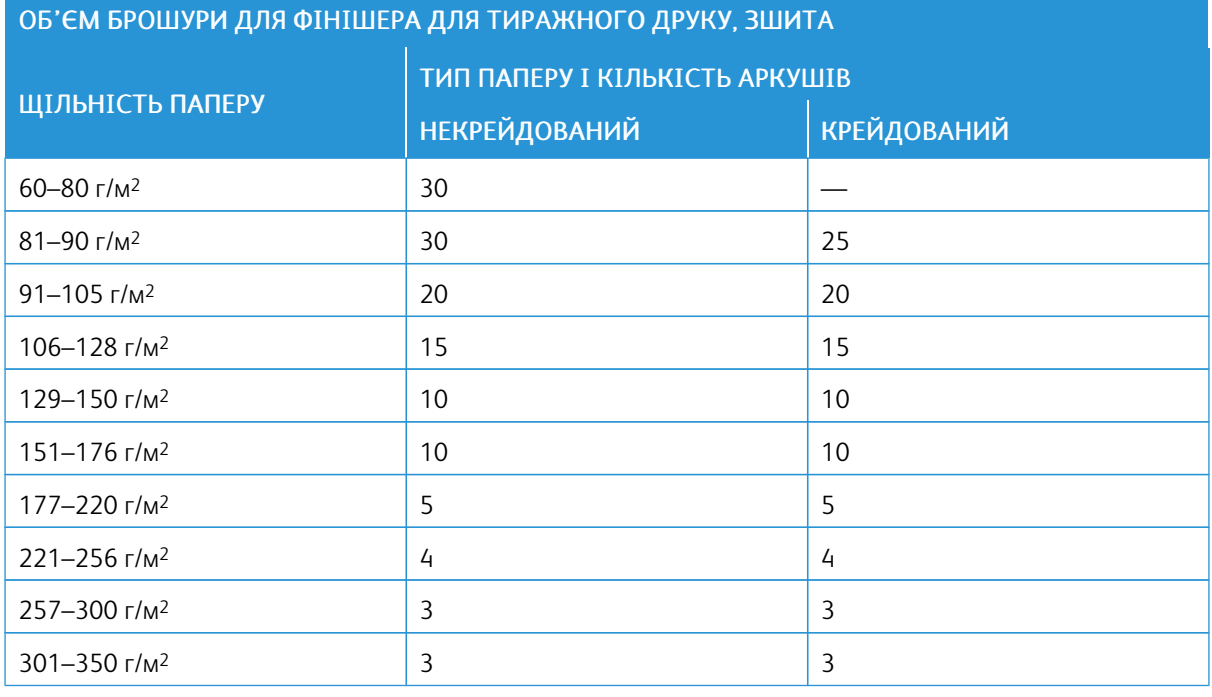

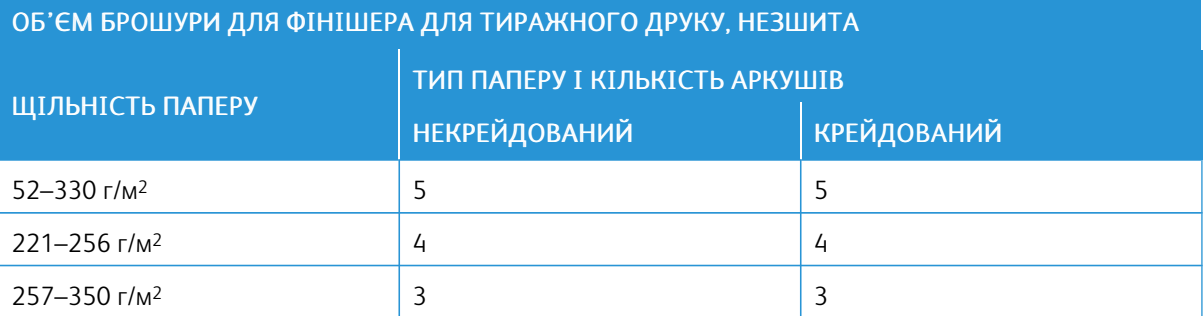

# <span id="page-538-0"></span>Модуль пристрою для обрізання SquareFold®

## Цей додаток містить:

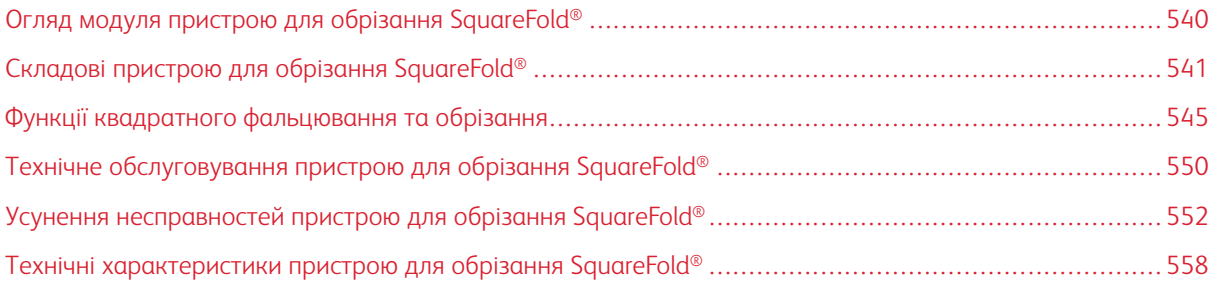

## <span id="page-539-0"></span>Огляд модуля пристрою для обрізання SquareFold®

Примітка. Цей додатковий пристрій завершальної обробки потребує фінішера брошурувальника для тиражного друку.

Пристрій для обрізання SquareFold® – це додатковий пристрій завершальної обробки, який випрямляє корінець брошури та обрізає передню частину брошури.

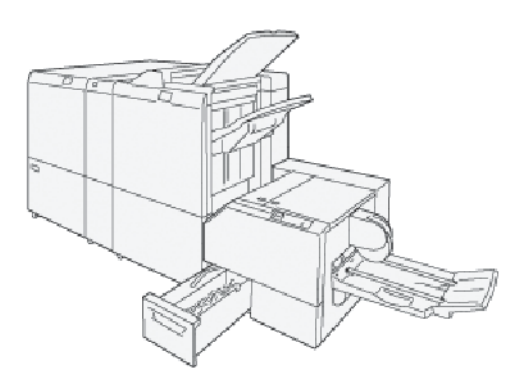

Пристрій для обрізання SquareFold® виконує такі функції:

- Отримання брошури з ділянки брошурувальника у фінішері.
- Сплющення корінця брошури і відповідно зменшення товщини брошури й надання їй вигляду ретельно зшитої книжки.
- Акуратне обрізання переднього краю брошури.

У ділянці брошурування у фінішері брошуру буде зібрано та зшито. Брошура надходить у пристрій обрізання SquareFold® вже зібраною. Упевніться, що всі налаштування оригінального зображення визначено і його розміщено на сторінці брошури на сервері друку.
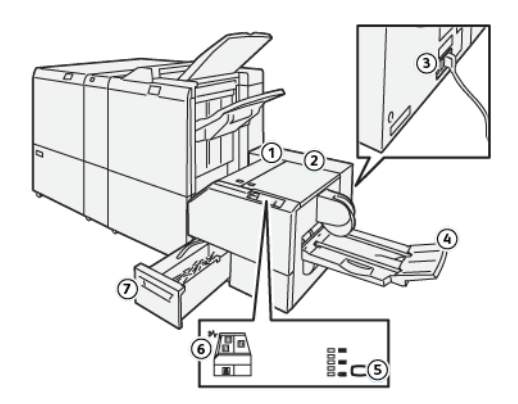

# Складові пристрою для обрізання SquareFold®

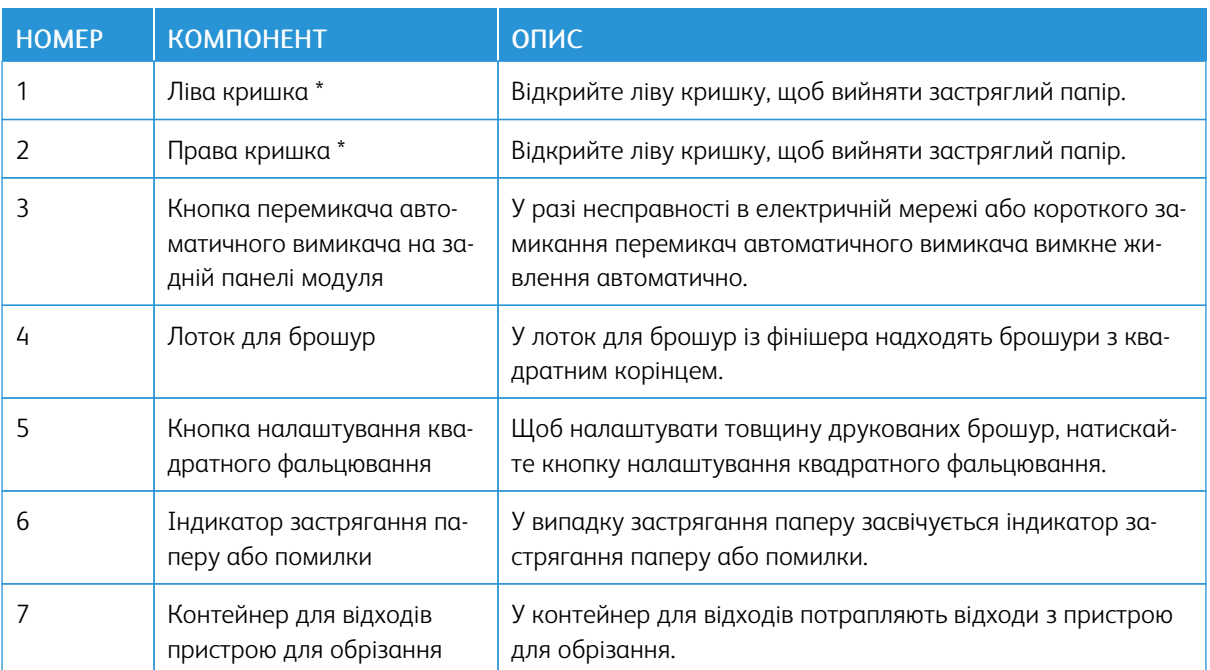

\* Якщо принтер не працює або перебуває у звичному режимі роботи, кришки відкрити неможливо. Їх можна відкрити, коли світиться індикатор або якщо у пристрої для обрізання SquareFold® застряг папір чи виникла помилка.

## **АВТОМАТИЧНИЙ ВИМИКАЧ ПРИСТРОЮ ДЛЯ ОБРІЗАННЯ SQUAREFOLD ®**

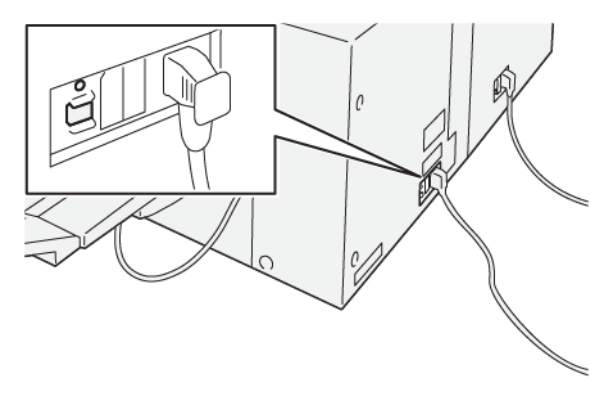

Кнопка автоматичного вимикача розташована ззаду пристрою. Кнопка автоматичного вимикача зазвичай перебуває в положенні ввімкнено.

Примітка. У разі збою в постачанні електроенергії автоматичний вимикач автоматично вимикаєть-╱ ся і зупиняє електричний потік до пристрою. Докладніше про електроживлення див. [Безпека.](#page-18-0)

За звичайних умов роботи не натискайте кнопки автоматичного вимикача. Перш ніж переносити принтер, вимкніть живлення пристрою, натиснувши кнопку автоматичного вимикача.

### **ВИХІДНІ ЛОТКИ**

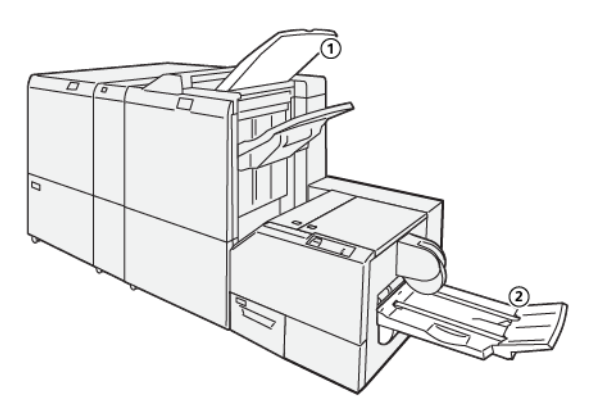

- 1. Вихідний лоток фінішера: принтер подає невикористані аркуші на вихідний лоток фінішера.
- 2. Лоток для брошур: у цей лоток надходять лише завдання зшивання зі скріпкою на згині, однозгинного фальцювання та обрізання або завдання квадратного фальцювання.

### **ПАНЕЛЬ КЕРУВАННЯ**

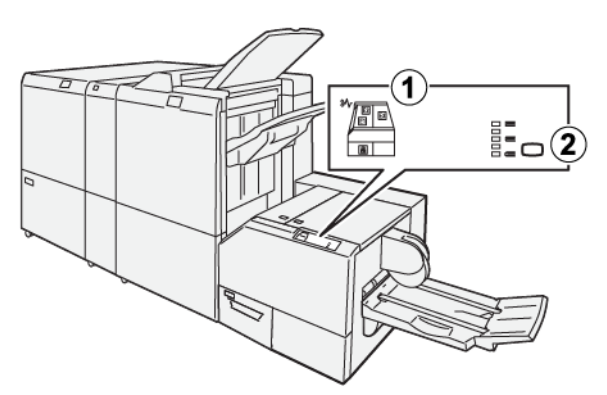

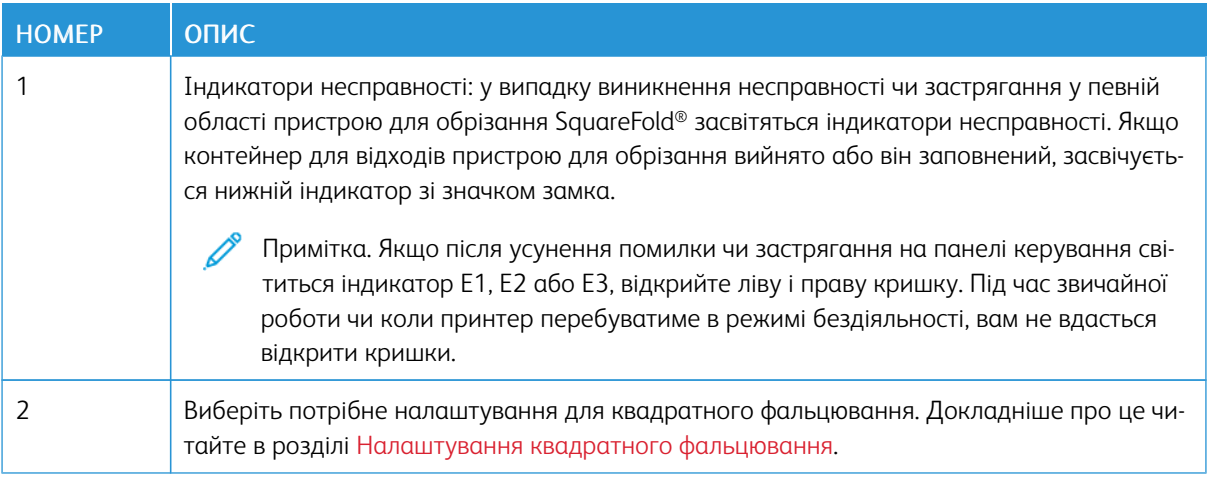

# **ТРАКТ ПОДАЧІ ПАПЕРУ У ПРИСТРОЇ ДЛЯ ОБРІЗАННЯ SQUAREFOLD ®**

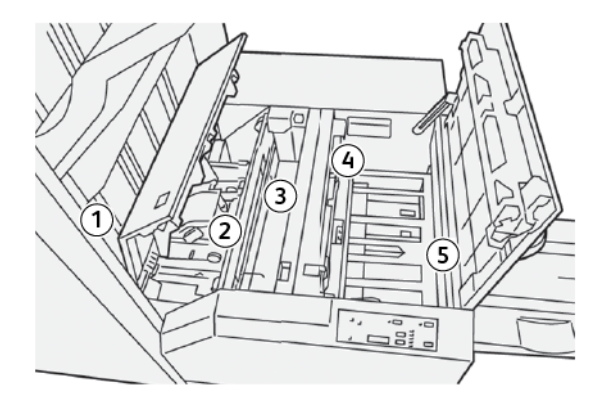

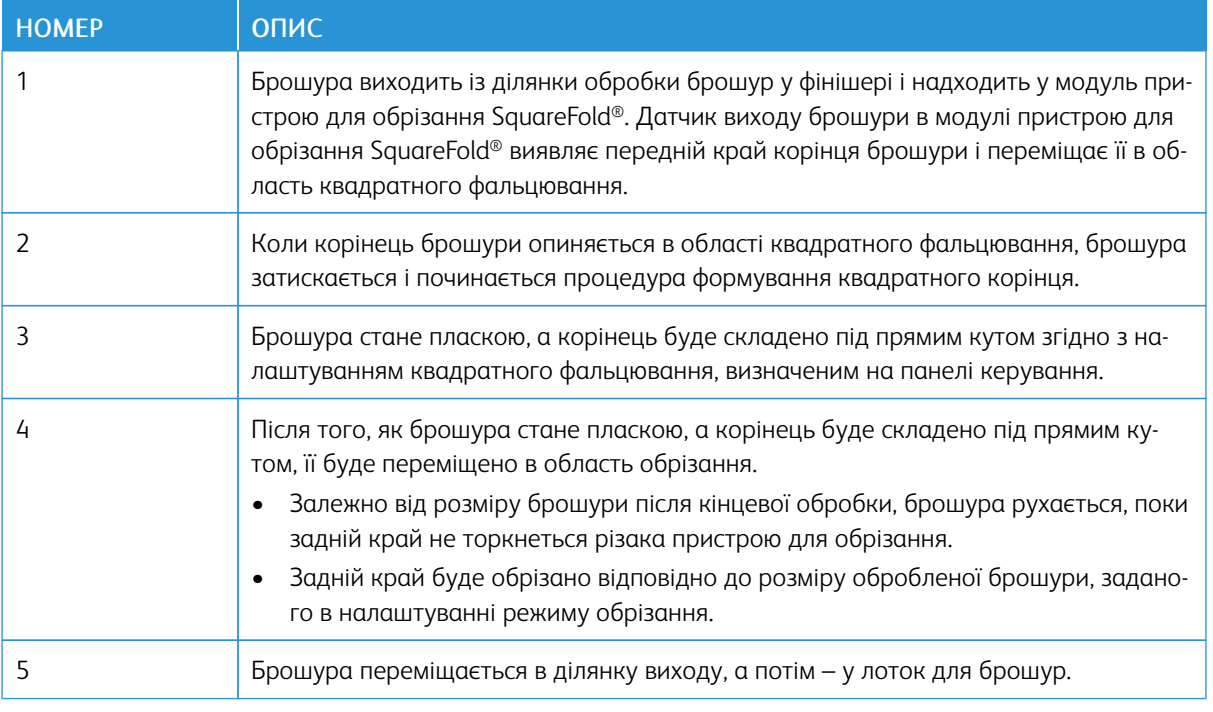

 $\mathscr{O}$ Примітка. Брошури, які виходять із пристрою для обрізання SquareFold®, можуть містити залишки паперу після обрізання попередніх брошур. Залишки паперу після обрізання збираються через накопичення статичної електрики, і це нормально. Якщо брошури містять залишки паперу, усуньте їх та викиньте.

# Функції квадратного фальцювання та обрізання

### **ФУНКЦІЯ КВАДРАТНОГО ФАЛЬЦЮВАННЯ**

Функція квадратного фальцювання доступна, лише коли принтер підключений до фінішера з брошурувальником і модуля пристрою для обрізання SquareFold®.

Вибрати функцію квадратного фальцювання можна з драйвера принтера на комп'ютері, інтерфейсу користувача принтера або сервера принтера.

#### <span id="page-544-0"></span>**Налаштування квадратного фальцювання**

Функцію Square Fold (Квадратне фальцювання) можна ввімкнути або вимкнути, залежно від уподобань користувача. Якщо цю функцію ввімкнено, виберіть потрібний параметр для завершеного завдання виготовлення брошури.

Примітка. Перш ніж друкувати великі завдання, надрукуйте одну чи кілька пробних сторінок.

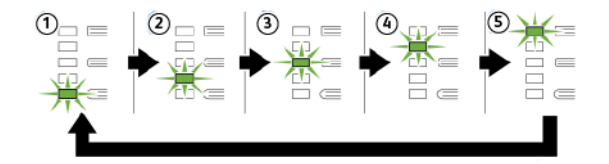

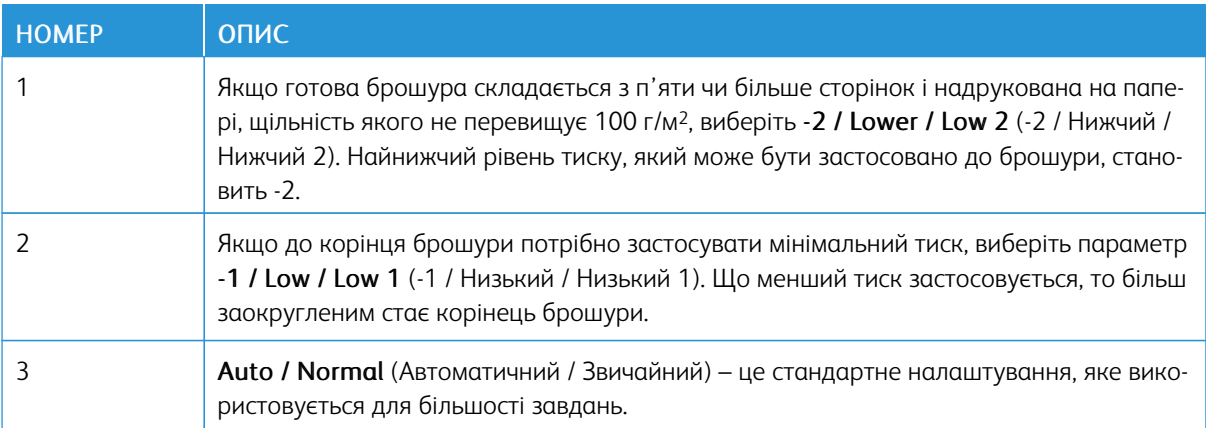

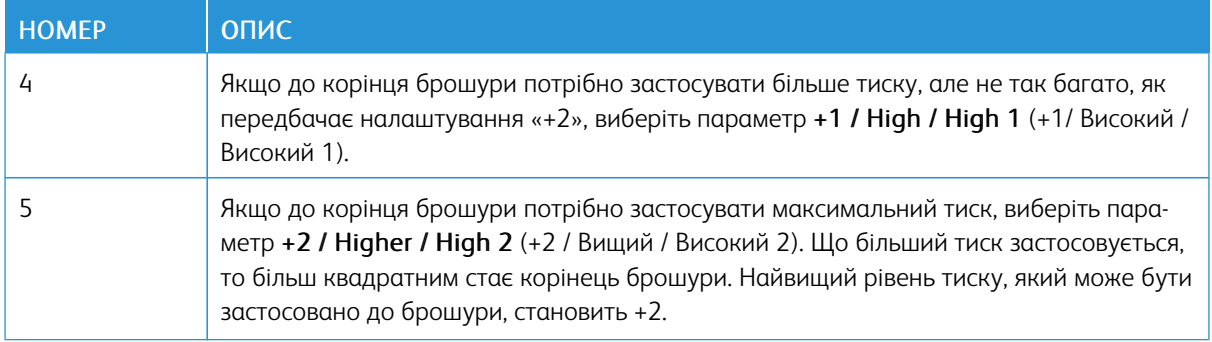

# Приклад брошури

На ілюстраціях нижче зображено два різні типи брошур:

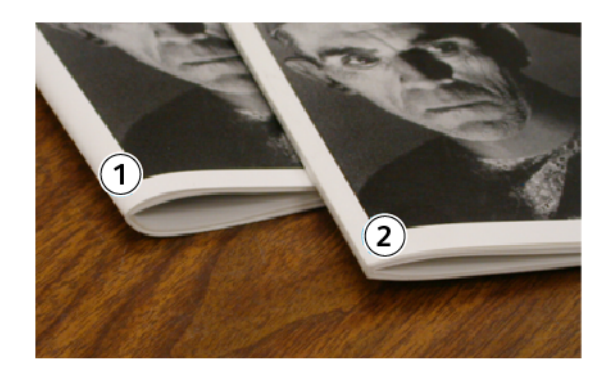

- 1. Ця брошура не має квадратного фальцювання. Корінець заокруглений і товщий на вигляд.
- 2. Ця брошура має квадратне фальцювання. Корінець брошури плаский і має прямокутну форму, що надає брошурі вигляду книжки.

### **Покращення якості пресування книги**

Якщо корінець закручений або порваний, можна налаштувати його товщину. Натисніть кнопку налаштування квадратного фальцювання.

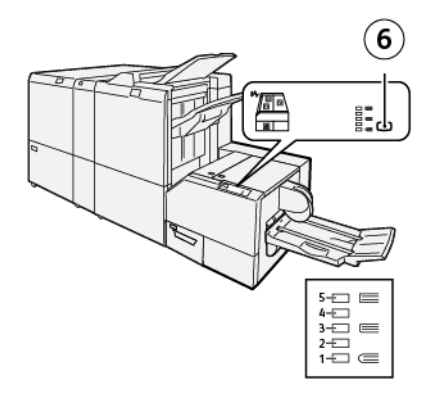

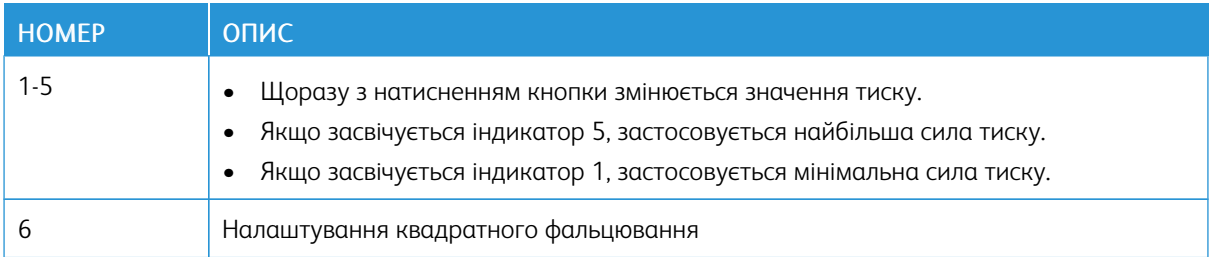

### **ФУНКЦІЯ ОБРІЗАННЯ**

Отримати доступ до функції обрізання можна через драйвер принтера на комп'ютері, інтерфейс користувача принтера або через сервер друку.

#### **Параметри обрізання**

Використовуючи параметри обрізання, зважайте на таке:

- Коли брошури виходять із пристрою обрізання SquareFold®, вони можуть містити залишки обрізання або клаптики брошури, які обрізалися перед цим. Статична електрика сприяє їхньому накопиченню, і це звичне явище. Якщо брошури містять залишки обрізання, усуньте їх та викиньте.
- Функцію обрізання можна увімкнути чи вимкнути. Коли функцію ввімкнено, можна налаштувати параметри обрізання із кроком збільшення 0,1 мм (0,0039 дюйма), залежно від вимог до створення зшитої брошури.

Доступні параметри обрізання:

- Trimming On/Off (Обрізання увімк./вимк.): цей параметр дає змогу ввімкнути чи вимкнути функцію обрізання. Стандартне значення: Off (Вимк.).
- Cut to Size (Обрізання за розміром): за допомогою цього параметра можна зменшити чи збільшити значення параметра обрізання. Щоб зменшити або збільшити значення параметра обрізання, використовуйте кнопки зі стрілками вліво та вправо. Регулювання налаштування обрізання виконується з кроком 0,1 мм (0,0039 дюйма).

Налаштування обрізання базуються на підставі такого:

- кількість аркушів у зшитій брошурі;
- ширина зшитої брошури;
- тип паперу, крейдований чи не крейдований;
- щільність паперу.

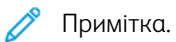

- Експериментуйте з різноманітними налаштуваннями, щоб вибрати найкращі налаштування для завдання. Для кращого друку брошури, перш ніж друкувати великі завдання, видрукуйте одну чи кілька пробних сторінок.
- Неможливо обрізати менше 2 мм (0,078 дюйма) чи більше 20 мм (0,787 дюйма) з краю брошури. За налаштування менше 2 мм (0,078 дюйма) якість обрізання може бути низькою. А за налаштування понад 20 мм (0,787 дюйма) краї брошури не буде обрізано.

### **Вказівки щодо обрізання**

У таблиці нижче наведено різноманітні сценарії використання паперу різного типу та різної щільності, а також можливості вибору параметрів обрізання. Користуйтеся вказівками цієї таблиці, обираючи параметр обрізання для конкретного завдання.

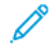

Примітка. Налаштування, зображені в таблиці нижче, слугують прикладом і не відображають усі можливі сценарії завдання.

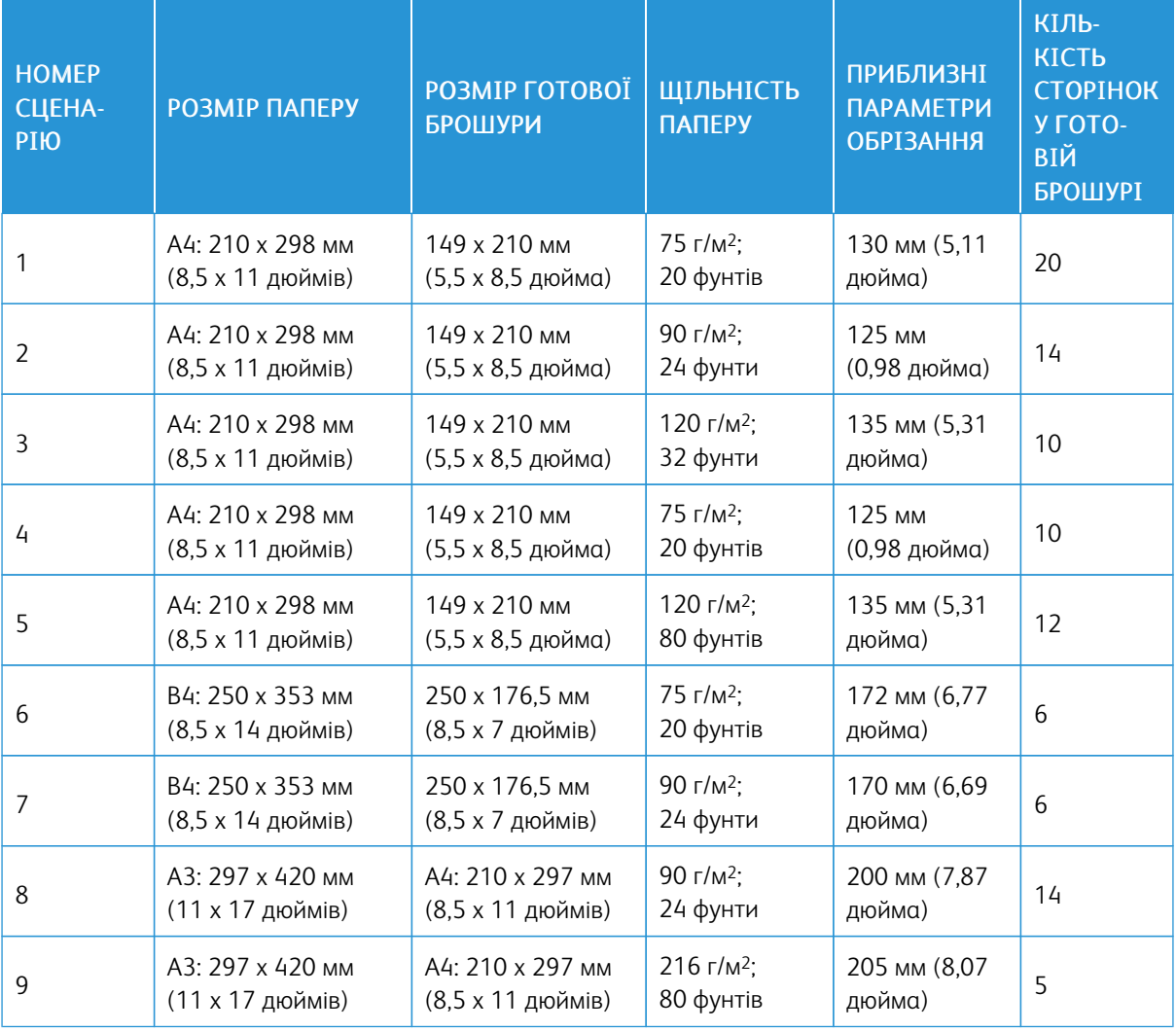

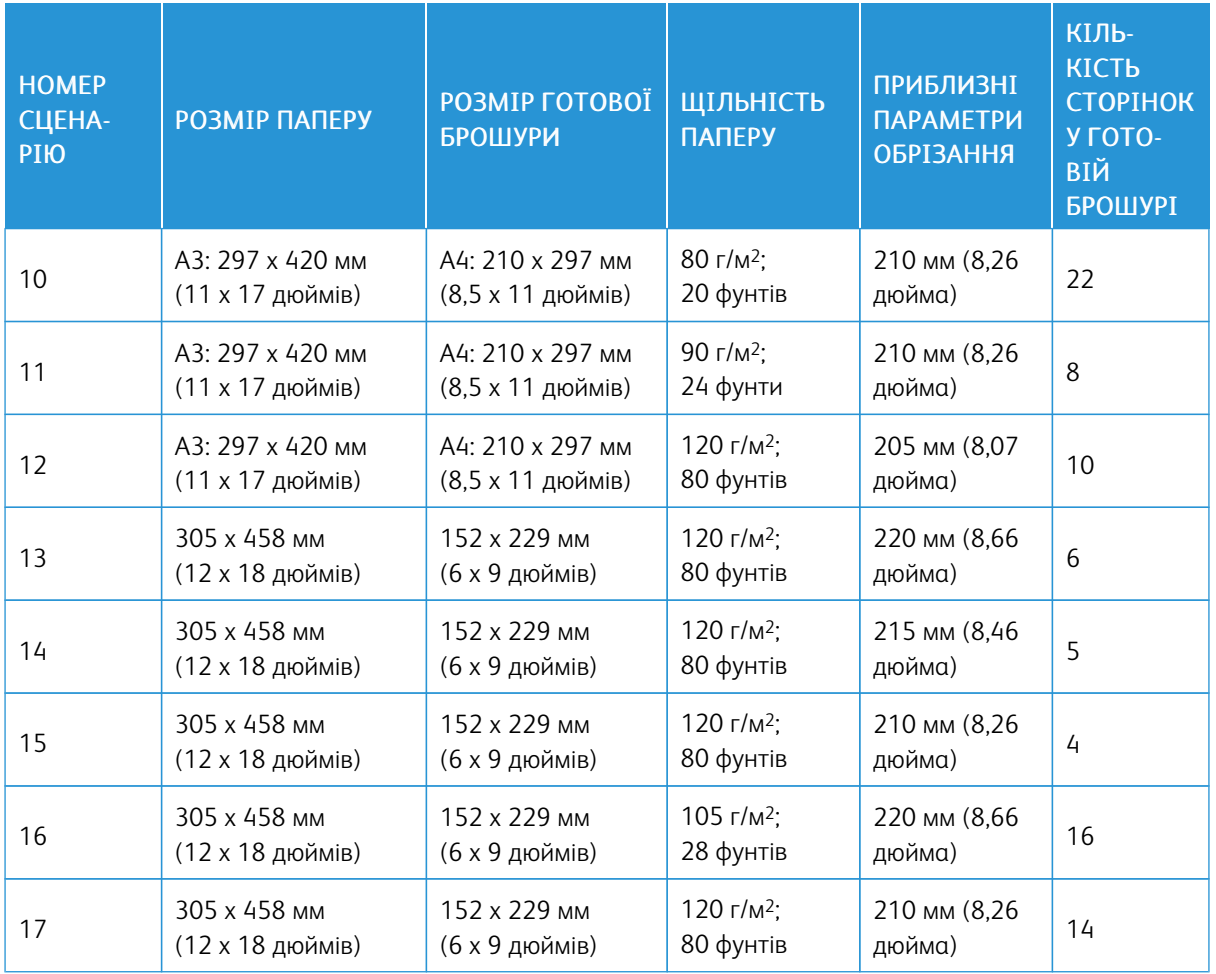

# Технічне обслуговування пристрою для обрізання SquareFold®

# **СПОРОЖНЕННЯ КОНТЕЙНЕРА ДЛЯ ВІДХОДІВ ПРИСТРОЮ ДЛЯ ОБРІЗАННЯ SQUAREFOLD ®**

Коли контейнер для відходів заповнений, починає світитися індикатор вгорі пристрою для обрізання SquareFold®. На панелі керування принтера з'являється повідомлення про те, що контейнер для відходів заповнений. Коли з'являється повідомлення, контейнер слід спорожнити від паперових відходів.

Примітка. Коли спорожнюєте контейнер для відходів, живлення принтера має бути ввімкнено. Якщо принтер вимкнено, він не розпізнає, що контейнер для відходів було спорожнено.

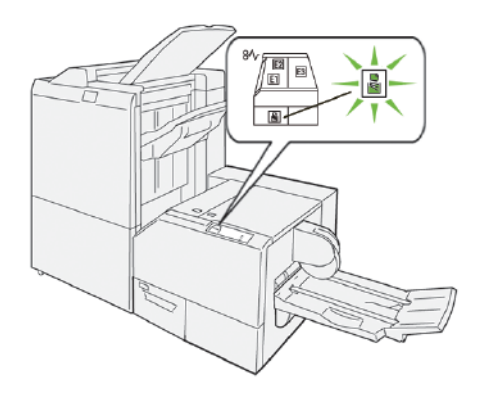

Щоб спорожнити контейнер для відходів пристрою для обрізання, виконайте наведені нижче кроки:

1. Упевніться, що принтер не друкує, а тоді обережно вийміть контейнер для відходів пристрою для обрізання.

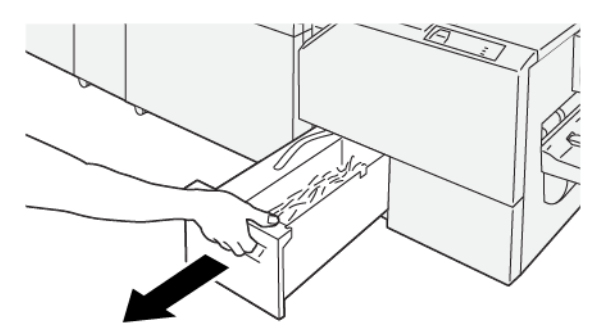

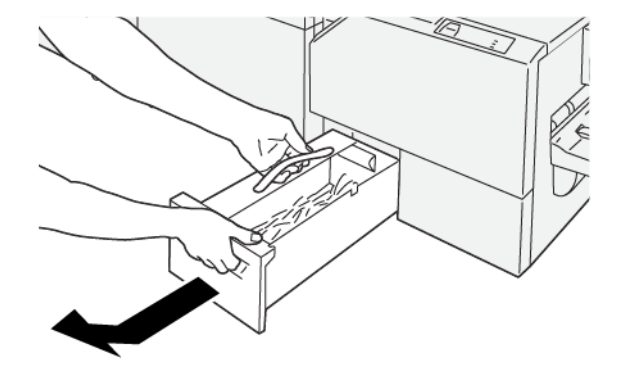

2. Тримайте за ремінець на контейнері для відходів, а тоді вийміть контейнер обома руками.

3. Викиньте всі залишки паперу.

 $\mathscr{D}$ Примітка. Упевніться, що контейнер для відходів повністю порожній. Якщо залишити будь-які відходи чи рештки паперу в контейнері, він заповниться швидше, ніж на панелі керування з'явиться повідомлення, що призведе до несправності принтера.

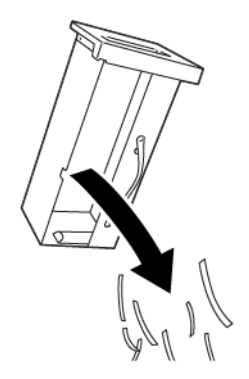

4. Вставте порожній контейнер для відходів на місце, а тоді повільно проштовхніть до упору.

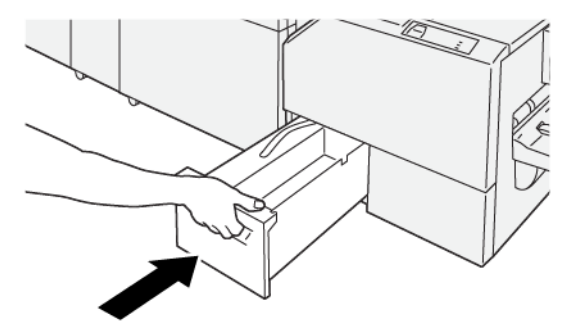

# Усунення несправностей пристрою для обрізання SquareFold®

# **ЗАСТРЯГАННЯ ПАПЕРУ У ПРИСТРОЇ ДЛЯ ОБРІЗАННЯ SQUAREFOLD ®**

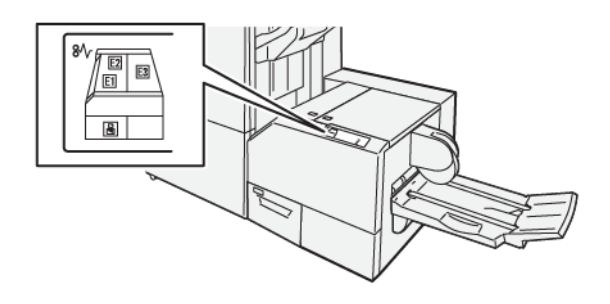

Якщо стаються такі несправності, як застрягання паперу, відкриті дверцята чи кришки або збої в роботі принтера, відбудеться таке:

- Принтер припиняє друк, і на панелі керування з'являється повідомлення про несправність.
- Повідомлення містить схему, на якій вказано розташування несправності з коротким поясненням способів її усунення.
- Застрягання паперу можуть виникати в різних ділянках принтера і в будь-яких під'єднаних до нього додаткових пристроях. Коли стаються застрягання, зображення на панелі керування змінюється, щоб продемонструвати кілька розташувань і вказати потенційні способи усунення застрягання.
- Якщо несправність виникла на додатковому пристрої, на панелі керування додаткового пристрою засвітиться індикатор, який вкаже відповідне місце виникнення несправності на пристрої.

Усуваючи застрягання паперу, завжди дотримуйтеся наведених нижче рекомендацій.

- Не вимикайте живлення принтера, поки усуваєте застрягання паперу.
- Коли усуваєте застряглий папір, принтер має бути ввімкненим. Якщо принтер вимкнути, всю інформацію, яка зберігається у пам'яті системи, буде стерто.
- Не продовжуйте друк, поки не усунете застрягання паперу.
- Щоб запобігти дефектам друку, не торкайтеся компонентів усередині принтера.
- Перш ніж продовжити завдання друку, завжди перевіряйте, чи усунуто всі застрягання паперу, зокрема будь-які клаптики паперу.
- Обережно вийміть папір, щоб його не порвати. Якщо папір розірветься, обов'язково вийміть усі клаптики.
- Усунувши всі застрягання паперу, закрийте всі дверцята і кришки. Принтер не буде друкувати, якщо відкриті дверцята чи кришки.
- Після усунення застрягання друк автоматично відновлюється з того місця, на якому сталося застрягання паперу.

• Якщо не всі застрягання усунуто, на панелі керування принтера й надалі відображатиметься повідомлення про помилку. Щоб усунути решту застрягань, дивіться вказівки на панелі керування принтера.

### **Усунення застрягання паперу в ділянках пристрою для обрізання SquareFold® E1 та Е2**

Примітка. Перш ніж виконувати цю процедуру, упевніться, що принтер не друкує.

1. Щоб відкрити ліву кришку пристрою для обрізання, натисніть кнопку на кришці.

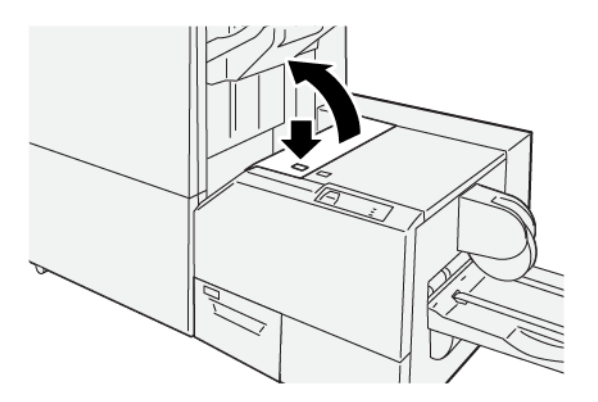

2. Вийміть застряглий папір.

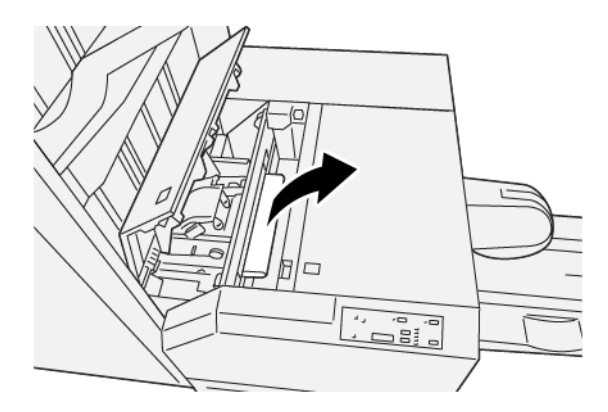

3. Якщо з вийманням застряглого паперу виникають труднощі, відкрийте передню кришку фінішера.

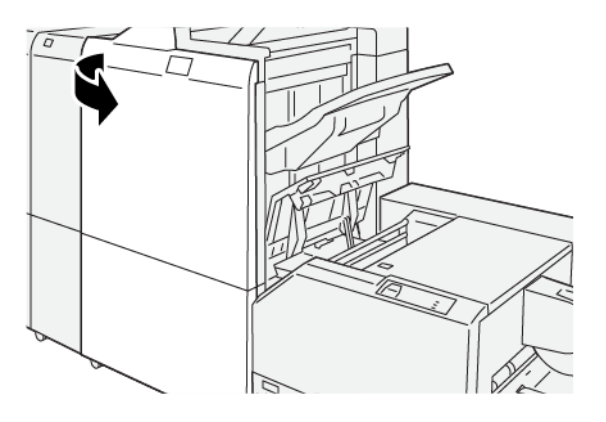

4. Поверніть ручку 3b вправо, а тоді вийміть застряглий папір.

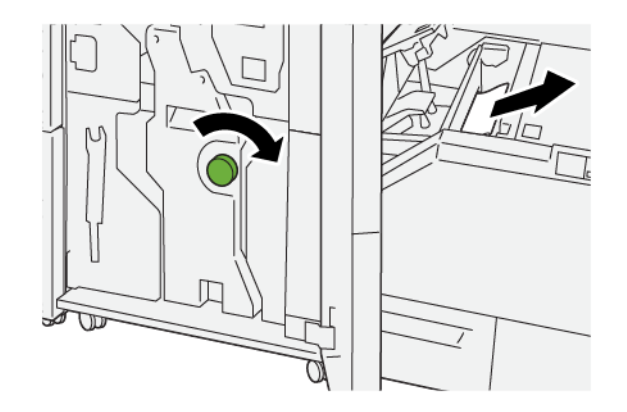

- 5. За потреби закрийте передню кришку фінішера.
- 6. Закрийте ліву кришку пристрою для обрізання.
- 7. Якщо на панелі керування принтера відображається повідомлення про інші застрягання, виконайте ці інструкції для усунення застрягання паперу і відновлення друку.

### **Усунення застрягань паперу в ділянці Е3 пристрою для обрізання SquareFold®**

Í Примітка. Перш ніж виконувати цю процедуру, упевніться, що принтер не друкує.

1. Щоб відкрити праву кришку пристрою для обрізання, натисніть кнопку на кришці.

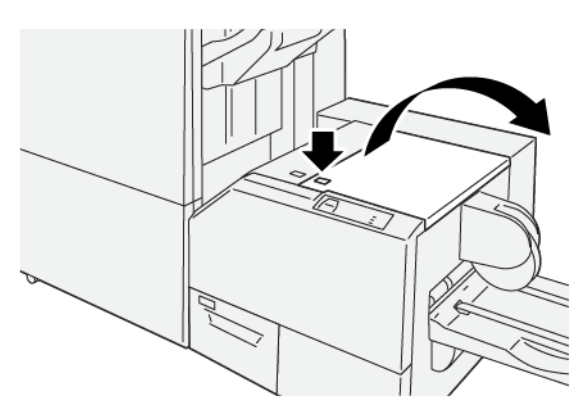

2. Вийміть застряглий папір.

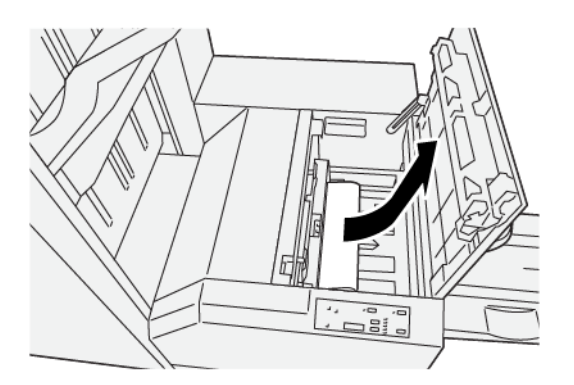

- 3. Закрийте праву кришку пристрою для обрізання.
- 4. Якщо на панелі керування відображається повідомлення про інші застрягання, виконайте екранні вказівки, щоб їх усунути та відновити друк.

### **ПОВІДОМЛЕННЯ ПРО НЕСПРАВНОСТІ ПРИСТРОЮ ДЛЯ ОБРІЗАННЯ SQUAREFOLD ®**

Коли стається несправність, як-от застрягання паперу, відкриті дверцята чи кришки збій у роботі, принтер припиняє друкувати і на панелі керування відображається повідомлення. На схемі на панелі керування принтера вказано розташування несправності з коротким поясненням способів її усунення. Коли несправність виникає в кількох місцях, зображення змінюється, щоб продемонструвати кілька розташувань і вказати способи їх усунення.

Код «E» у верхній лівій частині повідомлення Fault (Несправність) показує, який індикатор помилки (E1– E3) світиться на панелі керування пристрою для обрізання SquareFold®.

#### **Інформація про код несправності пристрою для обрізання SquareFold®**

Коли стається несправність, як-от застрягання паперу, відкриті дверцята чи кришки збій у роботі, принтер припиняє друкувати і на панелі керування відображається повідомлення.

На панелі керування відображається кнопка Faults (Несправності), яка надає інформацію про помилку та докладні інструкції щодо її виправлення.

Savjet: Несправності пристрою для обрізання SquareFold® можна ідентифікувати за кодами, які розпочинаються з трьох цифр: 013.

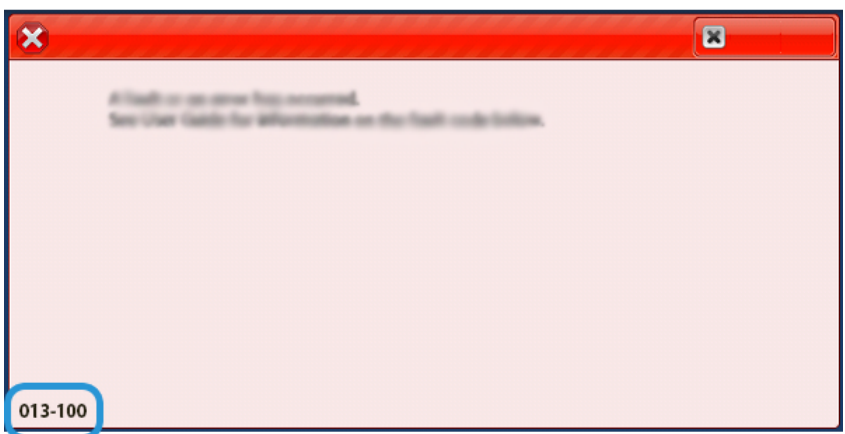

### **РЕКОМЕНДАЦІЇ ЩОДО ВИКОРИСТАННЯ ПРИСТРОЮ ДЛЯ ОБРІЗАННЯ SQUAREFOLD ®**

### **Брошури із зображеннями на всю сторінку**

Якщо використовуються зображення на всю сторінку, перевірте, чи розмір готової брошури вміщує зображення на всю сторінку, щоб під час обрізання брошури випадково не обрізати зображення.

На малюнку нижче наведено приклади брошури з передньою та задньою обкладинками з попереднім друком та зображенням на всю сторінку, надруковані на папері різного розміру.

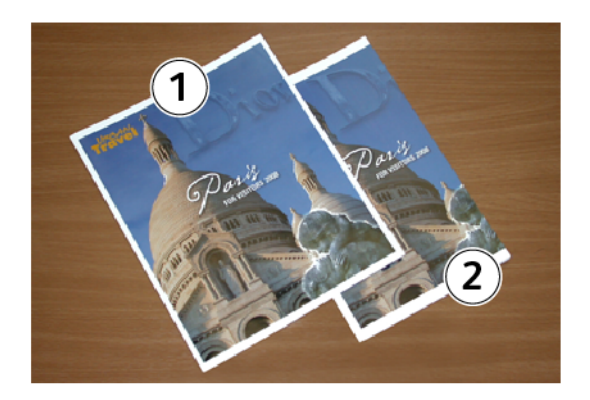

- 1. Брошура 1 надрукована на папері B4, 250 x 353 мм (8,5 x 14 дюймів): на обрізаній передній обкладинці відображається все зображення.
- 2. Брошура 2 надрукована на папері A4 , 210 x 297 мм (8,5 x 11 дюймів): після обрізання передньої обкладинки зображення теж обрізане.

#### **Застереження щодо створення брошури**

Перш ніж друкувати брошуру, зважте на таке:

- Зображення в оригінальному документі не розташоване в центрі. Щоб упевнитися, що зображення підходить для готової брошури, перевірте, чи потрібно змістити його.
- Який потрібний розмір готової брошури?
- Чи брошура містить зображення на всю сторінку?
- Чи використовуються обкладинки з попереднім друком та зображеннями на всю сторінку?
- Чи обрізаєте ви брошуру?

#### **Рекомендації щодо створення належної брошури**

Щоб отримати потрібні відбитки, дотримуйтеся таких порад:

- Перш ніж запускати виконання об'ємнішого завдання, завжди виконуйте один чи кілька пробних друків.
- Переглядайте, чи текст або зображення на тестових друкованих сторінках не обрізані.
- Якщо певні зображення або текстові блоки слід змістити, скористайтеся налаштуваннями у драйвері принтера. Див. відомості в «Довідці» драйвера принтера.

Примітка. Щоб досягти потрібної якості відбитка, можливо, потрібно буде роздрукувати одну чи кілька пробних сторінок.

# Технічні характеристики пристрою для обрізання SquareFold®

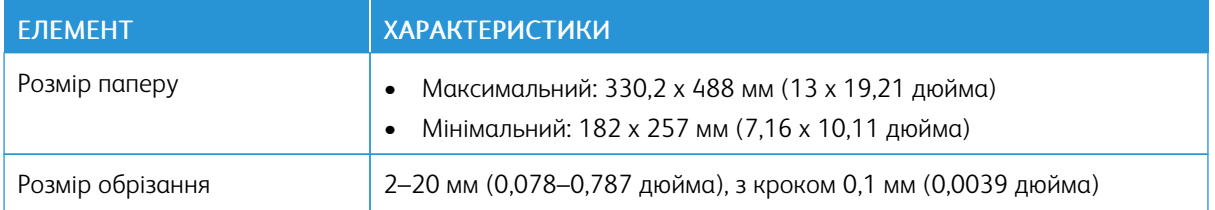

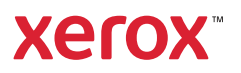